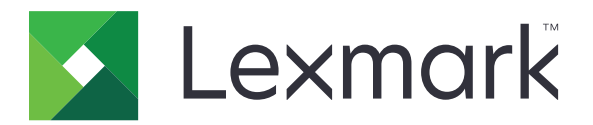

# Višefunkcijski uređaji CX833, CX961, CX962, CX963, XC8355, XC9635, XC9645, XC9655

Korisnički priručnik

Lipanj 2024. [www.lexmark.com](http://www.lexmark.com)

Vrsta uređaja: 7566 Modeli: 688, 698

# Sadržaj

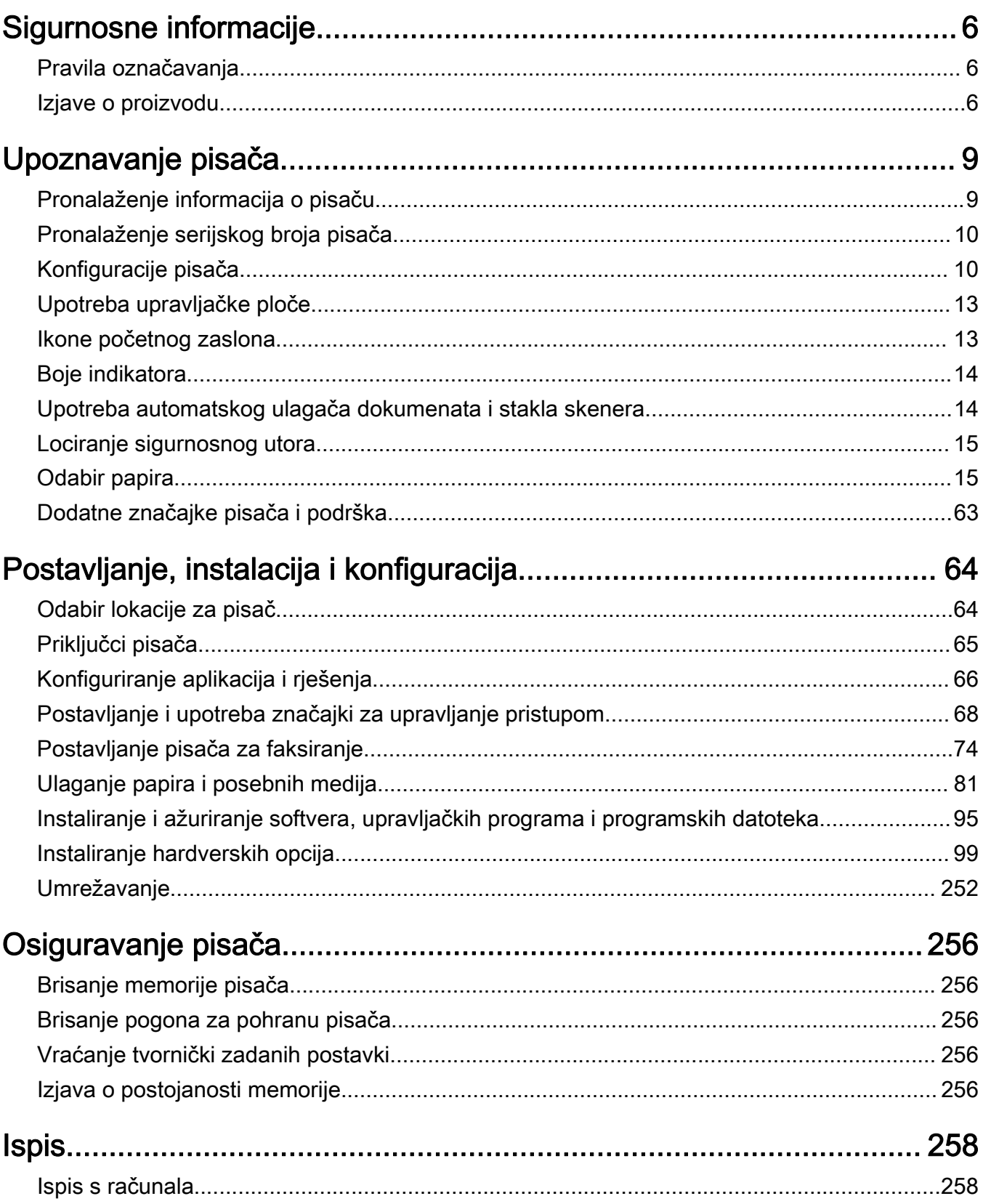

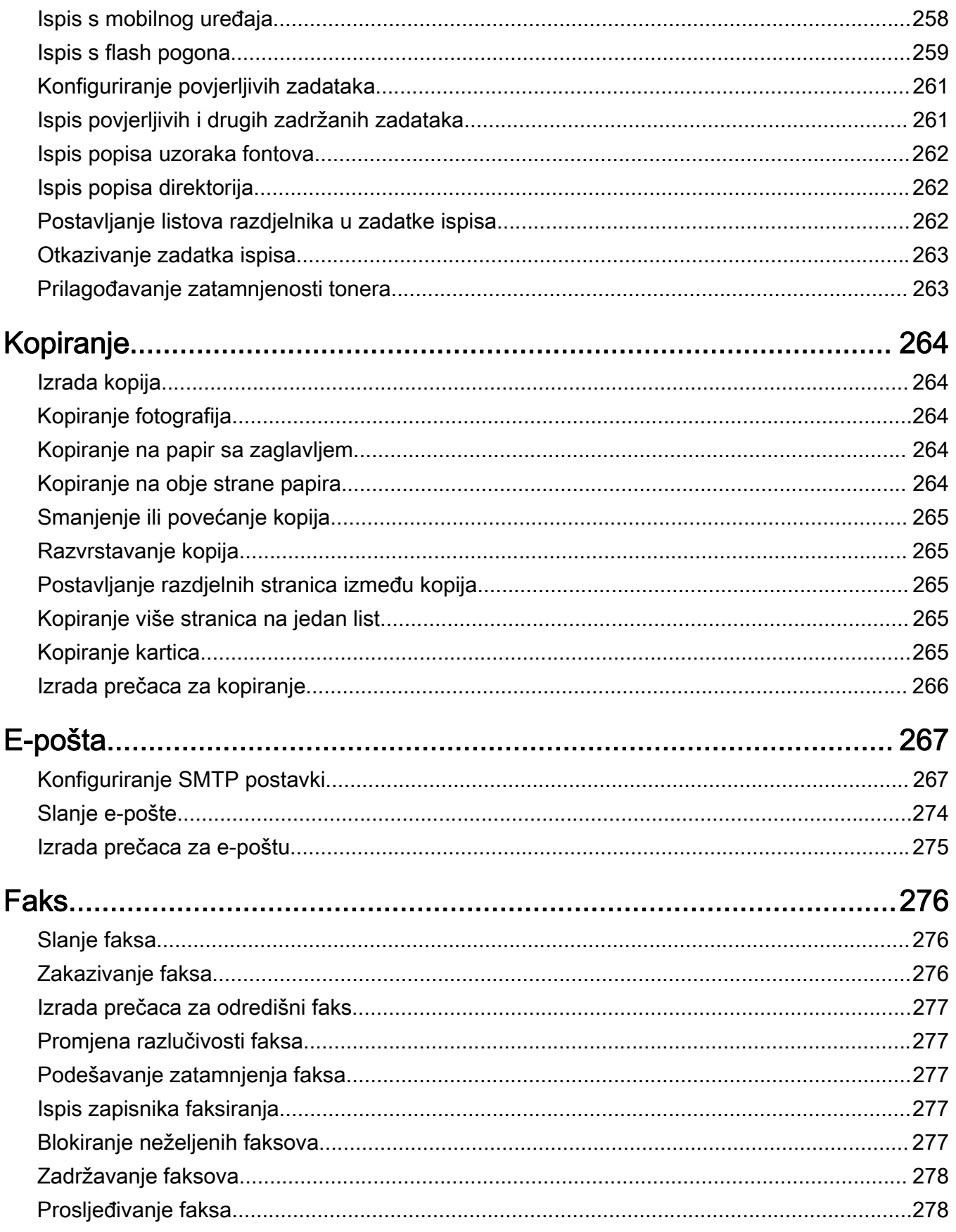

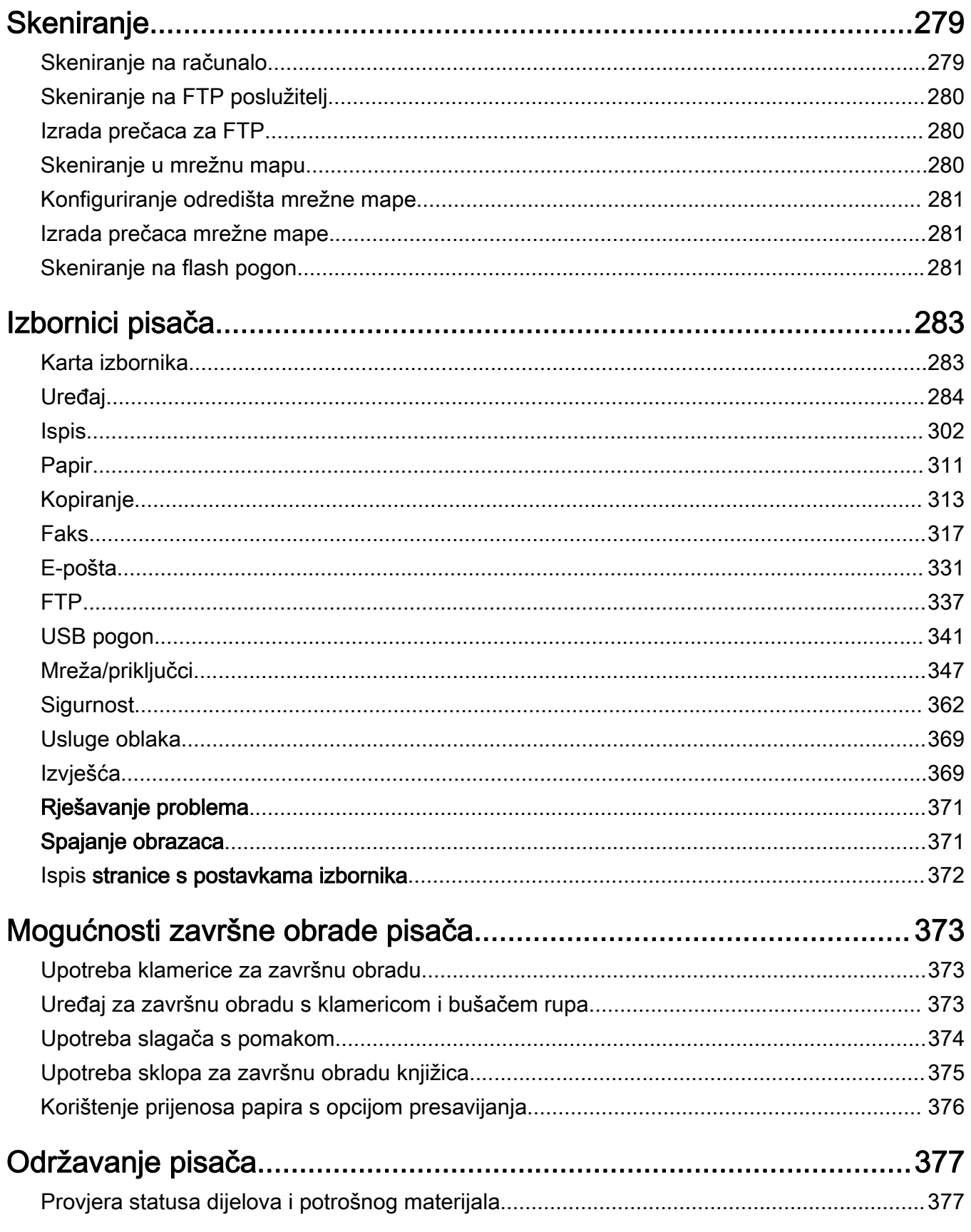

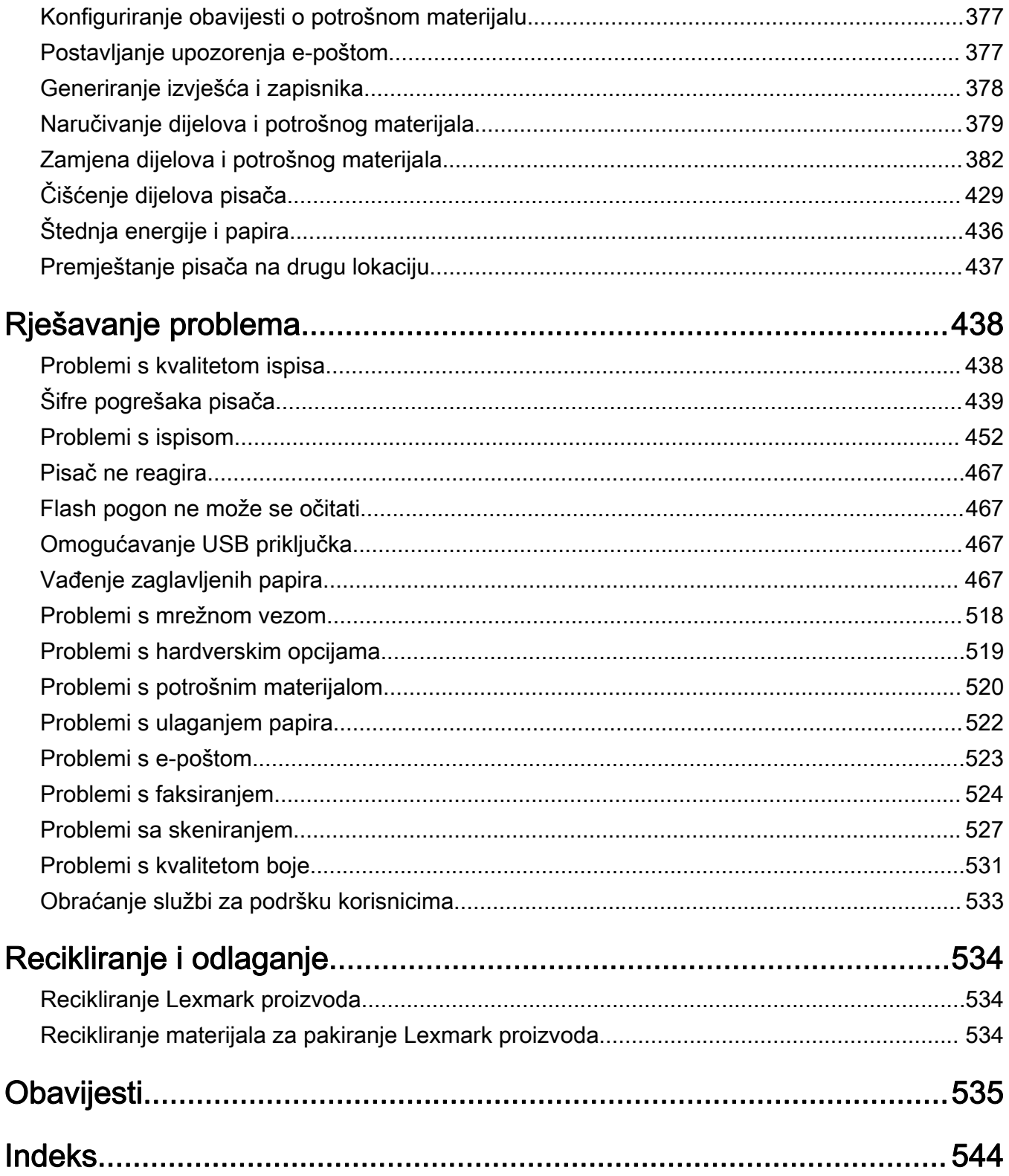

# <span id="page-5-0"></span>Sigurnosne informacije

## Pravila označavanja

Napomena: Napomena označava informacije koje bi vam mogle pomoći.

Upozorenje: *Upozorenje* označava nešto što bi moglo oštetiti hardver ili softver proizvoda.

UPOZORENJE (velikim slovima): UPOZORENJE označava rizik od smrti ili ozbiljnih ozljeda ako se ne izbjegne.

OPREZ: Oprez označava potencijalno opasnu situaciju koja bi mogla dovesti do ozljede.

Različite vrste izjava o oprezu obuhvaćaju sljedeće:

OPREZ—MOGUĆE OZLJEDE: Naznačava rizik od ozljede.

OPREZ—OPASNOST OD STRUJNOG UDARA: Naznačava rizik od strujnog udara.

OPREZ—VRUĆA POVRŠINA: Naznačava rizik od opekotina ako se dodirne.

OPREZ—OPASNOST OD PREVRTANJA: Naznačava opasnost od nagnječenja.

OPREZ—OPASNOST OD PRIGNJEČENJA: Naznačava rizik od zaglavljivanja između pomičnih dijelova.

### Izjave o proizvodu

OPREZ—MOGUĆE OZLJEDE: Kako biste izbjegli rizik od požara ili strujnog udara, priključite kabel napajanja na valjano uzemljenu mrežnu utičnicu odgovarajućih svojstava koja se nalazi u blizini proizvoda i lako je dostupna.

OPREZ—MOGUĆE OZLJEDE: Kako biste izbjegli rizik od požara ili strujnog udara, koristite isključivo kabel za napajanje isporučen s ovim proizvodom ili zamjenski kabel odobren od strane proizvođača.

OPREZ—MOGUĆE OZLJEDE: Proizvod nemojte koristiti s produžnim kabelom, adapterima za više utikača, "lopovima" ni s uređajima za neprekinuto napajanje (UPS). Laserski uređaj lako može preopteretiti te dodatke, što može stvoriti rizik od požara, oštećenja imovine ili lošeg rada pisača.

OPREZ—MOGUĆE OZLJEDE: S uređajem se smije koristiti samo priložena zaštita od nadnapona Lexmark Inline Surge Protector, pravilno priključena između pisača i kabela napajana. Upotreba uređaja za zaštitu od nadnapona koje nije proizvela tvrtka Lexmark može stvoriti rizik od požara, oštećenja imovine ili lošeg rada pisača.

OPREZ—MOGUĆE OZLJEDE: Kako biste smanjili rizik od požara, koristite isključivo 26 AWG ili veći telekomunikacijski (RJ-11) kabel prilikom povezivanja proizvoda s javnom telefonskom mrežom. Za korisnike iz Australije, kabel mora odobriti udruženje ACMA (Australian Communications and Media Authority).

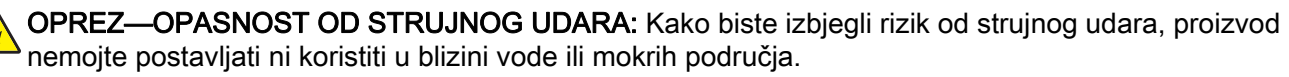

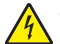

OPREZ—OPASNOST OD STRUJNOG UDARA: Kako biste izbjegli rizik od strujnog udara, nemojte konfigurirati ovaj proizvod niti ukopčavati ili priključivati kabele, kao što su kabel napajanja, telefaksa ili telefona, tijekom grmljavinskog nevremena.

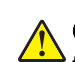

OPREZ—MOGUĆE OZLJEDE: Nemojte rezati, zakretati, savijati ili drobiti kabel napajanja niti stavljati teške predmete na njega. Nemojte izlagati kabel napajanja abraziji ili opterećenju. Nemojte prignječiti kabel napajanja između predmeta kao što su namještaj i zidovi. Ako se nešto od toga dogodi, doći će do rizika od požara ili strujnog udara. Redovito provjeravajte ima li na kabelu napajanja takvih problema. Prije provjere kabel napajanja iskopčajte iz električne mrežne utičnice.

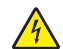

OPREZ—OPASNOST OD STRUJNOG UDARA: Kako biste izbjegli rizik od strujnog udara, provjerite jesu li svi vanjski priključci (primjerice za Ethernet i telefonski sustav) priključeni na odgovarajuće, za to označene priključke.

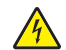

OPREZ—OPASNOST OD STRUJNOG UDARA: Kako biste izbjegli rizik od strujnog udara, u slučaju pristupa ploči kontrolera odnosno instaliranja dodatnog hardvera ili memorijskih uređaja nakon prvobitnog postavljanja pisača, najprije isključite pisač i iskopčajte ga iz mrežnog napajanja. Ako su na pisač priključeni drugi uređaji, isključite i njih te iskopčajte sve kabele koji su prikopčani na pisač.

OPREZ—OPASNOST OD STRUJNOG UDARA: Kako biste izbjegli rizik od strujnog udara, nemojte koristiti značajku faksiranja tijekom grmljavinske oluje.

OPREZ—OPASNOST OD STRUJNOG UDARA: Kako biste pri čišćenju vanjštine pisača izbjegli rizik od strujnog udara, iskopčajte kabel napajanja iz električne mrežne utičnice te iskopčajte sve kabele iz pisača.

OPREZ—MOGUĆE OZLJEDE: Ako je masa pisača veća od 20 kg (44 lb), za njegovo sigurno podizanje potrebne su dvije osobe ili više njih.

OPREZ—MOGUĆE OZLJEDE: Prilikom premještanja pisača slijedite ove smjernice kako se ne biste ozlijedili ili oštetili pisač:

- **•** Provjerite jesu li sva vratašca i odlagači zatvoreni.
- **•** Isključite pisač, a zatim iskopčajte kabel napajanja iz električne mrežne utičnice.
- **•** Iskopčajte sve kabele iz pisača.
- **•** Ako pisač ima zasebne podne opcionalne odlagače ili izlazne opcije koje su postavljene na njega, odvojite ih prije premještanja pisača.
- **•** Ako pisač ima postolje s kotačićima, pažljivo ga odgurajte na novu lokaciju. Pazite prilikom prelaska preko pragova i utora u podu.
- **•** Ako pisač nema postolje s kotačićima, ali je konfiguriran s opcionalnim odlagačima ili izlaznim opcijama, odvojite izlazne opcije i podignite pisač s odlagača. Nemojte pokušavati istovremeno podići pisač i bilo koju od opcija.
- **•** Za podizanje pisača obavezno koristite rukohvate na njemu.
- **•** Bilo koja kolica koja koristite za premještanje pisača moraju imati površinu dovoljno veliku za cijeli pisač.
- **•** Bilo koja kolica koja koristite za premještanje hardverskih opcija moraju imati površinu dovoljno veliku za njihove dimenzije.
- **•** Držite pisač u uspravnom položaju.
- **•** Izbjegavajte pokrete koji bi mogli uzrokovati veliko podrhtavanje.
- **•** Pazite da vam prsti ne budu ispod pisača prilikom njegovog spuštanja.
- **•** Pazite da oko pisača bude dovoljno slobodnog prostora.

OPREZ—OPASNOST OD PREVRTANJA: Instaliranje neke dodatne opreme na pisač ili višefunkcijski uređaj može zahtijevati upotrebu podnožja s kotačićima, namještaja ili neke druge značajke koja će spriječiti nestabilnost koja može dovesti do ozljeda. Dodatne informacije o podržanim konfiguracijama potražite na adresi [www.lexmark.com/multifunctionprinters](http://www.lexmark.com/multifunctionprinters).

OPREZ—OPASNOST OD PREVRTANJA: Kako biste izbjegli rizik od nestabilnosti, svaki odlagač punite odvojeno. Sve ostale odlagače držite zatvorenima do trenutka kad vam zatrebaju.

OPREZ—VRUĆA POVRŠINA: Unutrašnjost pisača može biti vruća. Kako biste smanjili rizik od ozljede na vrućem dijelu, pričekajte da se površine ohlade.

OPREZ—OPASNOST OD PRIGNJEČENJA: Kako biste izbjegli rizik od prignječenja, budite oprezni u područjima s ovom oznakom. Do prignječenja može doći oko pomičnih dijelova, kao što su zupčanici, vratašca, odlagači i poklopci.

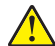

OPREZ—MOGUĆE OZLJEDE: Ovaj proizvod koristi laser. Upotreba upravljačkih elemenata, podešavanje ili postupci različiti od onih koje navodi *korisnički priručnik* može rezultirati opasnim izlaganjem zračenju lasera.

OPREZ—MOGUĆE OZLJEDE: Zamjena litijske baterije ugrađene u uređaj nije predviđena. U slučaju nepravilne zamjene litijske baterije postoji opasnost od eksplozije. Litijske baterije ne smiju se ponovo puniti, rastavljati ni paliti. Litijske baterije moraju se odlagati u skladu s uputama proizvođača i lokalnim propisima.

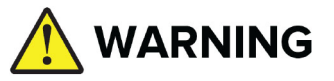

**•** OPASNOST OD GUTANJA: Ovaj proizvod sadrži gumbastu ćeliju ili gumbastu bateriju.

- **•** Ako se proguta može doći do SMRTNOG ishoda ili do ozbiljne ozljede.
- **•** Progutana gumbasta ćelija ili gumbasta baterija mogu uzrokovati unutarnje kemijske opekline za samo 2 sata.
- **•** DRŽITE nove i iskorištene baterije IZVAN DOHVATA DJECE.
- **•** Odmah potražite liječničku pomoć ako se sumnja da je baterija progutana ili umetnuta u bilo koji dio tijela.

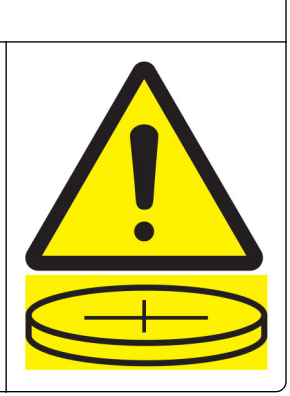

Izvadite i odmah reciklirajte ili odložite iskorištene baterije u skladu s lokalnim propisima i držite ih podalje od djece. Baterije ne odlažite u komunalni otpad niti ih ne spaljujte. Čak i iskorištene baterije mogu uzrokovati teške ozljede ili smrtni ishod. Za informacije o liječenju nazovite lokalni centar za kontrolu otrova.

Vrsta baterije: CR6821

Nazivni napon baterije: 3 V

Nemojte prisilno prazniti, puniti, rastavljati, zagrijavati iznad 60 °C (140 °F) ili spaljivati. To može rezultirati kemijskim opekotinama zbog odzračivanja, curenja ili eksplozije.

Ovaj je proizvod konstruiran, testiran i odobren u skladu s najstrožim svjetskim sigurnosnim normama uz upotrebu specifičnih komponenti proizvođača. Sigurnosne značajke nekih dijelova možda nisu odmah jasne. Proizvođač nije odgovoran za upotrebu zamjenskih dijelova drugih proizvođača.

Servis i popravke koji nisu navedeni u korisničkoj dokumentaciji prepustite servisu.

#### SPREMITE OVE UPUTE.

# <span id="page-8-0"></span>Upoznavanje pisača

# Pronalaženje informacija o pisaču

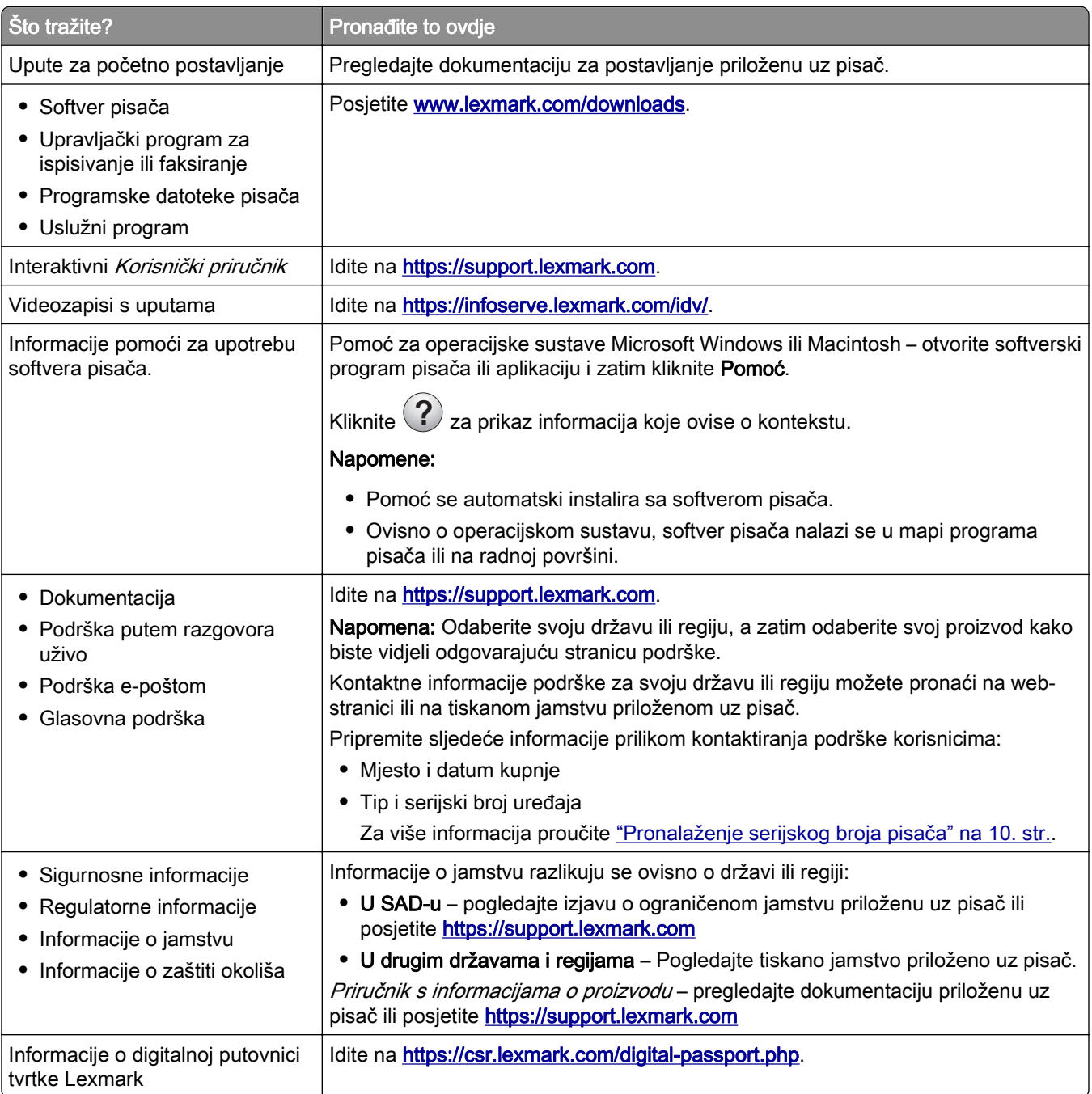

# <span id="page-9-0"></span>Pronalaženje serijskog broja pisača

1 Otvorite ladicu.

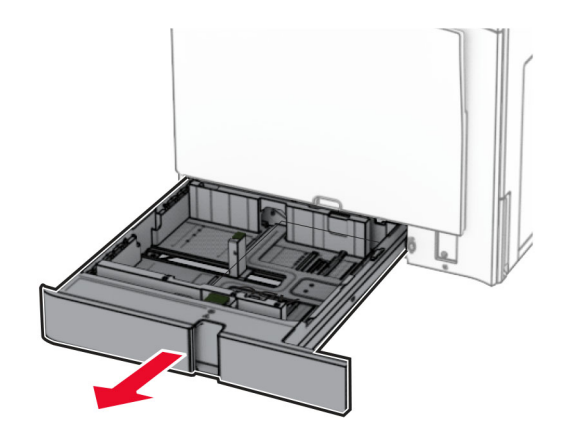

2 Pronađite serijski broj na desnoj strani pisača.

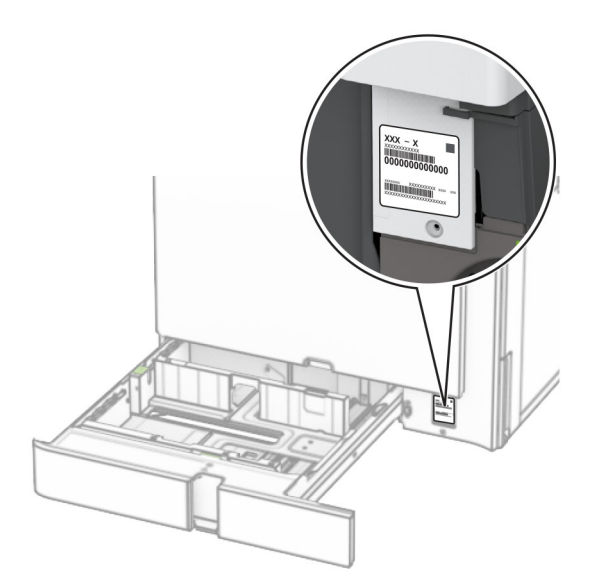

# Konfiguracije pisača

Napomena: Konfiguraciju pisača mijenjajte samo na ravnoj, čvrstoj i stabilnoj površini.

### Osnovni model

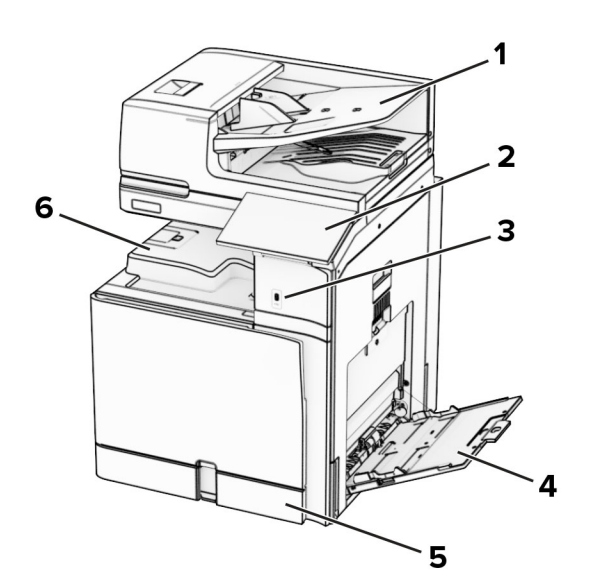

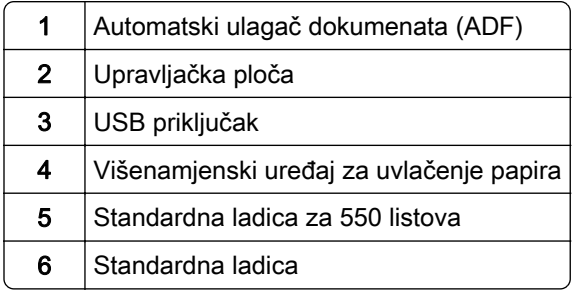

### Konfigurirani model

OPREZ—OPASNOST OD PREVRTANJA: Instaliranje neke dodatne opreme na pisač ili višefunkcijski uređaj može zahtijevati upotrebu postolja s kotačima, namještaja ili neke druge značajke koja će spriječiti nestabilnost koja može dovesti do ozljeda. Dodatne informacije o podržanim konfiguracijama potražite na adresi [www.lexmark.com/multifunctionprinters](http://www.lexmark.com/multifunctionprinters).

OPREZ—OPASNOST OD PREVRTANJA: Da biste smanjili rizik od nestabilnosti opreme, zasebno ulažite u svaku ladicu. Sve ostale ladice trebaju biti zatvorene dok nisu potrebne.

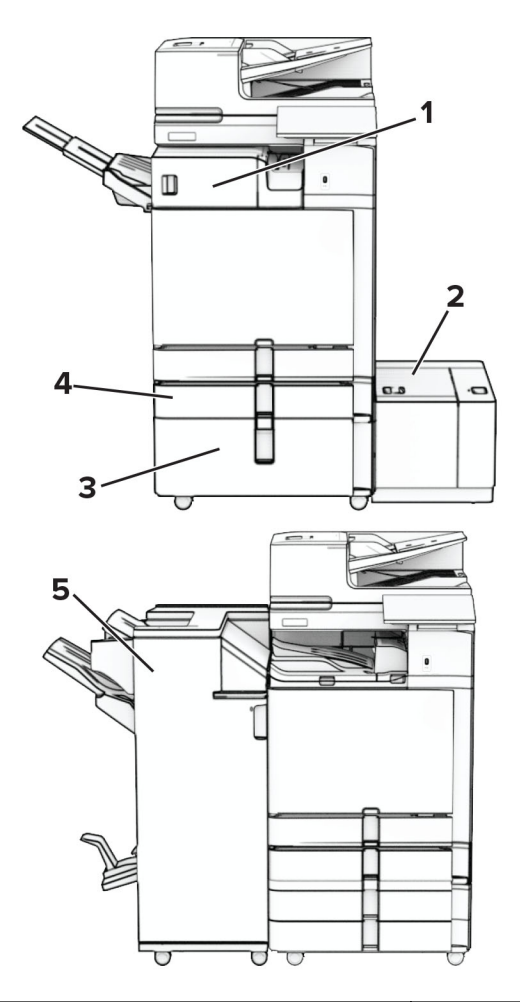

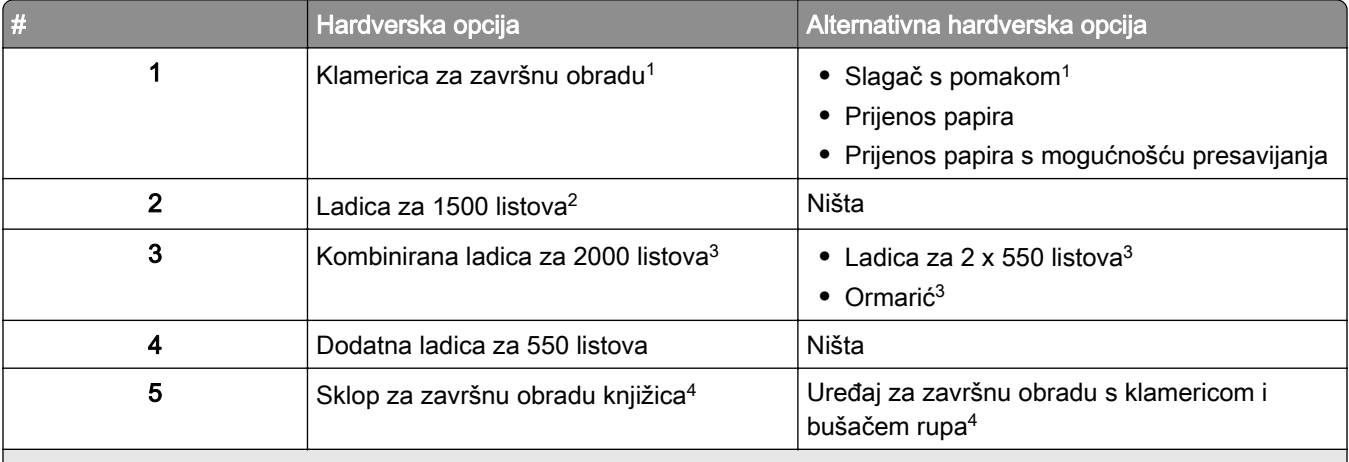

1 Ne može se instalirati zajedno s uređaj za završnu obradu sa sklopom za završnu obradu knjižica ili uređajem za završnu obradu s klamericom i bušačem rupa.

<sup>2</sup> Uvijek se mora instalirati zajedno s dodatnom ladicom za 550 listova i ladicom za 2 x 550 listova ili dvostrukim ulazom za 2000 listova.

3 Mora biti instalirana zajedno s dodatnom ladicom za 550 listova.

4 Uvijek se mora instalirati zajedno s dodatnom ladicom za 550 listova i jednim od sljedećeg: Ladica za 2 x 550 listova, dvostruki ulaz za 2.000 listova ili ormarić.

# <span id="page-12-0"></span>Upotreba upravljačke ploče

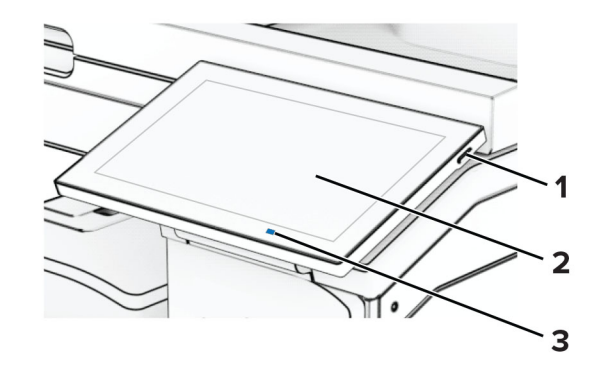

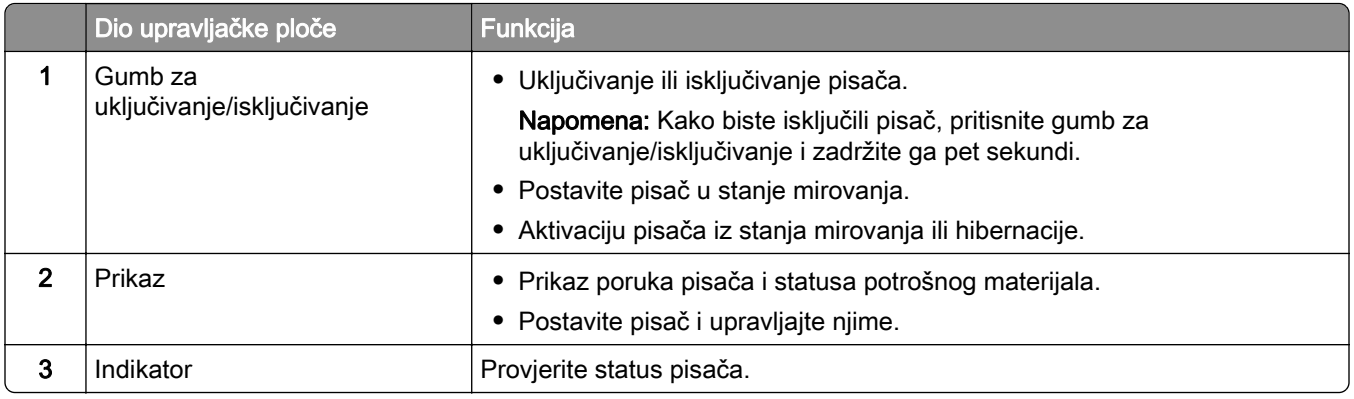

### Ikone početnog zaslona

Napomena: Vaš početni zaslon može se razlikovati ovisno o njegovim postavkama prilagodbe, administrativnom postavljanju i aktivnim ugrađenim rješenjima.

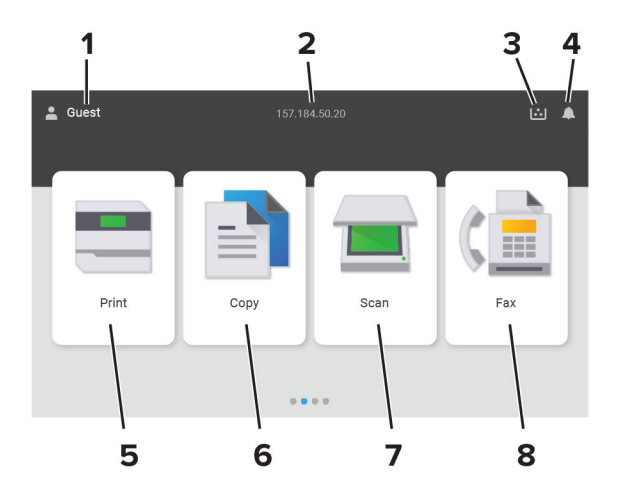

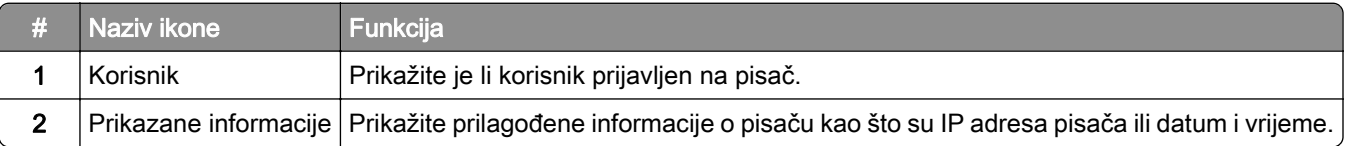

<span id="page-13-0"></span>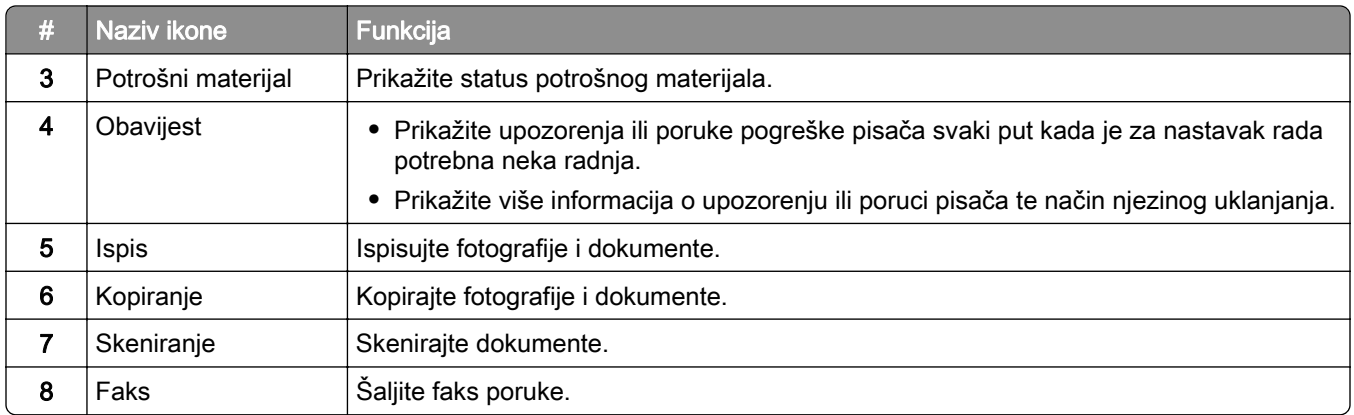

# Boje indikatora

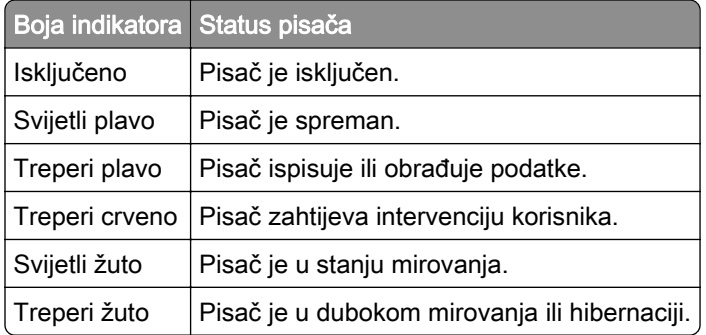

## Upotreba automatskog ulagača dokumenata i stakla skenera

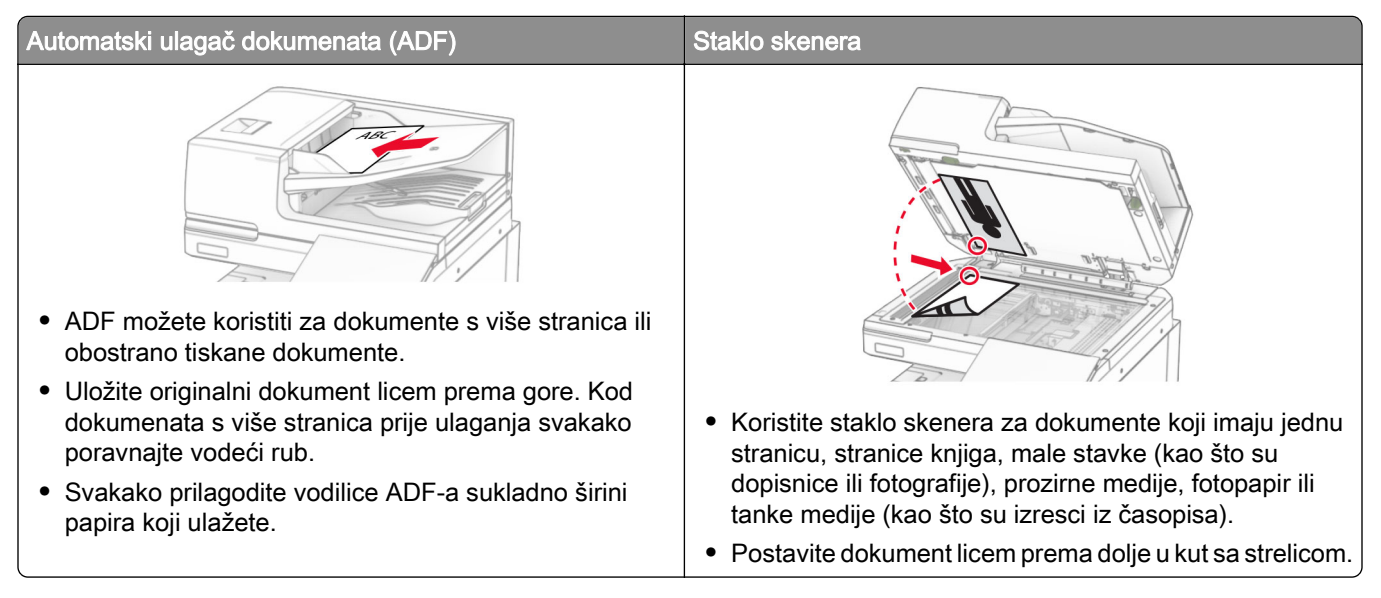

### <span id="page-14-0"></span>Lociranje sigurnosnog utora

Pisač ima značajku sigurnosnog zaključavanja. Pričvrstite sigurnosni ključ kompatibilan s većinom prijenosnih računala u prikazanu lokaciju kako biste pisač blokirali na mjestu.

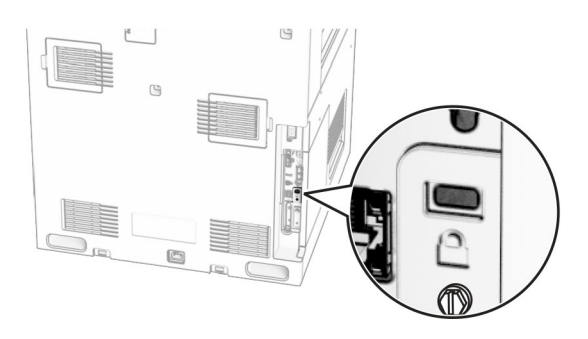

# Odabir papira

### Smjernice za papir

Upotrebom odgovarajućeg papira sprječavaju se zaglavljivanja i pomaže se osigurati ispisivanje bez problema.

- **•** Uvijek upotrebljavajte novi, neoštećeni papir.
- **•** Prije ulaganja papira trebate znati koja je preporučena ispisna strana papira. Te informacije obično su naznačene na pakiranju papira.
- **•** Nemojte koristiti papir koji je ručno izrezan ili podrezan.
- **•** Nemojte miješati formate, vrste ili gramature papira u istom odlagaču; miješanje dovodi do zaglavljivanja.
- **•** Nemojte upotrebljavati papire s premazom, osim u slučaju kada su posebno dizajnirani za elektrofotografsko ispisivanje.

Više informacija prikazuje Vodič za papir i posebne medije.

### Svojstva papira

Sljedeća svojstva papira utječu na kvalitetu i pouzdanost ispisivanja. Prije ispisivanja na njih uzmite u obzir te čimbenike.

#### Gramatura

U ladice se može umetati papir različitih gramatura. Papir laganiji od 60 g/m<sup>2</sup> (16 lb) možda neće biti dovoljno krut da se pravilno uloži, što može uzrokovati zaglavljenje. Više informacija potražite u temi "Podržane gramature papira".

### Savijanje

Savijanje je tendencija papira da se savija na rubovima. Prekomjerno savijanje može uzrokovati probleme s ulaganjem papira. Do savijanja može doći nakon što papir prođe kroz pisač u kojem je izložen visokim temperaturama. Spremanje nezamotanog papira u vrućim, vlažnim, hladnim ili suhim uvjetima može doprinijeti savijanju papira prije ispisivanja i uzrokovati probleme s ulaganjem.

#### Glatkoća

Glatkoća papira izravno utječe na kvalitetu ispisa. Ako je papir previše grub, toner se ne može pravilno nanijeti na njega. Ako je papir previše gladak, to može uzrokovati probleme s ulaganjem ili kvalitetom ispisa. Preporučujemo da upotrebljavate papir s 50 Sheffield točaka.

#### Sadržaj vlage

Količina vlage u papiru utječe i na kvalitetu ispisa i na mogućnost pisača da pravilno ulaže papir. Papir ostavite u originalnoj ambalaži do ponovne upotrebe. Izlaganje papira promjenama uslijed vlage mogu narušiti njegovu učinkovitost.

Prije ispisivanja papir držite u originalnom pakiranju od 24 do 48 sati. Papir se mora pohraniti u okruženju jednakom onome u kojem je pisač. Produžite vrijeme nekoliko dana ako se okruženje za spremanje ili transport mnogo razlikuje od okruženja u kojem je pisač. Debeli papir možda će trebati duže vrijeme prilagodbe.

#### Smjer vlakana

Smjer vlakana odnosi se na poravnanje vlakana papira u listu papira. Može biti *uzdužni smjer*, koji prati duljinu papira, ili *poprečni smjer*, koji prati širinu papira. Za preporučeni smjer vlakana pogledajte temu "Podržane gramature papira".

#### Sadržaj vlakana

Većina vrlo kvalitetnih kserografskih papira napravljena je od 100 % kemijski tretirane pulpe drva. Taj sadržaj daje papir visokog stupnja stabilnosti, što rezultira manjim problemima prilikom ulaganja i boljom kvalitetom ispisa. Papir koji sadrži vlakna kao što je pamuk može negativno utjecati na rukovanje papirom.

### Neprihvatljiv papir

Ne preporučuje se upotreba sljedećih vrsta papira s pisačem:

- **•** Kemijski tretirani papiri koji se upotrebljavaju za izradu kopija bez karbonskog papira. Poznati su kao papiri bez karbona, papiri za kopiranje bez karbona (CCP) ili papiri koji ne zahtijevaju karbon (NCR).
- **•** Papiri s prethodno otisnutim sadržajem s kemijskim spojevima koji mogu onečistiti pisač.
- **•** Papiri s prethodno otisnutim sadržajem na koje može utjecati temperatura grijača.
- **•** Papiri s prethodno otisnutim sadržajem koji zahtijevaju registraciju (precizna lokacija ispisa na stranici) veći ili manji od ±2,3 mm (±0,09 inča). Na primjer, obrasci za optičko prepoznavanje znakova (OCR).

Ponekad se registracija može prilagoditi putem softverske aplikacije kako bi ispisivanje na te obrasce bilo moguće.

- **•** Papiri s premazom (bond s mogućnošću brisanja), sintetički papiri ili termički papiri.
- **•** Papiri grubih rubova, grubi papiri ili papiri s jakom teksturom ili savijeni papiri.
- **•** Papiri koji nisu u skladu s normom EN12281:2002 (europski).
- **•** Papiri lakši od 60 g/m2 (16 lb).
- **•** Obrasci ili dokumenti koji se sastoje od više dijelova.

### Upotreba recikliranog papira

Tvrtka Lexmark nastoji smanjiti utjecaj papira na okoliš pružajući klijentima izbor u vezi ispisa. Jedan od načina na koji to postižemo jest testiranje proizvoda kako bismo osigurali upotrebu recikliranog papira – konkretno, papira izrađenog s 30 %, 50 % i 100 % recikliranog prethodno rabljenog sadržaja. Očekujemo da reciklirani

papiri funkcioniraju kao i čisti papir u našim pisačima. Iako ne postoji službeni standard za upotrebu papira u uredskoj opremi, tvrtka Lexmark koristi europsku normu EN 12281 kao standard minimalnih svojstava. Da bi se osigurala opsežnost testiranja, testni papir uključuje 100 % recikliranog papira iz Sjeverne Amerike, Europe i Azije, a testiranja se provode na 8 – 80 % relativne vlažnosti. Testiranje uključuje obostrani ispis. Može se koristiti uredski papir izrađen od obnovljivog, recikliranog ili sadržaja bez klora.

### Pohrana papira

Sljedeće smjernice za pohranu papira pomoći će vam u izbjegavanju zaglavljivanja papira i neujednačene kvalitete ispisa:

- **•** Spremite papir u originalnom pakiranju u istom okruženju u kojem je pisač 24 do 48 sati prije ispisivanja.
- **•** Produžite vrijeme nekoliko dana ako se okruženje za spremanje ili transport mnogo razlikuje od okruženja u kojem je pisač. Debeli papir možda će trebati duže vrijeme prilagodbe.
- **•** Kako biste postigli najbolje rezultate, pohranite papir na mjesto na kojemu je temperatura 21 °C (70 °F), a relativna vlažnost 40 %.
- **•** Većina proizvođača naljepnica preporučuje ispisivanje u temperaturnom rasponu od 18 24 °C (65 75 °F) uz relativnu vlažnost između 40 i 60 %.
- **•** Papir spremite u kartone, na palete ili police, umjesto na pod.
- **•** Pojedinačne pakete pohranite na ravnu podlogu.
- **•** Nemojte ništa postavljati na pojedinačne pakete papira.
- **•** Vadite papir iz kutije ili omota tek kada ste spremni uložiti ga u pisač. Kutija i omot čuvaju papir čistim, suhi i ravnim.

### Odabir prethodno ispisanih obrazaca i papira sa zaglavljem

- **•** Upotrebljavajte papir s uzdužnim vlaknima.
- **•** Upotrebljavajte isključivo obrasce i papir sa zaglavljem ispisane s pomoću procesa ofsetne litografije ili graviranja ispisivanjem.
- **•** Izbjegavajte papir s grubom ili vrlo izraženom površinom.
- **•** Upotrebljavajte tinte na koje ne utječe smola u toneru. Tinte koje se stapaju oksidacijom ili tinte s uljnom bazom općenito zadovoljavaju te zahtjeve; tinte od lateksa možda neće biti prihvatljive.
- **•** Ispišite uzorke na prethodno ispisane obrasce i papir sa zaglavljem čiju upotrebu razmatrate prije nego što kupite veliku količinu. Ta radnja određuje hoće li tinta na prethodno ispisanom obrascu ili papiru sa zaglavljem utjecati na kvalitetu ispisa.
- **•** Ako niste sigurni, obratite se dobavljaču papira.
- **•** Kad ispisujete na papir sa zaglavljem, papir uložite u odgovarajućoj orijentaciji za vaš pisač. Više informacija prikazuje Vodič za papir i posebne medije.

### Podržani formati papira

#### Veličine papira podržane osnovnom konfiguracijom

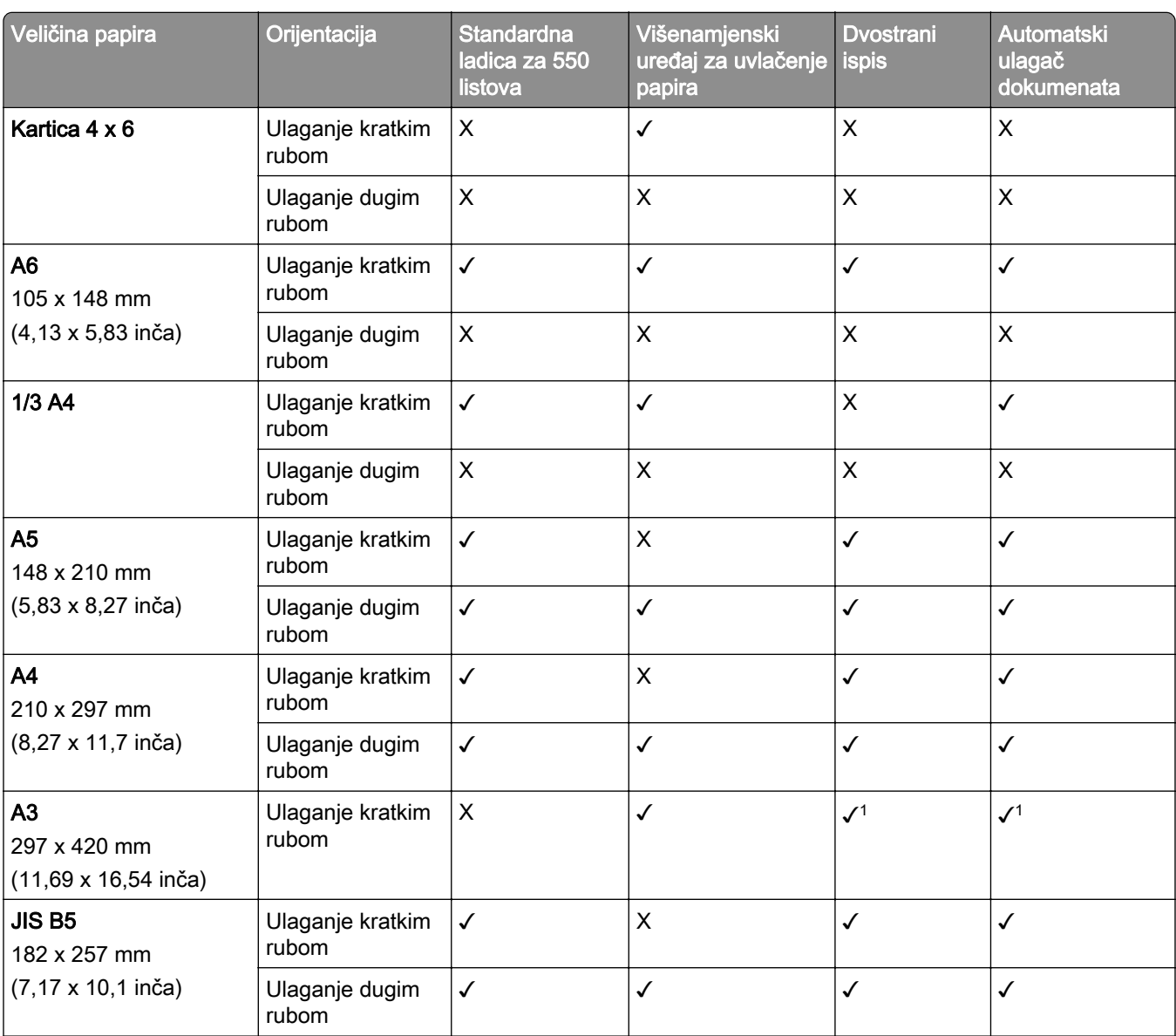

1 Podržan samo na određenim modelima pisača.

2 Podržan samo ako je konfiguriran na izborniku Univerzalno postavljanje.

 $3$  Podržava veličine papira od 95 x 139,7 mm (3,74 x 5,5 inča) do 297 x 355,6 mm (11,69 x 14 inča).

4 Maksimalna duljina univerzalne veličine papira u slučaju papira za transparente iznosi 1320,8 x 52 inča. Istodobno umetnite samo jedan list papira za transparente.

 $5$  Podržava veličine papira od 95 x 139,7 mm (3,74 x 5,5 inča) do 320 x 457,2 mm (12,6 x 18 inča).

 $6$  Podržava veličine papira od 105 x 139,7 mm (4,13 x 5,5 inča) do 320 x 457,2 mm (12,59 x 18 inča).

 $7$  Podržava veličine papira od 76.2 x 128 mm (3 x 5,04 inča) do 297 x 432 mm (11,69 x 17.01 inča).

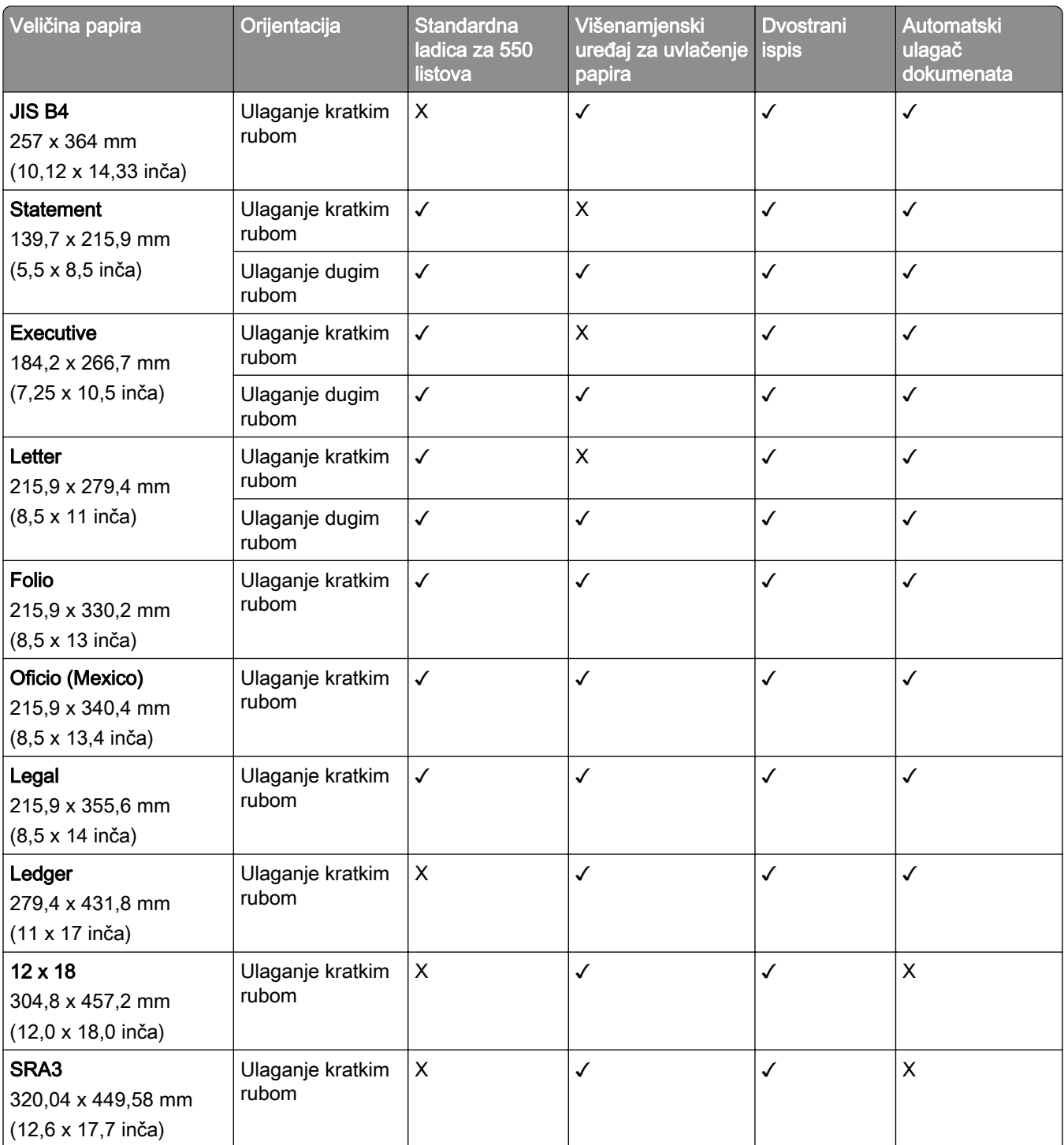

1 Podržan samo na određenim modelima pisača.

2 Podržan samo ako je konfiguriran na izborniku Univerzalno postavljanje.

3 Podržava veličine papira od 95 x 139,7 mm (3,74 x 5,5 inča) do 297 x 355,6 mm (11,69 x 14 inča).

4 Maksimalna duljina univerzalne veličine papira u slučaju papira za transparente iznosi 1320,8 x 52 inča. Istodobno umetnite samo jedan list papira za transparente.

5 Podržava veličine papira od 95 x 139,7 mm (3,74 x 5,5 inča) do 320 x 457,2 mm (12,6 x 18 inča).

6 Podržava veličine papira od 105 x 139,7 mm (4,13 x 5,5 inča) do 320 x 457,2 mm (12,59 x 18 inča).

7 Podržava veličine papira od 76.2 x 128 mm (3 x 5,04 inča) do 297 x 432 mm (11,69 x 17.01 inča).

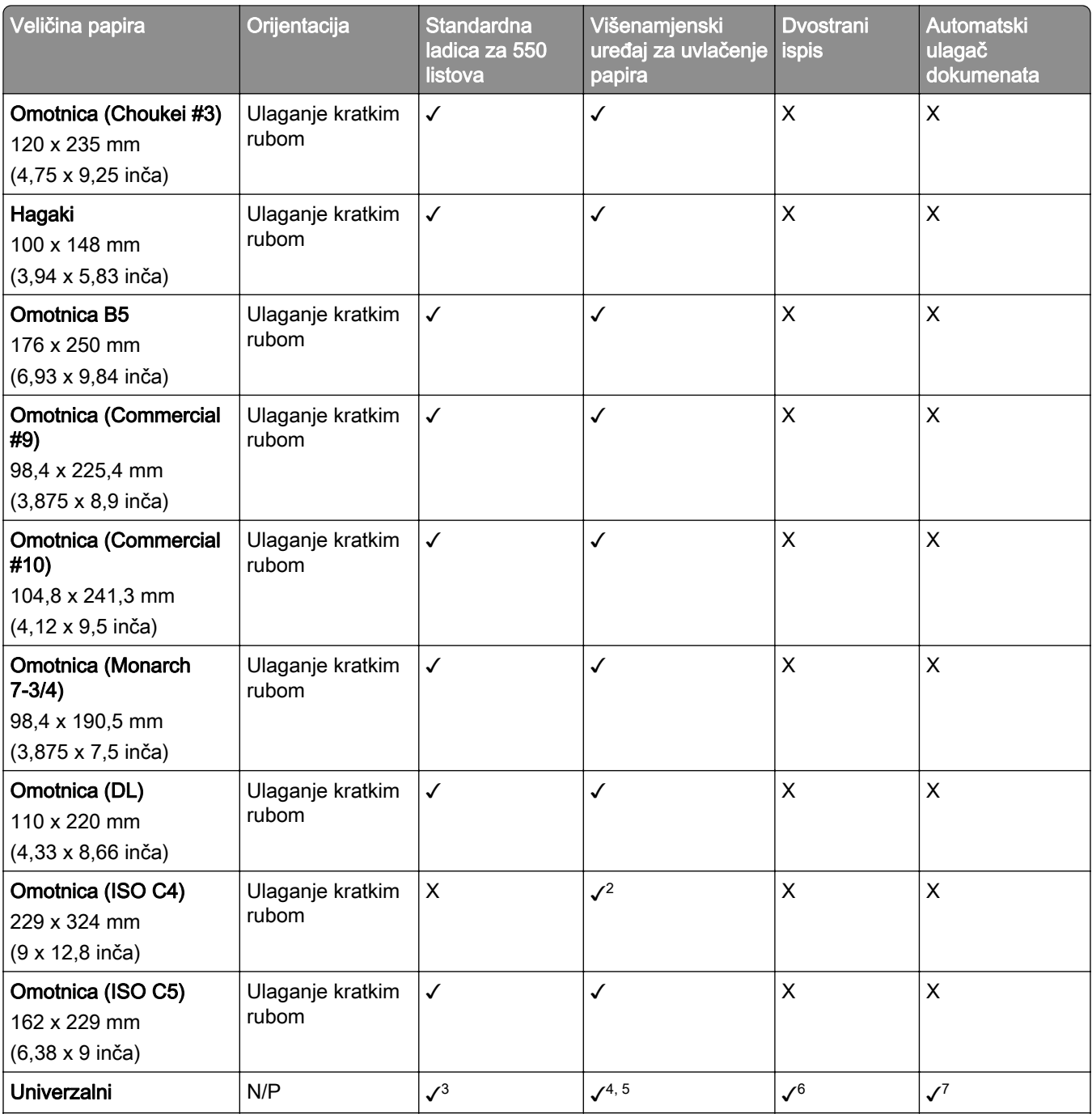

1 Podržan samo na određenim modelima pisača.

2 Podržan samo ako je konfiguriran na izborniku Univerzalno postavljanje.

3 Podržava veličine papira od 95 x 139,7 mm (3,74 x 5,5 inča) do 297 x 355,6 mm (11,69 x 14 inča).

4 Maksimalna duljina univerzalne veličine papira u slučaju papira za transparente iznosi 1320,8 x 52 inča. Istodobno umetnite samo jedan list papira za transparente.

5 Podržava veličine papira od 95 x 139,7 mm (3,74 x 5,5 inča) do 320 x 457,2 mm (12,6 x 18 inča).

6 Podržava veličine papira od 105 x 139,7 mm (4,13 x 5,5 inča) do 320 x 457,2 mm (12,59 x 18 inča).

7 Podržava veličine papira od 76.2 x 128 mm (3 x 5,04 inča) do 297 x 432 mm (11,69 x 17.01 inča).

#### Veličine papira podržane u dodatnim ladicama

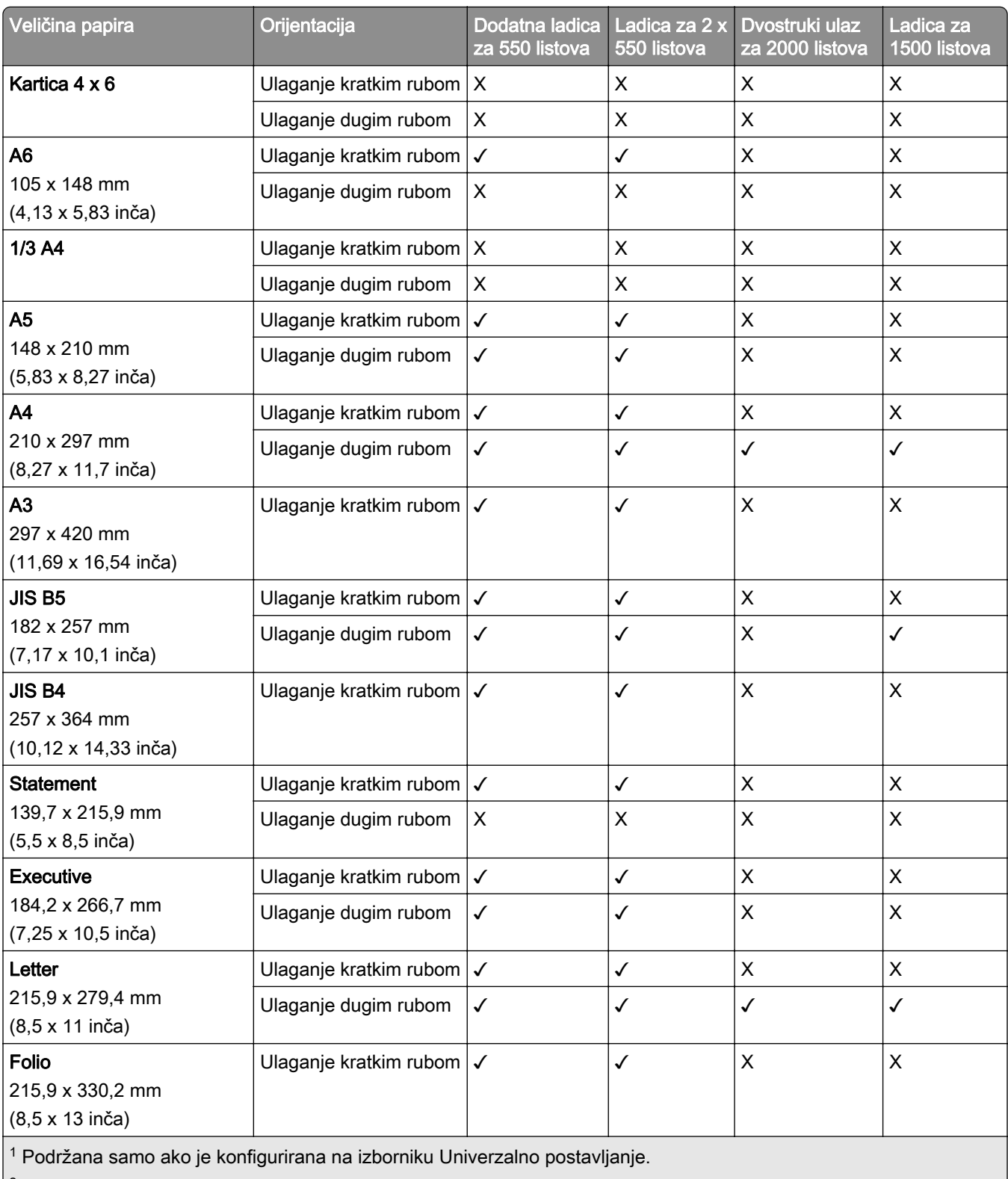

<sup>2</sup> Podržava veličine papira od 139,7 x 215,9 mm (5,5 x 8,5 inča) do 304,8 x 457,2 mm (12 x 18 inča).

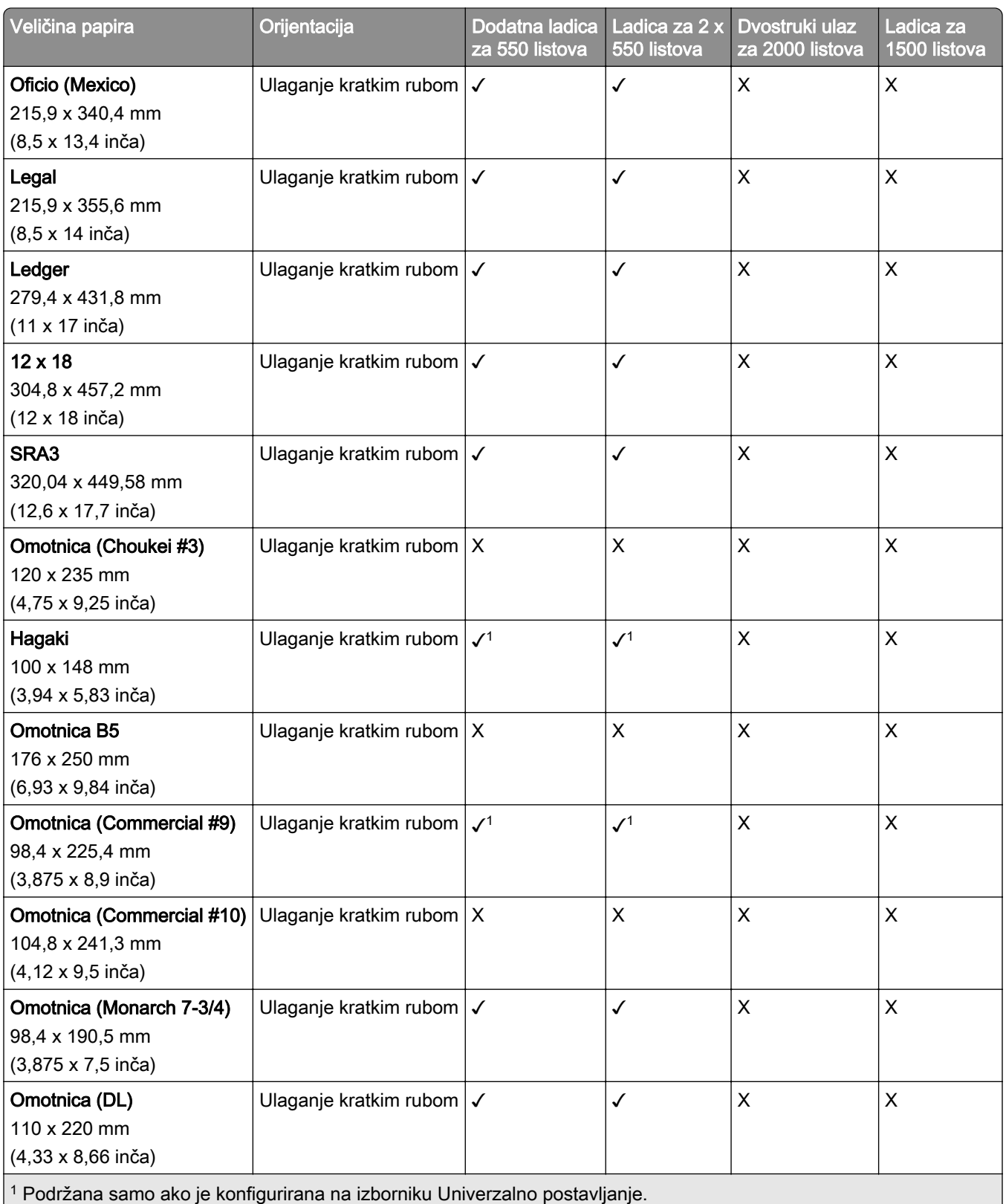

 $2$  Podržava veličine papira od 139,7 x 215,9 mm (5,5 x 8,<mark>5 inča) do 304,8 x 457,2 mm (12 x 18 inča).</mark>

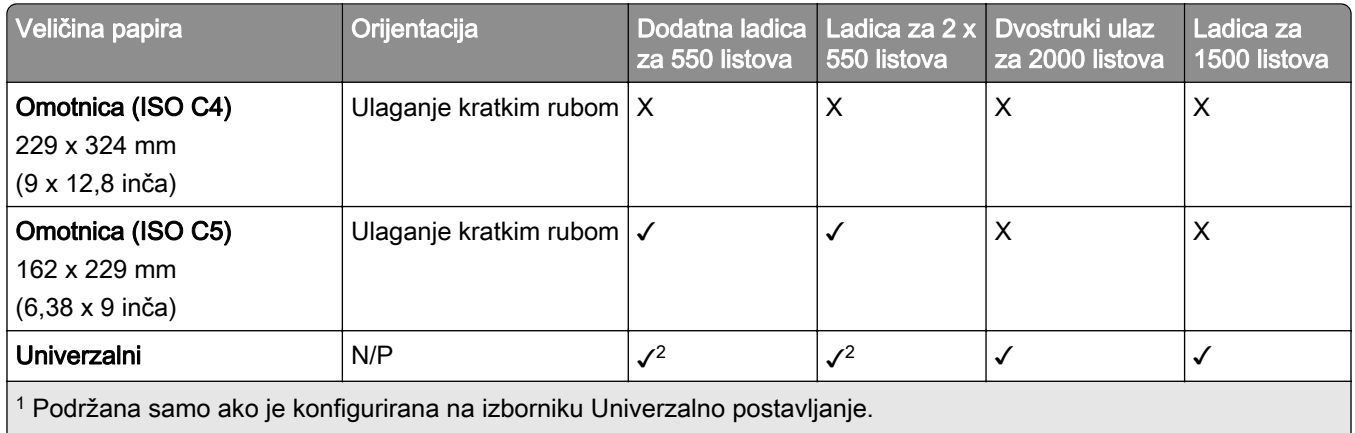

 $\vert$ <sup>2</sup> Podržava veličine papira od 139,7 x 215,9 mm (5,5 x 8,5 inča) do 304,8 x 457,2 mm (12 x 18 inča).

#### Formati papira koje podržavaju izlazne ladice

Napomena: Na pisač je instaliran prijenos papira i uređaj za završnu obradu s klamericom i bušačem rupa ili sklop za završnu obradu knjižica.

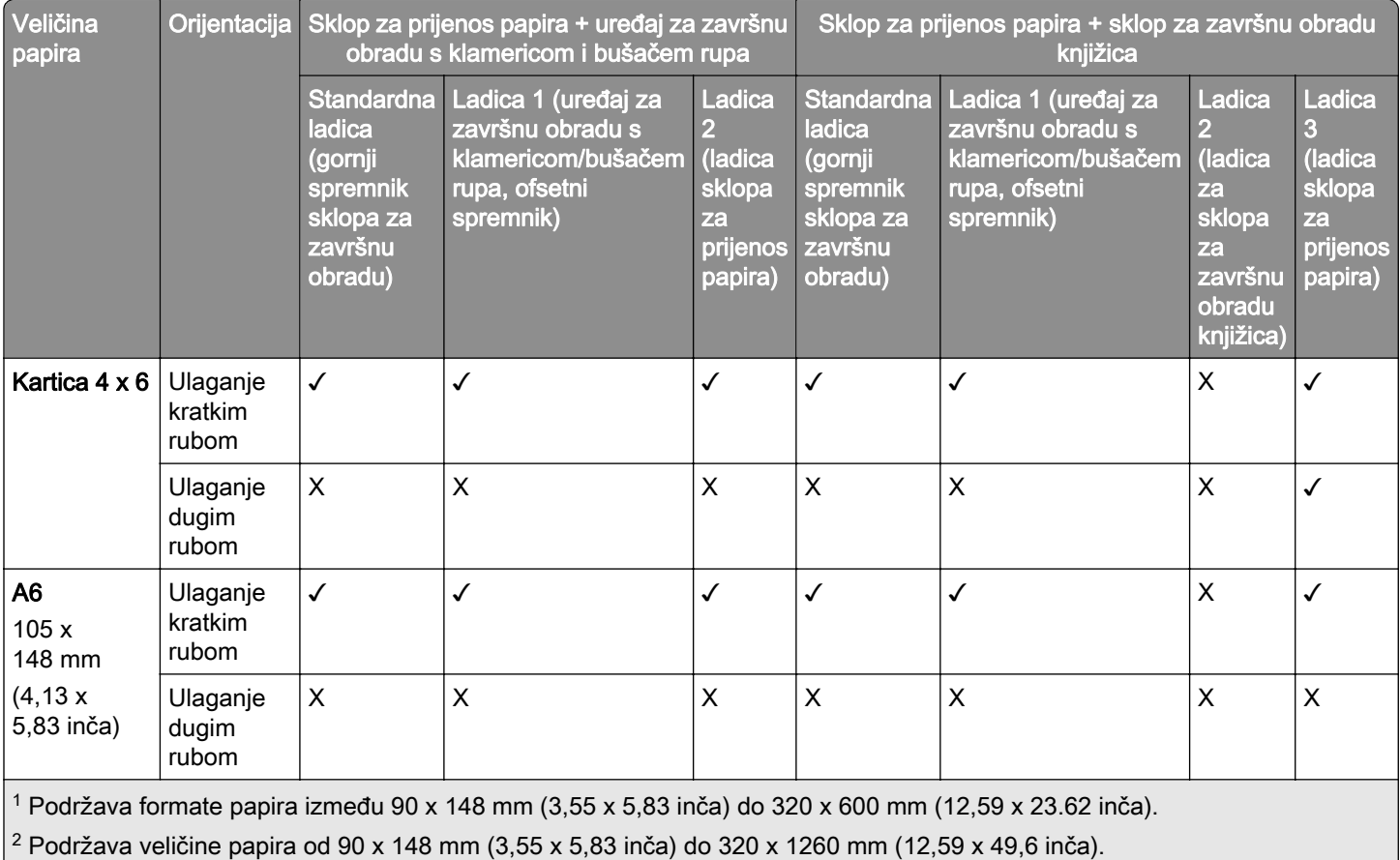

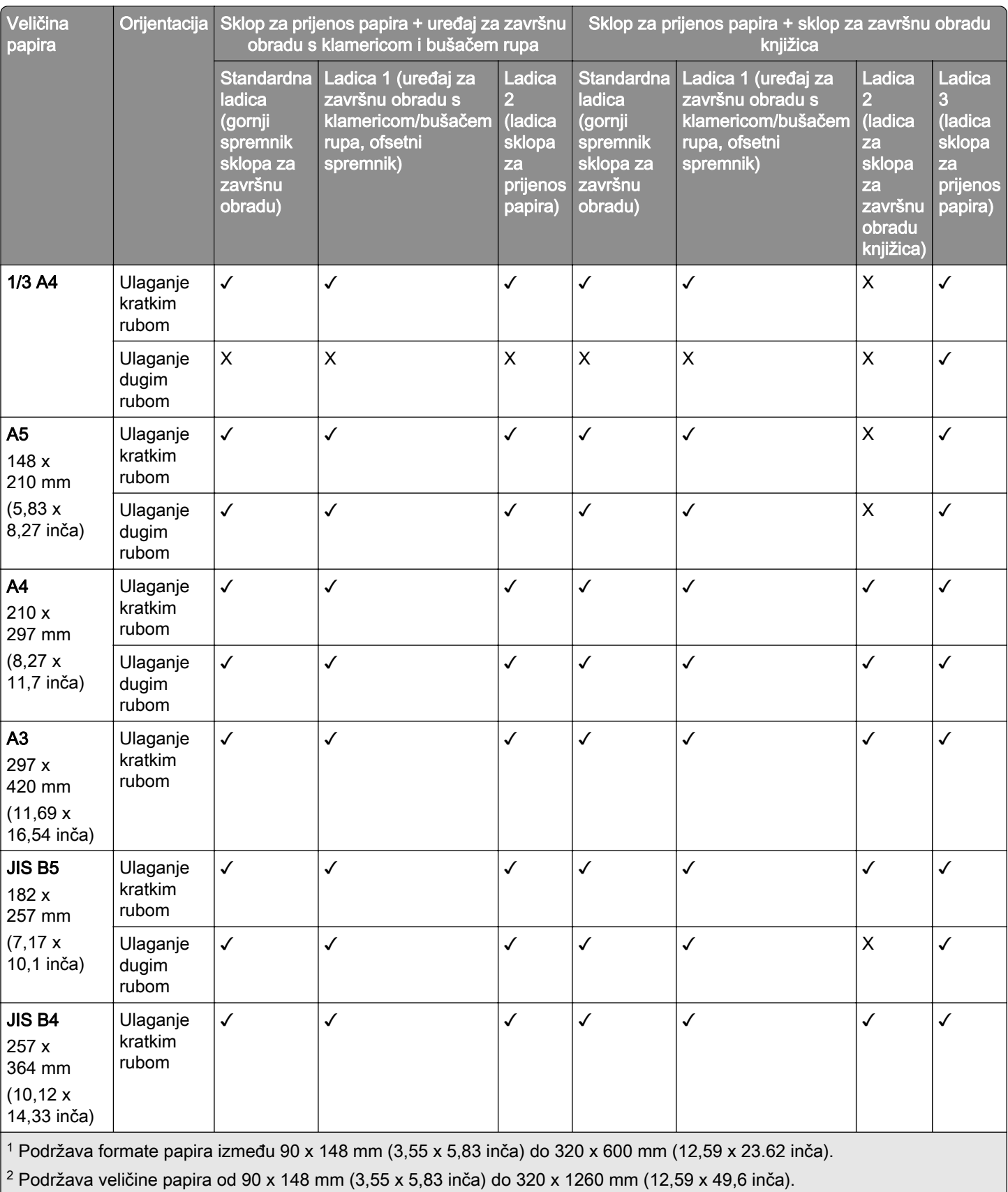

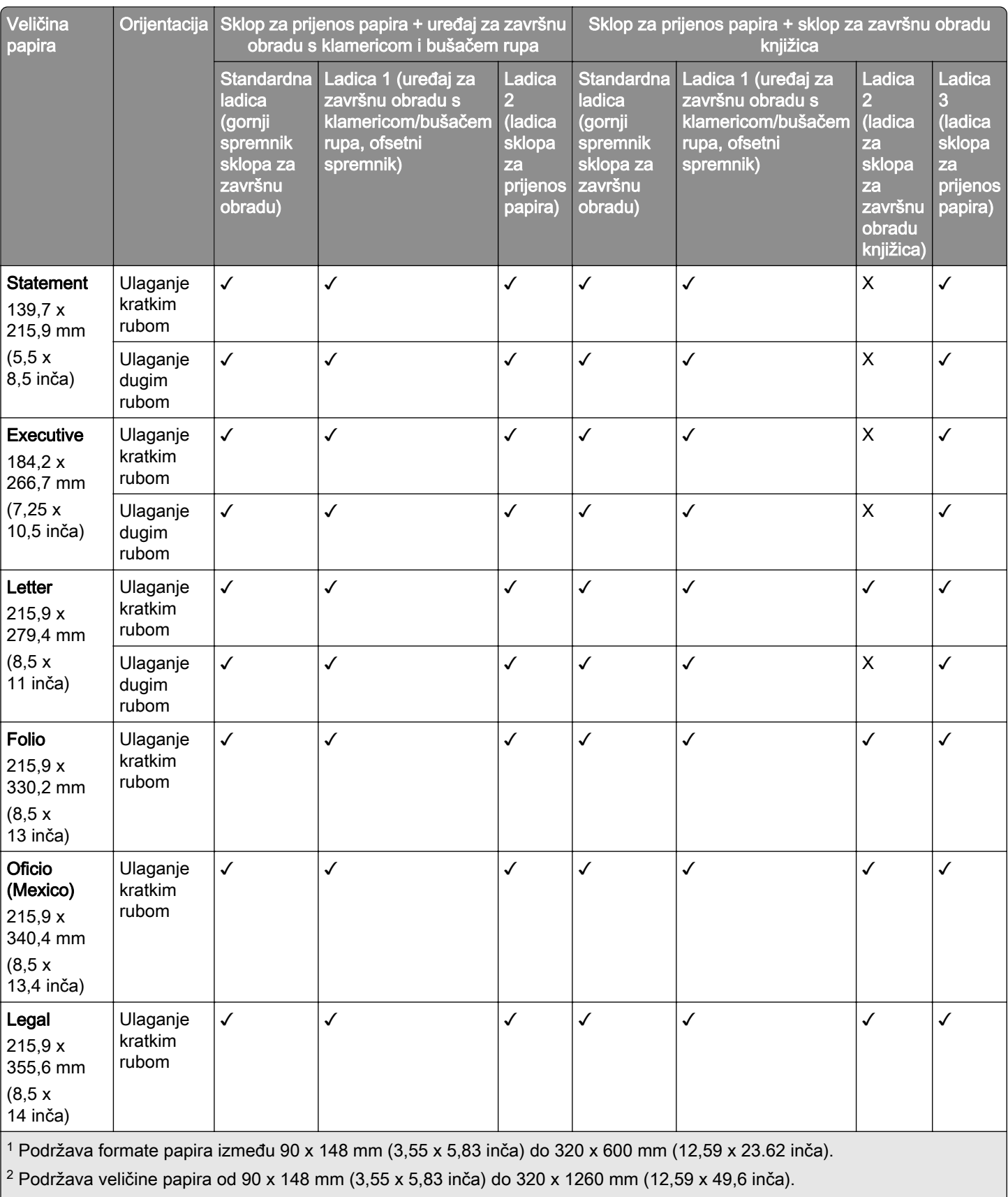

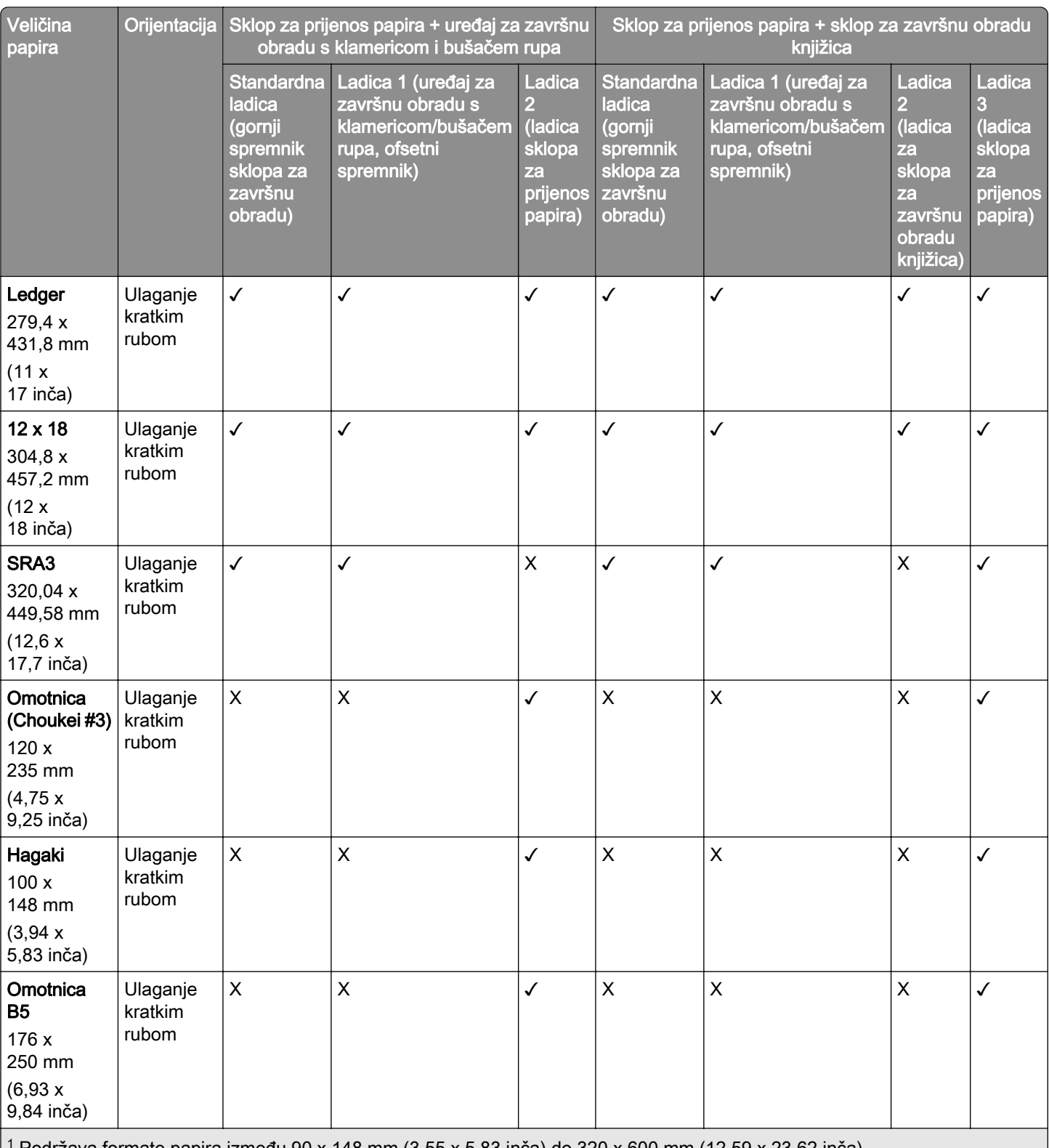

1 Podržava formate papira između 90 x 148 mm (3,55 x 5,83 inča) do 320 x 600 mm (12,59 x 23.62 inča).

<sup>2</sup> Podržava veličine papira od 90 x 148 mm (3,55 x 5,83 inča) do 320 x 1260 mm (12,59 x 49,6 inča).

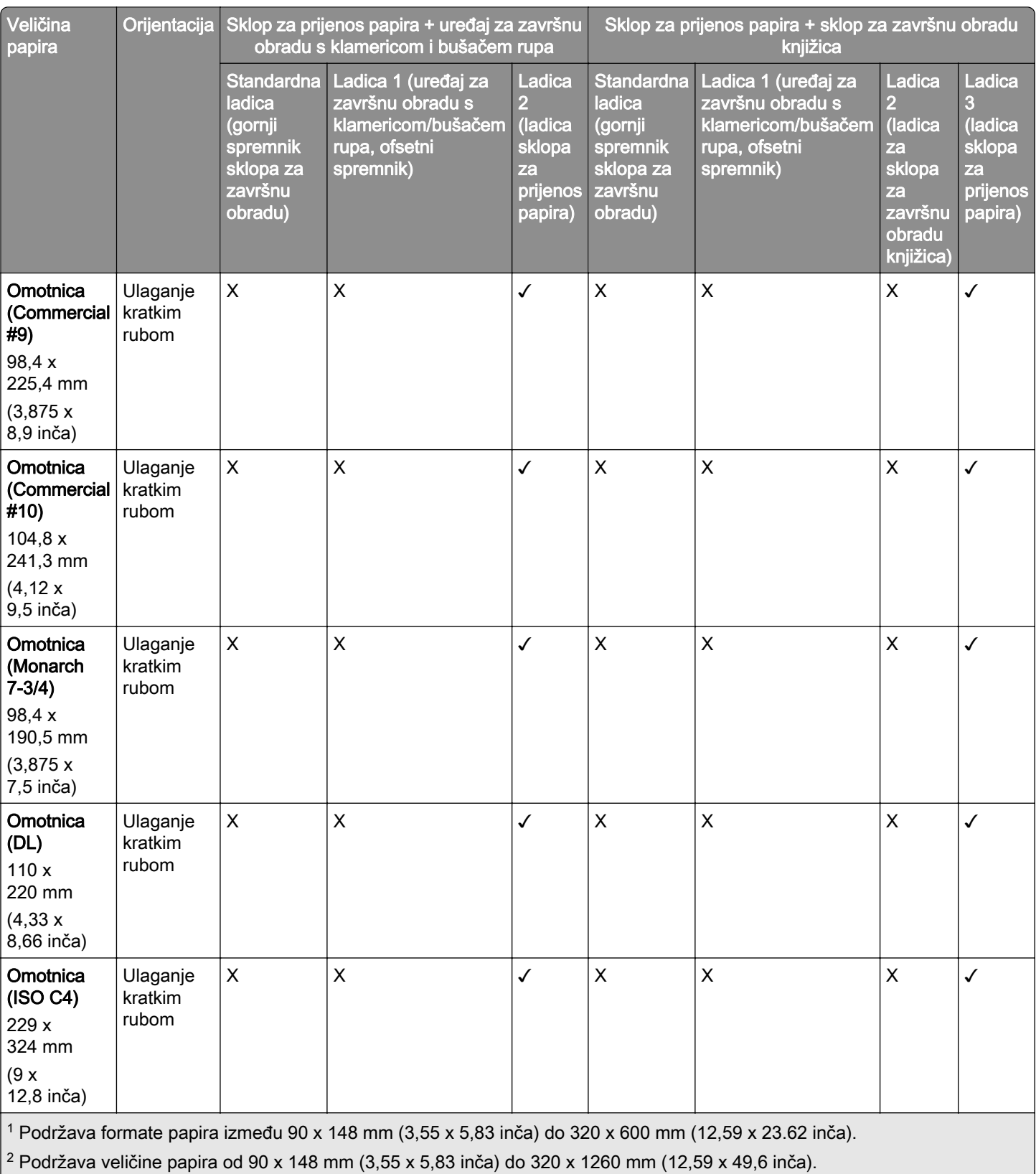

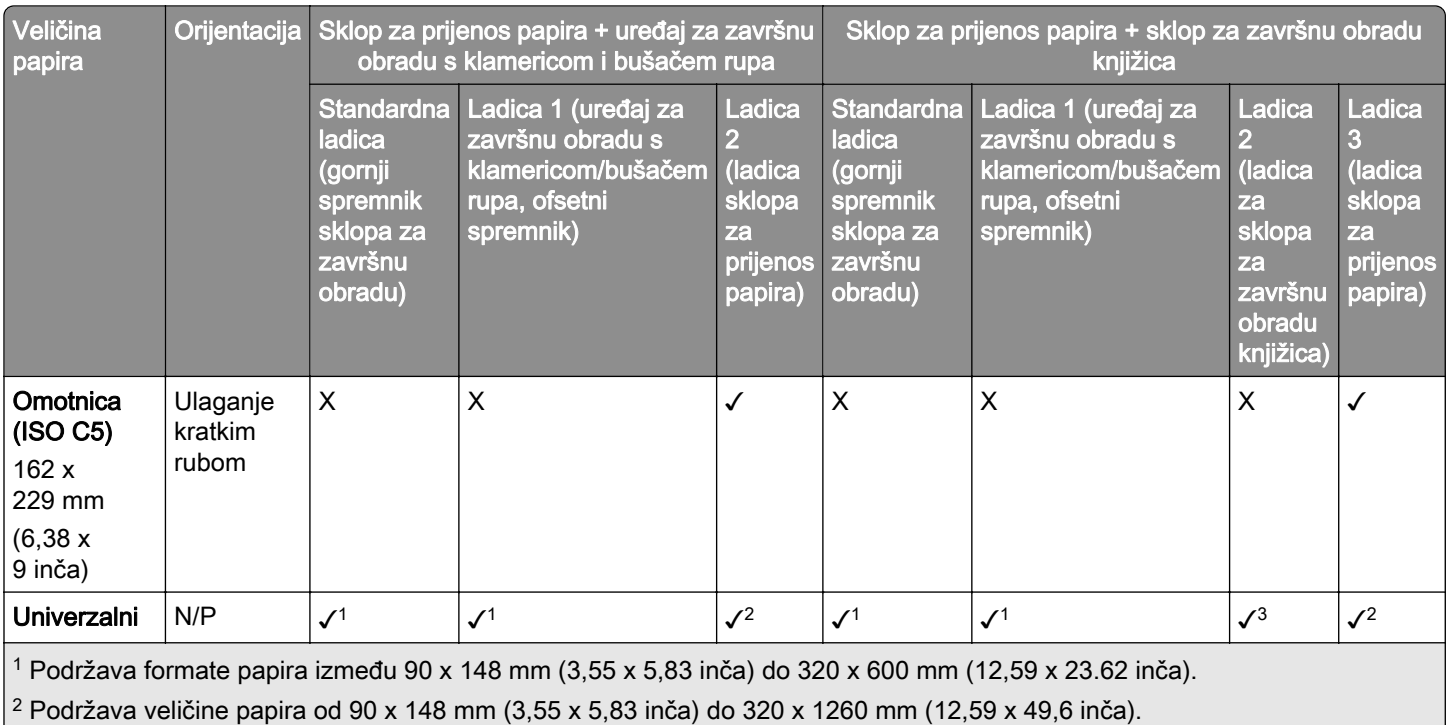

3 Podržava veličine papira od 182 x 257 mm (7,17 x 10,12 inča) do 304,8 x 457,2 mm (12 x 18 inča).

Napomena: Na pisač je instaliran prijenos papira s opcijom presavijanja i uređaj za završnu obradu s klamericom i bušačem rupa ili sklop za završnu obradu knjižica.

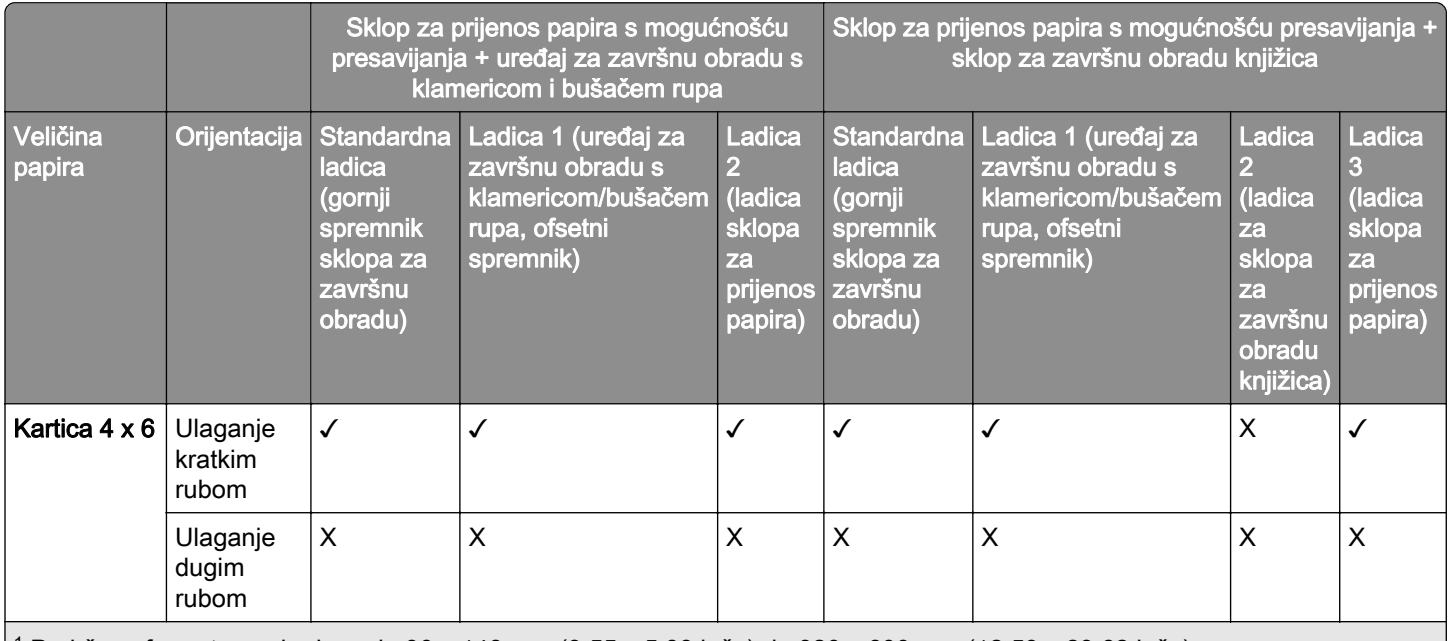

1 Podržava formate papira između 90 x 148 mm (3,55 x 5,83 inča) do 320 x 600 mm (12,59 x 23.62 inča).

2 Podržava veličine papira od 90 x 148 mm (3,55 x 5,83 inča) do 297 x 1260 mm (11,69 x 49,6 inča).

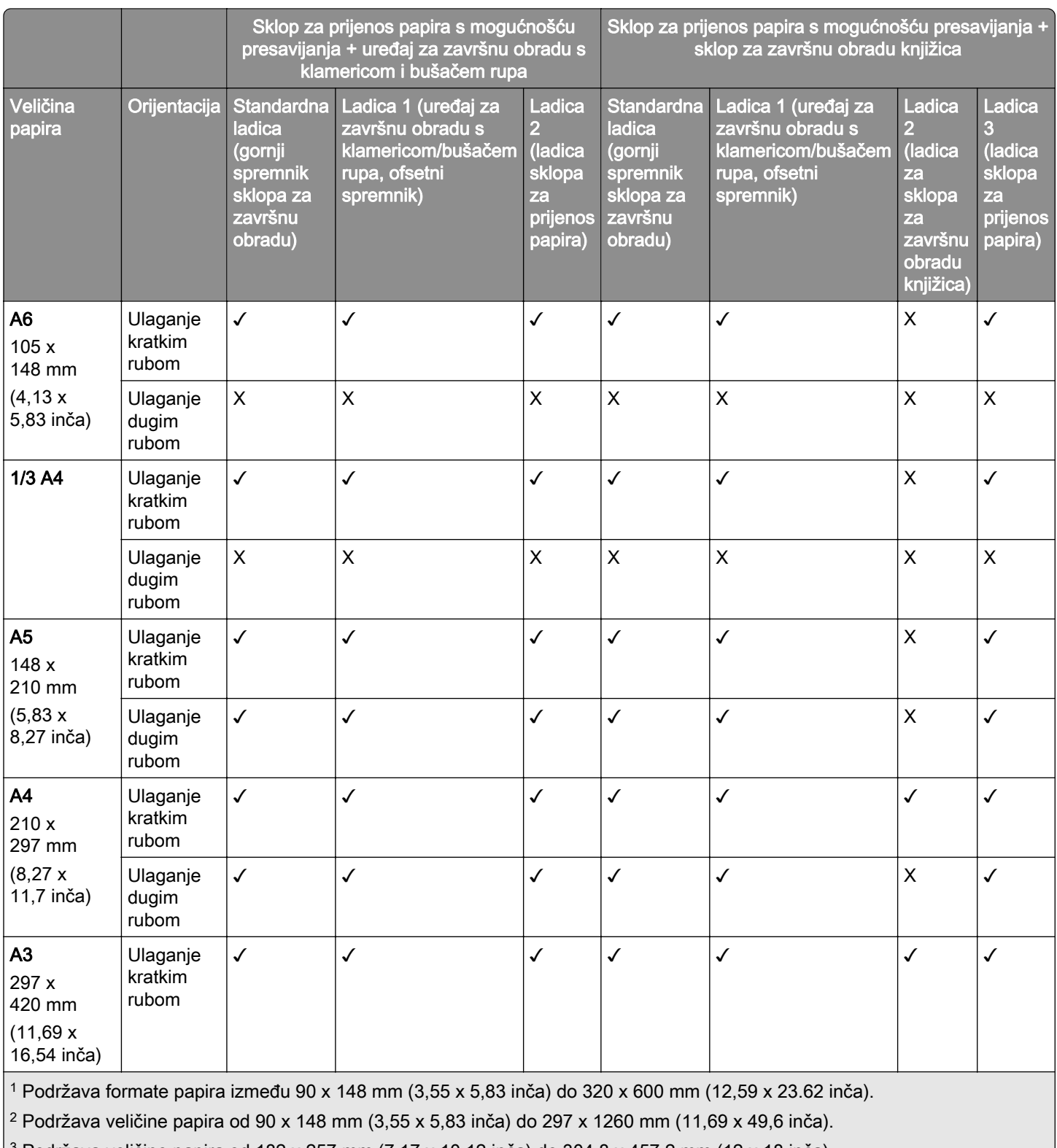

I

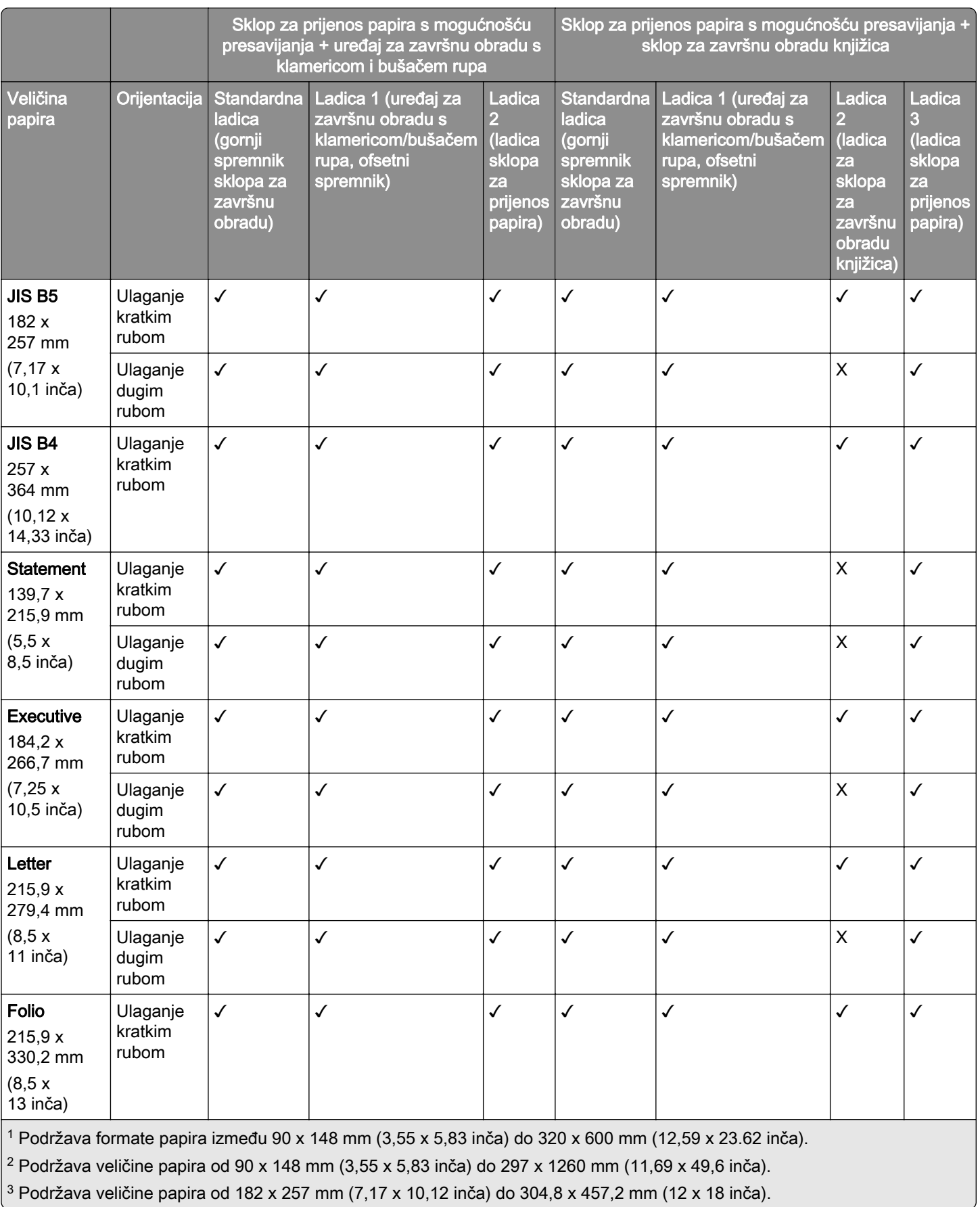

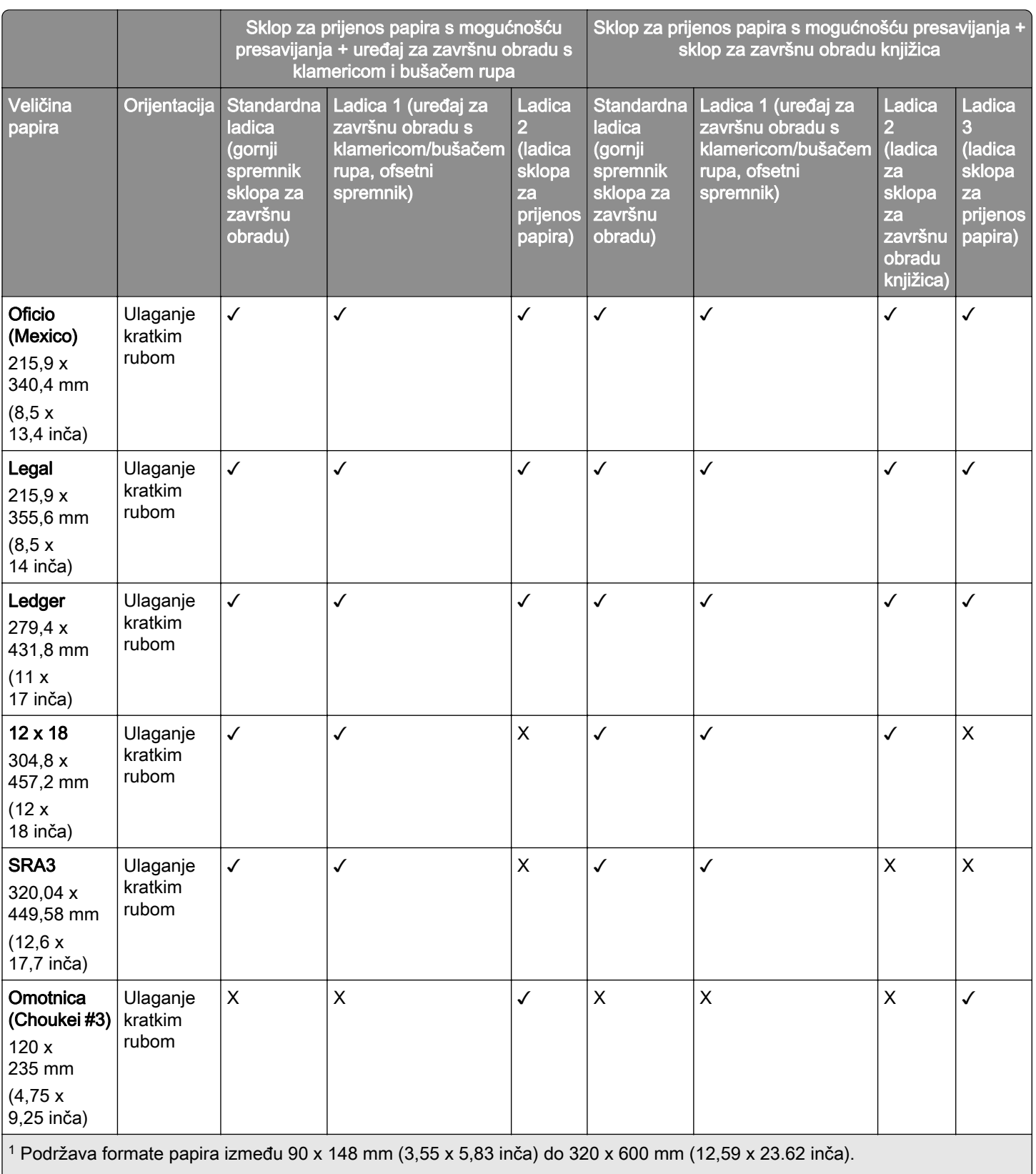

<sup>2</sup> Podržava veličine papira od 90 x 148 mm (3,55 x 5,83 inča) do 297 x 1260 mm (11,69 x 49,6 inča).

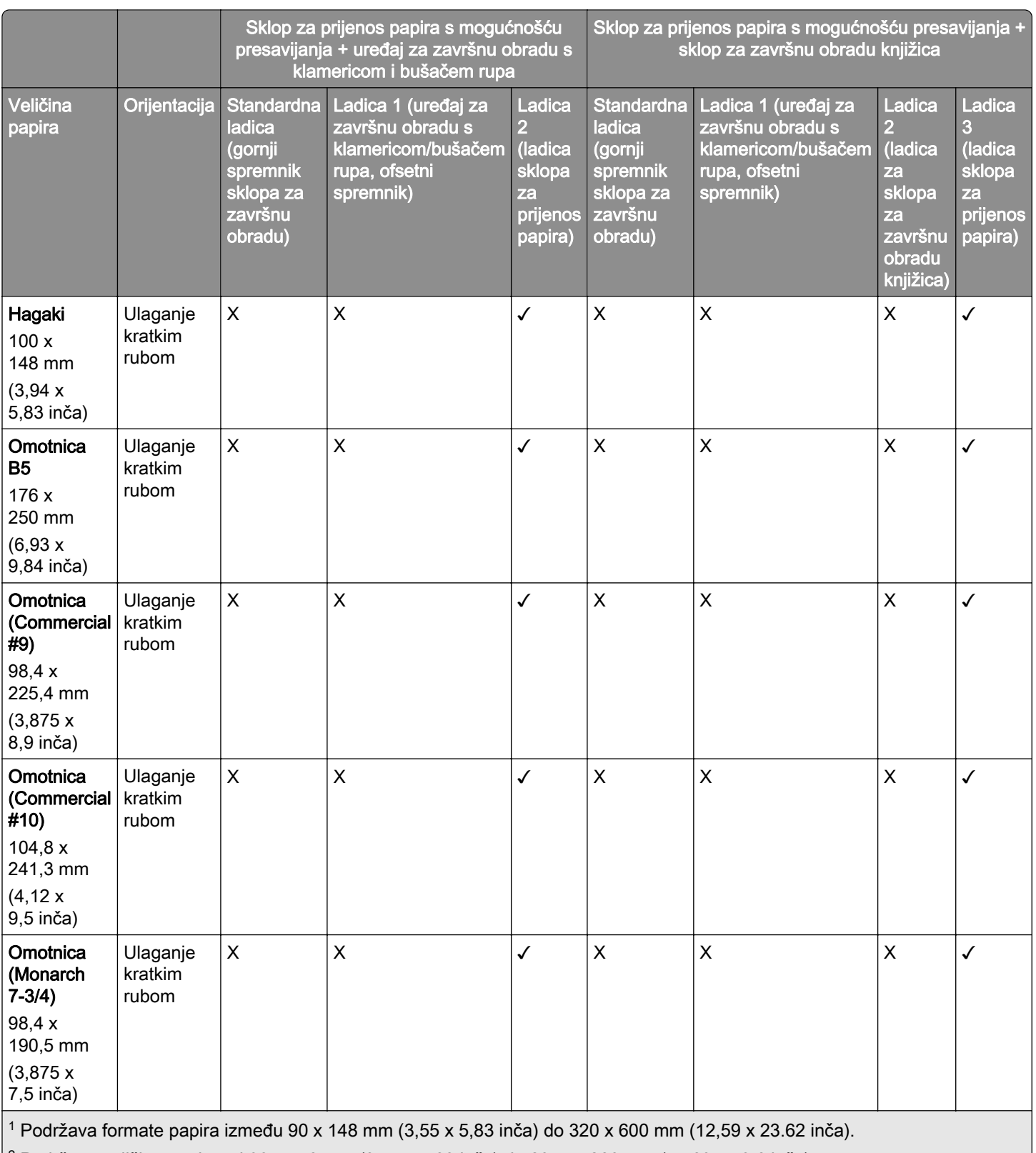

 $\vert$ <sup>2</sup> Podržava veličine papira od 90 x 148 mm (3,55 x 5,83 inča) do 297 x 1260 mm (11,69 x 49,6 inča).

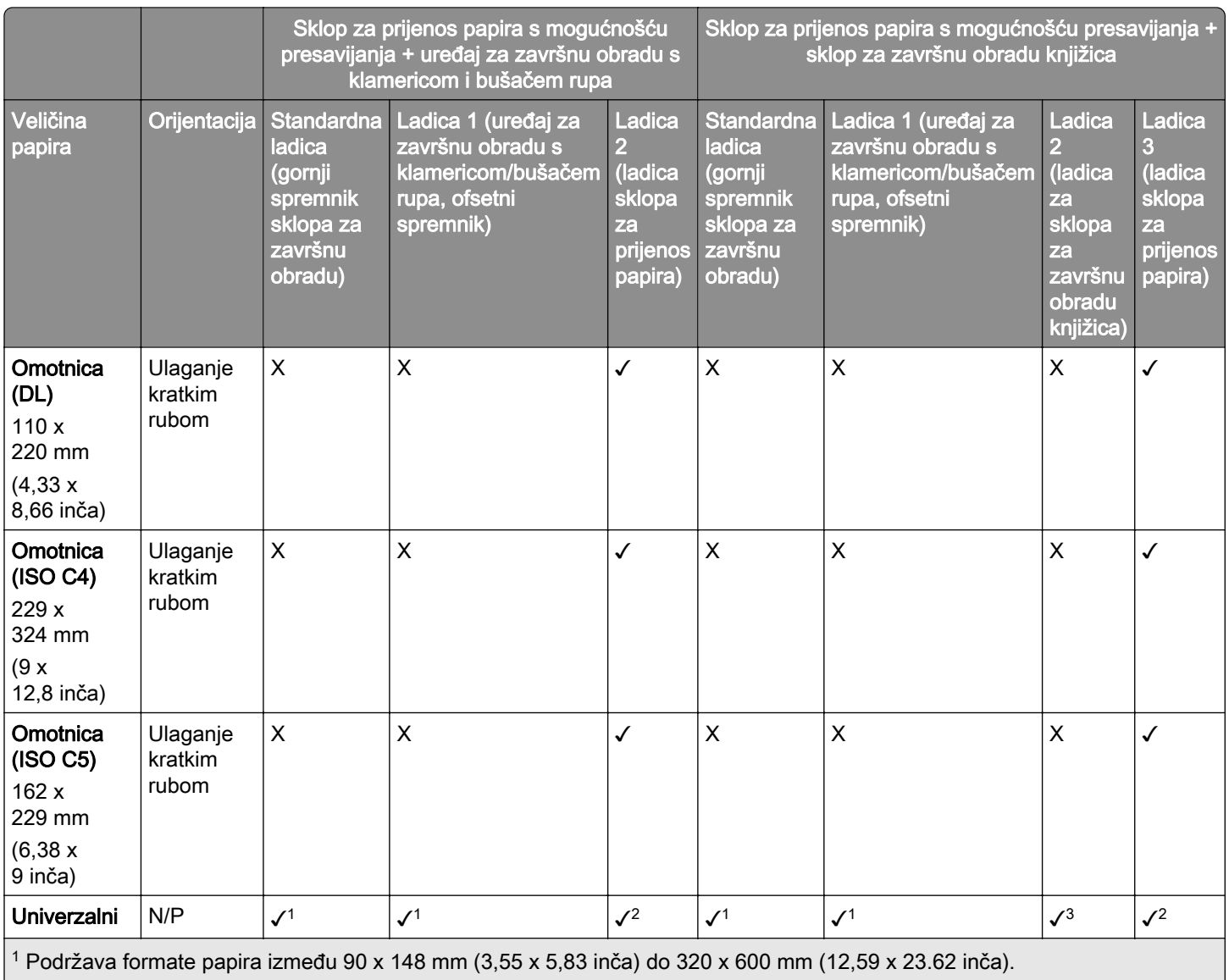

<sup>2</sup> Podržava veličine papira od 90 x 148 mm (3,55 x 5,83 inča) do 297 x 1260 mm (11,69 x 49,6 inča).

3 Podržava veličine papira od 182 x 257 mm (7,17 x 10,12 inča) do 304,8 x 457,2 mm (12 x 18 inča).

#### Veličine papira podržane za zadatke klamanja i bušenja

#### Veličine papira podržani u klamerici za završnu obradu

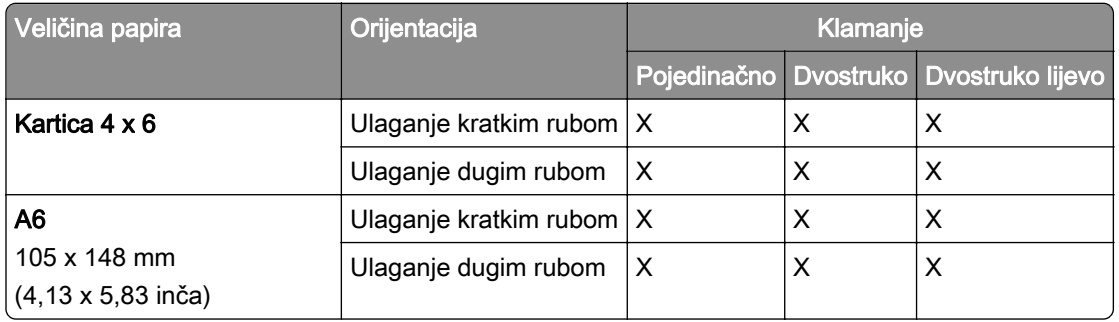

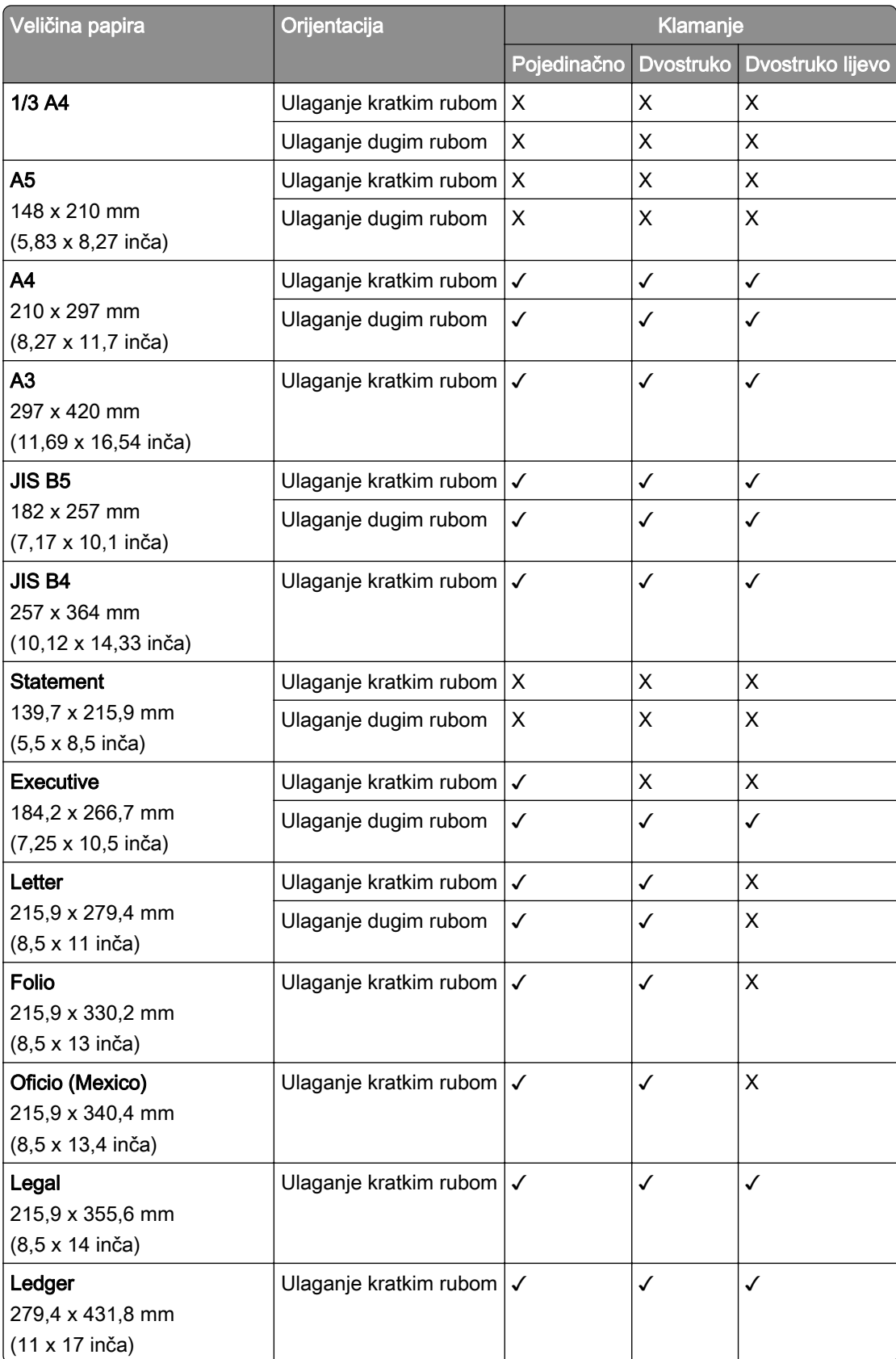

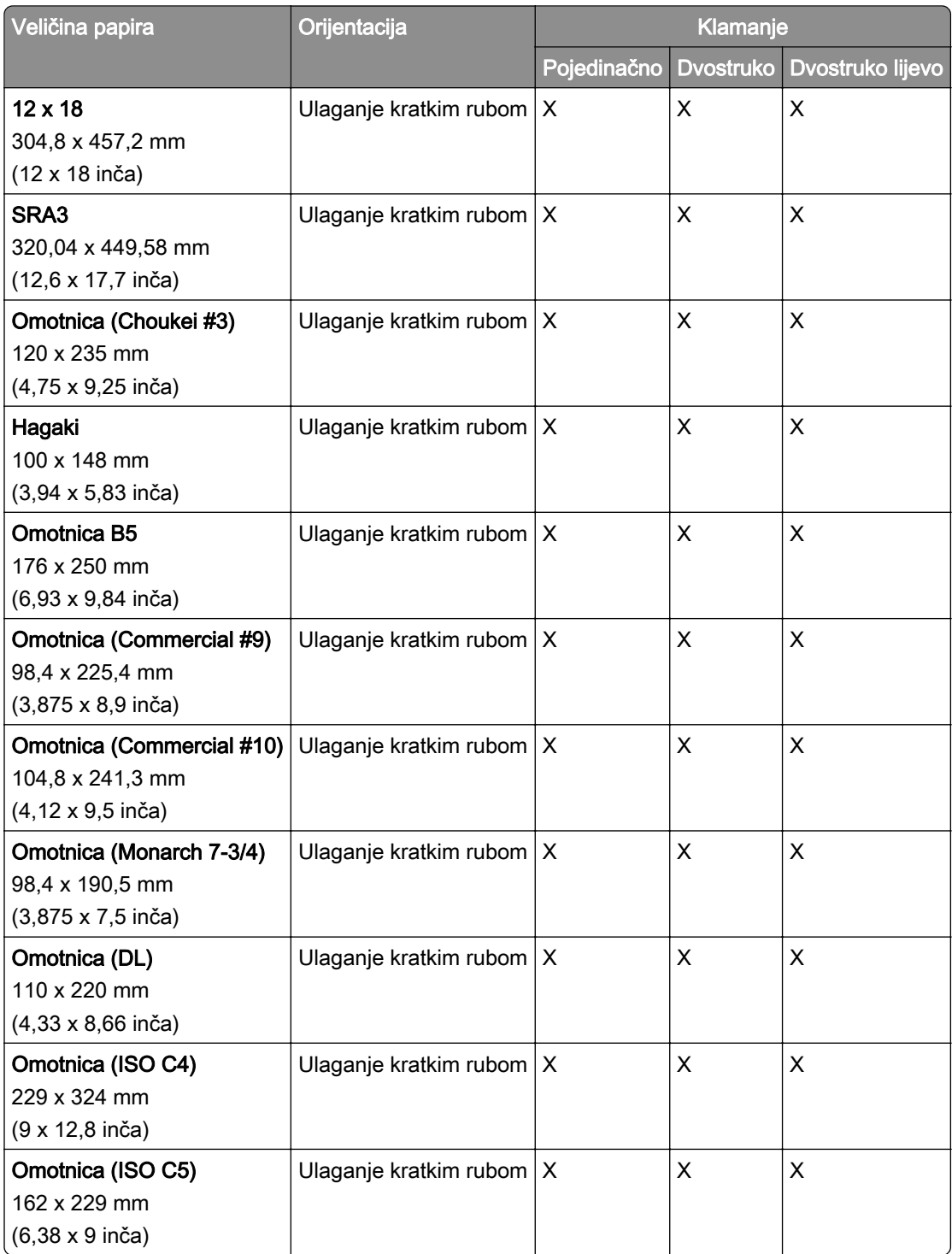

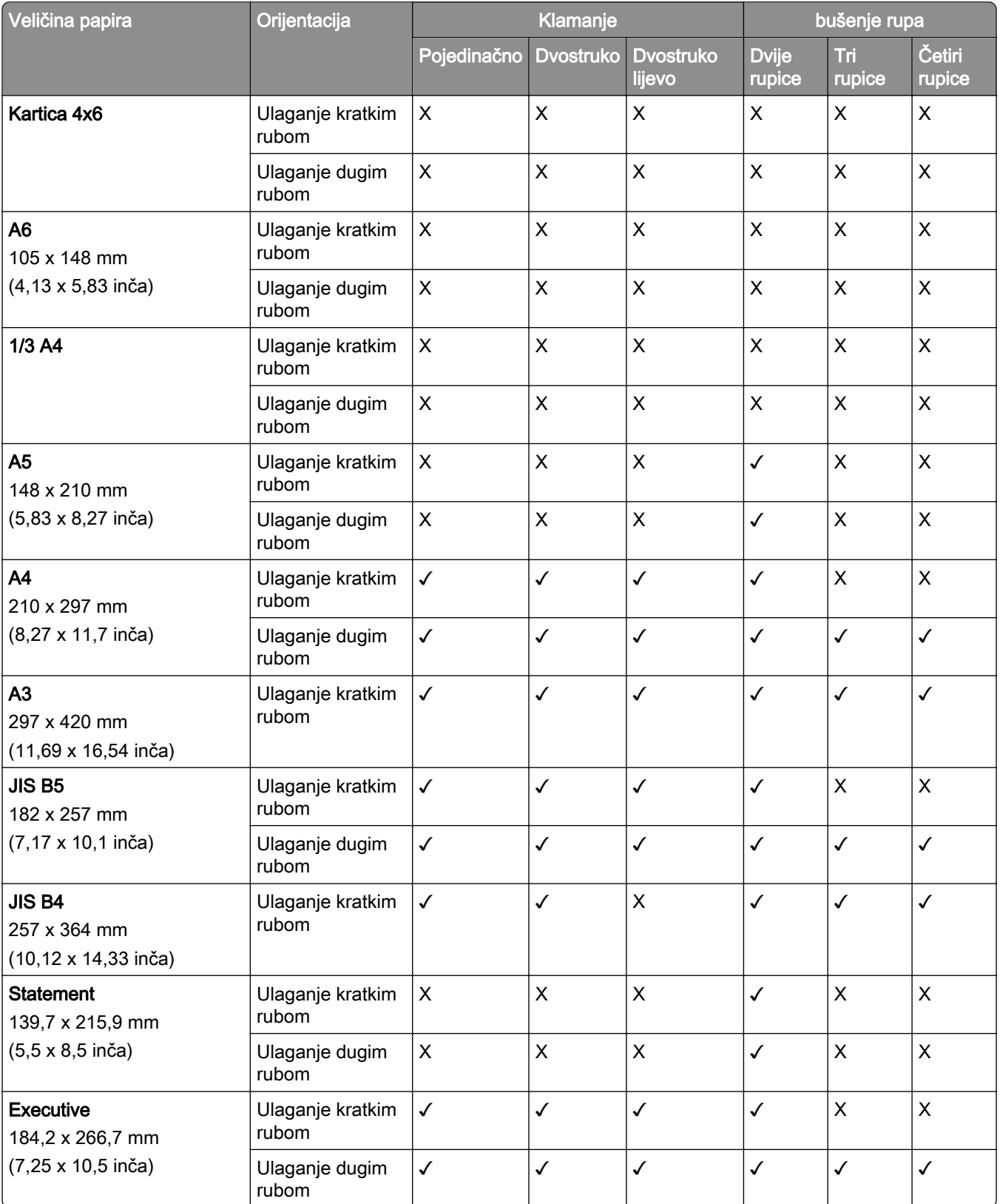

#### Veličine papira podržani u uređaju za završnu obradu s klamericom i bušačem rupa
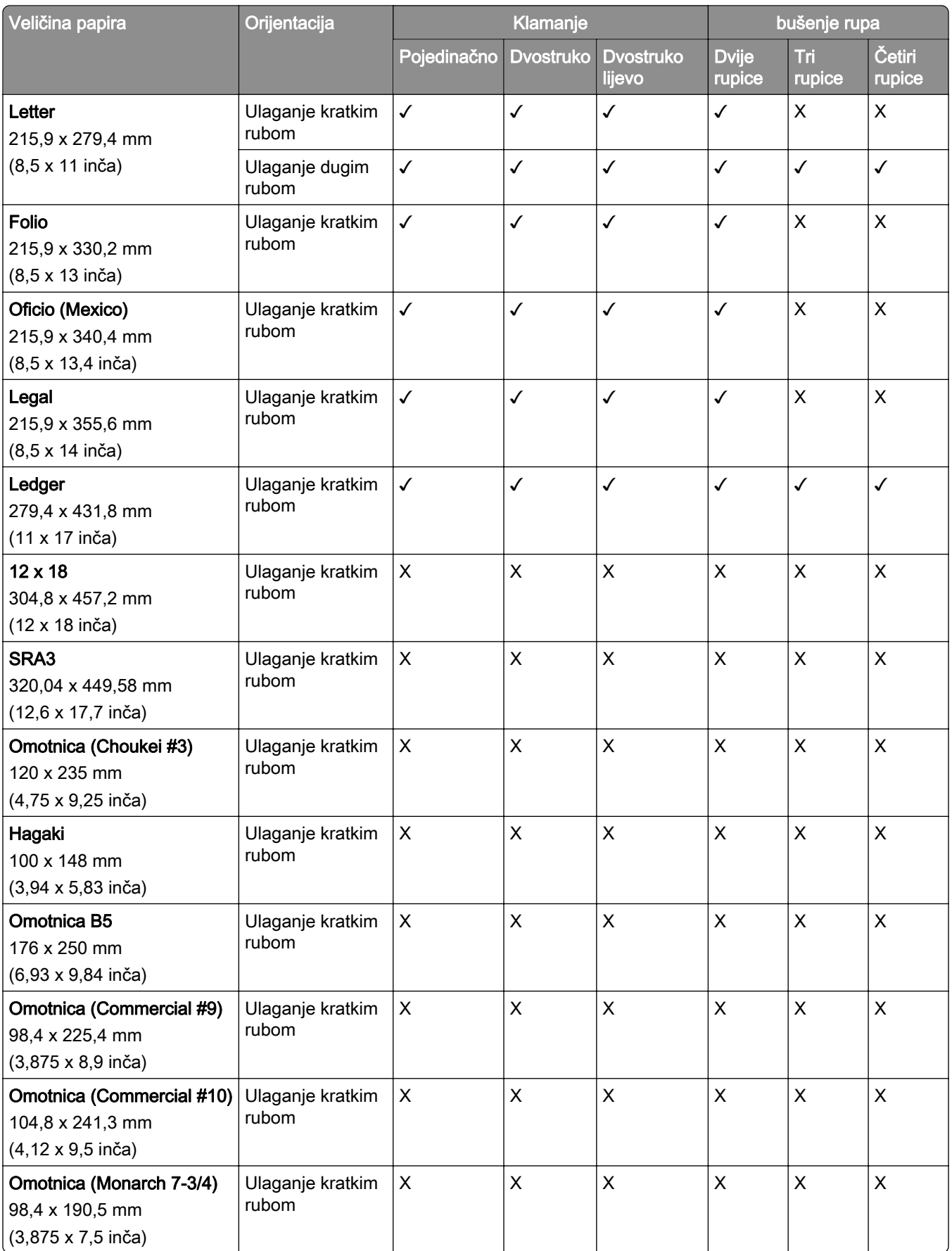

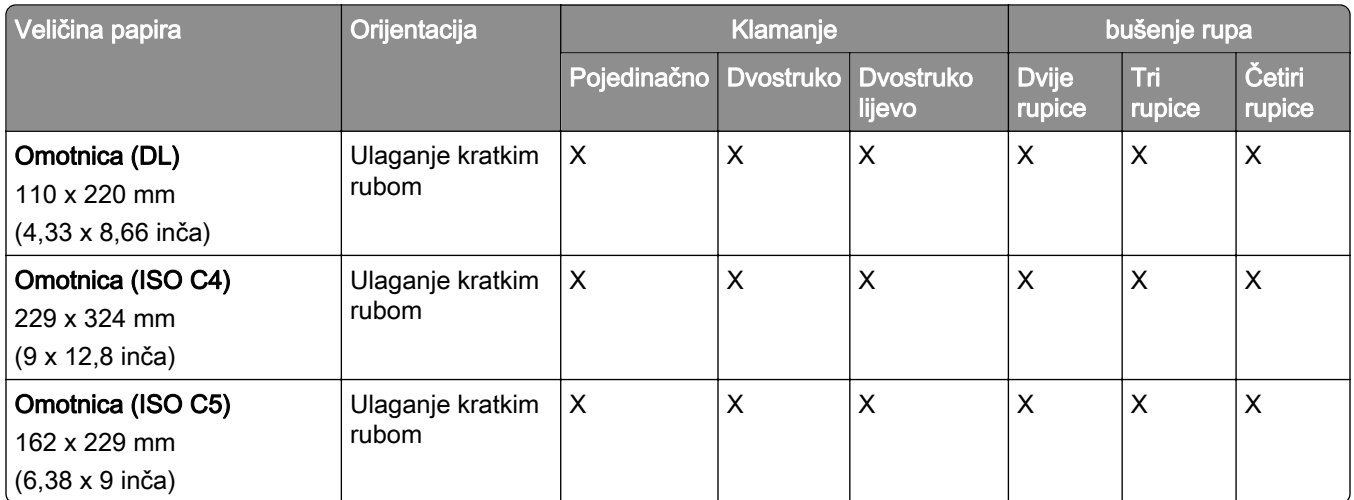

# Veličine papira podržani u sklopu za završnu obradu knjižica

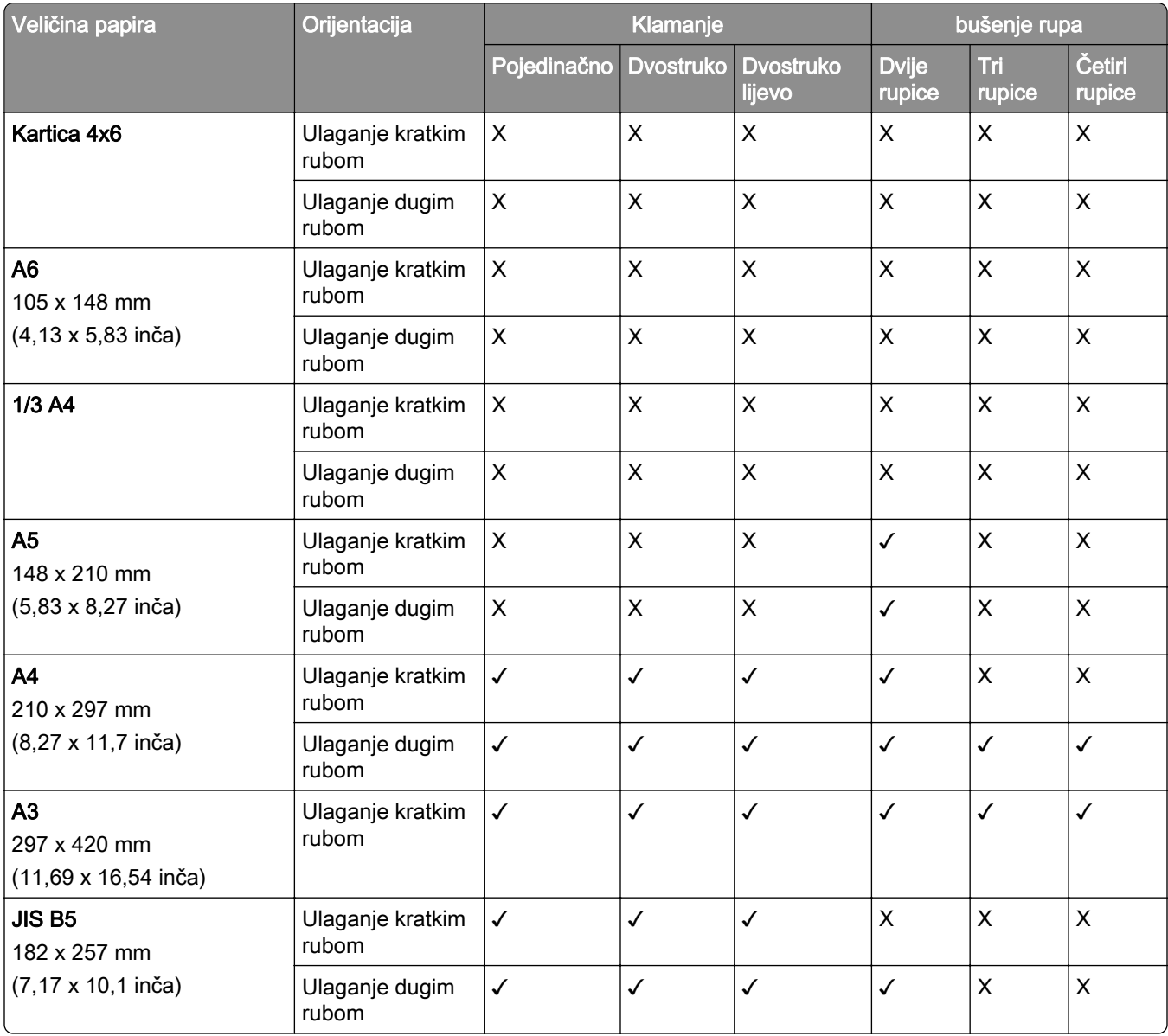

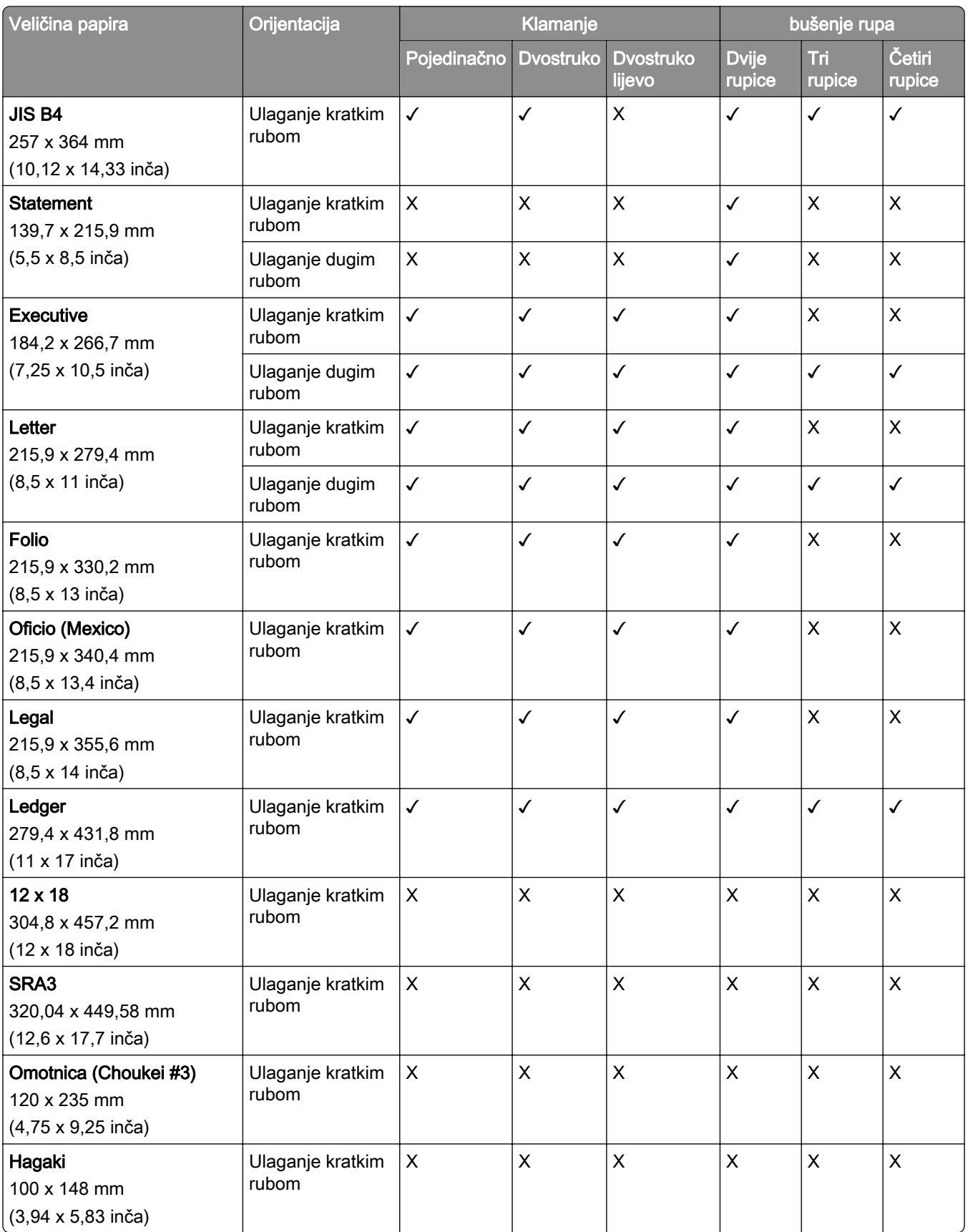

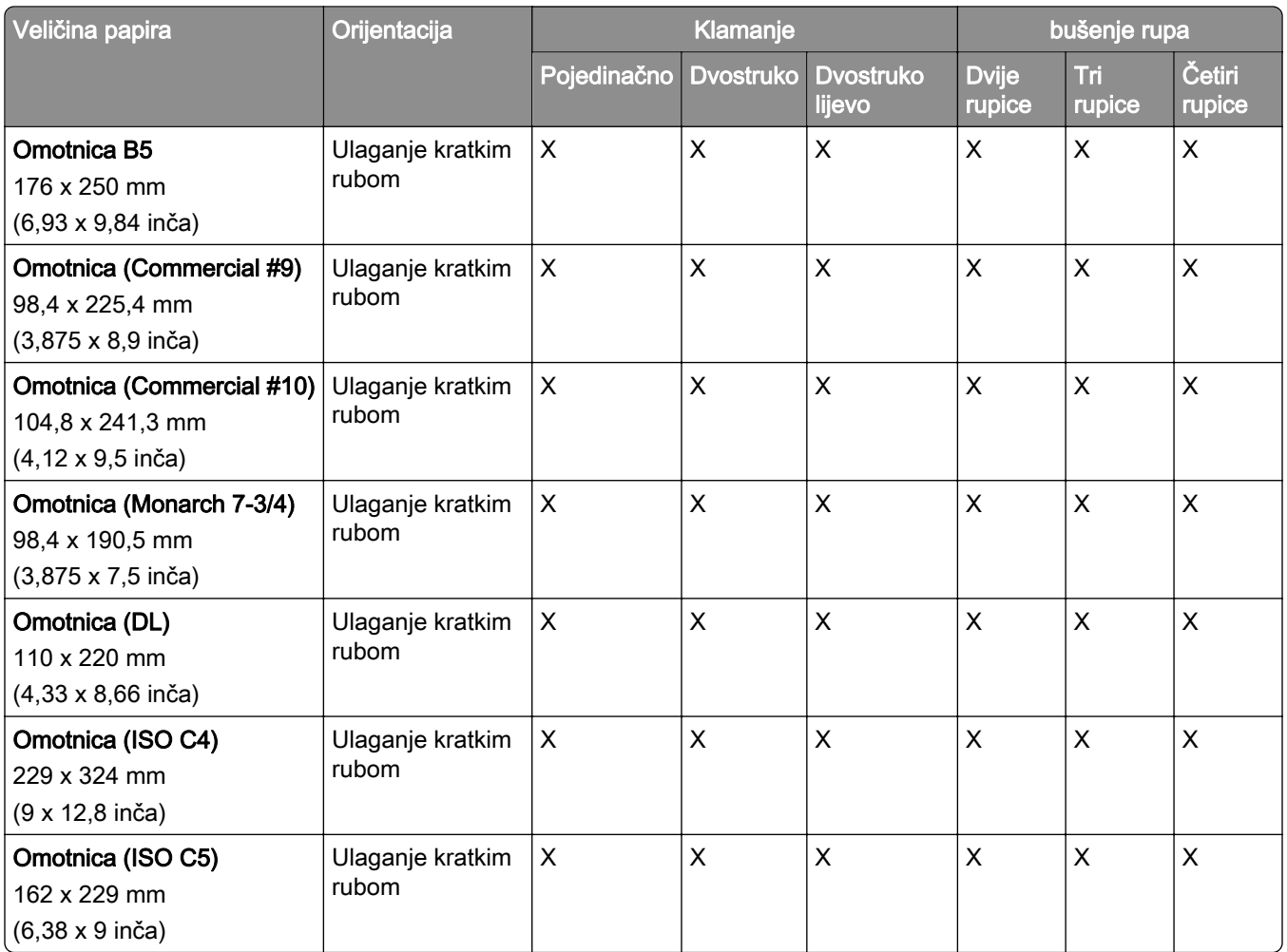

### Veličine papira podržane za zadatke presavijanja

### Veličine papira koje podržava prijenos papira s mogućnošću presavijanja

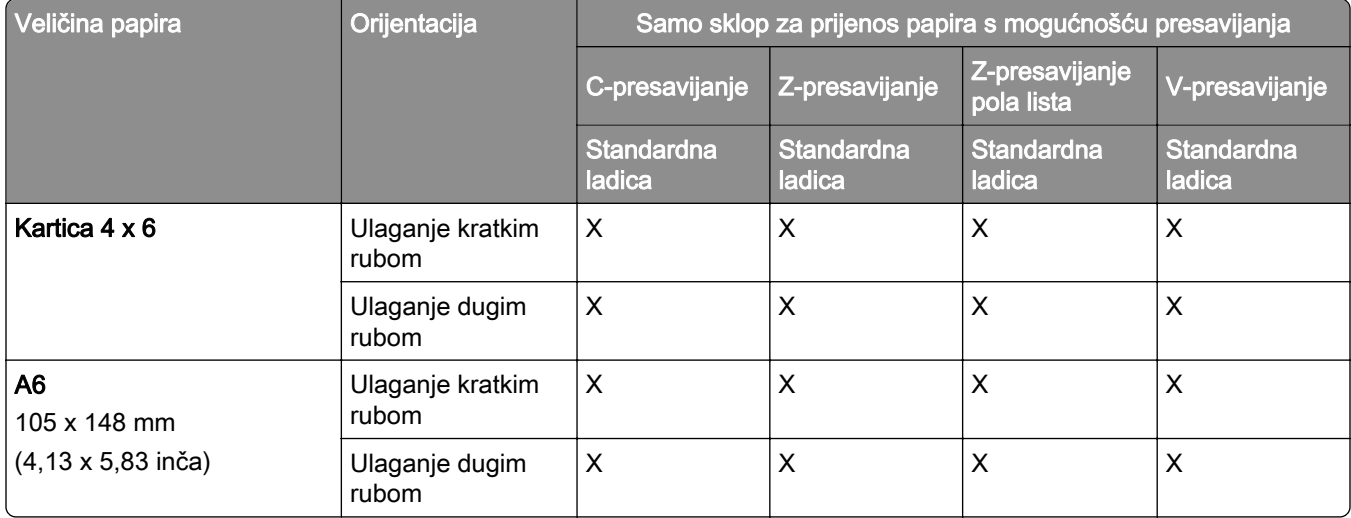

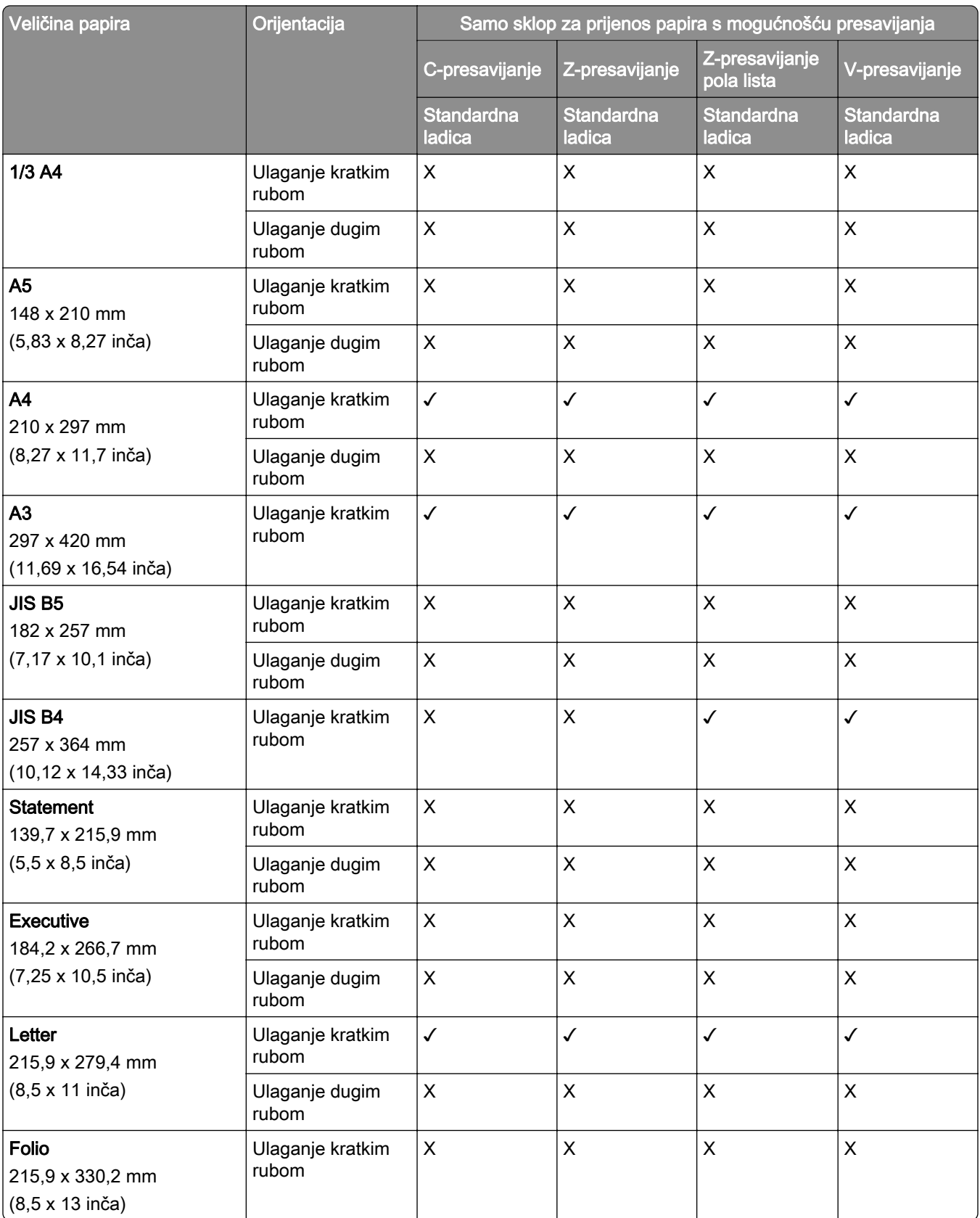

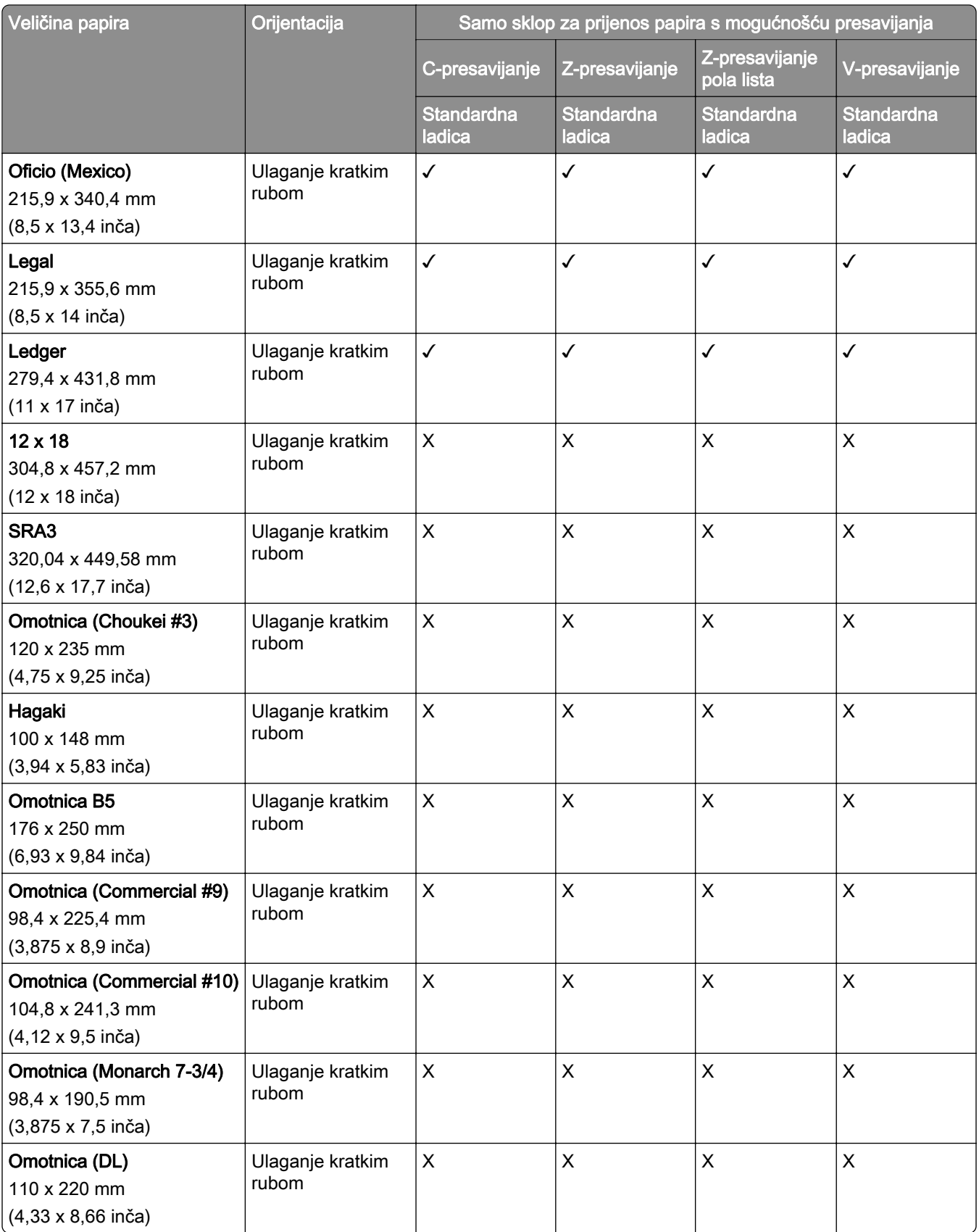

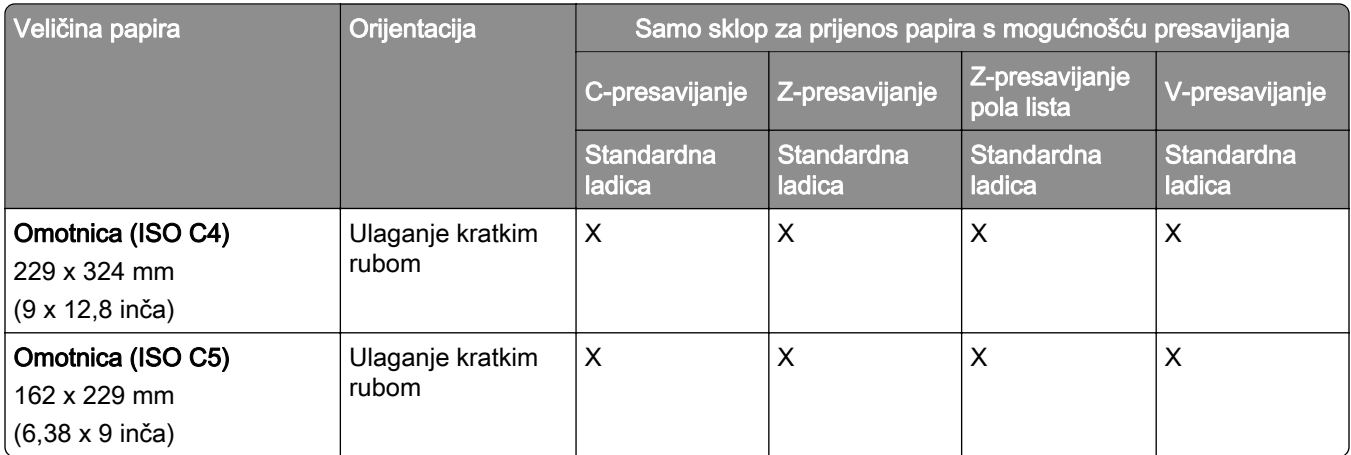

# Veličine papira koje podržava prijenos papira i sklop za završnu obradu knjižica

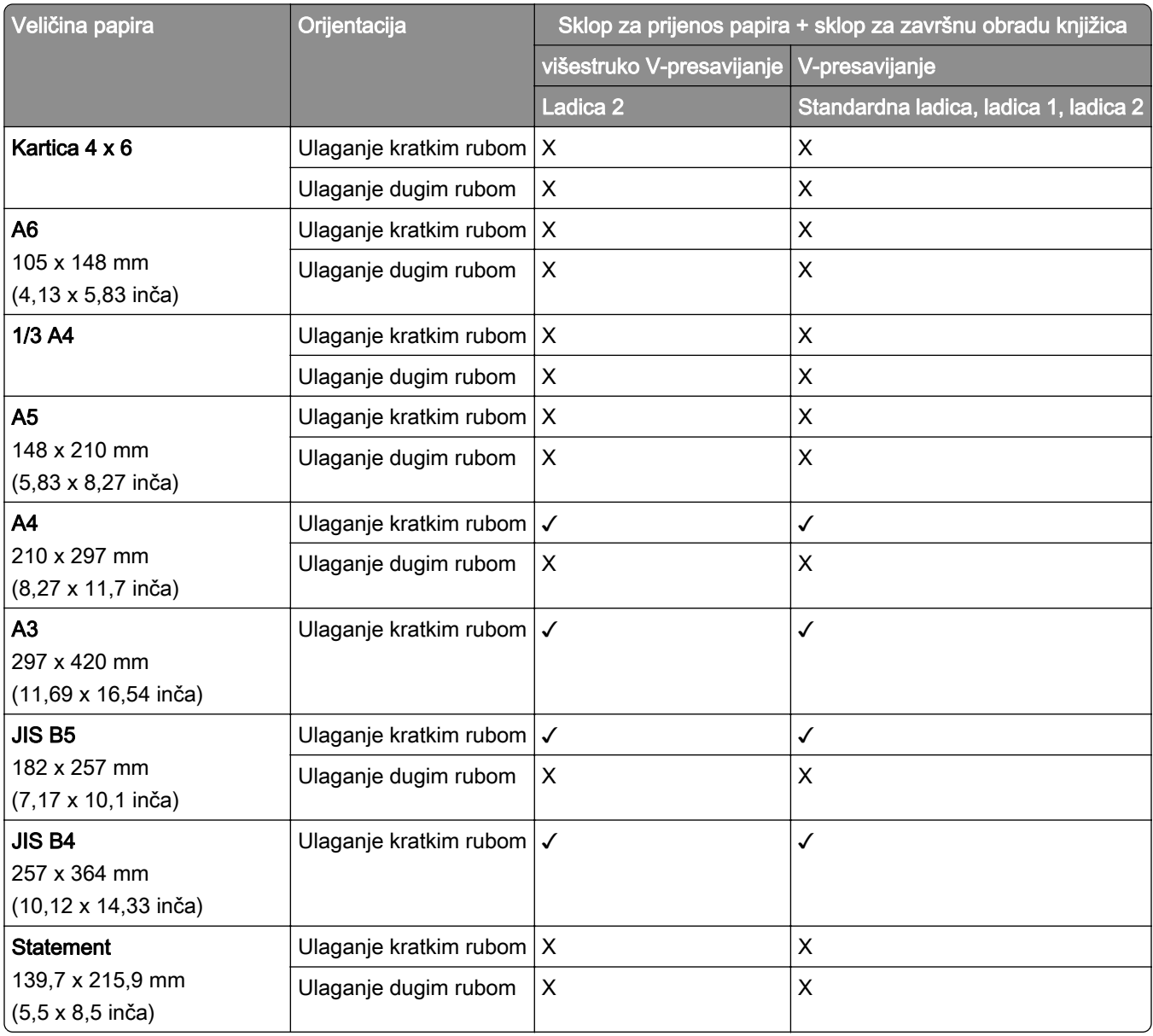

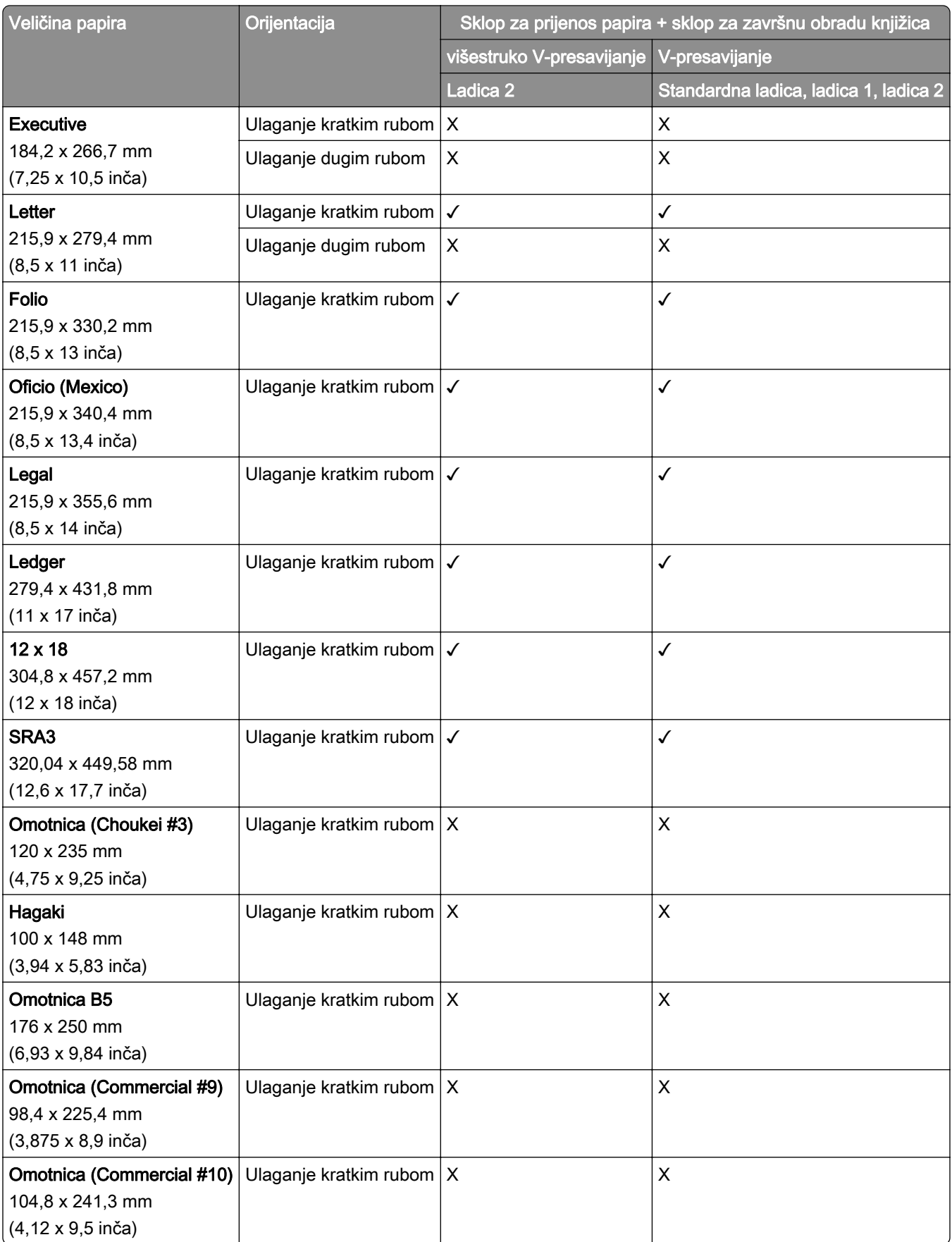

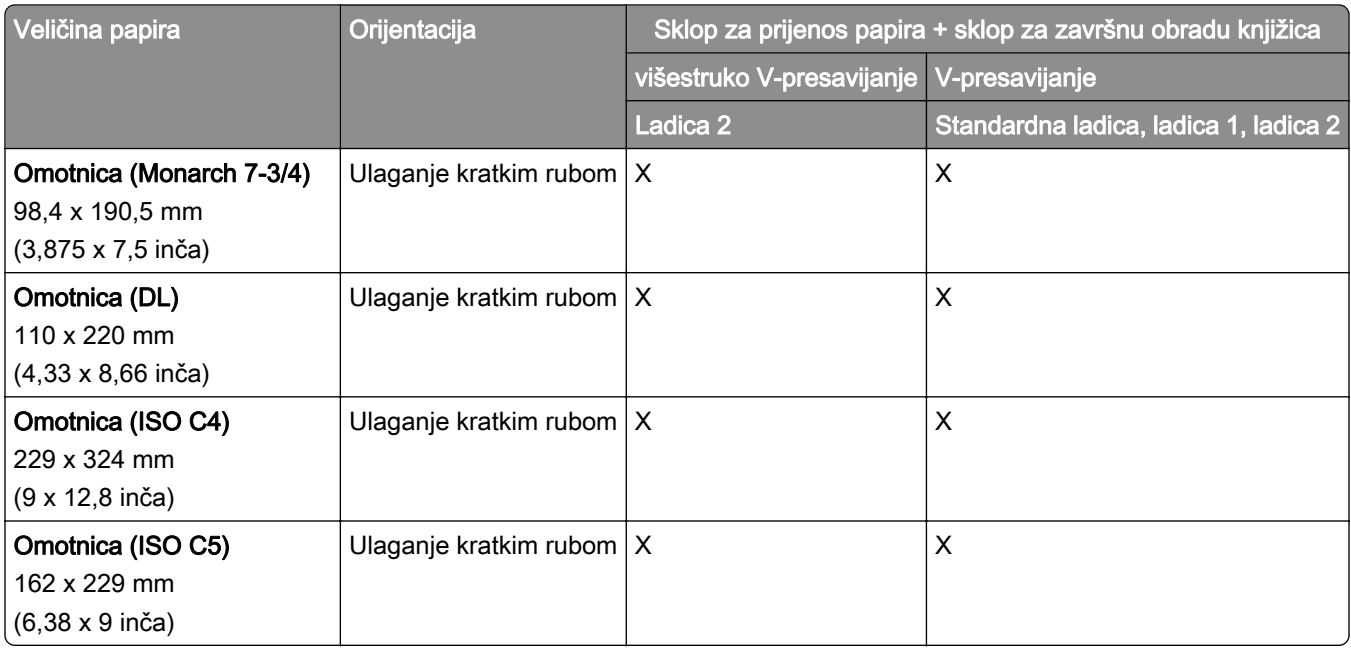

### Veličine papira koje podržava prijenos papira s mogućnošću presavijanja i uređajem za završnu obradu s klamericom i bušačem rupa

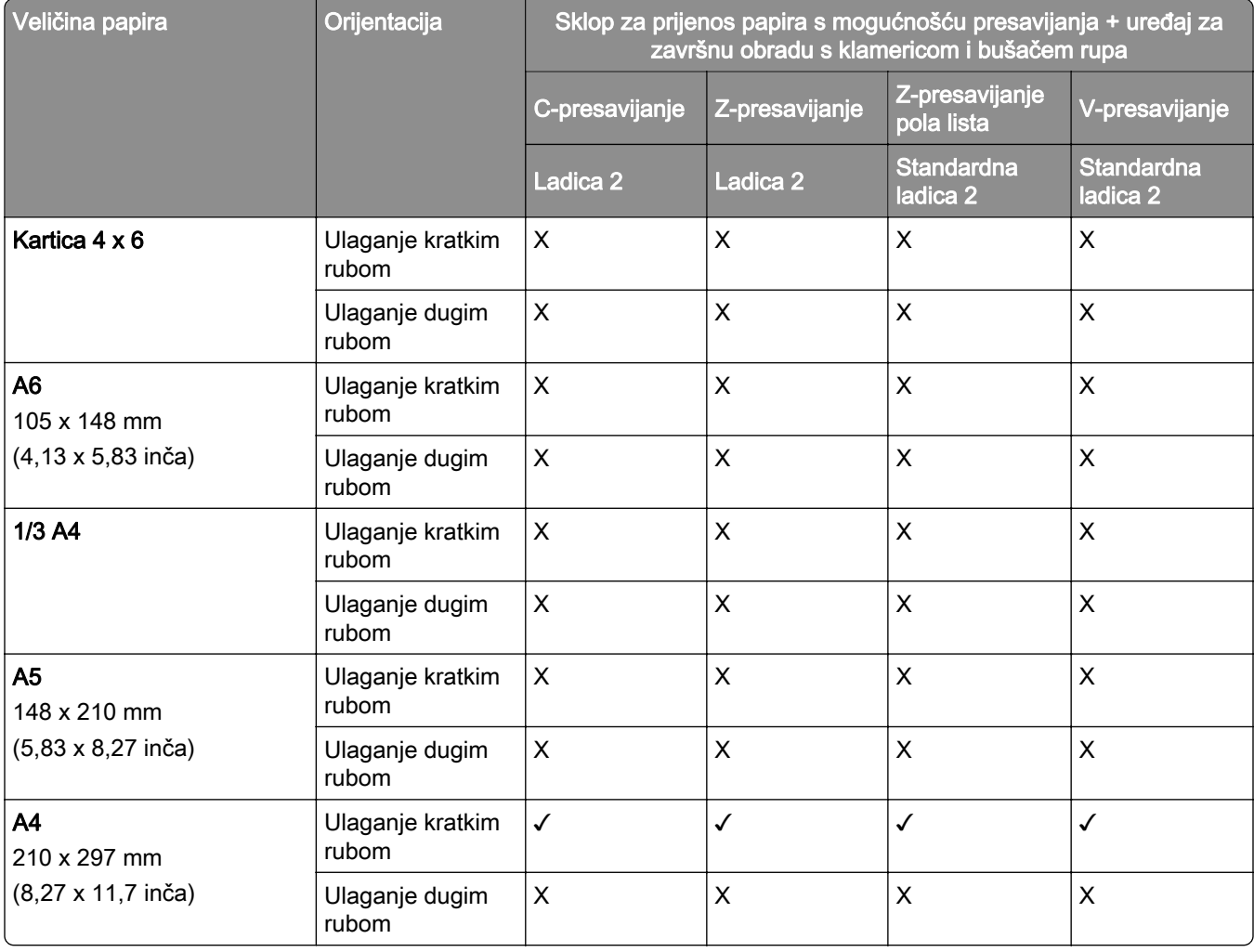

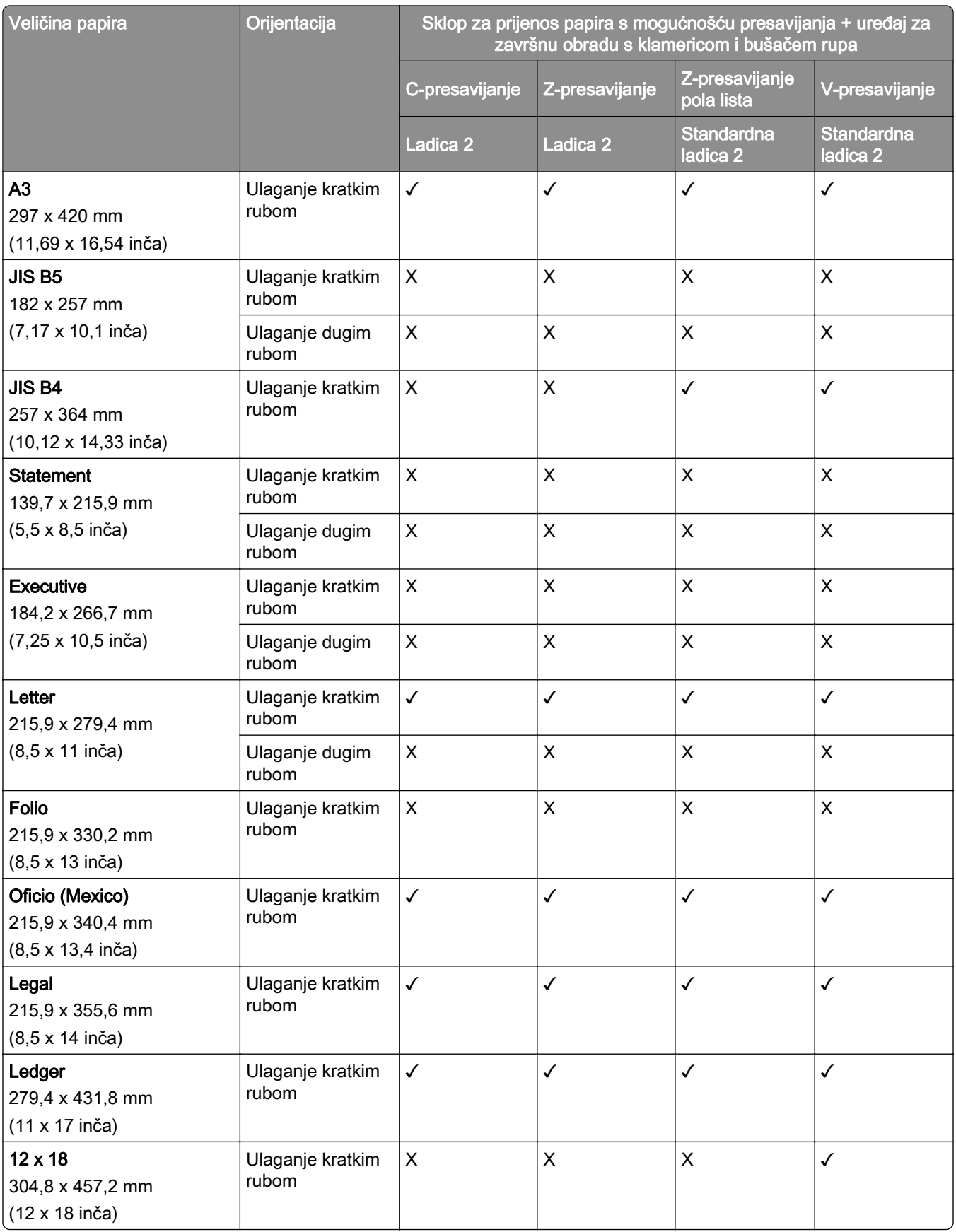

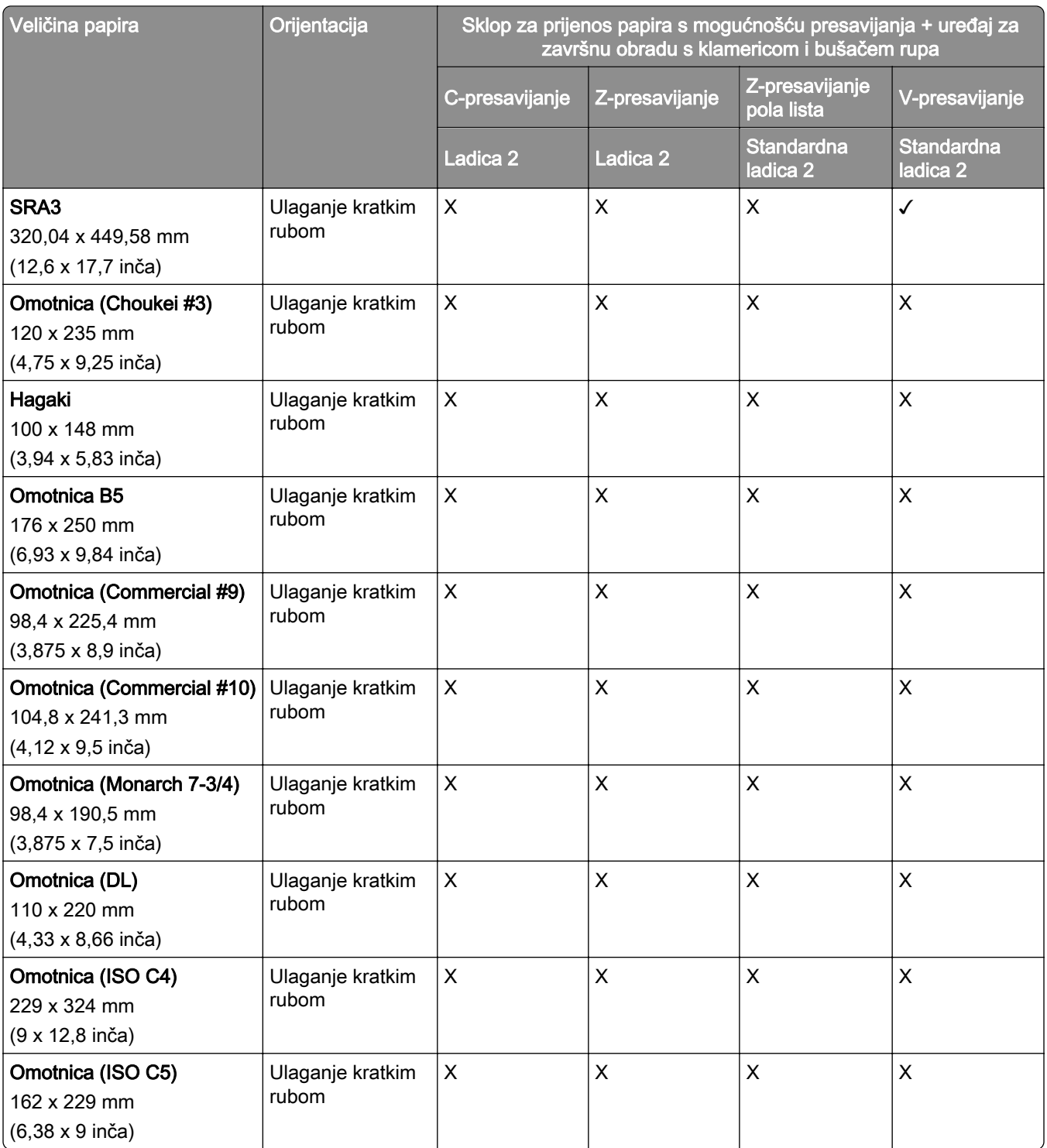

### Veličine papira koje podržava prijenos papira s mogućnošću presavijanja i sklopom za završnu obradu knjižica

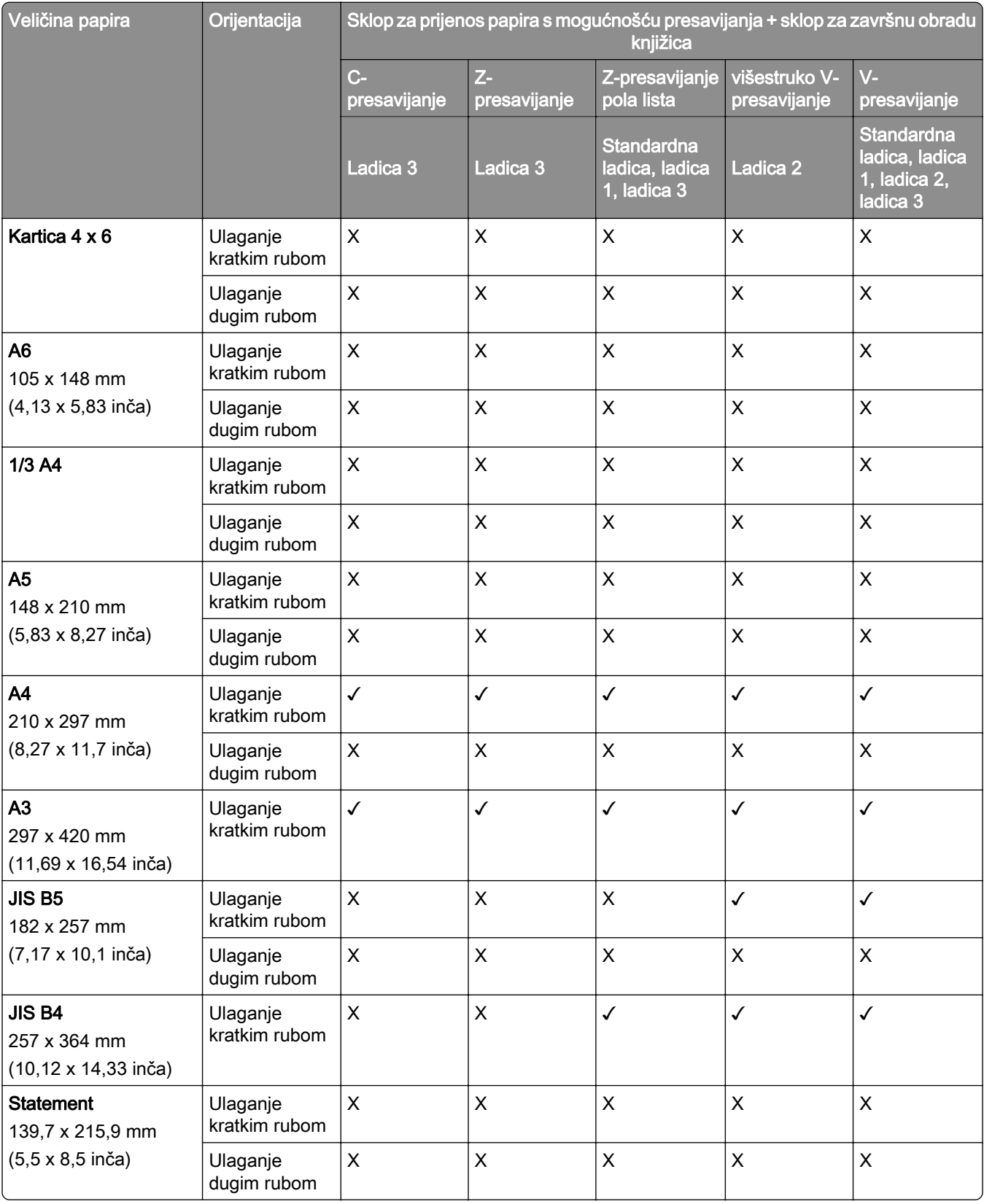

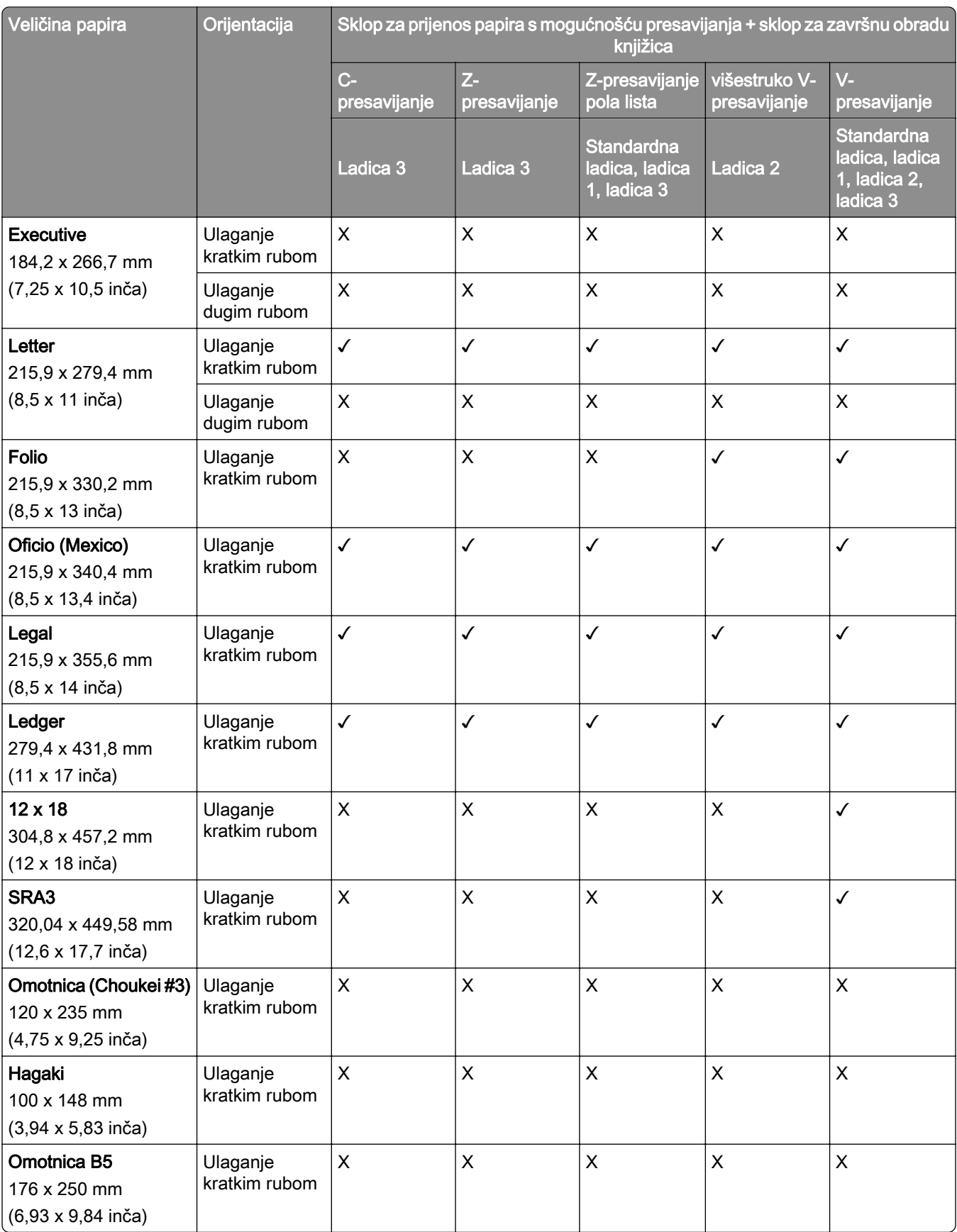

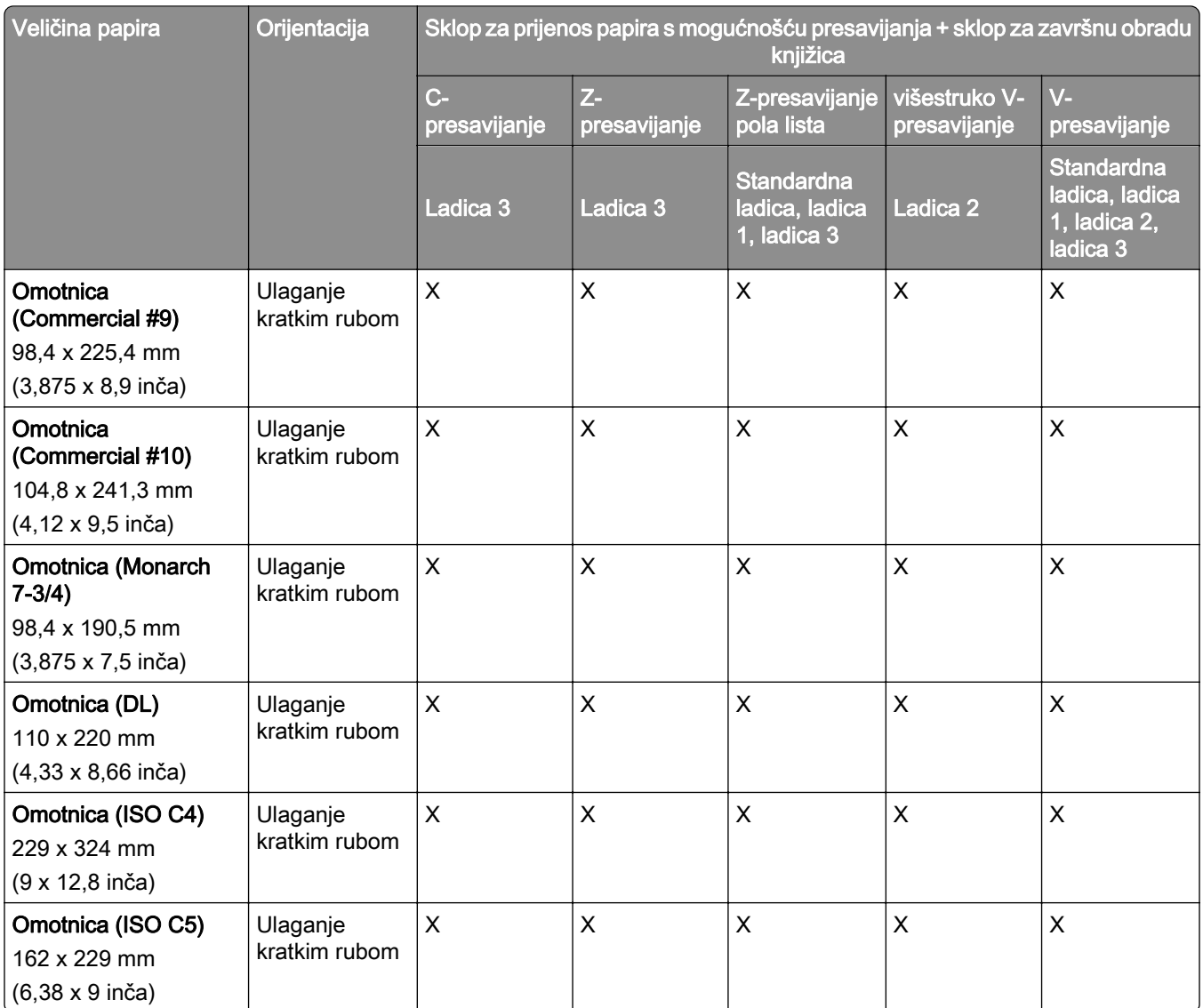

### Veličine papira podržane za zadatke ofsetnog slaganja

### Veličine papira koje podržava slagač s pomakom ili klamerica za završnu obradu

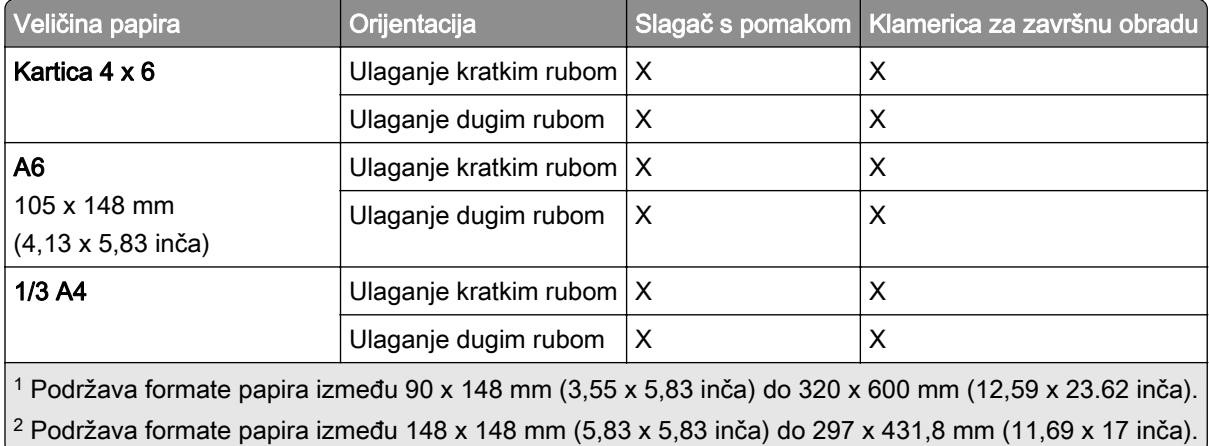

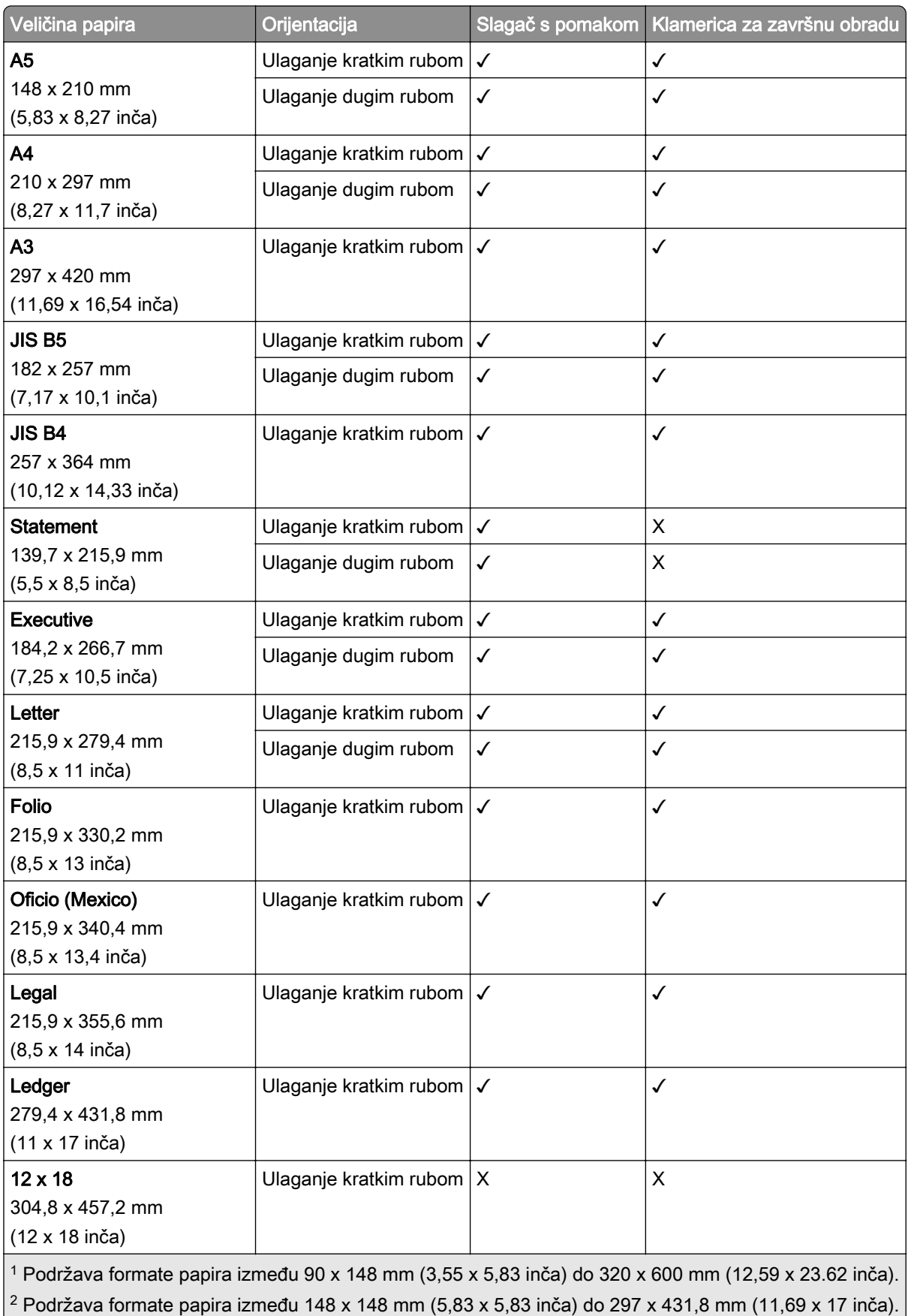

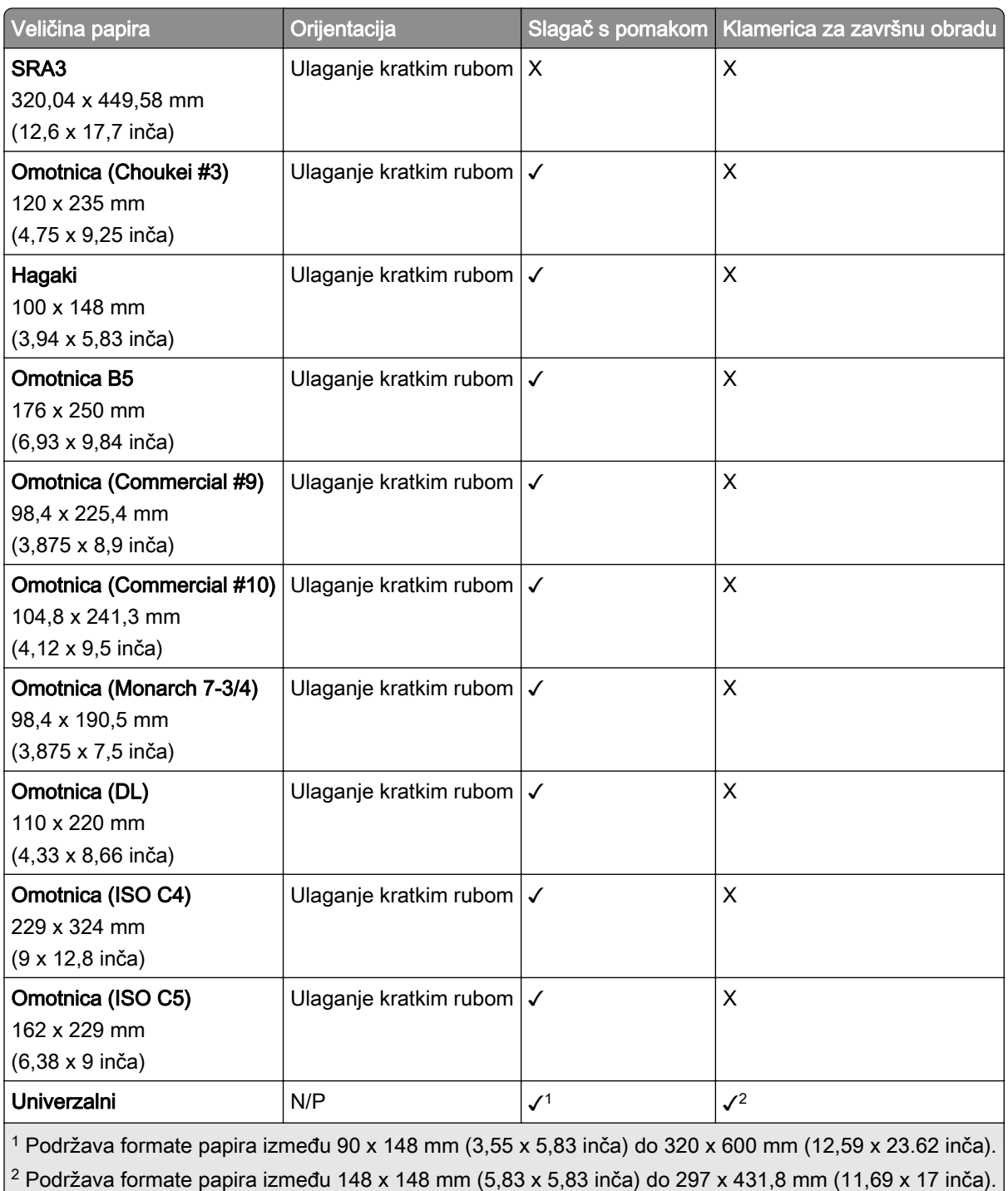

### Formati papira koje podržavaju izlazne ladice

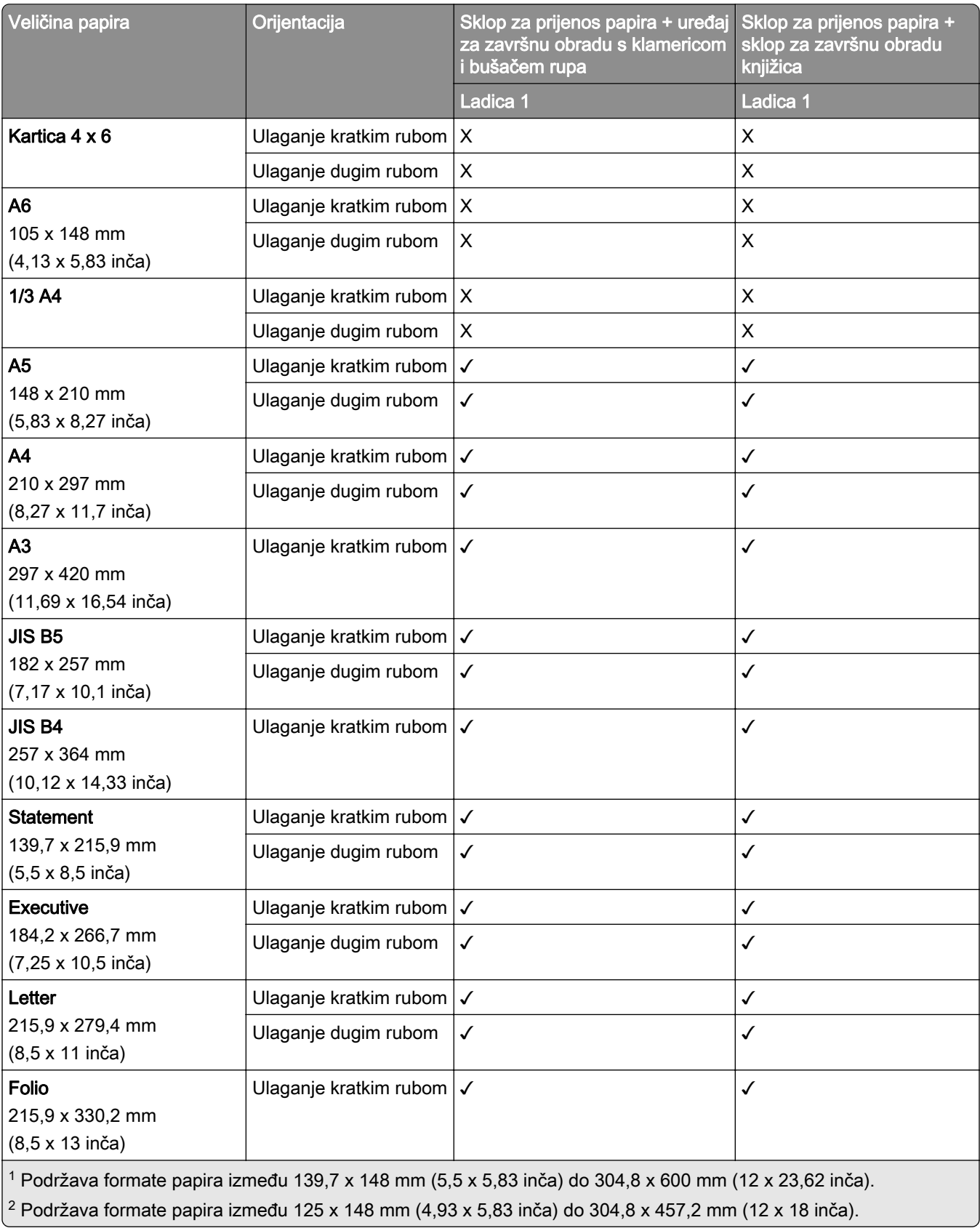

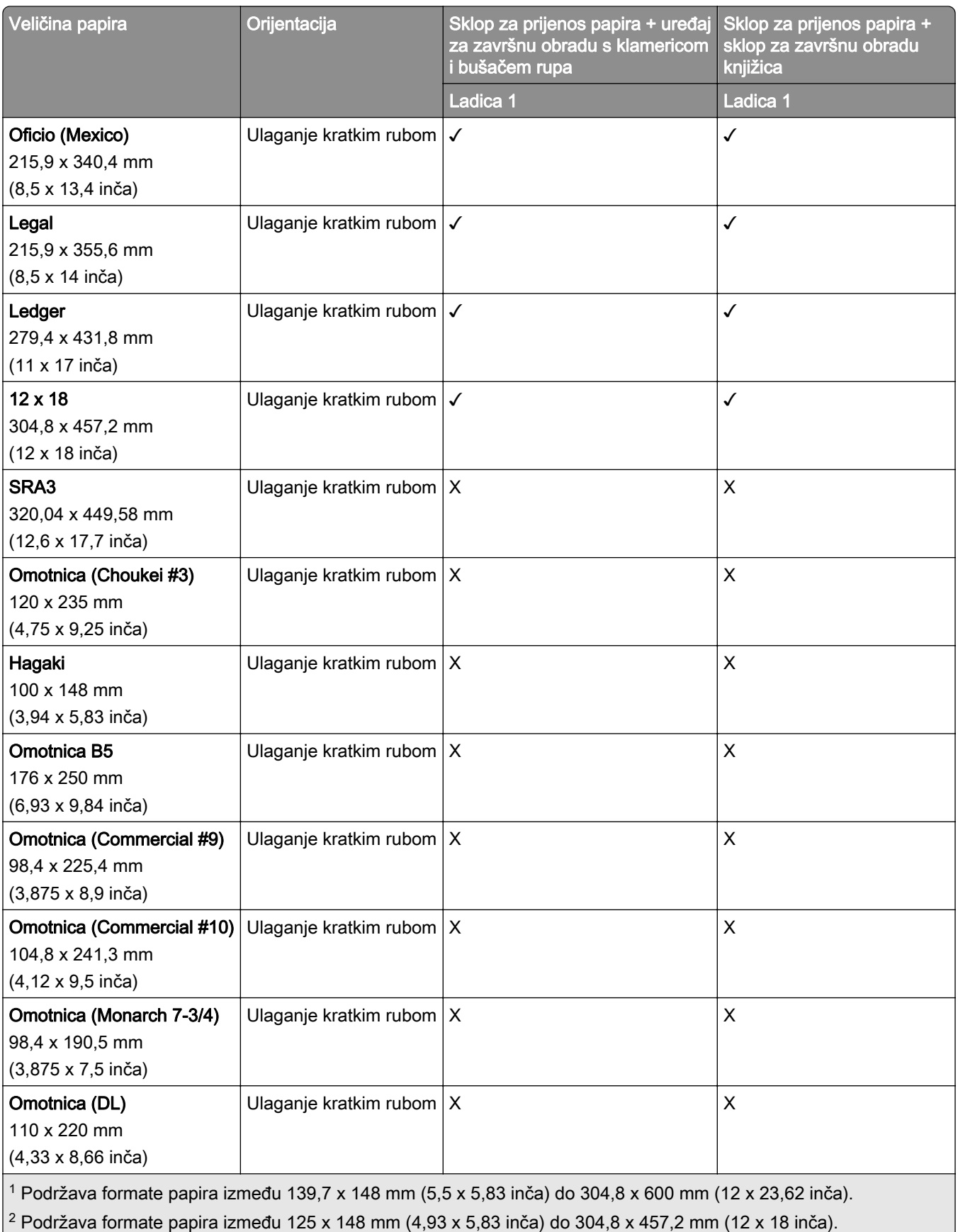

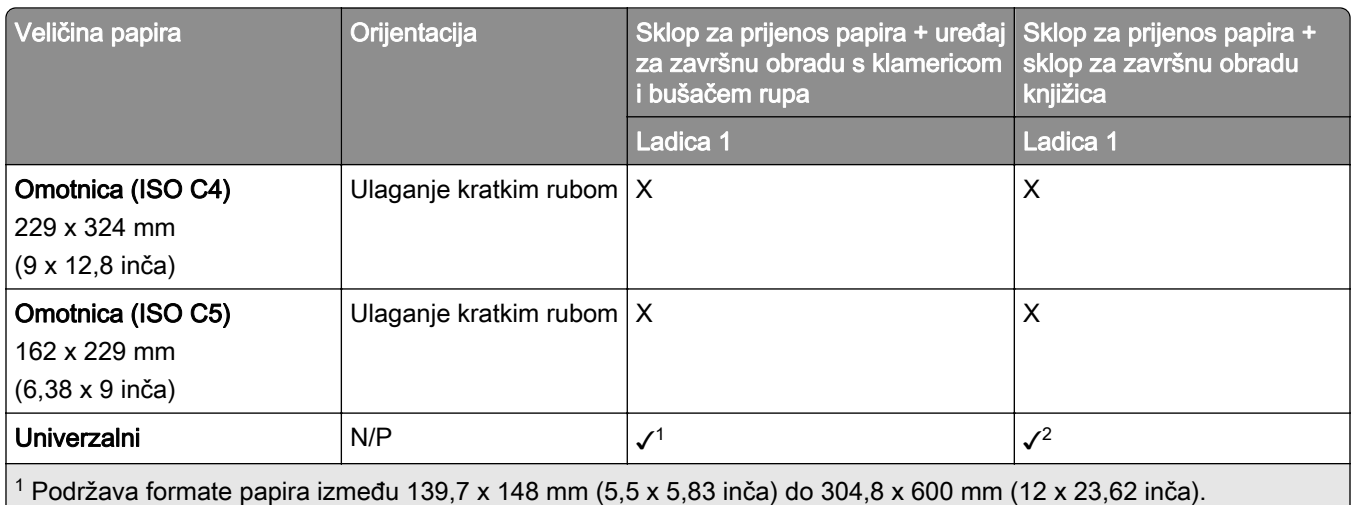

 $2$  Podržava formate papira između 125 x 148 mm (4,93 x 5,83 inča) do 304,8 x 457,2 mm (12 x 18 inča).

### Veličine papira koje podržavaju izlazne ladice (s prijenosom papira s mogućnošću presavijanja)

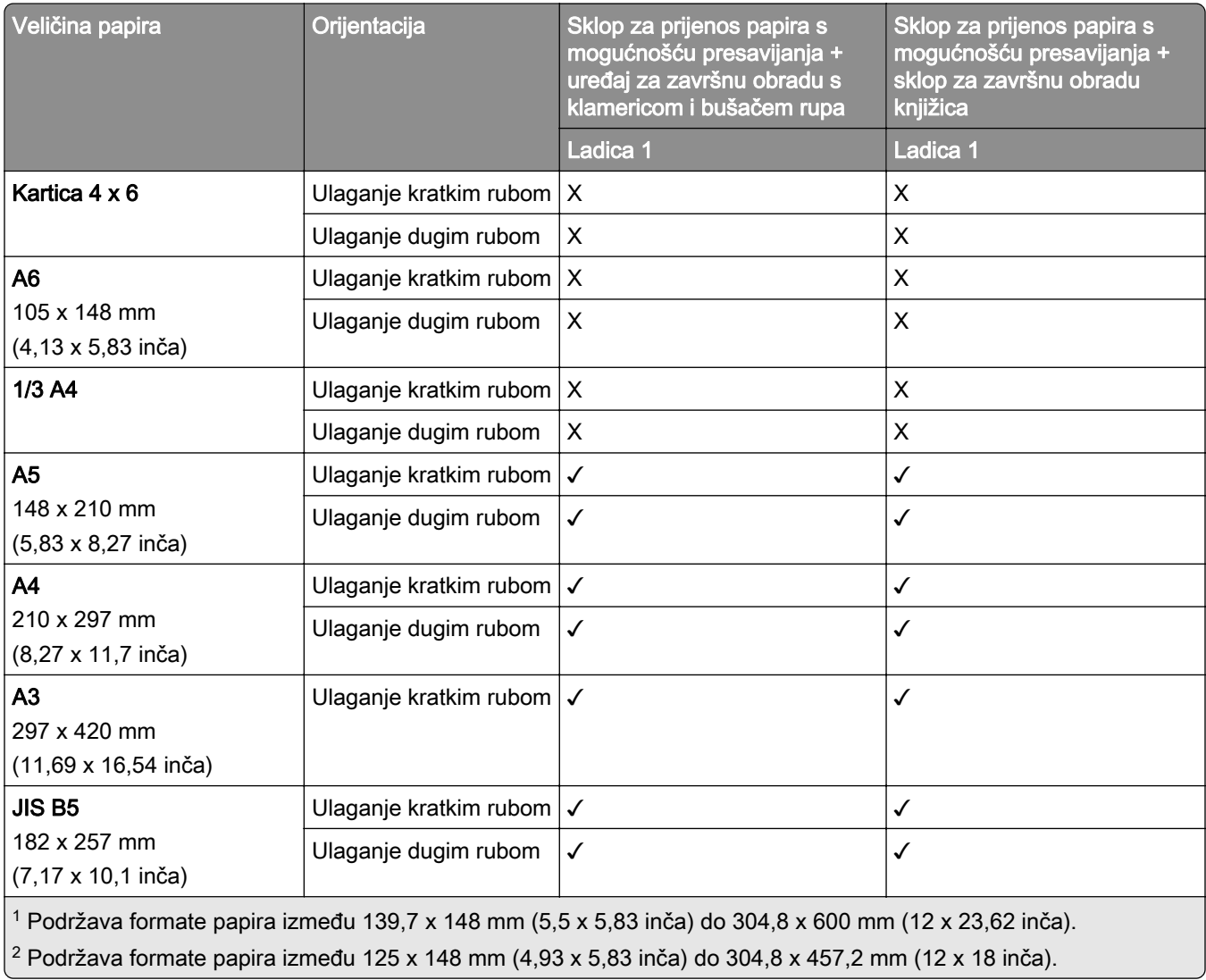

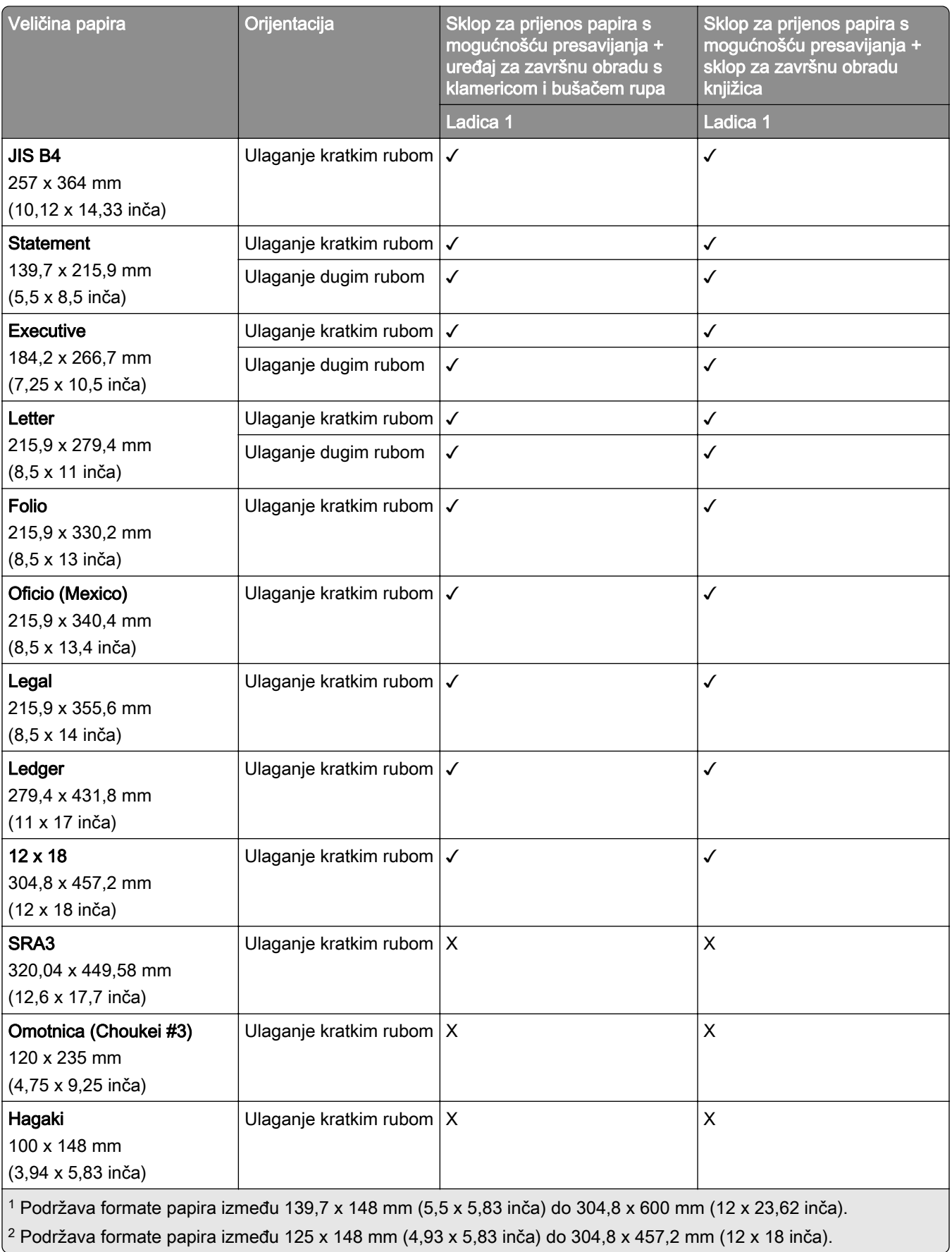

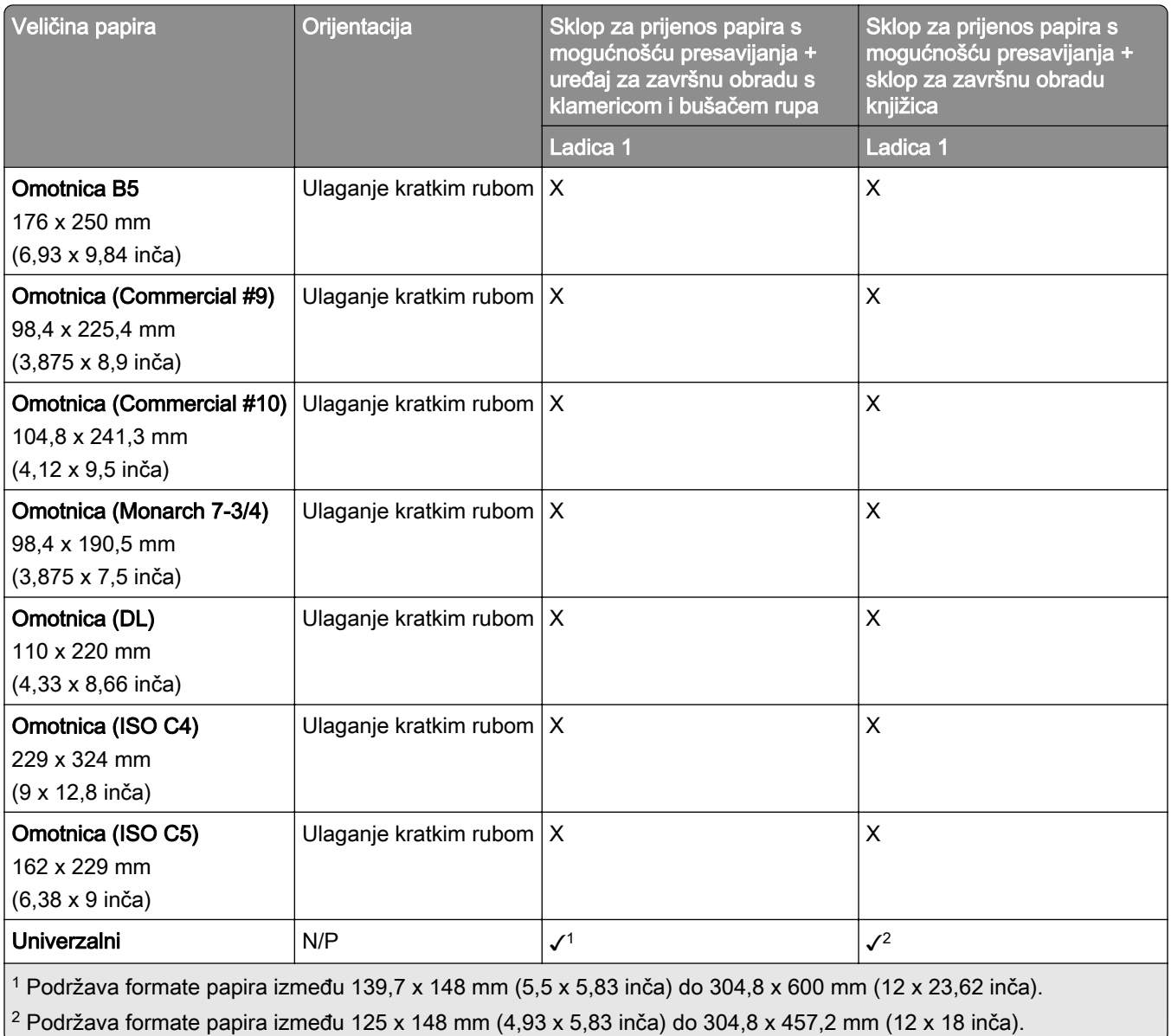

# Podržane gramature papira

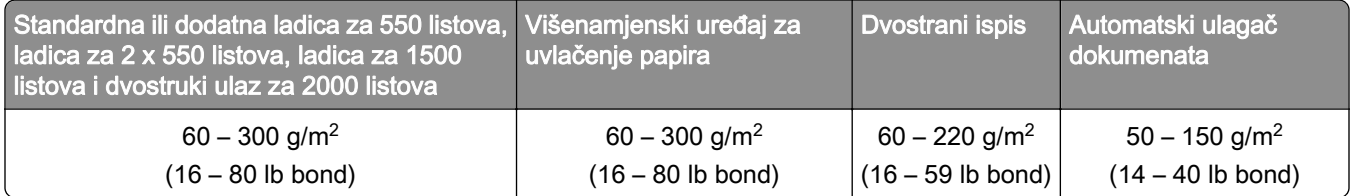

# Podržane vrste papira

### Vrste papira podržane osnovnom konfiguracijom

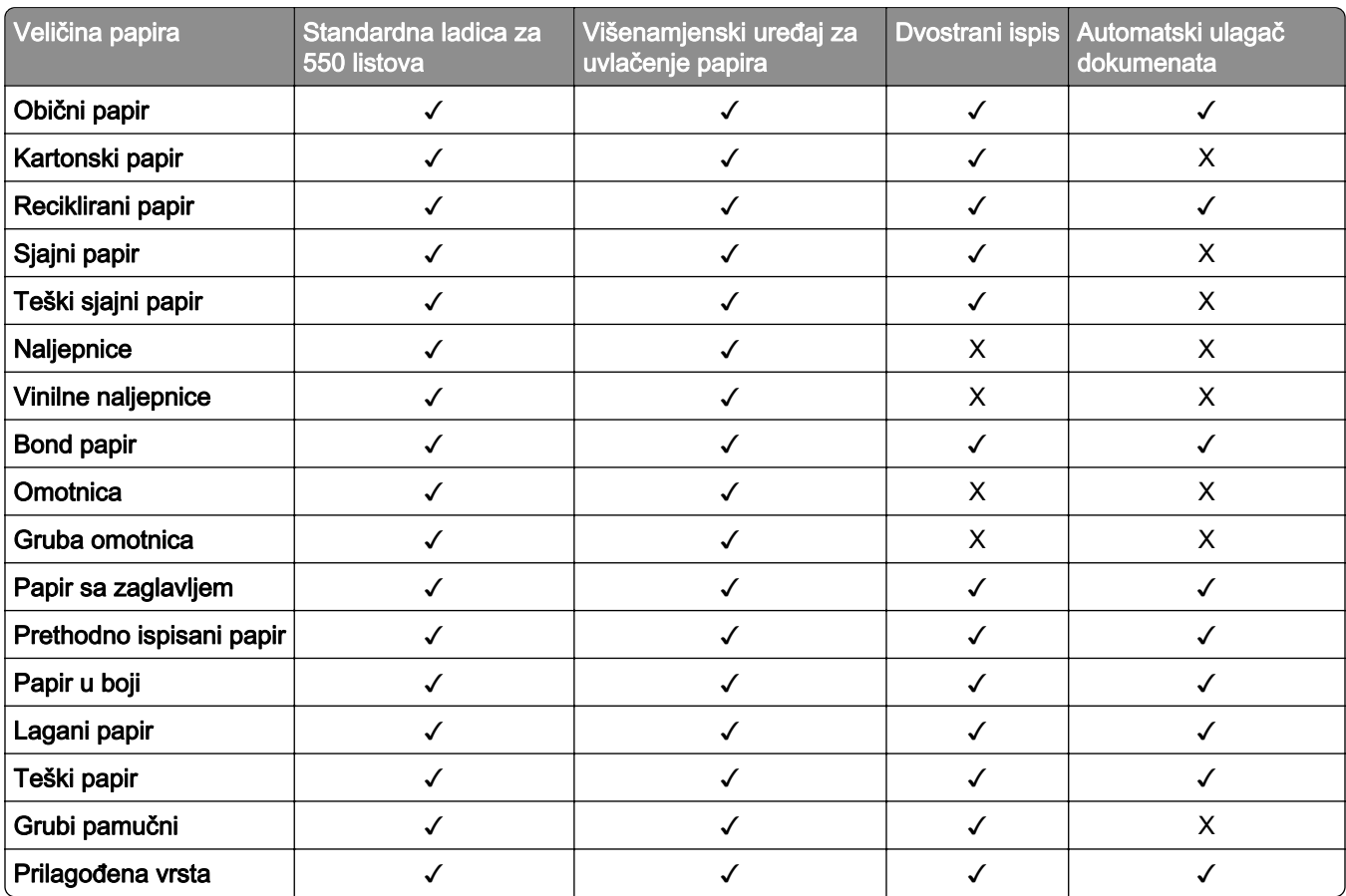

### Vrste papira podržane u dodatnim ladicama

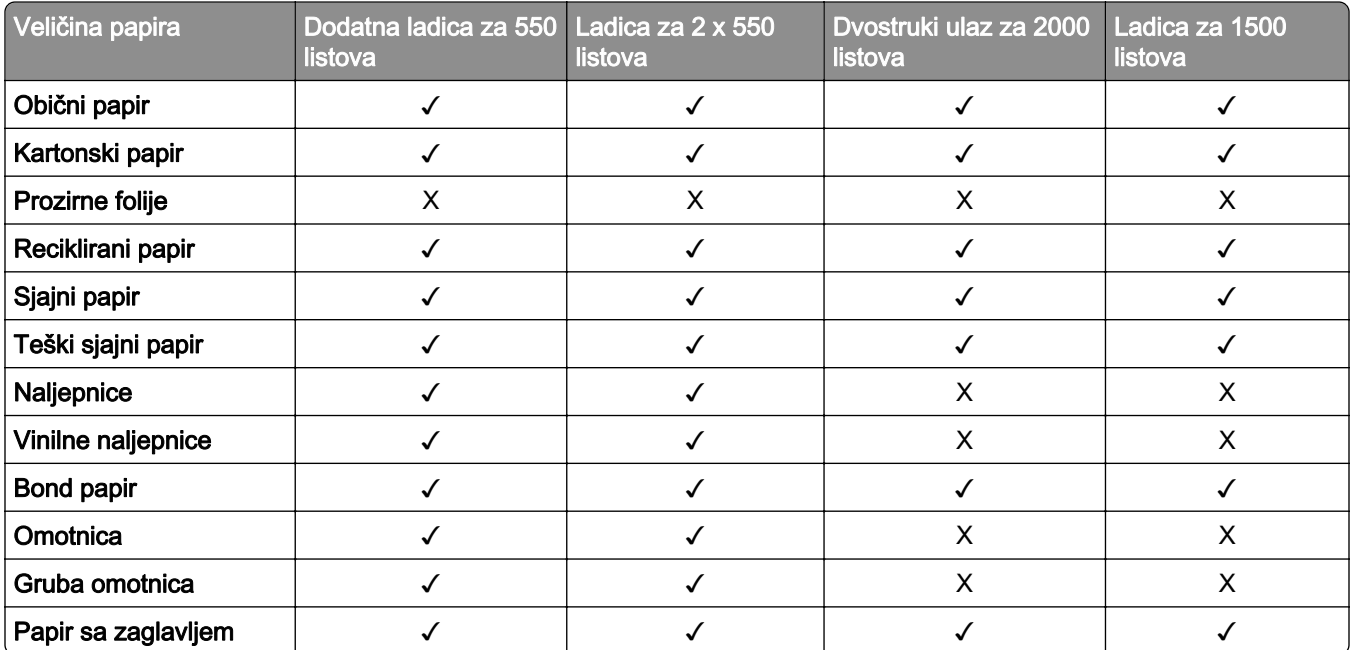

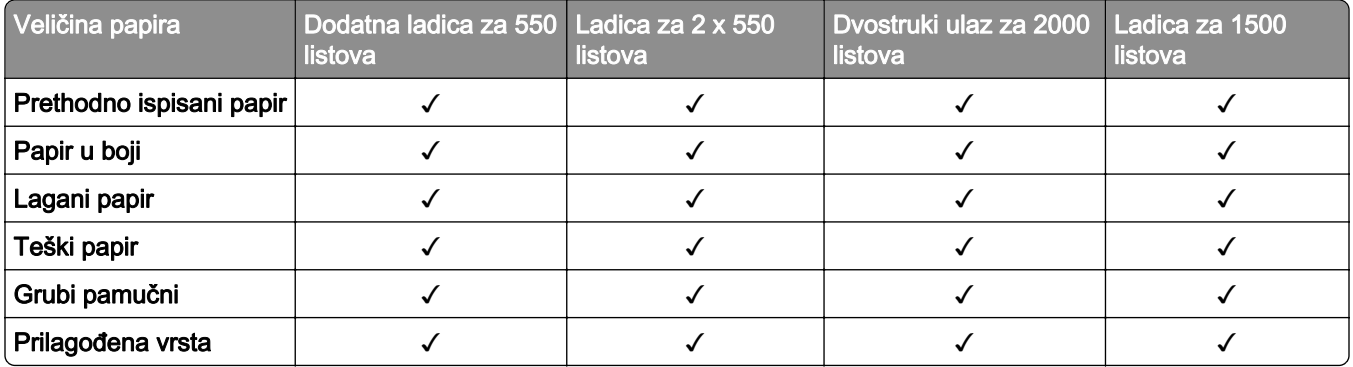

### Vrste papira koje podrža izlazna ladica

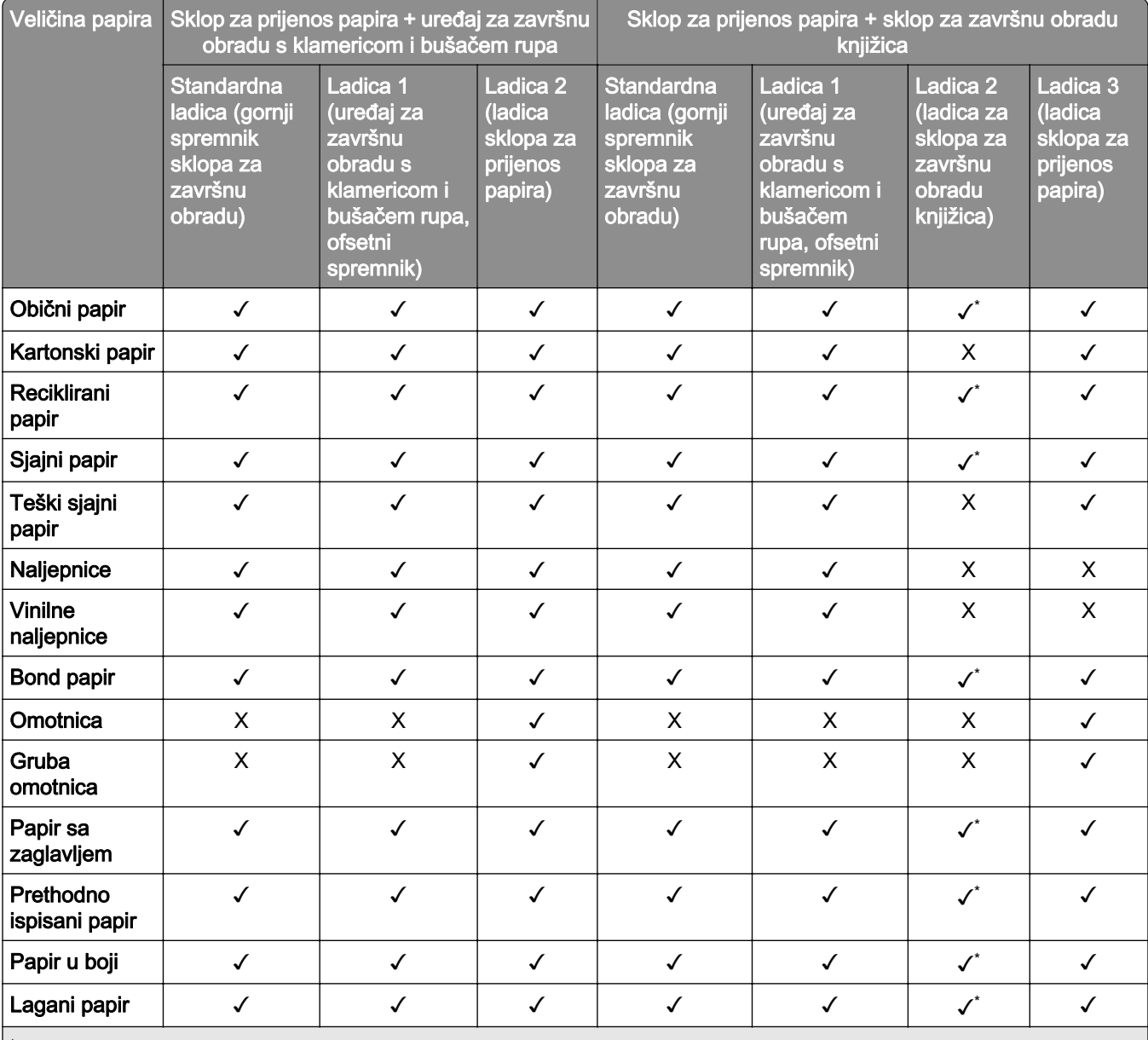

\* Maksimalna duljina univerzalne veličine papira u slučaju papira za transparente iznosi 1320,8 x 52 inča. Istodobno umetnite samo jedan list papira za transparente.

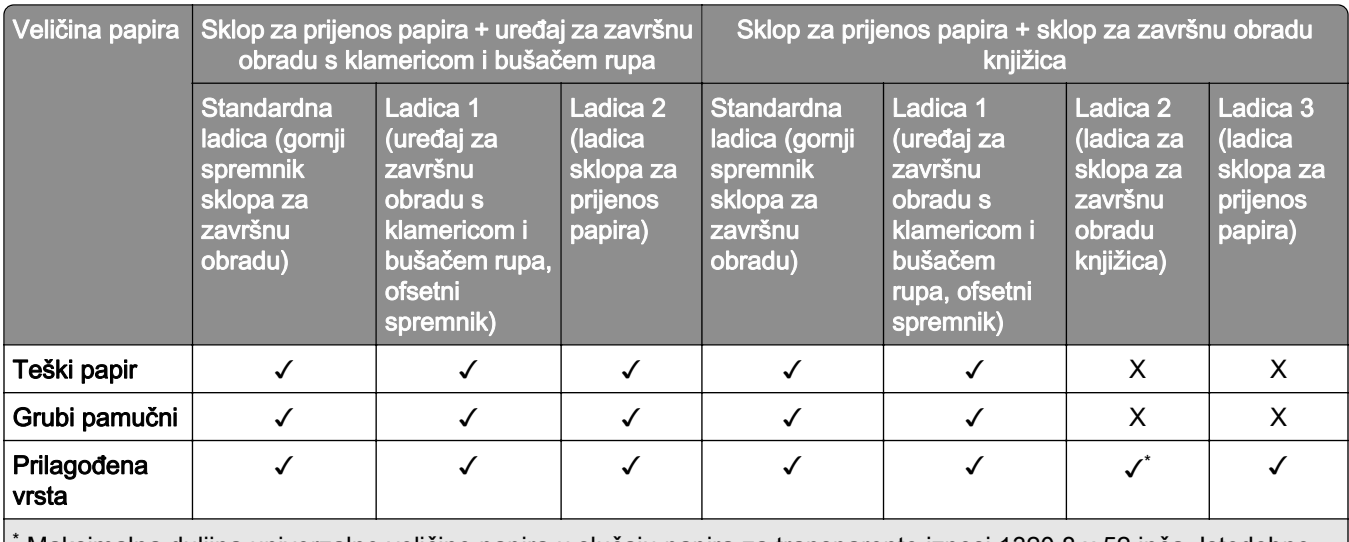

\* Maksimalna duljina univerzalne veličine papira u slučaju papira za transparente iznosi 1320,8 x 52 inča. Istodobno umetnite samo jedan list papira za transparente.

### Vrste papira koje podržava izlazna ladica (s prijenosom papira s mogućnošću presavijanja)

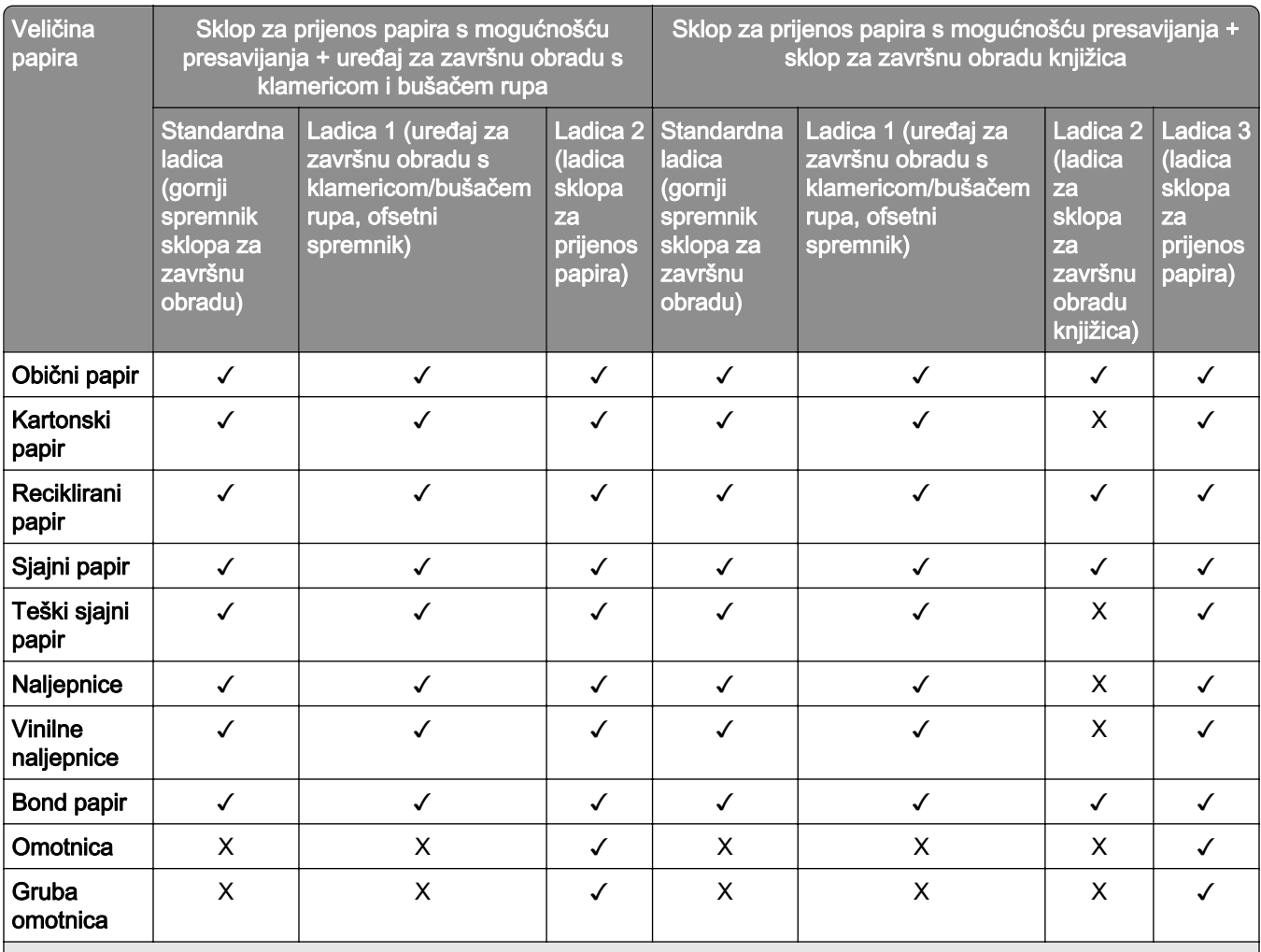

\* Maksimalna duljina univerzalne veličine papira u slučaju papira za transparente iznosi 1320,8 x 52 inča. Istodobno umetnite samo jedan list papira za transparente.

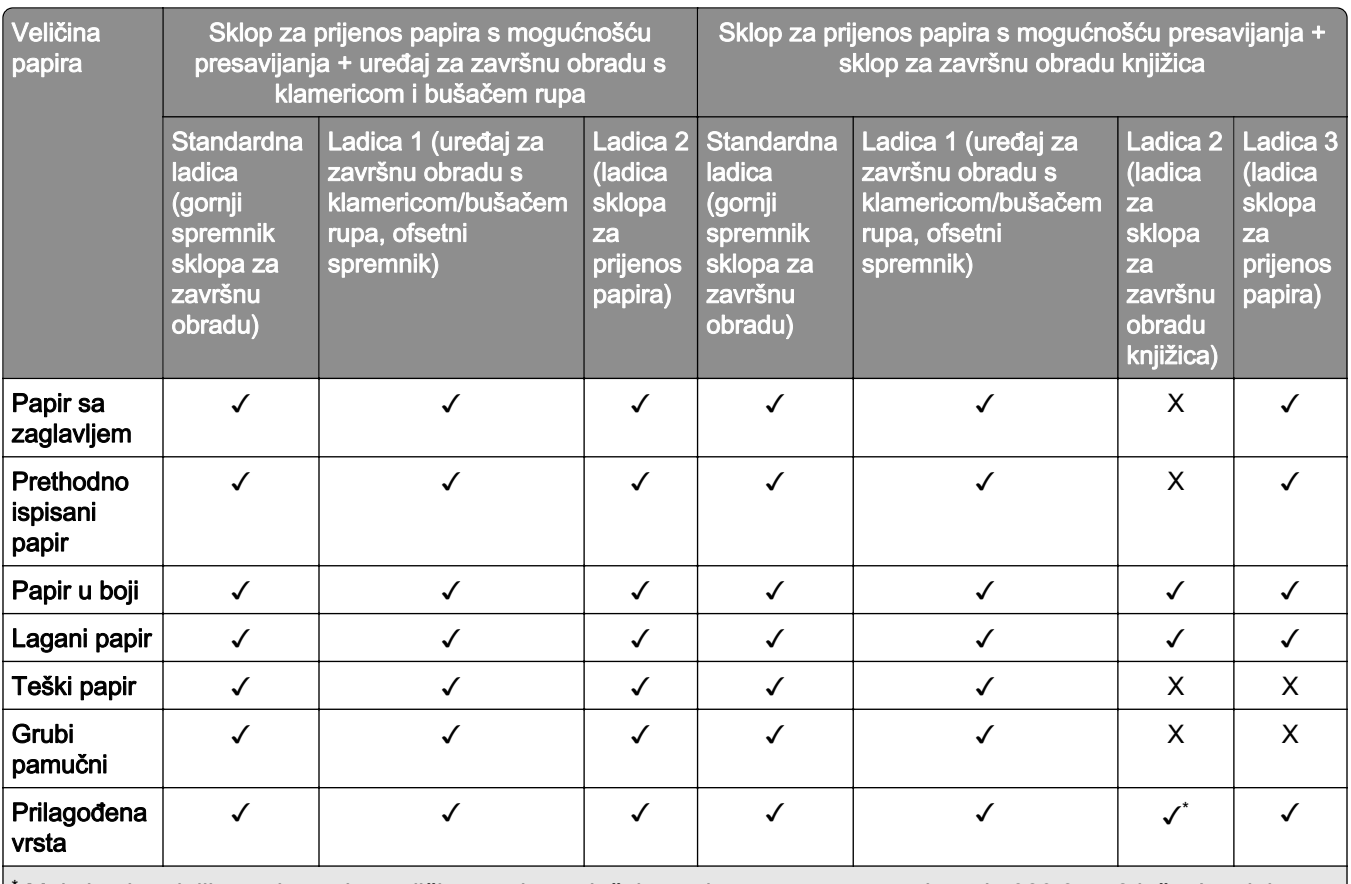

\* Maksimalna duljina univerzalne veličine papira u slučaju papira za transparente iznosi 1320,8 x 52 inča. Istodobno umetnite samo jedan list papira za transparente.

### Vrste papira koje podržava sklop za prijenos papira s mogućnošću presavijanja, slagač s pomakom i klamerica za završnu obradu.

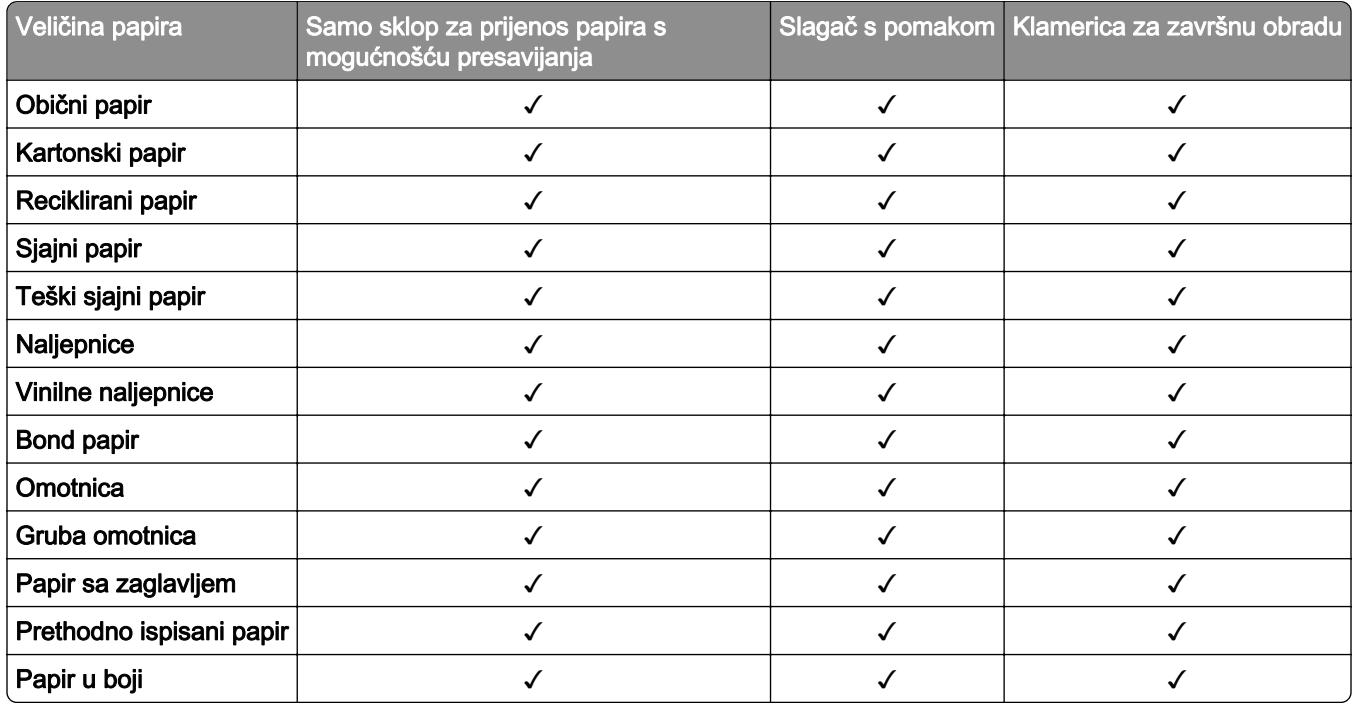

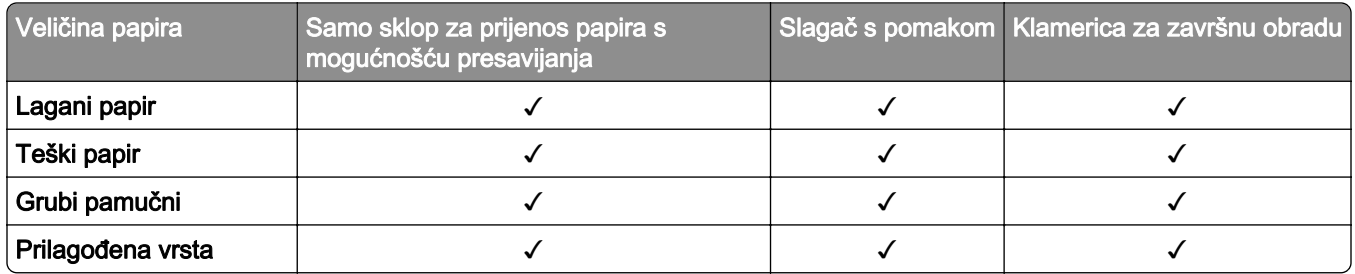

### Vrste papira koje podržava uređaj za završnu obradu s klamericom i bušačem rupa i sklop za završnu obradu knjižica

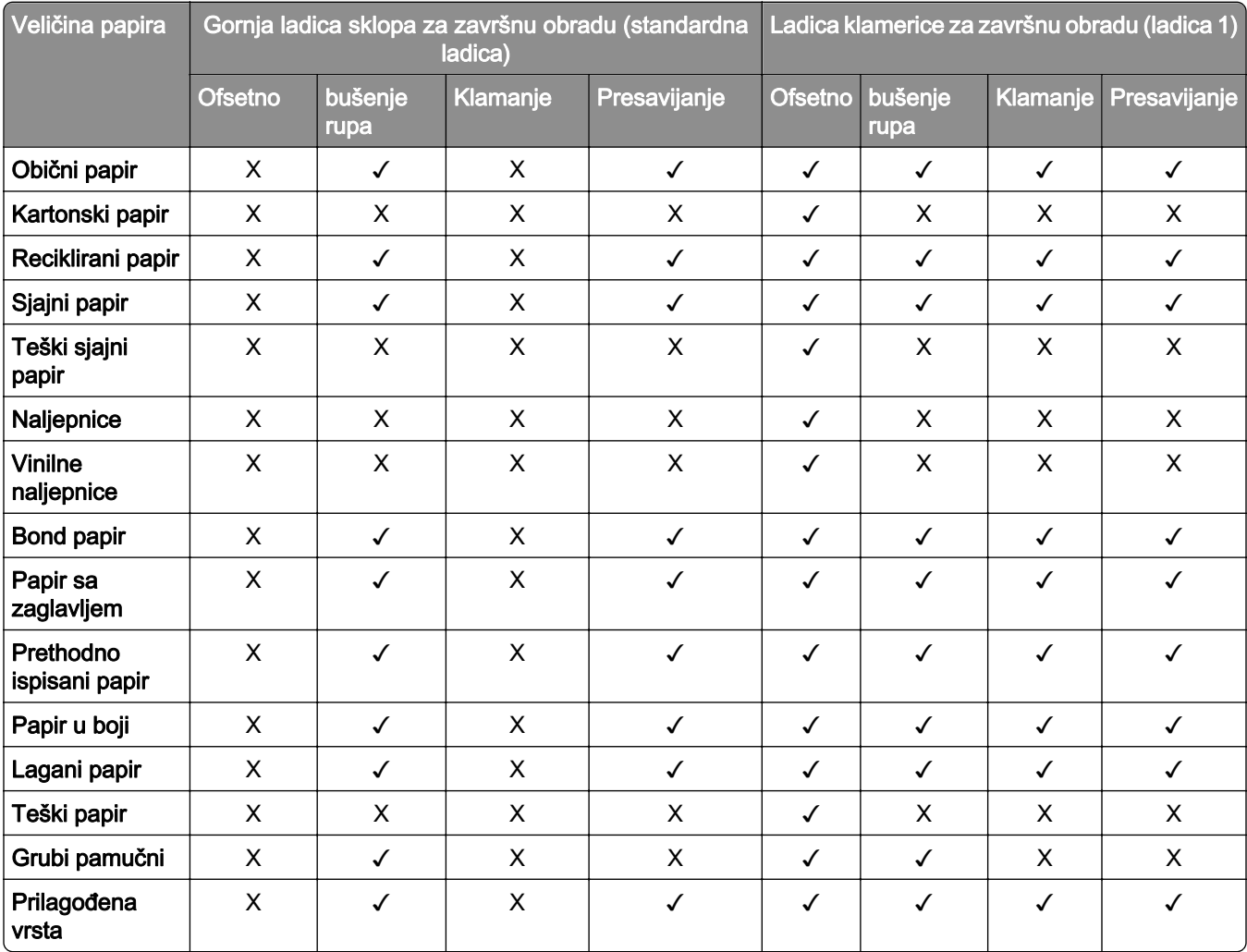

# Dodatne značajke pisača i podrška

# Podržane aplikacije

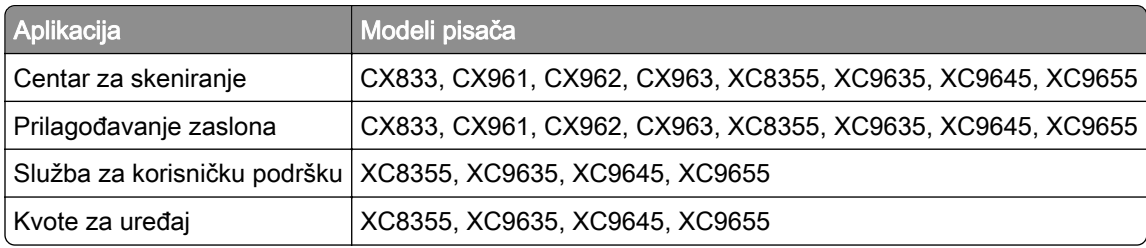

# Podržani flash pogoni i vrste datoteka

### Flash pogoni

- **•** Flash pogoni koji podržavaju USB 2.0 ili niže.
- **•** Flash pogoni koji podržavaju NFTS ili FAT32 datotečni sustav.

### Vrste datoteka

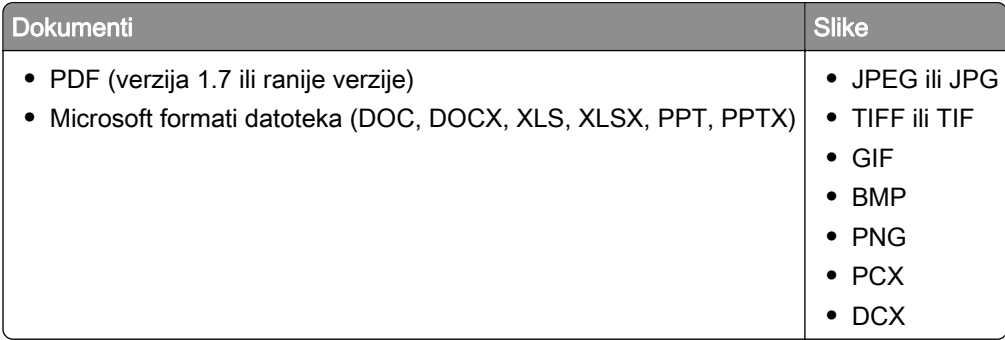

## Dostupne interne opcije

- **•** Tvrdi disk
- **•** Licencirane značajke
	- **–** IPDS
	- **–** Crtični kod
- **•** LexmarkTM Internal solutions port (ISP)
	- **–** Kartica serijskog sučelja RS‑232C
	- **–** MarkNetTM N8230 Fiber Ethernet 100BASE-FX(LC), 1000BASE-SX(LC)

# Postavljanje, instalacija i konfiguracija

# Odabir lokacije za pisač

- **•** Ostavite dovoljno prostora za otvaranje odlagača, poklopaca i vratašaca te instaliranje hardverskih opcija.
- **•** Postavite pisač blizu električne utičnice.

OPREZ—MOGUĆE OZLJEDE: Kako biste izbjegli rizik od požara ili strujnog udara, priključite kabel napajanja na valjano uzemljenu mrežnu utičnicu odgovarajućih svojstava koja se nalazi u blizini proizvoda i lako je dostupna.

OPREZ—OPASNOST OD STRUJNOG UDARA: Kako biste izbjegli rizik od strujnog udara, ovaj proizvod nemojte postavljati niti koristiti blizu vode ili mokrih lokacija.

- **•** Pazite da protok zraka u prostoriji zadovoljava najnoviju verziju standarda ASHRAE 62 ili CEN Technical Committee 156.
- **•** Površina mora biti ravna, čvrsta i stabilna.
- **•** Pisač mora biti:
	- **–** Čist, suh i očišćen od prašine.
	- **–** Dalje od odvojenih klamerica ili spajalica.
	- **–** Dalje od izravnog protoka zraka iz klimatizacijskih uređaja, grijalica ili ventilatora.
	- **–** Dalje od izravne sunčeve svjetlosti i izuzetno vlažnih područja.
- **•** Pratite preporučene temperature i izbjegavajte promjene:

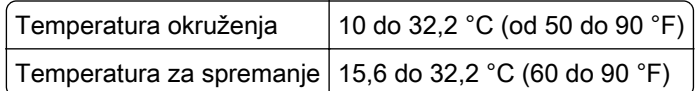

**•** Osigurajte sljedeći preporučeni prostor oko pisača radi ispravne ventilacije:

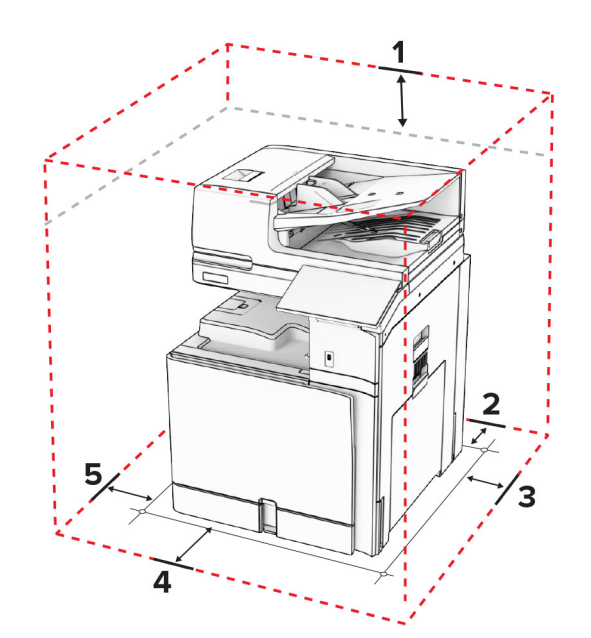

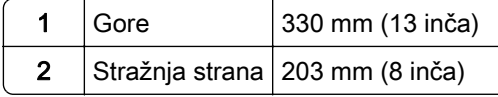

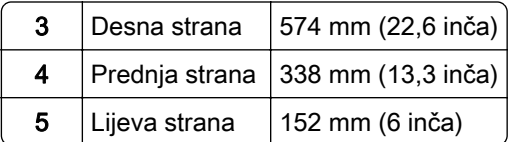

# Priključci pisača

OPREZ—OPASNOST OD STRUJNOG UDARA: Kako biste izbjegli rizik od strujnog udara, nemojte konfigurirati ovaj proizvod niti ukopčavati ili priključivati kabele, kao što su kabel za napajanje, faksa ili telefona, tijekom grmljavinskog nevremena.

OPREZ—MOGUĆE OZLJEDE: Da biste izbjegli rizik od požara ili strujnog udara, priključite kabel za napajanje na ispravno uzemljenu električnu utičnicu odgovarajućih svojstava koja se nalazi u blizini proizvoda i lako je dostupna.

OPREZ—MOGUĆE OZLJEDE: Kako biste izbjegli rizik od požara ili strujnog udara, koristite samo kabel za napajanje priložen uz proizvod ili zamjenski kabel koji je odobrio proizvođač.

OPREZ—MOGUĆE OZLJEDE: Kako biste smanjili rizik od požara, koristite isključivo 26 AWG ili veći telekomunikacijski (RJ-11) kabel prilikom povezivanja proizvoda s javnom telefonskom mrežom. Za korisnike iz Australije, kabel mora odobriti udruženje ACMA (Australian Communications and Media Authority).

Upozorenje—potencijalno oštećenje: Kako biste izbjegli gubitak podataka ili kvar pisača, nemojte dodirivati USB kabel, nijedan adapter za bežičnu mrežu niti pisač u prikazanom području tijekom aktivnog ispisivanja.

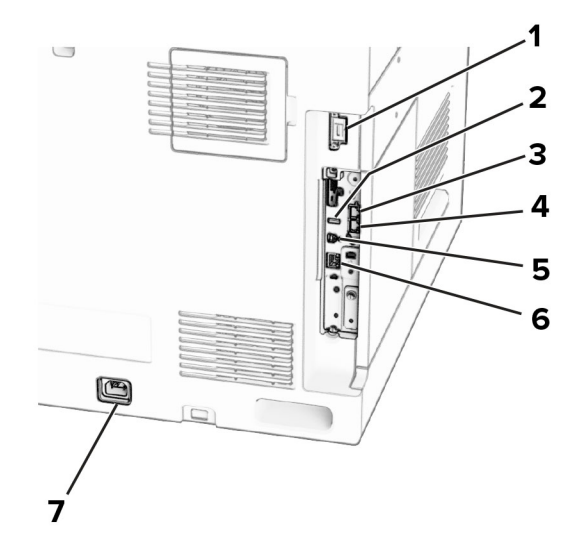

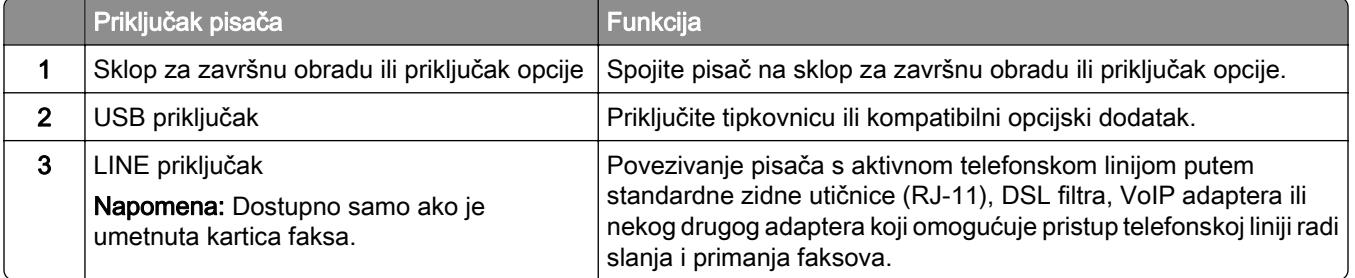

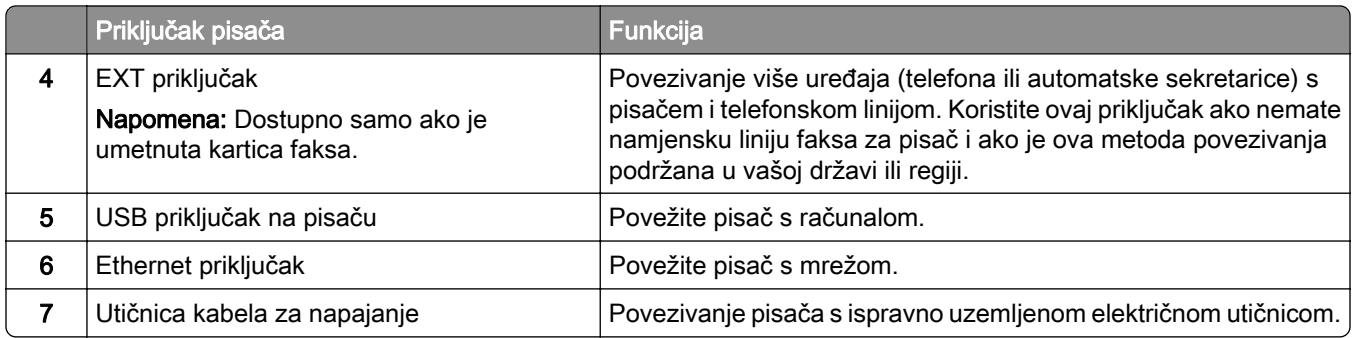

# Konfiguriranje aplikacija i rješenja

## Postavljanje aplikacije Scan Center

- 1 Na upravljačkoj ploči odaberite Scan Center.
- 2 Odaberite i izradite odredište, a zatim konfigurirajte postavke.

Napomena: Spremaju se samo odredišta izrađena u aplikaciji Embedded Web Server. Dodatne informacije potražite u dokumentaciji koju ste dobili s proizvodom.

3 Skenirajte dokument.

## Upotreba prilagođavanja zaslona

Napomena: Pazite da su postavke Čuvara zaslona, Prikaza slajdova i Pozadine omogućene u softveru Embedded Web Server. Idite na Aplikacije > Prilagođavanje zaslona > Konfiguriraj.

### Upravljanje slikama za čuvar zaslona i prikaz slajdova

1 U odjeljku Slike za čuvar zaslona i prikaz slajdova možete dodati, urediti ili izbrisati sliku.

### Napomene:

- **•** Možete dodati do 10 slika.
- **•** Kada su omogućene, ikone statusa prikazuju se na čuvaru zaslona samo kada postoje pogreške, upozorenja ili obavijesti koje se temelje na računalnom oblaku.
- 2 Primijenite izmjene.

### Promjena slike pozadine

- 1 Na upravljačkoj ploči odaberite Promjena pozadine.
- 2 Odaberite sliku koju želite.
- 3 Primijenite izmjene.

### Pokretanje prikaza slajdova s flash pogona

- 1 Umetnite flash pogon u USB priključak.
- 2 Na upravljačkoj ploči odaberite Prikaz slajdova.

Napomena: Flash pogon možete izvaditi nakon početka prikaza slajdova, ali se slike ne spremaju na pisač. Ako se prikaz slajdova zaustavi, ponovo priključite flash pogon kako biste prikazali slike.

# Konfiguriranje knjižnih oznaka

#### Izrada knjižnih oznaka

1 Otvorite web-preglednik, a zatim u adresno polje upišite IP adresu pisača.

#### Napomene:

- **•** IP adresu pisača možete vidjeti na početnom zaslonu pisača. IP adresa prikazuje se kao četiri skupa brojeva razdvojenih točkama, primjerice 123.123.123.123.
- **•** Ako koristite proxy poslužitelj, za ispravno učitavanje web-stranice privremeno ga onemogućite.
- 2 Kliknite Knjižne oznake > Dodaj knjižnu oznaku, a zatim upišite naziv knjižne oznake.
- 3 Odaberite vrstu protokola Adrese, a zatim učinite nešto od sljedećeg:
	- **•** Za HTTP i HTTPS upišite URL koji želite označiti.
	- **•** Za HTTPS svakako koristite naziv glavnog računala umjesto IP adrese. Na primjer, utipkajte myWebsite.com/sample.pdf umjesto unosa 123.123.123.123/sample.pdf. Pazite da naziv glavnog računala odgovara vrijednosti Uobičajeni naziv (CN) u certifikatu poslužitelja. Više informacija o dobivanju CN vrijednosti u certifikatu poslužitelja potražite u informacijama pomoći za web-preglednik.
	- **•** Za FTP upišite FTP adresu. Ne primjer, myServer/myDirectory. Unesite FTP broj ulaza. Ulaz 21 zadani je ulaz za slanje naredbi.
	- **•** Za SMB upišite adresu mrežne mape. Na primjer, myServer/myShare/myFile.pdf. Upišite naziv mrežne domene.
	- **•** Ako je potrebno, odaberite vrstu Provjere autentičnosti za FTP i SMB.

Kako biste ograničili pristup oznaci, unesite PIN.

Napomena: Aplikacija podržava sljedeće vrste datoteka: PDF, JPEG i TIFF. Druge vrste datoteka kao što su DOCX i XLSX podržane su kod nekih modela pisača.

#### 4 Kliknite Spremi.

#### Izrađivanje mapa

1 Otvorite web-preglednik, a zatim u adresno polje upišite IP adresu pisača.

#### Napomene:

- **•** IP adresu pisača možete vidjeti na početnom zaslonu pisača. IP adresa prikazuje se kao četiri skupa brojeva razdvojenih točkama, primjerice 123.123.123.123.
- **•** Ako koristite proxy poslužitelj, za ispravno učitavanje web-stranice privremeno ga onemogućite.
- 2 Pritisnite Knjižne oznake > Dodaj mapu, a nakon toga upišite naziv mape.

Napomena: Kako biste ograničili pristup mapi, unesite PIN.

3 Kliknite Spremi.

# Konfiguriranje adresara

#### Dodavanje kontakata

1 Otvorite web-preglednik, a zatim u adresno polje upišite IP adresu pisača.

#### Napomene:

- **•** IP adresu pisača možete vidjeti na početnom zaslonu pisača. IP adresa prikazuje se kao četiri skupa brojeva razdvojenih točkama, primjerice 123.123.123.123.
- **•** Ako koristite proxy poslužitelj, za ispravno učitavanje web-stranice privremeno ga onemogućite.
- 2 Kliknite Adresar, a zatim Dodavanje kontakta.
- 3 Ako je potrebno, navedite metodu prijave za omogućavanje pristupa aplikaciji.
- 4 Kliknite Spremi.

### Dodavanje grupa

1 Otvorite web-preglednik, a zatim u adresno polje upišite IP adresu pisača.

#### Napomene:

- **•** IP adresu pisača možete vidjeti na početnom zaslonu pisača. IP adresa prikazuje se kao četiri skupa brojeva razdvojenih točkama, primjerice 123.123.123.123.
- **•** Ako koristite proxy poslužitelj, za ispravno učitavanje web-stranice privremeno ga onemogućite.
- 2 Kliknite Adresar, a zatim Dodavanje kontakta.

Napomena: Grupi možete dodijeliti jedan ili više kontakata.

3 Kliknite Spremi.

# Postavljanje i upotreba značajki za upravljanje pristupom

## Uključivanje glasovnog navođenja

### S početnog zaslona

- 1 U jednom pokretu i jednim prstom polako pomičite ulijevo, a zatim prema gore na zaslonu dok ne začujete glasovnu poruku.
- 2 S pomoću dva prsta dodirnite OK.

Napomena: Ako potez ne funkcionira, jače pritisnite.

### S tipkovnice

- 1 Pritisnite tipku 5 i zadržite pritisak sve dok ne začujete glasovnu poruku.
- 2 Pritisnite Tab kako biste pokazivačem za fokusiranje prešli na gumb U redu, a zatim pritisnite Enter.

#### Napomene:

- **•** Kad je glasovno navođenje aktivirano, za odabir bilo koje stavke na zaslonu uvijek upotrebljavajte dva prsta.
- **•** Glasovno navođenje ima ograničenu podršku za jezike.

### Deaktiviranje glasovnog navođenja

- 1 U jednom pokretu i jednim prstom polako pomičite ulijevo, a zatim prema gore na zaslonu dok ne začujete glasovnu poruku.
- 2 S pomoću dva prsta učinite nešto od sljedećeg:
	- **•** Odaberite Glasovno navođenje, a zatim odaberite U redu.
	- **•** Odaberite Otkaži.

Napomena: Ako potez ne funkcionira, jače pritisnite.

Pritiskom na gumb za uključivanje ili stavljanjem pisača u stanje mirovanja ili hibernacije deaktivira se i glasovno navođenje.

## Kretanje zaslonom pomoću poteza

#### Napomene:

- **•** Većina poteza može se upotrebljavati jedino ako je aktivirano glasovno navođenje.
- **•** Upotrebljavajte fizičku tipkovnicu za unos znakova i prilagođavanje određenih postavki.

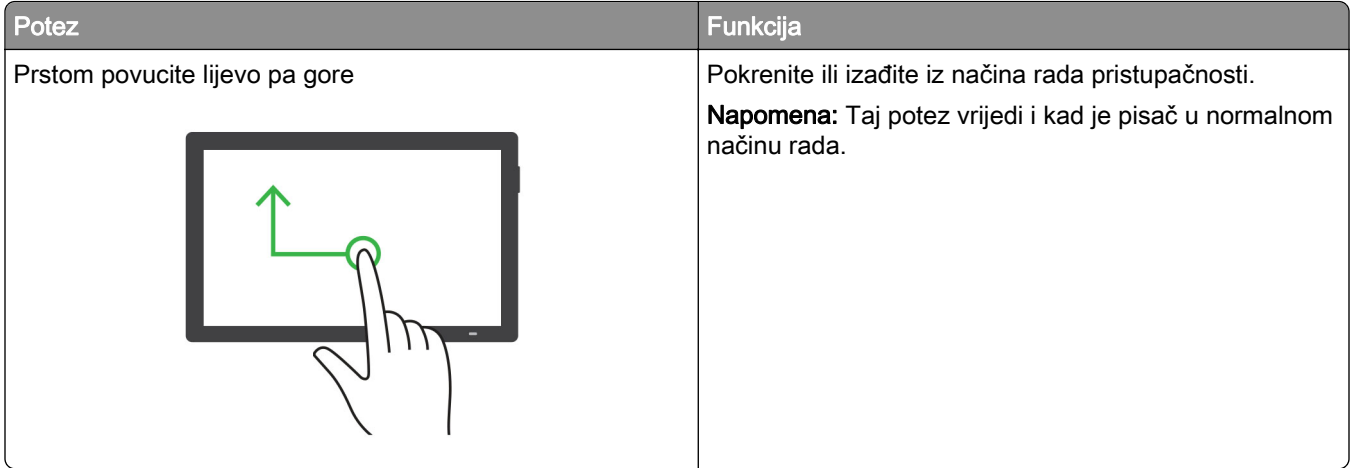

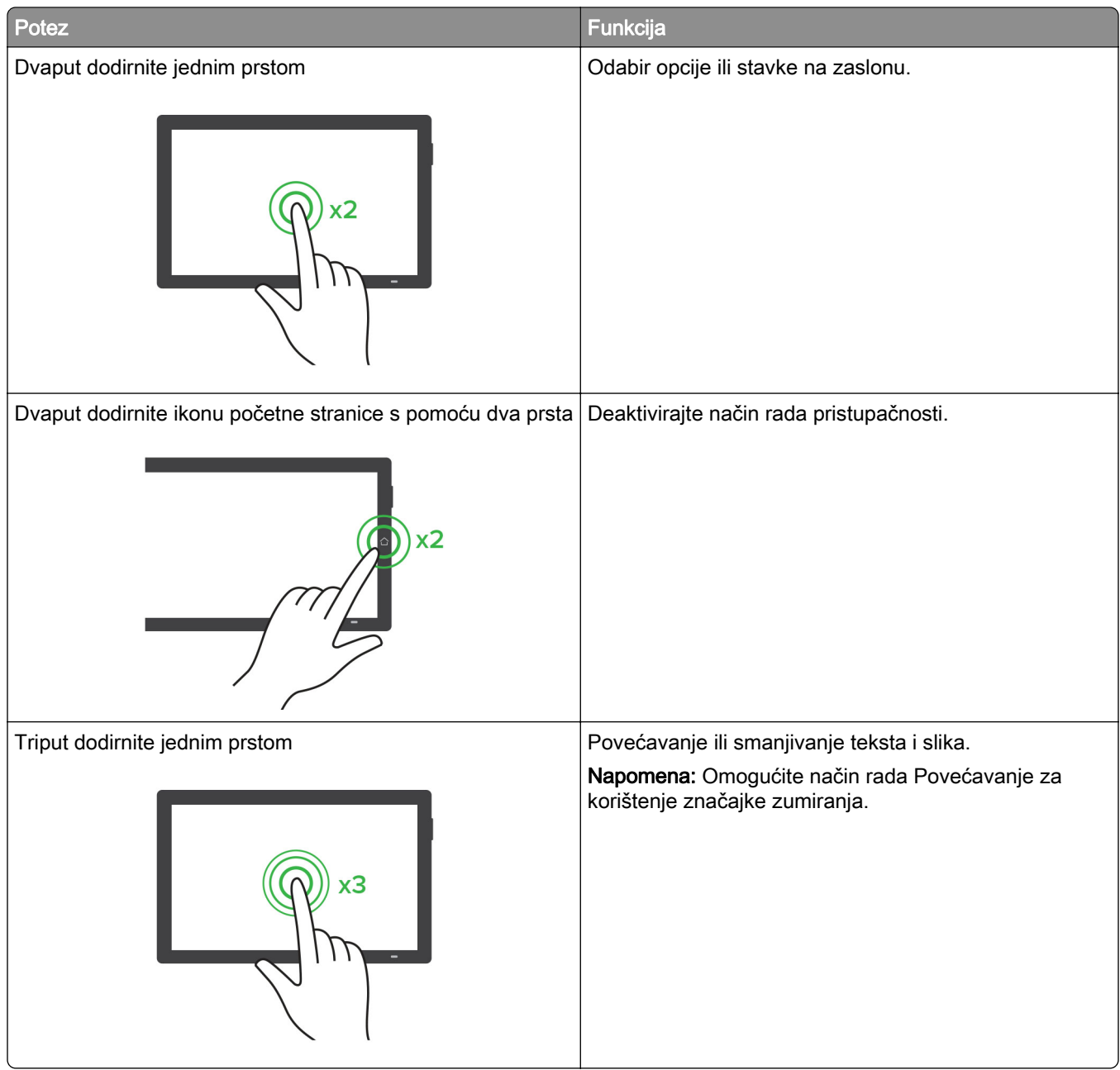

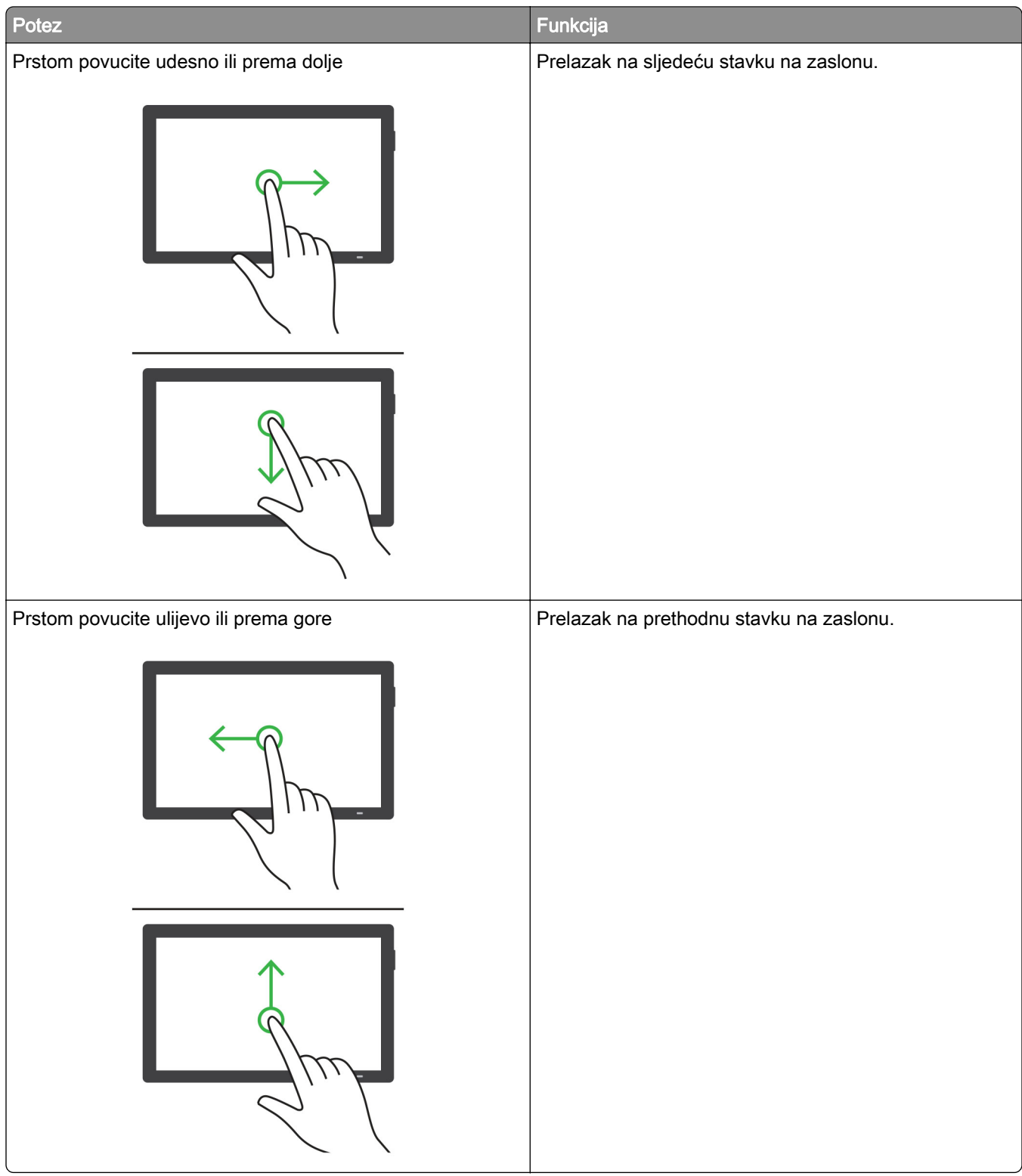

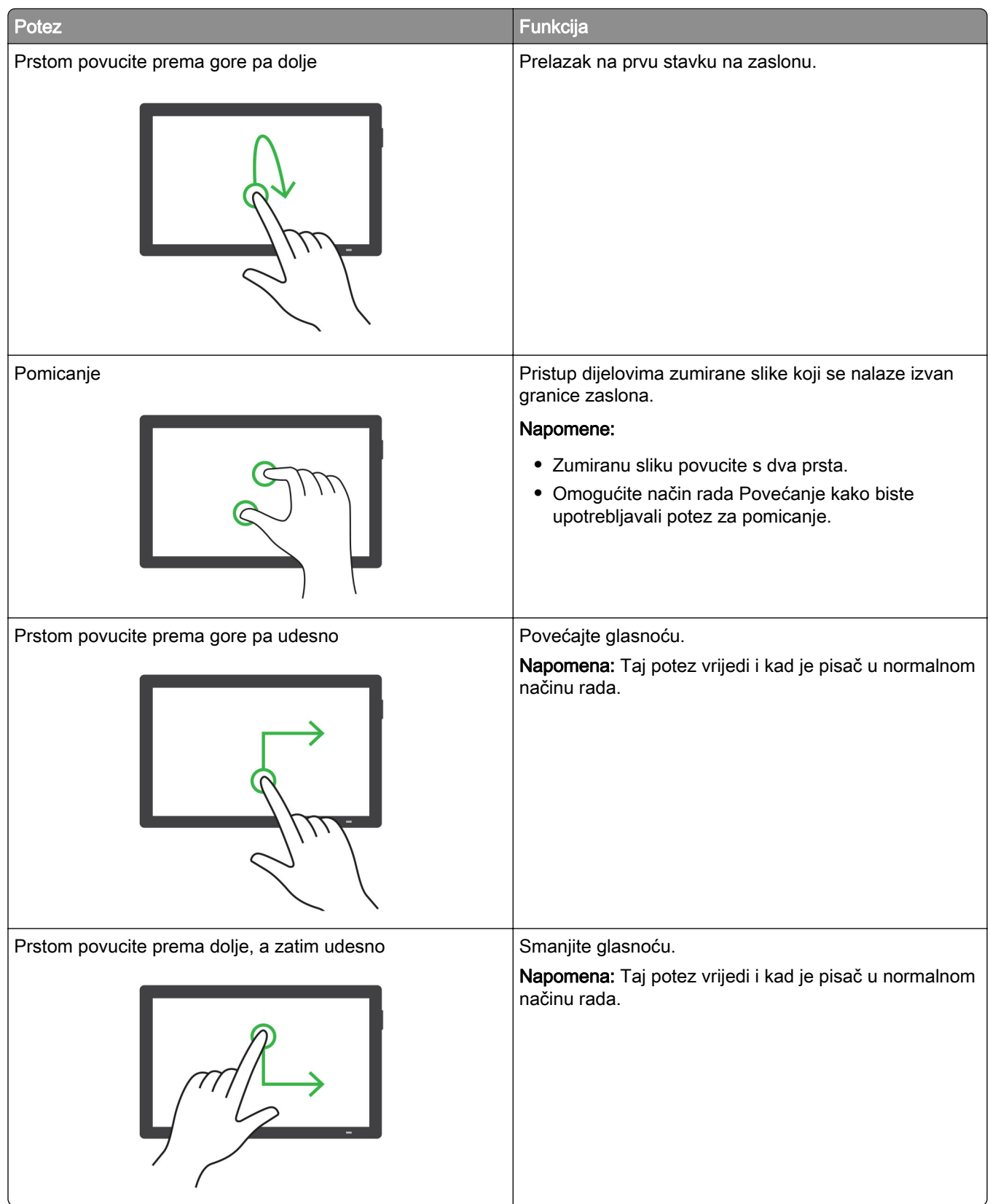
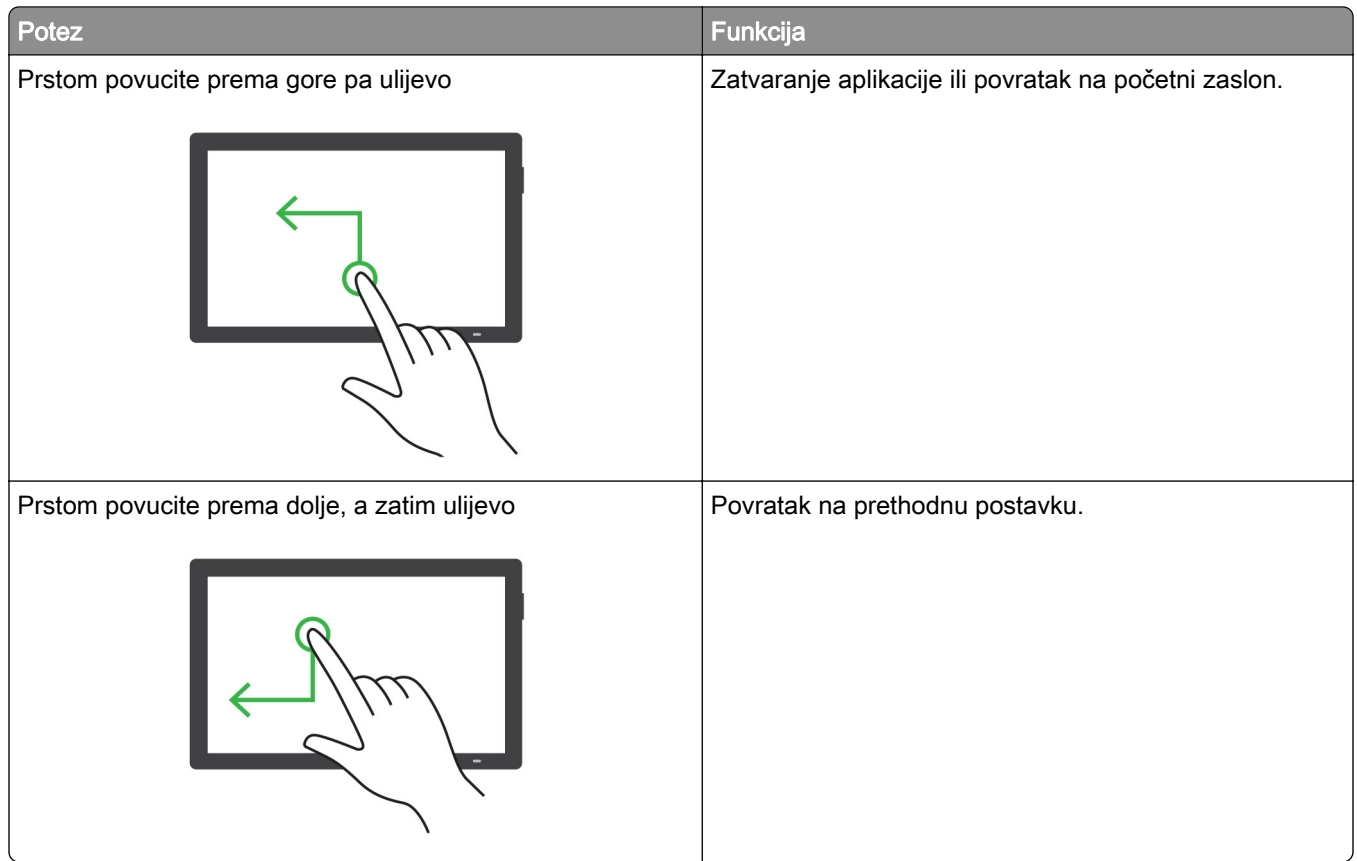

# Upotreba zaslonske tipkovnice

Kad se prikaže zaslonska tipkovnica, odaberite jednu ili više sljedećih opcija:

- **•** Dodirnite tipku za najavu i unos znaka u polje.
- **•** Povucite prst preko različitih znakova kako bi se najavili i unijeli u polje.
- **•** Dodirnite tekstni okvir s dva prsta kako bi se najavili znakovi u polju.
- **•** Dodirnite Backspace za brisanje znakova.

# Omogućavanje načina rada povećanja

1 U jednom pokretu i jednim prstom polako pomičite ulijevo, a zatim prema gore na zaslonu dok ne začujete glasovnu poruku.

Napomena: Kod modela pisača bez ugrađenih zvučnika, poruku možete čuti putem slušalica.

- 2 S pomoću dva prsta učinite sljedeće:
	- a Dodirnite način rada povećanja.
	- b Dodirnite U redu.

Napomena: Ako potez ne funkcionira, jače pritisnite.

Više informacija o kretanju preko povećanog zaslona daje ["Kretanje zaslonom pomoću poteza" na 69. str.](#page-68-0)

### Podešavanje brzine govora glasovnog navođenja

- 1 Na upravljačkoj ploči idite na Postavke > Uređaj > Pristupačnost > Brzina govora.
- 2 Odaberite brzinu govora.

### Prilagođavanje zadane glasnoće slušalica

- 1 Na upravljačkoj ploči idite na Postavke > Uređaj > Pristupačnost.
- 2 Prilagodite glasnoću slušalica.

Napomena: Glasnoća će se ponovo postaviti na zadanu vrijednost nakon što korisnik izađe iz načina rada pristupačnosti ili nakon aktivacije pisača iz mirovanja ili hibernacije.

### Podešavanje zadane glasnoće internog zvučnika

- 1 Na upravljačkoj ploči prijeđite prstom udesno do kontrolnog centra.
- 2 Prilagodite glasnoću.

### Napomene:

- **•** Ako omogućite tihi način rada, zvučna upozorenja bit će isključena. Ova postavka također usporava pisač.
- **•** Glasnoća će se ponovo postaviti na zadanu vrijednost nakon što korisnik izađe iz načina rada pristupačnosti ili nakon aktivacije pisača iz mirovanja ili hibernacije.

# Omogućavanje izgovorenih lozinki ili osobnih identifikacijskih brojeva

- 1 Na upravljačkoj ploči idite na Postavke > Uređaj > Pristupačnost > Izgovaranje lozinki/PIN-ova.
- 2 Omogućite postavku.

# Postavljanje pisača za faksiranje

# Postavljanje funkcije faksiranja pomoću analognog faksa

#### Napomene:

- **•** U pisač mora biti umetnuta kartica faksa da bi se mogao upotrebljavati analogni faks.
- **•** Neke metode povezivanja primjenjive su samo u nekim državama ili regijama.
- **•** Ako je funkcija faksa omogućena i nije potpuno postavljena, indikator može treperiti crveno.
- **•** Ako nemate TCP/IP okruženje, za postavljanje faksa upotrijebite upravljačku ploču pisača.

Upozorenje—potencijalno oštećenje: Da biste spriječili gubitak podataka ili kvar pisača, nemojte dodirivati kabele niti područje pisača prikazano u nastavku tijekom aktivnog slanja ili primanja faksa.

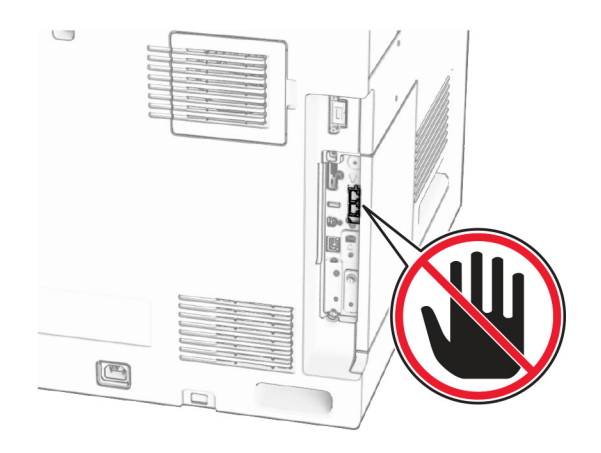

### Upotreba upravljačke ploče

- 1 Na upravljačkoj ploči idite na Postavke > Faks > Postavljanje faksa > Općenite postavke faksa.
- 2 Konfigurirajte postavke.

### Upotreba aplikacije Embedded Web Server

1 Otvorite web-preglednik, a zatim u adresno polje upišite IP adresu pisača.

### Napomene:

- **•** IP adresu pisača možete vidjeti na upravljačkoj ploči. IP adresa prikazuje se kao četiri skupa brojeva razdvojenih točkama, primjerice 123.123.123.123.
- **•** Ako koristite proxy poslužitelj, za ispravno učitavanje web-stranice privremeno ga onemogućite.
- 2 Kliknite Postavke > Faks > Postavljanje faksa > Opće postavke faksa.
- 3 Konfigurirajte postavke.
- 4 Primijenite izmjene.

# Postavljanje funkcije faksiranja pomoću rješenja etherFAX

#### Napomene:

- **•** Programske datoteke pisača moraju se ažurirati na najnoviju verziju. Više informacija potražite u odjeljku "Ažuriranje programskih datoteka".
- **•** Na pisaču mora biti instaliran odgovarajući paket licenci. Za više informacija kontaktirajte etherFAX.
- **•** Provjerite jeste li pisač registrirali na portalu etherFAX. Dodatne informacije potražite na web-mjestu [https://www.etherfax.net/lexmark.](https://www.etherfax.net/lexmark)
- **•** Prilikom registracije potreban je serijski broj pisača. Za više informacija proučite ["Pronalaženje](#page-9-0) [serijskog broja pisača" na 10. str..](#page-9-0)
- 1 Otvorite web-preglednik, a zatim u adresno polje upišite IP adresu pisača.

#### Napomene:

**•** IP adresu pisača možete vidjeti na upravljačkoj ploči. IP adresa prikazuje se kao četiri skupa brojeva razdvojenih točkama, primjerice 123.123.123.123.

**•** Ako koristite proxy poslužitelj, za ispravno učitavanje web-stranice privremeno ga onemogućite.

### 2 Kliknite Postavke > Faks > Postavljanje faksa > Opće postavke faksa.

Napomena: Postavljanje faksa prikazuje se samo ako je Način rada faksa postavljen na Faks.

- 3 U polje Naziv faksa unesite jedinstveni naziv.
- 4 U polje Broj faksa unesite broj faksa koji je dao etherFAX.
- 5 U izborniku Prijenos faksa odaberite etherFAX.

### Napomene:

- **•** Ovaj se izbornik prikazuje samo kad je dostupno više od jednog prijenosa faksa.
- **•** Ako je na pisaču instaliran samo etherFAX, automatski se konfigurira.
- 6 Primijenite izmjene.

# Postavljanje funkcije faksiranja putem poslužitelja za faks

#### Napomene:

- **•** Ova značajka omogućuje slanje faksova davatelju usluga faksiranja koji podržava primanje e‑pošte.
- **•** Ova značajka podržava samo odlazne faksove. Da biste osigurali primanje faksova, provjerite je li na pisaču konfigurirano faksiranje putem uređaja, npr. analogno faksiranje, etherFAX ili faksiranje putem IP mreže (FoIP).
- 1 Otvorite web-preglednik, a zatim u adresno polje upišite IP adresu pisača.

#### Napomene:

- **•** IP adresu pisača možete vidjeti na upravljačkoj ploči. IP adresa prikazuje se kao četiri skupa brojeva razdvojenih točkama, primjerice 123.123.123.123.
- **•** Ako koristite proxy poslužitelj, za ispravno učitavanje web-stranice privremeno ga onemogućite.
- 2 Kliknite Postavke > Faksiraj.
- 3 U izborniku Način rada faksa odaberite Poslužitelj za faks, a zatim kliknite Spremi.
- 4 Kliknite Postavljanje poslužitelja za faks.
- 5 U polje U format upišite [#]@myfax.com, gdje [#] predstavlja broj faksa, a myfax.com domenu pružatelja usluga faksiranja.

#### Napomene:

- **•** Ako je potrebno, konfigurirajte polja Adresa za odgovor, Predmet ili Poruka.
- **•** Da bi pisač mogao primati faksove, omogućite postavku za faksiranje putem uređaja. Provjerite je li konfigurirano faksiranje putem uređaja.
- 6 Kliknite Spremi.
- 7 Kliknite Postavke e-pošte faks poslužitelja, a zatim omogućite SMTP poslužitelj e-pošte.

Napomena: Ako postavke nisu konfigurirane, pogledajte odjeljak ["Konfiguriranje SMTP postavki" na](#page-266-0) [267. str.](#page-266-0).

8 Primijenite izmjene.

# Postavljanje funkcije telefaksa na standardnoj telefonskoj liniji

Napomena: Ove se upute odnose samo na pisače na kojima je instalirana kartica za faksa.

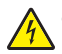

OPREZ—OPASNOST OD STRUJNOG UDARA: Kako biste izbjegli rizik od strujnog udara, nemojte konfigurirati ovaj proizvod niti ukopčavati ili priključivati kabele, kao što su kabel za napajanje, faksa ili telefona, tijekom grmljavinskog nevremena.

OPREZ—OPASNOST OD STRUJNOG UDARA: Kako biste izbjegli rizik od strujnog udara, nemojte koristiti značajku faksiranja tijekom grmljavinske oluje.

OPREZ—MOGUĆE OZLJEDE: Kako biste smanjili rizik od požara, koristite isključivo 26 AWG ili veći telekomunikacijski (RJ-11) kabel prilikom povezivanja proizvoda s javnom telefonskom mrežom. Za korisnike iz Australije, kabel mora odobriti udruženje ACMA (Australian Communications and Media Authority).

### Postavljanje 1: Pisač je priključen na posebnu, namjensku liniju za faks

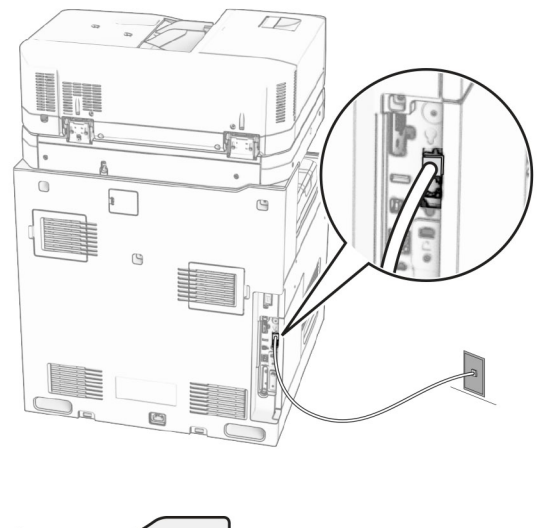

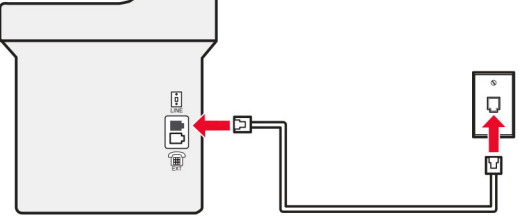

- 1 Priključite jednu stranu telefonskog kabela na linijski priključak pisača.
- 2 Drugu stranu kabela priključite na aktivnu analognu telefonsku zidnu utičnicu.

#### Napomene:

- **•** Pisač možete postaviti za automatsko (opcija Automatsko javljanje postavljena na Uključeno) ili ručno (opcija Automatsko javljanje postavljena na Isključeno) primanje faksova.
- **•** Ako faksove želite primati automatski, postavite pisač tako da se javlja nakon određenog broja zvona.

### Postavljanje 2: Pisač dijeli liniju s automatskom sekretaricom

Napomena: Ako ste pretplaćeni na poseban način zvonjenja, svakako na pisaču postavite odgovarajući uzorak zvonjenja. U suprotnom pisač neće primati faksove čak i ako postavite automatsko primanje faksova.

### Spojeni na istu zidnu telefonsku utičnicu

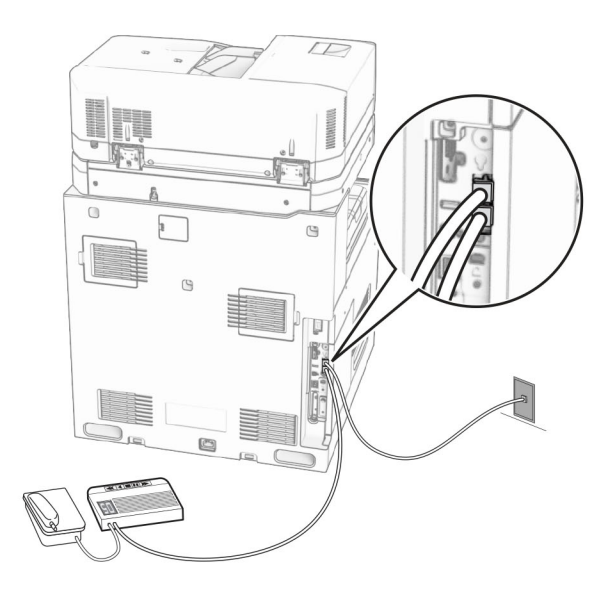

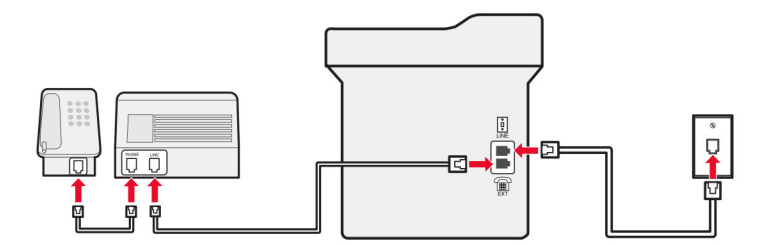

- 1 Priključite jednu stranu telefonskog kabela na linijski priključak pisača.
- 2 Drugu stranu kabela priključite na aktivnu analognu zidnu utičnicu.
- 3 Priključite telefonsku sekretaricu na telefonski priključak pisača.

### Spojeni na različite zidne utičnice

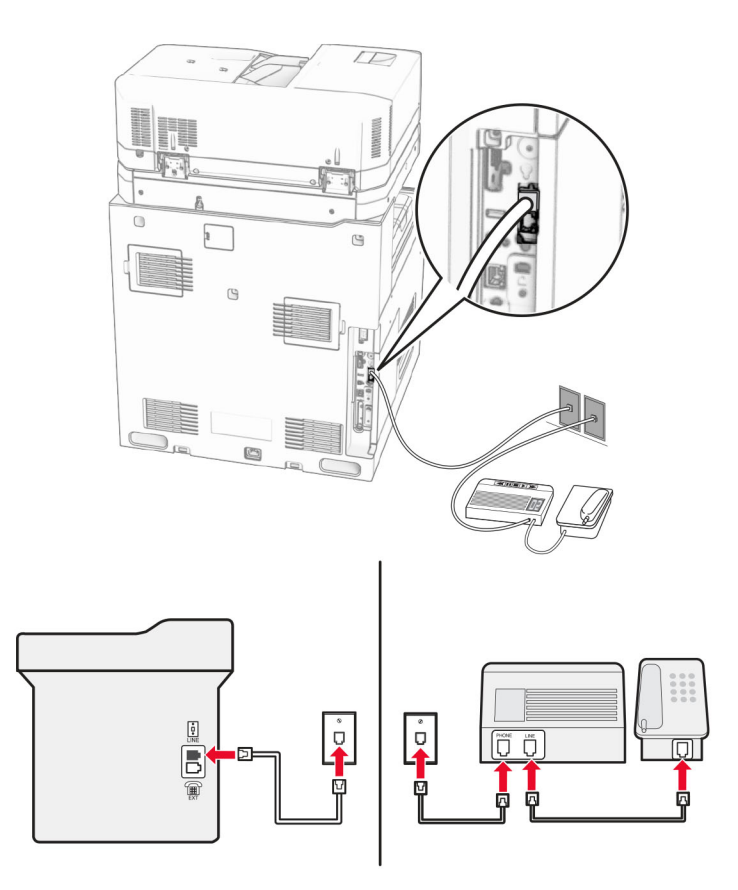

- 1 Priključite jednu stranu telefonskog kabela na linijski priključak pisača.
- 2 Drugu stranu kabela priključite na aktivnu analognu zidnu utičnicu.

#### Napomene:

- **•** Ako na liniji imate samo jedan telefonski broj, postavite pisač tako da automatski prima faksove.
- **•** Postavite pisač tako da se javlja dva zvona nakon telefonske sekretarice. Primjerice, ako se telefonska sekretarica javlja nakon dva zvonjenja, postavite Broj zvona prije javljanja na 6.

### Postavljanje faksa u državama i regijama s različitim telefonskim utičnicama i utikačima

Napomena: Ove se upute odnose samo na pisače na kojima je instalirana kartica za faksa.

OPREZ—OPASNOST OD STRUJNOG UDARA: Kako biste izbjegli rizik od strujnog udara, nemojte konfigurirati ovaj proizvod niti ukopčavati ili priključivati kabele, kao što su kabel za napajanje, faksa ili telefona, tijekom grmljavinskog nevremena.

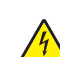

OPREZ—OPASNOST OD STRUJNOG UDARA: Kako biste izbjegli rizik od strujnog udara, nemojte koristiti značajku faksiranja tijekom grmljavinske oluje.

OPREZ—MOGUĆE OZLJEDE: Kako biste smanjili rizik od požara, koristite isključivo 26 AWG ili veći telekomunikacijski (RJ-11) kabel prilikom povezivanja proizvoda s javnom telefonskom mrežom. Za korisnike iz Australije, kabel mora odobriti udruženje ACMA (Australian Communications and Media Authority).

Standardna zidna utičnica koju je prihvatila većina država je RJ-11. Ako zidna utičnica u vašoj zgradi nije kompatibilna s tom vrstom priključka, upotrijebite telefonski adapter. Adapter za vašu državu ili regiju možda se ne isporučuje s pisačem te ćete ga morati kupiti zasebno.

Priključak adaptera možda je postavljen u telefonski priključak pisača. Nemojte vaditi adapter iz telefonskog priključka pisača ako se priključujete na serijski ili kaskadni telefonski sustav.

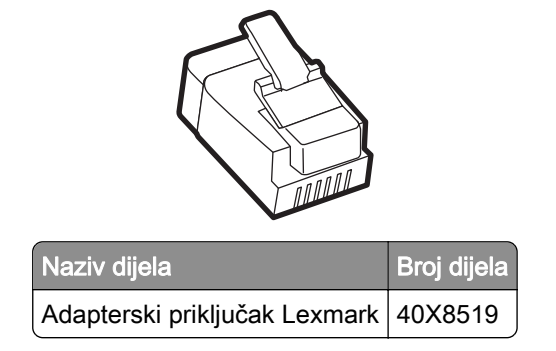

### Priključivanje pisača na zidnu utičnicu koja ne odgovara standardu RJ‑11

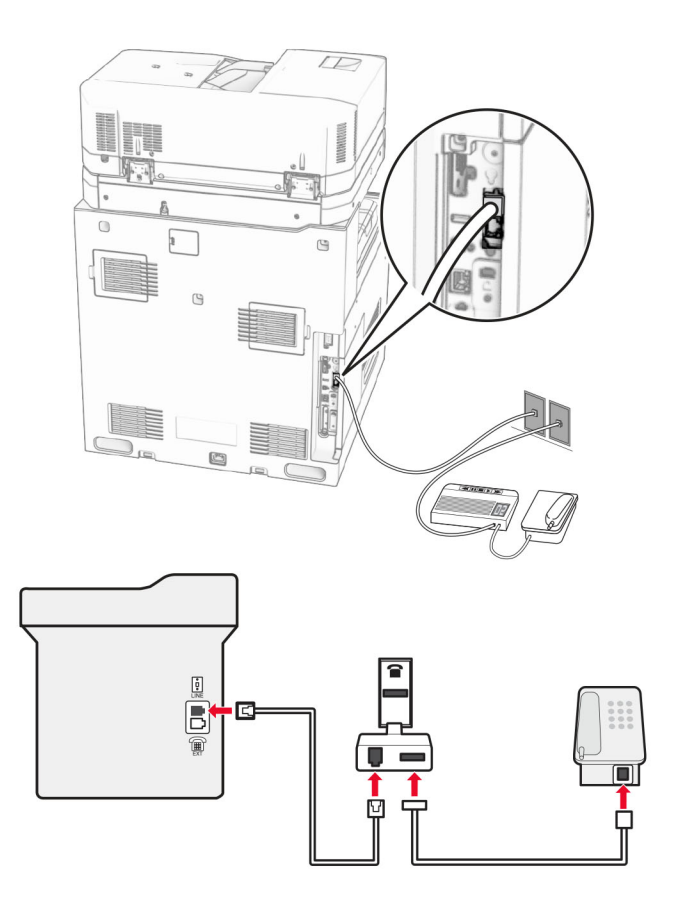

- 1 Priključite jednu stranu telefonskog kabela na linijski priključak pisača.
- 2 Priključite drugu stranu kabela na adapter za RJ‑11, a zatim priključite adapter na zidnu utičnicu.

Napomena: Ako na zidnu utičnicu koja nije po standardu RJ‑11 želite priključiti i drugi uređaj, priključite ga izravno na telefonski adapter.

### Povezivanje s uslugom prepoznatljivog načina zvonjenja

Usluga posebnog načina zvonjenja omogućuje da imate više telefonskih brojeva na jednoj telefonskoj liniji. Svakom telefonskom broju dodjeljuje se različit uzorak zvonjenja.

- 1 Na upravljačkoj ploči idite Postavke > Faks > Postavljanje faksa > Postavke za primanje faksova > Administrativne kontrole > Odgovaranje uključeno.
- 2 Odaberite uzorak zvonjenja.

### Postavljanje datuma i vremena za faks

- 1 Na upravljačkoj ploči idite na Postavke > Uređaj > Preferencije > Datum i vrijeme > Konfiguriraj.
- 2 Konfigurirajte postavke.

### Konfiguriranje ljetnog računanja vremena

- 1 Na upravljačkoj ploči idite na Postavke > Uređaj > Preferencije > Datum i vrijeme > Konfiguriraj.
- 2 U izborniku Vremenska zona odaberite (UTC+korisnički) Prilagođeno.
- 3 U izborniku Konfiguracija odaberite Razlika prema UTC-u.
- 4 Konfigurirajte postavke.

### Konfiguriranje postavki zvučnika faksa

- 1 Na upravljačkoj ploči idite na Postavke > Faks > Postavljanje poslužitelja faksa > Postavke zvučnika.
- 2 Učinite sljedeće:
	- **•** Za Način rada zvučnika odaberite Uvijek uključeno.
	- **•** Postavite Glasnoća zvučnika na Visoka.
	- **•** Aktivirajte Glasnoću zvona.

# Ulaganje papira i posebnih medija

### Postavljanje veličine i vrste posebnih medija

Za posebne medije kao što su naljepnice, kartonski papir ili omotnice, učinite sljedeće:

- 1 Na upravljačkoj ploči idite na Postavke > Papir > Konfiguracija ladice > Veličina/vrsta papira.
- 2 Odaberite izvor papira i zatim postavite veličinu i vrstu posebnih medija.

### Konfiguriranje postavki univerzalnog papira

Izbornik Univerzalno postavljanje omogućuje postavljanje širine i visine veličine papira koja nije unaprijed postavljena na pisaču.

- 1 Na upravljačkoj ploči idite na Postavke > Papir > Konfiguriranje medija > Univerzalno postavljanje.
- 2 Odaberite Sve ulazne ladice, a zatim konfigurirajte postavke za veličinu papira koju želite prilagoditi.

### Ulaganje ladice za 550 listova

OPREZ—OPASNOST OD PREVRTANJA: Da biste smanjili rizik od nestabilnosti opreme, zasebno ulažite u svaku ladicu. Sve ostale ladice trebaju biti zatvorene dok nisu potrebne.

1 Otvorite ladicu.

Napomena: Da biste izbjegli zaglavljivanja, nemojte vaditi ladice dok pisač radi.

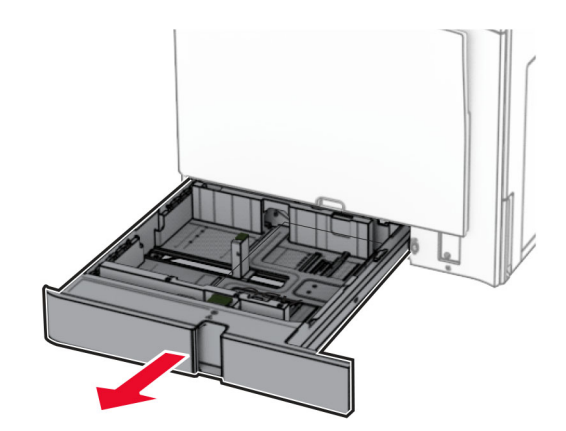

2 Prilagodite vodilice sukladno veličini papira koji ulažete.

#### Napomene:

- **•** Koristite naznake na dnu ladice kako biste postavili položaj vodilica.
- **•** Papir s prethodno izbušenim rupama podržan je samo u standardnoj ladici za 550 listova.
- **•** Papir veličine A3 s prethodno izbušenim rupama podržan je samo u dodatnoj ladici za 550 listova.

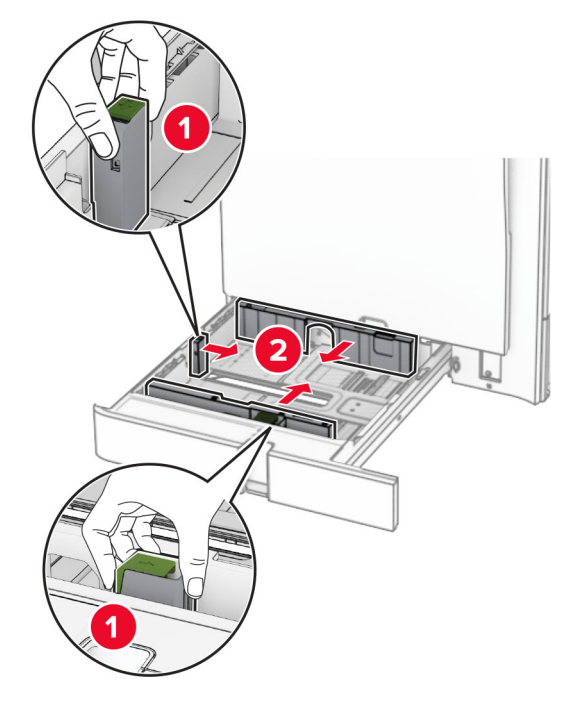

3 Prije ulaganja lagano savijte, prolistajte i poravnajte rubove papira.

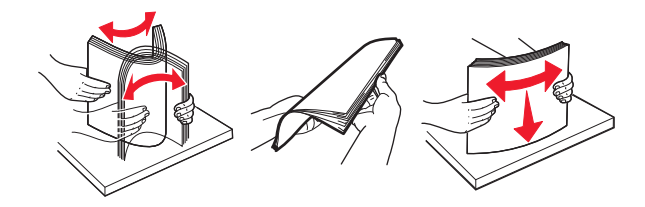

4 Uložite snop papira tako da strana za ispisivanje bude okrenuta prema gore.

#### Napomene:

- **•** Nemojte gurati papir u ladicu.
- **•** Provjerite prianjaju li bočne vodilice uz papir.
- **•** Provjerite je li visina umetnutog papira ispod indikatora maksimalne napunjenosti papira. Ako previše napunite ladicu, može doći do zaglavljivanja papira.

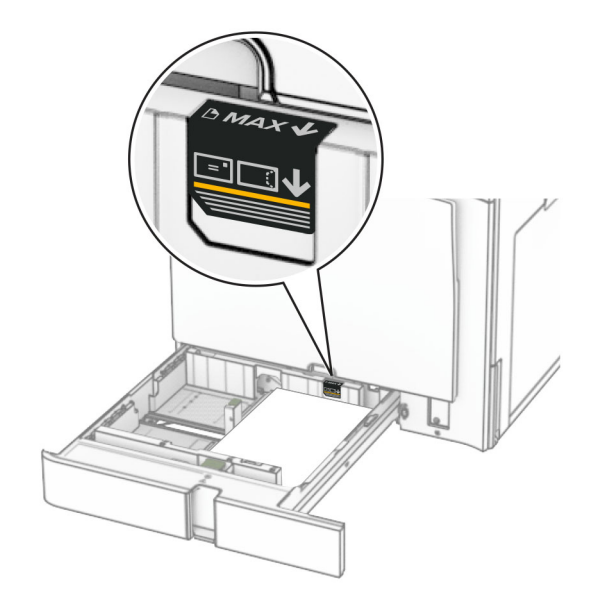

5 Umetnite ladicu.

Prema potrebi postavite veličinu i vrstu papira tako da odgovara veličini i vrsti papira u ladici.

Napomena: Nakon instaliranja sklopa za završnu obradu, stranice se pri ispisu rotiraju za 180°.

#### Kada ulažete papir sa zaglavljem, učinite nešto od sljedećeg:

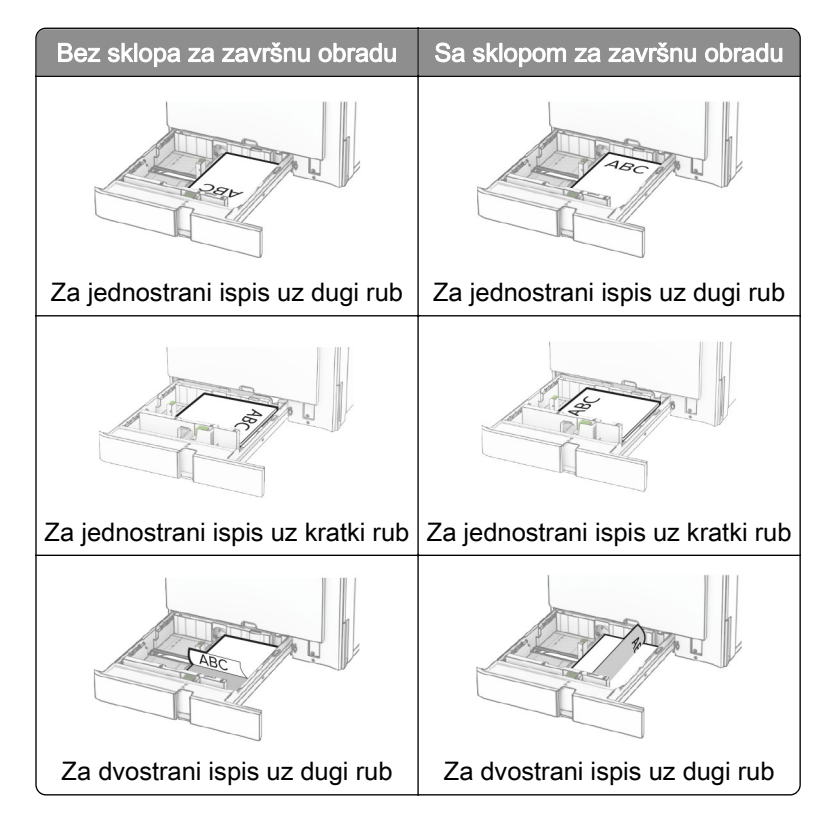

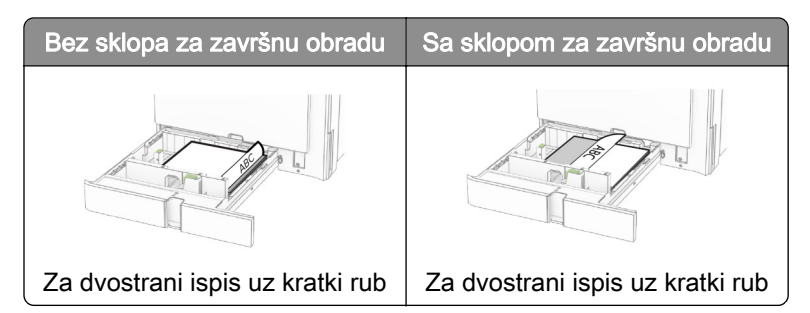

Kada ulažete papir s prethodno izbušenim rupama, učinite nešto od sljedećeg:

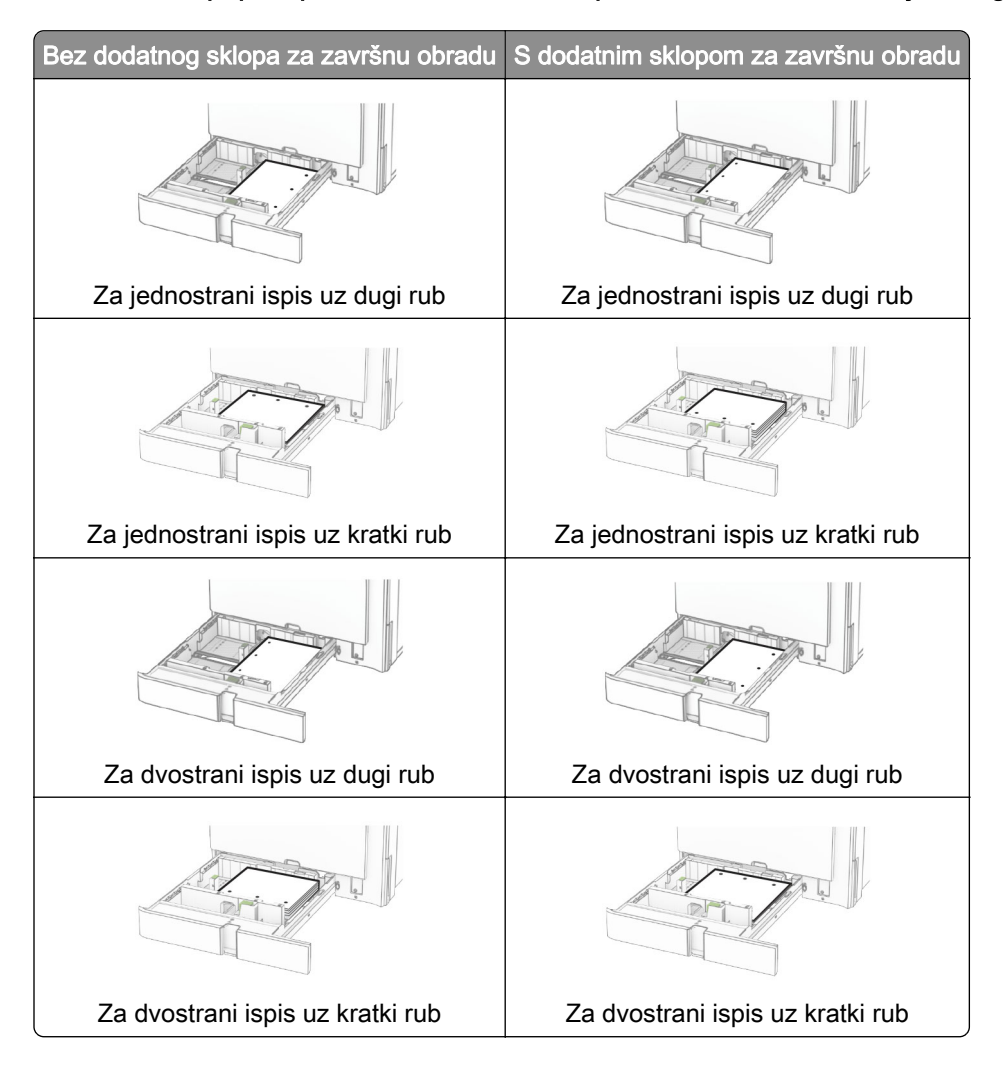

# Ulaganje u dvostruki ulaz za 2000 listova

OPREZ—OPASNOST OD PREVRTANJA: Da biste smanjili rizik od nestabilnosti opreme, zasebno ulažite u svaku ladicu. Sve ostale ladice trebaju biti zatvorene dok nisu potrebne.

1 Otvorite ladicu.

Napomena: Da biste spriječili zaglavljivanja, ladice nemojte izvlačiti dok pisač radi.

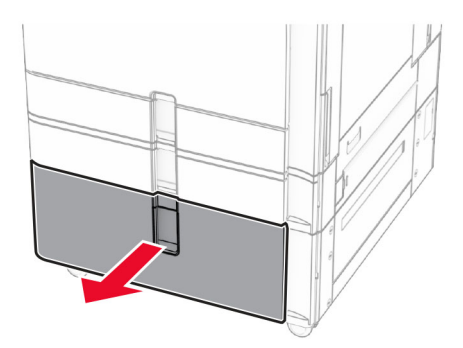

2 Prije ulaganja lagano savijte, prolistajte i poravnajte rubove papira.

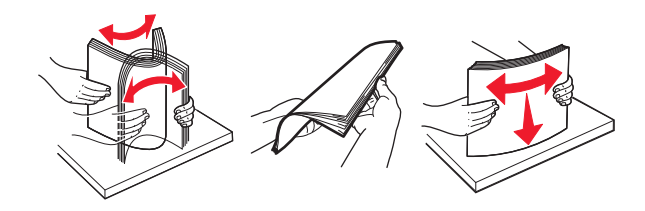

3 Umetnite snop papira u desni umetak za ladicu sa stranom za ispis okrenutom prema gore.

### Napomene:

- **•** Nemojte gurati papir u ladicu.
- **•** Provjerite je li visina umetnutog papira ispod indikatora maksimalne napunjenosti papira. Ako previše napunite ladicu, može doći do zaglavljivanja papira.

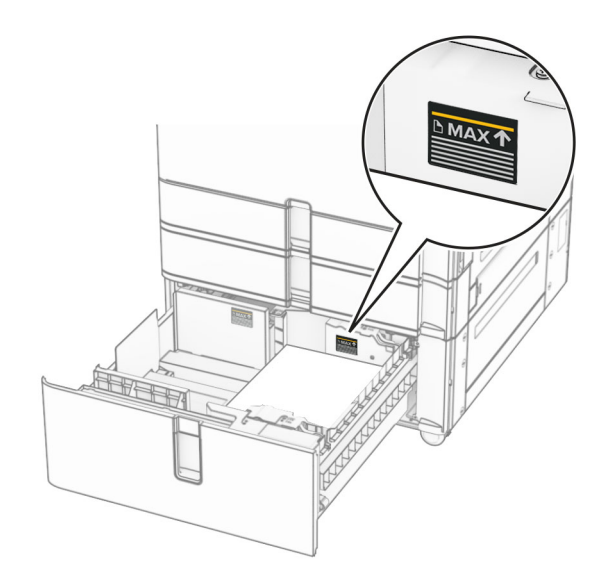

4 Umetnite umetak za desnu ladicu pisač.

5 Umetnite snop papira u lijevi umetak za ladicu sa stranom za ispis okrenutom prema gore.

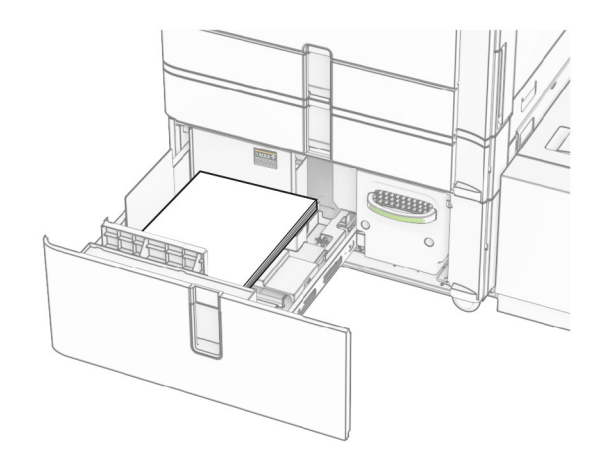

#### 6 Umetnite ladicu.

Prema potrebi postavite veličinu i vrstu papira tako da odgovara veličini i vrsti papira u ladici.

Napomena: Nakon instaliranja sklopa za završnu obradu, stranice se pri ispisu rotiraju za 180°.

Prilikom ulaganja papira sa zaglavljem za jednostrani ispis, uložite papir licem prema gore, tako da zaglavlje bude okrenuto prema prednjoj strani ladice.

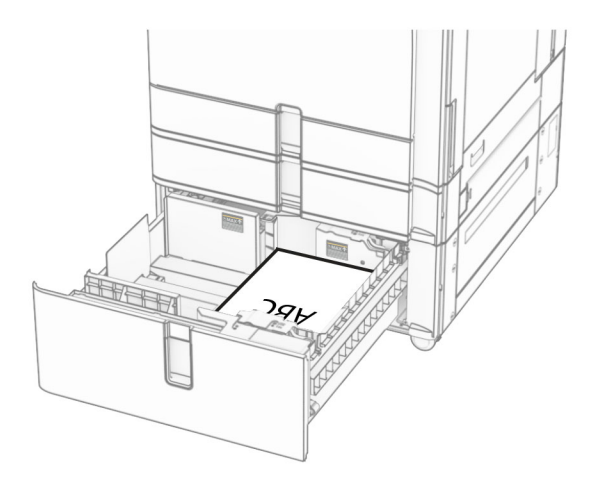

Prilikom ulaganja papira sa zaglavljem za dvostrani ispis, uložite papir licem prema dolje, tako da zaglavlje bude okrenuto prema prednjoj strani ladice.

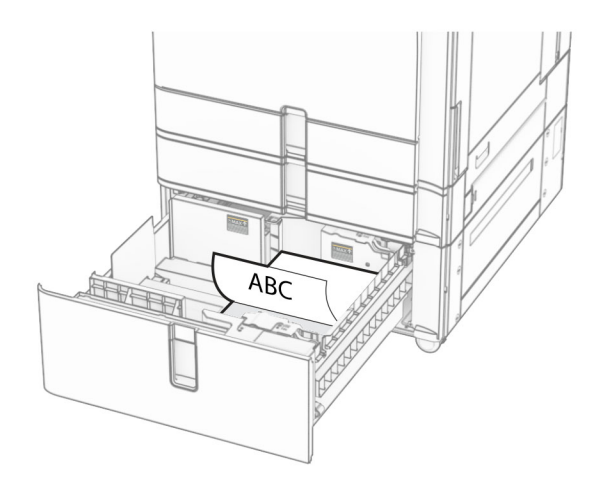

### Ulaganje ladice za 1500 listova

OPREZ—OPASNOST OD PREVRTANJA: Da biste smanjili rizik od nestabilnosti opreme, zasebno ulažite u svaku ladicu. Sve ostale ladice trebaju biti zatvorene dok nisu potrebne.

1 Otvorite vratašca K.

Napomena: Da biste izbjegli zaglavljivanja, nemojte vaditi ladice dok pisač radi.

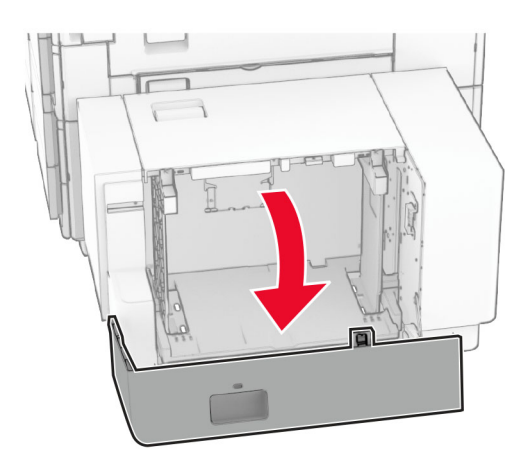

2 Prije ulaganja lagano savijte, prolistajte i poravnajte rubove papira.

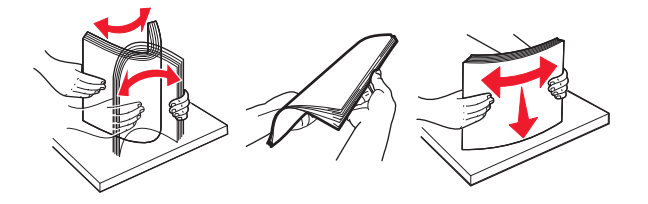

3 Uložite snop papira tako da strana za ispis bude okrenuta prema dolje.

#### Napomene:

- **•** Nemojte gurati papir u ladicu.
- **•** Provjerite je li visina umetnutog papira ispod indikatora maksimalne napunjenosti papira. Ako previše napunite ladicu, može doći do zaglavljivanja papira.

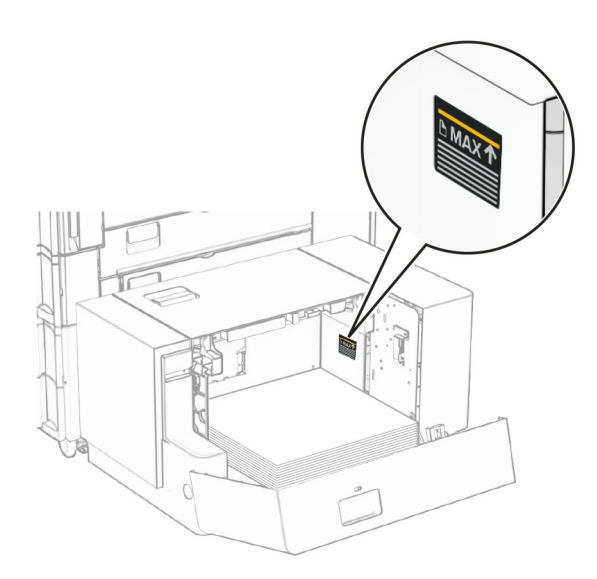

4 Zatvorite vratašca K.

Prema potrebi postavite veličinu i vrstu papira tako da odgovara veličini i vrsti papira u ladici.

Prilikom ulaganja papira sa zaglavljem za jednostrani ispis, uložite ga licem prema dolje, tako da zaglavlje bude okrenuto ka stražnjoj strani pisača.

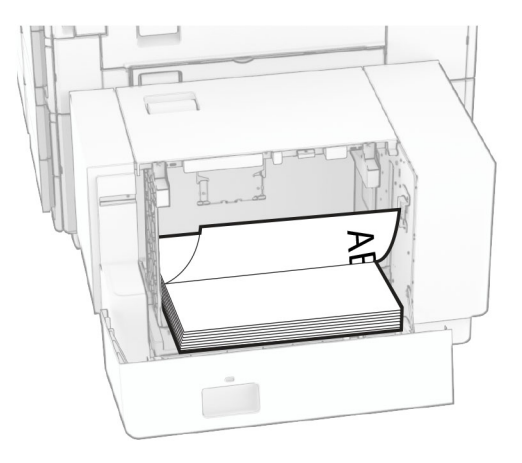

Prilikom ulaganja papira sa zaglavljem za dvostrani ispis, uložite ga licem prema gore, tako da zaglavlje bude okrenuto ka stražnjoj strani pisača.

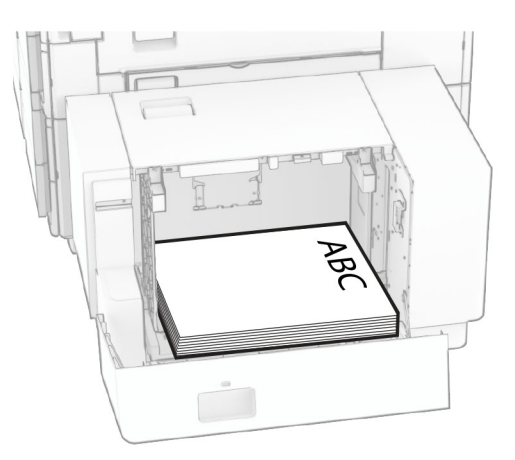

Prilikom ulaganja druge veličine papira obavezno prilagodite vodilice. Učinite sljedeće:

1 Pomoću ravnog odvijača uklonite vijke s vodilica za papir.

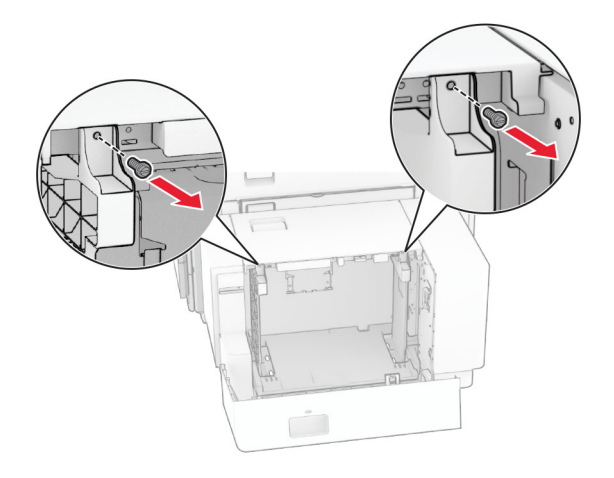

2 Odvojite vodilice za papir.

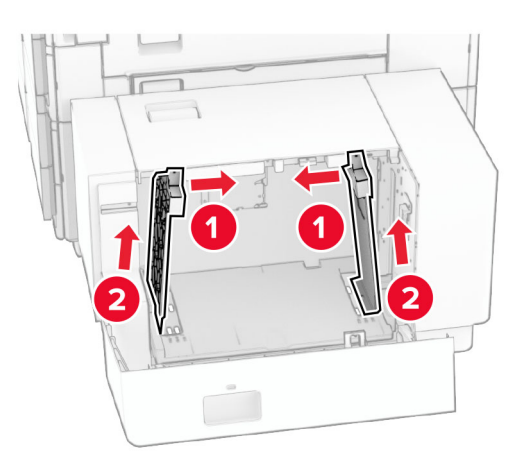

Poravnajte vodilice za papir prema veličini papira koji ulažete.

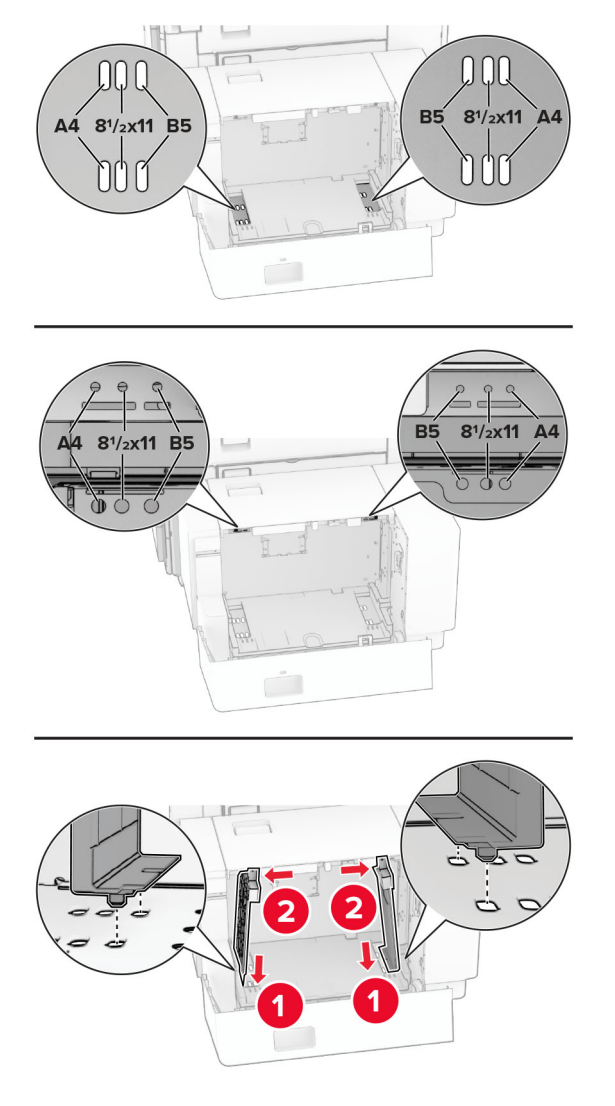

Vijke postavite na vodilice papira.

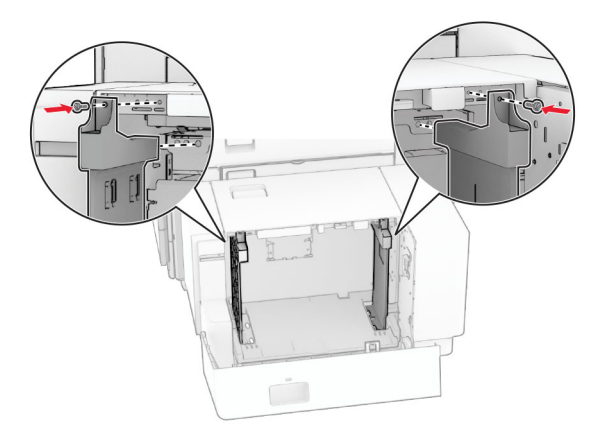

# Ulaganje u višenamjenski uređaj za uvlačenje papira

1 Otvorite višenamjenski uređaj za uvlačenje papira.

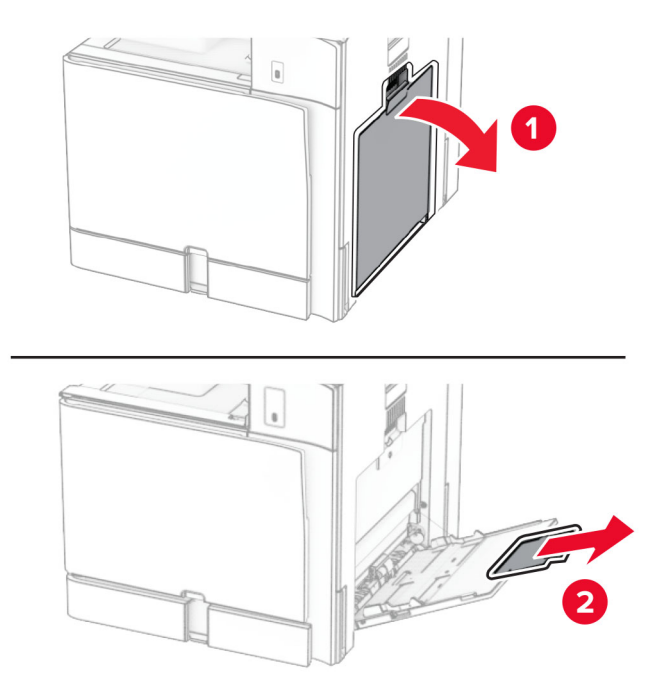

2 Prilagodite bočne vodilice sukladno veličini papira koji ulažete.

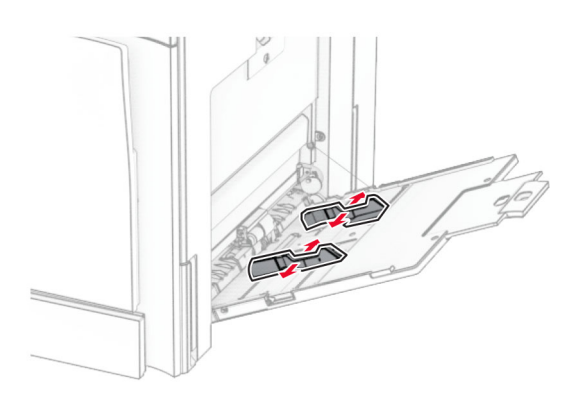

3 Prije ulaganja lagano savijte, prolistajte i poravnajte rubove papira.

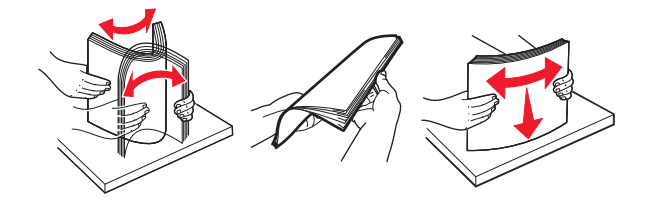

4 Uložite papir.

Napomena: Provjerite prianjaju li bočne vodilice uz papir.

**•** Kada ulažete papir sa zaglavljem, učinite nešto od sljedećeg:

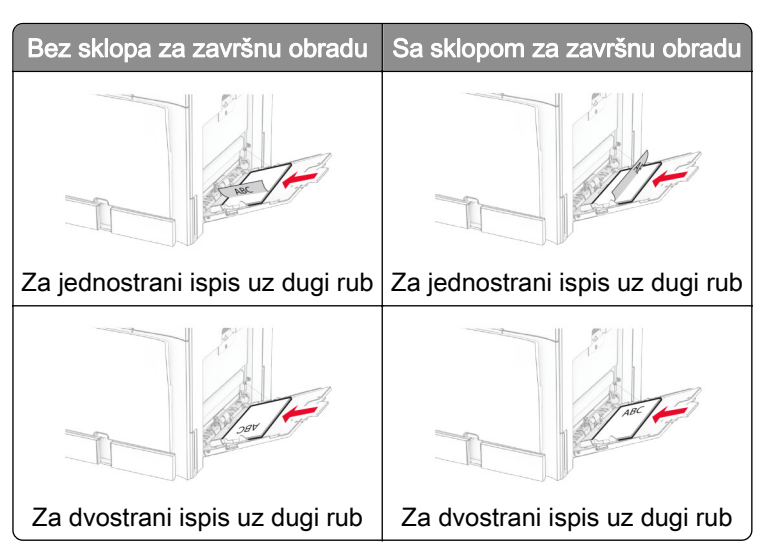

Kada ulažete papir s prethodno izbušenim rupama, učinite nešto od sljedećeg:

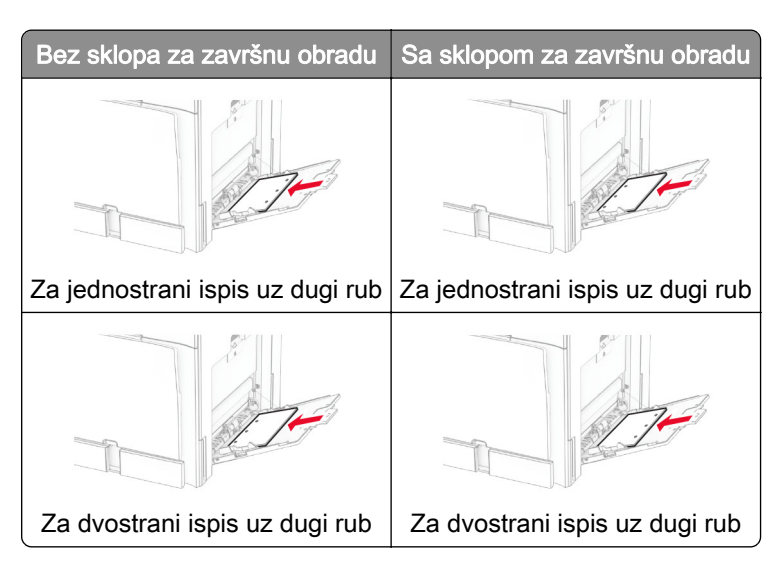

Za omotnice

Umetnite omotnicu s preklopom licem prema gore i prema stražnjoj strani pisača. Umetnite europsku omotnicu tako da preklop prvi ulazi licem prema gore u višenamjenski uređaj za uvlačenje papira.

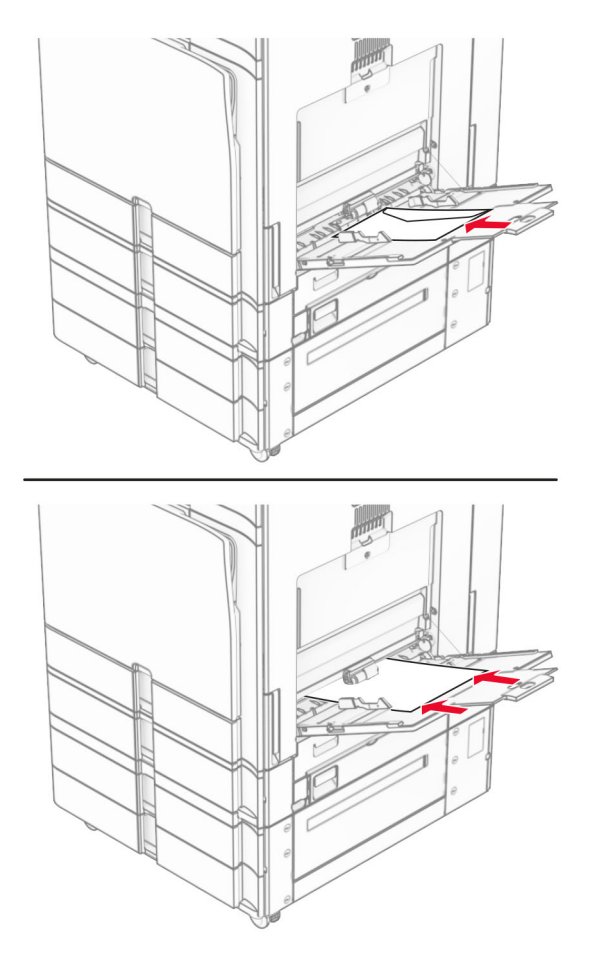

Napomena: Kada je instaliran sklop za završnu obradu, pisač slike okreće za 180°.

# Povezivanje ladica

1 Otvorite web-preglednik, a zatim u adresno polje upišite IP adresu pisača.

#### Napomene:

- **•** IP adresu pisača možete vidjeti na početnom zaslonu pisača. IP adresa prikazuje se kao četiri skupa brojeva razdvojenih točkama, primjerice 123.123.123.123.
- **•** Ako koristite proxy poslužitelj, za ispravno učitavanje web-stranice privremeno ga onemogućite.
- 2 Kliknite Postavke > Papir > Konfiguracija ladice.
- 3 Postavite istu veličinu i vrstu papira kao za ladice koje povezujete.

Napomena: Pazite da u povezane ladice ulažete papir u istoj orijentaciji.

- 4 Spremite postavke.
- 5 Kliknite Postavke > Uređaj > Održavanje > Izbornik Konfiguracija > Konfiguriranje ladice.

#### <span id="page-94-0"></span>6 Postavite Povezivanje ladica na Automatski.

#### 7 Spremite postavke.

Kako biste poništili povezivanje ladica, pazite da ladice nemaju jednake postavke veličine i vrste papira.

Upozorenje—potencijalno oštećenje: Temperatura grijača mijenja se sukladno navedenoj vrsti papira. Da biste izbjegli probleme prilikom ispisa, uskladite postavku vrste papira na pisaču s papirom uloženim u ladicu.

# Instaliranje i ažuriranje softvera, upravljačkih programa i programskih datoteka

### Instaliranje softvera pisača

#### Napomene:

- **•** Upravljački program za ispisivanje uključen je u paket za instalaciju softvera.
- **•** Na Macintosh računalima sa sustavom MacOS verzije 10.7 ili novijima ne morate instalirati upravljački program za ispis na pisaču s AirPrint certifikatom. Ako želite prilagođene značajke ispisivanja, preuzmite upravljački program za ispisivanje.
- 1 Pronađite kopiju instalacijskog softverskog paketa.
	- **•** S priloženog CD-a sa softverom.
	- **•** Posjetite [www.lexmark.com/downloads.](http://www.lexmark.com/downloads)
- 2 Pokrenite instalaciju, a zatim slijedite upute na zaslonu.

### Instaliranje upravljačkog programa za faks

- 1 Otvorite [www.lexmark.com/downloads,](http://www.lexmark.com/downloads) potražite model svog pisača i zatim preuzmite odgovarajući instalacijski paket.
- 2 Na računalu pritisnite Printer Properties (Svojstva pisača), a zatim prijeđite na karticu Configuration (Konfiguracija).
- 3 Odaberite Faks, a zatim pritisnite Primijeni.

# Dodavanje pisača na računalo

Prije početka učinite nešto od sljedećeg:

- **•** Povežite pisač i računalo s istom mrežom. Za dodatne informacije o povezivanju pisača s mrežom pogledajte ["Povezivanje pisača s Wi‑Fi mrežom" na 252. str..](#page-251-0)
- **•** Povežite računalo s pisačem. Za više informacija proučite ["Povezivanje računala s pisačem" na 254. str.](#page-253-0).
- **•** Pisač povežite s računalom pomoću USB kabela. Za više informacija proučite ["Priključci pisača" na 65. str.](#page-64-0).

Napomena: USB kabel prodaje se zasebno.

### Za korisnike sustava Windows

1 Na računalu instalirajte upravljački program za ispis.

Napomena: Za više informacija proučite ["Instaliranje softvera pisača" na 95. str.](#page-94-0).

- 2 Otvorite Pisači i skeneri, a zatim kliknite Dodaj pisač ili skener.
- 3 Ovisno o vezi pisača, učinite nešto od sljedećeg:
	- **•** Odaberite pisač s popisa i kliknite Dodaj uređaj.
	- **•** Kliknite Prikaži Wi‑Fi Direct pisače, odaberite pisač, a zatim kliknite Dodaj uređaj.
	- **•** Kliknite Pisač koji tražim nije na popisu, a zatim u prozoru Dodavanje pisača učinite sljedeće:
		- a Odaberite Dodaj pisač unosom TCP/IP adrese ili naziva pisača na mreži, a zatim kliknite Sljedeće.
		- b U polju Vrsta uređaja odaberite TCP/IP uređaj.
		- c U polje Naziv na mreži ili IP adresa unesite IP adresu pisača i zatim kliknite Sljedeće.

#### Napomene:

- **–** IP adresu pisača možete vidjeti na početnom zaslonu pisača. IP adresa prikazuje se kao četiri skupa brojeva razdvojenih točkama, primjerice 123.123.123.123.
- **–** Ako koristite proxy poslužitelj, za ispravno učitavanje web-stranice privremeno ga onemogućite.
- d Odaberite upravljački program za ispisivanje, a zatim kliknite Sljedeće.
- e Odaberite Koristi upravljački program za ispis koji je trenutačno instaliran (preporučeno), a zatim kliknite Sljedeće.
- f Unesite naziv pisača i kliknite Sljedeće.
- g Kliknite Završi.

#### Za korisnike računala Macintosh

- 1 Otvorite Skeneri i pisači.
- 2 Kliknite Dodaj pisač, skener ili faks, a zatim odaberite pisač.
- 3 Na izborniku Dodaj pisač odaberite upravljački program za ispis.

#### Napomene:

- **•** Da biste koristili Macintosh upravljački program za ispis, odaberite AirPrint ili Secure AirPrint.
- **•** Ako želite prilagođene značajke ispisa, odaberite upravljački program za ispis tvrtke Lexmark. Da biste instalirali upravljački program, pogledajte ["Instaliranje softvera pisača" na 95. str.](#page-94-0).
- 4 Dodajte pisač.

### Izvoz konfiguracijske datoteke

1 Otvorite web-preglednik, a zatim u adresno polje upišite IP adresu pisača.

#### Napomene:

**•** IP adresu pisača možete vidjeti na početnom zaslonu pisača. IP adresa prikazuje se kao četiri skupa brojeva razdvojenih točkama, primjerice 123.123.123.123.

- <span id="page-96-0"></span>**•** Ako koristite proxy poslužitelj, za ispravno učitavanje web-stranice privremeno ga onemogućite.
- 2 U aplikaciji Embedded Web Server kliknite Izvoz konfiguracije.
- 3 Odaberite konfiguraciju za izvoz.

Napomena: Ovisno o konfiguraciji koju ste odabrali, datoteke se izvoze u ZIP ili CSV formatu.

### Uvoz konfiguracijske datoteke

1 Otvorite web-preglednik, a zatim u adresno polje upišite IP adresu pisača.

### Napomene:

- **•** IP adresu pisača možete vidjeti na početnom zaslonu pisača. IP adresa prikazuje se kao četiri skupa brojeva razdvojenih točkama, primjerice 123.123.123.123.
- **•** Ako koristite proxy poslužitelj, za ispravno učitavanje web-stranice privremeno ga onemogućite.
- 2 U aplikaciji Embedded Web Server kliknite Uvoz konfiguracije.
- 3 Otvorite lokaciju na kojoj je datoteka spremljena.

Napomena: Datoteke se spremaju u ZIP ili CSV formatu.

4 Kliknite Uvoz.

### Dodavanje dostupnih opcija u upravljačkom programu za ispisivanje

### Za korisnike sustava Windows

- 1 Otvorite mapu pisača.
- 2 Odaberite pisač koji želite ažurirati, a zatim učinite jedno od sljedećega:
	- **•** U sustavu Windows 7 ili novijem odaberite Svojstva pisača.
	- **•** U starijim verzijama odaberite Svojstva.
- 3 Pomaknite se do kartice Konfiguracija, a zatim odaberite Ažuriraj sada pitaj pisač.
- 4 Primijenite izmjene.

### Za korisnike računala Macintosh

- 1 Otvorite Skeneri i pisači.
- 2 Kliknite Dodaj pisač, skener ili faks, a zatim odaberite pisač.
- 3 Odaberite upravljački program za ispis.
- 4 Primijenite izmjene.

# Ažuriranje programskih datoteka

### Ažuriranje programskih datoteka pomoću upravljačke ploče

#### Upotreba centra za obavijesti

Ovaj način primjenjiv je samo kod nekih modela pisača.

1 Na upravljačkoj ploči pisača idite u centar za obavijesti, a zatim odaberite Dostupno je ažuriranje programskih datoteka.

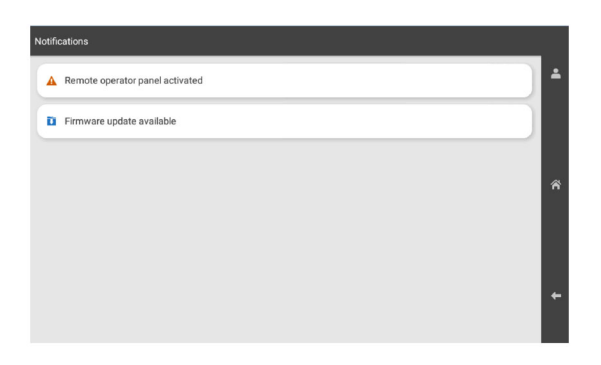

2 Odaberite Instaliraj sada.

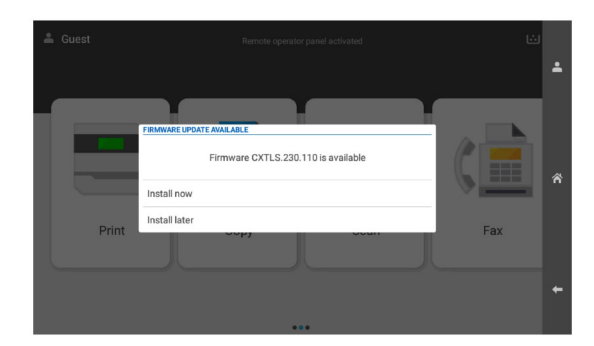

Pisač se nakon ažuriranja automatski ponovno pokreće.

#### Upotreba izbornika Postavke

- 1 Na upravljačkoj ploči odaberite Postavke > Ažuriranje programskih datoteka > .
- 2 Ovisno o vašem modelu pisača, odaberite Provjeri ima li ažuriranja ili Potraži ažuriranja sad.
- 3 Ako je novo ažuriranje dostupno, odaberite Instaliraj sada.

Pisač se nakon ažuriranja automatski ponovno pokreće.

### Ažuriranje programskih datoteka pomoću softvera Embedded Web Server

Prije početka pazite da budu zadovoljeni sljedeći uvjeti:

**•** Preuzeli ste najnovije programske datoteke pisača s web-mjesta <https://support.lexmark.com>i spremili ih na flash pogon ili računalo.

Napomena: Da biste implementirali programske datoteke pisača, izdvojite FLS datoteku iz ZIP datoteke.

**•** Ne koristite poseban kod na pisaču da biste izbjegli gubitak ove funkcije.

Upozorenje—potencijalno oštećenje: Pazite da su svi pisači koji primaju ažuriranja programskih datoteka uključeni tijekom cijelog postupka njihova ažuriranja. Isključivanje pisača tijekom ažuriranja programskih datoteka može ga ozbiljno oštetiti.

Ako je pisač povezan s mrežom prilikom provjera dostupnih ažuriranja, preuzimanje programskih datoteka nije potrebno.

1 Otvorite web-preglednik, a zatim u adresno polje upišite IP adresu pisača.

#### Napomene:

- **•** IP adresu pisača možete vidjeti na početnom zaslonu pisača. IP adresa prikazuje se kao četiri skupa brojeva razdvojenih točkama, primjerice 123.123.123.123.
- **•** Ako koristite proxy poslužitelj, za ispravno učitavanje web-stranice privremeno ga onemogućite.
- 2 Kliknite Uređaj.
- 3 Pomaknite se prema dolje i kliknite Ažuriranje programskih datoteka.
- 4 Ovisno o vašem modelu pisača, kliknite Provjeri ima li ažuriranja ili Sad potraži ažuriranja. Ako je novo ažuriranje dostupno, kliknite Slažem se, pokreni ažuriranje.

Pisač se nakon ažuriranja automatski ponovno pokreće.

# Instaliranje hardverskih opcija

### Instaliranje dodatne ladice za 550 listova

OPREZ—OPASNOST OD STRUJNOG UDARA: Ako pristupate ploči upravljača ili instalirate dodatni hardver ili memorijske uređaje nakon postavljanja pisača, da biste izbjegli rizik od strujnog udara, isključite pisač i iskopčajte kabel za napajanje iz električne utičnice prije nego što nastavite. Ako je bilo koji drugi uređaj povezan s pisačem, isključite i njega te iskopčajte sve kabele povezane s pisačem.

Napomena: Za ovaj zadatak potreban je odvijač s plosnatom glavom.

1 Isključite pisač.

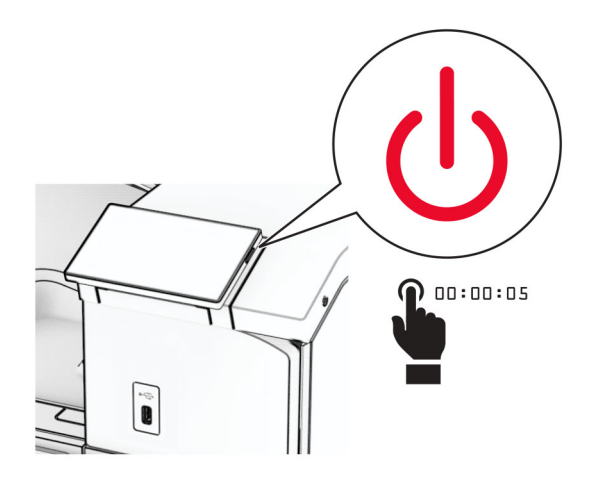

2 Iskopčajte kabel za napajanje iz električne mrežne utičnice, a zatim iz pisača.

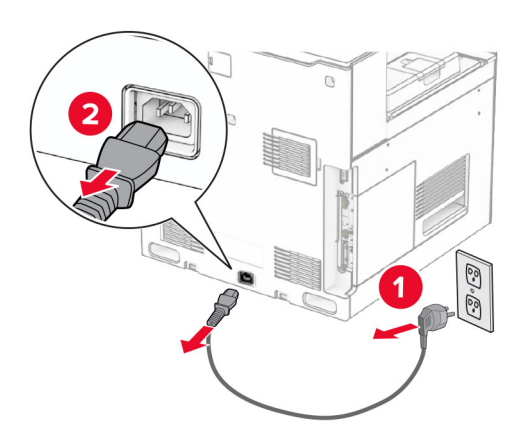

3 Raspakirajte dodatnu ladicu za 550 listova.

Napomena: Da ne biste oštetili ladicu, prilikom podizanja obavezno držite prednju i stražnju stranu.

4 Pričvrstite poklopac desne ladice.

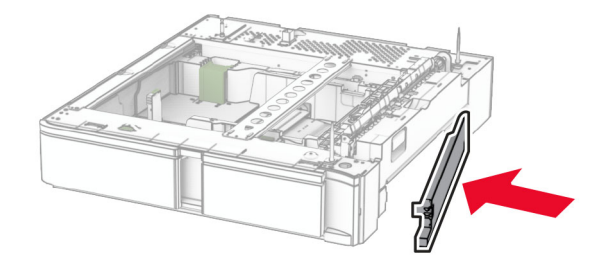

Izvucite umetak za ladicu za 550 listova.

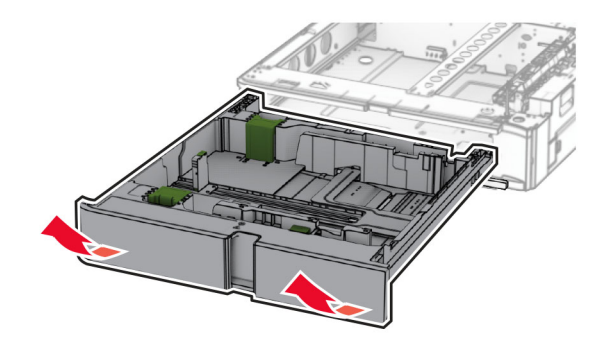

Uklonite gornji poklopac ladice.

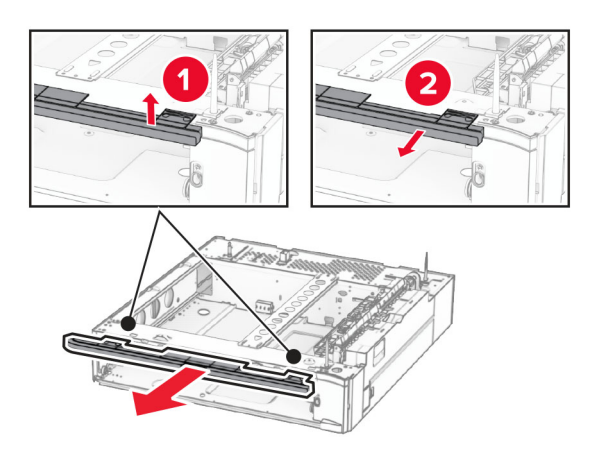

Izvadite vijke.

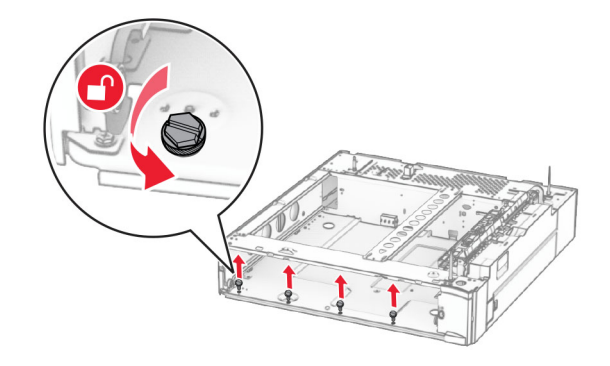

Pričvrstite poklopac donje ladice.

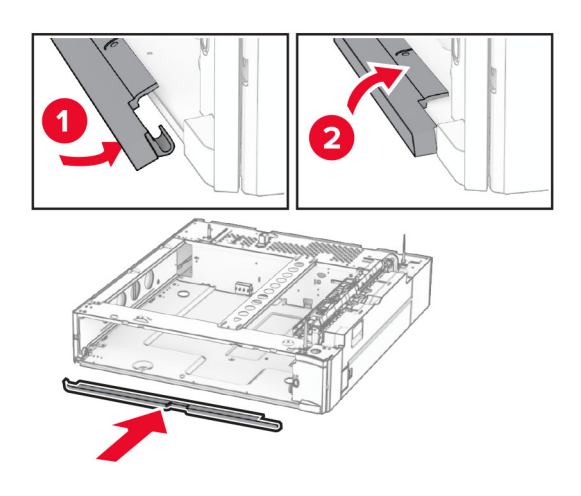

Postavite preostale vijke.

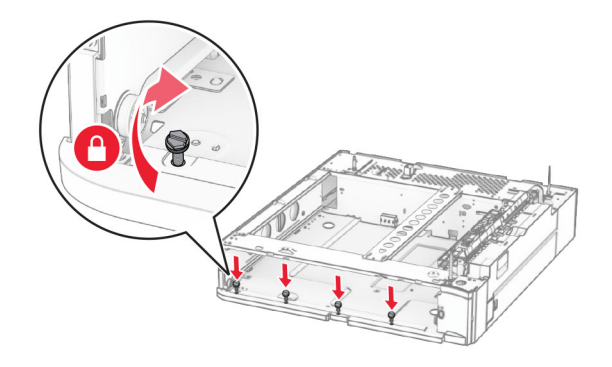

Pričvrstite poklopac gornje ladice.

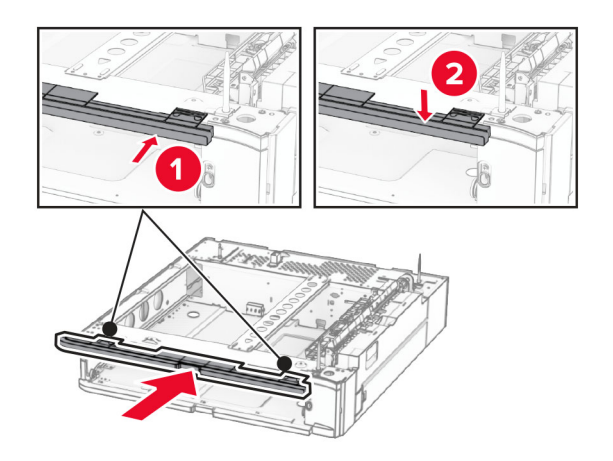

Umetnite umetak za ladicu za 550 listova.

12 Uklonite poklopac ispod desne strane pisača.

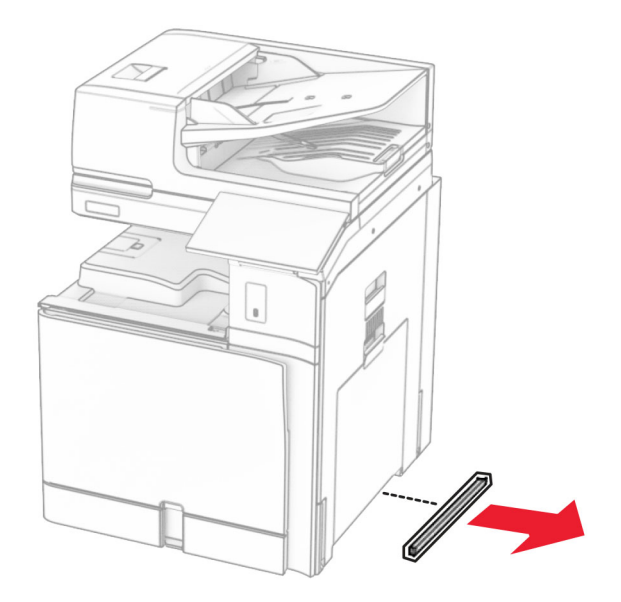

13 Poravnajte pisač s ladicom za 550 listova, a zatim je spustite na mjesto.

**OPREZ—MOGUĆE OZLJEDE:** Ako je masa pisača veća od 20 kg (44 lb), za njegovo sigurno podizanje potrebne su dvije osobe ili više njih.

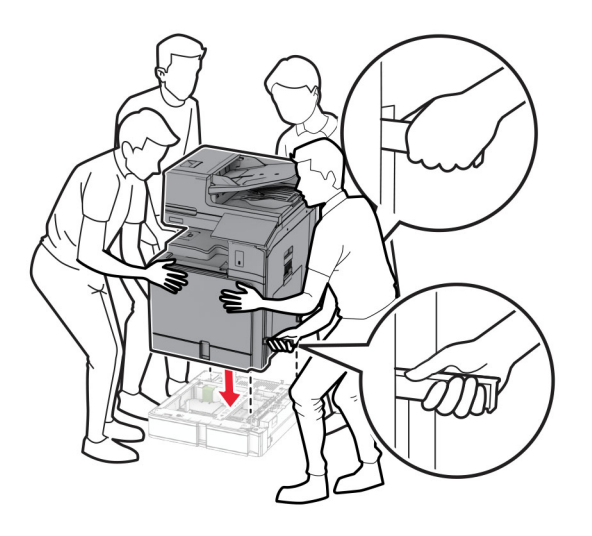

Izvadite umetak za standardnu ladicu.

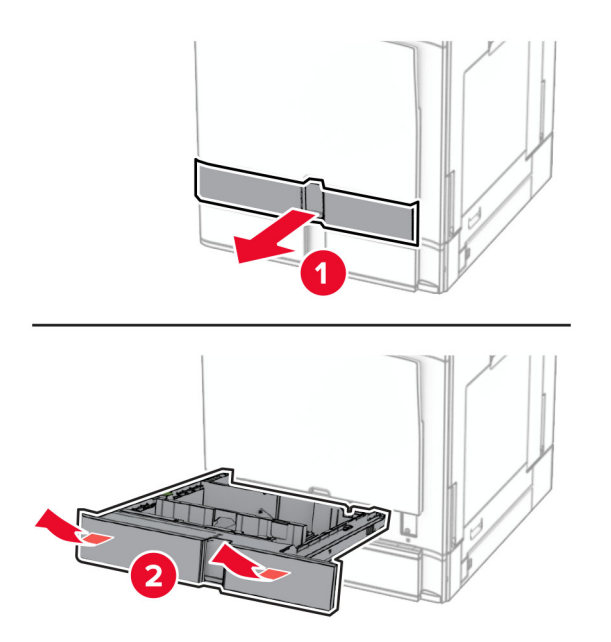

Pričvrstite ladicu za 550 listova na pisač.

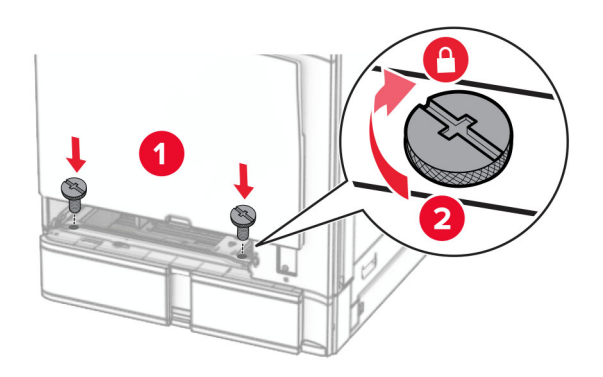

16 Umetnite umetak za standardnu ladicu.

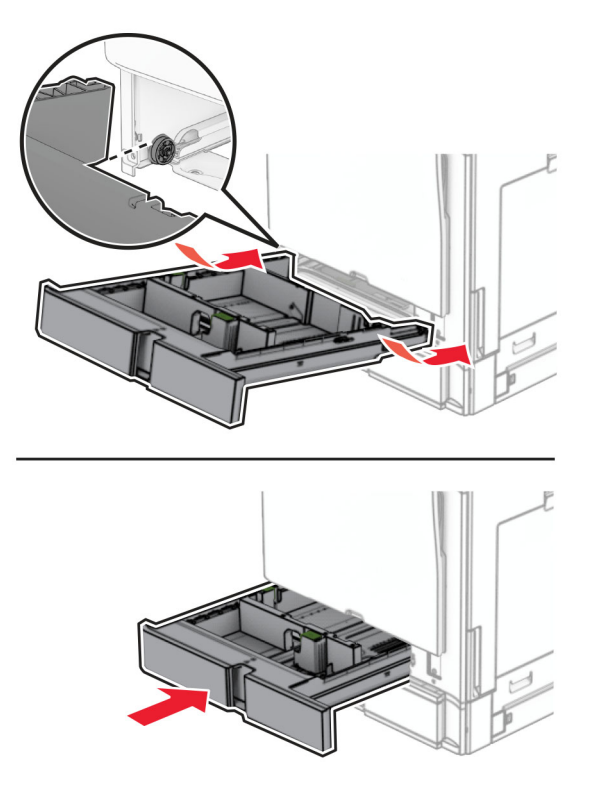

17 Stražnji dio ladice za 550 listova pričvrstite na pisač.

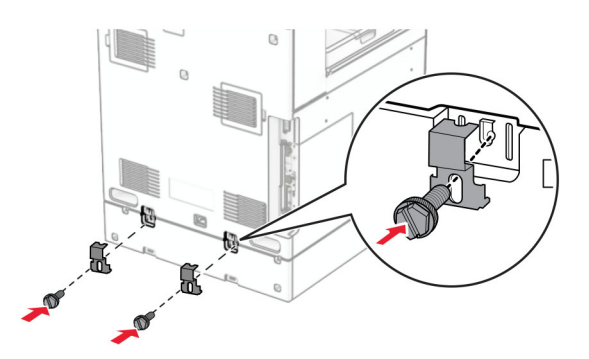

18 Jedan kraj kabela za napajanje priključite u pisač, a drugi u električnu utičnicu.

OPREZ—MOGUĆE OZLJEDE: Da biste izbjegli rizik od požara ili strujnog udara, priključite kabel za napajanje na ispravno uzemljenu električnu utičnicu odgovarajućih svojstava koja se nalazi u blizini proizvoda i lako je dostupna.

19 Uključite pisač.

Dodajte ladicu u upravljački program za ispis kako bi postala dostupna za zadatke ispisa. Za više informacija proučite ["Dodavanje dostupnih opcija u upravljačkom programu za ispisivanje" na 97. str..](#page-96-0)

# Instaliranje ladice za 2 x 550 listova

OPREZ—OPASNOST OD STRUJNOG UDARA: Ako pristupate ploči upravljača ili instalirate dodatni hardver ili memorijske uređaje nakon postavljanja pisača, da biste izbjegli rizik od strujnog udara, isključite pisač i iskopčajte kabel za napajanje iz električne utičnice prije nego što nastavite. Ako je bilo koji drugi uređaj povezan s pisačem, isključite i njega te iskopčajte sve kabele povezane s pisačem.

#### Napomene:

- **•** Ova mogućnost mora biti instalirana zajedno s dodatnom ladicom za 550 listova. Ovu mogućnost postavite na dno konfiguracije.
- **•** Ako je ladica za 550 listova već instalirana, deinstalirajte je, uklonite bočni poklopac ladice, uklonite poklopac donje ladice, a zatim ladicu postavite ga na vrh ove mogućnosti.
- **•** Za ovaj zadatak potreban je odvijač s plosnatom glavom.
- 1 Isključite pisač.

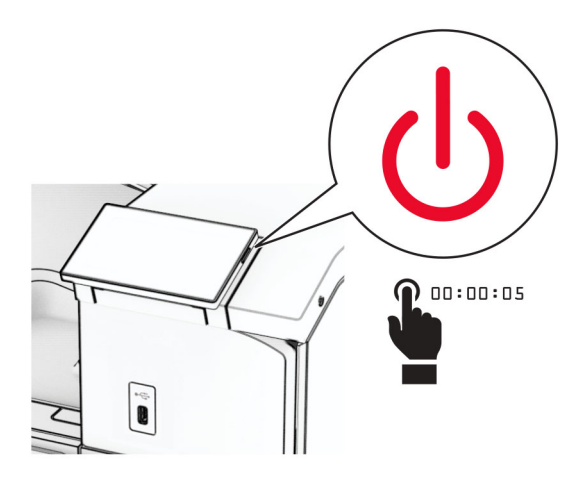

2 Iskopčajte kabel za napajanje iz električne mrežne utičnice, a zatim iz pisača.

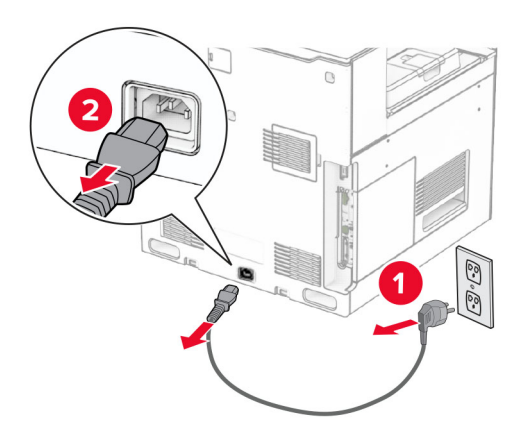

3 Raspakirajte ladicu za 2 x 550 listova, a zatim uklonite materijal pakiranja.

4 Blokirajte kotače kako biste spriječili pomicanje ladice za 2 x 550 listova.

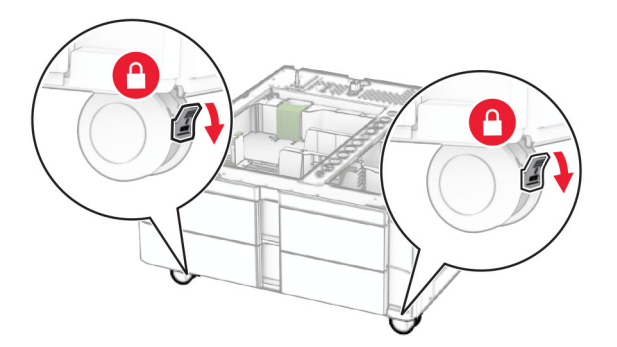

5 Poravnajte ladicu za 550 listova s ladicom za 2 x 550 listova, a zatim je spustite na mjesto. Napomena: Da ne biste oštetili ladicu, prilikom podizanja obavezno držite prednju i stražnju stranu.

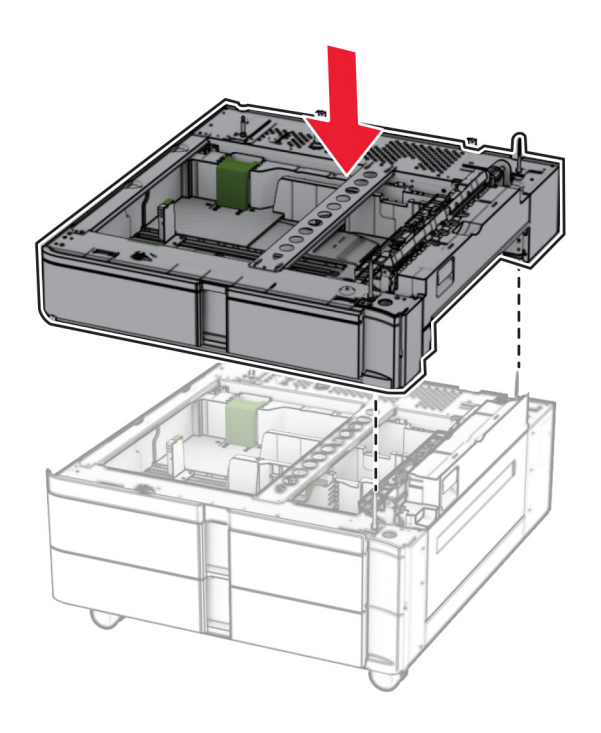

Izvucite umetak za ladicu za 550 listova.

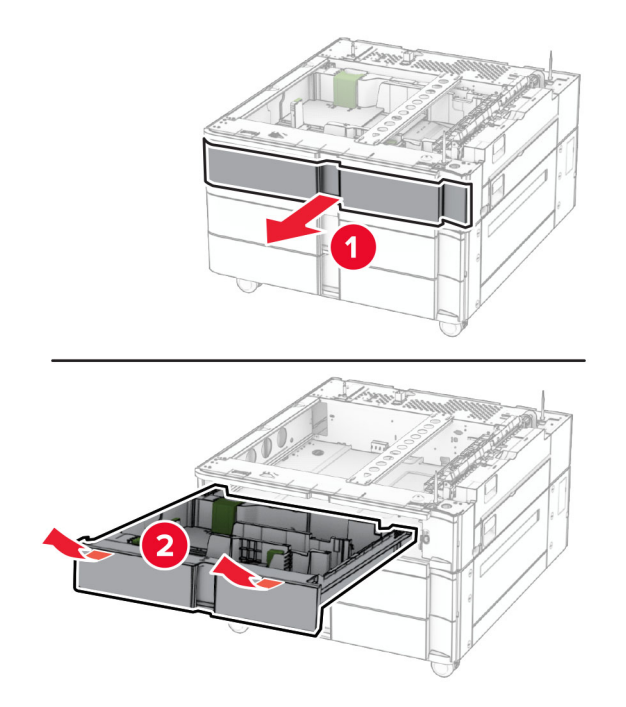

Pričvrstite ladicu za 550 listova na ladicu za 2 x 550 listova.

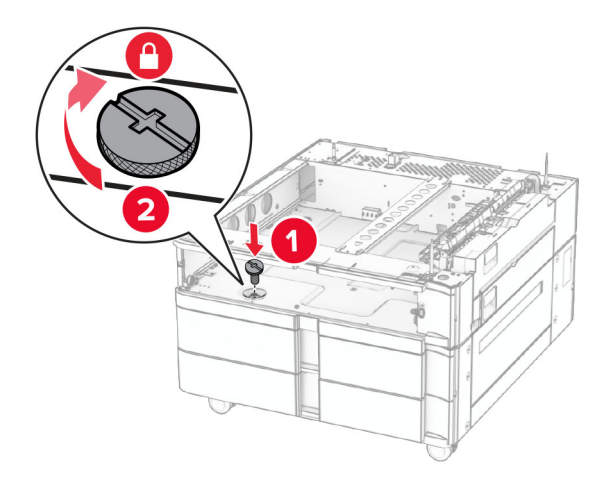
Umetnite umetak za ladicu za 550 listova.

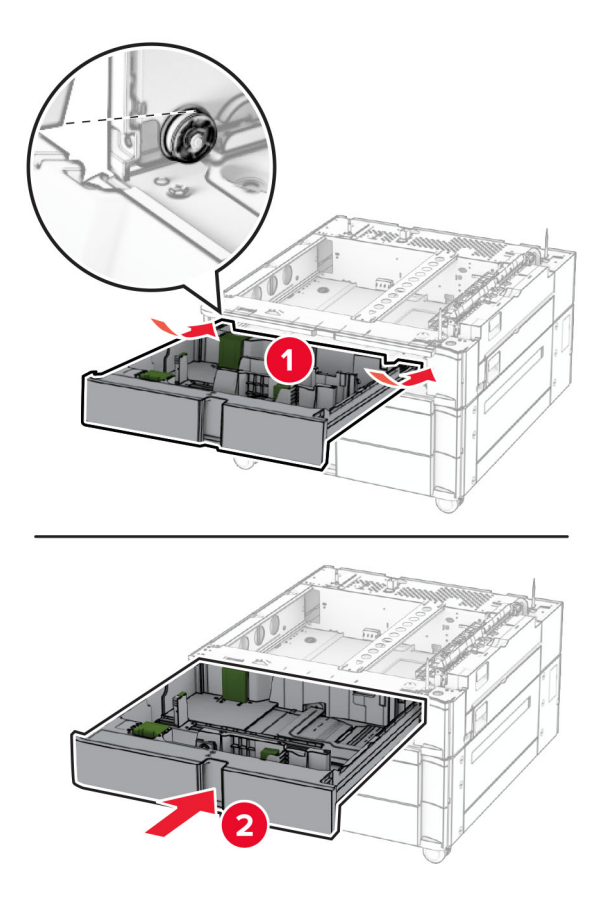

Pričvrstite stražnji dio ladice za 550 listova na ladicu za 2 x 550 listova.

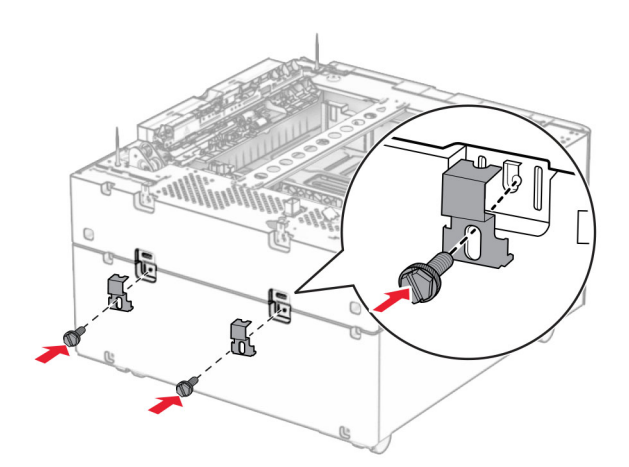

10 Uklonite poklopac ispod desne strane pisača.

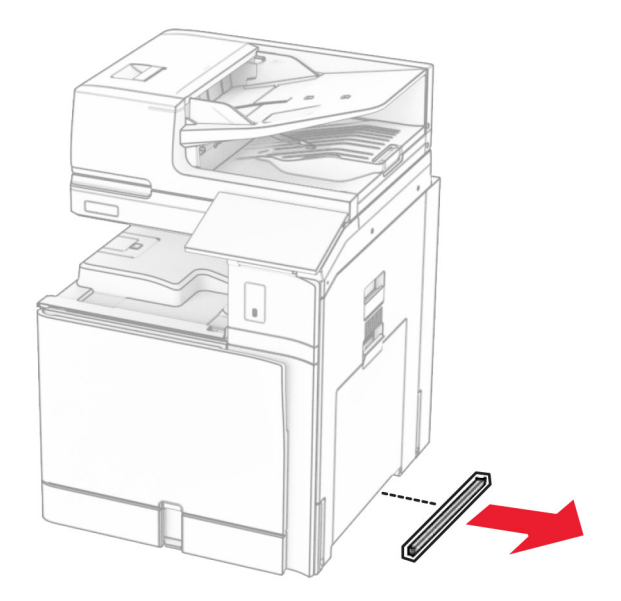

11 Poravnajte pisač s dodatnim ladicama i zatim spustite ga na mjesto.

**OPREZ—MOGUĆE OZLJEDE:** Ako je masa pisača veća od 20 kg (44 lb), za njegovo sigurno podizanje potrebne su dvije osobe ili više njih.

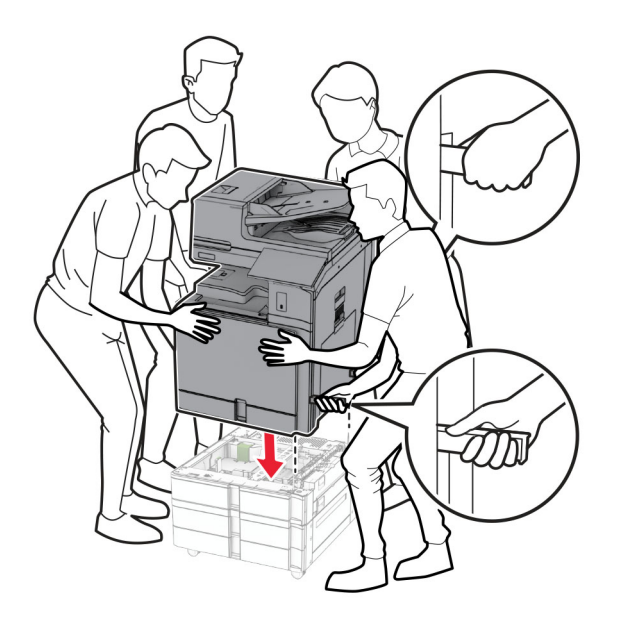

Izvadite umetak za standardnu ladicu.

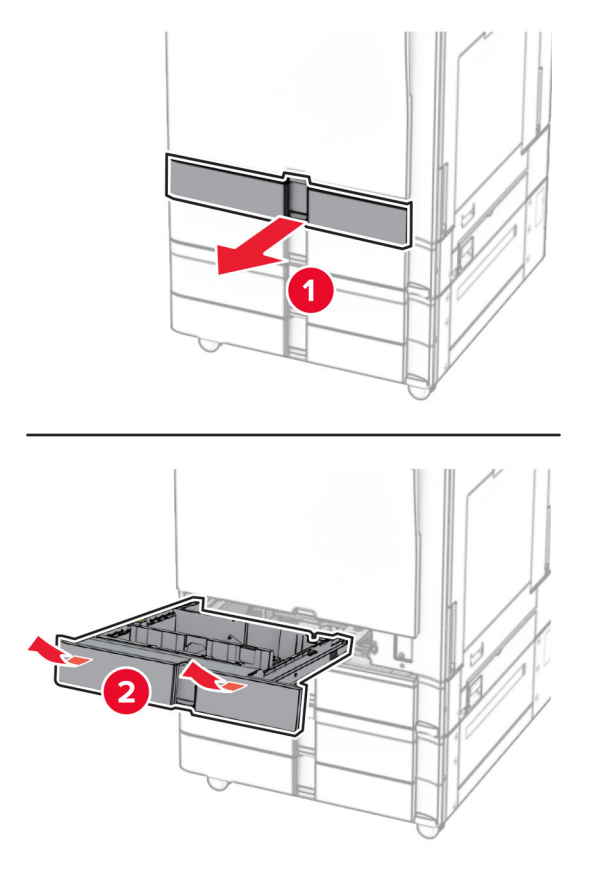

Pričvrstite ladicu za 550 listova na pisač.

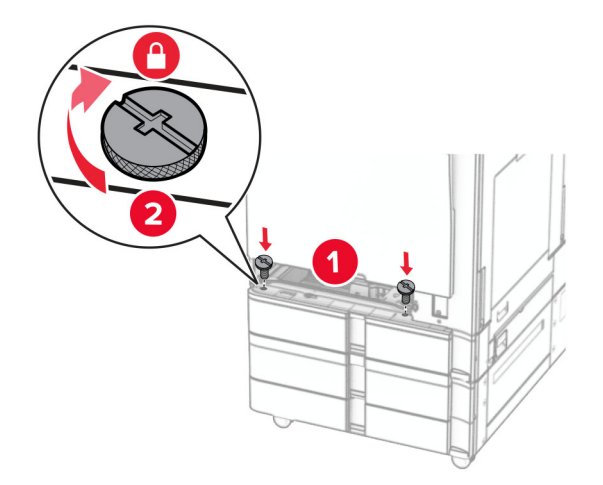

Umetnite umetak za standardnu ladicu.

15 Stražnji dio ladice za 550 listova pričvrstite na pisač.

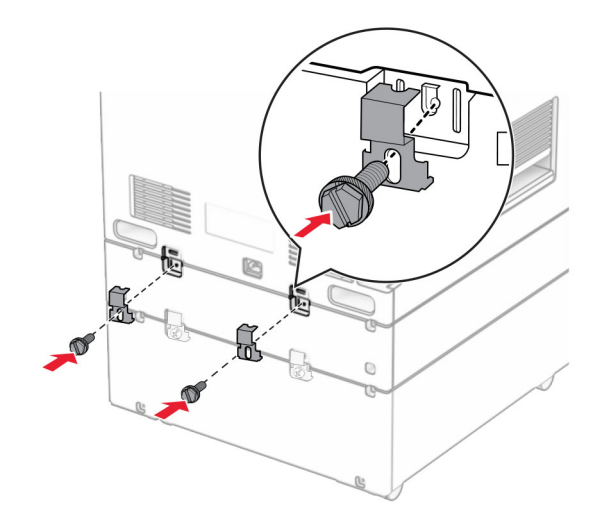

- 16 Jedan kraj kabela za napajanje priključite u pisač, a drugi u električnu utičnicu.
	- OPREZ—MOGUĆE OZLJEDE: Da biste izbjegli rizik od požara ili strujnog udara, priključite kabel za napajanje na ispravno uzemljenu električnu utičnicu odgovarajućih svojstava koja se nalazi u blizini proizvoda i lako je dostupna.
- 17 Uključite pisač.

Dodajte ladicu u upravljački program za ispis kako bi postala dostupna za zadatke ispisa. Za više informacija proučite ["Dodavanje dostupnih opcija u upravljačkom programu za ispisivanje" na 97. str..](#page-96-0)

# Instaliranje dvostrukog ulaza za 2000 listova

OPREZ—OPASNOST OD STRUJNOG UDARA: Ako pristupate ploči upravljača ili instalirate dodatni hardver ili memorijske uređaje nakon postavljanja pisača, da biste izbjegli rizik od strujnog udara, isključite pisač i iskopčajte kabel za napajanje iz električne utičnice prije nego što nastavite. Ako je bilo koji drugi uređaj povezan s pisačem, isključite i njega te iskopčajte sve kabele povezane s pisačem.

#### Napomene:

- **•** Ova mogućnost mora biti instalirana zajedno s dodatnom ladicom za 550 listova. Ovu mogućnost postavite na dno konfiguracije.
- **•** Ako je ladica za 550 listova već instalirana, deinstalirajte je, uklonite bočni poklopac ladice, uklonite poklopac donje ladice, a zatim ladicu postavite ga na vrh ove mogućnosti.
- **•** Za ovaj zadatak potreban je odvijač s plosnatom glavom.
- 1 Isključite pisač.

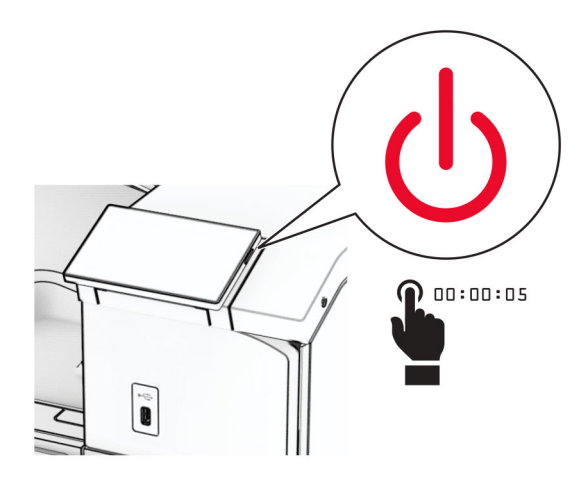

2 Iskopčajte kabel za napajanje iz električne mrežne utičnice, a zatim iz pisača.

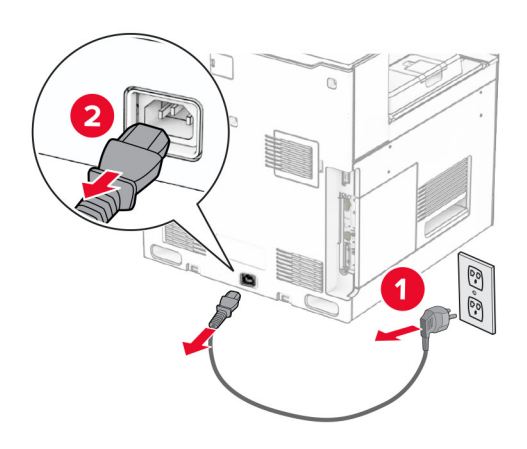

3 Raspakirajte kombiniranu ladicu, a zatim uklonite sav materijal pakiranja.

4 Blokirajte kotače kako biste spriječili pomicanje kombinirane ladice.

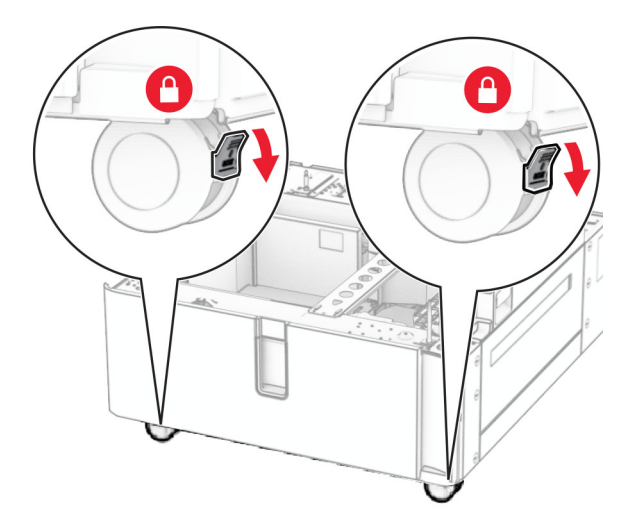

D

5 Poravnajte ladicu za 550 listova s kombiniranom ladicom, a zatim je spustite na mjesto.

Napomena: Da ne biste oštetili ladicu, prilikom podizanja obavezno držite prednju i stražnju stranu.

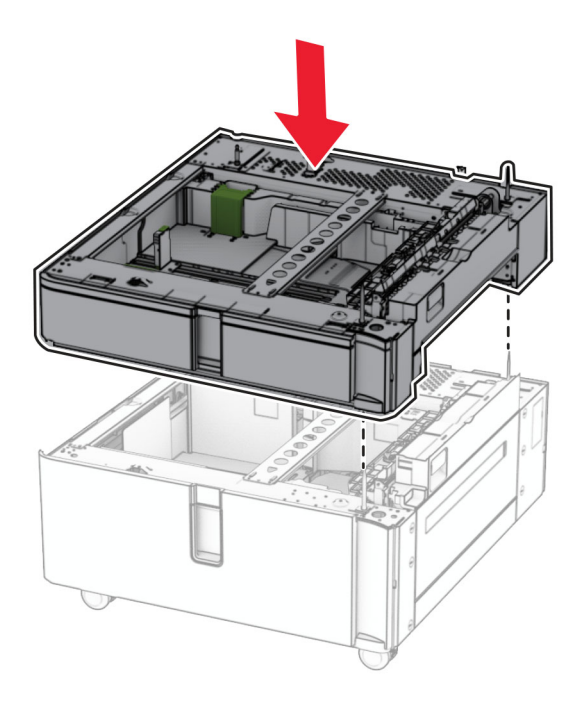

Izvucite umetak za ladicu za 550 listova.

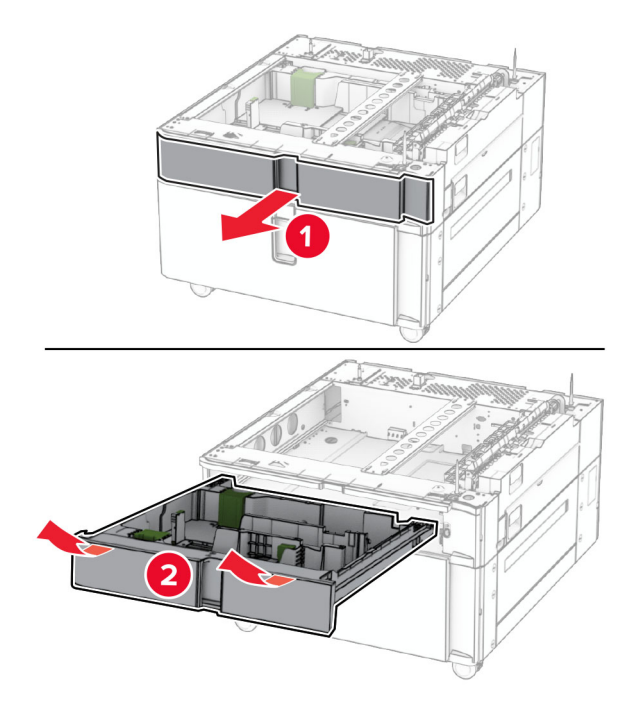

Pričvrstite ladicu za 550 listova na kombiniranu ladicu.

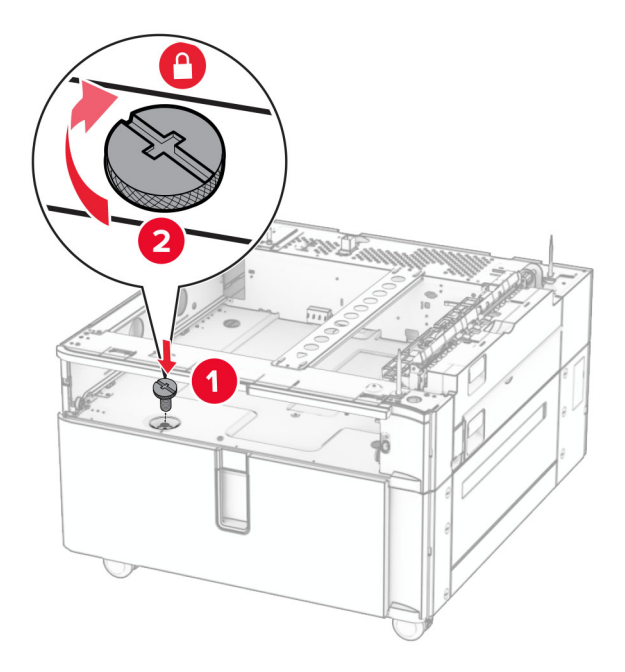

Umetnite umetak za ladicu.

9 Stražnji dio ladice za 550 listova pričvrstite na kombiniranu ladicu.

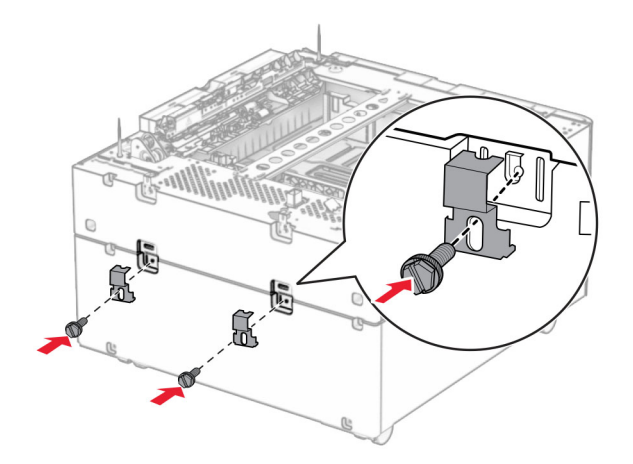

10 Uklonite poklopac ispod desne strane pisača.

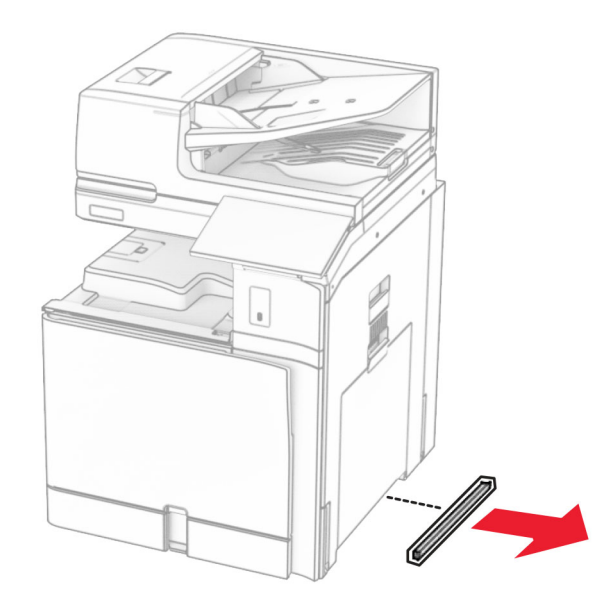

11 Poravnajte pisač s dodatnim ladicama i zatim spustite ga na mjesto.

**OPREZ—MOGUĆE OZLJEDE:** Ako je masa pisača veća od 20 kg (44 lb), za njegovo sigurno podizanje potrebne su dvije osobe ili više njih.

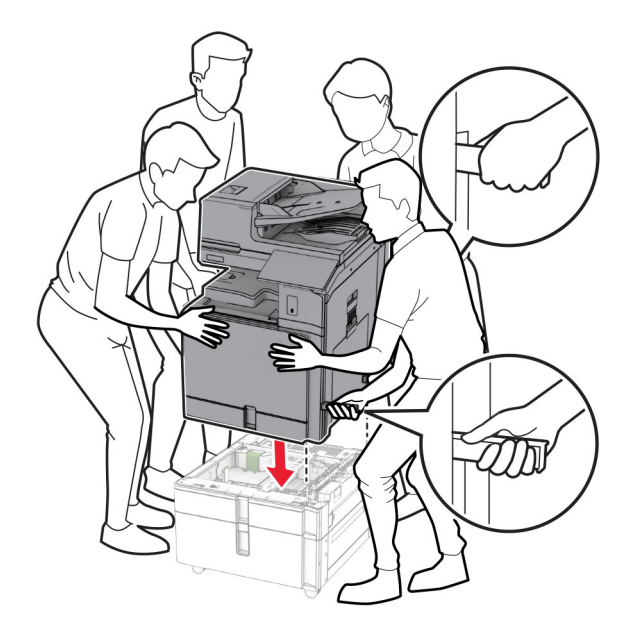

12 Izvadite standardnu ladicu.

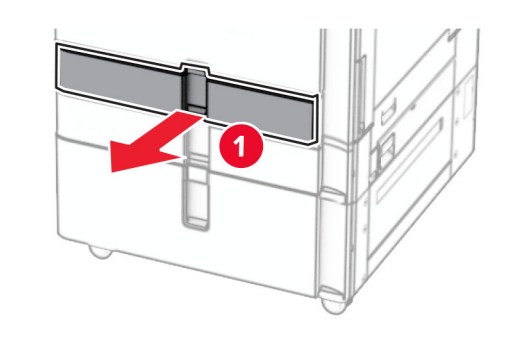

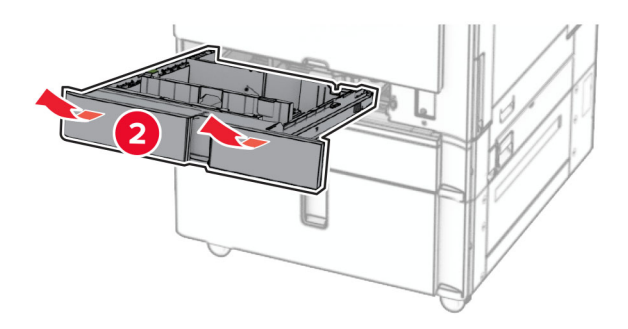

13 Pričvrstite ladicu za 550 listova na pisač.

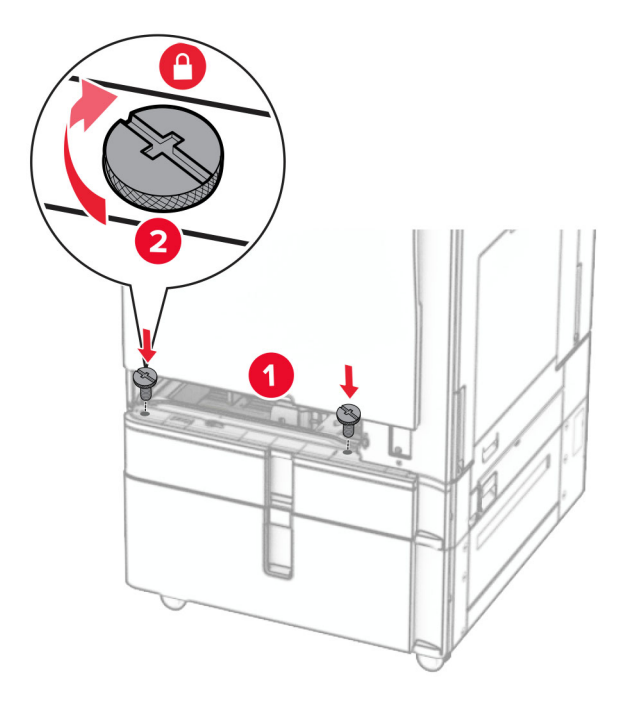

- 14 Umetnite ladicu.
- 15 Stražnji dio ladice za 550 listova pričvrstite na pisač.

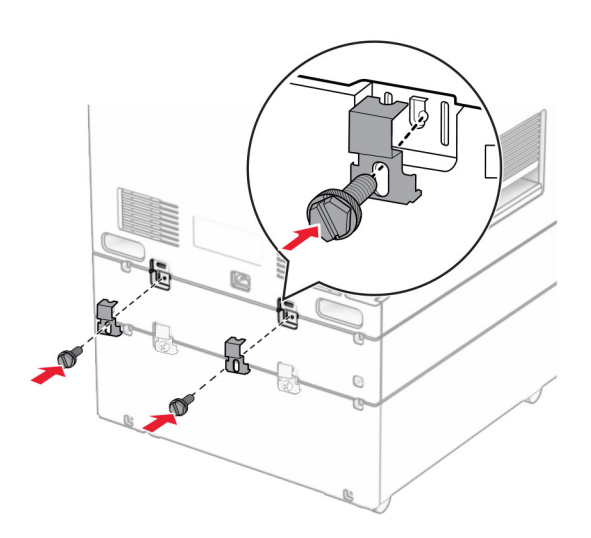

16 Jedan kraj kabela za napajanje priključite u pisač, a drugi u električnu utičnicu.

OPREZ—MOGUĆE OZLJEDE: Da biste izbjegli rizik od požara ili strujnog udara, priključite kabel za napajanje na ispravno uzemljenu električnu utičnicu odgovarajućih svojstava koja se nalazi u blizini proizvoda i lako je dostupna.

17 Uključite pisač.

Dodajte ladicu u upravljački program za ispis kako bi postala dostupna za zadatke ispisa. Za više informacija proučite ["Dodavanje dostupnih opcija u upravljačkom programu za ispisivanje" na 97. str..](#page-96-0)

## Instaliranje ormarića

OPREZ—OPASNOST OD STRUJNOG UDARA: Ako pristupate ploči upravljača ili instalirate dodatni hardver ili memorijske uređaje nakon postavljanja pisača, da biste izbjegli rizik od strujnog udara, isključite pisač i iskopčajte kabel za napajanje iz električne utičnice prije nego što nastavite. Ako je bilo koji drugi uređaj povezan s pisačem, isključite i njega te iskopčajte sve kabele povezane s pisačem.

#### Napomene:

- **•** Ova mogućnost mora biti instalirana zajedno s ladicom za 550 listova. Ovu mogućnost postavite na dno konfiguracije.
- **•** Ako je ladica za 550 listova već instalirana, deinstalirajte ladicu, uklonite donji poklopac ladice i stavite ga na vrh ove mogućnosti.
- **•** Za ovaj zadatak potreban je odvijač s plosnatom glavom.
- 1 Raspakirajte, a zatim sastavite ormarić.
- 2 Isključite pisač.

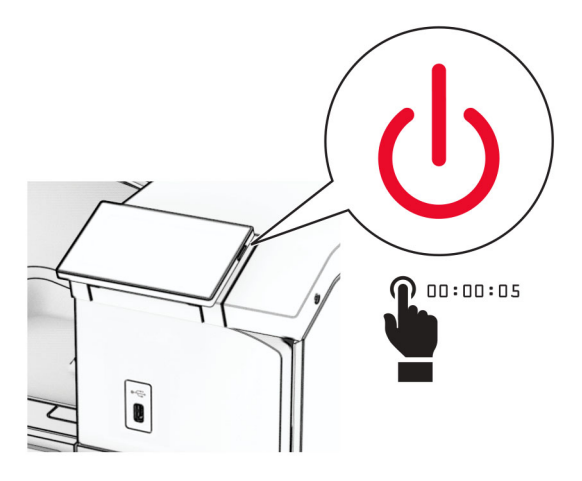

3 Iskopčajte kabel za napajanje iz električne mrežne utičnice, a zatim iz pisača.

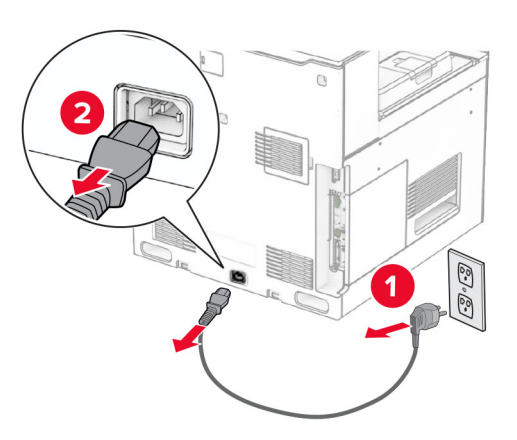

4 Blokirajte kotače kako biste spriječili pomicanje ormarića.

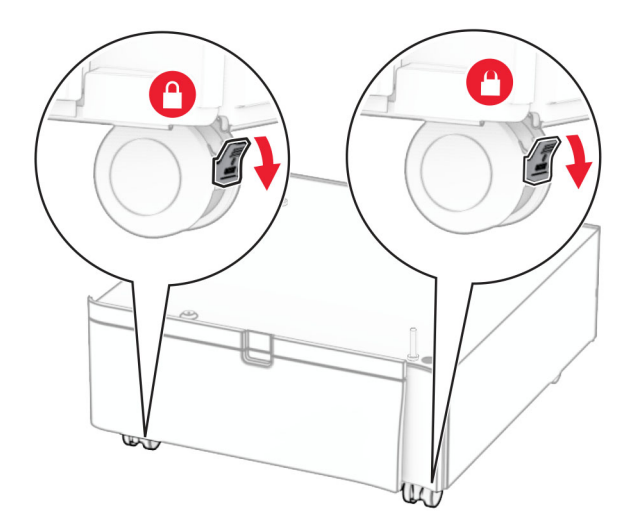

5 Pričvrstite bočni poklopac ladice za 550 listova.

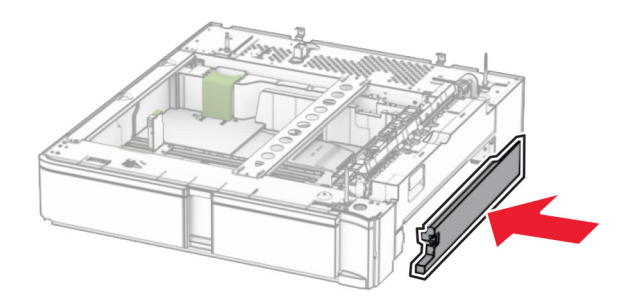

6 Poravnajte ladicu s ormarićem, a zatim je spustite na mjesto.

Napomena: Da ne biste oštetili ladicu, prilikom podizanja obavezno držite prednju i stražnju stranu.

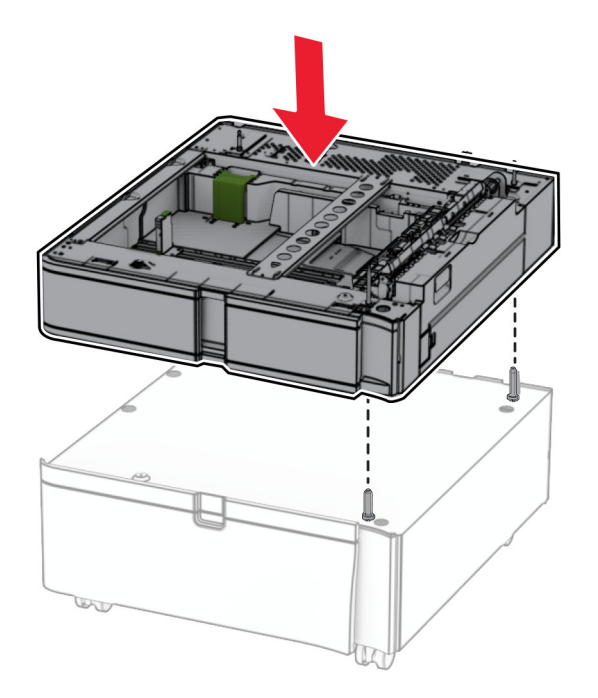

7 Izvucite umetak za ladicu.

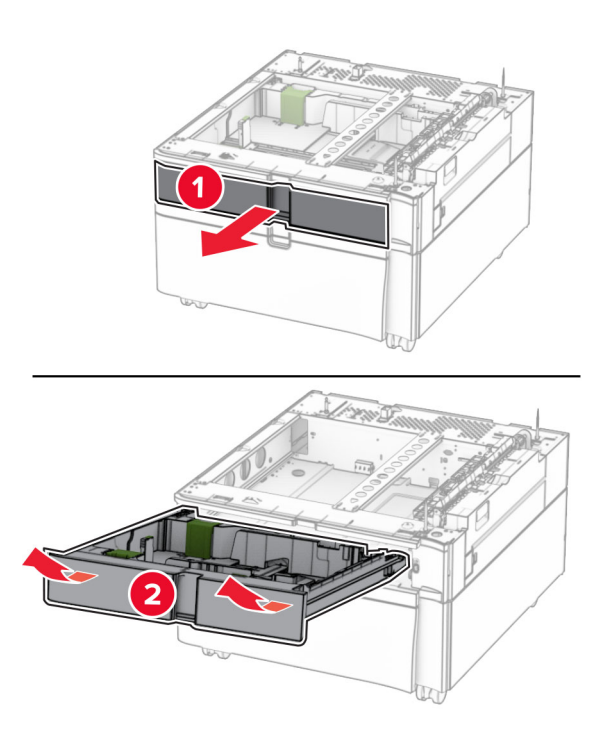

Pričvrstite ladicu na ormarić.

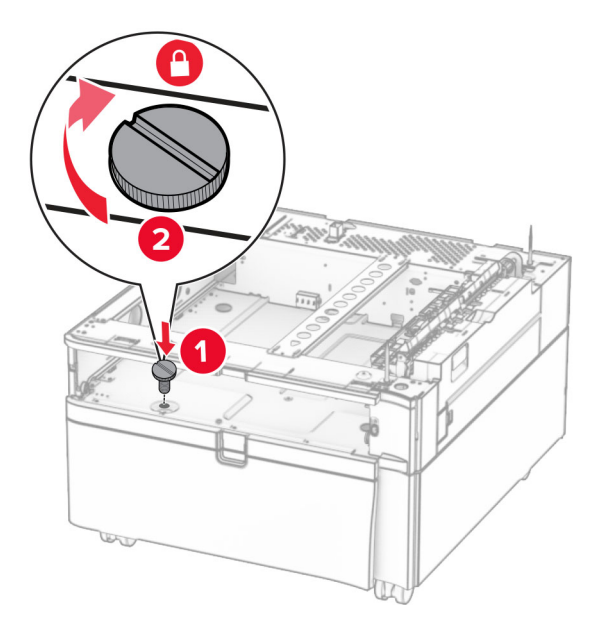

- Umetnite umetak za ladicu.
- Stražnji dio ladice pričvrstite na ormarić.

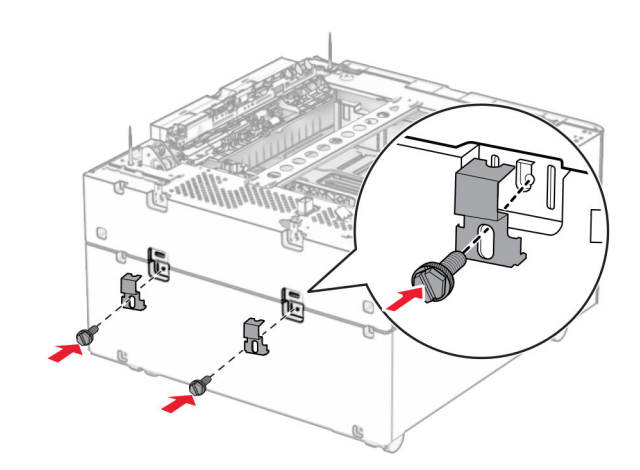

11 Uklonite poklopac ispod desne strane pisača.

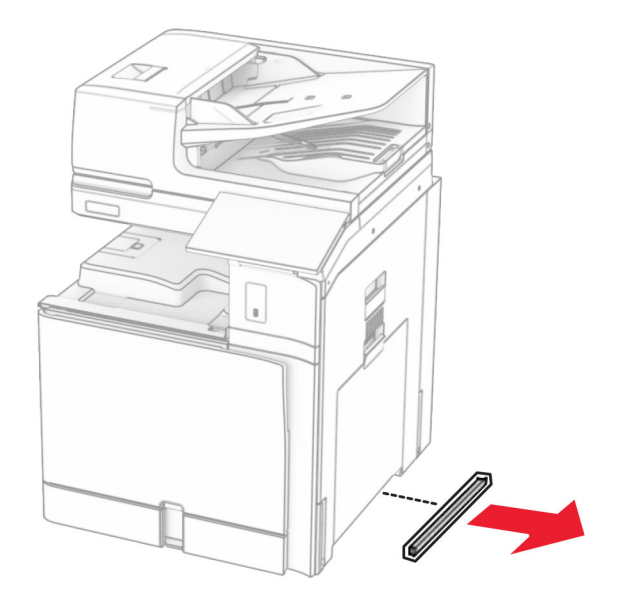

12 Poravnajte pisač s ormarićem, zatim s ladicom, a potom pisač spustite na mjesto.

**OPREZ—MOGUĆE OZLJEDE:** Ako je masa pisača veća od 20 kg (44 lb), za njegovo sigurno podizanje potrebne su dvije osobe ili više njih.

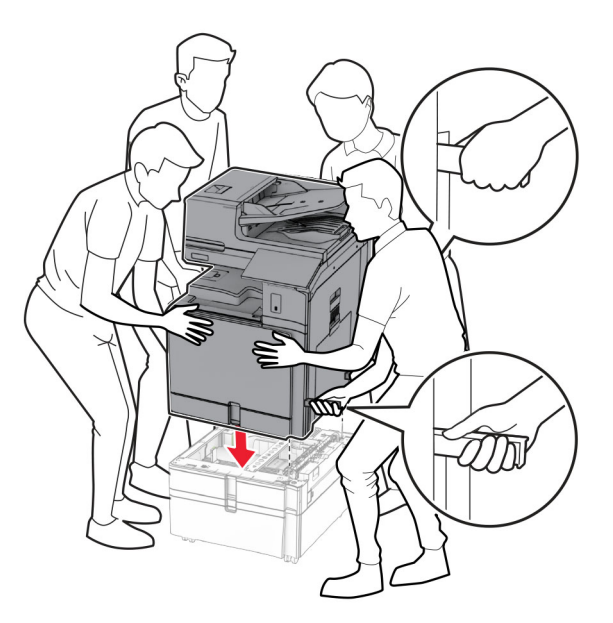

13 Izvadite umetak za standardnu ladicu.

Pričvrstite ladicu za 550 listova na pisač.

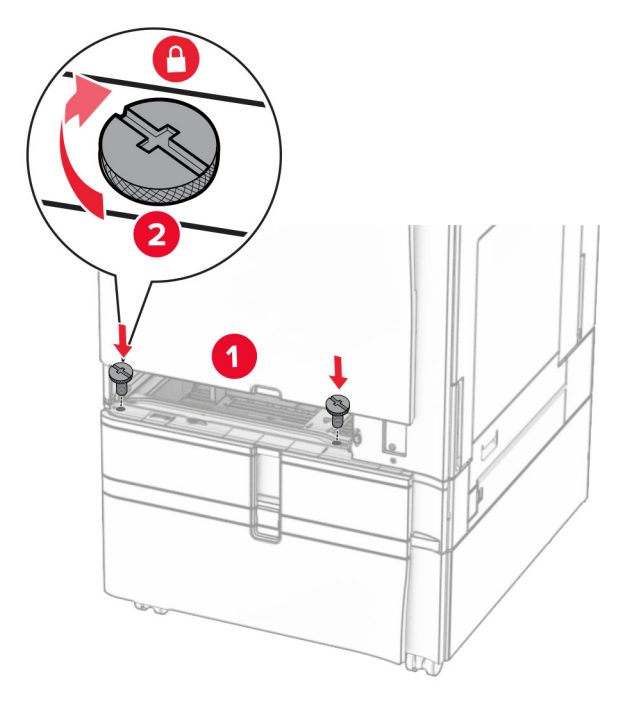

- Umetnite umetak za standardnu ladicu.
- Stražnji dio ladice za 550 listova pričvrstite na pisač.

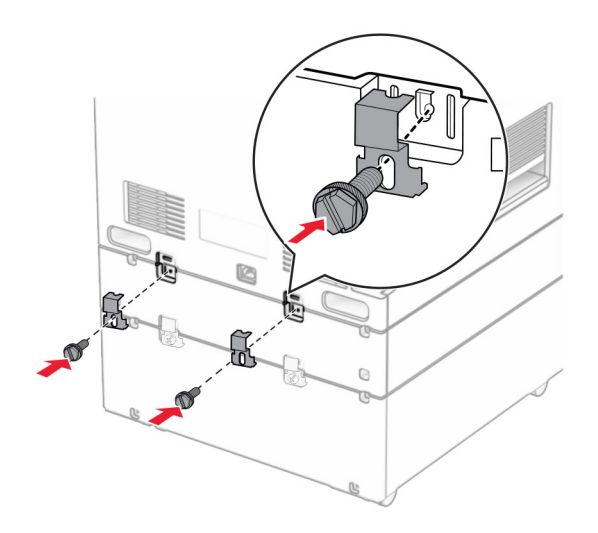

17 Jedan kraj kabela za napajanje priključite u pisač, a drugi u električnu utičnicu.

OPREZ—MOGUĆE OZLJEDE: Da biste izbjegli rizik od požara ili strujnog udara, priključite kabel za napajanje na ispravno uzemljenu električnu utičnicu odgovarajućih svojstava koja se nalazi u blizini proizvoda i lako je dostupna.

18 Uključite pisač.

## Instaliranje ladice za 1500 listova

OPREZ—OPASNOST OD STRUJNOG UDARA: Ako pristupate ploči upravljača ili instalirate dodatni hardver ili memorijske uređaje nakon postavljanja pisača, da biste izbjegli rizik od strujnog udara, isključite pisač i iskopčajte kabel za napajanje iz električne utičnice prije nego što nastavite. Ako je bilo koji drugi uređaj povezan s pisačem, isključite i njega te iskopčajte sve kabele povezane s pisačem.

#### Napomene:

- **•** Prije instaliranja ove mogućnosti provjerite jesu li već instalirana dodatna ladica za 550 listova i ladica za 2 x 500 listova ili ladica za 2000 listova.
- **•** Za ovaj zadatak potreban je odvijač s plosnatom glavom.

#### Napomena:

1 Isključite pisač.

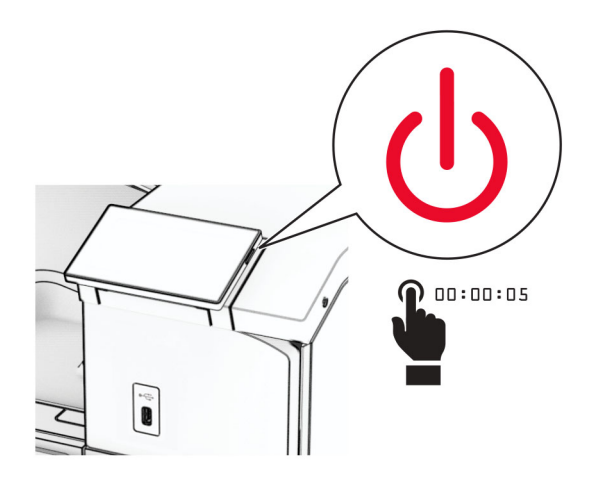

2 Iskopčajte kabel za napajanje iz električne mrežne utičnice, a zatim iz pisača.

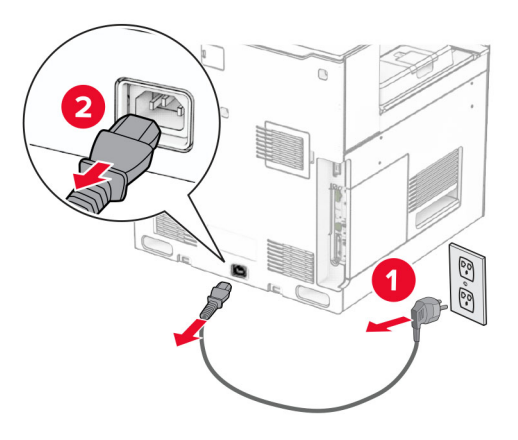

3 Uklonite poklopac veze.

Napomena: Nemojte baciti poklopac.

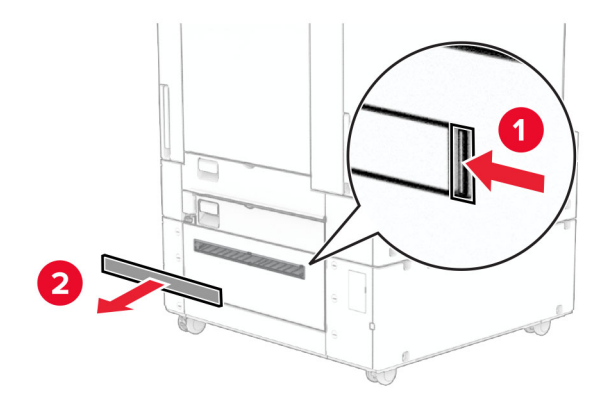

4 Uklonite poklopac priključka.

Napomena: Nemojte baciti poklopac.

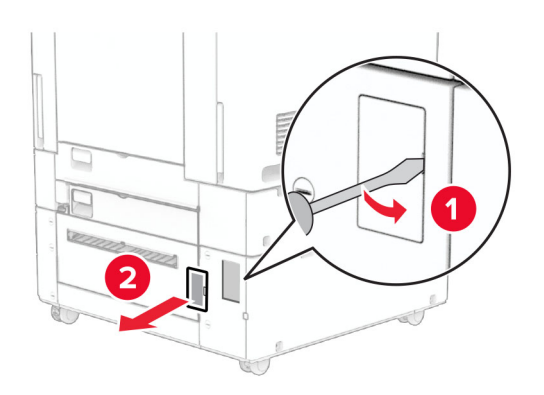

5 Uklonite čepove s navojem iz pisača.

Napomena: Nemojte bacati čepove s navojem.

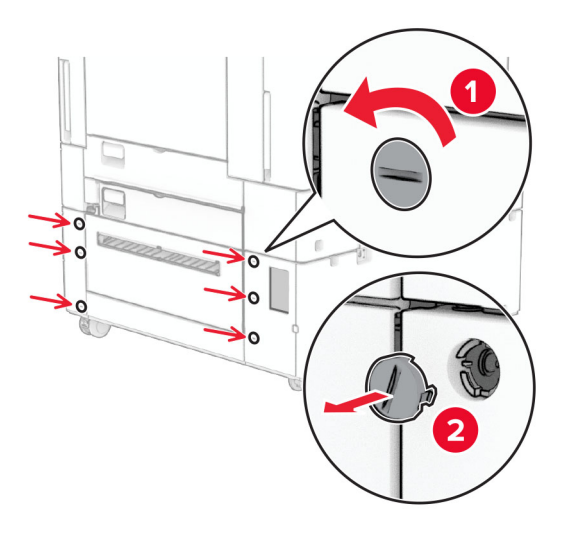

- 6 Raspakirajte ladicu za 1500 listova, a zatim uklonite materijal pakiranja.
- 7 Ugradite vijke za nosač za montažu.

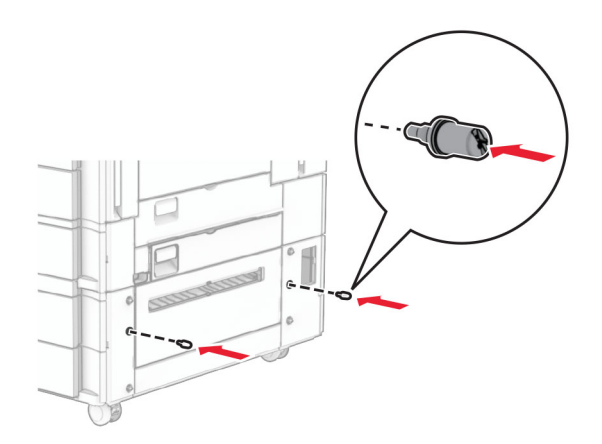

8 Postavite nosač za montažu na pisač.

Napomena: Koristite nosač za montažu i vijke koji su isporučeni s ladicom za 1500 listova.

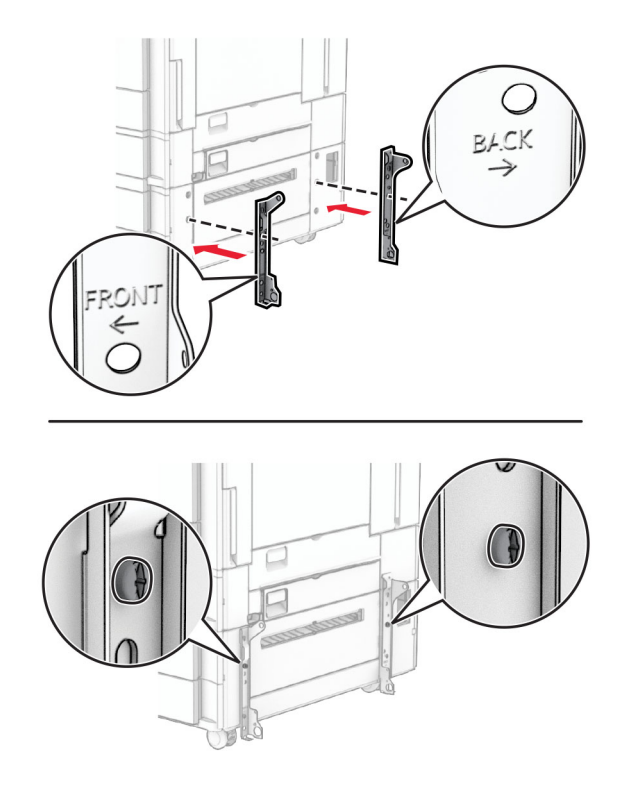

Ugradite preostale vijke.

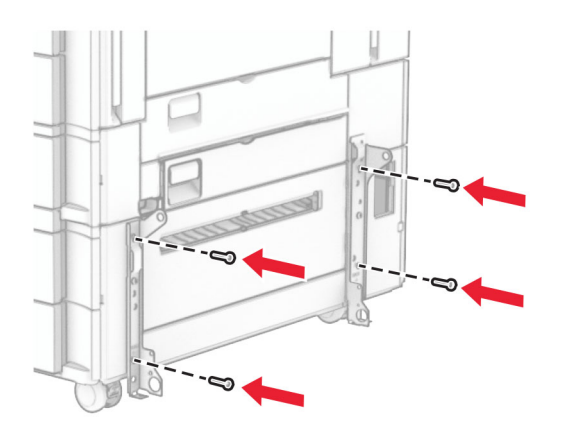

Instalirajte ladicu za 1500 listova.

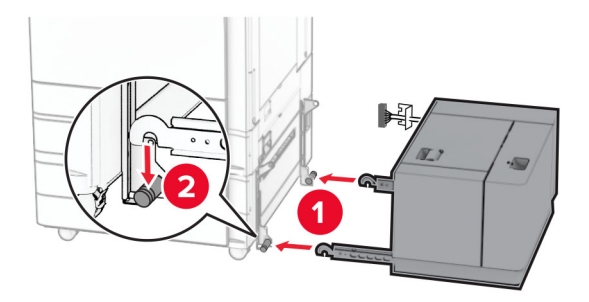

11 Povežite kabel ladice s pisačem.

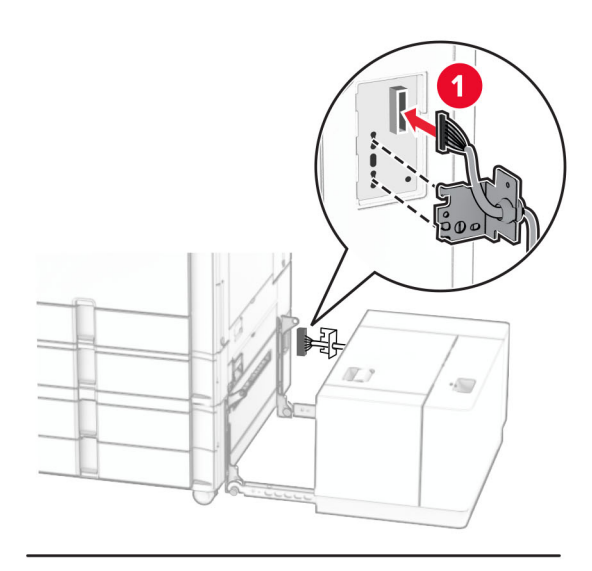

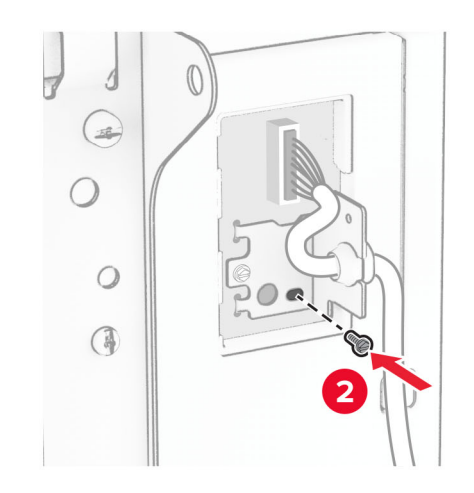

Pričvrstite poklopac kabela ladice.

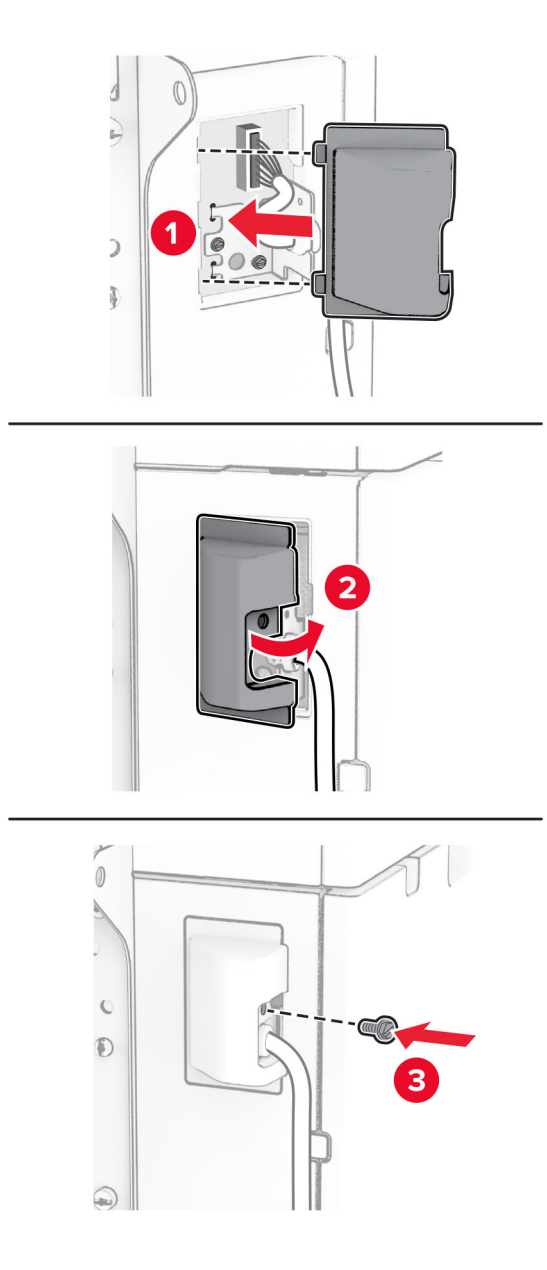

Gurnite ladicu za 1500 listova prema pisaču.

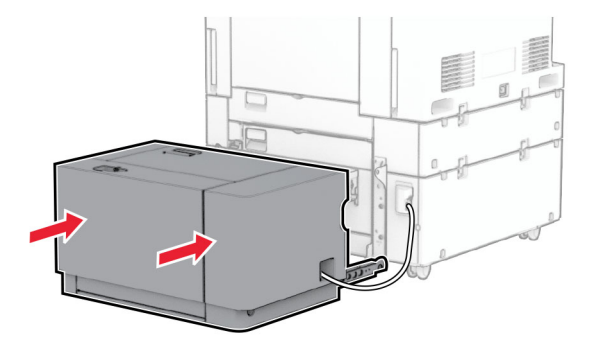

14 Jedan kraj kabela za napajanje pisača priključite u pisač, a drugi u električnu utičnicu.

OPREZ—MOGUĆE OZLJEDE: Da biste izbjegli rizik od požara ili strujnog udara, priključite kabel za napajanje na ispravno uzemljenu električnu utičnicu odgovarajućih svojstava koja se nalazi u blizini proizvoda i lako je dostupna.

15 Uključite pisač.

Dodajte ladicu u upravljački program za ispis kako bi postala dostupna za zadatke ispisa. Za više informacija proučite ["Dodavanje dostupnih opcija u upravljačkom programu za ispisivanje" na 97. str..](#page-96-0)

### Instaliranje klamerice za završnu obradu

OPREZ—OPASNOST OD STRUJNOG UDARA: Ako pristupate ploči upravljača ili instalirate dodatni hardver ili memorijske uređaje nakon postavljanja pisača, da biste izbjegli rizik od strujnog udara, isključite pisač i iskopčajte kabel za napajanje iz električne utičnice prije nego što nastavite. Ako je bilo koji drugi uređaj povezan s pisačem, isključite i njega te iskopčajte sve kabele povezane s pisačem.

Napomena: Za ovaj zadatak potreban je odvijač s plosnatom glavom.

1 Isključite pisač.

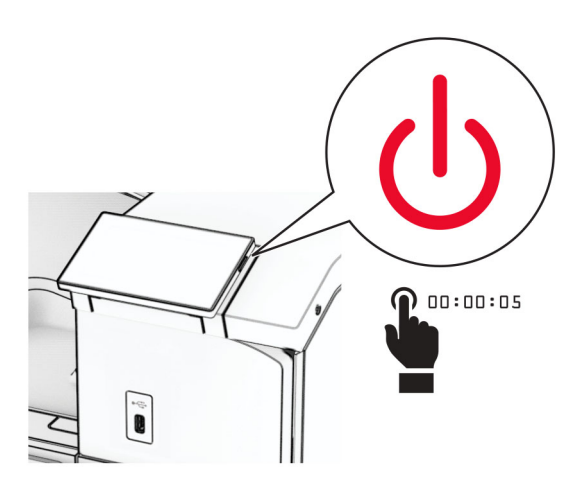

2 Iskopčajte kabel za napajanje iz električne mrežne utičnice, a zatim iz pisača.

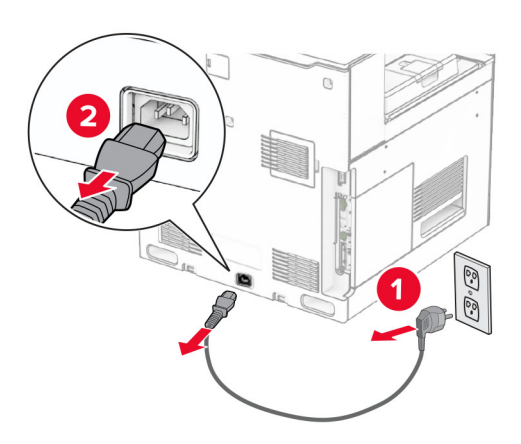

- 3 Raspakirajte klamericu za završnu obradu, a zatim uklonite sav materijal pakiranja.
- 4 Instalirajte vodilicu za ulaganje.

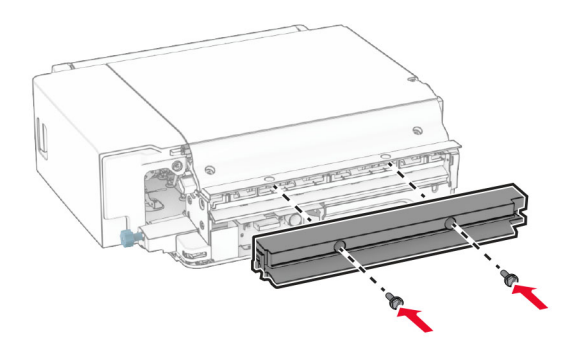

5 Izvadite standardnu ladicu.

Napomena: Nemojte baciti ladicu.

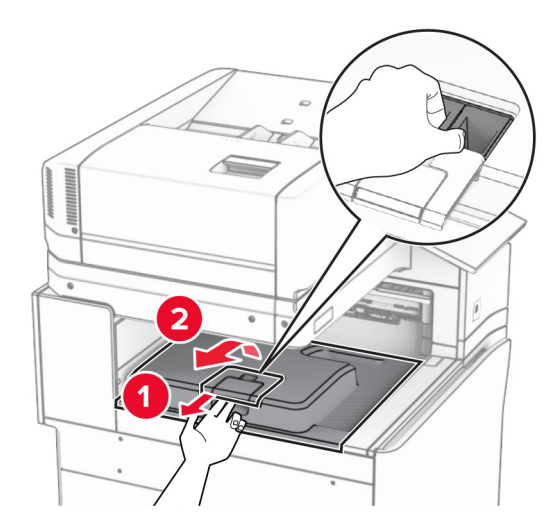

6 Prije instaliranja mogućnosti postavite oznaku izlazne ladice u zatvoreni položaj.

Napomena: Kada je mogućnost uklonjena, postavite oznaku izlazne ladice u otvoreni položaj.

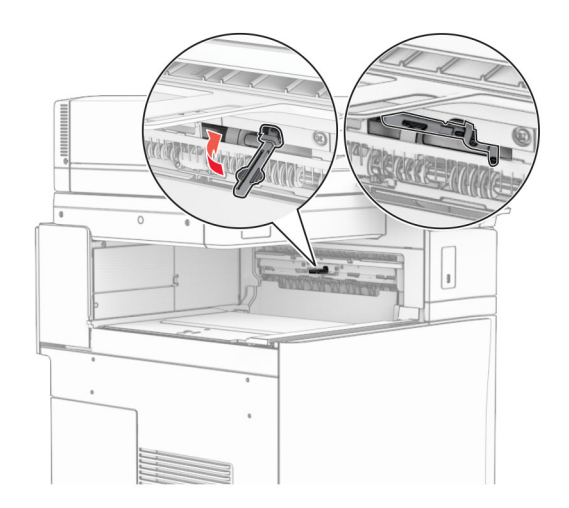

7 Uklonite rezervni valjak.

Napomena: Nemojte baciti valjak.

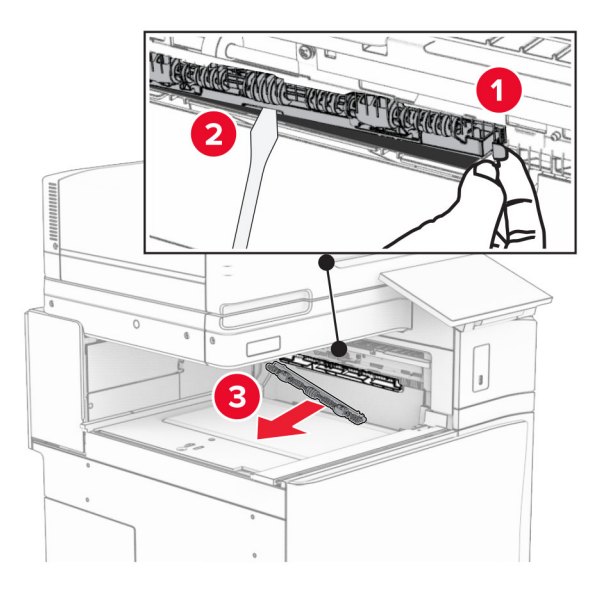

8 Umećite valjak za uvlačenje koji ste dobili s klamericom za završnu obradu dok ne sjedne na mjesto.

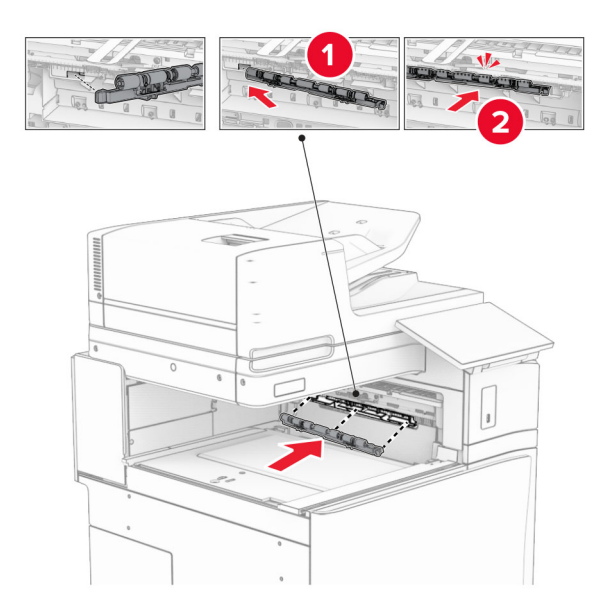

Napomena: Pazite da se metalna opruga nalazi ispred valjka za uvlačenje.

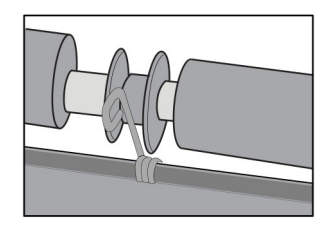

9 Pričvršćujte poklopac valjka dok ne sjedne na mjesto.

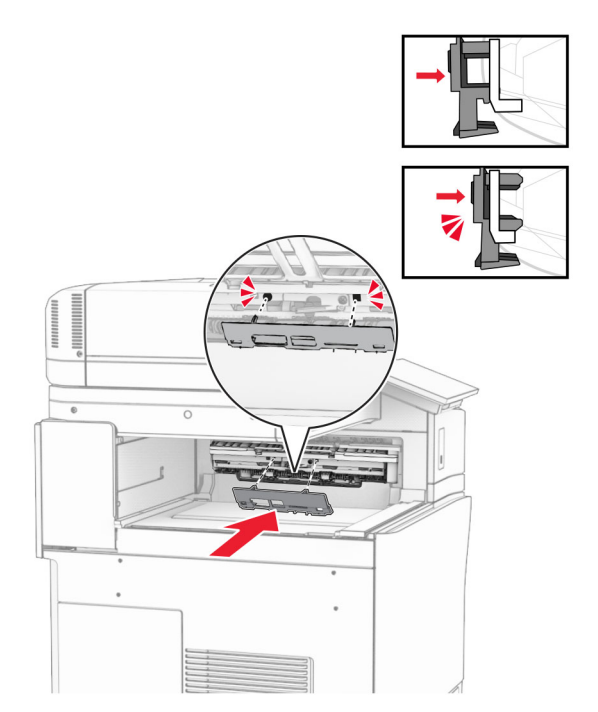

10 Otvorite prednja vrata, a zatim uklonite poklopac na lijevoj strani pisača. Napomena: Nemojte baciti vijak i poklopac.

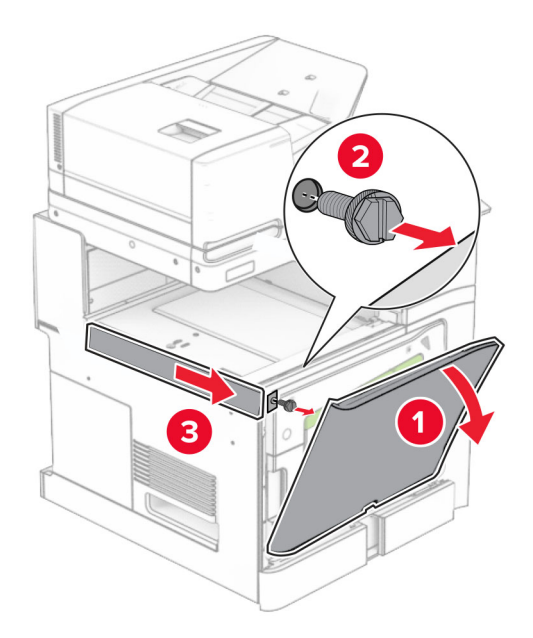

11 Uklonite lijevi stražnji poklopac.

Napomena: Nemojte baciti vijak i poklopac.

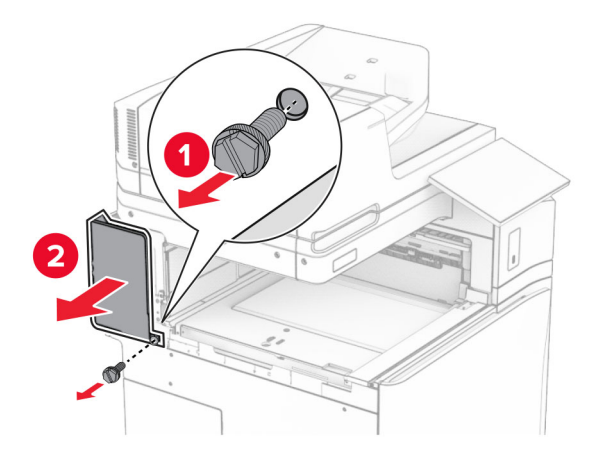

12 Uklonite poklopac unutrašnje ladice. Napomena: Nemojte baciti poklopac.

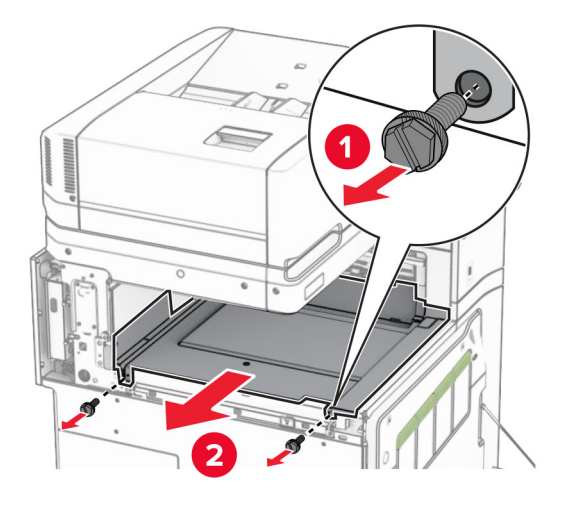

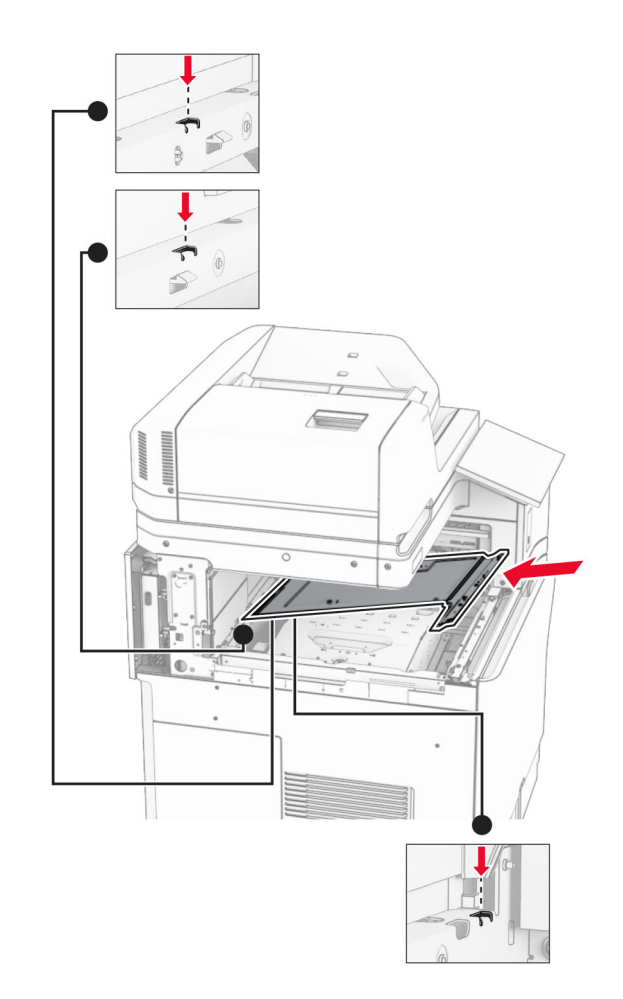

13 Poravnajte, a zatim umetnite poklopac unutrašnje ladice koji ste dobili s klamericom za završnu obradu.

14 Postavite vijke na poklopac unutrašnje ladice.

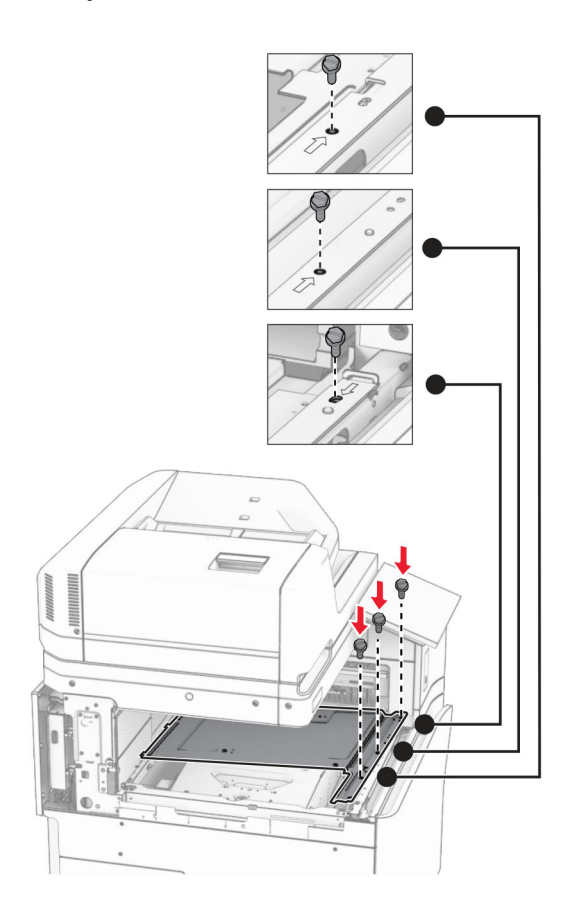

15 Pričvrstite klizač klamerice za završnu obradu.

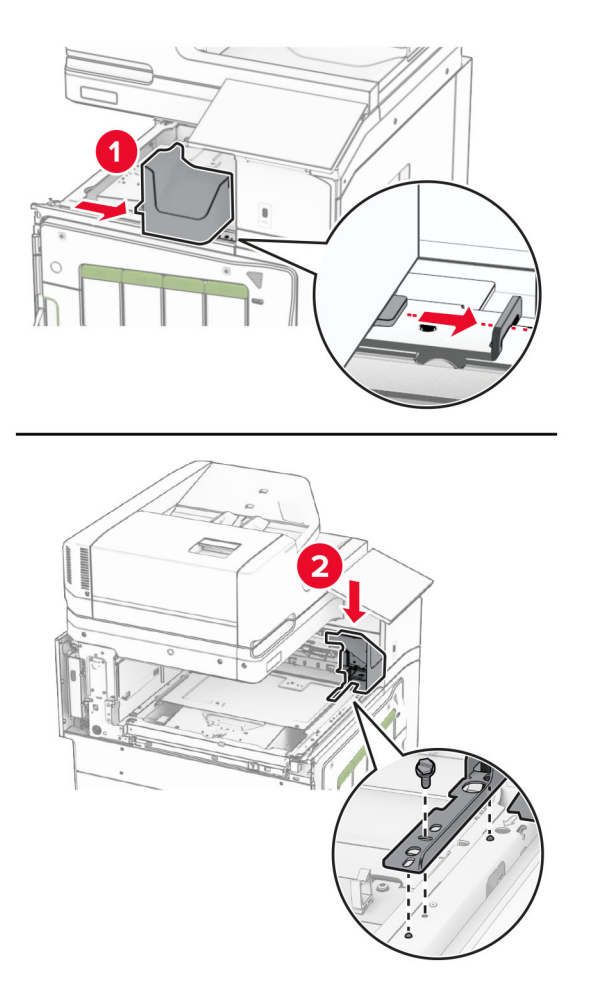

16 Umetnite klamericu za završnu obradu.

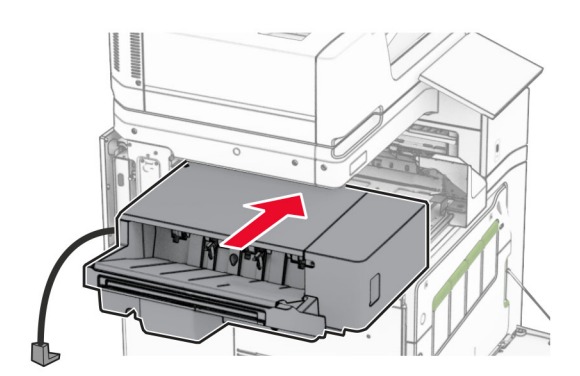

17 Instalirajte nosač za montažu kako biste pričvrstili sklop za završnu obradu na pisač. Napomena: Upotrijebite vijak priložen uz sklop za završnu obradu.

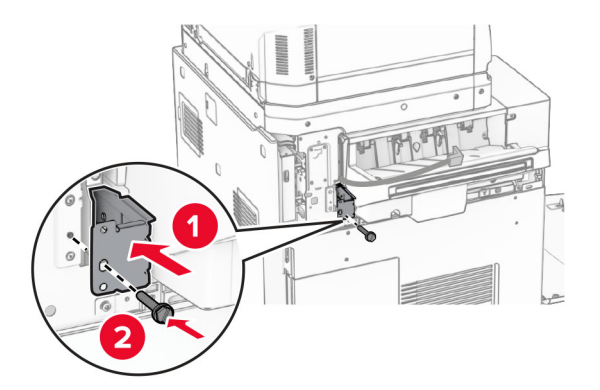

Pričvrstite stražnji lijevi poklopac, a zatim gurnite klamericu za završnu obradu ulijevo.

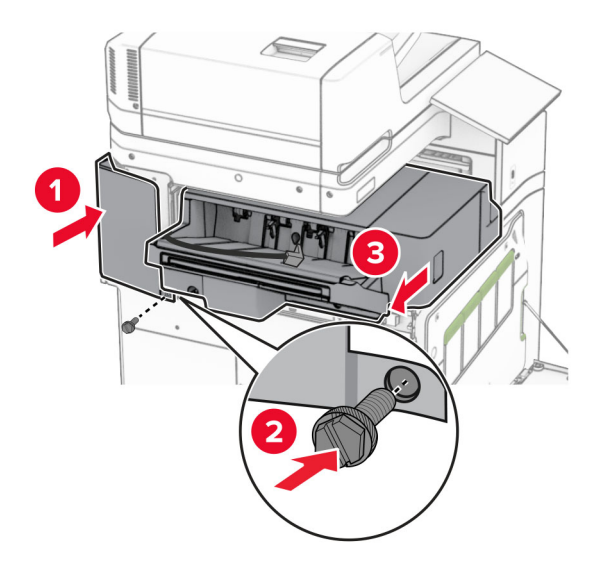

Pričvrstite poklopac gornje lijeve obloge koji ste dobili sa sklopom za završnu obradu.

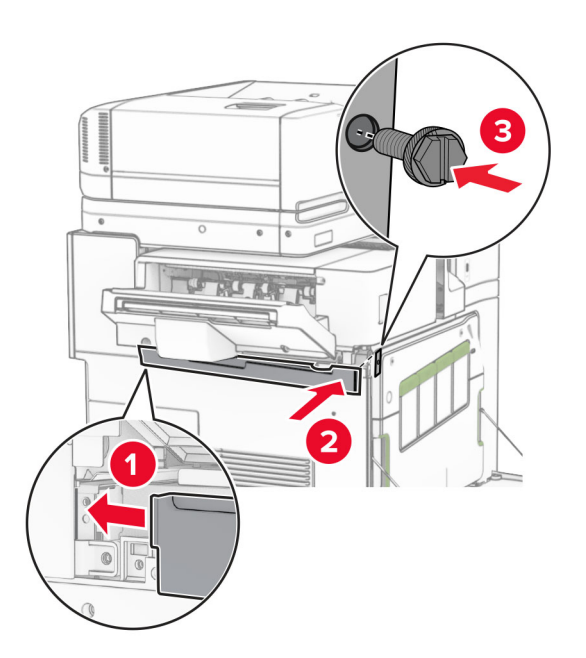

20 Umećite spremnik s klamericama u sklop za završnu obradu dok ne čujno ne sjedne na mjesto.

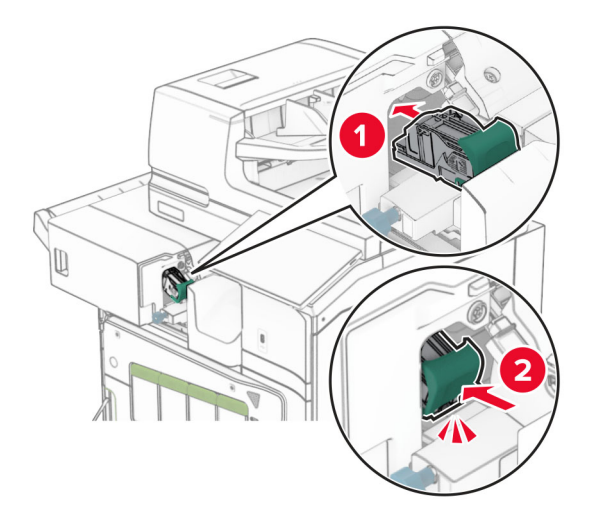

21 Zatvorite prednja vrata, a zatim gurnite sklop za završnu obradu prema pisaču.

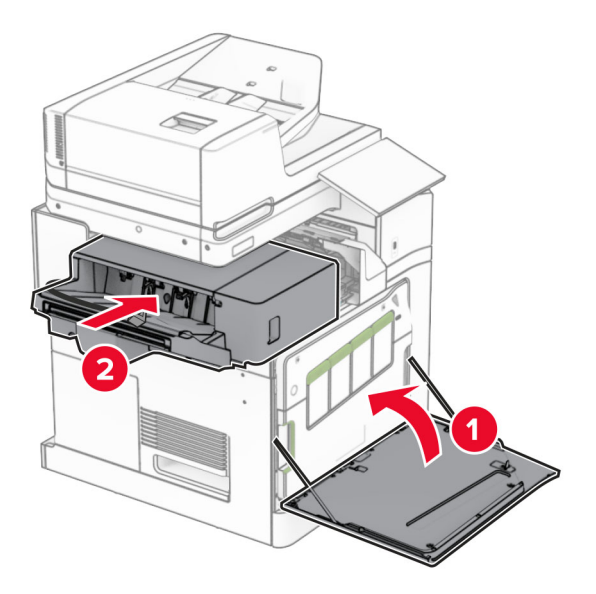

22 Povežite kabel mogućnosti s pisačem.

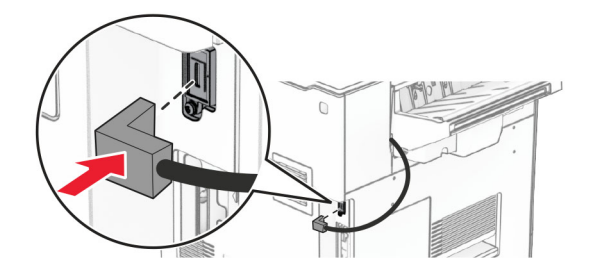

23 Jedan kraj kabela za napajanje pisača priključite u pisač, a drugi u električnu utičnicu.

OPREZ—MOGUĆE OZLJEDE: Da biste izbjegli rizik od požara ili strujnog udara, priključite kabel za napajanje na ispravno uzemljenu električnu utičnicu odgovarajućih svojstava koja se nalazi u blizini proizvoda i lako je dostupna.

24 Uključite pisač.

Dodajte sklop za završnu obradu u upravljački program za ispis kako bi postao dostupan tijekom ispisa. Za više informacija proučite ["Dodavanje dostupnih opcija u upravljačkom programu za ispisivanje" na 97. str..](#page-96-0)

## Instaliranje slagača s pomakom

OPREZ—OPASNOST OD STRUJNOG UDARA: Ako pristupate ploči upravljača ili instalirate dodatni hardver ili memorijske uređaje nakon postavljanja pisača, da biste izbjegli rizik od strujnog udara, isključite pisač i iskopčajte kabel za napajanje iz električne utičnice prije nego što nastavite. Ako je bilo koji drugi uređaj povezan s pisačem, isključite i njega te iskopčajte sve kabele povezane s pisačem.

1 Isključite pisač.

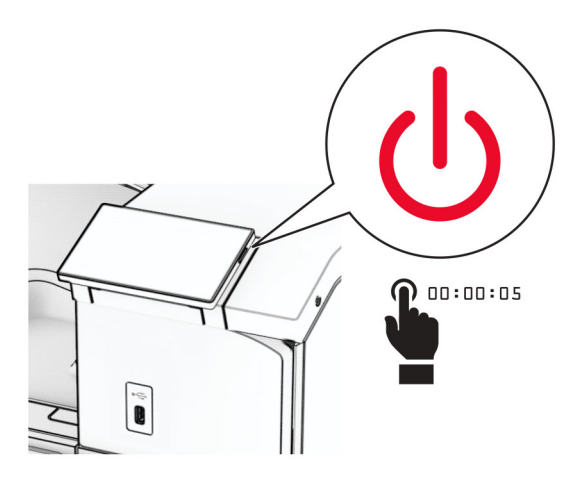

2 Iskopčajte kabel za napajanje iz električne mrežne utičnice, a zatim iz pisača.

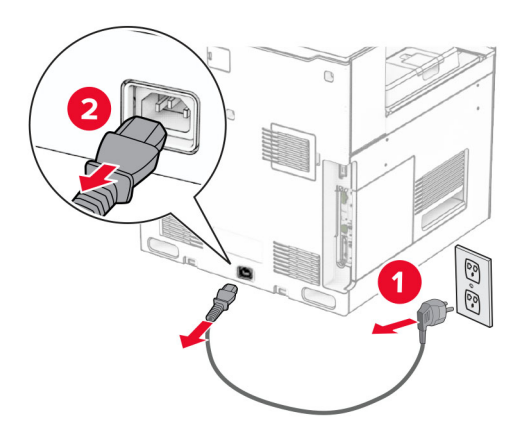

3 Raspakirajte slagač s pomakom, a zatim uklonite sav materijal pakiranja.

4 Pričvrstite unutarnji stražnji poklopac na slagač s pomakom.

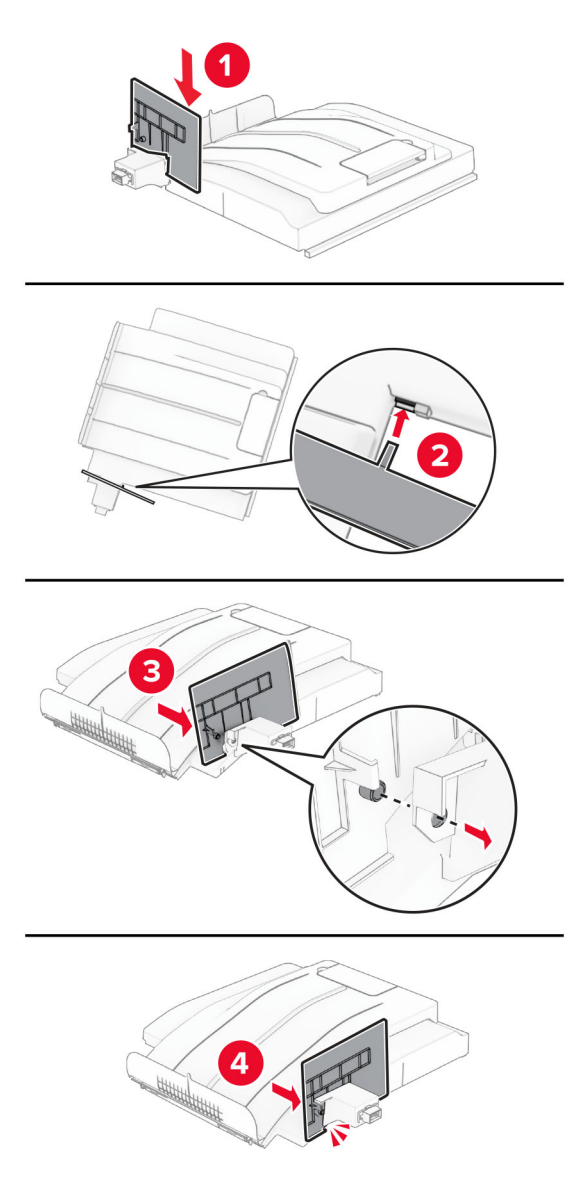

5 Izvadite standardnu ladicu.

Napomena: Nemojte baciti ladicu.

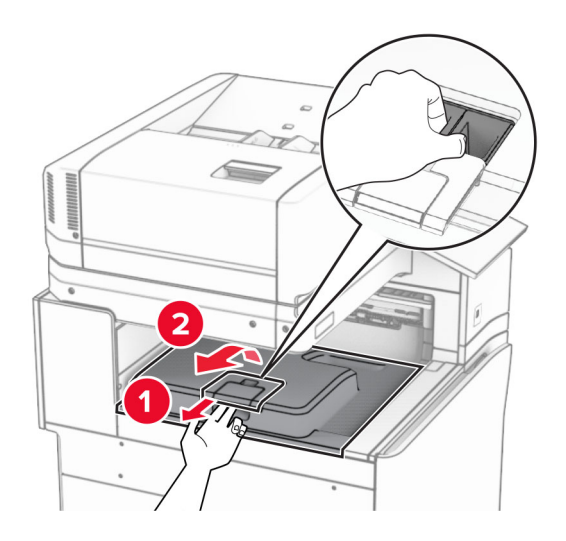

6 Uklonite poklopac priključka za prijenos papira.

Napomena: Nemojte baciti poklopac.

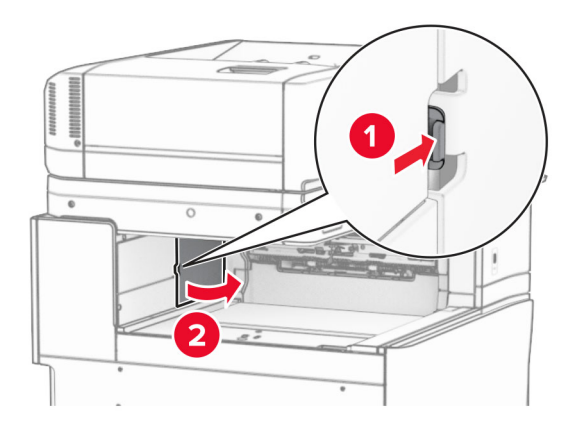

7 Prije instaliranja mogućnosti postavite oznaku izlazne ladice u zatvoreni položaj.

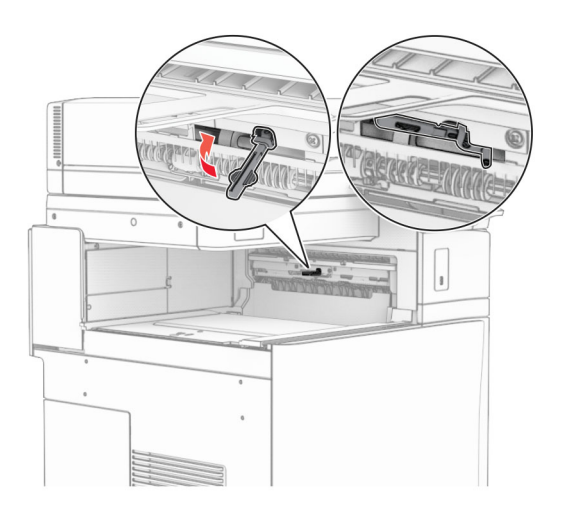
8 Poravnajte, a zatim instalirajte slagač s pomakom na pisač.

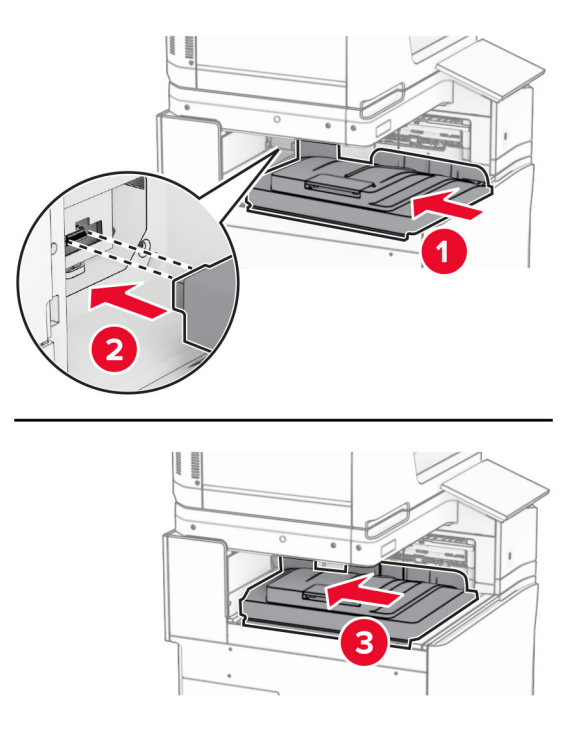

Napomena: Provjerite jesu li dijelovi sigurno pričvršćeni i poravnati s pisačem.

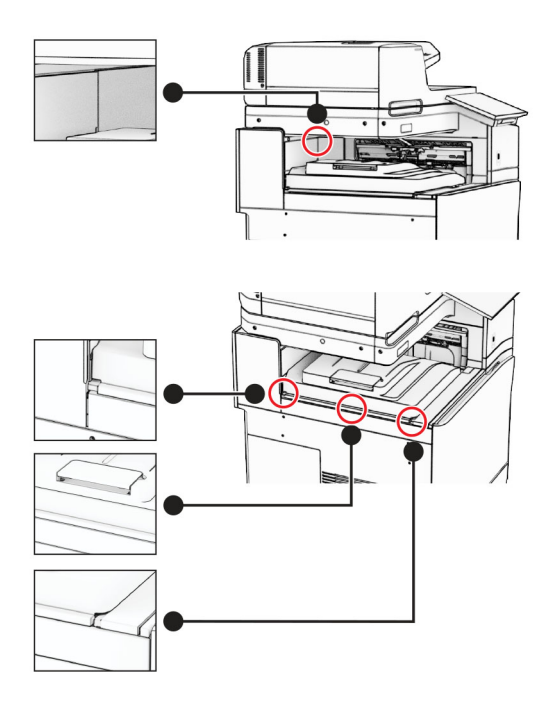

Pričvrstite zaštitne trake slagača s pomakom na pisač.

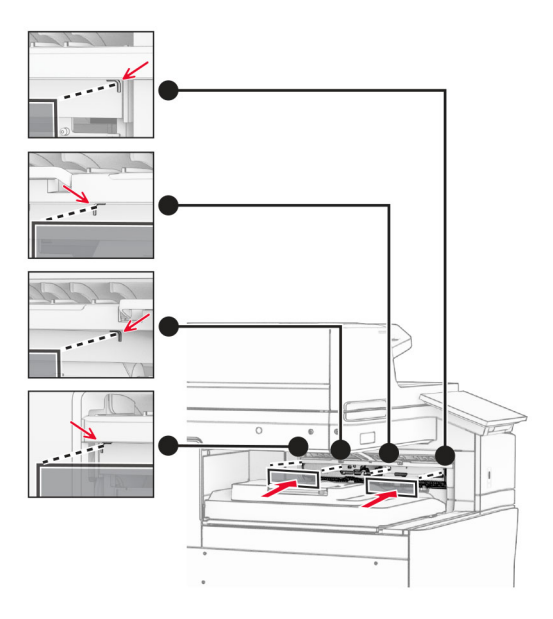

Postavite zastavicu izlaznog ladice u otvoreni položaj.

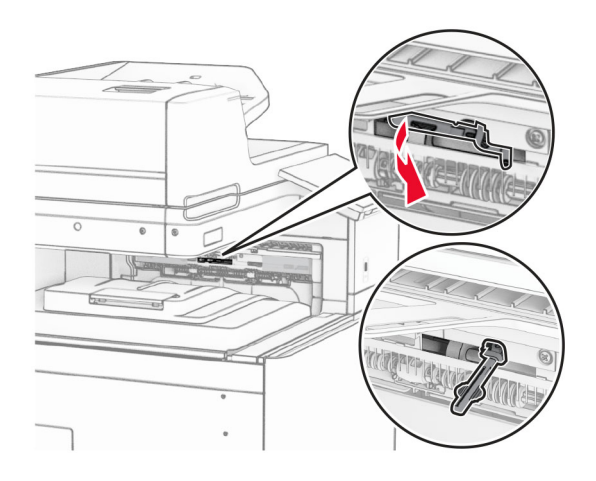

- 
- 11 Pričvršćujte poklopac zastavice ladice dok ne *sjedne* na mjesto.

12 Jedan kraj kabela za napajanje pisača priključite u pisač, a drugi u električnu utičnicu.

OPREZ—MOGUĆE OZLJEDE: Da biste izbjegli rizik od požara ili strujnog udara, priključite kabel za napajanje na ispravno uzemljenu električnu utičnicu odgovarajućih svojstava koja se nalazi u blizini proizvoda i lako je dostupna.

13 Uključite pisač.

Dodajte slagač s pomakom u upravljački program za ispis kako bi bio dostupan za zadatke ispisa. Za više informacija proučite ["Dodavanje dostupnih opcija u upravljačkom programu za ispisivanje" na 97. str..](#page-96-0)

## Instaliranje prijenosa papira s mogućnošću presavijanja

OPREZ—OPASNOST OD STRUJNOG UDARA: Ako pristupate ploči upravljača ili instalirate dodatni hardver ili memorijske uređaje nakon postavljanja pisača, da biste izbjegli rizik od strujnog udara, isključite pisač i iskopčajte kabel za napajanje iz električne utičnice prije nego što nastavite. Ako je bilo koji drugi uređaj povezan s pisačem, isključite i njega te iskopčajte sve kabele povezane s pisačem.

#### Napomene:

**•** Ova se opcija također može instalirati zajedno s uređaj za završnu obradu s klamericom i bušačem rupa ili sklopom za završnu obradu knjižica.

- **•** Za ovaj zadatak potreban je odvijač s plosnatom glavom.
- 1 Isključite pisač.

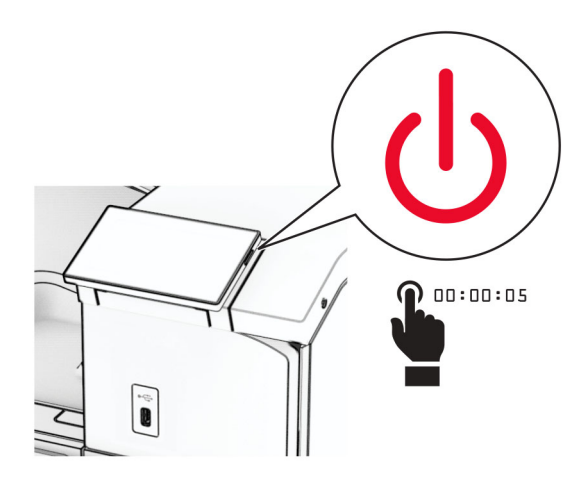

2 Iskopčajte kabel za napajanje iz električne mrežne utičnice, a zatim iz pisača.

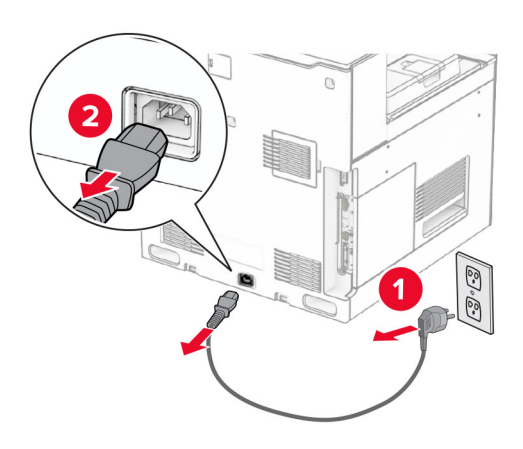

- 3 Raspakirajte prijenos papira s mogućnošću presavijanja, a zatim uklonite materijal za pakiranje.
- 4 Izvadite standardnu ladicu.

Napomena: Nemojte baciti ladicu.

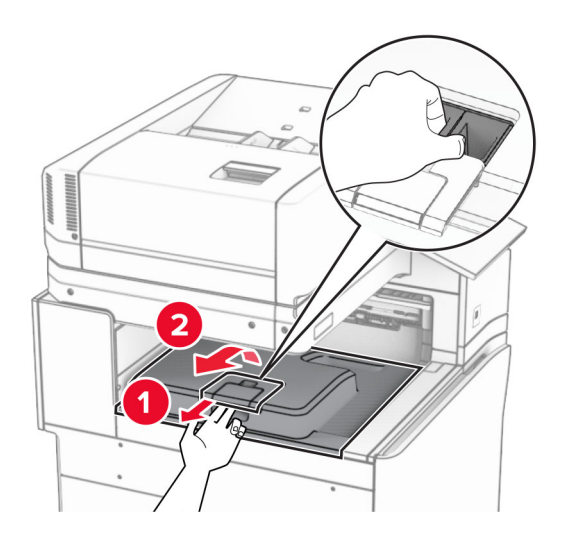

5 Prije instaliranja mogućnosti postavite oznaku izlazne ladice u zatvoreni položaj. Napomena: Kada je mogućnost uklonjena, postavite oznaku izlazne ladice u otvoreni položaj.

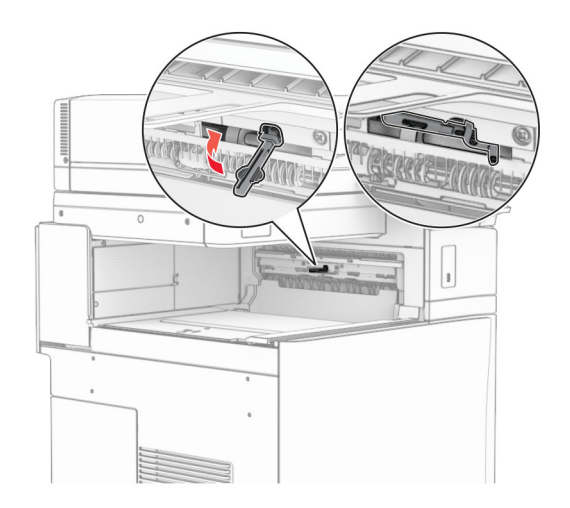

6 Uklonite rezervni valjak.

Napomena: Nemojte baciti valjak.

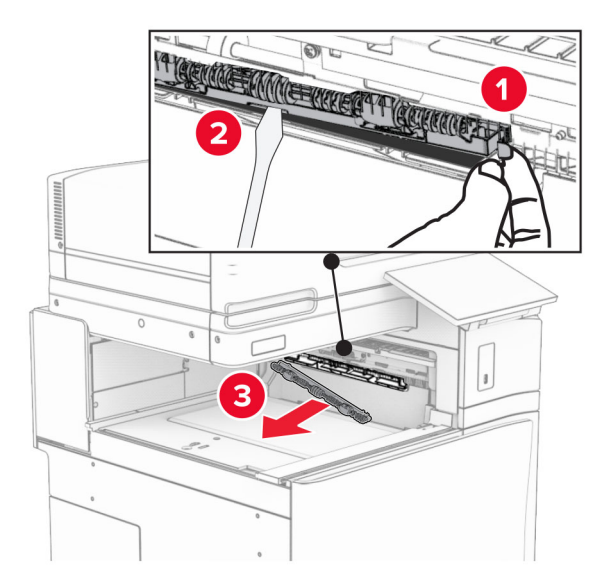

7 Umećite valjak za uvlačenje koji ste dobili s mogućnošću dok ne sjedne na mjesto.

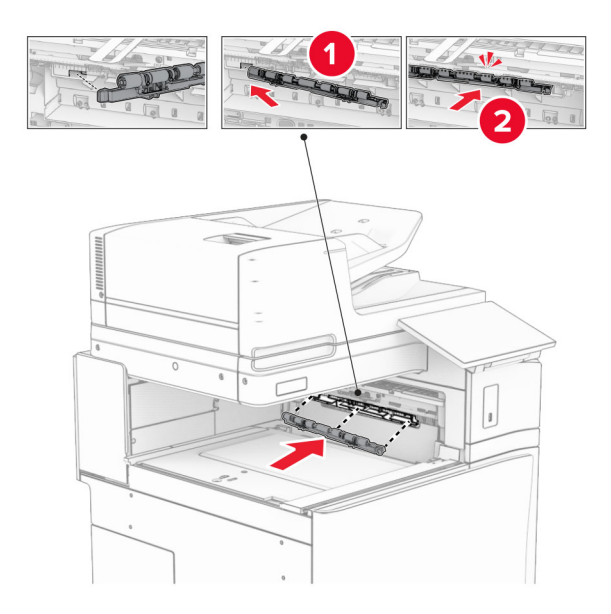

Napomena: Pazite da se metalna opruga nalazi ispred valjka za uvlačenje.

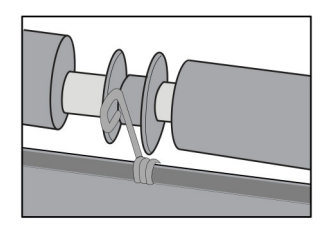

8 Pričvršćujte poklopac valjka dok ne sjedne na mjesto.

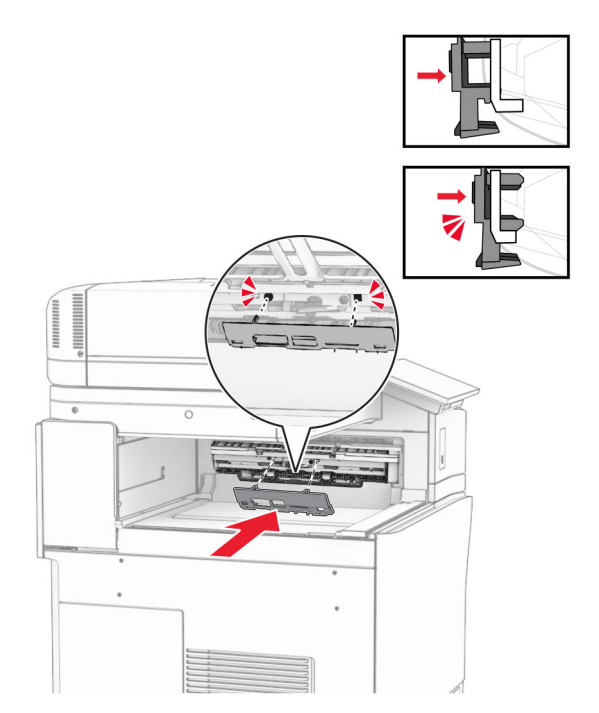

9 Otvorite prednja vrata, a zatim uklonite poklopac na lijevoj strani pisača. Napomena: Nemojte baciti vijak i poklopac.

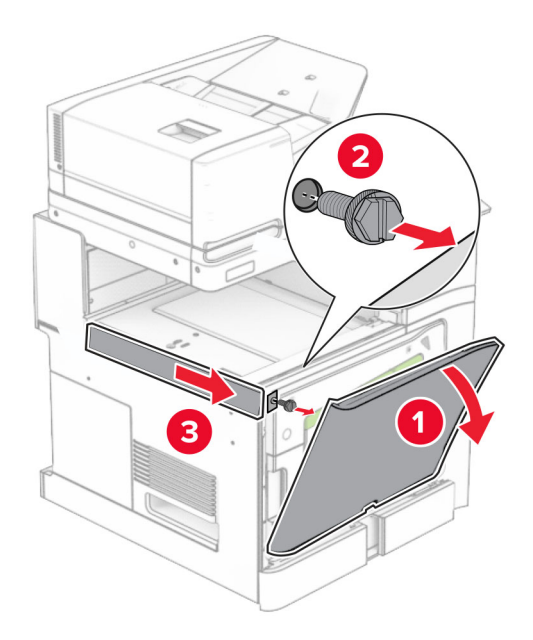

- 10 Zatvorite prednja vrata.
- 11 Uklonite poklopac priključka za prijenos papira.

Napomena: Nemojte baciti poklopac.

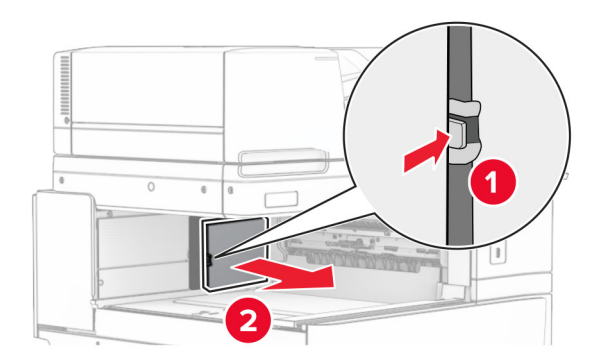

12 Uklonite lijevi stražnji poklopac.

Napomena: Nemojte baciti vijak i poklopac.

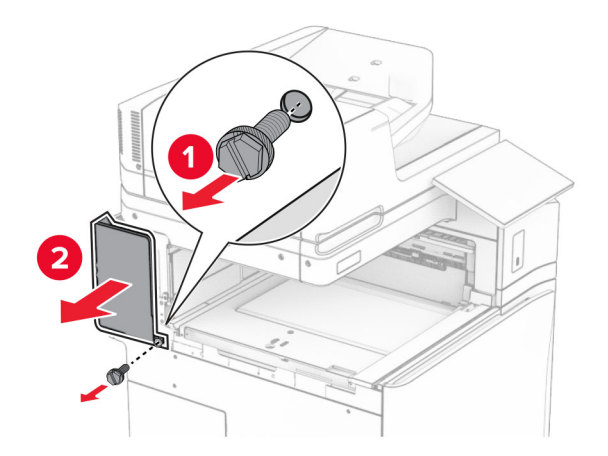

13 Uklonite poklopac unutrašnje ladice.

Napomena: Nemojte baciti vijak i poklopac.

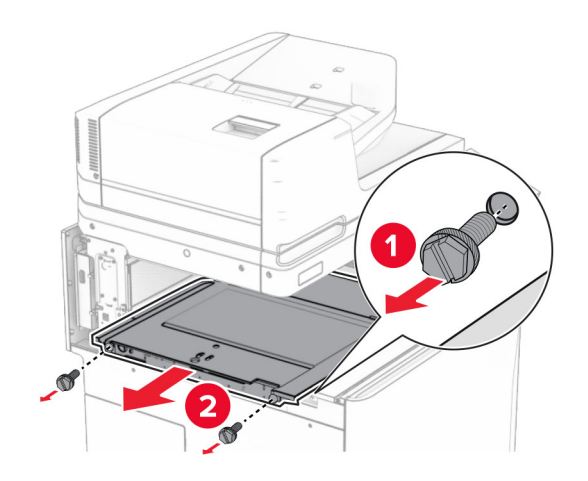

14 Poravnajte, a zatim umetnite poklopac unutrašnje ladice koji ste dobili s ovom opcijom.

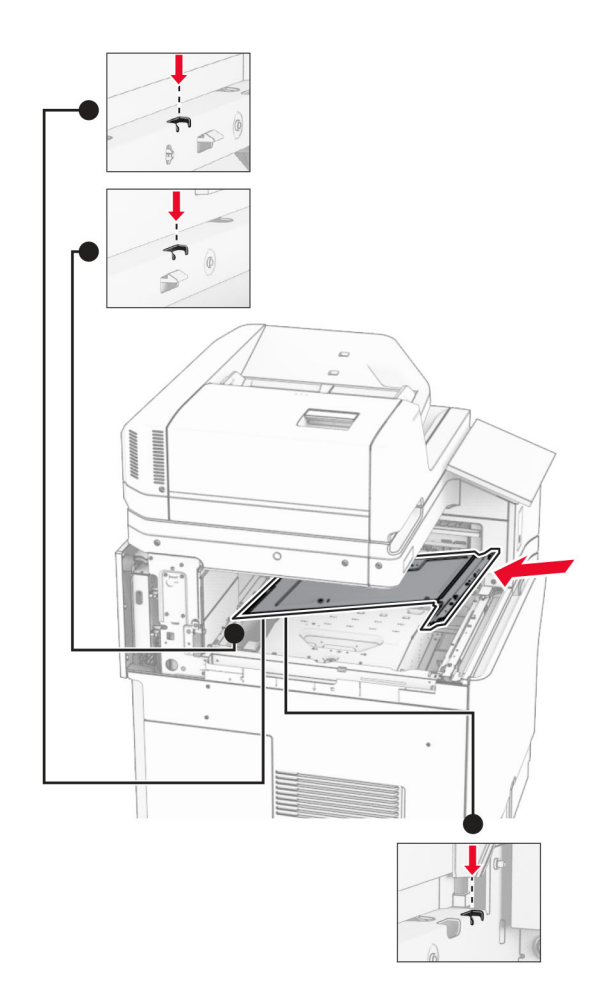

15 Postavite vijke na poklopac unutrašnje ladice.

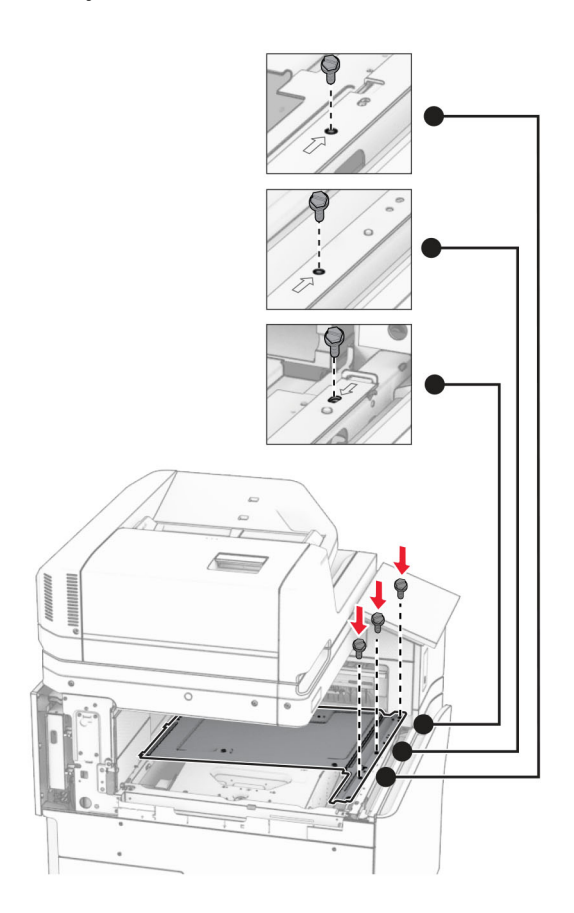

- ੵ  $\circledcirc$ 3
- 16 Pričvrstite komade trake od pjenastog materijala na opciju.

17 Otvorite vratašca F, a zatim zategnite vijke.

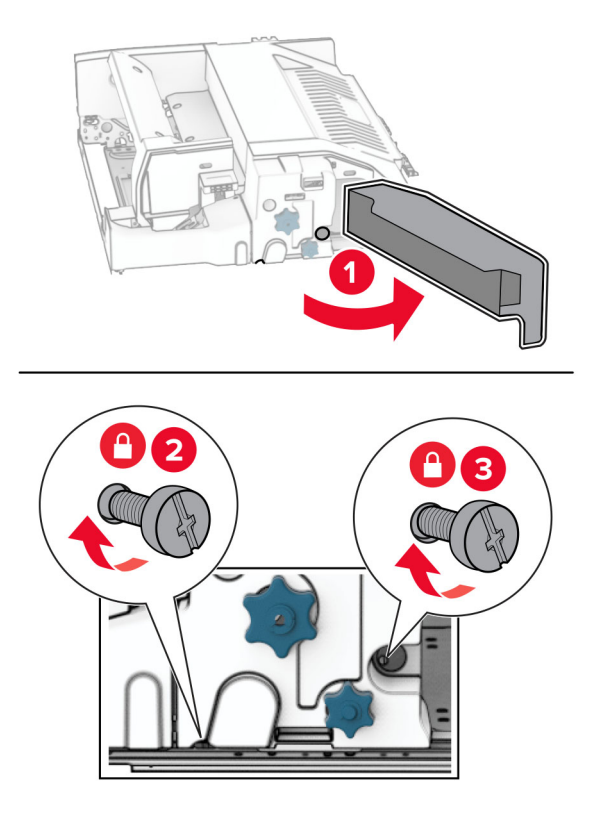

- 18 Zatvorite vratašca F.
- 19 Pričvrstite metalni nosač na opciju.

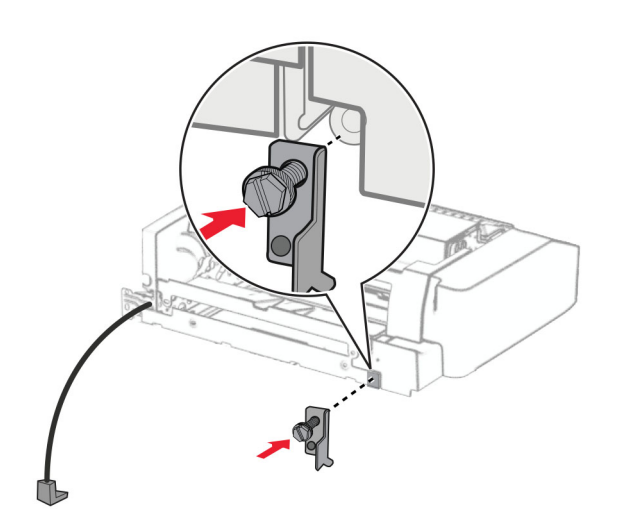

20 Umetnite opciju.

Napomena: Pazite da se metalni nosač nalazi ispred pisača.

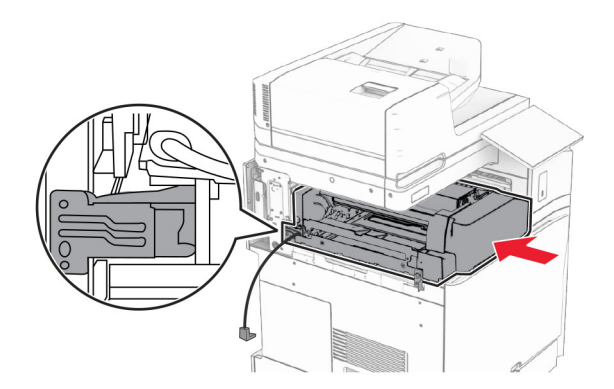

Otvorite vratašca F, a zatim pomoću odvijača koji ste dobili s opcijom uvijte vijak.

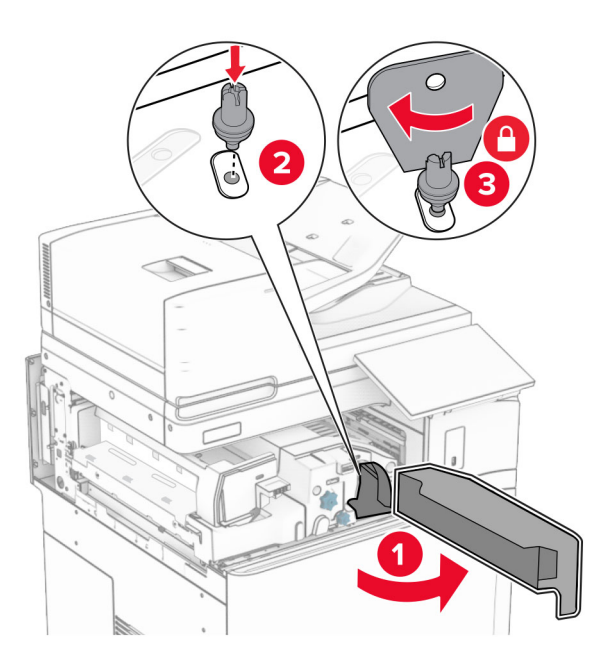

Zatvorite vratašca F.

### 23 Uvijte vijke u opciju.

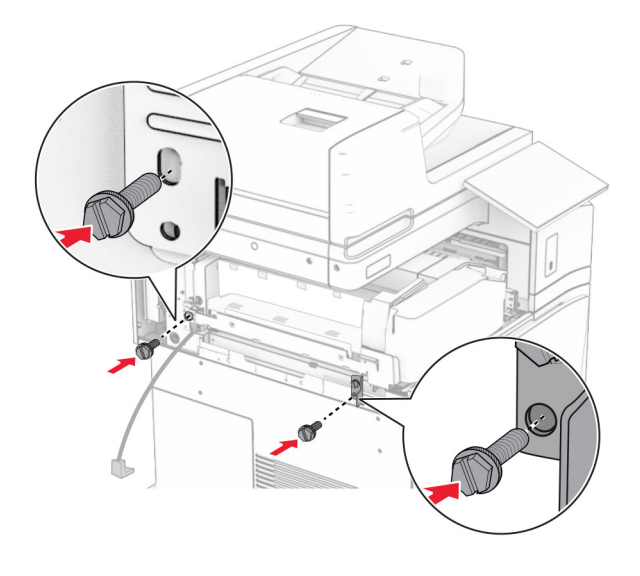

24 Pričvrstite lijevi stražnji poklopac.

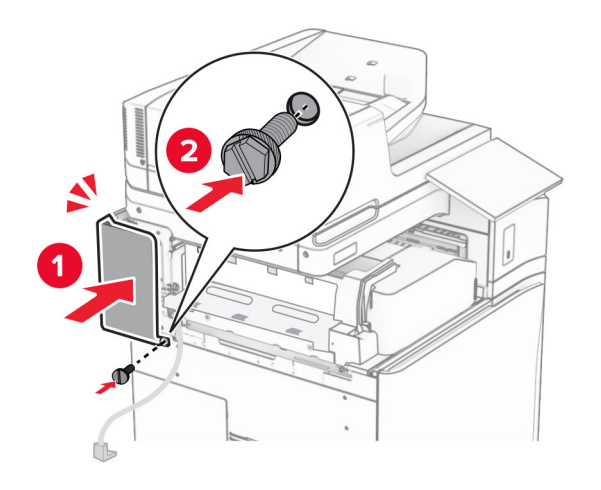

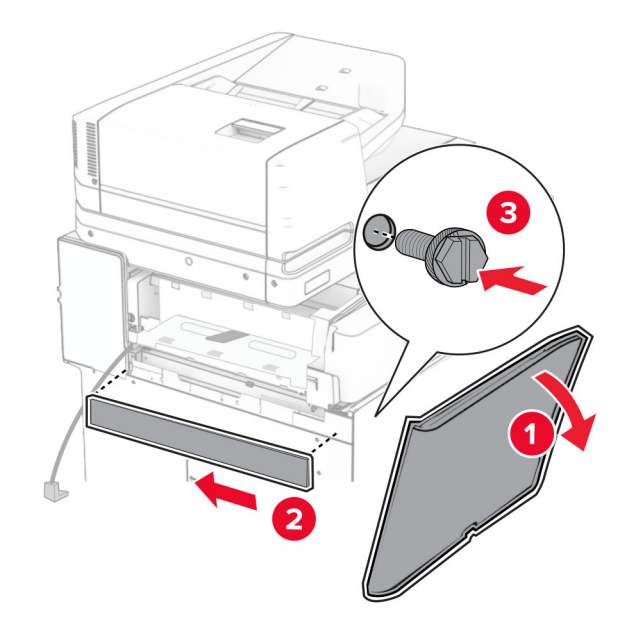

Otvorite prednja vrata, a zatim pričvrstite poklopac na lijevoj strani pisača.

- Zatvorite prednja vrata.
- Podignite poklopac ladice, a zatim poravnajte i pričvrstite ladicu dodatnu ladicu.

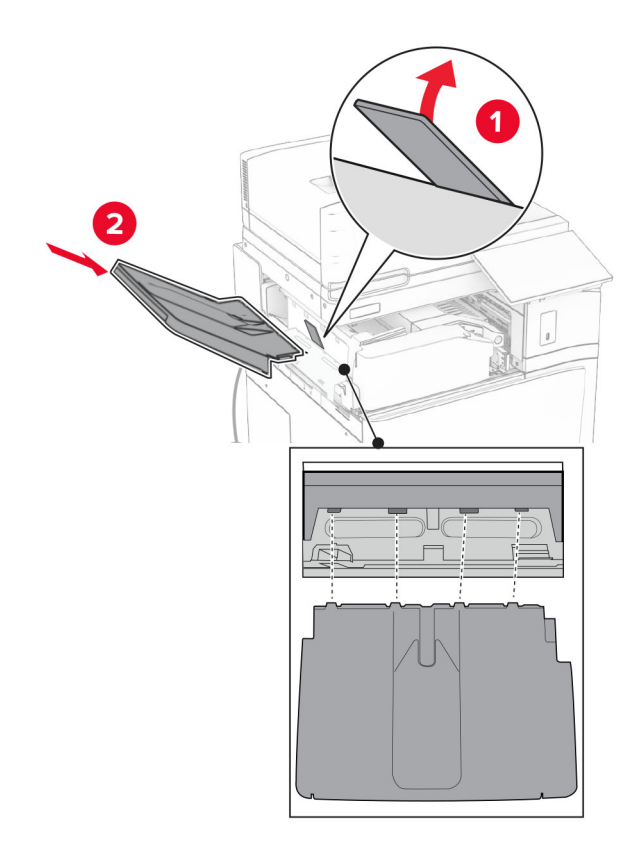

28 Uvijte vijke u ladicu opcije.

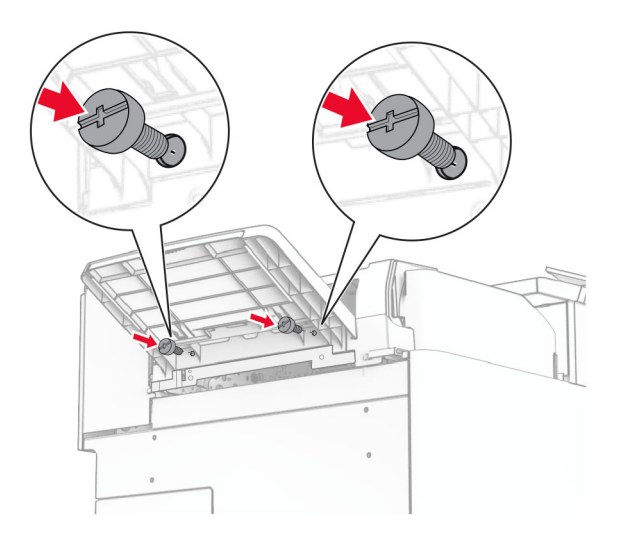

29 Pričvrstite poklopac obloge.

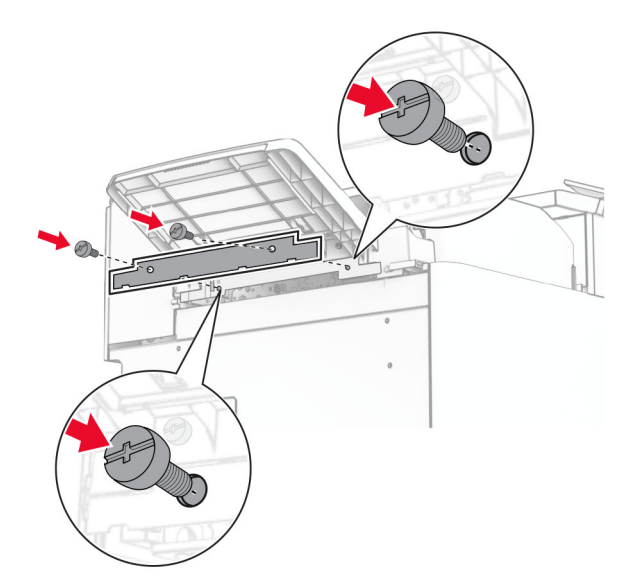

30 Povežite kabel mogućnosti s pisačem.

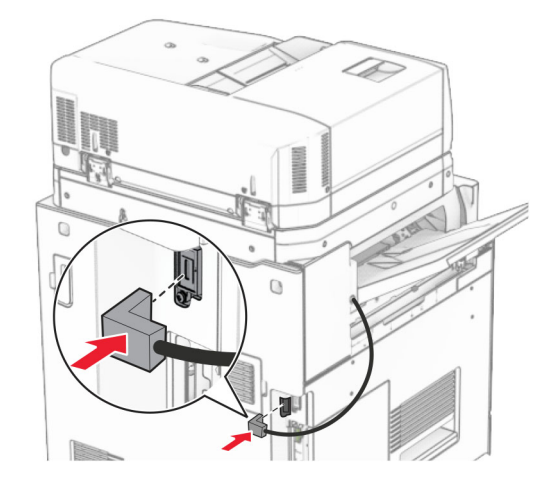

31 Jedan kraj kabela za napajanje priključite u pisač, a drugi u električnu utičnicu.

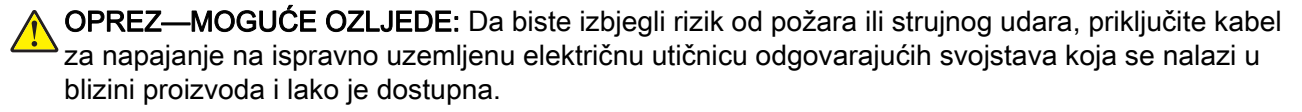

32 Uključite pisač.

## Instaliranje uređaja za završnu obradu s klamericom i bušačem rupa i opcije prijenosa papira

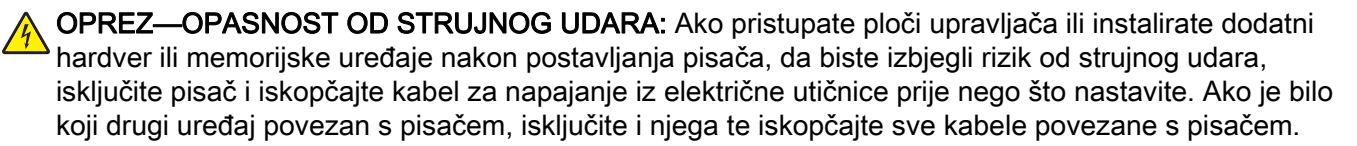

Napomena: Za ovaj zadatak potreban je odvijač s plosnatom glavom.

1 Isključite pisač.

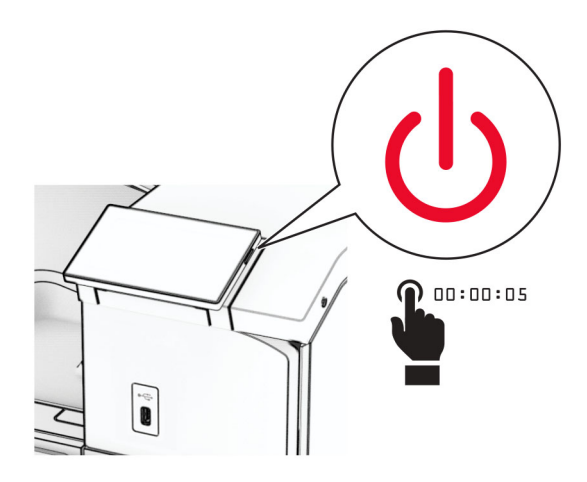

2 Iskopčajte kabel za napajanje iz električne mrežne utičnice, a zatim iz pisača.

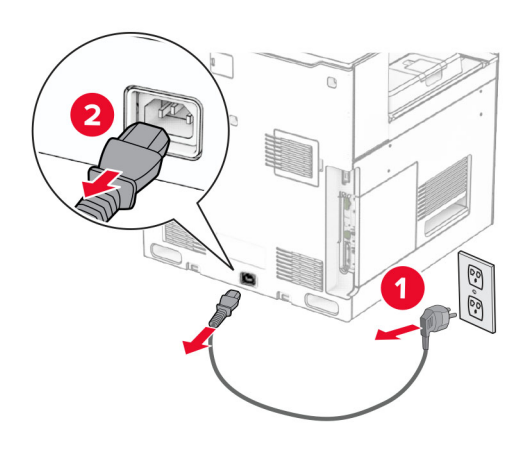

- 3 Raspakirajte sklop za prijenos papira.
- 4 Izvadite standardnu ladicu.

Napomena: Nemojte baciti ladicu.

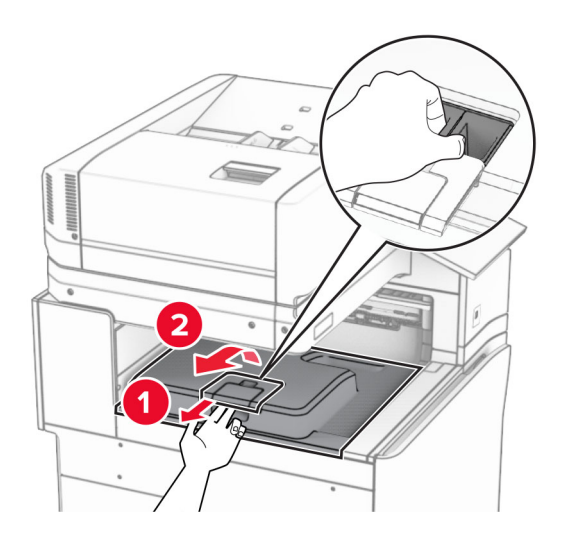

5 Prije instaliranja mogućnosti postavite oznaku izlazne ladice u zatvoreni položaj. Napomena: Kada je mogućnost uklonjena, postavite oznaku izlazne ladice u otvoreni položaj.

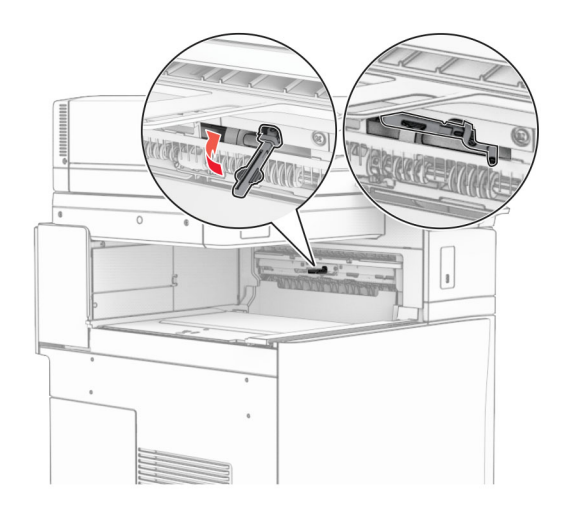

6 Uklonite rezervni valjak.

Napomena: Nemojte baciti valjak.

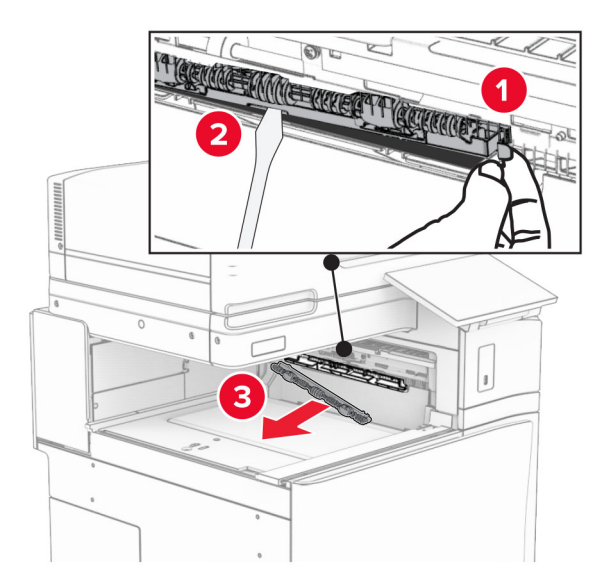

7 Umećite valjak za uvlačenje koji ste dobili sa sklopom za prijenos papira dok ne sjedne na mjesto.

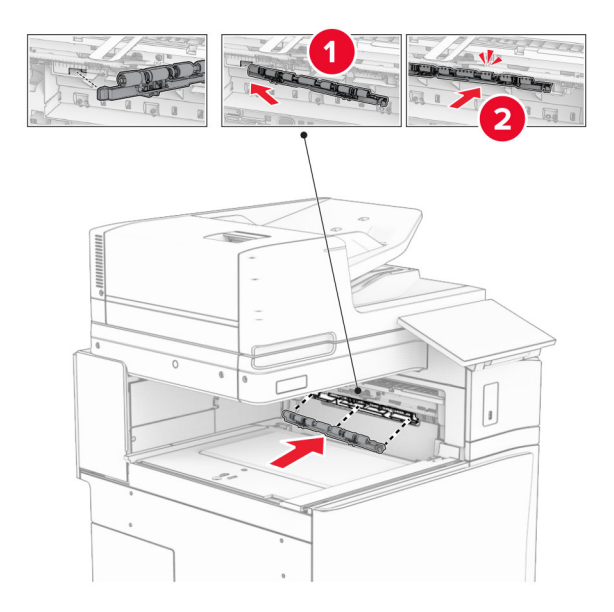

Napomena: Pazite da se metalna opruga nalazi ispred valjka za uvlačenje.

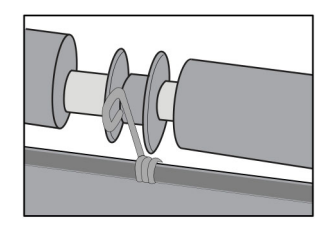

8 Pričvršćujte poklopac dok ne sjedne na mjesto.

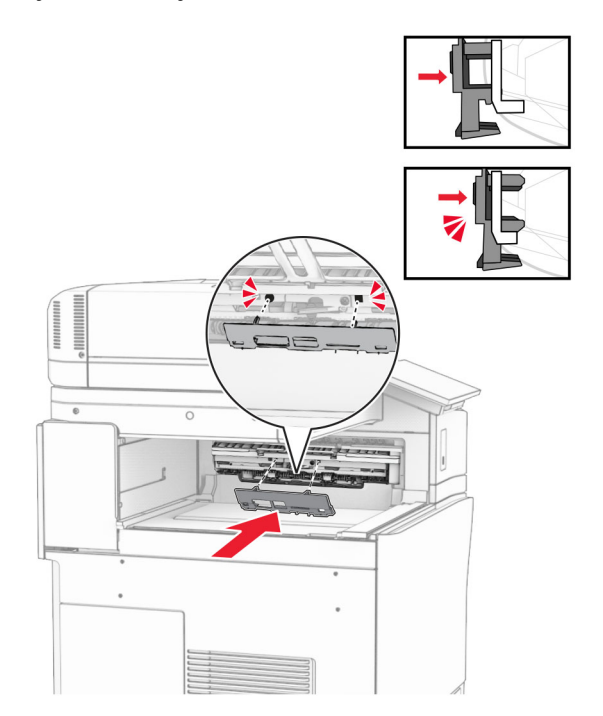

9 Otvorite prednja vrata, a zatim uklonite poklopac na lijevoj strani pisača. Napomena: Nemojte baciti vijak i poklopac.

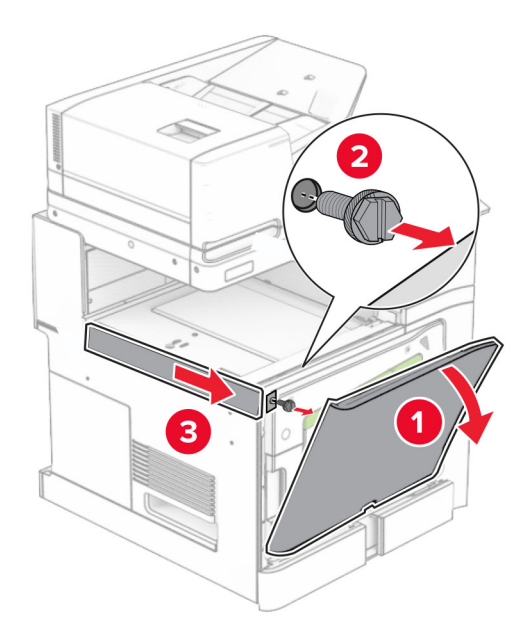

- 10 Zatvorite prednja vrata.
- 11 Uklonite poklopac priključka za prijenos papira.

Napomena: Nemojte baciti poklopac.

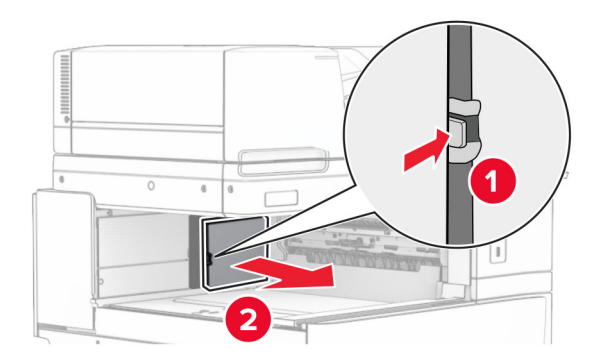

12 Uklonite poklopac.

Napomena: Nemojte baciti poklopac.

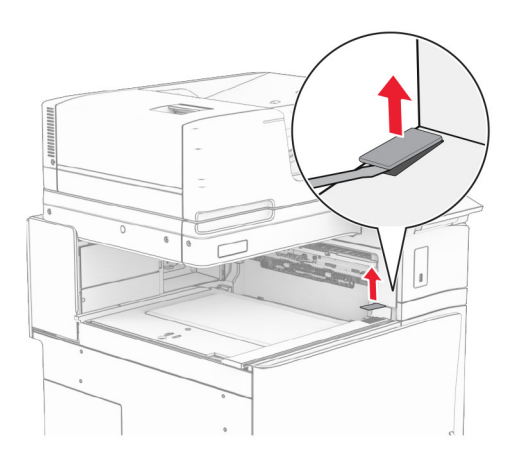

### Pričvrstite metalni nosač.

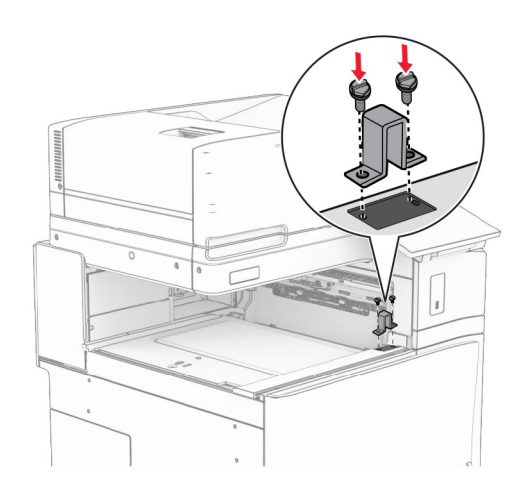

Umetnite sklop za prijenos papira.

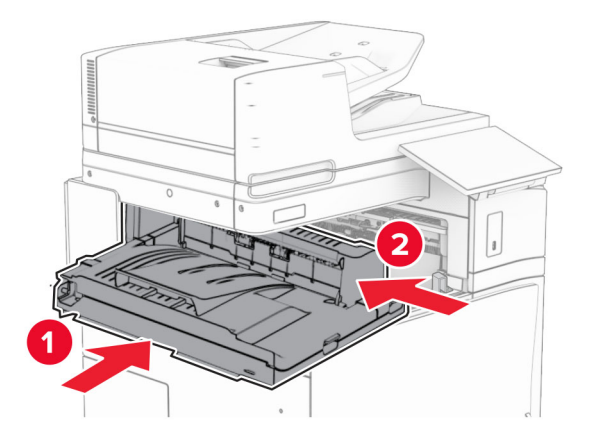

Otvorite ručicu G, a zatim postavite vijak na prednju stranu sklopa za prijenos papira.

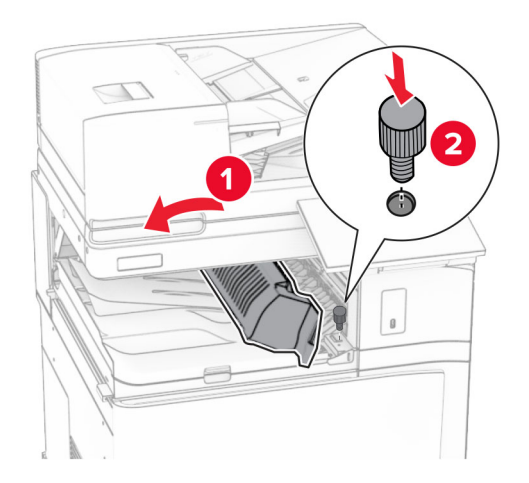

- Zatvorite ručicu G.
- Postavite vijak u stražnji dio sklopa za prijenos papira.

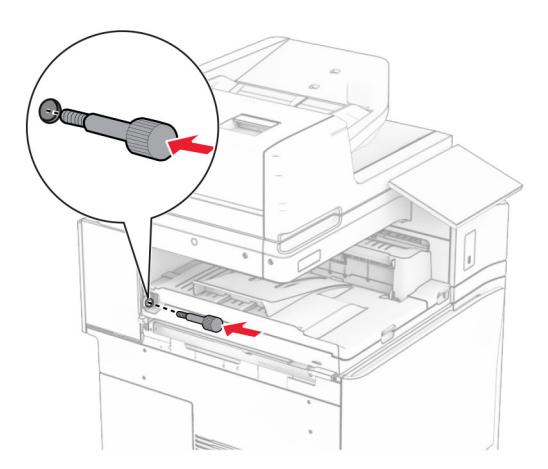

 Otvorite ulazna vrata, a zatim pričvrstite poklopac koji ste dobili sa sklopom za prijenos papira na lijevu stranu pisača.

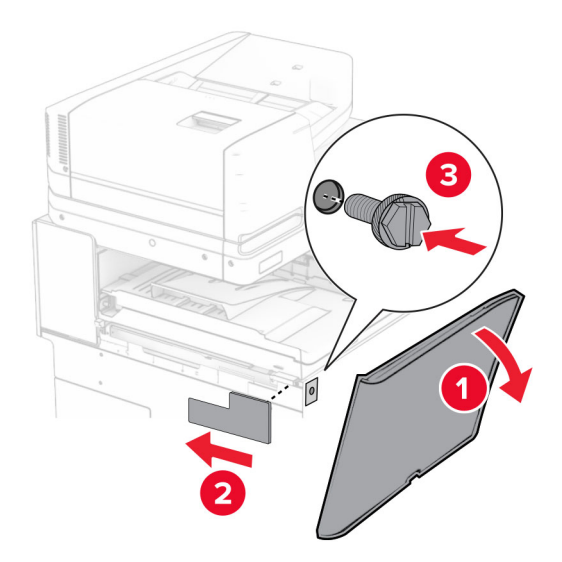

- Zatvorite prednja vrata.
- Raspakirajte uređaj za završnu obradu s klamericom i bušačem rupa.
- Instalirajte stabilizator.

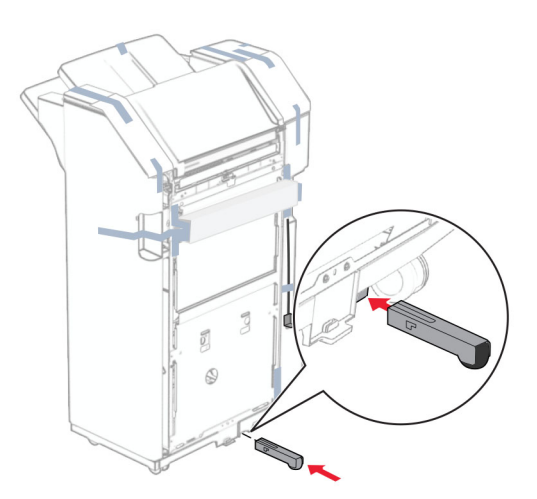

Uklonite komade trake oko sklopa za završnu obradu.

Pričvrstite nosač na sklop za završnu obradu.

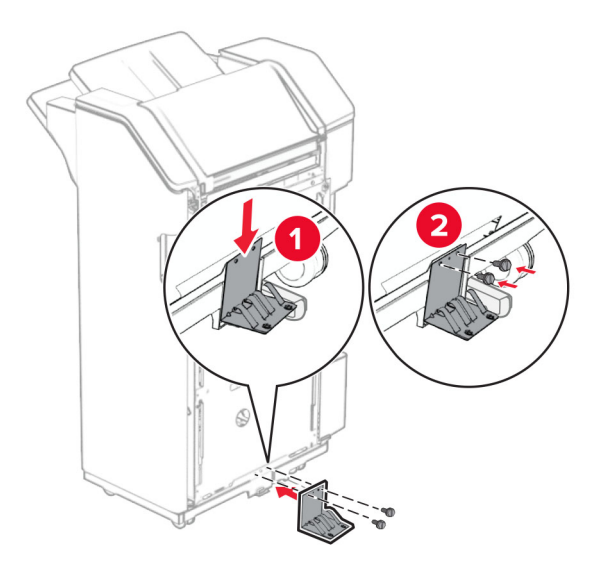

Pričvrstite traku od pjenastog materijala na sklop za završnu obradu.

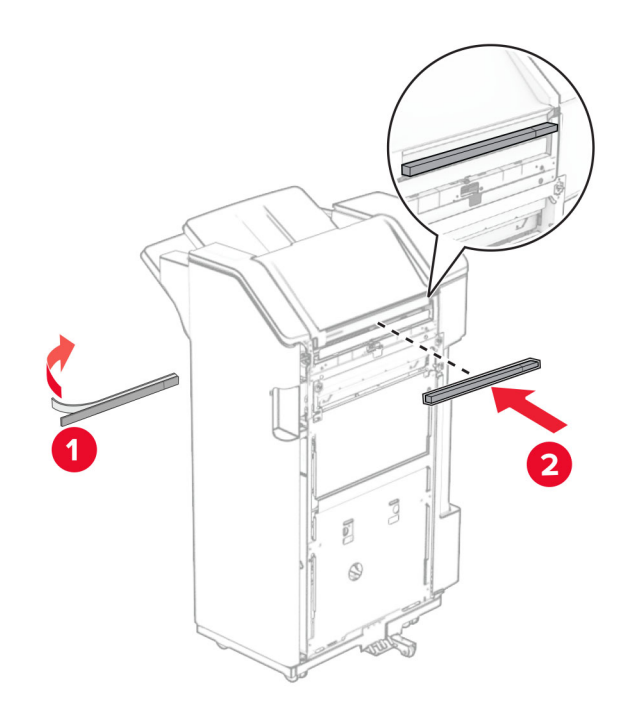

Vodilicu za ulaganje pričvrstite na sklop za završnu obradu.

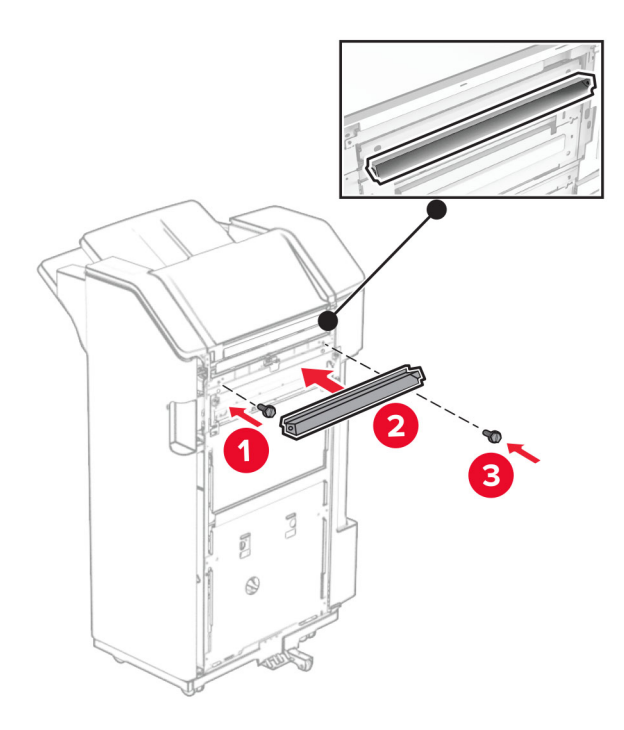

Pričvrstite ladicu na sklop za završnu obradu.

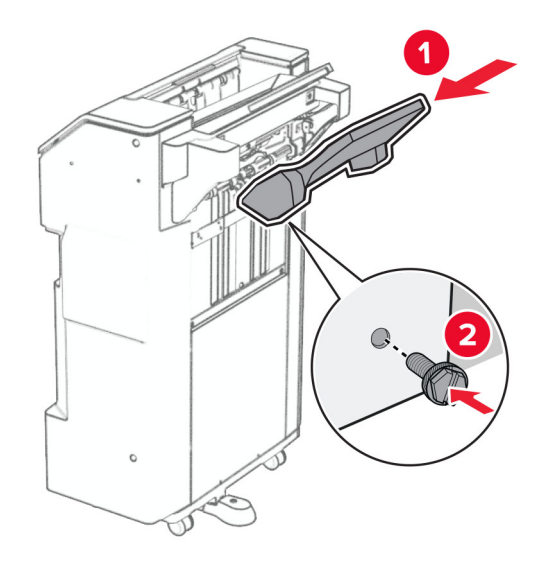

27 Otvorite vrata sklopa za završnu obradu, a zatim umetnite kutiju za konfete.

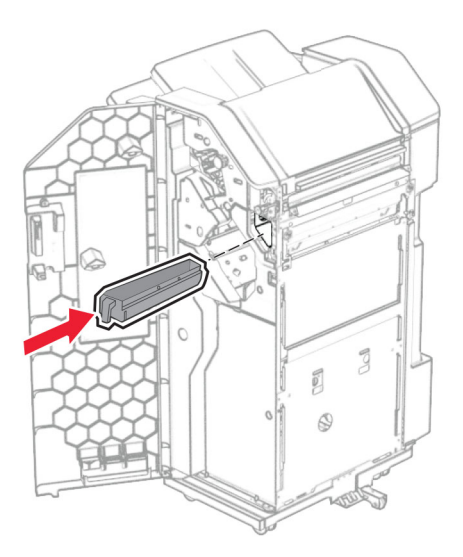

28 Postavite produžetak ladice u ladicu sklopa za završnu obradu.

#### Napomene:

- **•** Produžetak ladice koristi se za papir veličine A3 ili dulji i u uvjetima visoke vlažnosti radi pomaganja u slaganju papira.
- **•** Kapacitet ladice smanjuje se kada se koristi produžetak ladice.

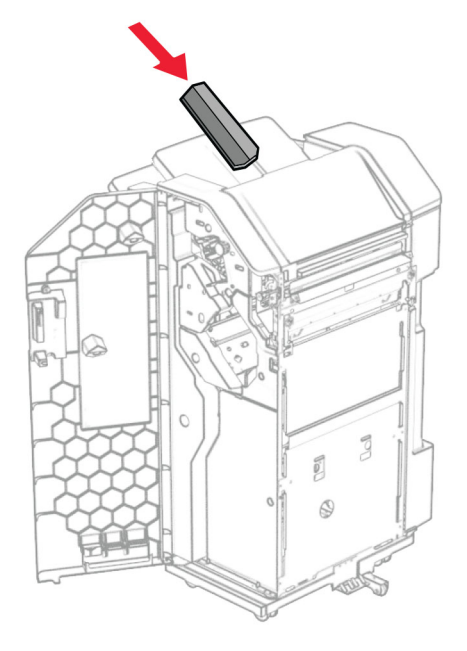

- 29 Zatvorite vratašca sklopa za završnu obradu.
- 30 Postavite nosač za montažu na pisač.

Napomena: Provjerite jesu li vijci poravnati s oznakama na nosaču za montažu.

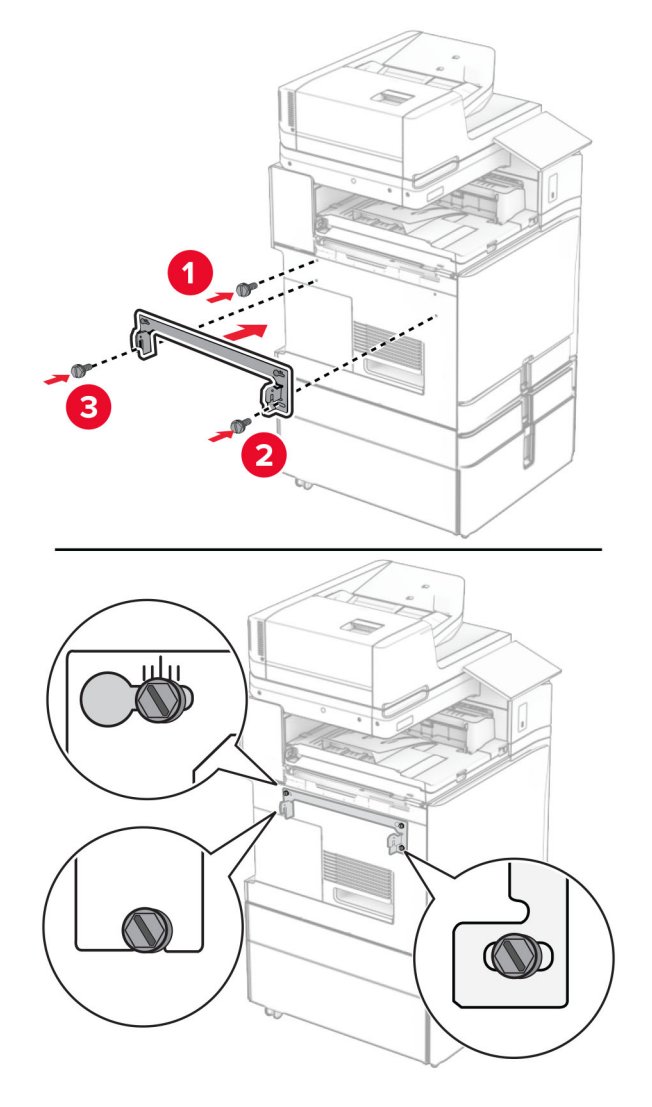

31 Pričvrstite metalni nosač koji ste dobili sa sklopom za prijenos papira na pisač.

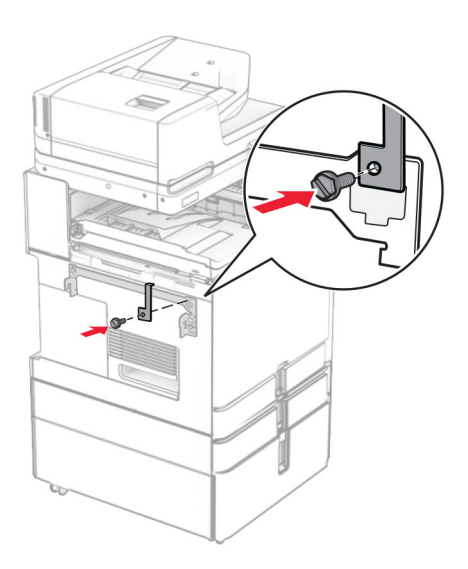

Otvorite vrata sklopa za završnu obradu, uklonite vijak, a zatim povucite blokadu sklopa za završnu obrada.

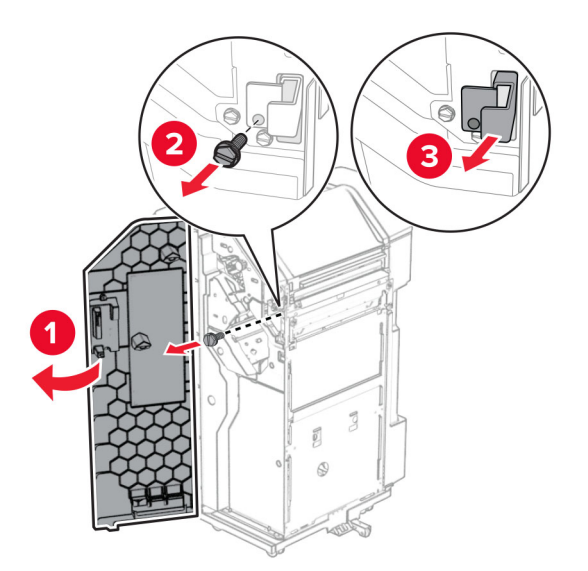

Pričvrstite sklop za završnu obradu na pisač.

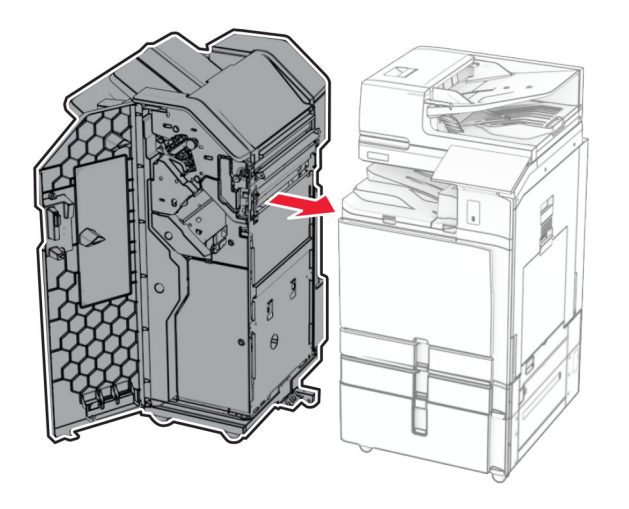

34 Fiksirajte sklop za završnu obradu na pisač, a zatim uvijte vijak.

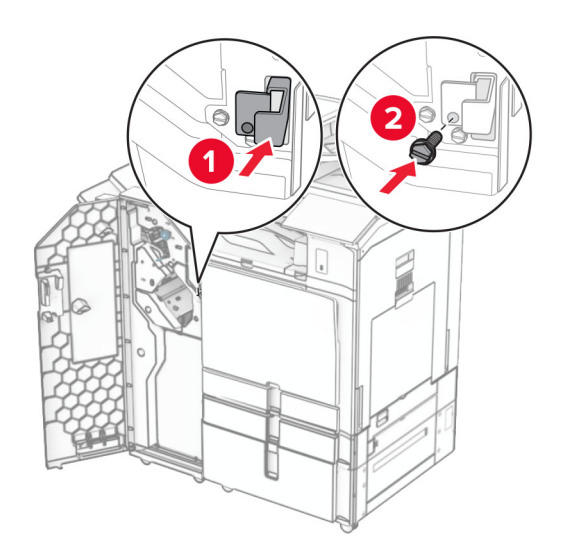

35 Povežite kabel sklopa za završnu obradu s pisačem.

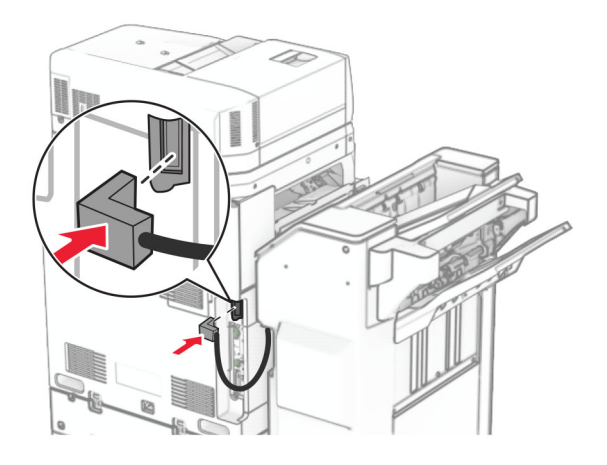

36 Jedan kraj kabela za napajanje priključite u pisač, a drugi u električnu utičnicu.

OPREZ—MOGUĆE OZLJEDE: Da biste izbjegli rizik od požara ili strujnog udara, priključite kabel za napajanje na ispravno uzemljenu električnu utičnicu odgovarajućih svojstava koja se nalazi u blizini proizvoda i lako je dostupna.

37 Uključite pisač.

# Instaliranje uređaja za završnu obradu s klamericom i bušačem rupa i opcije prijenosa papira s mogućnošću presavijanja

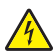

OPREZ—OPASNOST OD STRUJNOG UDARA: Ako pristupate ploči upravljača ili instalirate dodatni hardver ili memorijske uređaje nakon postavljanja pisača, da biste izbjegli rizik od strujnog udara, isključite pisač i iskopčajte kabel za napajanje iz električne utičnice prije nego što nastavite. Ako je bilo koji drugi uređaj povezan s pisačem, isključite i njega te iskopčajte sve kabele povezane s pisačem.

Napomena: Za ovaj zadatak potreban je odvijač s plosnatom glavom.

1 Isključite pisač.

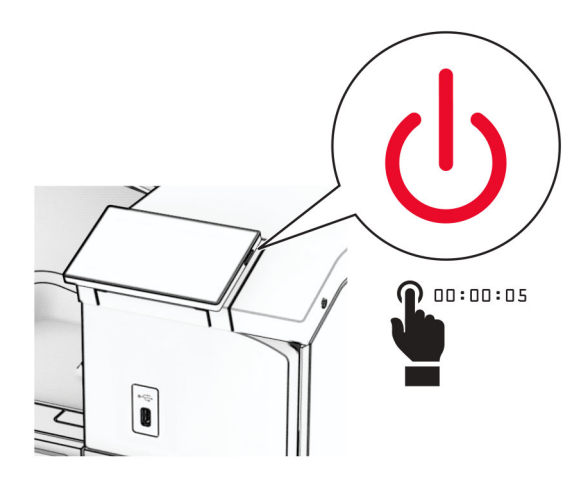

2 Iskopčajte kabel za napajanje iz električne mrežne utičnice, a zatim iz pisača.

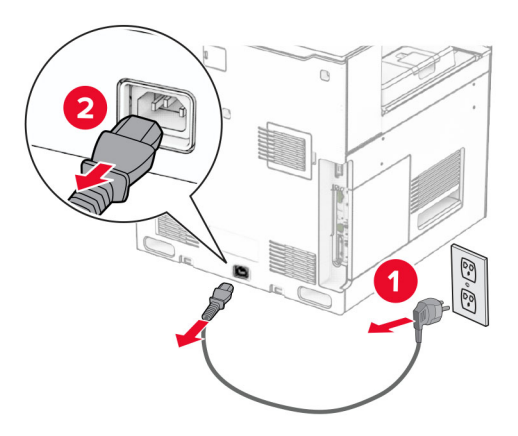

- 3 Raspakirajte prijenos papira s mogućnošću presavijanja, a zatim uklonite materijal za pakiranje.
- 4 Izvadite standardnu ladicu.

Napomena: Nemojte baciti ladicu.

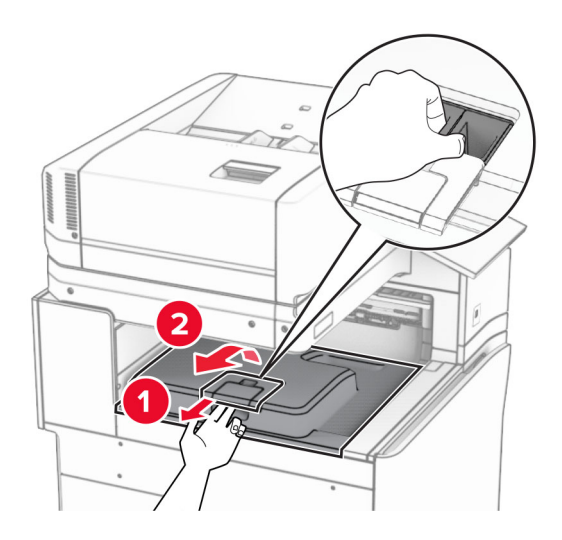

5 Prije instaliranja mogućnosti postavite oznaku izlazne ladice u zatvoreni položaj. Napomena: Kada je mogućnost uklonjena, postavite oznaku izlazne ladice u otvoreni položaj.

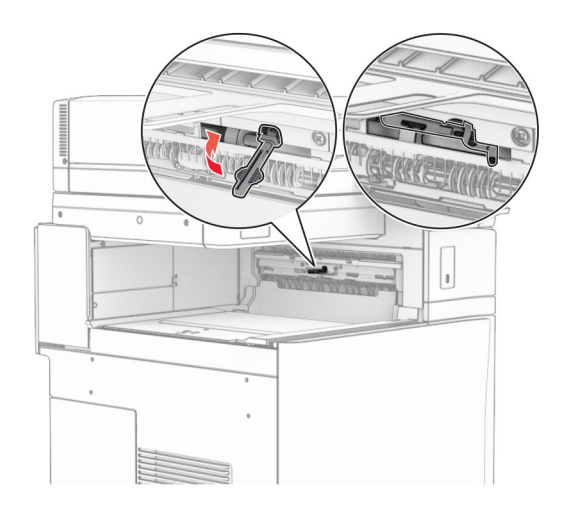

6 Uklonite rezervni valjak.

Napomena: Nemojte baciti valjak.

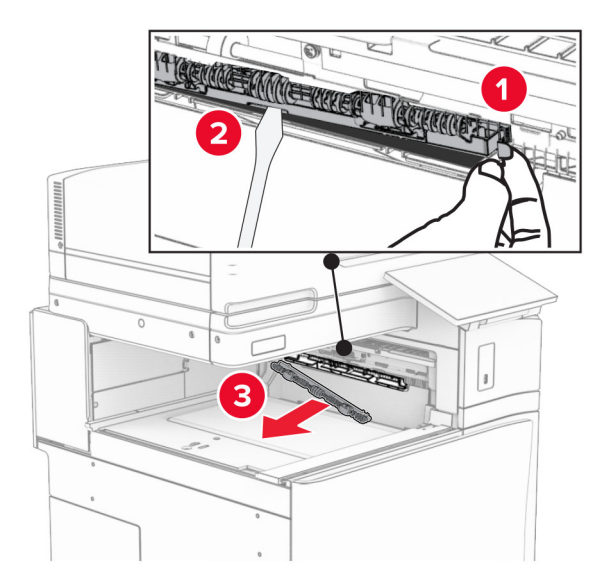

7 Umećite valjak za uvlačenje koji ste dobili s mogućnošću dok ne sjedne na mjesto.

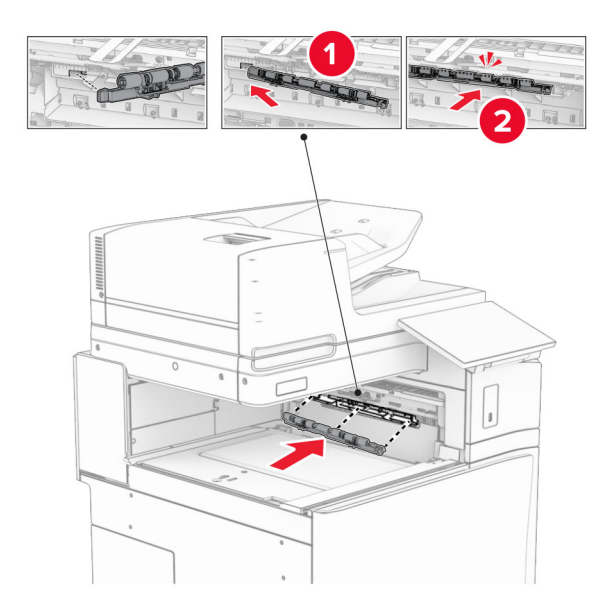

Napomena: Pazite da se metalna opruga nalazi ispred valjka za uvlačenje.

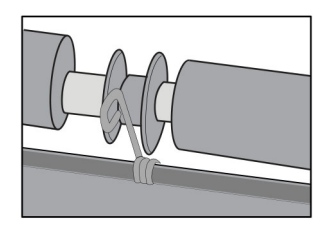

8 Pričvršćujte poklopac dok ne sjedne na mjesto.

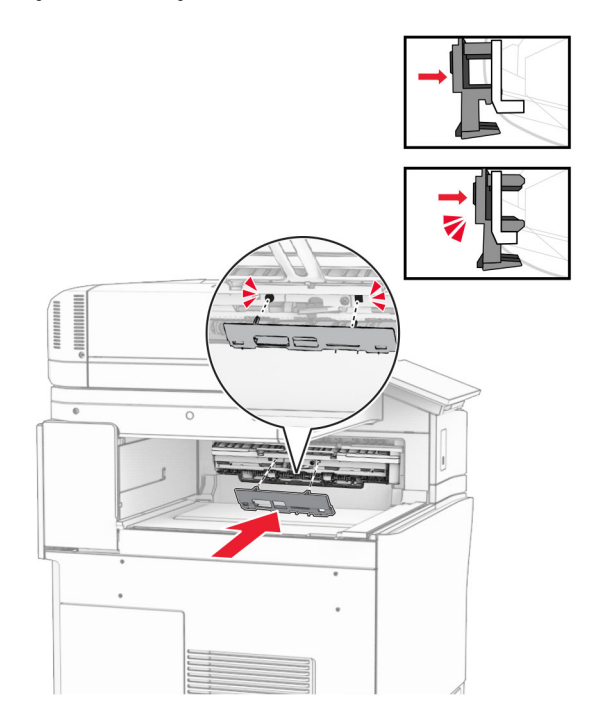

9 Otvorite prednja vrata, a zatim uklonite poklopac na lijevoj strani pisača. Napomena: Nemojte baciti vijak i poklopac.

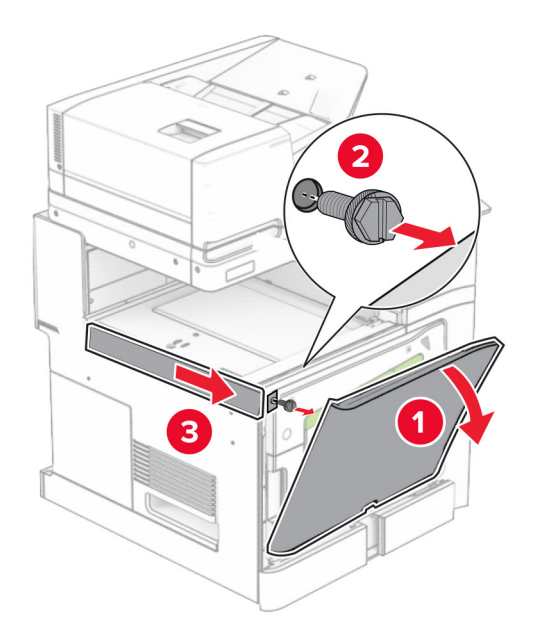

- 10 Zatvorite prednja vrata.
- 11 Uklonite poklopac priključka za prijenos papira.

Napomena: Nemojte baciti poklopac.
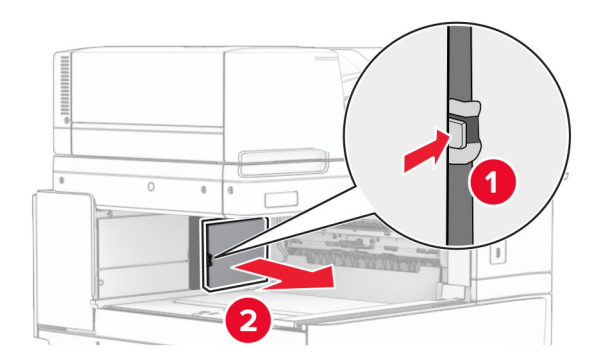

12 Uklonite lijevi stražnji poklopac.

Napomena: Nemojte baciti vijak i poklopac.

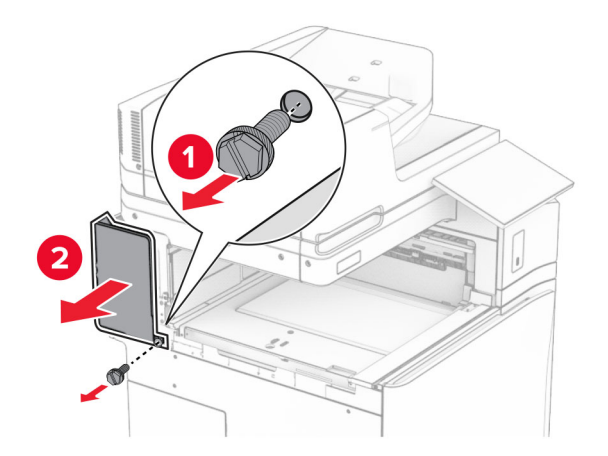

13 Uklonite poklopac unutrašnje ladice.

Napomena: Nemojte baciti vijak i poklopac.

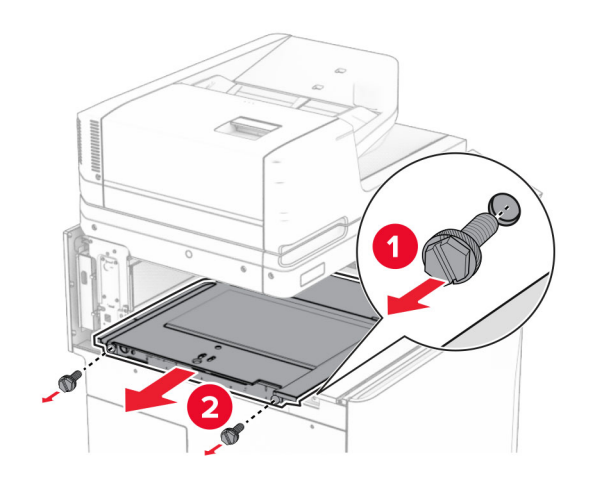

14 Poravnajte, a zatim umetnite poklopac unutarnje ladice koji ste dobili s opcijom prijenosa papira s mogućnošću preklapanja.

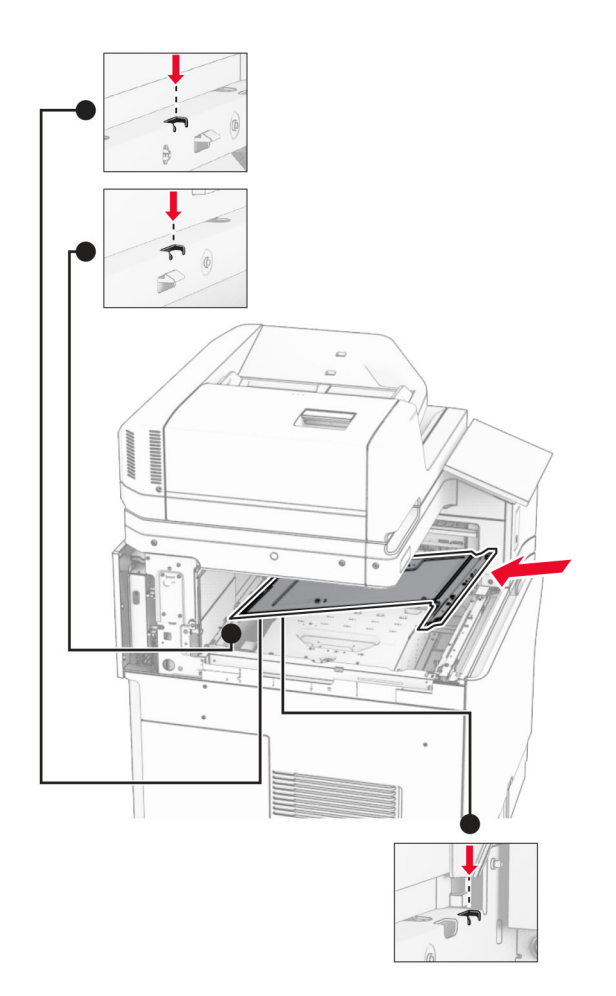

15 Postavite vijke na poklopac unutrašnje ladice.

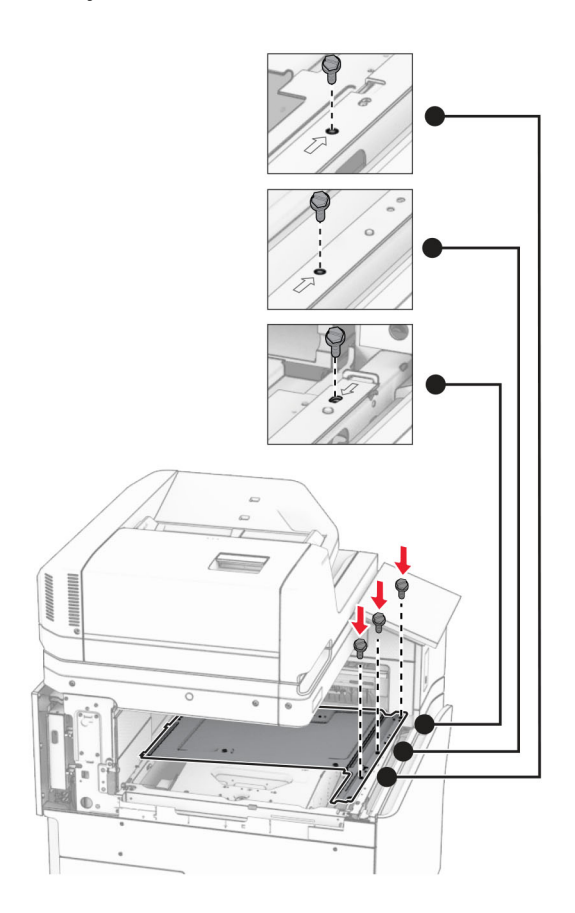

- ੵ  $\circledcirc$ 3
- 16 Pričvrstite komade trake od pjenastog materijala na opciju.

17 Otvorite vratašca F, a zatim zategnite vijke.

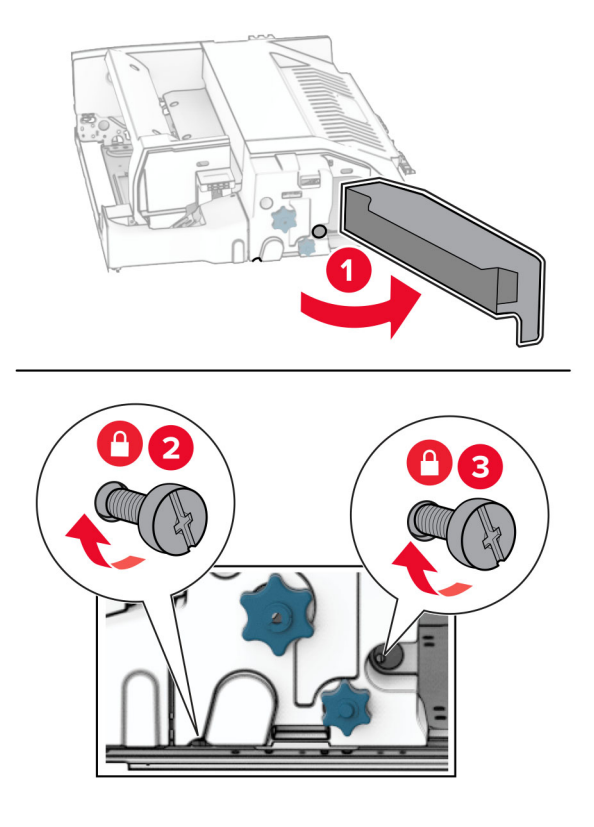

- 18 Zatvorite vratašca F.
- 19 Pričvrstite nosač na opciju.

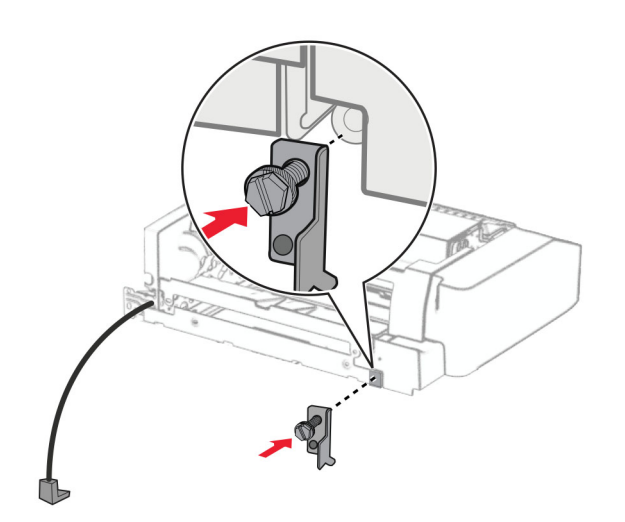

20 Umetnite opciju.

Napomena: Pazite da se metalni nosač nalazi ispred pisača.

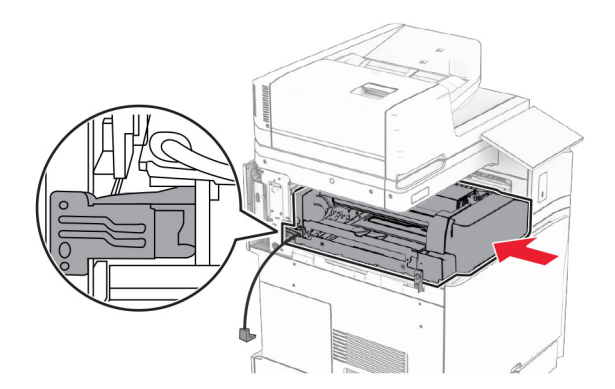

Otvorite vratašca F, a zatim pomoću odvijača koji ste dobili s opcijom uvijte vijak.

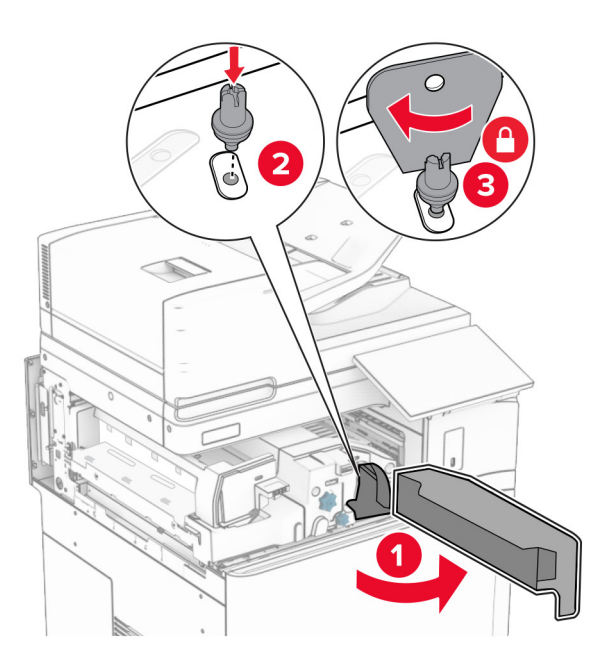

Zatvorite vratašca F.

### 23 Uvijte vijke u opciju.

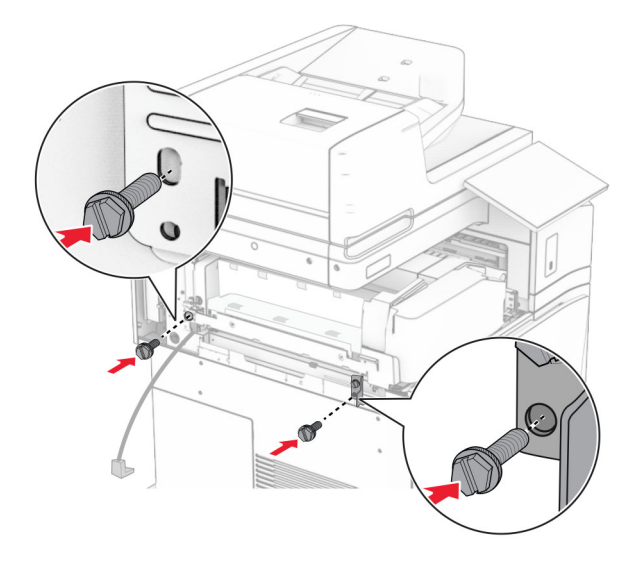

24 Pričvrstite lijevi stražnji poklopac.

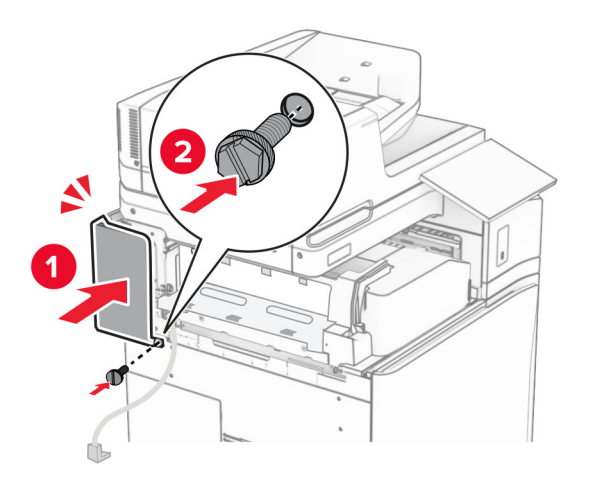

25 Raspakirajte uređaj za završnu obradu s klamericom i bušačem rupa.

Instalirajte stabilizator.

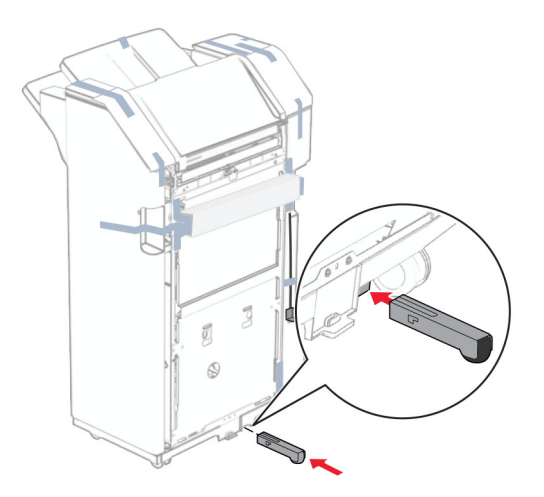

- Uklonite komade trake oko sklopa za završnu obradu.
- Pričvrstite nosač na sklop za završnu obradu.

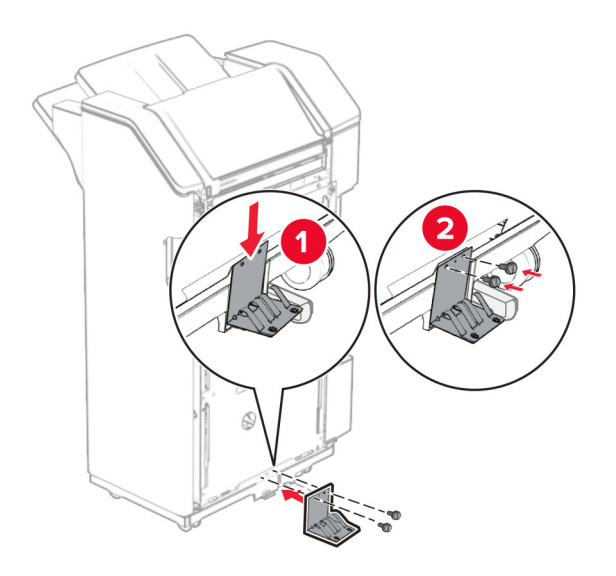

- $\mathbb{R}$  $\widetilde{\mathbb{C}}$  $\circledS$
- 29 Pričvrstite traku od pjenastog materijala na sklop za završnu obradu.

Napomena: Uklonite mali komad od pjene na desnoj strani sklopa za završnu obradu.

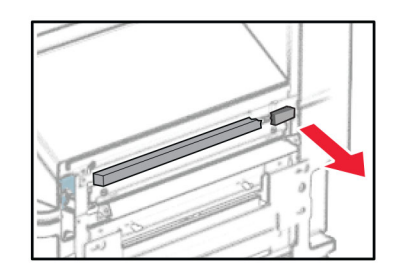

Vodilicu za ulaganje pričvrstite na sklop za završnu obradu.

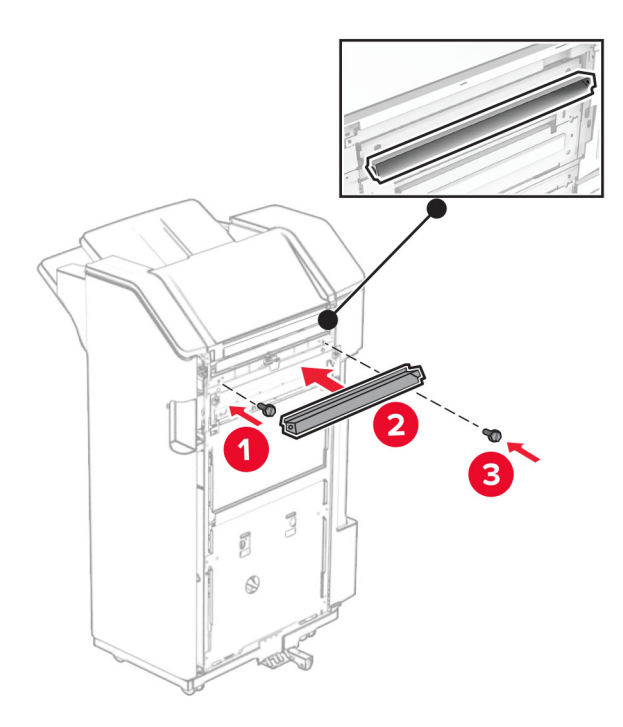

Pričvrstite ladicu na sklop za završnu obradu.

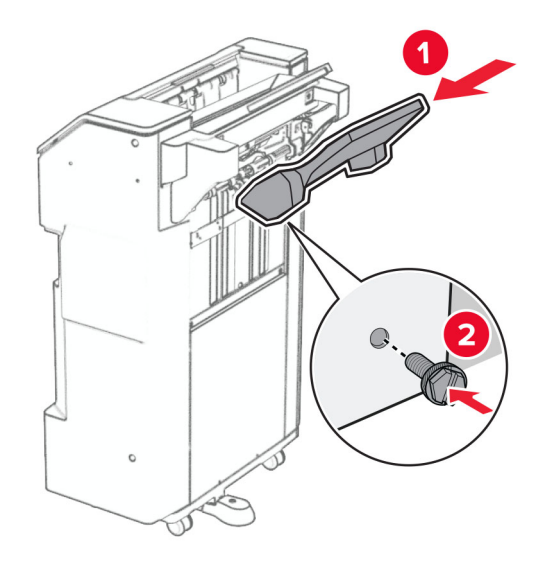

32 Otvorite vrata sklopa za završnu obradu, a zatim umetnite kutiju za konfete.

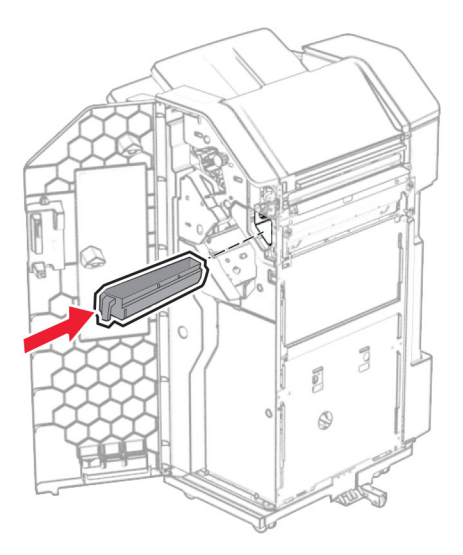

33 Postavite produžetak ladice u ladicu sklopa za završnu obradu.

#### Napomene:

- **•** Produžetak ladice koristi se za papir veličine A3 ili dulji i u uvjetima visoke vlažnosti radi pomaganja u slaganju papira.
- **•** Kapacitet ladice smanjuje se kada se koristi produžetak ladice.

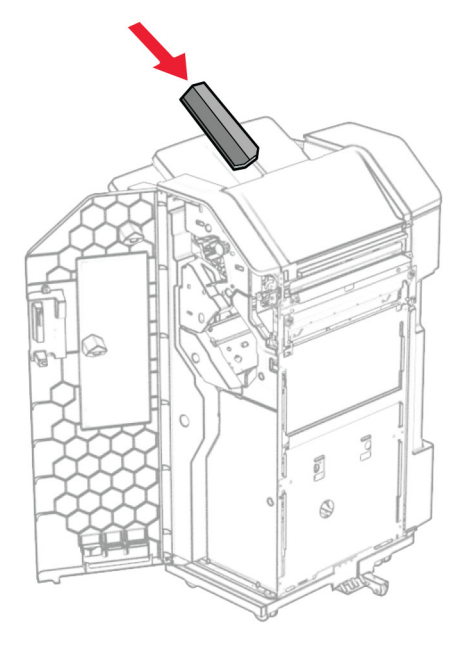

- Zatvorite vratašca sklopa za završnu obradu.
- Podignite poklopac ladice, a zatim pričvrstite poklopac na opciju.

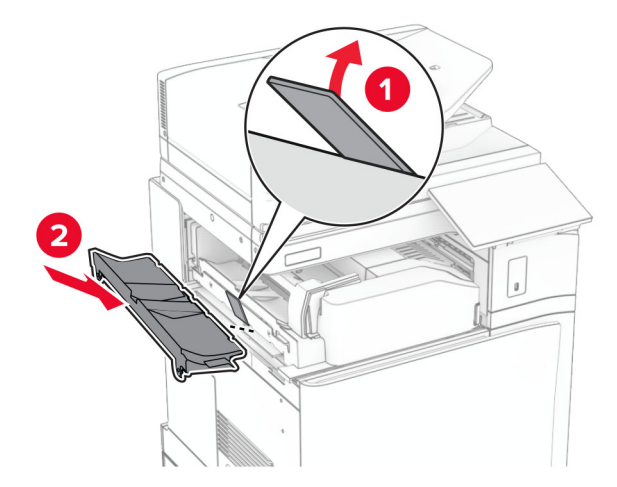

### 36 Postavite preostale vijke.

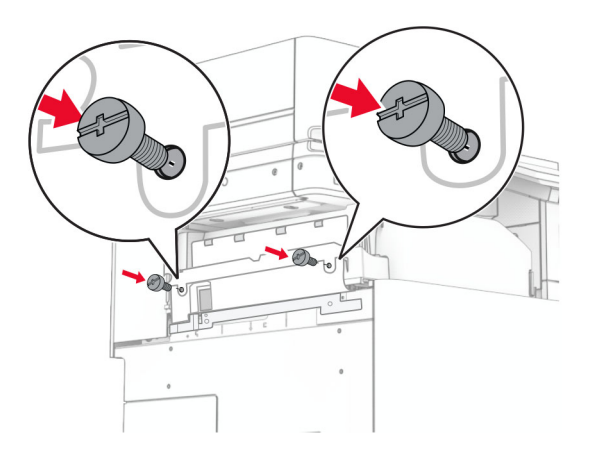

37 Otvorite prednja vrata, a zatim pričvrstite poklopac obloge koji ste dobili s opcijom.

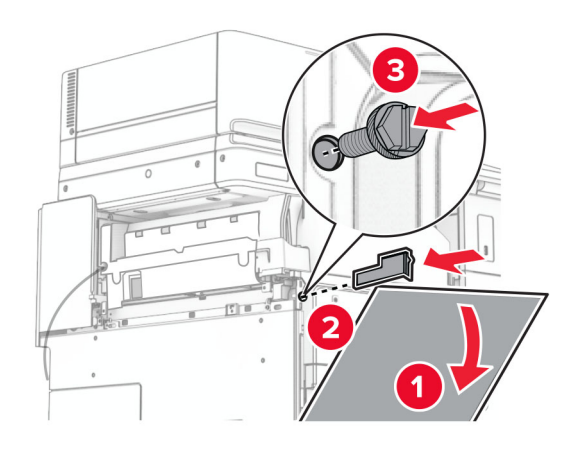

38 Postavite nosač za montažu na pisač.

Napomena: Provjerite jesu li vijci poravnati s oznakama na nosaču za montažu.

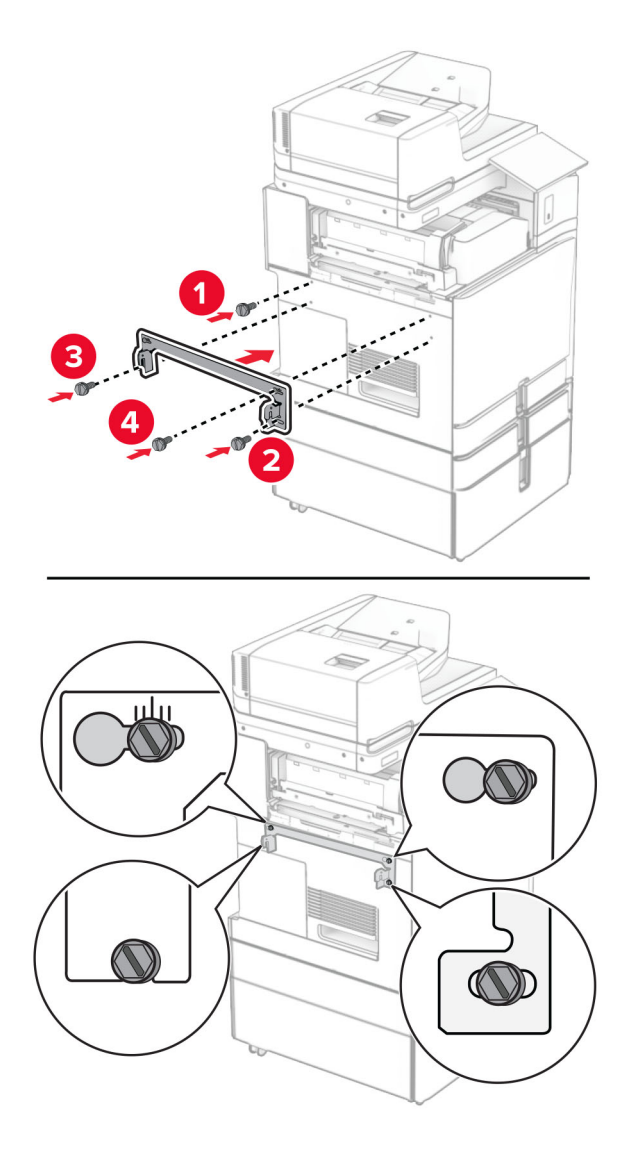

39 Otvorite vrata sklopa za završnu obradu, uklonite vijak, a zatim povucite blokadu sklopa za završnu obrada.

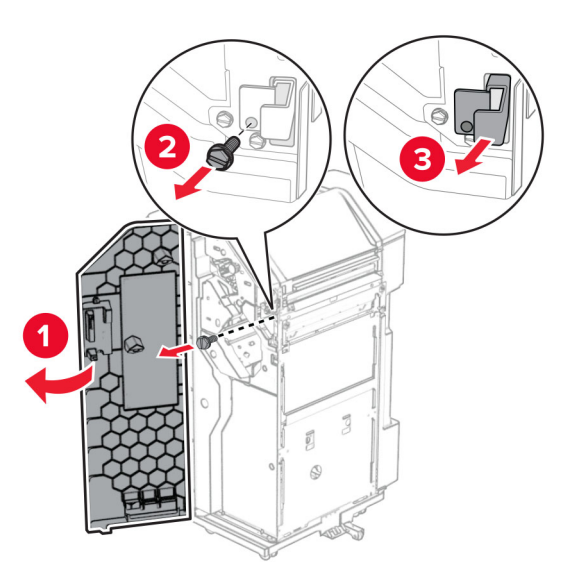

Povežite kabel mogućnosti s pisačem.

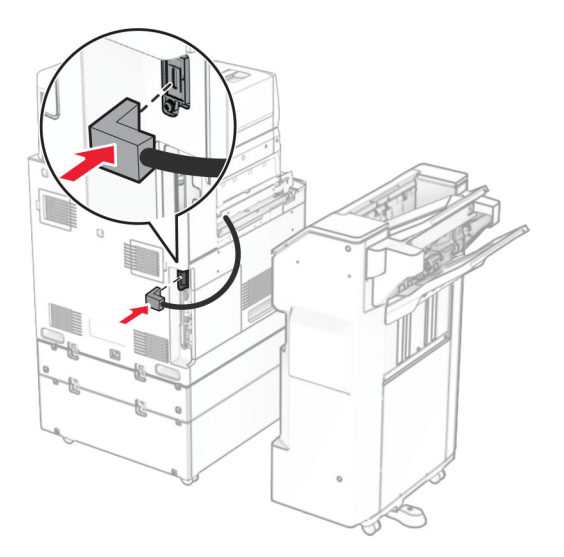

Povežite kabel sklopa za završnu obradu s opcijom.

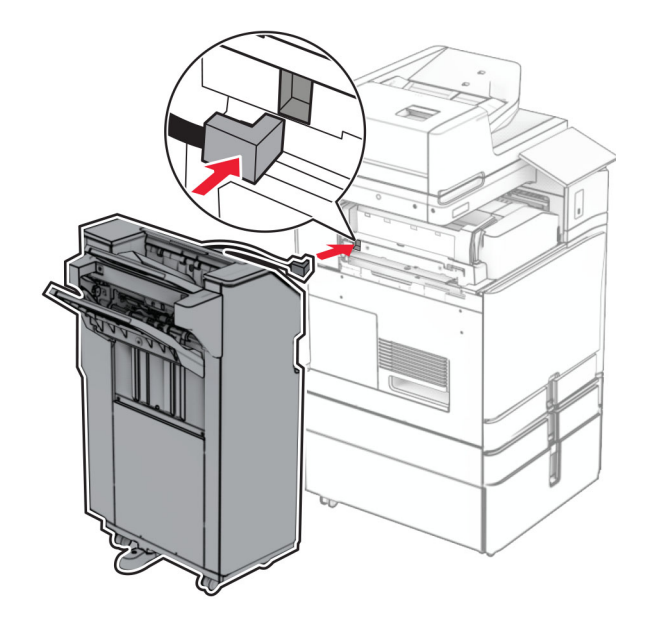

42 Pričvrstite sklop za završnu obradu na pisač.

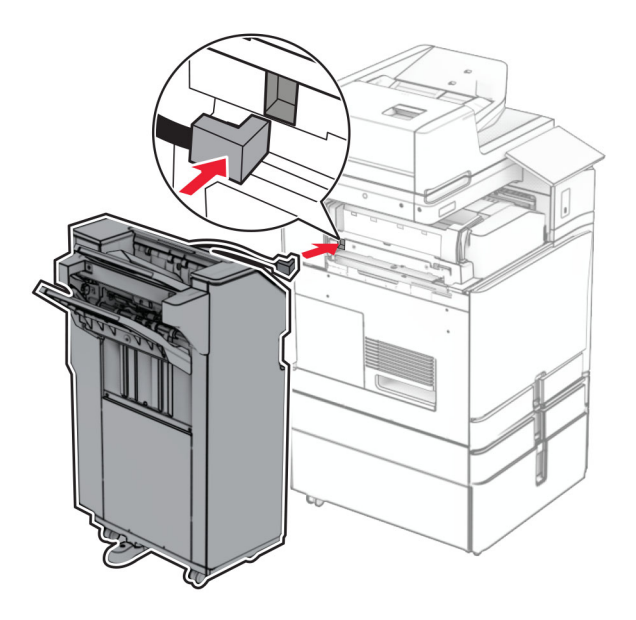

43 Fiksirajte sklop za završnu obradu na pisač, a zatim uvijte vijak.

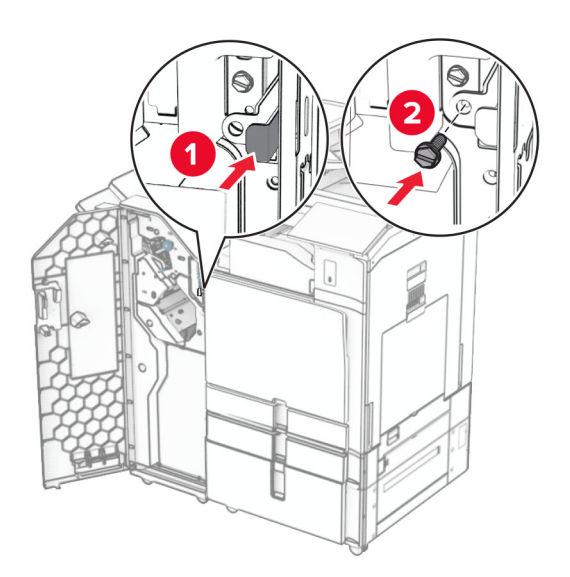

- 44 Zatvorite vratašca sklopa za završnu obradu.
- 45 Jedan kraj kabela za napajanje priključite u pisač, a drugi u električnu utičnicu.
	- OPREZ—MOGUĆE OZLJEDE: Da biste izbjegli rizik od požara ili strujnog udara, priključite kabel za napajanje na ispravno uzemljenu električnu utičnicu odgovarajućih svojstava koja se nalazi u blizini proizvoda i lako je dostupna.
- 46 Uključite pisač.

# Instaliranje sklopa za završnu obradu knjižice i mogućnosti prijenosa papira

OPREZ—OPASNOST OD STRUJNOG UDARA: Ako pristupate ploči upravljača ili instalirate dodatni hardver ili memorijske uređaje nakon postavljanja pisača, da biste izbjegli rizik od strujnog udara, isključite pisač i iskopčajte kabel za napajanje iz električne utičnice prije nego što nastavite. Ako je bilo koji drugi uređaj povezan s pisačem, isključite i njega te iskopčajte sve kabele povezane s pisačem.

Napomena: Za ovaj zadatak potreban je odvijač s plosnatom glavom.

1 Isključite pisač.

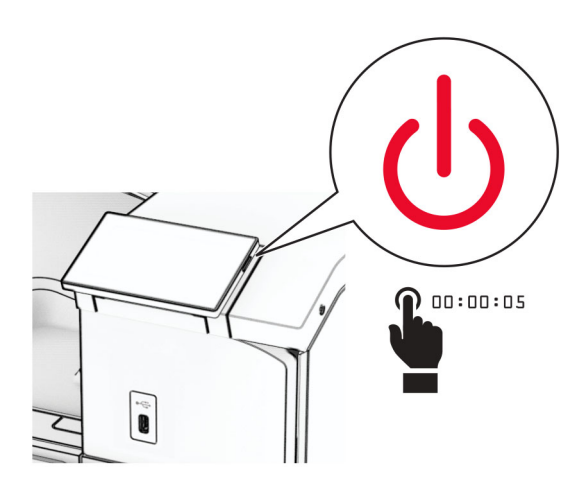

2 Iskopčajte kabel za napajanje iz električne mrežne utičnice, a zatim iz pisača.

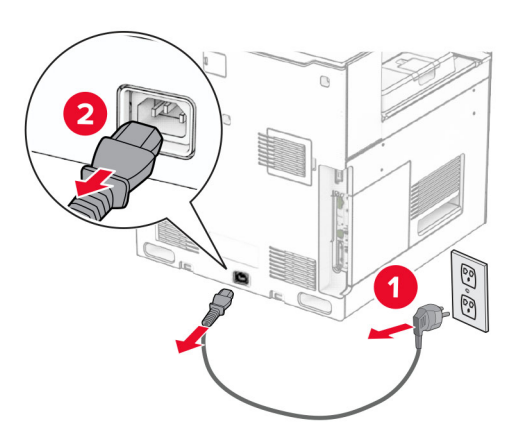

- 3 Raspakirajte sklop za prijenos papira.
- 4 Izvadite standardnu ladicu.

Napomena: Nemojte baciti ladicu.

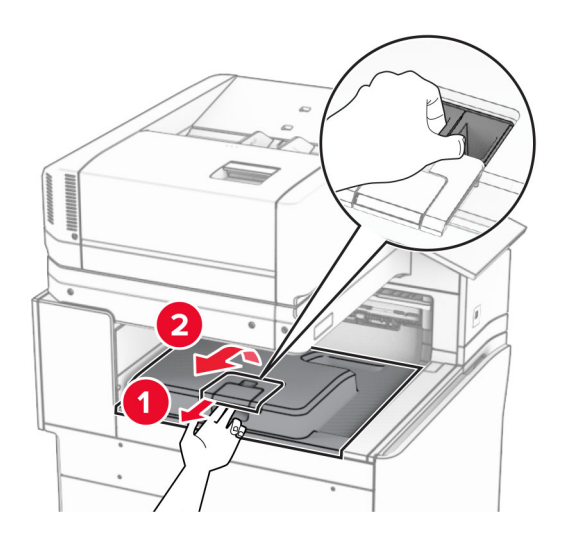

5 Prije instaliranja mogućnosti postavite oznaku izlazne ladice u zatvoreni položaj. Napomena: Kada je mogućnost uklonjena, postavite oznaku izlazne ladice u otvoreni položaj.

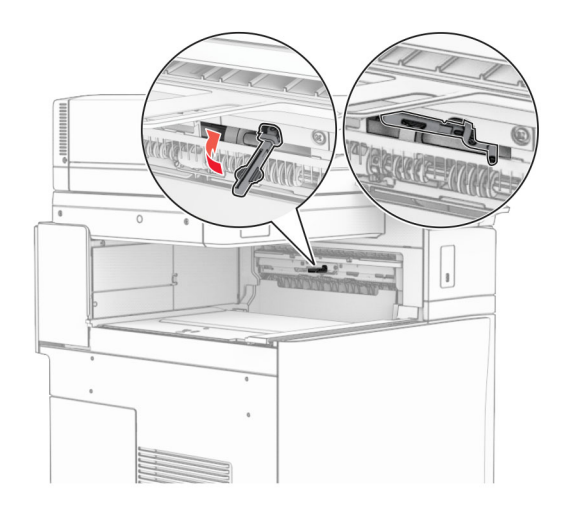

6 Uklonite rezervni valjak.

Napomena: Nemojte baciti valjak.

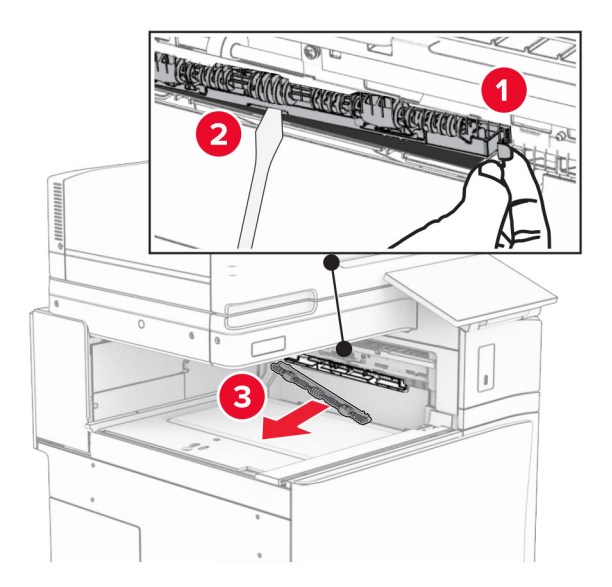

7 Umećite valjak za uvlačenje koji ste dobili sa sklopom za prijenos papira dok ne sjedne na mjesto.

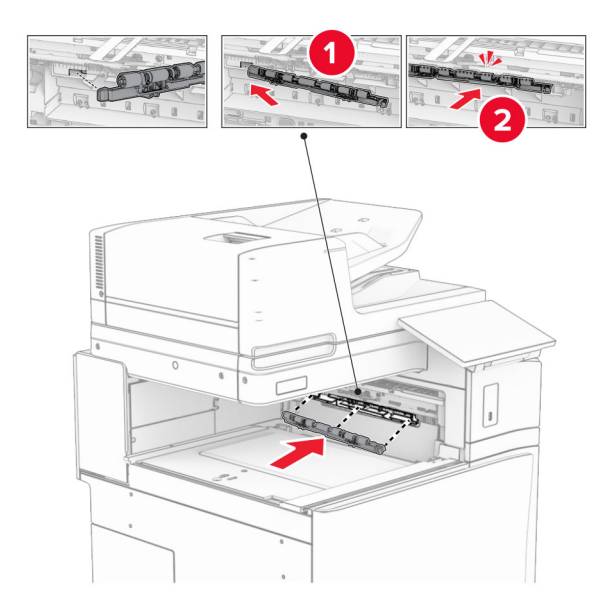

Napomena: Pazite da se metalna opruga nalazi ispred valjka za uvlačenje.

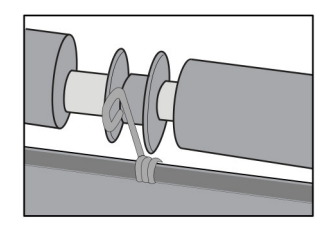

8 Pričvršćujte poklopac valjka dok ne sjedne na mjesto.

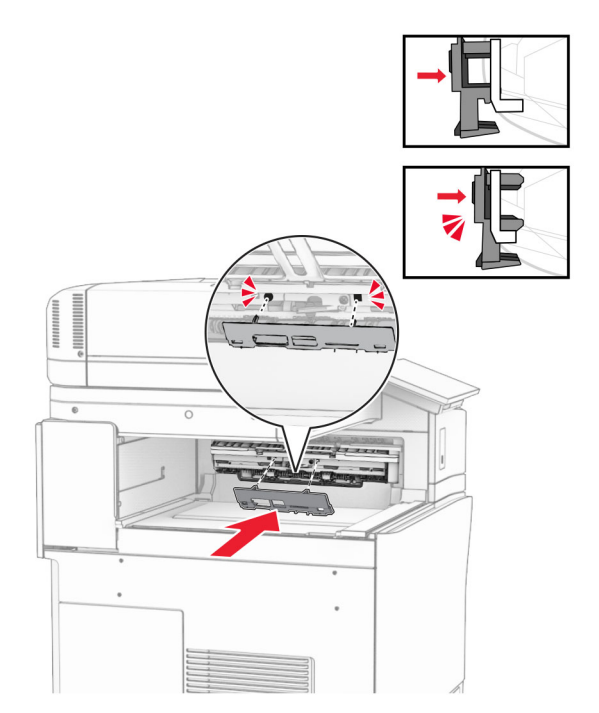

9 Otvorite prednja vrata, a zatim uklonite poklopac na lijevoj strani pisača. Napomena: Nemojte baciti vijak i poklopac.

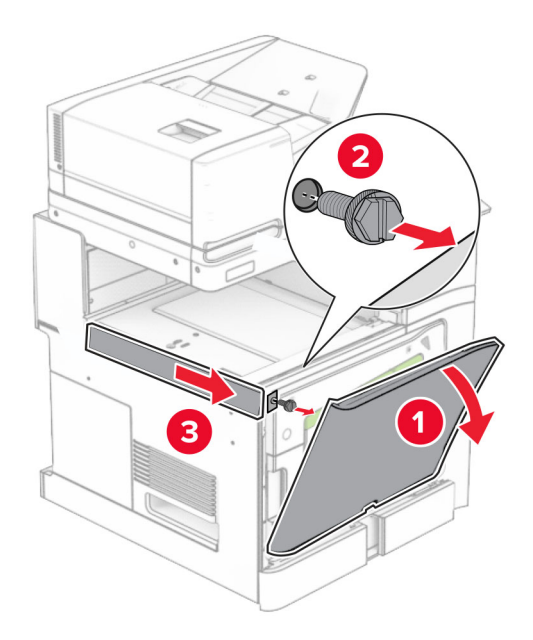

- 10 Zatvorite prednja vrata.
- 11 Uklonite poklopac priključka za prijenos papira.

Napomena: Nemojte baciti poklopac.

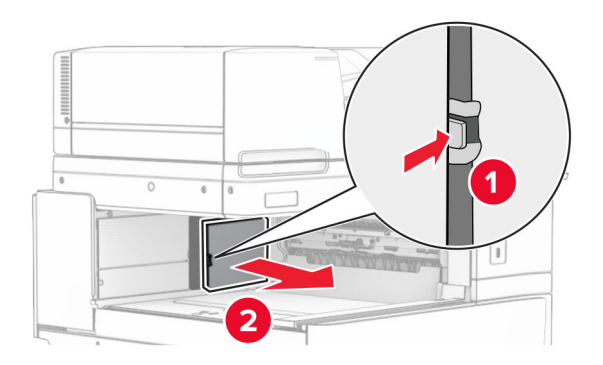

12 Uklonite poklopac.

Napomena: Nemojte baciti poklopac.

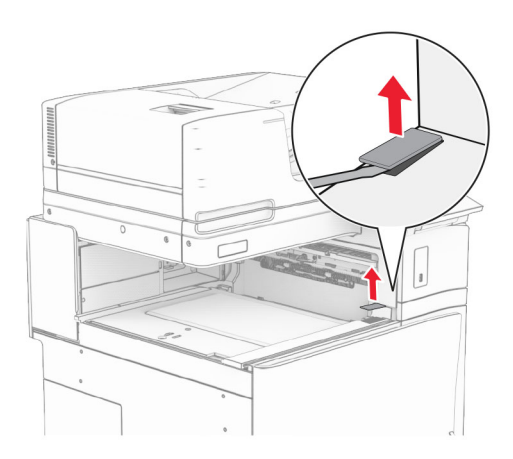

## Pričvrstite metalni nosač.

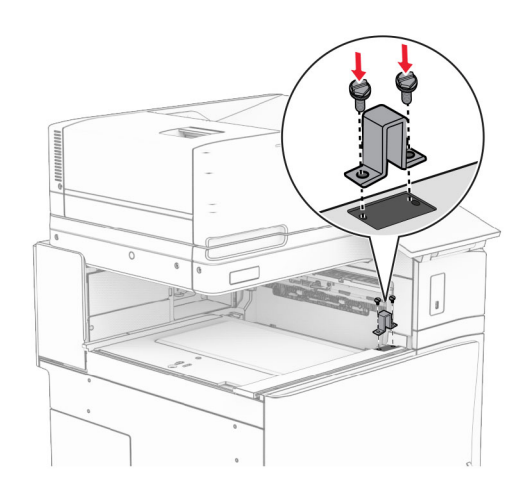

Umetnite sklop za prijenos papira.

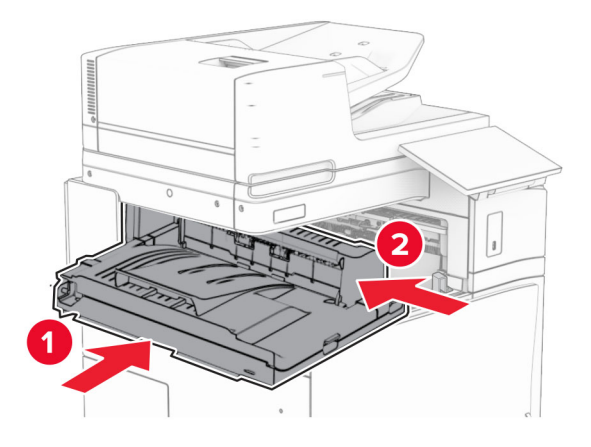

Otvorite ručicu G, a zatim postavite vijak na prednju stranu sklopa za prijenos papira.

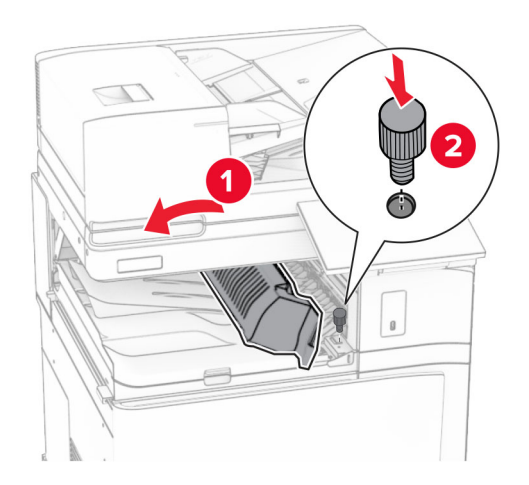

- Zatvorite ručicu G.
- Postavite vijak u stražnji dio sklopa za prijenos papira.

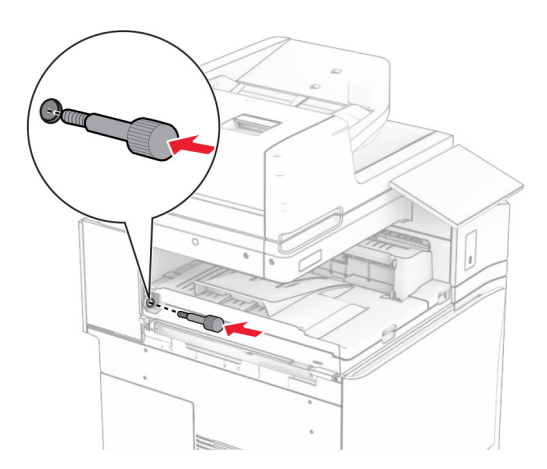

 Otvorite ulazna vrata, a zatim pričvrstite poklopac koji ste dobili sa sklopom za prijenos papira na lijevu stranu pisača.

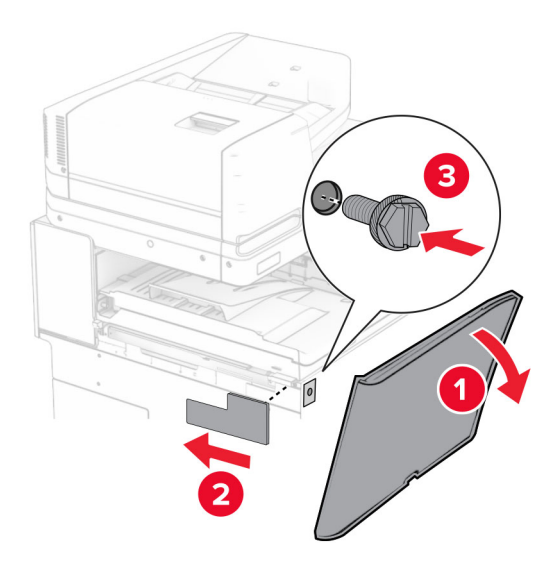

- Zatvorite prednja vrata.
- Raspakirajte sklop za završnu obradu knjižica, a zatim uklonite sav materijal pakiranja.
- Pričvrstite nosač na sklop za završnu obradu.

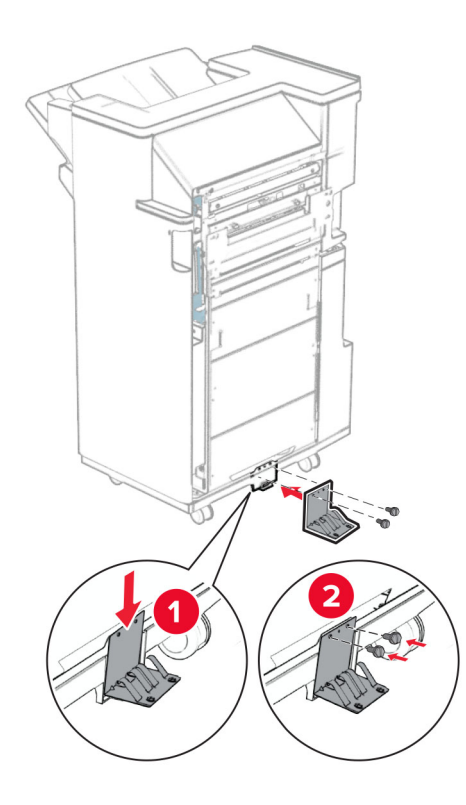

Pričvrstite traku od pjenastog materijala na sklop za završnu obradu.

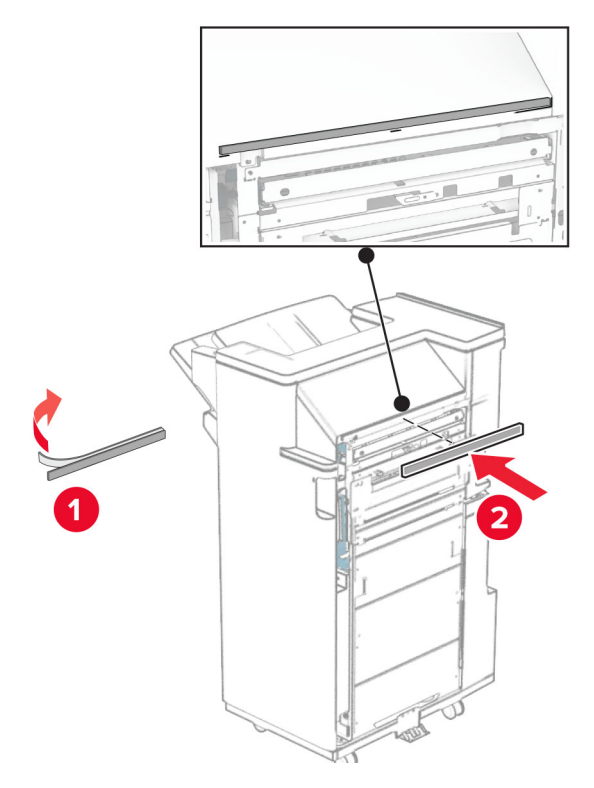

Vodilicu za ulaganje pričvrstite na sklop za završnu obradu.

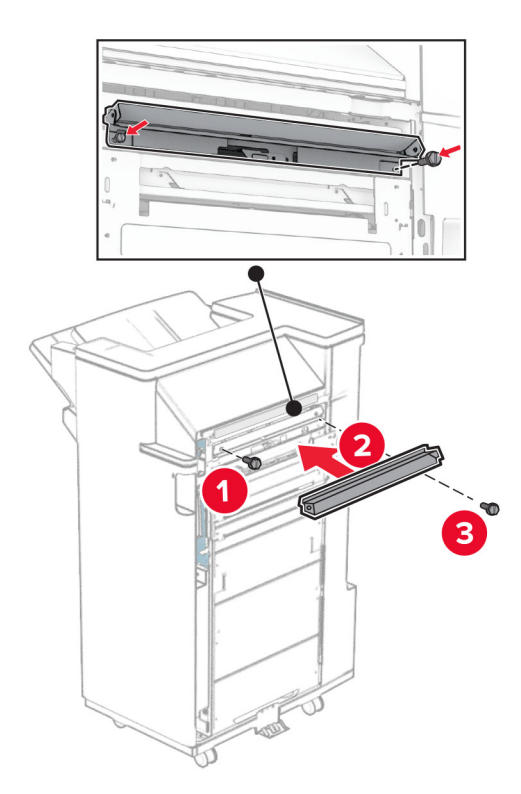

Pričvrstite gornju ladicu na sklop za završnu obradu.

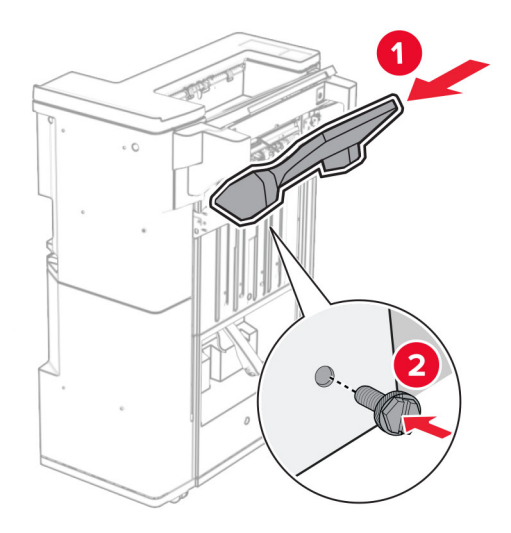

Podignite poklopac ladice, a zatim pričvrstite donju ladicu na sklop za završnu obradu.

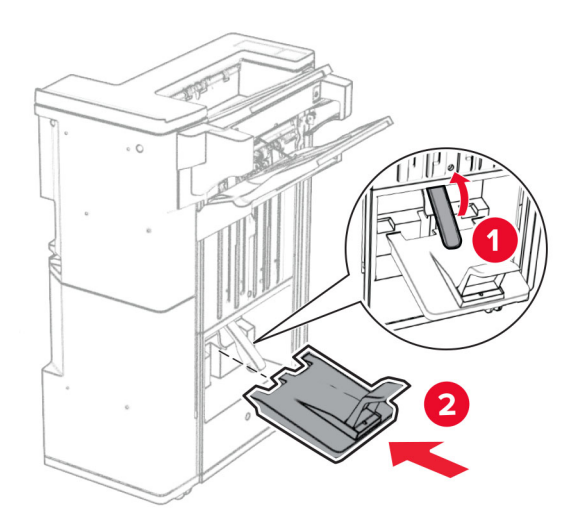

Otvorite vratašca sklopa za završnu obradu.

27 Izvadite materijal pakiranja iz kutije za konfete, a zatim je umetnite u sklop za završnu obradu.

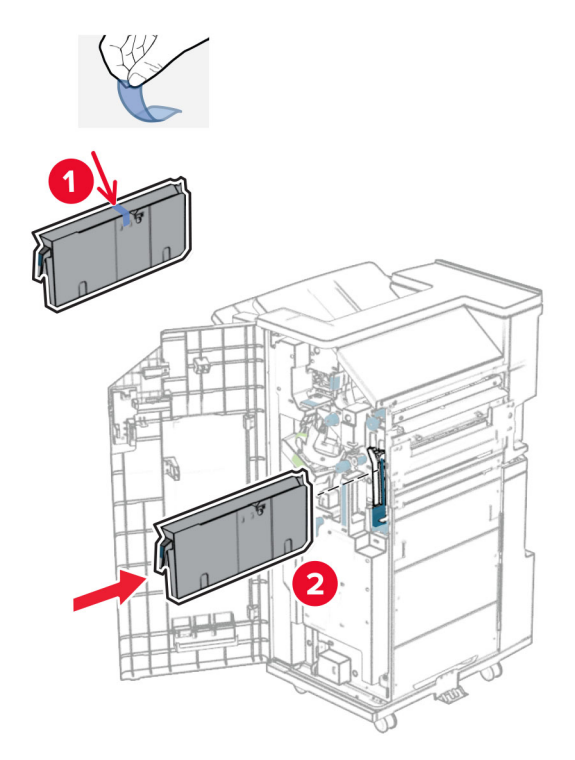

28 Postavite produžetak ladice u ladicu sklopa za završnu obradu.

### Napomene:

- **•** Produžetak ladice koristi se za papir veličine A3 ili dulji i u uvjetima visoke vlažnosti radi pomaganja u slaganju papira.
- **•** Kapacitet ladice smanjuje se kada se koristi produžetak ladice.

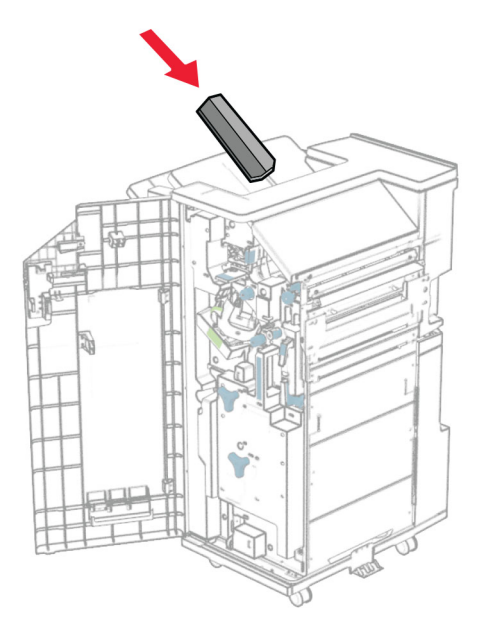

Pričvrstite košaru na stražnju stranu sklopa za završnu obradu.

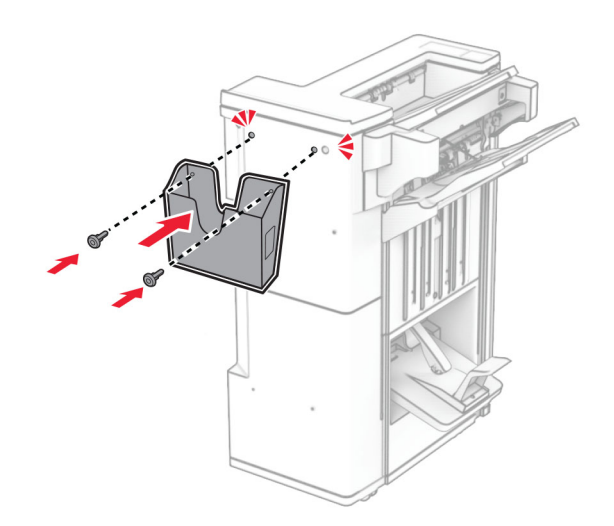

- Zatvorite vratašca sklopa za završnu obradu.
- Postavite nosač za montažu na pisač.

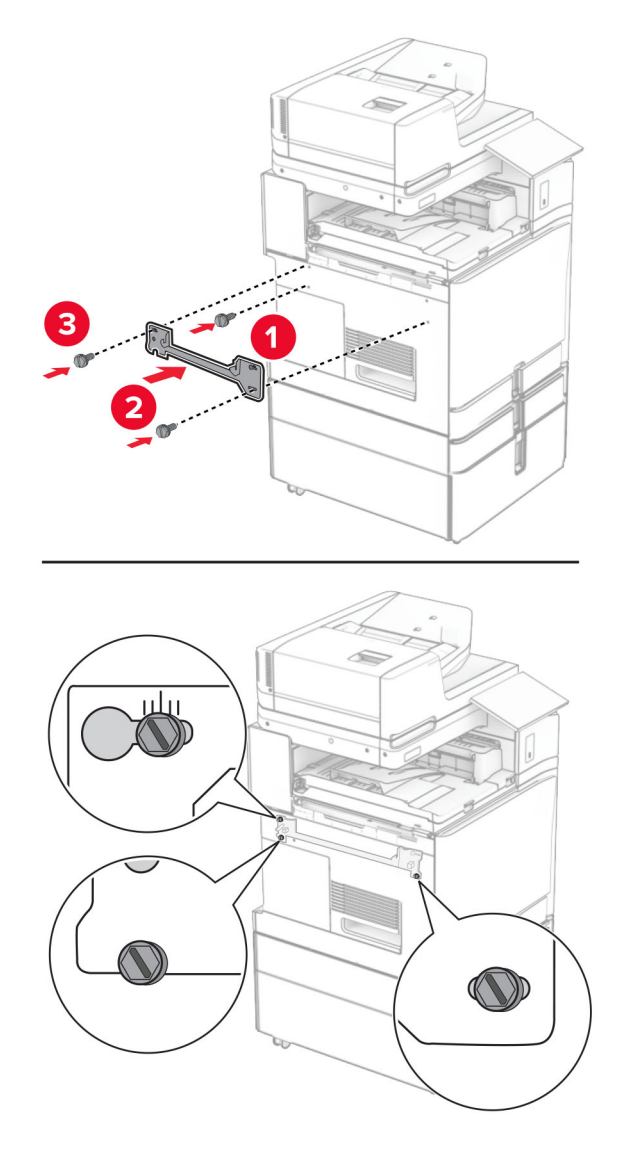

Napomena: Provjerite jesu li vijci poravnati s oznakama na nosaču za montažu.

Pričvrstite nosač koji ste dobili s prijenosom papira na pisač.

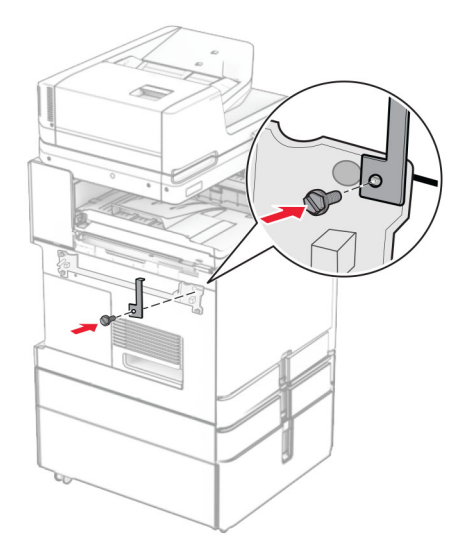

Otvorite vrata sklopa za završnu obradu, uklonite vijak, a zatim povucite blokadu sklopa za završnu obrada.

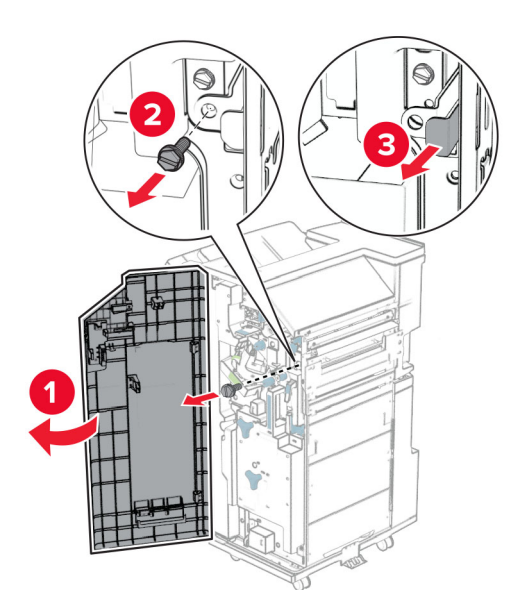

Pričvrstite sklop za završnu obradu na pisač.

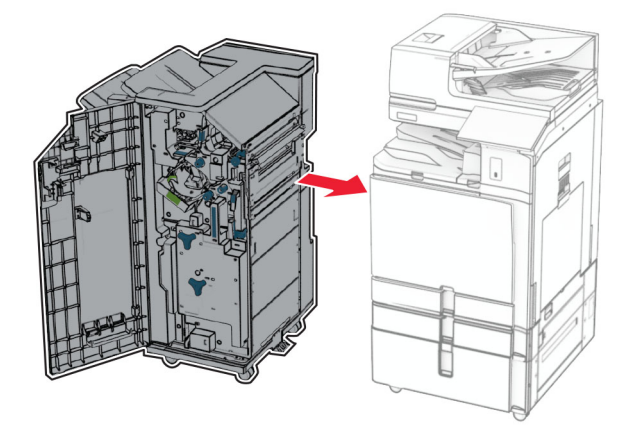

Fiksirajte sklop za završnu obradu na pisač, a zatim uvijte vijak.

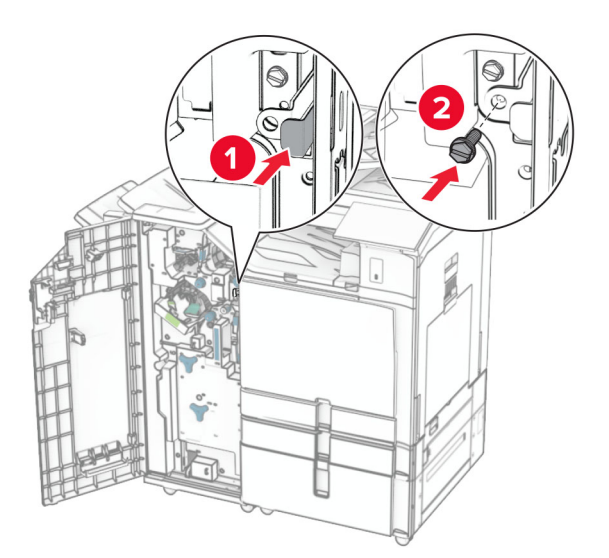

Zatvorite vratašca sklopa za završnu obradu.

37 Povežite kabel sklopa za završnu obradu s pisačem.

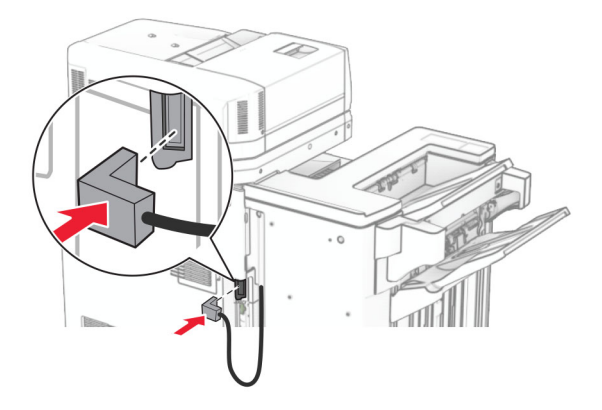

38 Jedan kraj kabela za napajanje priključite u pisač, a drugi u električnu utičnicu.

OPREZ—MOGUĆE OZLJEDE: Da biste izbjegli rizik od požara ili strujnog udara, priključite kabel za napajanje na ispravno uzemljenu električnu utičnicu odgovarajućih svojstava koja se nalazi u blizini proizvoda i lako je dostupna.

39 Uključite pisač.

## Instaliranje sklopa za završnu obradu knjižice i prijenosa papira s mogućnošću presavijanja

OPREZ—OPASNOST OD STRUJNOG UDARA: Ako pristupate ploči upravljača ili instalirate dodatni hardver ili memorijske uređaje nakon postavljanja pisača, da biste izbjegli rizik od strujnog udara, isključite pisač i iskopčajte kabel za napajanje iz električne utičnice prije nego što nastavite. Ako je bilo koji drugi uređaj povezan s pisačem, isključite i njega te iskopčajte sve kabele povezane s pisačem.

Napomena: Za ovaj zadatak potreban je odvijač s plosnatom glavom.

1 Isključite pisač.

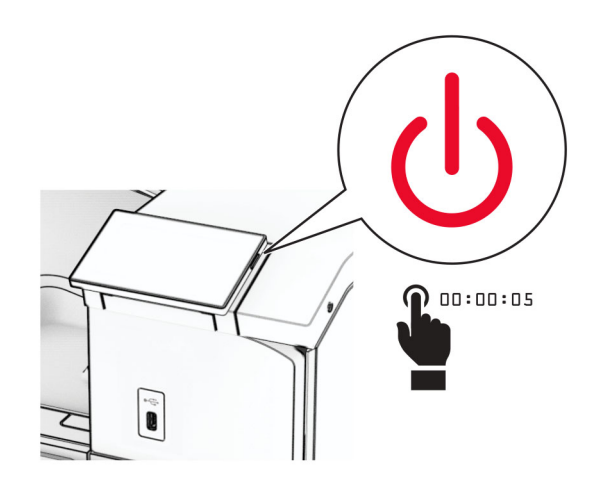

2 Iskopčajte kabel za napajanje iz električne mrežne utičnice, a zatim iz pisača.

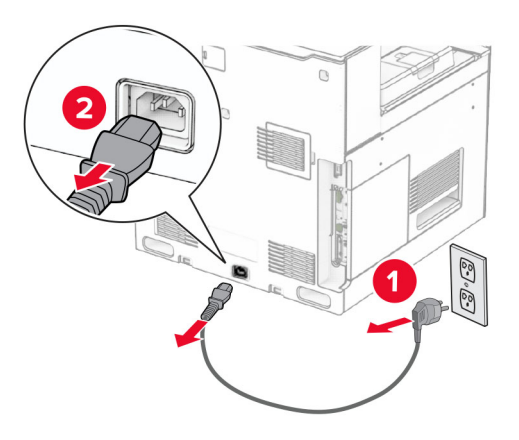

- 3 Raspakirajte sklop za prijenosa papira s mogućnošću presavijanja.
- 4 Izvadite standardnu ladicu.

Napomena: Nemojte baciti ladicu.

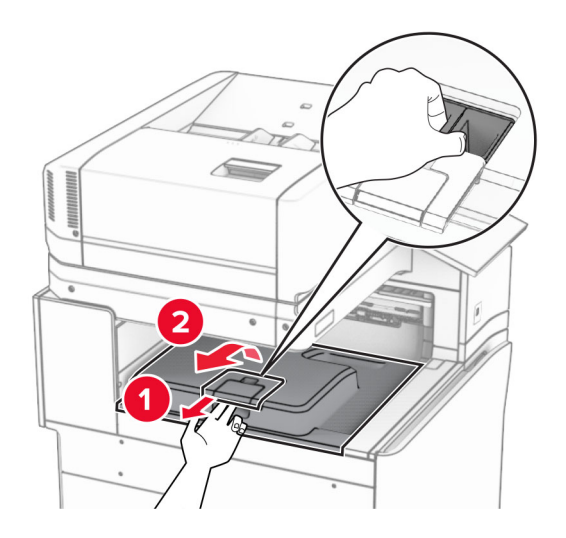

5 Prije instaliranja mogućnosti postavite oznaku izlazne ladice u zatvoreni položaj.

Napomena: Kada je mogućnost uklonjena, postavite oznaku izlazne ladice u otvoreni položaj.

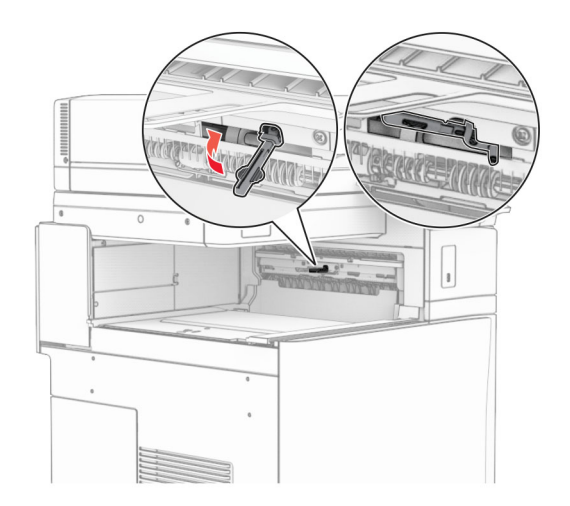

6 Uklonite rezervni valjak.

Napomena: Nemojte baciti valjak.

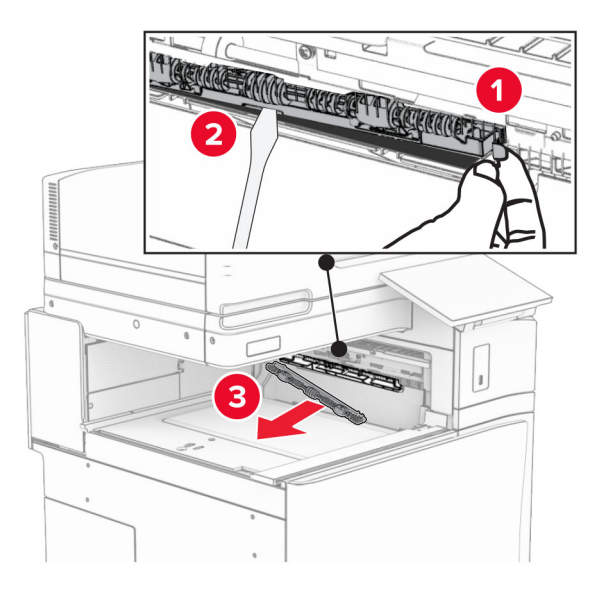

7 Umećite valjak za uvlačenje koji ste dobili s mogućnošću dok ne sjedne na mjesto.

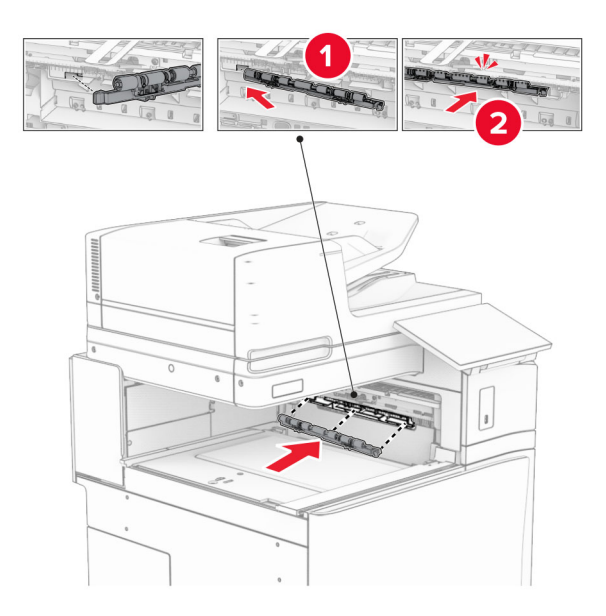

Napomena: Pazite da se metalna opruga nalazi ispred valjka za uvlačenje.

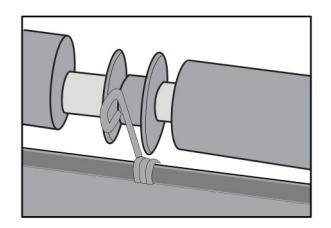

8 Pričvršćujte poklopac valjka dok ne sjedne na mjesto.

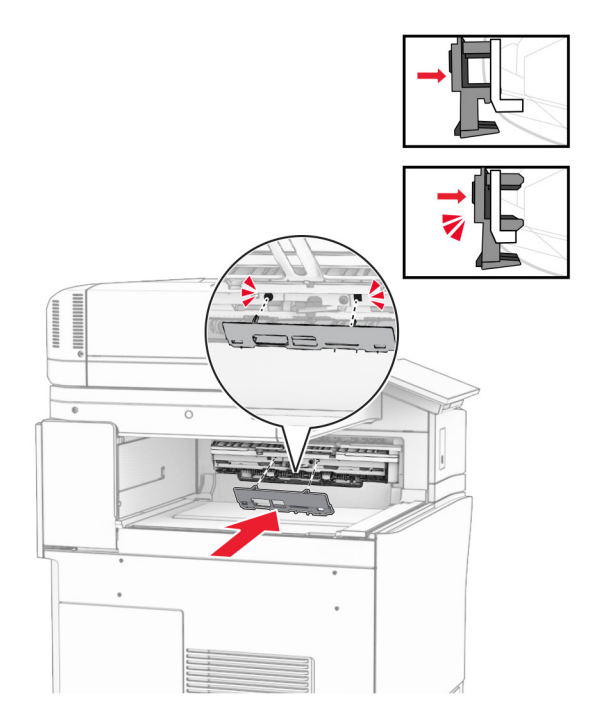

9 Otvorite prednja vrata, a zatim uklonite poklopac na lijevoj strani pisača. Napomena: Nemojte baciti vijak i poklopac.

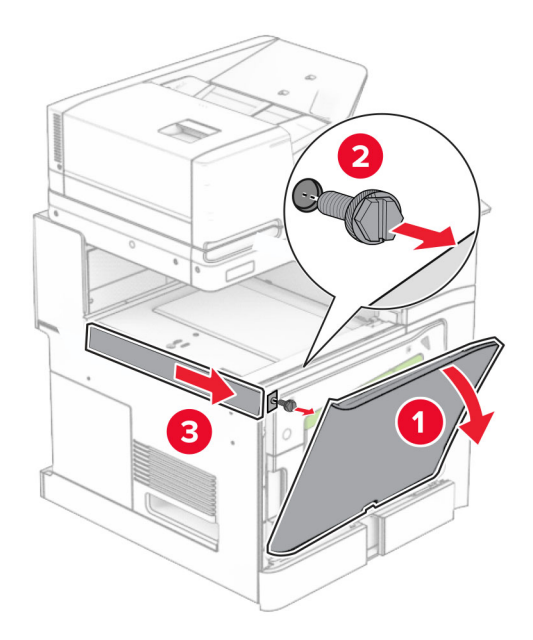

- 10 Zatvorite prednja vrata.
- 11 Uklonite poklopac priključka za prijenos papira.

Napomena: Nemojte baciti poklopac.
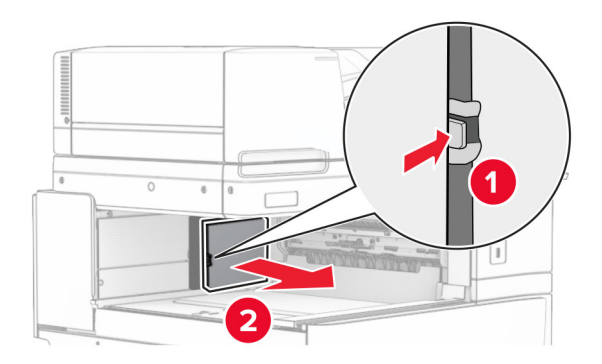

12 Uklonite lijevi stražnji poklopac.

Napomena: Nemojte baciti vijak i poklopac.

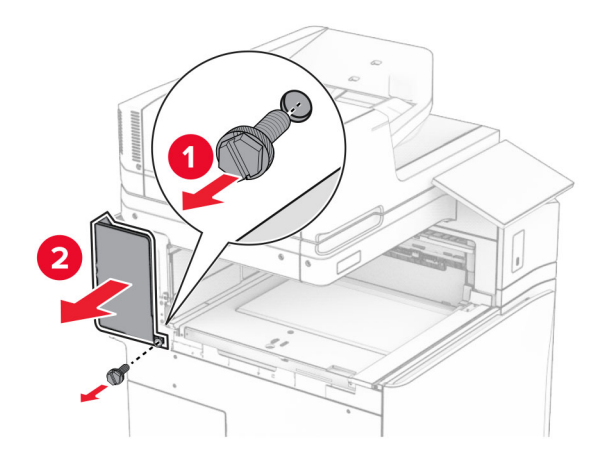

13 Uklonite poklopac unutrašnje ladice.

Napomena: Nemojte baciti vijak i poklopac.

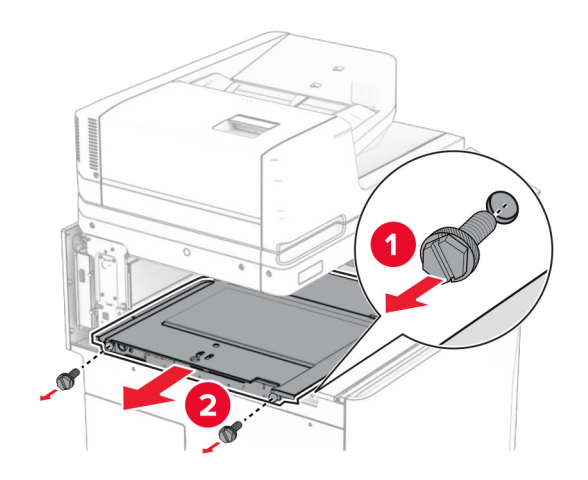

14 Poravnajte, a zatim umetnite poklopac unutrašnje ladice koji ste dobili s ovom opcijom.

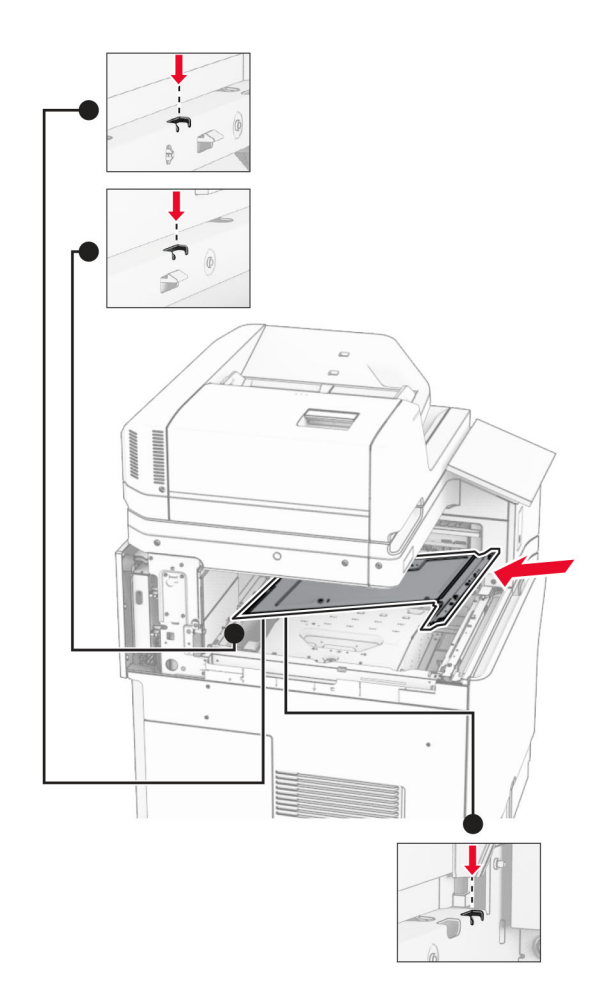

15 Postavite vijke na poklopac unutrašnje ladice.

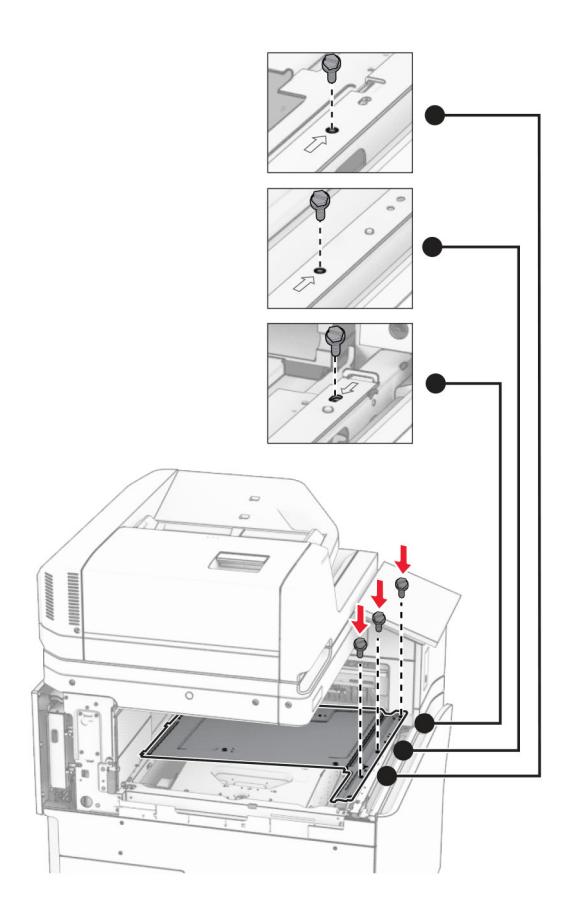

- ੵ  $\circledcirc$ 3
- 16 Pričvrstite komade trake od pjenastog materijala na opciju.

17 Otvorite vratašca F, a zatim zategnite vijke.

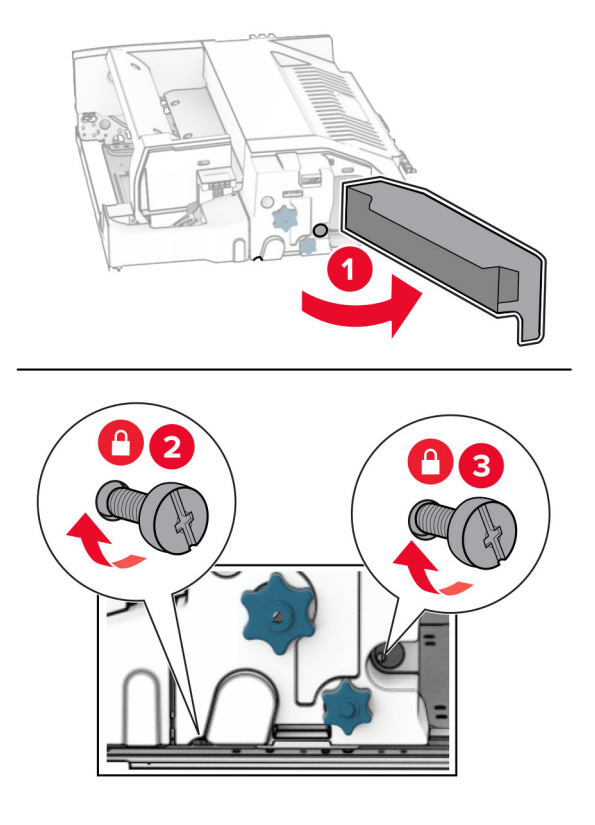

- 18 Zatvorite vratašca F.
- 19 Pričvrstite nosač na opciju.

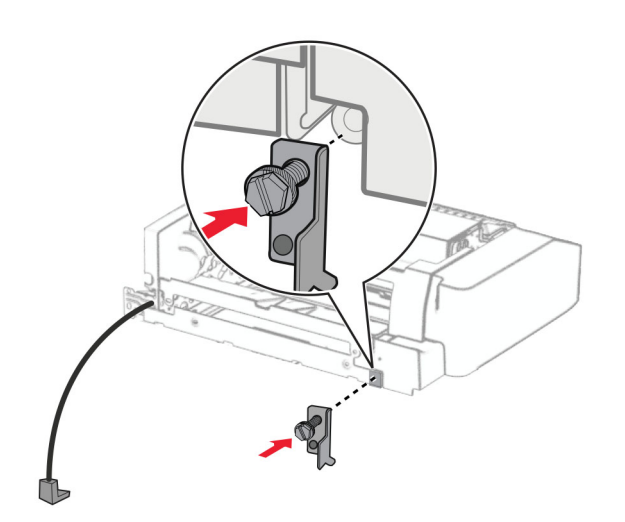

20 Umetnite opciju.

Napomena: Pazite da se metalni nosač nalazi ispred pisača.

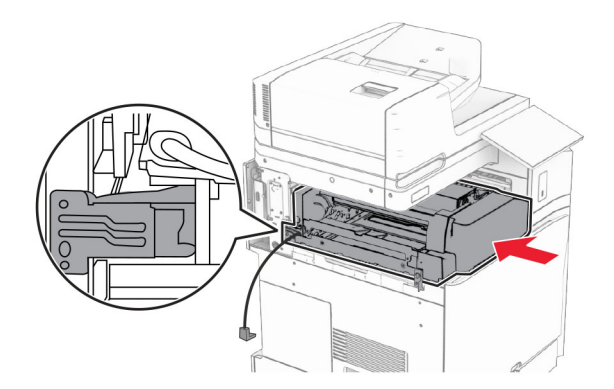

Otvorite vratašca F, a zatim pomoću odvijača koji ste dobili s opcijom uvijte vijak.

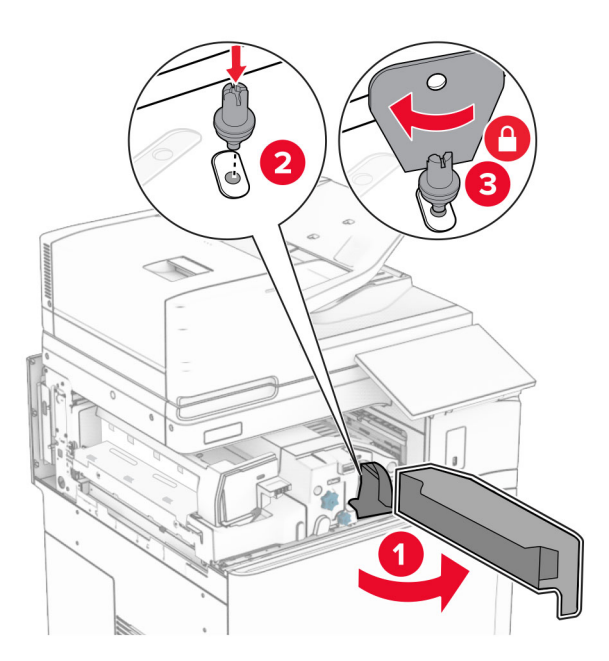

Zatvorite vratašca F.

### 23 Uvijte vijke u opciju.

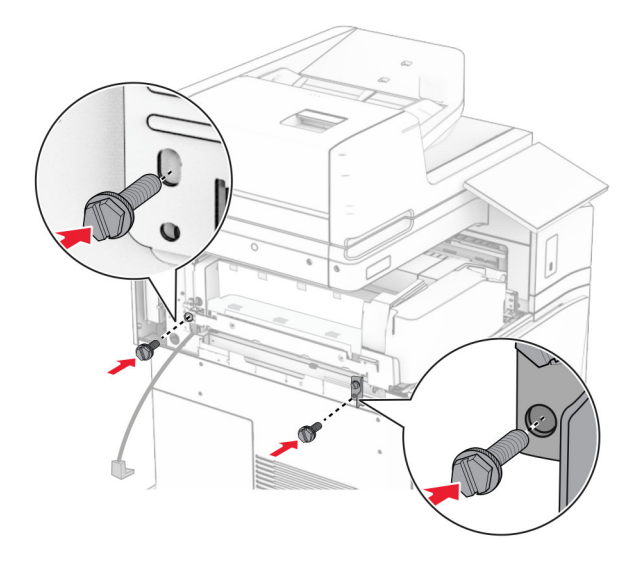

24 Pričvrstite lijevi stražnji poklopac.

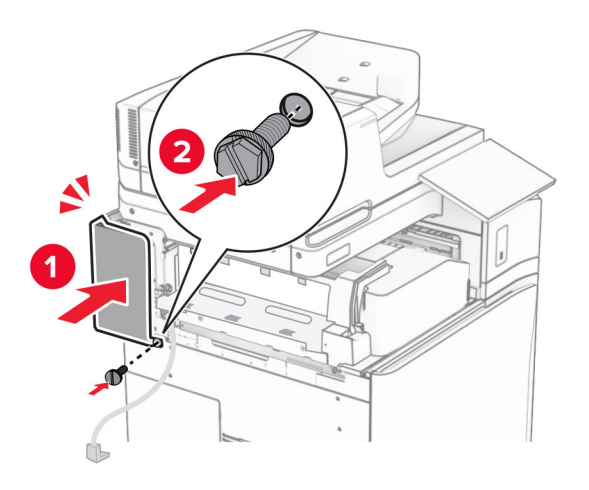

25 Raspakirajte sklop za završnu obradu knjižica, a zatim uklonite sav materijal pakiranja.

Pričvrstite nosač na sklop za završnu obradu.

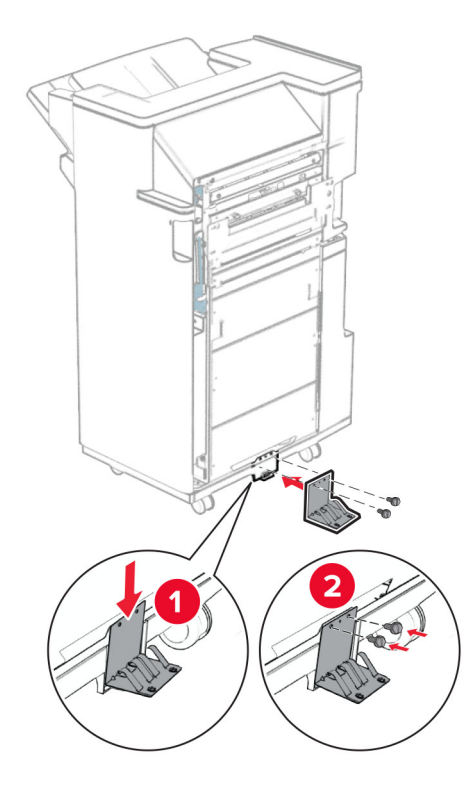

Pričvrstite traku od pjenastog materijala na sklop za završnu obradu.

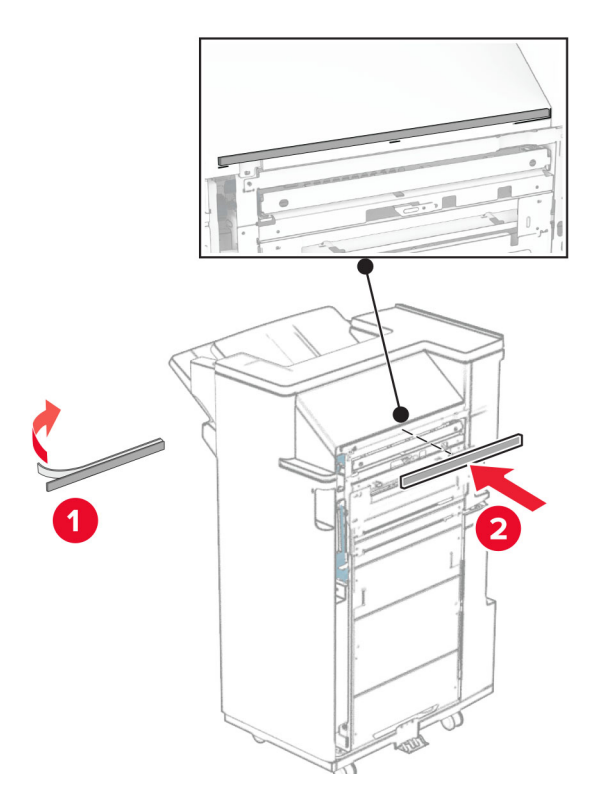

Vodilicu za ulaganje pričvrstite na sklop za završnu obradu.

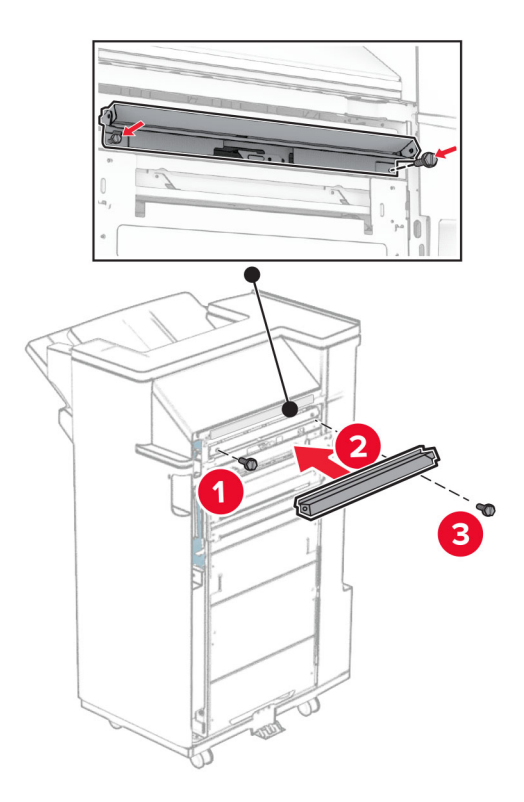

Pričvrstite gornju ladicu na sklop za završnu obradu.

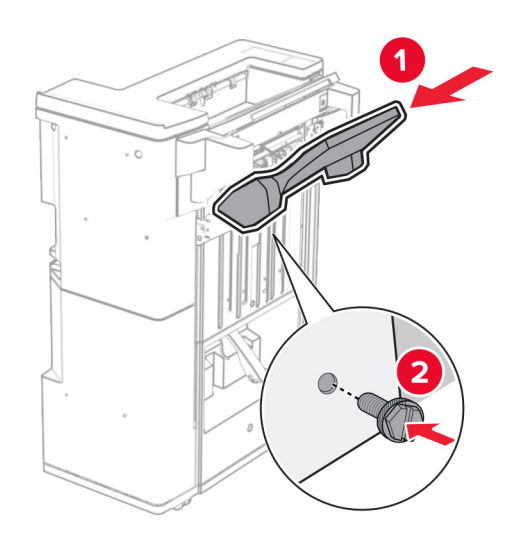

Podignite poklopac ladice, a zatim pričvrstite donju ladicu na sklop za završnu obradu.

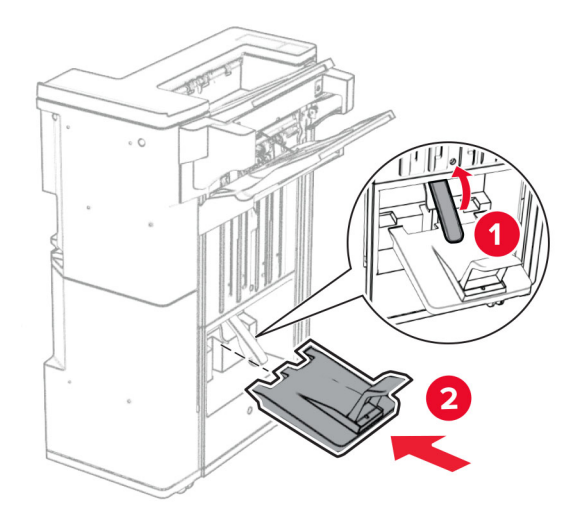

- Otvorite vratašca sklopa za završnu obradu.
- Izvadite materijal pakiranja iz kutije za konfete, a zatim je umetnite u sklop za završnu obradu.

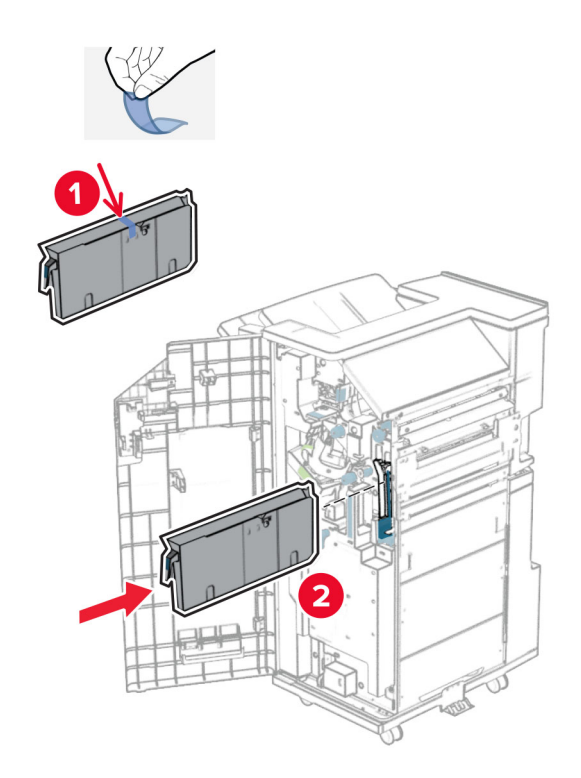

33 Postavite produžetak ladice u ladicu sklopa za završnu obradu.

#### Napomene:

- **•** Produžetak ladice koristi se za papir veličine A3 ili dulji i u uvjetima visoke vlažnosti radi pomaganja u slaganju papira.
- **•** Kapacitet ladice smanjuje se kada se koristi produžetak ladice.

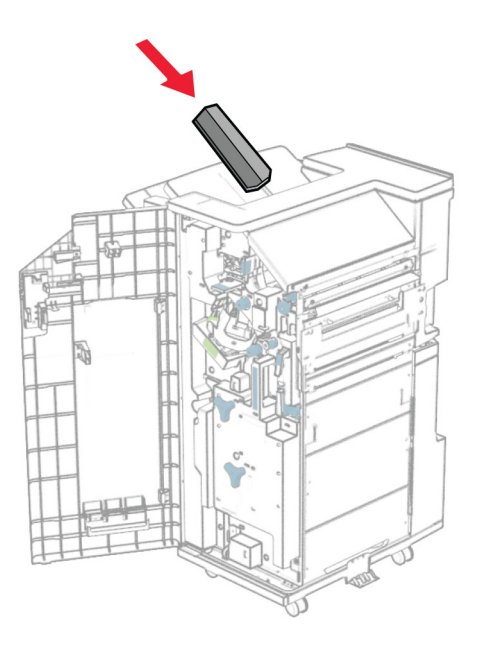

Pričvrstite košaru na stražnju stranu sklopa za završnu obradu.

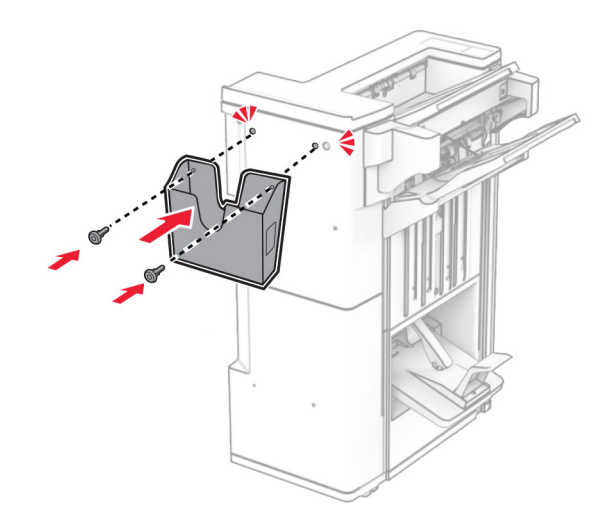

- Zatvorite vratašca sklopa za završnu obradu.
- Podignite poklopac ladice, a zatim pričvrstite poklopac na opciju.

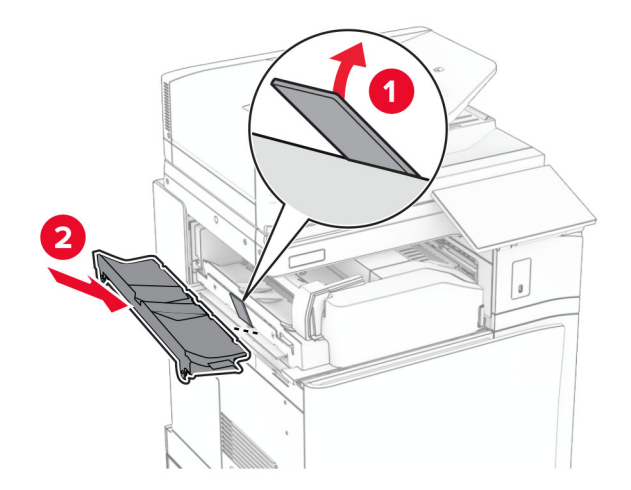

#### 37 Postavite preostale vijke.

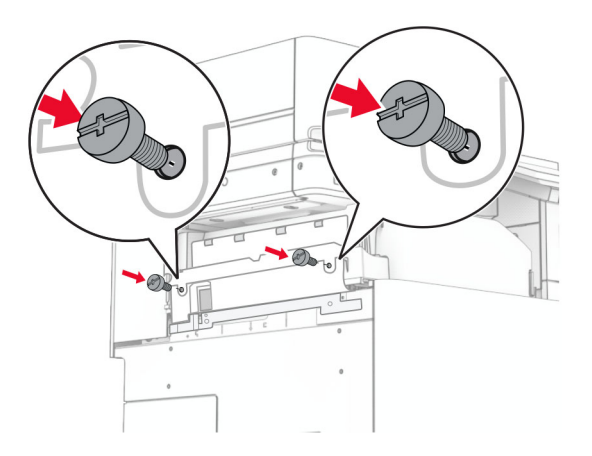

38 Otvorite prednja vrata, a zatim pričvrstite poklopac obloge koji ste dobili s opcijom.

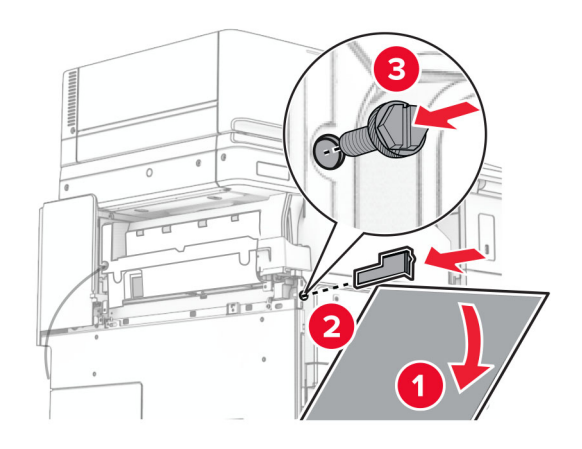

39 Postavite nosač za montažu na pisač.

Napomena: Provjerite jesu li vijci poravnati s oznakama na nosaču za montažu.

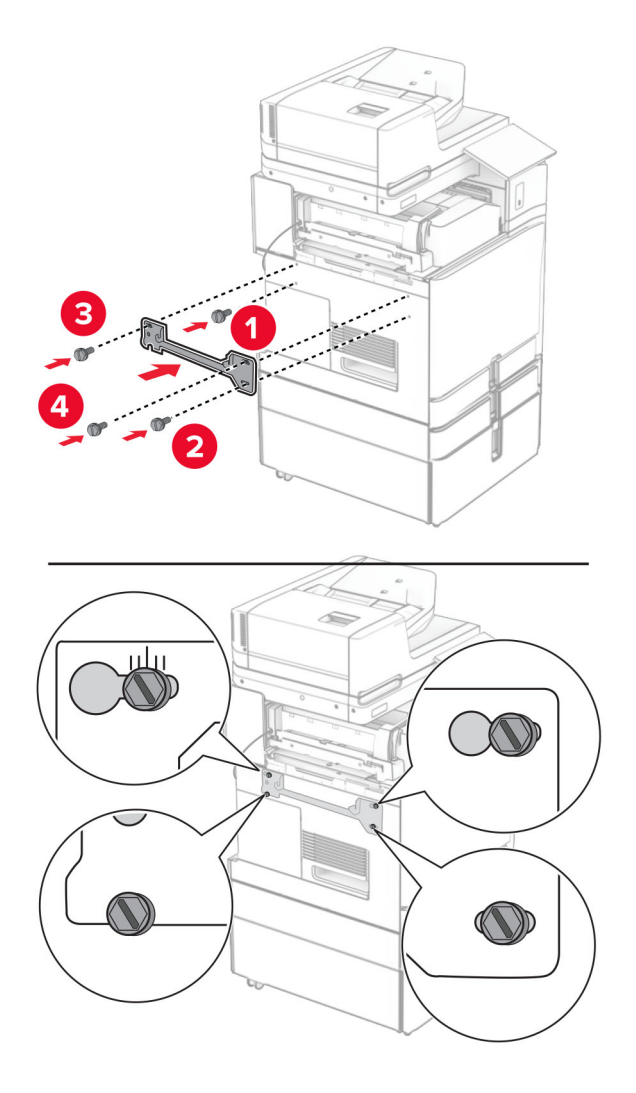

40 Otvorite vrata sklopa za završnu obradu, uklonite vijak, a zatim povucite blokadu sklopa za završnu obrada.

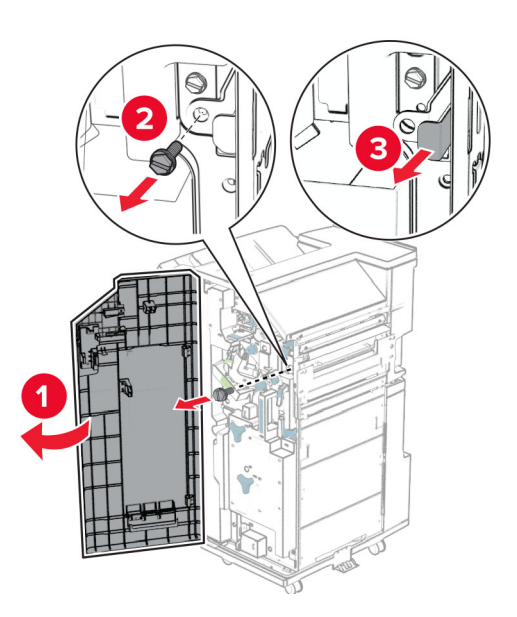

Povežite kabel mogućnosti s pisačem.

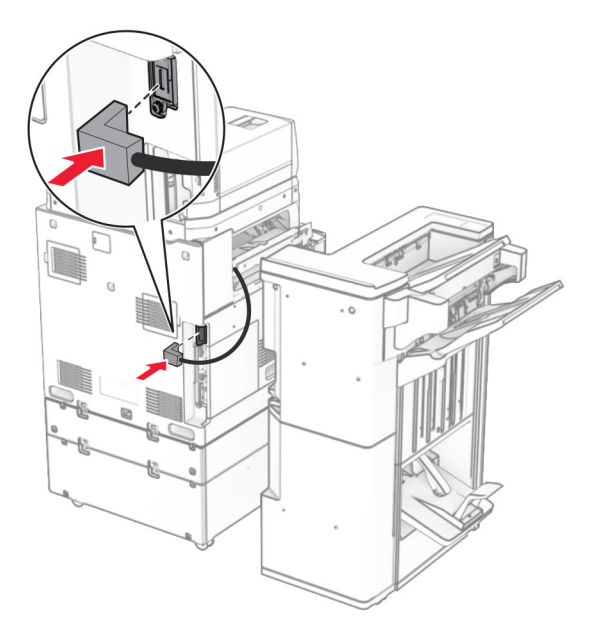

Povežite kabel sklopa za završnu obradu s opcijom.

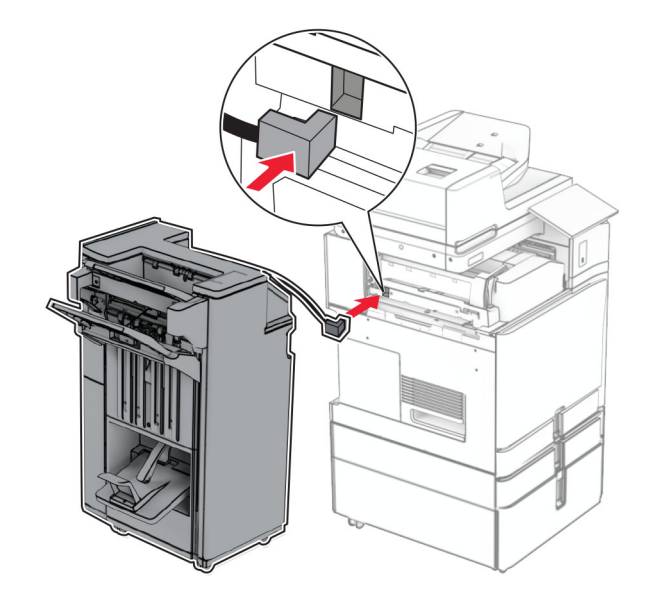

43 Pričvrstite sklop za završnu obradu na pisač.

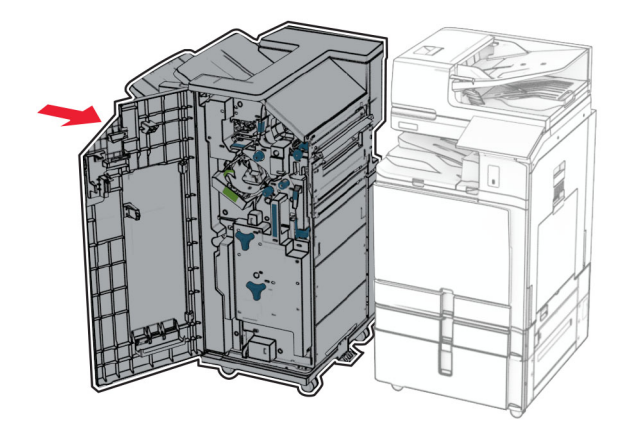

44 Fiksirajte sklop za završnu obradu na pisač, a zatim uvijte vijak.

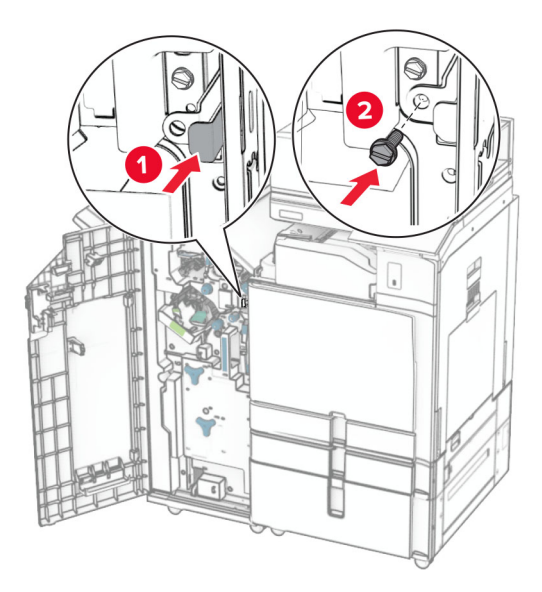

- 45 Zatvorite vratašca sklopa za završnu obradu.
- 46 Jedan kraj kabela za napajanje priključite u pisač, a drugi u električnu utičnicu.
	- OPREZ—MOGUĆE OZLJEDE: Da biste izbjegli rizik od požara ili strujnog udara, priključite kabel za napajanje na ispravno uzemljenu električnu utičnicu odgovarajućih svojstava koja se nalazi u blizini proizvoda i lako je dostupna.
- 47 Uključite pisač.

# Instaliranje police za tipkovnicu

1 Isključite pisač.

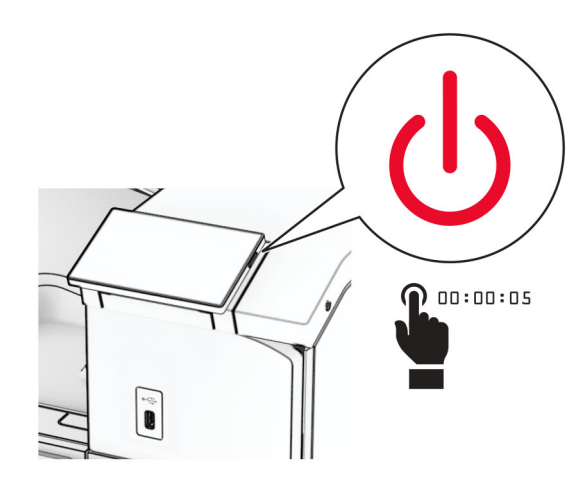

2 Otvorite vratašca B.

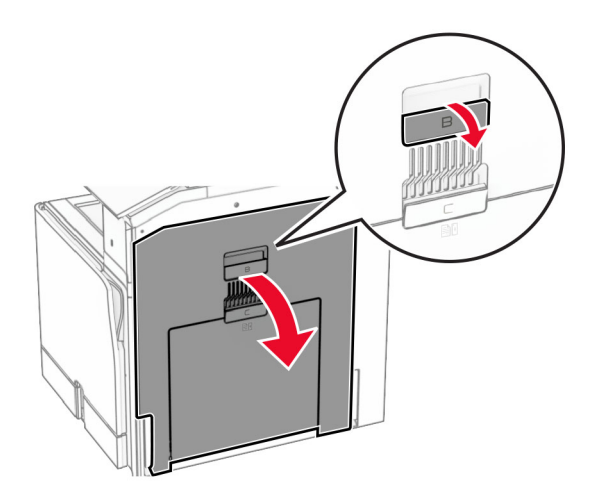

Uklonite prednji poklopac, a zatim zatvorite vratašca B.

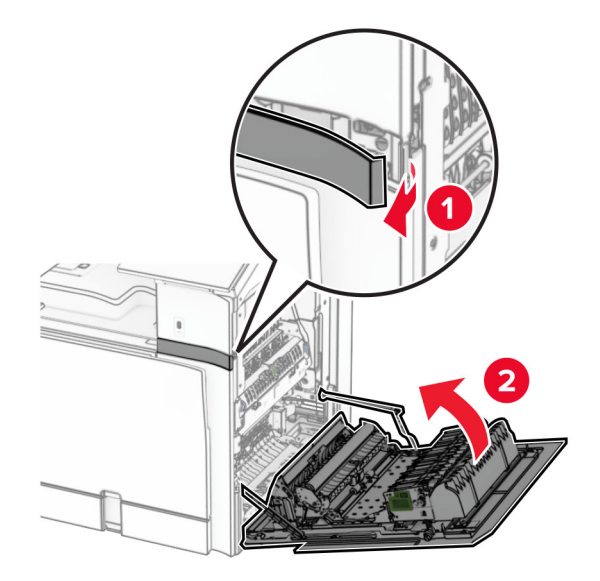

- Raspakirajte policu za tipkovnicu.
- Umetnite kabel tipkovnice u policu.

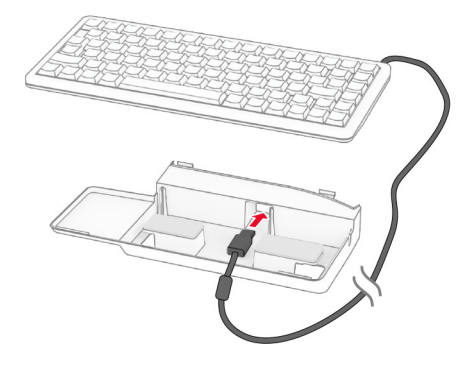

Omotajte kabel unutar police.

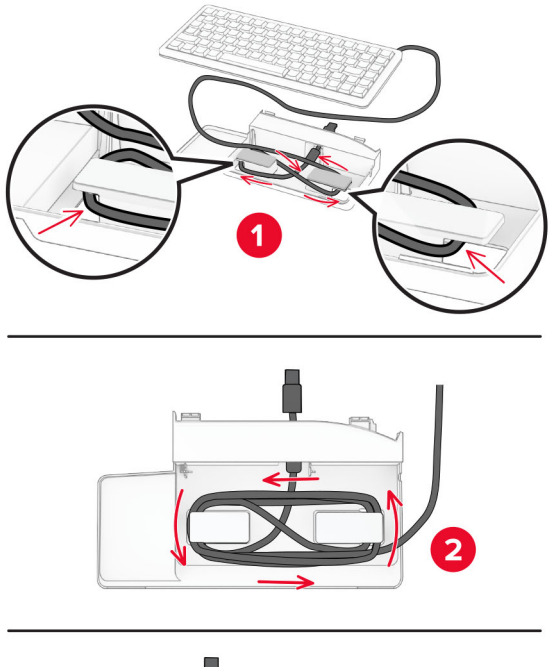

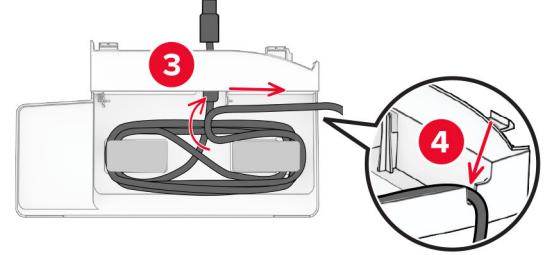

Uklonite samoljepljivi poklopac.

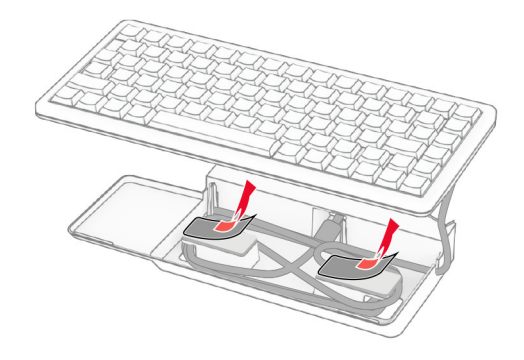

Poravnajte, a zatim tipkovnicu pričvrstite na bazu.

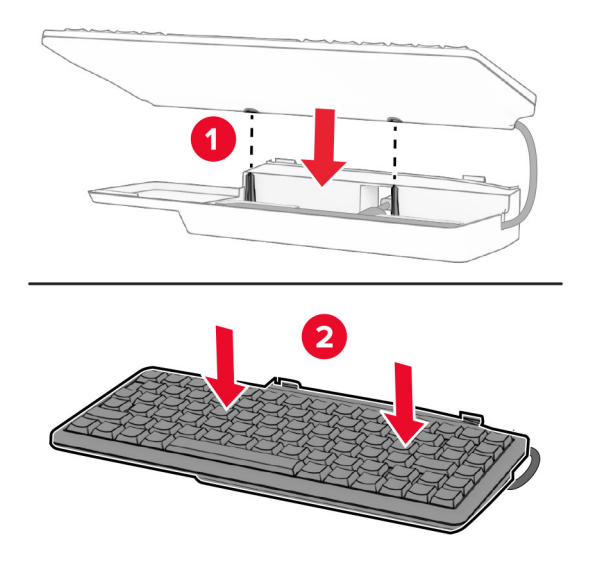

Poravnajte policu, spojite kabel tipkovnice s pisačem, umetnite policu, a zatim je pričvrstite na pisač.

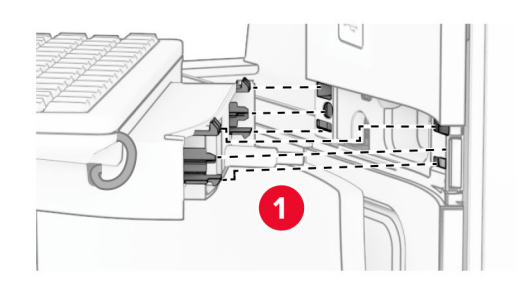

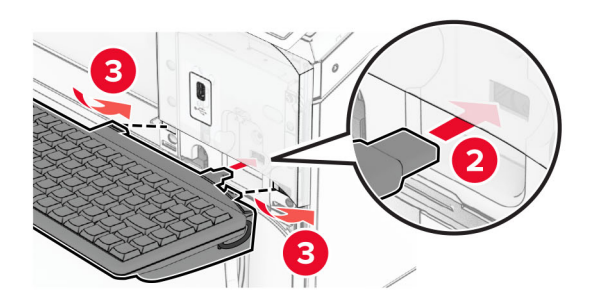

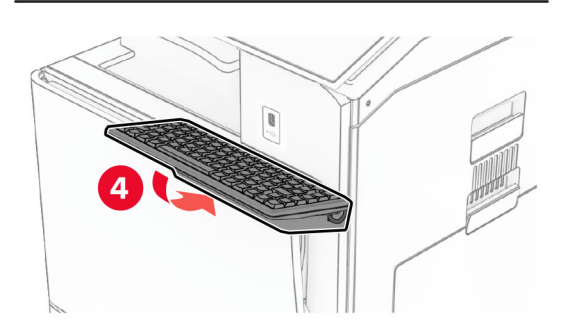

### Instaliranje kartice za faks

OPREZ—OPASNOST OD STRUJNOG UDARA: Ako pristupate ploči upravljača ili instalirate dodatni hardver ili memorijske uređaje nakon postavljanja pisača, da biste izbjegli rizik od strujnog udara, isključite pisač i iskopčajte kabel za napajanje iz električne utičnice prije nego što nastavite. Ako je bilo koji drugi uređaj povezan s pisačem, isključite i njega te iskopčajte sve kabele povezane s pisačem.

Napomena: Za ovaj zadatak potreban je odvijač s plosnatom glavom.

1 Isključite pisač.

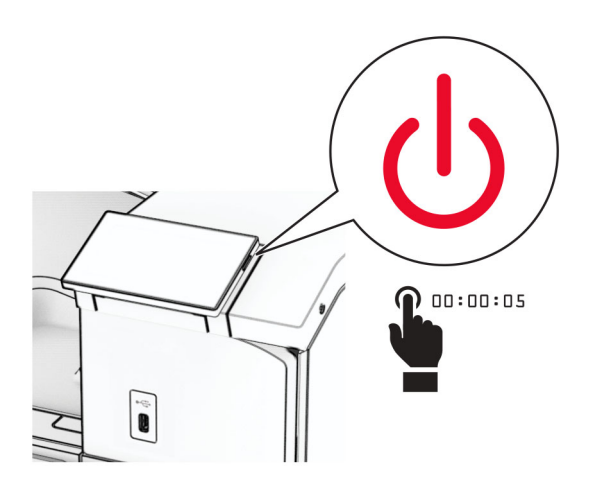

2 Iskopčajte kabel za napajanje iz električne mrežne utičnice, a zatim iz pisača.

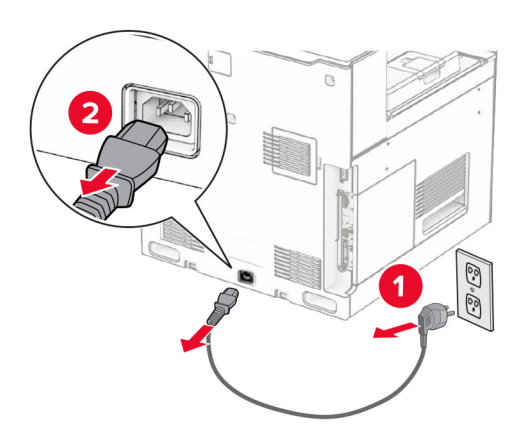

3 Otvorite pristupni poklopac ploče upravljača.

Upozorenje—potencijalno oštećenje: Elektroničke komponente ploče upravljača lako može oštetiti statički elektricitet. Dodirnite metalnu površinu na pisaču prije nego što dodirnete bilo koju elektroničku komponentu ili priključak ploče upravljača.

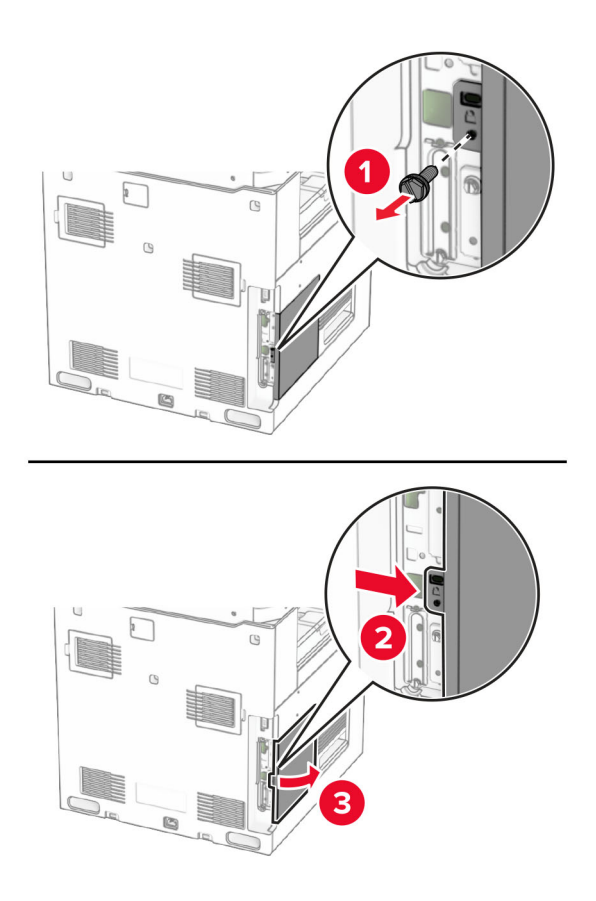

4 Uklonite poklopac priključka faksa.

Napomena: Nemojte baciti vijak i poklopac.

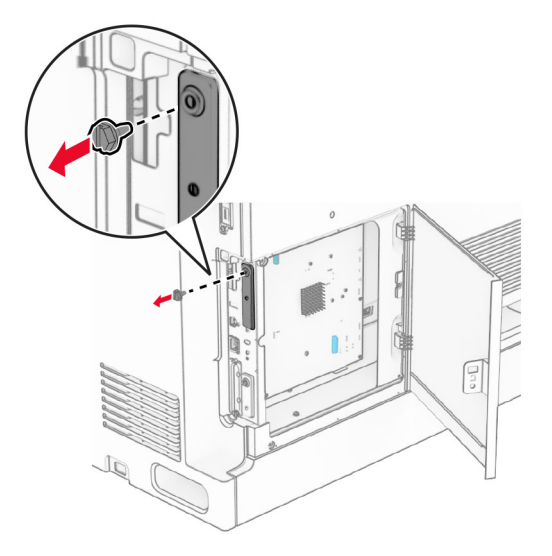

5 Raspakirajte karticu faksa.

Priključite kabel faksa na ploču upravljača.

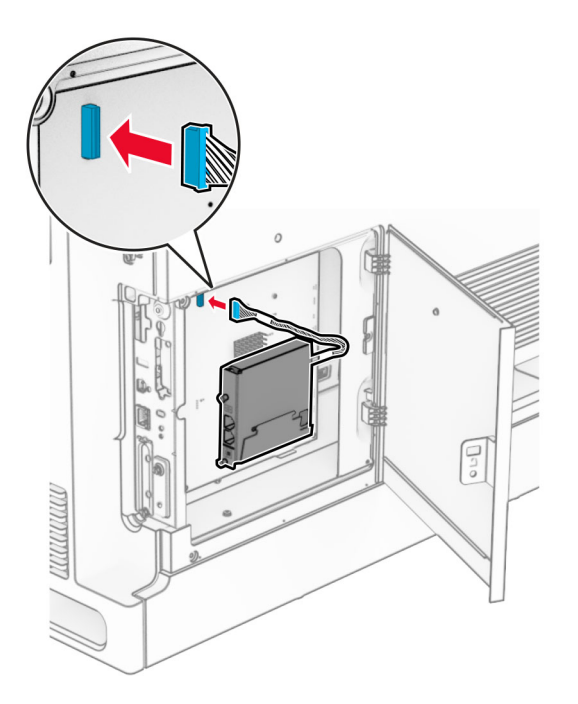

Poravnajte, a zatim instalirajte karticu faksa na pisač.

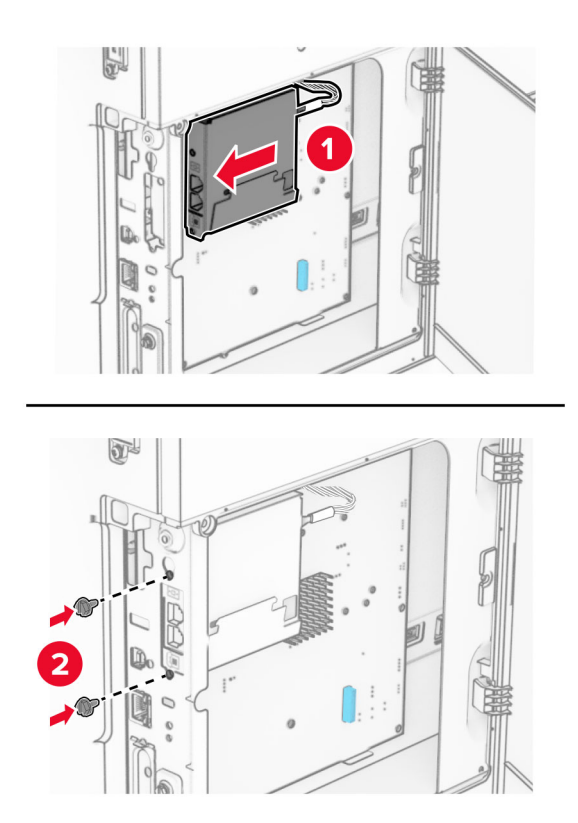

8 Zatvarajte pristupni poklopac ploče upravljača dok ne sjedne na mjesto, a zatim postavite vijak.

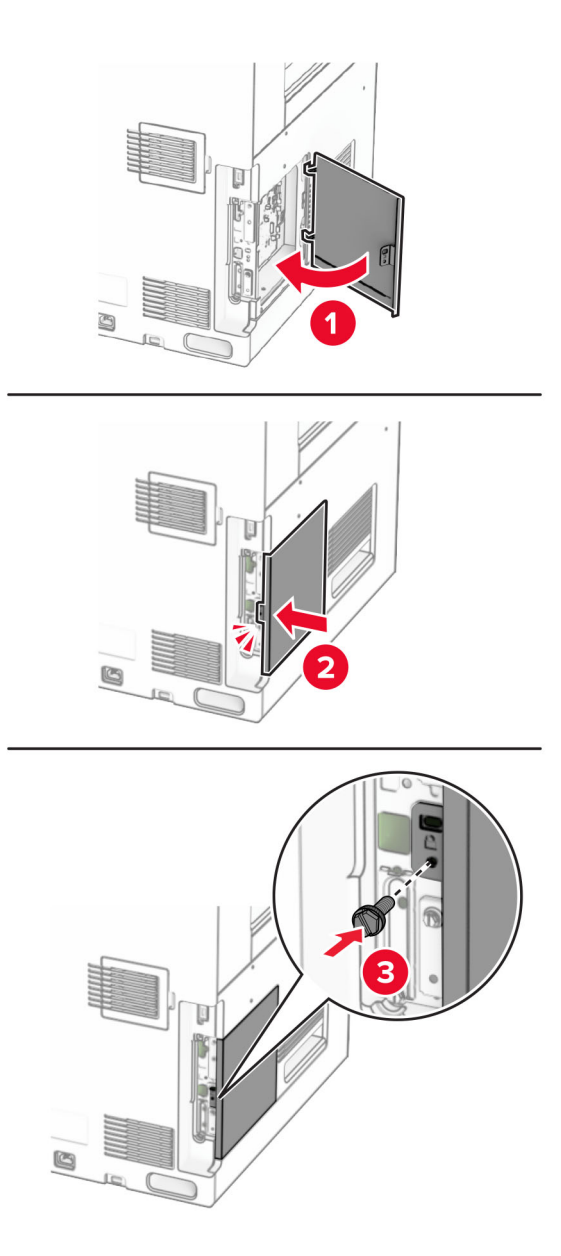

9 Jedan kraj kabela za napajanje priključite u pisač, a drugi u električnu utičnicu.

OPREZ—MOGUĆE OZLJEDE: Da biste izbjegli rizik od požara ili strujnog udara, priključite kabel  $\sqrt{1}$ za napajanje na ispravno uzemljenu električnu utičnicu odgovarajućih svojstava koja se nalazi u blizini proizvoda i lako je dostupna.

10 Uključite pisač.

# Instaliranje čitača kartica

OPREZ—OPASNOST OD STRUJNOG UDARA: Ako pristupate ploči upravljača ili instalirate dodatni hardver ili memorijske uređaje nakon postavljanja pisača, da biste izbjegli rizik od strujnog udara, isključite pisač i iskopčajte kabel za napajanje iz električne utičnice prije nego što nastavite. Ako je bilo koji drugi uređaj povezan s pisačem, isključite i njega te iskopčajte sve kabele povezane s pisačem.

1 Isključite pisač.

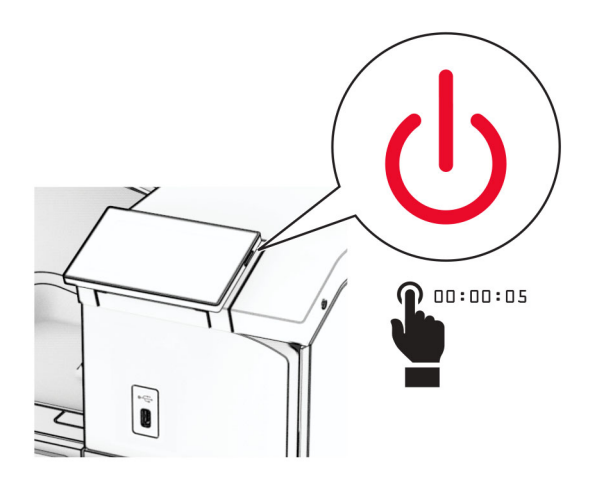

2 Otvorite vratašca B.

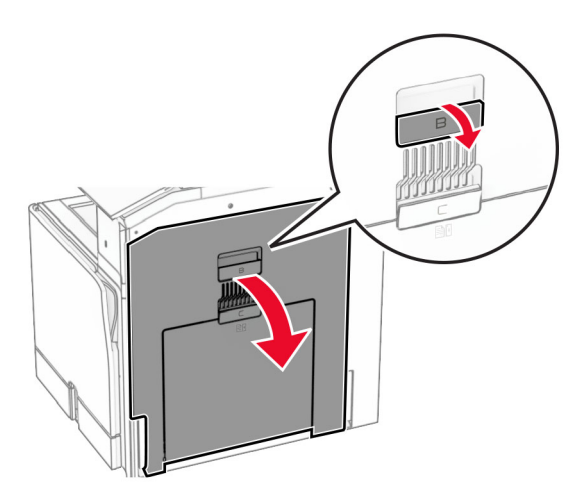

3 Otvorite poklopac prednjeg USB priključka.

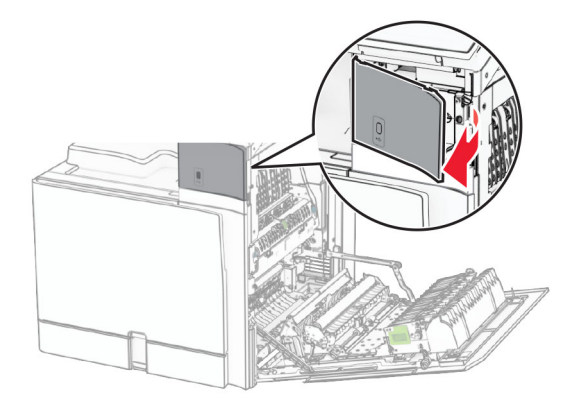

4 Uklonite poklopac donjeg USB priključka.

Napomena: Ako vaš pisač nema taj dio, prijeđite na sljedeći korak.

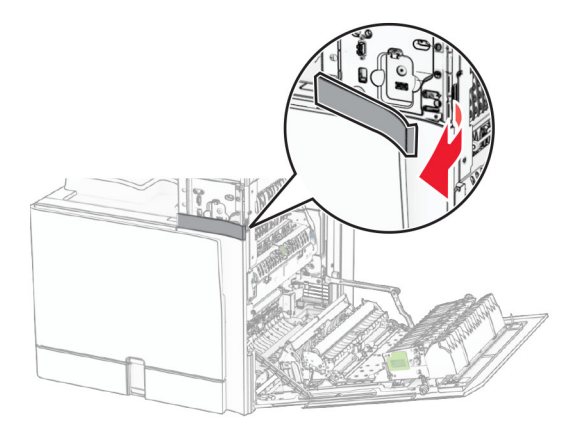

5 Skinite zaštitni poklopac s čitača kartica.

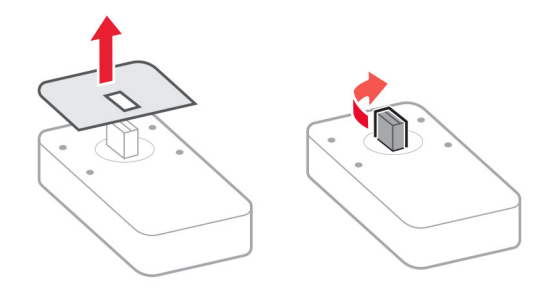

6 Umetnite čitač kartica.

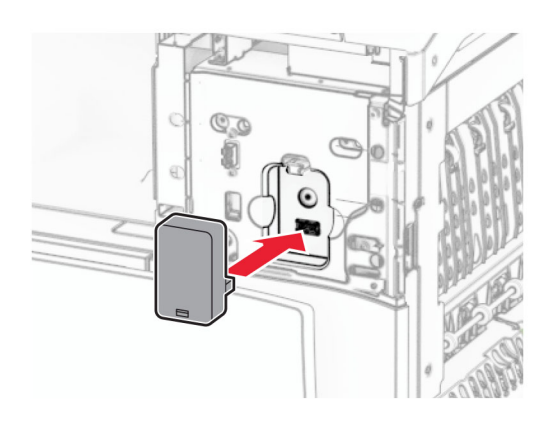

7 Pričvršćujte poklopac donjeg priključka dok ne sjedne na mjesto.

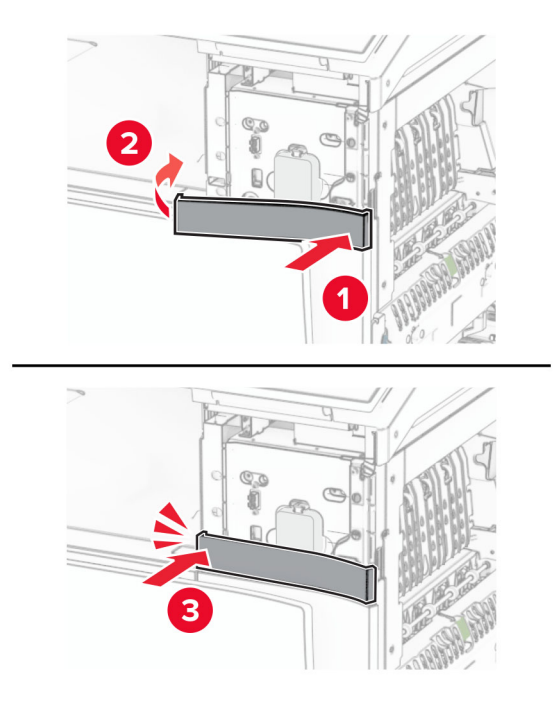

8 Pričvrstite vodilicu za naljepnice.

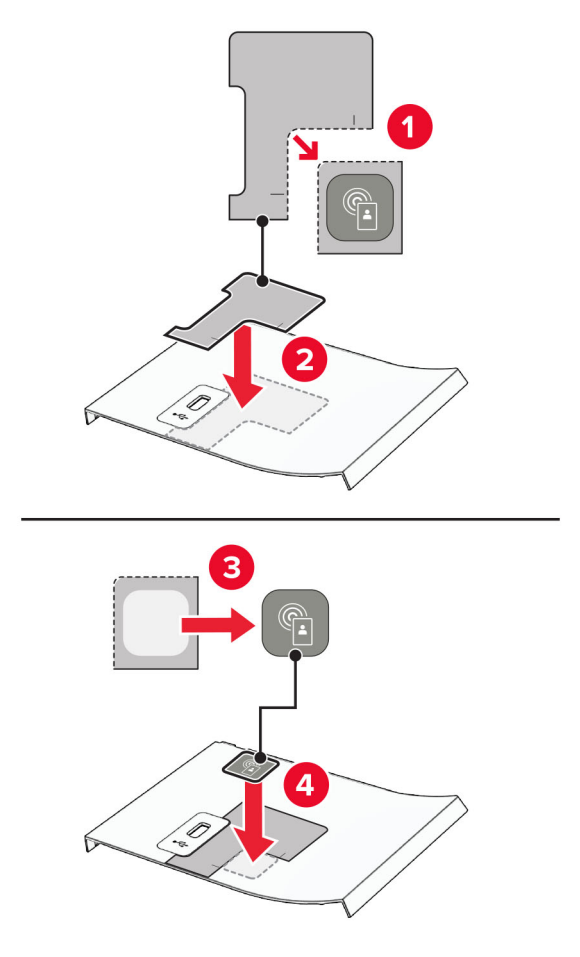

9 Pričvršćujte poklopac prednjeg USB priključka dok ne sjedne na mjesto.

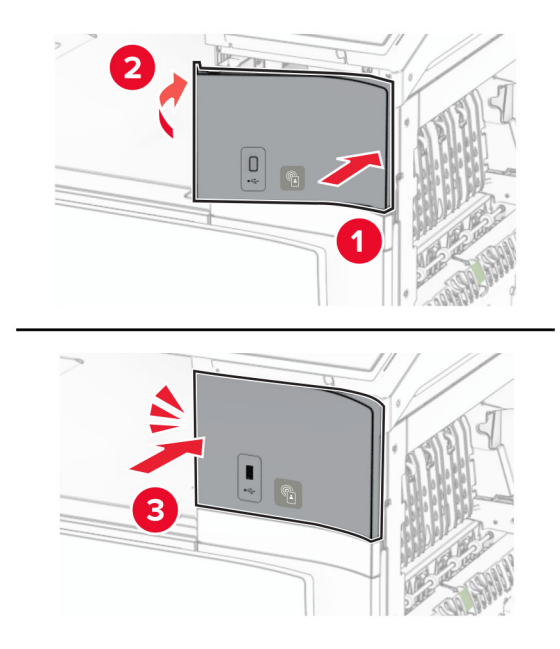

10 Zatvarajte vratašca B dok ne sjednu na mjesto.

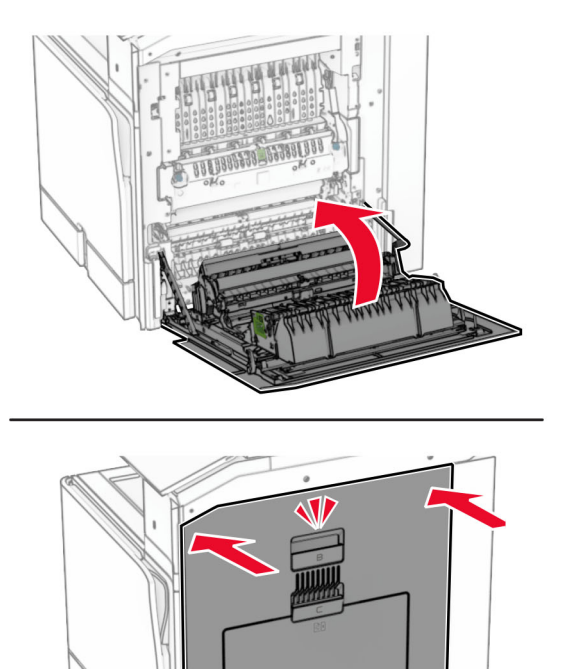

11 Uključite pisač.

# Instaliranje opcije Internal solutions port (ISP)

OPREZ—OPASNOST OD STRUJNOG UDARA: Ako pristupate ploči upravljača ili instalirate dodatni hardver ili memorijske uređaje nakon postavljanja pisača, da biste izbjegli rizik od strujnog udara, isključite pisač i iskopčajte kabel za napajanje iz električne utičnice prije nego što nastavite. Ako je bilo koji drugi uređaj povezan s pisačem, isključite i njega te iskopčajte sve kabele povezane s pisačem.

Napomena: Za ovaj zadatak potreban je odvijač s plosnatom glavom.

1 Isključite pisač.

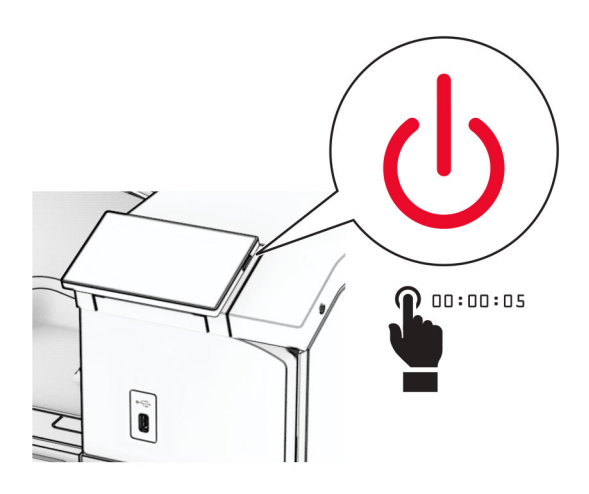

2 Iskopčajte kabel za napajanje iz električne mrežne utičnice, a zatim iz pisača.

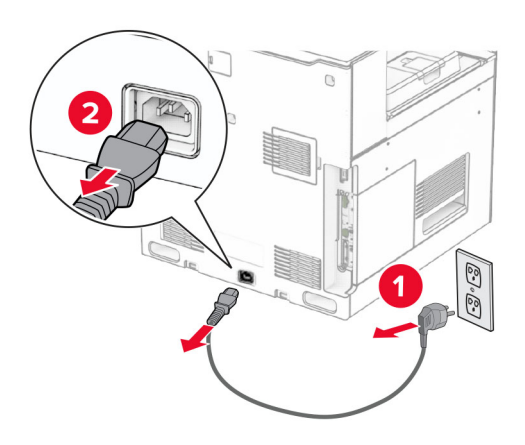

3 Otvorite pristupni poklopac ploče upravljača.

Upozorenje—potencijalno oštećenje: Elektroničke komponente ploče upravljača lako može oštetiti statički elektricitet. Dodirnite metalnu površinu na pisaču prije nego što dodirnete bilo koju elektroničku komponentu ili priključak ploče upravljača.

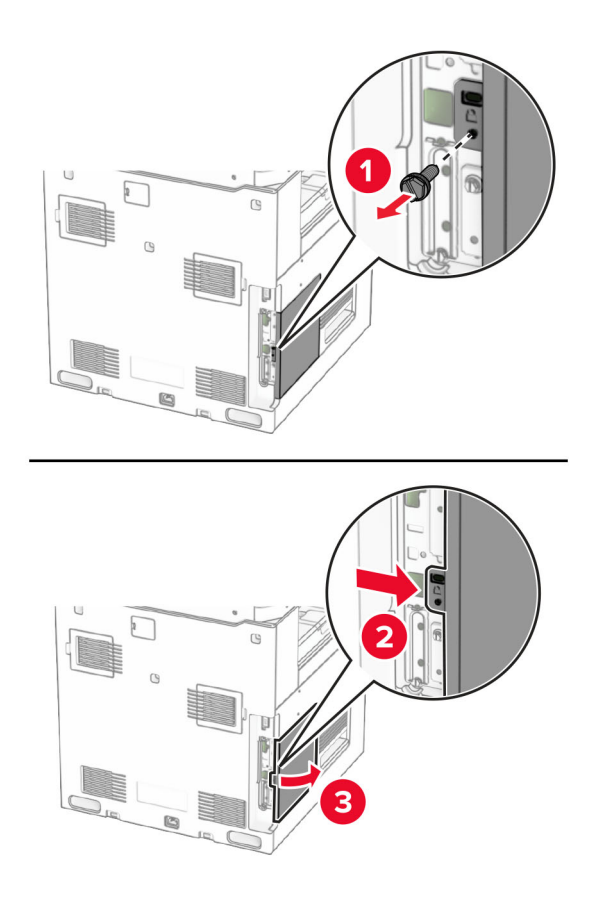

4 Uklonite poklopac opcije internal solutions port (ISP). Napomena: Nemojte baciti vijak i poklopac.

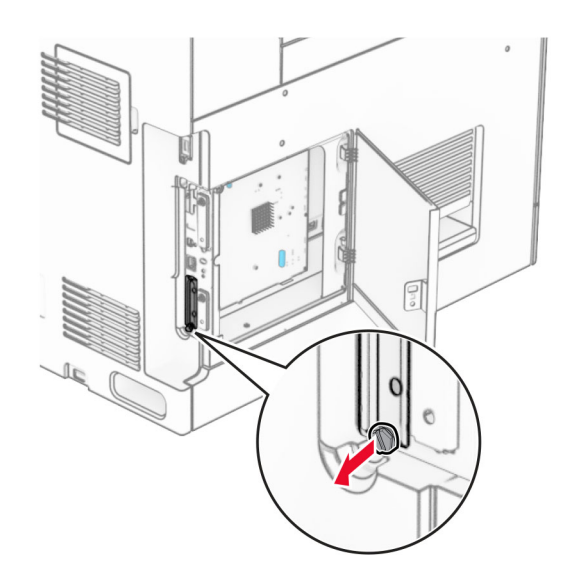

5 Raspakirajte ISP komplet.

1  $|$  ISP

4 | Vijci

2 | ISP produžni kabel 3 Nosač za montiranje

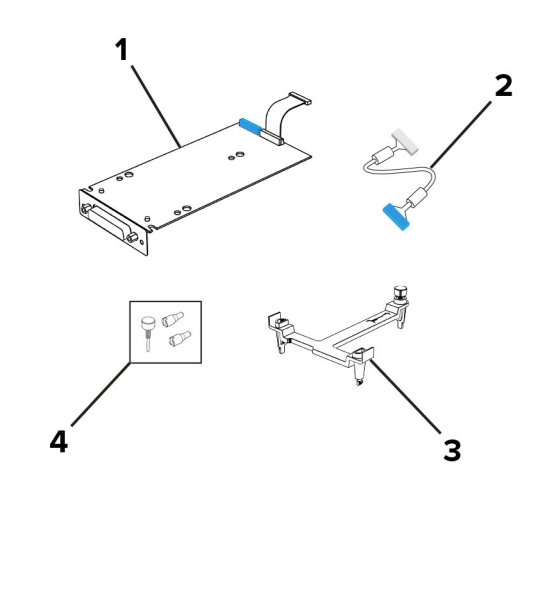

6 Poravnajte i pričvršćujte nosač za montažu na ploču upravljača dok ne sjedne na mjesto.

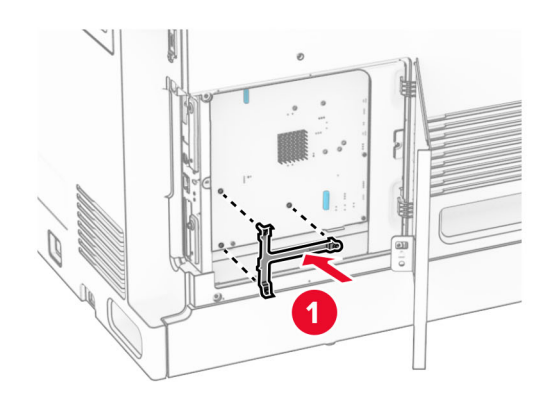

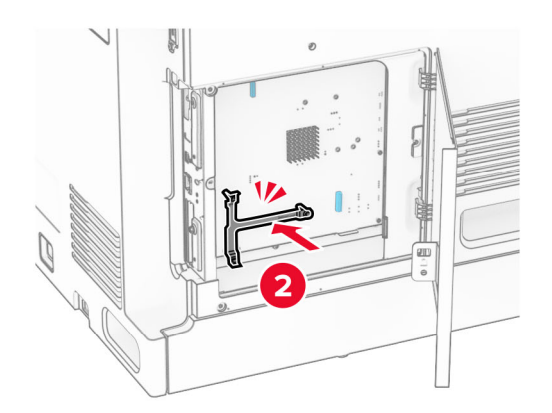

7 Pričvrstite ISP na nosač za montažu, a zatim priključite produžni kabel ISP-a u njegov priključak na ploči upravljača.

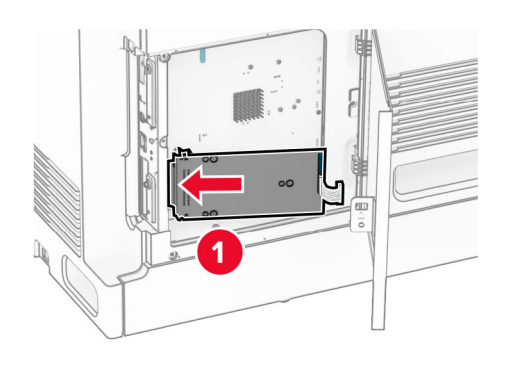

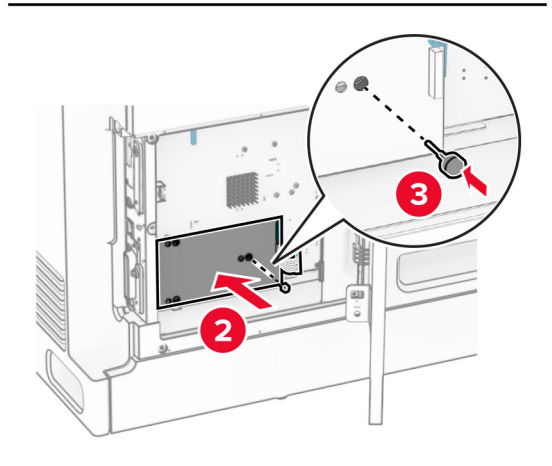

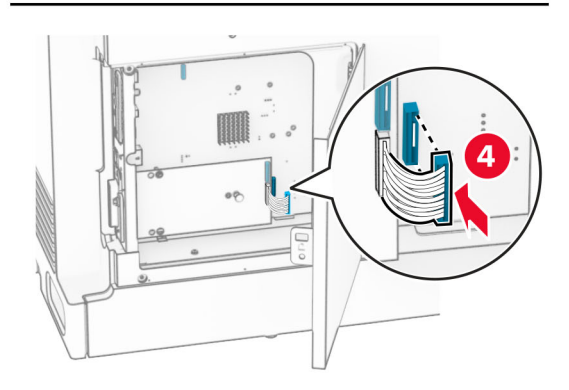

### 8 Pričvrstite ISP na pisač.

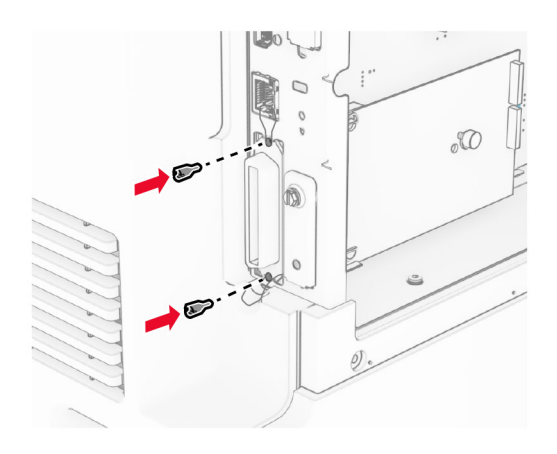

9 Zatvorite pristupni poklopac ploče upravljača.

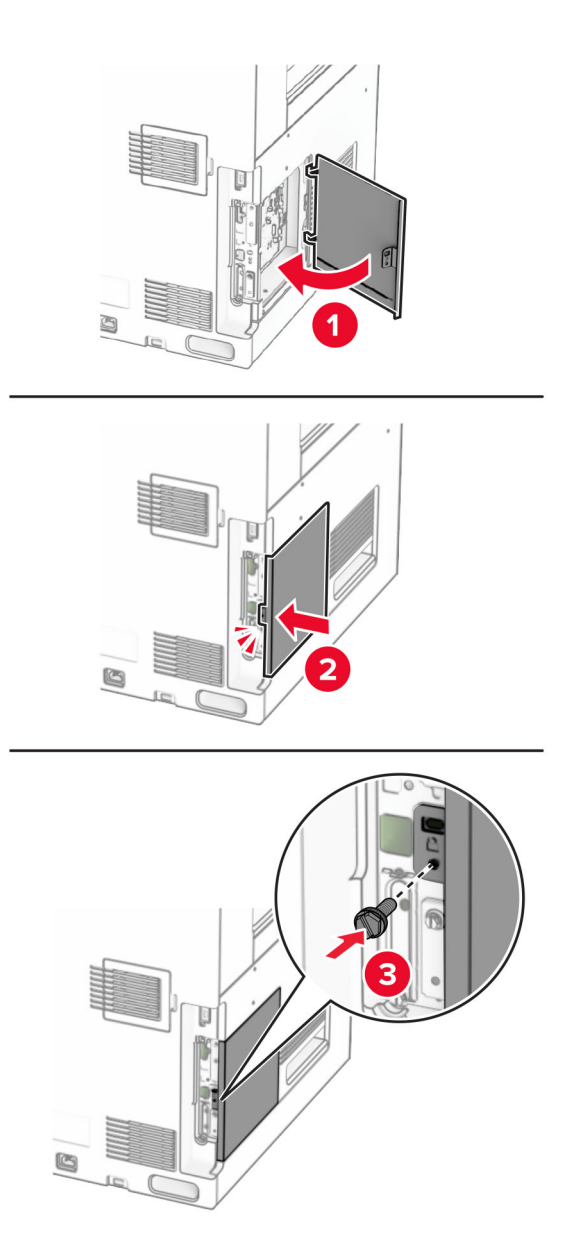

10 Jedan kraj kabela za napajanje priključite u pisač, a drugi u električnu utičnicu.

OPREZ—MOGUĆE OZLJEDE: Da biste izbjegli rizik od požara ili strujnog udara, priključite kabel  $\sqrt{1}$ za napajanje na ispravno uzemljenu električnu utičnicu odgovarajućih svojstava koja se nalazi u blizini proizvoda i lako je dostupna.

11 Uključite pisač.

# Izmjena postavki priključka pisača nakon instaliranja ISP-a

### Napomene:

- **•** Ako pisač koristi statičnu IP adresu, konfiguraciju ne treba mijenjati.
- **•** Ako su računala konfigurirana tako da umjesto IP adrese koriste mrežni naziv, konfiguraciju ne treba mijenjati.
- **•** Ako pisaču koji je prethodno konfiguriran za Ethernet dodajete bežični internal solutions port (ISP), iskopčajte pisač iz Ethernet mreže.

### Za korisnike sustava Windows

- 1 Otvorite mapu pisača.
- 2 U izborniku prečaca na pisaču s novim ISP-om otvorite svojstva pisača.
- 3 Konfigurirajte priključak na popisu.
- 4 Ažurirajte IP adresu.
- 5 Primijenite izmjene.

### Za korisnike računala Macintosh

- 1 Iz značajke System Preferences (Preference sustava) u izborniku Apple posjetite popis pisača, a zatim odaberite  $+$  > IP.
- 2 Unesite IP adresu u adresno polje.
- 3 Primijenite izmjene.

# Umrežavanje

# Povezivanje pisača s Wi‑Fi mrežom

Prije početka pazite da budu zadovoljeni sljedeći uvjeti:

- **•** Aktivni adapter postavljen je na Automatski. Na upravljačkoj ploči idite na Postavke > Mreža/priključci > Pregled mreže > Aktivni adapter.
- **•** Ethernet kabel nije ukopčan u pisač.

### Upotreba upravljačke ploče

- 1 Na upravljačkoj ploči idite na Postavke > Mreža/priključci > Bežično > Postavljanje na ploči pisača > Odaberite Mreža.
- 2 Odaberite Wi-Fi mrežu, a zatim unesite lozinku za mrežu.

Napomena: Tijekom početnog postavljanja pisača s ugrađenom Wi-Fi mogućnošću pojavit će se upit za postavljanje Wi-Fi mreže.
### <span id="page-252-0"></span>Povezivanje pisača s bežičnom mrežom pomoću metode Wi‑Fi Protected Setup (WPS)

Prije početka pazite da budu zadovoljeni sljedeći uvjeti:

- **•** Pristupna točka (bežični usmjernik) ima certifikat za WPS ili je kompatibilan s metodom WPS. Dodatne informacije potražite u dokumentaciji priloženoj uz pristupnu točku.
- **•** Adapter za bežičnu mrežu instaliran je u pisač. Dodatne informacije potražite u uputama priloženima uz adapter.
- **•** Aktivni adapter postavljen je na Automatski. Na upravljačkoj ploči idite na Postavke > Mreža/priključci > Pregled mreže > Aktivni adapter.

#### Upotreba metode pritiska gumba

- 1 Na upravljačkoj ploči idite na Postavke > Mreža/priključci > Bežično > Wi‑Fi Protected Setup > Pokreni metodu pritiska gumba.
- 2 Slijedite upute na zaslonu.

#### Metoda upotrebe osobnog identifikacijskog broja (PIN)

- 1 Na upravljačkoj ploči idite na Postavke > Mreža/priključci > Bežično > Wi‑Fi Protected Setup > Pokreni PIN metodu.
- 2 Kopirajte WPS PIN s osam znamenki.
- 3 Otvorite web-preglednik, a zatim u adresno polje upišite IP adresu pristupne točke.

#### Napomene:

- **•** Da biste saznali IP adresu, potražite je u dokumentaciji priloženoj uz pristupnu točku.
- **•** Ako koristite proxy poslužitelj, za ispravno učitavanje web-stranice privremeno ga onemogućite.
- 4 Pristupite postavkama za WPS. Dodatne informacije potražite u dokumentaciji priloženoj uz pristupnu točku.
- 5 Unesite 8-znamenkasti PIN, a zatim spremite promjene.

### Konfiguriranje Wi‑Fi Direct veze

Wi-Fi Direct® omogućuje izravno međusobno povezivanje Wi-Fi uređaja bez upotrebe pristupne točke (bežični usmjernik).

- 1 Na upravljačkoj ploči idite na Postavke > Mreža/priključci > Wi-Fi Direct.
- 2 Konfigurirajte postavke.
	- **•** Omogući Wi‑Fi Direct omogućuje pisaču da emitira vlastitu Wi‑Fi Direct mrežu.
	- **•** Naziv za Wi‑Fi Direct dodjeljuje naziv Wi‑Fi Direct mreži.
	- **•** Lozinka za Wi‑Fi Direct dodjeljuje lozinku za uspostavu bežične sigurnosti pri upotrebi veze ravnopravnih uređaja.
	- **•** Prikaži lozinku na stranici za postavljanje prikazuje lozinku na Stranici za postavljanje mreže.
	- **•** Broj preferiranog kanala dodjeljuje preferirani kanal Wi-Fi Direct mreže.
- <span id="page-253-0"></span>**•** IP adresa vlasnika grupe – dodjeljuje IP adresu vlasnika grupe.
- **•** Automatsko prihvaćanje zahtjeva na pritisak gumba omogućuje pisaču automatsko prihvaćanje zahtjeva za povezivanje.

Napomena: Automatsko prihvaćanje zahtjeva na pritisak gumba nije zaštićeno.

#### Napomene:

- **•** Prema zadanim postavkama, lozinka za Wi-Fi Direct mrežu ne vidi se na zaslonu pisača. Da bi se prikazala lozinka, omogućite ikonu za prikazivanje lozinke. Na upravljačkoj ploči odaberite Postavke > Sigurnost > Razno > Omogući otkrivanje lozinke/PIN-a.
- **•** Da biste saznali lozinku za mrežu Wi-Fi Direct bez prikaza na zaslonu pisača, ispišite Stranicu za postavljanje mreže. Na upravljačkoj ploči idite na Postavke > Izvješća > Mreža > Stranica za postavljanje mreže.

### Povezivanje mobilnog uređaja s pisačem

Prije povezivanja mobilnog uređaja provjerite je li Wi‑Fi Direct konfiguriran. Za više informacija proučite ["Konfiguriranje Wi‑Fi Direct veze" na 253. str..](#page-252-0)

#### Upotreba funkcije Wi-Fi Direct

Napomena: Ove se upute odnose samo na mobilne uređaje koji rade na platformi Android™.

- 1 Na mobilnom uređaju otvorite izbornik Postavke.
- 2 Omogućite Wi-Fi, a zatim dodirnite  $\frac{1}{2}$  > Wi-Fi Direct.
- 3 Odaberite naziv pisača za Wi-Fi Direct.
- 4 Potvrdite vezu na upravljačkoj ploči pisača.

#### Upotreba Wi-Fi veze

- 1 Na mobilnom uređaju otvorite izbornik Postavke.
- 2 Dodirnite Wi‑Fi i odaberite naziv za Wi‑Fi Direct pisača.

Napomena: Niz DIRECT-xy (gdje su x i y dva nasumična znaka) dodaje se prije naziva za Wi-Fi Direct.

3 Unesite lozinku za Wi‑Fi Direct.

### Povezivanje računala s pisačem

Prije povezivanja računala provjerite je li Wi-Fi Direct konfiguriran. Za više informacija proučite ["Konfiguriranje](#page-252-0) Wi-Fi Direct veze" na 253. str..

#### Za korisnike sustava Windows

- 1 Otvorite Pisači i skeneri, a zatim kliknite Dodaj pisač ili skener.
- 2 Kliknite Prikaži Wi-Fi Direct pisače, a zatim odaberite naziv Wi‑Fi Direct pisača.
- 3 Zabilježite osmeroznamenkasti PIN sa zaslona pisača.
- 4 Unesite PIN na računalu.

Napomena: Ako upravljački program za ispis još nije instaliran, sustav Windows preuzet će odgovarajući upravljački program.

#### Za korisnike računala Macintosh

1 Kliknite ikonu bežične veze, a zatim odaberite naziv pisača za Wi-Fi Direct.

Napomena: Niz DIRECT-xy (gdje su x i y dva nasumična znaka) dodaje se prije naziva za Wi-Fi Direct.

2 Upišite lozinku za Wi‑Fi Direct.

Napomena: Nakon prekida veze s Wi-Fi Direct mrežom vratite računalo na prethodnu mrežu.

### Deaktiviranje Wi‑Fi mreže

- 1 Na upravljačkoj ploči idite na Postavke > Mreža/priključci > Pregled mreže > Aktivni adapter > Standardna mreža.
- 2 Da biste ponovo pokrenuli pisač, odaberite Da.

### Provjera mogućnosti povezivanja pisača

- 1 Na upravljačkoj ploči idite na Postavke > Izvješća > Mreža > Stranica za postavljanje mreže.
- 2 Provjerite prvi odjeljak stranice i potvrdite da je status "povezan".

Ako status nije "povezan", onda LAN točka povezivanja možda nije aktivna ili je mrežni kabel neispravan. Za pomoć se obratite administratoru.

### Postavljanje ispisa putem serijskog priključka (samo sustav Windows)

- 1 Postavite parametre na pisaču.
	- a Na upravljačkoj ploči otiđite do izbornika za postavke priključaka.
	- b Pronađite izbornik s postavkama serijskog priključka te po potrebi podesite postavke.
	- c Primijenite izmjene.
- 2 Na računalu otvorite mapu pisača te odaberite svoj pisač.
- 3 Otvorite svojstva pisača i na popisu odaberite COM priključak.
- 4 U značajki za upravljanje uređajima postavite parametre COM priključka.

#### Napomene:

- **•** Ispisivanje preko serijskog priključka smanjuje brzinu ispisa.
- **•** Provjerite je li serijski kabel priključen na serijski priključak pisača.

# Osiguravanje pisača

### Brisanje memorije pisača

Da biste izbrisali privremenu memoriju ili podatke u međumemoriji pisača, isključite pisač.

Da biste izbrisali trajnu memoriju, postavke uređaja i mreže, sigurnosne postavke i ugrađena rješenja, učinite sljedeće:

- 1 Na upravljačkoj ploči idite na Postavke > Uređaj > Održavanje > Brisanje na kraju vijeka.
- 2 Odaberite Brisanje osjetljivih podataka iz trajne memorije, a zatim odaberite BRISANJE.
- 3 Odaberite opciju Pokretanje čarobnjaka za početno postavljanje ili Ostavi pisač isključenim, a zatim odaberite Sljedeće.
- 4 Pokrenite postupak.

Napomena: Ovim se postupkom uništava ključ za šifriranje koji se upotrebljava za zaštitu korisničkih podataka. Uništavanje ključa za šifriranje čini podatke nepovratnima.

### Brisanje pogona za pohranu pisača

- 1 Na upravljačkoj ploči idite na Postavke > Uređaj > Održavanje > Brisanje na kraju vijeka.
- 2 Ovisno o pogonu za pohranu koji je instaliran na vašem pisaču, učinite nešto od sljedećeg:
	- **•** Za tvrdi disk odaberite Brisanje svih podataka s tvrdog diska, odaberite BRISANJE, a zatim odaberite način brisanja podataka.

Napomena: Ovaj proces brisanja tvrdog diska može potrajati između nekoliko minuta do više od sat vremena, a za to vrijeme pisač nije dostupan za druge zadatke.

**•** Za inteligentni pogon za pohranu odaberite Kriptografski izbriši sve korisničke podatke na ISD-u, a zatim odaberite BRISANJE.

# Vraćanje tvornički zadanih postavki

- 1 Na upravljačkoj ploči idite na Postavke > Uređaj > Vraćanje tvorničkih postavki.
- 2 Odaberite Vraćanje postavki.
- 3 Odaberite postavke koje želite vratiti, a zatim VRAĆANJE.

### Izjava o postojanosti memorije

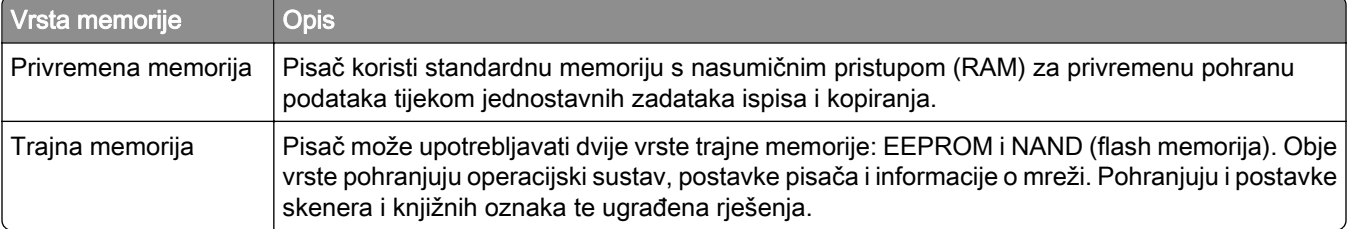

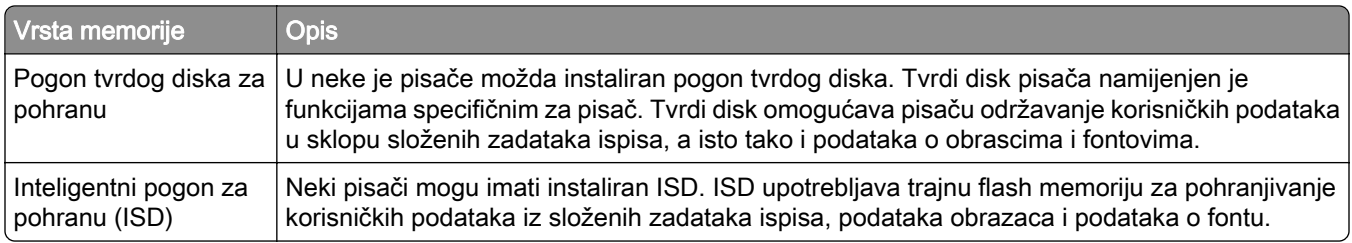

Izbrišite sadržaj bilo koje memorije instalirane na pisač u sljedećim slučajevima:

- **•** Kad se pisač stavlja izvan pogona na kraju radnog vijeka.
- **•** Kad se zamjenjuje tvrdi disk ili ISD pisača.
- **•** Kad se pisač premješta u drugi odjel ili na drugu lokaciju.
- **•** Kad pisač treba servisirati netko izvan vaše organizacije.
- **•** Kad pisač treba odnijeti na servis.
- **•** Kad se pisač prodaje drugoj organizaciji.

Napomena: Da biste odložili pogon za pohranu, slijedite propise i postupke svoje organizacije.

# Ispis

### Ispis s računala

#### Za korisnike sustava Windows

- 1 U otvorenom dokumentu kliknite Datoteka > Ispis.
- 2 Odaberite pisač, a zatim kliknite Svojstva, Preferencije, Opcije ili Postavljanje. Ako je potrebno, prilagodite postavke.
- 3 Kliknite U redu, a zatim kliknite Ispis.

#### Za korisnike računala Macintosh

- 1 U otvorenom dokumentu odaberite Datoteka > Ispis.
- 2 Odaberite pisač, a zatim postavku iz Unaprijed definirane postavke. Ako je potrebno, prilagodite postavke.
- 3 Kliknite Ispis.

### Ispis s mobilnog uređaja

### Ispis s mobilnog uređaja pomoću aplikacije Lexmark Print

Lexmark Print rješenje je za mobilni ispis za mobilne uređaje koji imaju Android verziju 6.0 ili noviju. Omogućuje slanje dokumenata i slika na pisače povezane s mrežom i poslužitelje za upravljanje ispisom.

#### Napomene:

- Obavezno preuzmite aplikaciju Lexmark Print iz trgovine Google Play<sup>TM</sup> i omogućite je u mobilnom uređaju.
- **•** Pazite da su pisač i mobilni uređaj povezani na istu mrežu.
- 1 Na mobilnom uređaju odaberite dokument iz upravitelja datotekama.
- 2 Pošaljite ili podijelite dokument s aplikacijom Lexmark Print.

Napomena: Neke aplikacije drugih proizvođača možda ne podržavaju značajku za slanje ili dijeljenje. Dodatne informacije potražite u dokumentaciji priloženoj uz aplikaciju.

3 Odaberite pisač.

Ako je potrebno, prilagodite postavke.

4 Ispišite dokument.

### Ispis s mobilnog uređaja pomoću rješenja Mopria™ Print Service

Mopria Print Service rješenje je za mobilni ispis za mobilne uređaje koji imaju Android verziju 5.0 ili noviju. Omogućuje izravni ispis na bilo koji certificirani Mopria™ pisač.

Napomena: Obavezno preuzmite rješenje Mopria Print Service iz trgovine Google Play i omogućite je u mobilnom uređaju.

- 1 Na mobilnom uređaju otvorite kompatibilnu aplikaciju ili iz upravitelja datotekama odaberite dokument.
- 2 Dodirnite  $\frac{1}{2}$  > Ispis.
- 3 Odaberite pisač, a zatim prilagodite postavke, ako je potrebno.
- 4 Dodirnite  $\mathbf{H}$ .

### Ispisivanje s mobilnog uređaja pomoću značajke AirPrint

Softverska značajka AirPrint rješenje je za mobilni ispis koje omogućuje izravni ispis s Apple uređaja na certificiranom AirPrint pisaču.

#### Napomene:

- **•** Pazite da su Apple uređaj i pisač povezani na istu mrežu. Ako mreža ima više bežičnih čvorišta, pazite da su oba uređaja povezana s istom podmrežom.
- **•** Ovu aplikaciju podržavaju samo neki Apple uređaji.
- 1 Na mobilnom uređaju odaberite dokument iz upravitelja datoteka ili pokrenite kompatibilnu aplikaciju.
- 2 Dodirnite  $\lceil \cdot \rceil$  > Ispis.
- 3 Odaberite pisač, a zatim prilagodite postavke, ako je potrebno.
- 4 Ispišite dokument.

### Ispisivanje s mobilnog uređaja upotrebljavajući Wi‑Fi Direct®

Wi-Fi Direct<sup>®</sup> usluga je za ispisivanje koja omogućuje ispisivanje na bilo koji pisač koji podržava Wi-Fi Direct.

Napomena: Provjerite je li mobilni uređaj povezan s bežičnom mrežom pisača. Za dodatne informacije pogledajte ["Povezivanje mobilnog uređaja s pisačem" na 254. str..](#page-253-0)

- 1 Na mobilnom uređaju otvorite kompatibilnu aplikaciju ili odaberite dokument iz upravitelja datotekama.
- 2 Ovisno o modelu mobilnog uređaja, učinite nešto od sljedećeg:
	- Dodirnite  $\frac{1}{2}$  > Ispis.
	- Dodirnite  $\overline{1}$  > Ispis.
	- Dodirnite ... > Ispis.
- 3 Odaberite pisač, a zatim prilagodite postavke, ako je potrebno.
- 4 Ispišite dokument.

# Ispis s flash pogona

1 Umetnite flash pogon.

Za više informacija o podržanim flash pogonima pogledajte ["Podržani flash pogoni i vrste datoteka" na](#page-62-0) [63. str.](#page-62-0).

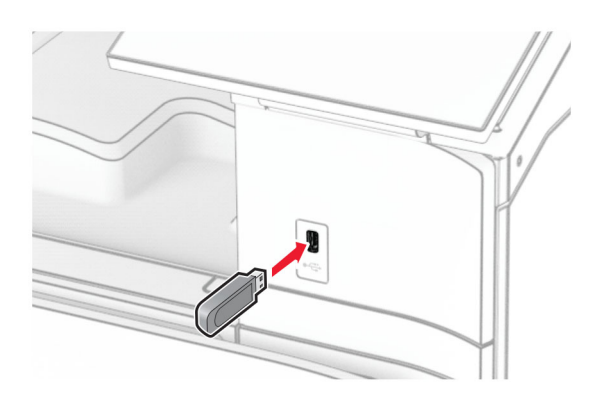

#### Napomene:

- **•** Ako flash pogon umetnete kada se prikaže poruka pogreške, pisač će zanemariti flash pogon.
- **•** Ako flash pogon umetnete dok pisač obrađuje druge zadatke ispisa, na zaslonu će se prikazati poruka Zauzeto.
- 2 Na upravljačkoj ploči odaberite Ispis.
- 3 Odaberite USB pogon, a zatim dokument koji želite ispisati.

Ako je potrebno, konfigurirajte te postavke.

4 Ispišite dokument.

Upozorenje—potencijalno oštećenje: Kako biste izbjegli gubitak podataka ili kvar pisača, nemojte dodirivati flash pogon ili pisač u prikazanom području dok je aktivan ispis i čitanje s memorijskog uređaja ili zapisivanje na njega.

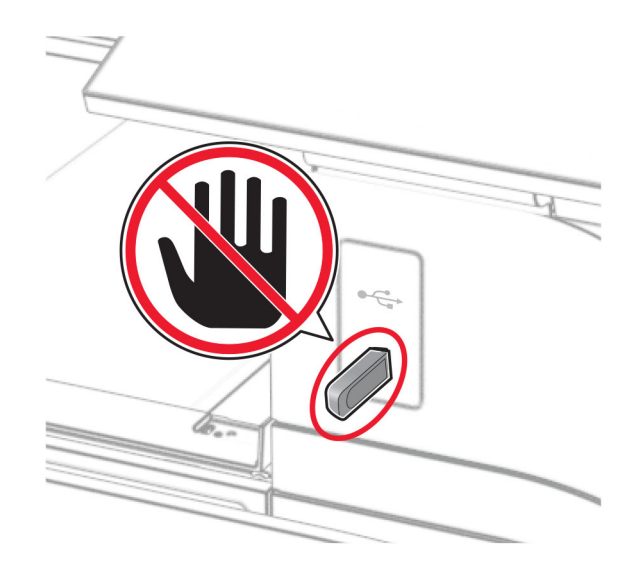

## Konfiguriranje povjerljivih zadataka

- 1 Na upravljačkoj ploči idite na Postavke > Postavljanje ispisa povjerljivih dokumenata > .
- 2 Konfigurirajte postavke.

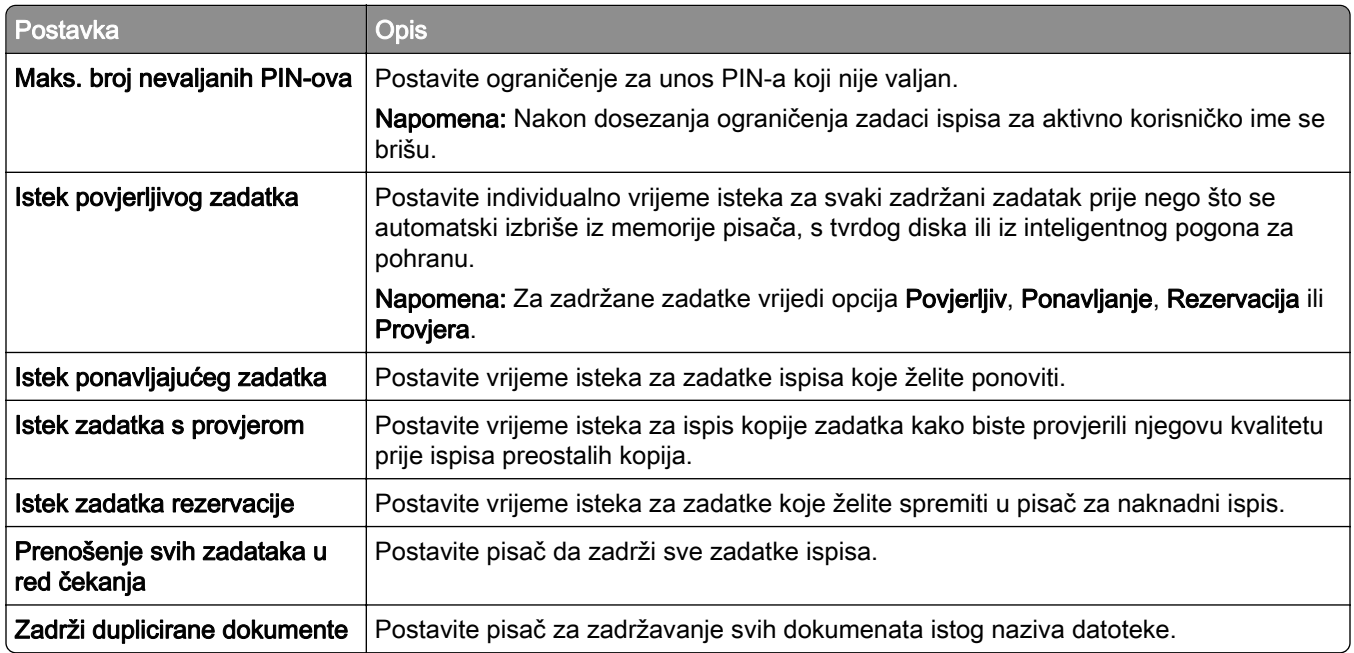

### Ispis povjerljivih i drugih zadržanih zadataka

#### Za korisnike sustava Windows

- 1 U otvorenom dokumentu kliknite Datoteka > Ispis.
- 2 Odaberite pisač, a zatim kliknite Svojstva, Preferencije, Opcije ili Postavljanje.
- 3 Kliknite Ispis i zadržavanje.
- 4 Kliknite Upotrebljavaj Ispis i zadržavanje, a zatim dodijelite korisničko ime.
- 5 Odaberite neku od sljedećih vrsta zadataka ispisa:
	- **•** Ispis povjerljivih dokumenata pisač traži osobni identifikacijski broj prije nego što vam dopusti ispis zadatka.

Napomena: Ako odaberete ovu vrstu zadatka, unesite četveroznamenkasti osobni identifikacijski broj (PIN).

- **•** Provjeri ispis pisač ispisuje jednu kopiju i u memoriji pisača zadržava preostale kopije koje ste zatražili od upravljačkog programa.
- **•** Rezerviraj ispis pisač pohranjuje zadatak u memoriju da biste ga kasnije mogli ispisati.
- **•** Ponovi ispis pisač ispisuje sve tražene kopije zadatka i pohranjuje ga u memoriju kako biste kasnije mogli ispisati dodatne kopije.
- 6 Kliknite U redu.
- 7 Kliknite Ispis.
- 8 Na upravljačkoj ploči pisača pokrenite zadatak ispisa.
	- a Odaberite Ispis.
	- b Odaberite Zadržani zadaci, a zatim korisničko ime.

Napomena: Za povjerljive zadatke ispisa odaberite Ispis povjerljivih dokumenata, unesite PIN, a zatim odaberite U redu.

c Odaberite zadatak ispisa, a zatim Ispis.

#### Za korisnike računala Macintosh

- 1 U otvorenom dokumentu odaberite Datoteka > Ispis.
- 2 Odaberite pisač.
- 3 Na padajućem izborniku Sigurnost zadatka ispisa omogućite Ispiši uz PIN, a zatim unesite četveroznamenkasti PIN.
- 4 Kliknite Ispis.
- 5 Na upravljačkoj ploči pisača pokrenite zadatak ispisa.
	- a Odaberite Zadržani poslovi, a zatim naziv računala.
	- **b** Odaberite Povjerljivo, a zatim unesite PIN.
	- c Odaberite zadatak ispisa, a zatim Ispis.

## Ispis popisa uzoraka fontova

- 1 Na upravljačkoj ploči idite na Postavke > Izvješća > Ispis > Ispis fontova.
- 2 Odaberite vrstu fonta.

# Ispis popisa direktorija

- 1 Na upravljačkoj ploči idite Postavke > Izvješća > Ispis.
- 2 Odaberite Ispis direktorija.

# Postavljanje listova razdjelnika u zadatke ispisa

- 1 U otvorenom dokumentu kliknite Datoteka > Ispis.
- 2 Odaberite pisač, a zatim kliknite Svojstva, Preferencije, Opcije ili Postavljanje.
- 3 Kliknite Papir / Završna obrada.
- 4 Na izborniku Razdjelne stranice odaberite postavku.
- 5 Kliknite U redu, a zatim kliknite Ispis.

### Otkazivanje zadatka ispisa

- 1 Na upravljačkoj ploči odaberite Zadaci u redu čekanja.
- 2 Odaberite Ispis, a zatim zadatak za otkazivanje.

Napomena: Ako se dokument već ispisuje, u donjem desnom kutu zaslona odaberite Otkaži zadatak da biste prekinuli ispis.

## Prilagođavanje zatamnjenosti tonera

- 1 Na upravljačkoj ploči idite na Postavke > Kvaliteta > ispisa.
- 2 Prilagodite postavku za Zatamnjenost tonera.

# Kopiranje

## Izrada kopija

1 Uložite original u automatski ulagač dokumenata ili na staklo skenera.

Napomena: Da biste izbjegli obrezanu sliku, pazite da formati papira originala i izlaznog dokumenta budi isti.

- 2 Na upravljačkoj ploči odaberite Kopiranje, a zatim navedite broj kopija. Ako je potrebno, prilagodite postavke kopiranja.
- 3 Kopirajte dokument.

# Kopiranje fotografija

- 1 Postavite fotografiju na staklo skenera.
- 2 Na upravljačkoj ploči idite na Kopiranje > Više postavki > Sadržaj > Vrsta sadržaja > Fotografija.
- 3 Odaberite Izvor sadržaja, a zatim odaberite postavku koja najbolje odgovara originalnoj fotografiji.
- 4 Kopirajte fotografiju.

### Kopiranje na papir sa zaglavljem

- 1 Uložite original u automatski ulagač dokumenata ili na staklo skenera.
- 2 Na upravljačkoj ploči idite na Kopiranje > Kopiraj iz.
- 3 Odaberite veličinu originala.
- 4 Odaberite Kopiraj u, a zatim odaberite izvor papira koji sadrži papir sa zaglavljem. Ako ste papir sa zaglavljem umetnuli u višenamjenski uređaj za uvlačenje papira, odaberite Višenamjenski uređaj za uvlačenje papira, odaberite veličinu papira, a zatim Papir sa zaglavljem.
- 5 Kopirajte dokument.

### Kopiranje na obje strane papira

- 1 Uložite original u automatski ulagač dokumenata ili na staklo skenera.
- 2 Na upravljačkoj ploči idite Kopiranje > Više postavki > Strane.
- 3 Odaberite postavku.
- 4 Kopirajte dokument.

## Smanjenje ili povećanje kopija

- Uložite original u automatski ulagač dokumenata ili na staklo skenera.
- Na upravljačkoj ploči idite Kopiranje > Više postavki > Skaliranje.
- Odaberite postavku.

Napomena: Promjenom veličine originala ili izlaznog dokumenta nakon postavljanja Skaliranja vrijednost se vraća na Automatski.

Kopirajte dokument.

## Razvrstavanje kopija

- Uložite original u automatski ulagač dokumenata ili na staklo skenera.
- Na upravljačkoj ploči idite Kopiranje > Više postavki > Razvrstavanje > Na [1,2,1,2,1,2].
- Kopirajte dokument.

### Postavljanje razdjelnih stranica između kopija

- Uložite original u automatski ulagač dokumenata ili na staklo skenera.
- Na upravljačkoj ploči idite Kopiranje > Više postavki > Razdjelne stranice.
- Omogućite izbornik, a zatim odaberite postavku.
- Kopirajte dokument.

### Kopiranje više stranica na jedan list

- Uložite original u automatski ulagač dokumenata ili na staklo skenera.
- Na upravljačkoj ploči idite na Kopiranje > Više postavki > Stranica po strani.
- Omogućite izbornik, a zatim odaberite postavku.
- Kopirajte dokument.

### Kopiranje kartica

- Postavite karticu na staklo skenera.
- Na upravljačkoj ploči idite Kopiranje > Kopiraj iz > ID kartica.
- Kopirajte karticu.

## Izrada prečaca za kopiranje

- 1 Na upravljačkoj ploči odaberite Kopiraj.
- 2 Konfigurirajte postavke, a zatim odaberite
- 3 Izradite prečac.

# <span id="page-266-0"></span>E-pošta

### Konfiguriranje SMTP postavki

Konfigurirajte postavke protokola Simple Mail Transfer Protocol (SMTP) za slanje skeniranog dokumenta epoštom. Postavke se razlikuju ovisno o davatelju usluga e‑pošte.

Prije početka provjerite je li pisač povezan s mrežom i je li mreža povezana s internetom.

#### Upotreba upravljačke ploče

- 1 Na upravljačkoj ploči idite na Postavke > Postavljanje e-pošte > .
- 2 Konfigurirajte postavke.

#### Upotreba aplikacije Embedded Web Server

1 Otvorite web-preglednik, a zatim u adresno polje upišite IP adresu pisača.

#### Napomene:

- **•** IP adresu pisača možete vidjeti na početnom zaslonu pisača. IP adresa prikazuje se kao četiri skupa brojeva razdvojenih točkama, primjerice 123.123.123.123.
- **•** Ako koristite proxy poslužitelj, za ispravno učitavanje web-stranice privremeno ga onemogućite.
- 2 Kliknite Postavke > E‑pošta.
- 3 Na izborniku Postavljanje e-pošte konfigurirajte postavke.
- 4 Kliknite Spremi.

### Davatelji usluga e‑pošte

- **•** [AOL Mail](#page-267-0)
- **•** [Comcast Mail](#page-267-0)
- **•** [Gmail](#page-267-0)
- **•** [iCloud Mail](#page-268-0)
- **•** [Mail.com](#page-268-0)
- **•** [NetEase Mail \(mail.126.com\)](#page-269-0)
- **•** [NetEase Mail \(mail.163.com\)](#page-269-0)
- **•** [NetEase Mail \(mail.yeah.net\)](#page-270-0)
- **•** [Outlook Live ili Microsoft 365](#page-270-0)
- **•** [QQ Mail](#page-271-0)
- **•** [Sina Mail](#page-271-0)
- **•** [Sohu Mail](#page-272-0)
- **•** [Yahoo! Mail](#page-272-0)
- **•** [Zoho Mail](#page-273-0)

#### Napomene:

**•** U slučaju pogrešaka pri upotrebi navedenih postavki, obratite se davatelju usluga e‑pošte.

<span id="page-267-0"></span>**•** Ako vaš davatelj usluga nije na popisu, kontaktirajte ga.

#### AOL Mail

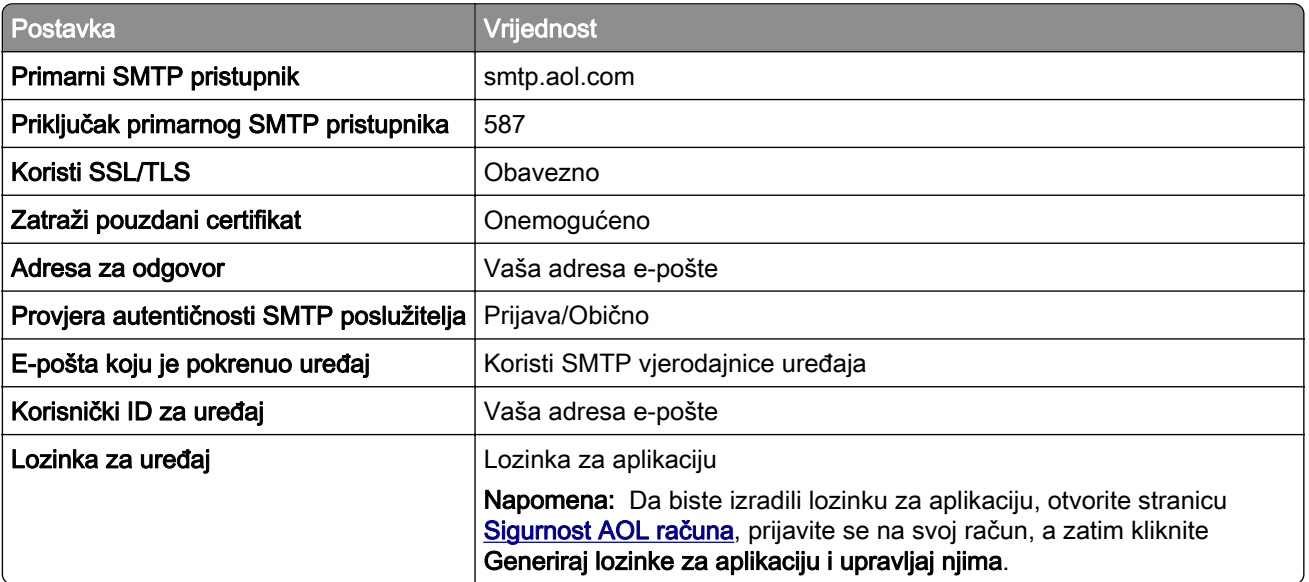

#### Comcast Mail

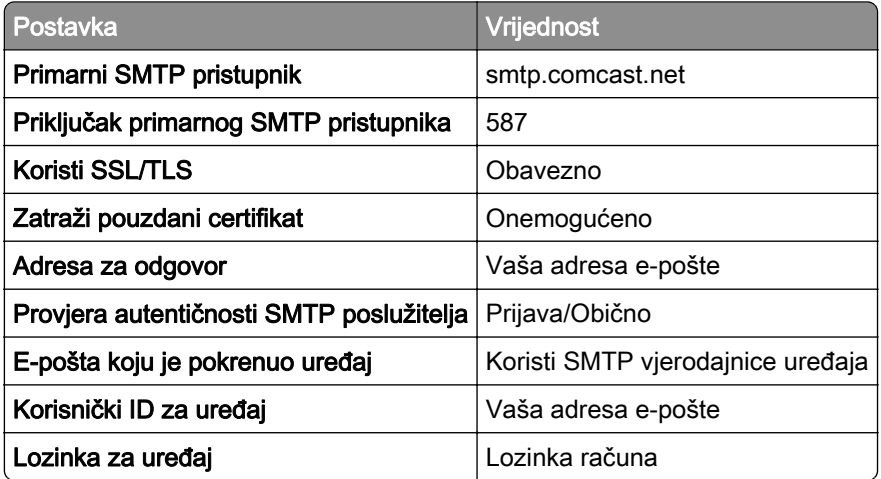

Napomena: Provjerite je li na vašem računu omogućena postavka Sigurnost pristupa treće strane. Dodatne informacije potražite na [stranici pomoći za Comcast Xfinity Connect](https://www.xfinity.com/support/articles/third-party-email-access).

#### Gmail<sup>™</sup>

Napomena: Provjerite je li za vaš račun omogućena provjera u dva koraka. Da biste omogućili provjeru u dva koraka, idite na stranicu **[Sigurnost Google računa](https://myaccount.google.com/security)**, prijavite se na svoj račun, a zatim u odjeljku Kako se prijaviti na Google kliknite Potvrda u dva koraka.

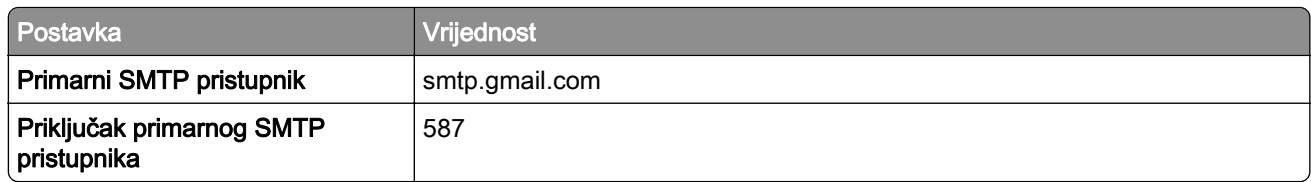

<span id="page-268-0"></span>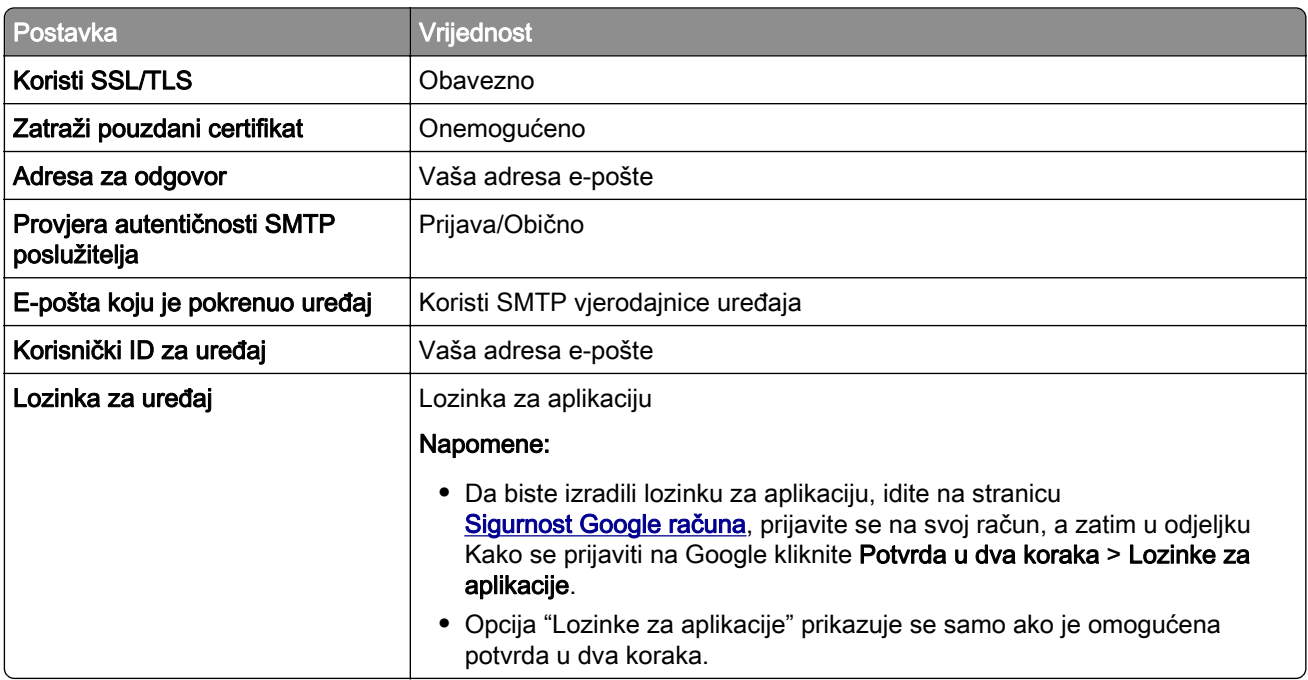

#### iCloud Mail

Napomena: Provjerite je li za vaš račun omogućena provjera u dva koraka.

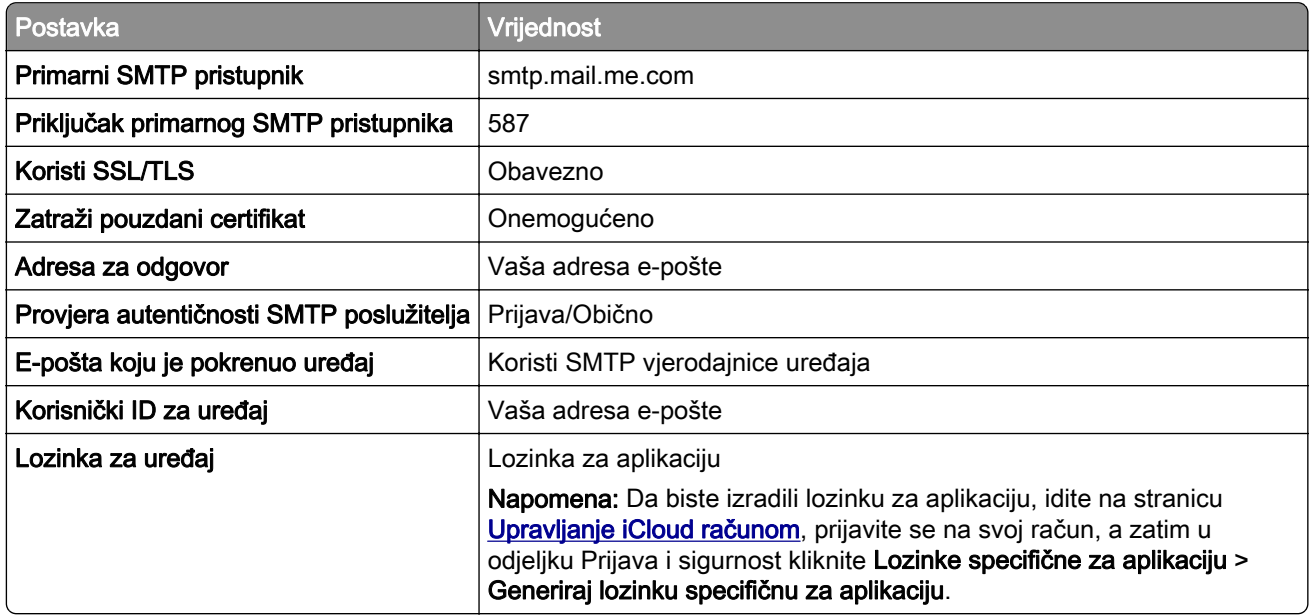

#### Mail.com

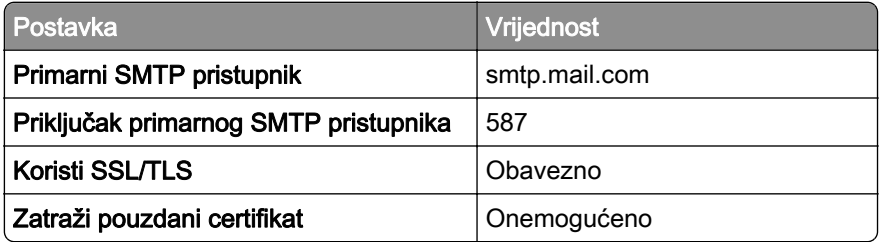

<span id="page-269-0"></span>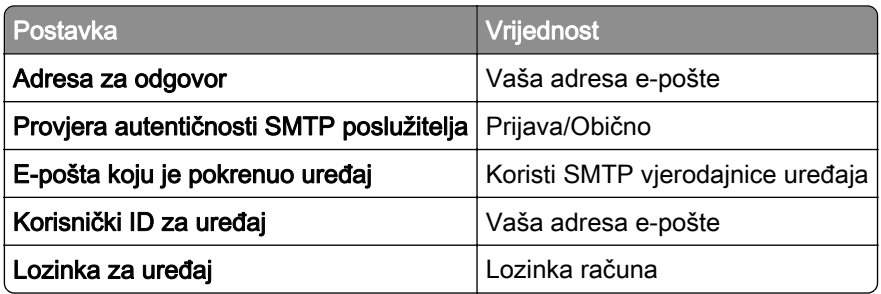

#### NetEase Mail (mail.126.com)

Napomena: Provjerite je li za vaš račun omogućena usluga SMTP. Da biste uslugu omogućili, na početnoj stranici NetEase Mail kliknite Postavke > POP3/SMTP/IMAP, a zatim omogućite opciju Usluga IMAP/SMTP ili Usluga POP3/SMTP.

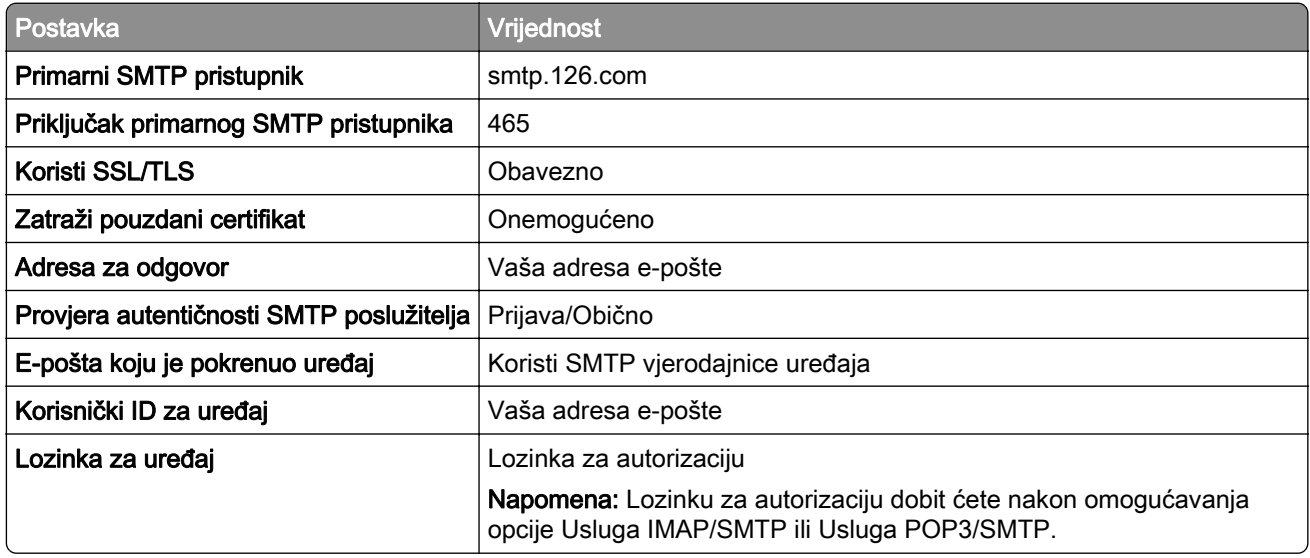

#### NetEase Mail (mail.163.com)

Napomena: Provjerite je li za vaš račun omogućena usluga SMTP. Da biste uslugu omogućili, na početnoj stranici NetEase Mail kliknite Postavke > POP3/SMTP/IMAP, a zatim omogućite opciju Usluga IMAP/SMTP ili Usluga POP3/SMTP.

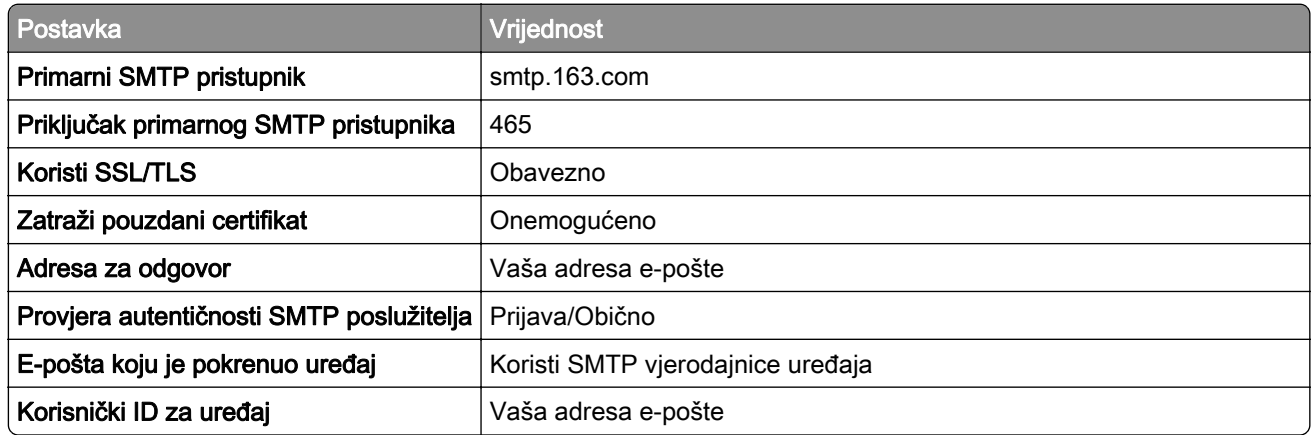

<span id="page-270-0"></span>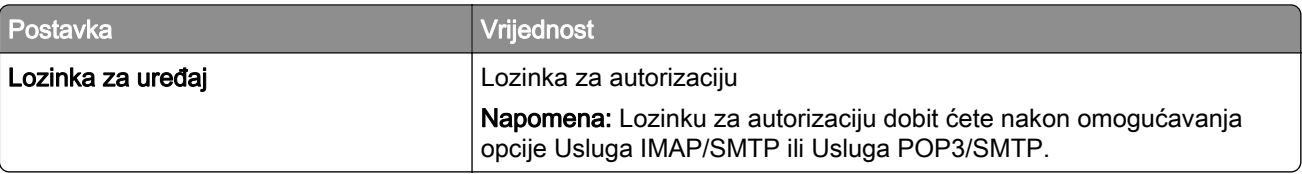

#### NetEase Mail (mail.yeah.net)

Napomena: Provjerite je li za vaš račun omogućena usluga SMTP. Da biste uslugu omogućili, na početnoj stranici NetEase Mail kliknite Postavke > POP3/SMTP/IMAP, a zatim omogućite opciju Usluga IMAP/SMTP ili Usluga POP3/SMTP.

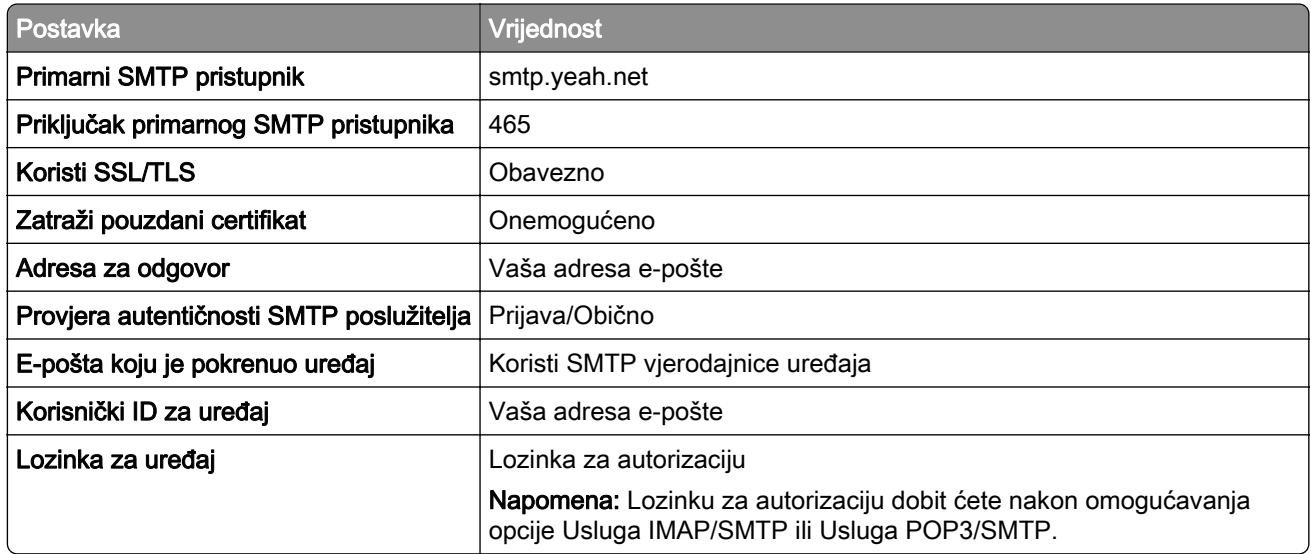

#### Outlook Live ili Microsoft 365

Te se postavke primjenjuju na domene e-pošte outlook.com i hotmail.com i na Microsoft 365 račune.

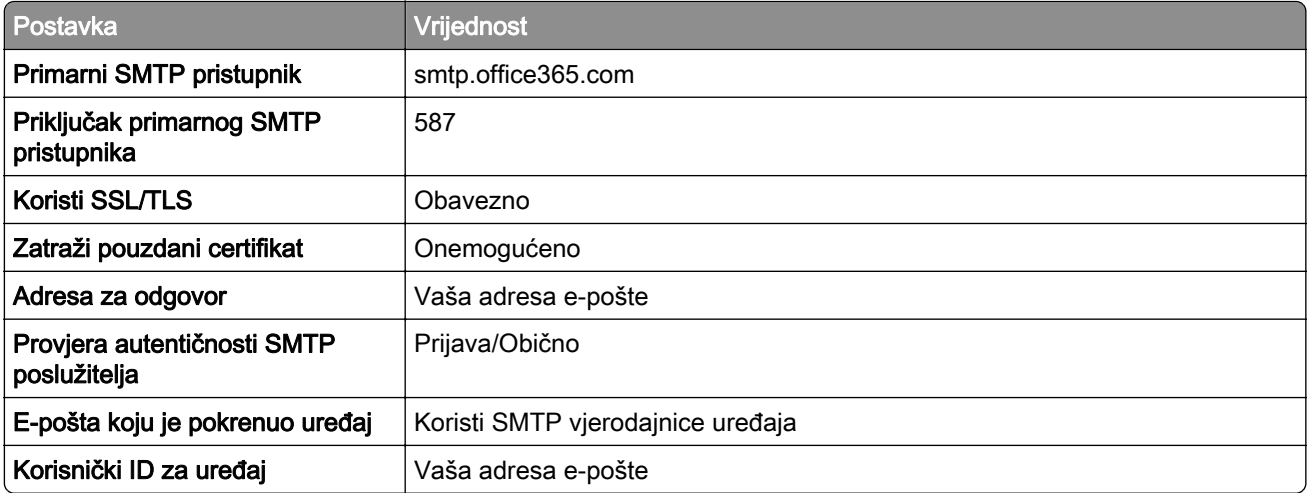

<span id="page-271-0"></span>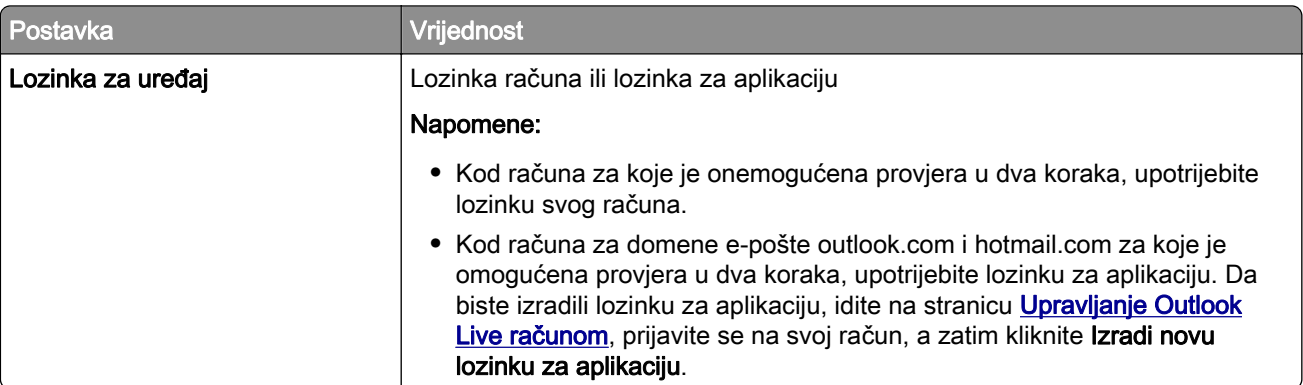

Napomena: Dodatne opcije postavljanja za poslovne korisnike koji koriste Microsoft 365 potražite na [stranici pomoći za Microsoft 365](https://docs.microsoft.com/en-us/exchange/mail-flow-best-practices/how-to-set-up-a-multifunction-device-or-application-to-send-email-using-microsoft-365-or-office-365#option-2-send-mail-directly-from-your-printer-or-application-to-microsoft-365-or-office-365-direct-send).

#### QQ Mail

Napomena: Provjerite je li za vaš račun omogućena usluga SMTP. Kako biste omogućili uslugu, na početnoj stranici QQ Mail kliknite Postavke > Račun. U odjeljku

POP3/IMAP/SMTP/Exchange/CardDAV/CalDAV Service omogućite opciju Usluga POP3/SMTP ili Usluga IMAP/SMTP.

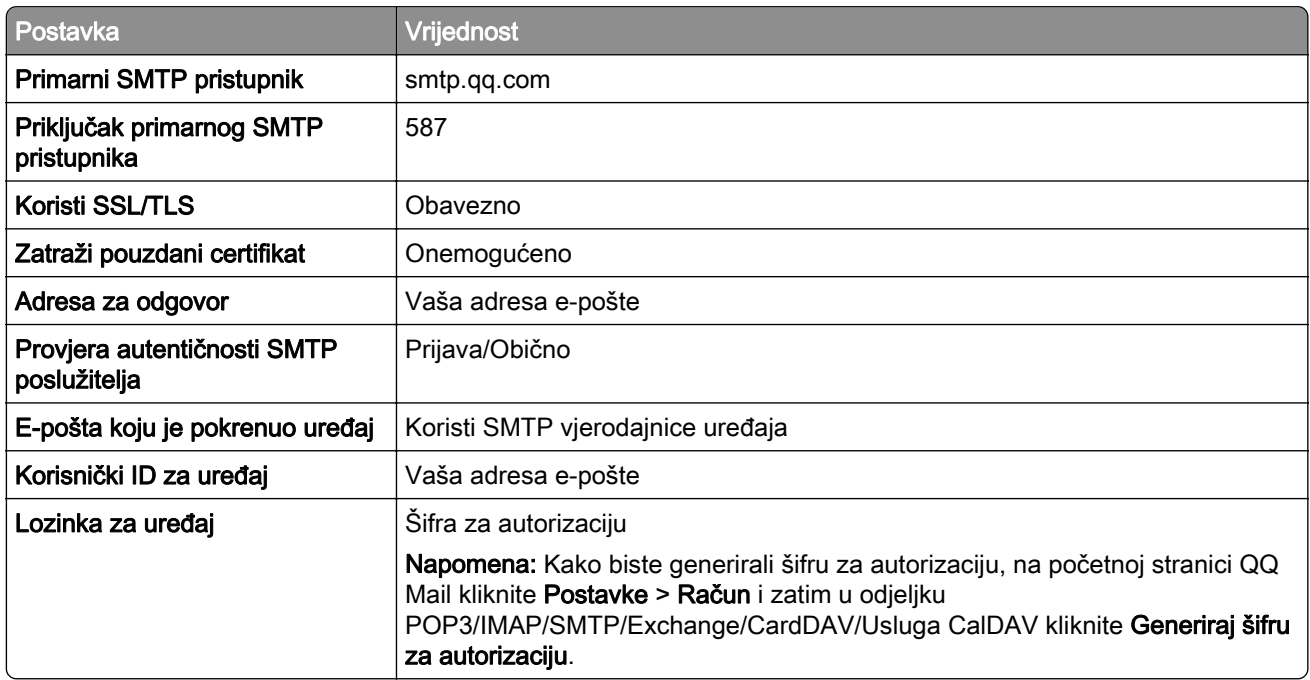

#### Sina Mail

Napomena: Provjerite je li za vaš račun omogućena usluga POP3/SMTP. Kako biste omogućili uslugu, na početnoj stranici Sina Mail kliknite Postavke > Više postavki > POP/IMAP/SMTP na strani korisnika i omogućite opciju Usluga POP3/SMTP.

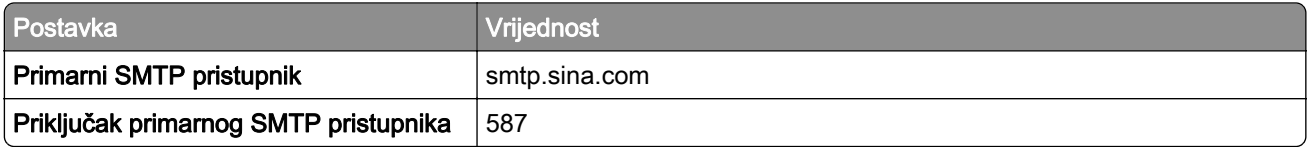

<span id="page-272-0"></span>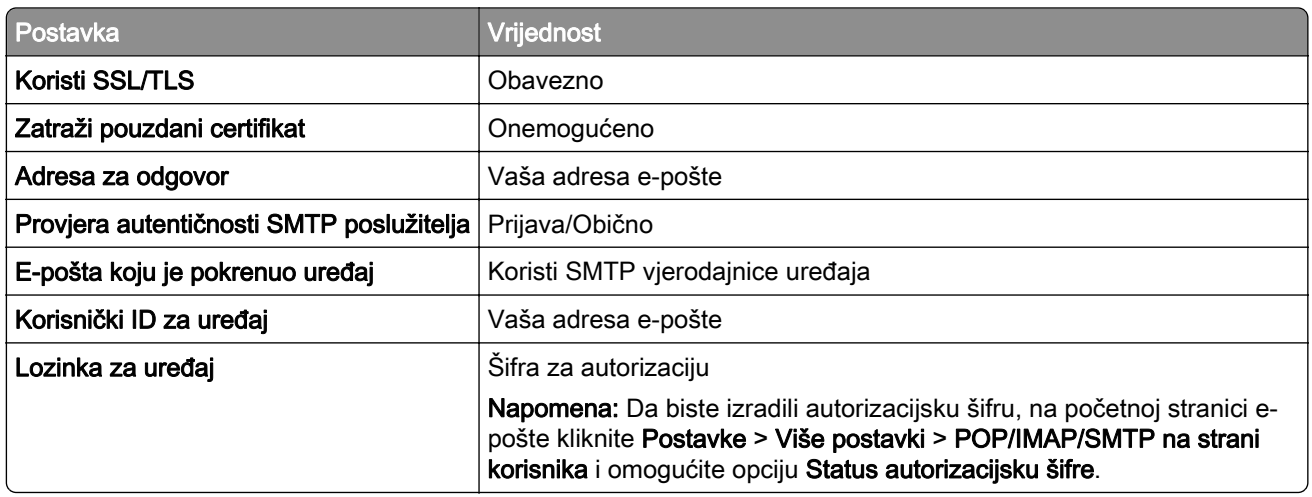

#### Sohu Mail

Napomena: Provjerite je li za vaš račun omogućena usluga SMTP. Kako biste omogućili uslugu, na početnoj stranici Sohu Mail kliknite Opcije > Postavke > POP3/SMTP/IMAP i zatim omogućite opciju Usluga IMAP/SMTP ili Usluga POP3/SMTP.

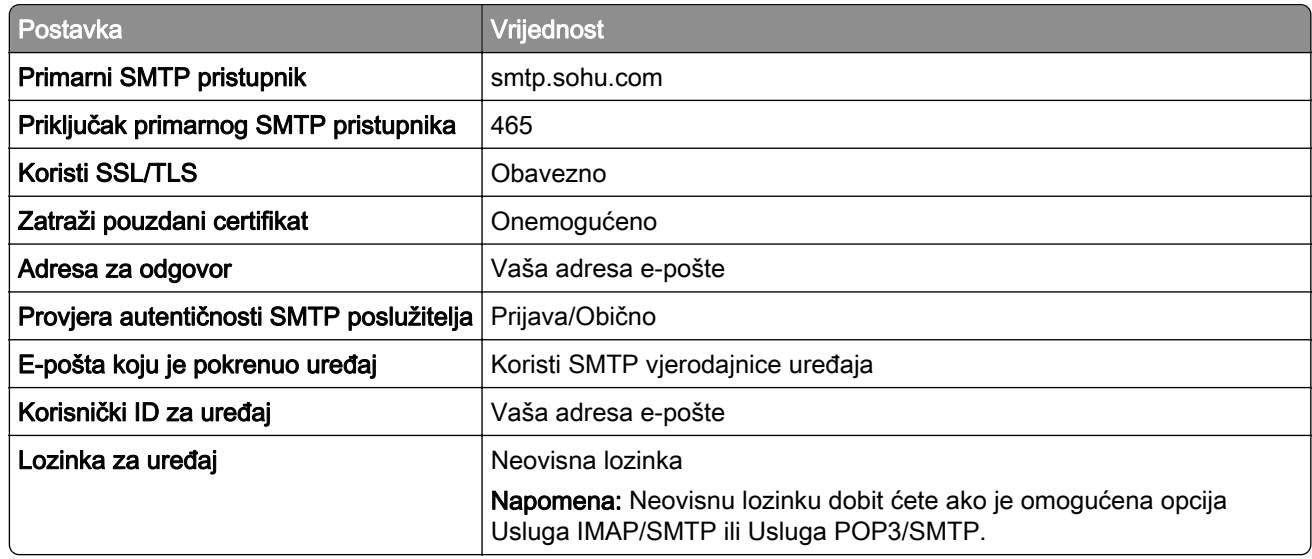

#### Yahoo! Mail

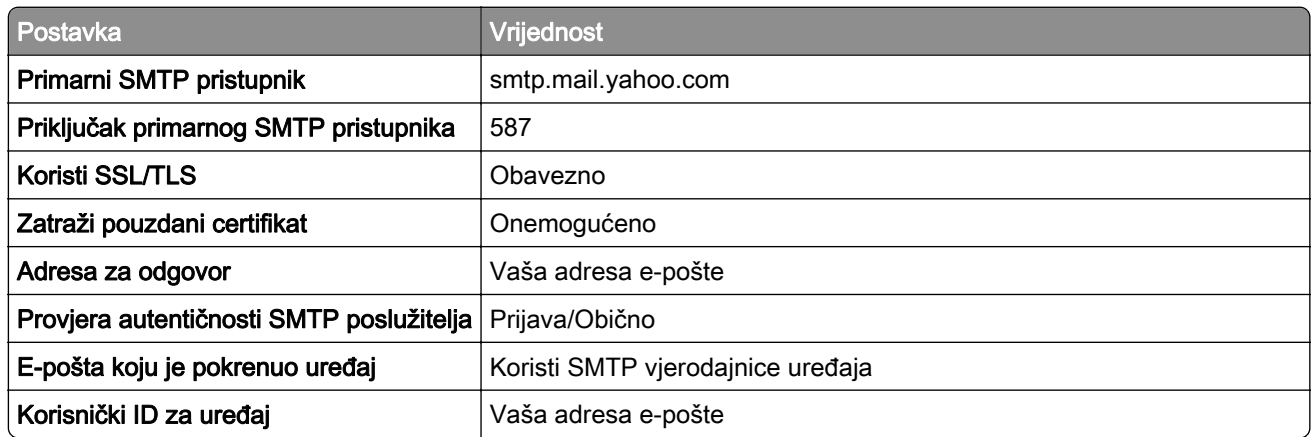

<span id="page-273-0"></span>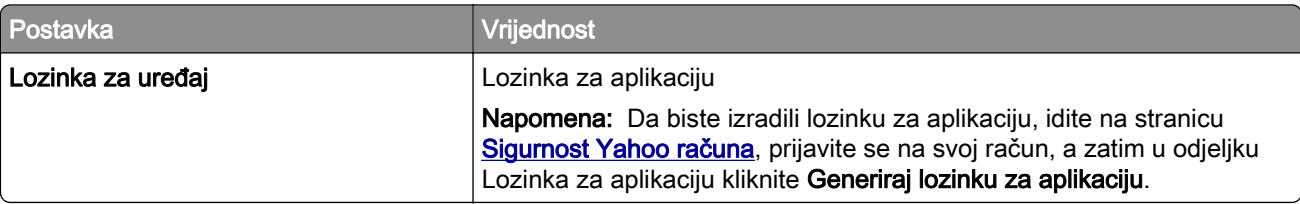

#### Zoho Mail

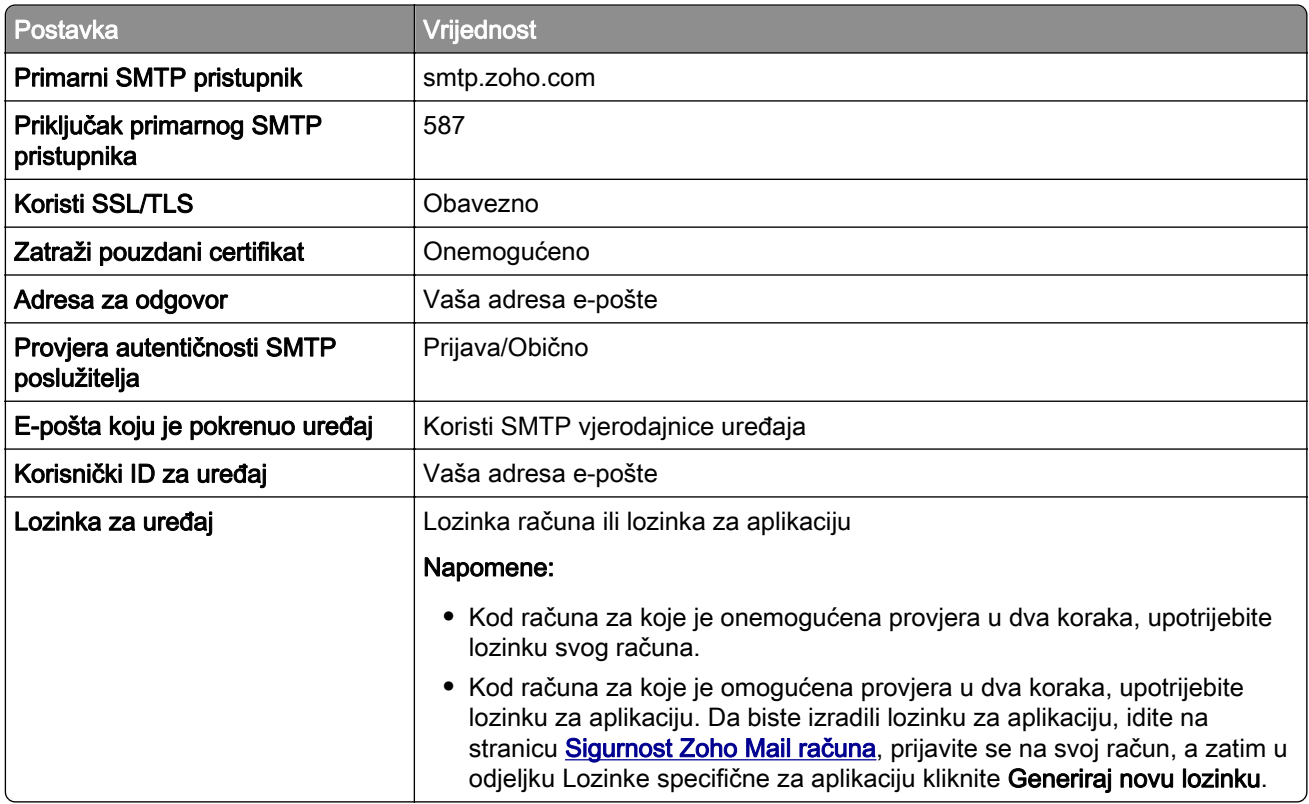

### Slanje e-pošte

Prije početka provjerite jesu li konfigurirane SMTP postavke. Za više informacija proučite ["Konfiguriranje](#page-266-0) [SMTP postavki" na 267. str..](#page-266-0)

- 1 Uložite original u automatski ulagač dokumenata ili na staklo skenera.
- 2 Na upravljačkoj ploči idite na Skeniraj > E-pošta.
- 3 Unesite potrebne informacije, a zatim odaberite Sljedeće. Ako je potrebno, konfigurirajte te postavke.
- 4 Odaberite Skeniraj, a zatim pošaljite poruku e-pošte.

### Izrada prečaca za e-poštu

#### Upotreba upravljačke ploče

- 1 Na upravljačkoj ploči idite na Skeniraj > E-pošta.
- 2 Unesite potrebne informacije, a zatim odaberite
- 3 Izradite prečac.

#### Upotreba aplikacije Embedded Web Server

1 Otvorite web-preglednik, a zatim u adresno polje upišite IP adresu pisača.

#### Napomene:

- **•** IP adresu pisača možete vidjeti na početnom zaslonu pisača. IP adresa prikazuje se kao četiri skupa brojeva razdvojenih točkama, primjerice 123.123.123.123.
- **•** Ako koristite proxy poslužitelj, za ispravno učitavanje web-stranice privremeno ga onemogućite.
- 2 Kliknite Prečaci > Dodaj prečac.
- 3 Konfigurirajte postavke.
- 4 Kliknite Spremi.

# Faks

## Slanje faksa

### Upotreba upravljačke ploče

- 1 Uložite original u automatski ulagač dokumenata ili na staklo skenera.
- 2 Na upravljačkoj ploči odaberite Faksiraj.
- 3 Odaberite Dodaj primatelja ili Adresar. Ako je potrebno, prilagodite postavke.
- 4 Pošaljite faks.

### Upotreba računala

Prije početka rada provjerite je li instaliran upravljački program za faksiranje. Za više informacija proučite ["Instaliranje upravljačkog programa za faks" na 95. str.](#page-94-0).

#### Za korisnike sustava Windows

- 1 U otvorenom dokumentu kliknite Datoteka > Ispis.
- 2 Odaberite pisač, a zatim kliknite Svojstva, Preferencije, Opcije ili Postavljanje.
- 3 Kliknite Faks > Omogući faks > Prije faksiranja obavezno pokaži postavke i zatim unesite broj primatelja. Ako je potrebno, konfigurirajte te postavke.
- 4 Pošaljite faks.

#### Za korisnike računala Macintosh

- 1 U otvorenom dokumentu odaberite Datoteka > Ispis.
- 2 Odaberite pisač iza čijeg naziva slijedi Faks.
- 3 U polje primatelja unesite njegov broj. Ako je potrebno, konfigurirajte te postavke.
- 4 Pošaljite faks.

# Zakazivanje faksa

- 1 Uložite original u automatski ulagač dokumenata ili na staklo skenera.
- 2 Na upravljačkoj ploči odaberite Faksiraj.
- 3 Odaberite Dodaj primatelja ili Adresar, a zatim unesite potrebne podatke.
- 4 Odaberite Vrijeme slanja da biste konfigurirali datum i vrijeme, a zatim odaberite Gotovo. Ako je potrebno, konfigurirajte druge postavke faksiranja.
- 5 Pošaljite faks.

### Izrada prečaca za odredišni faks

- 1 Na upravljačkoj ploči odaberite Faksiraj.
- 2 Odaberite Dodaj primatelja ili Adresar, a zatim unesite potrebne podatke. Ako je potrebno, prilagodite postavke.
- 3 Odaberite ...
- 4 Izradite prečac.

# Promjena razlučivosti faksa

- 1 Uložite original u automatski ulagač dokumenata ili na staklo skenera.
- 2 Na upravljačkoj ploči odaberite Faksiraj.
- 3 Odaberite Dodaj primatelja ili Adresar, a zatim unesite potrebne podatke.
- 4 Odaberite Razlučivost, a zatim odaberite postavku.
- 5 Pošaljite faks.

# Podešavanje zatamnjenja faksa

- 1 Uložite original u automatski ulagač dokumenata ili na staklo skenera.
- 2 Na upravljačkoj ploči odaberite Faksiraj.
- 3 Odaberite Dodaj primatelja ili Adresar, a zatim unesite potrebne podatke.
- 4 Odaberite Više postavki > Zatamnjenost, a zatim prilagodite postavku.
- 5 Pošaljite faks.

# Ispis zapisnika faksiranja

- 1 Na upravljačkoj ploči idite na Postavke > Izvješća > Faksiraj.
- 2 Odaberite zapisnika faksiranja.

# Blokiranje neželjenih faksova

- 1 Na upravljačkoj ploči idite na Postavke > Faksiraj > Postavljanje faksa > Postavke za primanje faksova > Administrativne kontrole.
- 2 Omogućite izbornik Blokiranje bezimenih faksova.

### Zadržavanje faksova

- 1 Na upravljačkoj ploči idite na Postavke > Faksiraj > Postavljanje faksa > Postavke za primanje faksova > Zadržavanje faksova.
- 2 Odaberite postavku.

### Prosljeđivanje faksa

- 1 Na upravljačkoj ploči idite na Postavke > Faksiraj > Postavljanje faksa > Postavke za primanje faksova > Administrativne kontrole.
- 2 Odaberite Prosljeđivanje faksova, a zatim Ispiši i proslijedi ili Proslijedi.
- 3 Na izborniku Proslijedi na odaberite odredište, a zatim konfigurirajte postavke.

# **Skeniranje**

### Skeniranje na računalo

Prije početka provjerite jesu li računalo i pisač povezani s istom mrežom.

#### Za korisnike sustava Windows

#### Upotreba pomoćnog programa Lexmark ScanBack

1 Na računalu pokrenite Pomoćni program Lexmark ScanBack, a zatim kliknite Izradi profil.

#### Napomene:

- Da biste preuzeli pomoćni program, idite na web-mjesto [www.lexmark.com/downloads](https://www.lexmark.com/downloads).
- **•** Ako želite koristiti postojeći profil za skeniranje, kliknite Postojeći profil.
- 2 Kliknite Postavljanje, a zatim dodajte IP adresu pisača.

Napomena: IP adresu pisača možete vidjeti na početnom zaslonu pisača. IP adresa prikazuje se kao četiri skupa brojeva razdvojenih točkama, primjerice 123.123.123.123.

- 3 Kliknite U redu, a zatim kliknite Zatvori.
- 4 Odaberite format i veličinu dokumenta koji želite skenirati.
- 5 Odaberite vrstu datoteke i razlučivost skeniranja, a zatim kliknite Dalje.
- 6 Upišite jedinstveni naziv profila za skeniranje.
- 7 Otvorite lokaciju na koju želite spremiti skenirati dokument, a zatim izradite naziv datoteke.

Napomena: Da biste ponovno upotrijebili profil za skeniranje, omogućite opciju Izradi prečac, a zatim izradite jedinstveni naziv prečaca.

- 8 Kliknite Završi.
- 9 U uređaj za automatsko ulaganje dokumenata ili na staklo skenera uložite original.
- 10 Na upravljačkoj ploči idite na Profili za skeniranje > Skeniranje na računalor, a zatim odaberite profil za skeniranje.
- 11 Na računalu kliknite Skeniranje je dovršeno.

#### Upotreba opcije Windows faksiranje i skeniranje

Napomena: Provjerite je li pisač povezan s računalom. Za više informacija proučite ["Dodavanje pisača na](#page-94-0) [računalo" na 95. str.](#page-94-0).

- 1 U uređaj za automatsko ulaganje dokumenata ili na staklo skenera uložite original.
- 2 Na računalu otvorite opciju Windows faksiranje i skeniranje.
- 3 Kliknite Novo skeniranje, a zatim odaberite izvor skenera.
- 4 Ako je potrebno, promijenite postavke skeniranja.
- 5 Skenirajte dokument.
- 6 Kliknite Spremi kao, upišite naziv datoteke, a zatim kliknite Spremi.

#### <span id="page-279-0"></span>Za korisnike računala Macintosh

Napomena: Provjerite je li pisač povezan s računalom. Za više informacija proučite ["Dodavanje pisača na](#page-94-0) [računalo" na 95. str.](#page-94-0).

- 1 U uređaj za automatsko ulaganje dokumenata ili na staklo skenera uložite original.
- 2 Na računalu učinite nešto od sljedećeg:
	- **•** Otvorite Snimanje slike.
	- **•** Otvorite Pisači i skeneri, a zatim odaberite pisač. Kliknite Skeniraj > Otvori skener.
- 3 U prozoru Skener odaberite jednu ili više sljedećih opcija:
	- **•** Odaberite lokaciju na koju želite spremiti skenirani dokument.
	- **•** Odaberite veličinu originala.
	- **•** Za skeniranje putem ADF-a na izborniku Skeniranje odaberite Ulagač dokumenata ili omogućite opciju Upotrijebi ulagač dokumenata.
	- **•** Ako je potrebno, konfigurirajte postavke skeniranja.
- 4 Kliknite Skeniraj.

### Skeniranje na FTP poslužitelj

Prije početka provjerite je li pisač povezan s FTP poslužiteljem.

- 1 Uložite original u automatski ulagač dokumenata ili na staklo skenera.
- 2 Na upravljačkoj ploči idite na Skeniraj > FTP.
- 3 Unesite potrebne informacije, a zatim odaberite Sljedeće. Ako je potrebno, konfigurirajte FTP postavke.
- 4 Skenirajte dokument.

### Izrada prečaca za FTP

- 1 Na upravljačkoj ploči odaberite Skeniranje > FTP.
- 2 Unesite adresu FTP poslužitelja, zatim dodirnite
- 3 Izradite prečac.

### Skeniranje u mrežnu mapu

Prije početka provjerite je li mrežna mapa u koju želite skenirati dokument već konfigurirana.

- 1 Uložite original u automatski ulagač dokumenata ili na staklo skenera.
- 2 Na upravljačkoj ploči idite na Centar za skeniranje > Mrežna mapa.

3 Odaberite odgovarajuću mrežnu mapu.

Napomena: Za skeniranje u mrežnu mapu pogledajte "Konfiguriranje odredišta mrežne mape" na 281. str..

4 Skenirajte dokument.

# Konfiguriranje odredišta mrežne mape

- 1 Na upravljačkoj ploči idite na Centar za skeniranje > Mrežna mapa > Izradi mrežnu mapu.
- 2 Konfigurirajte potrebne postavke.
- 3 Prijavite se na mrežu, a zatim odaberite Dalje.
- 4 Konfigurirajte postavke mrežne mape, a zatim odaberite Gotovo.

Napomena: Da biste dokument skenirali u mrežnu mapu, pogledajte odjeljak ["Skeniranje u mrežnu](#page-279-0) [mapu" na 280. str..](#page-279-0)

### Izrada prečaca mrežne mape

1 Otvorite web-preglednik, a zatim u adresno polje upišite IP adresu pisača.

#### Napomene:

- **•** IP adresu pisača možete vidjeti na početnom zaslonu pisača. IP adresa prikazuje se kao četiri skupa brojeva razdvojenih točkama, primjerice 123.123.123.123.
- **•** Ako koristite proxy poslužitelj, za ispravno učitavanje web-stranice privremeno ga onemogućite.
- 2 Kliknite Prečaci > Dodaj prečac.
- 3 Na izborniku Vrsta prečaca odaberite Mrežna mapa, a zatim konfigurirajte postavke.
- 4 Primijenite izmjene.

### Skeniranje na flash pogon

- 1 Uložite original u automatski ulagač dokumenata ili na staklo skenera.
- 2 Umetnite flash pogon.

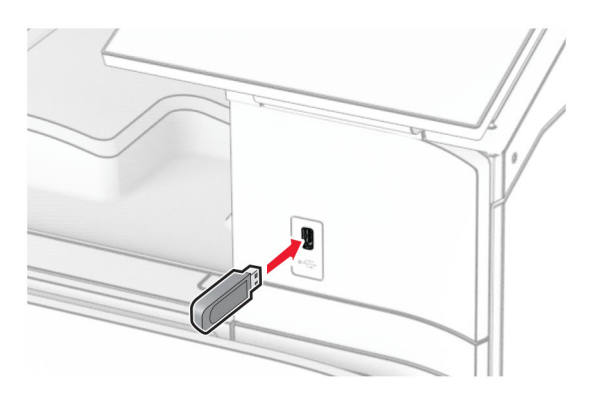

- 3 Na upravljačkoj ploči odaberite Skeniraj, a zatim odaberite USB pogon.
- 4 Odaberite mjesto na koje želite spremiti datoteku, izradite naziv datoteke, a zatim odaberite Dalje.
- 5 Konfigurirajte postavke skeniranja.
- 6 Skenirajte dokument.

Upozorenje—potencijalno oštećenje: Kako biste izbjegli gubitak podataka ili kvar pisača, nemojte dodirivati flash pogon ili pisač u prikazanom području dok je aktivan ispis i čitanje s memorijskog uređaja ili zapisivanje na njega.

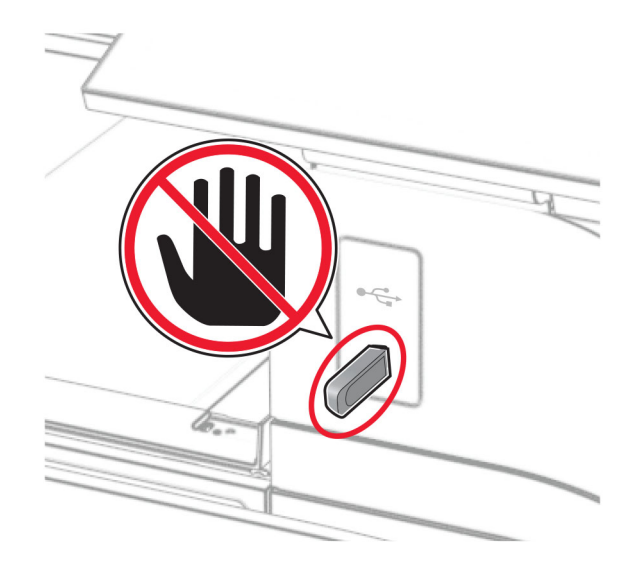

# Izbornici pisača

# Karta izbornika

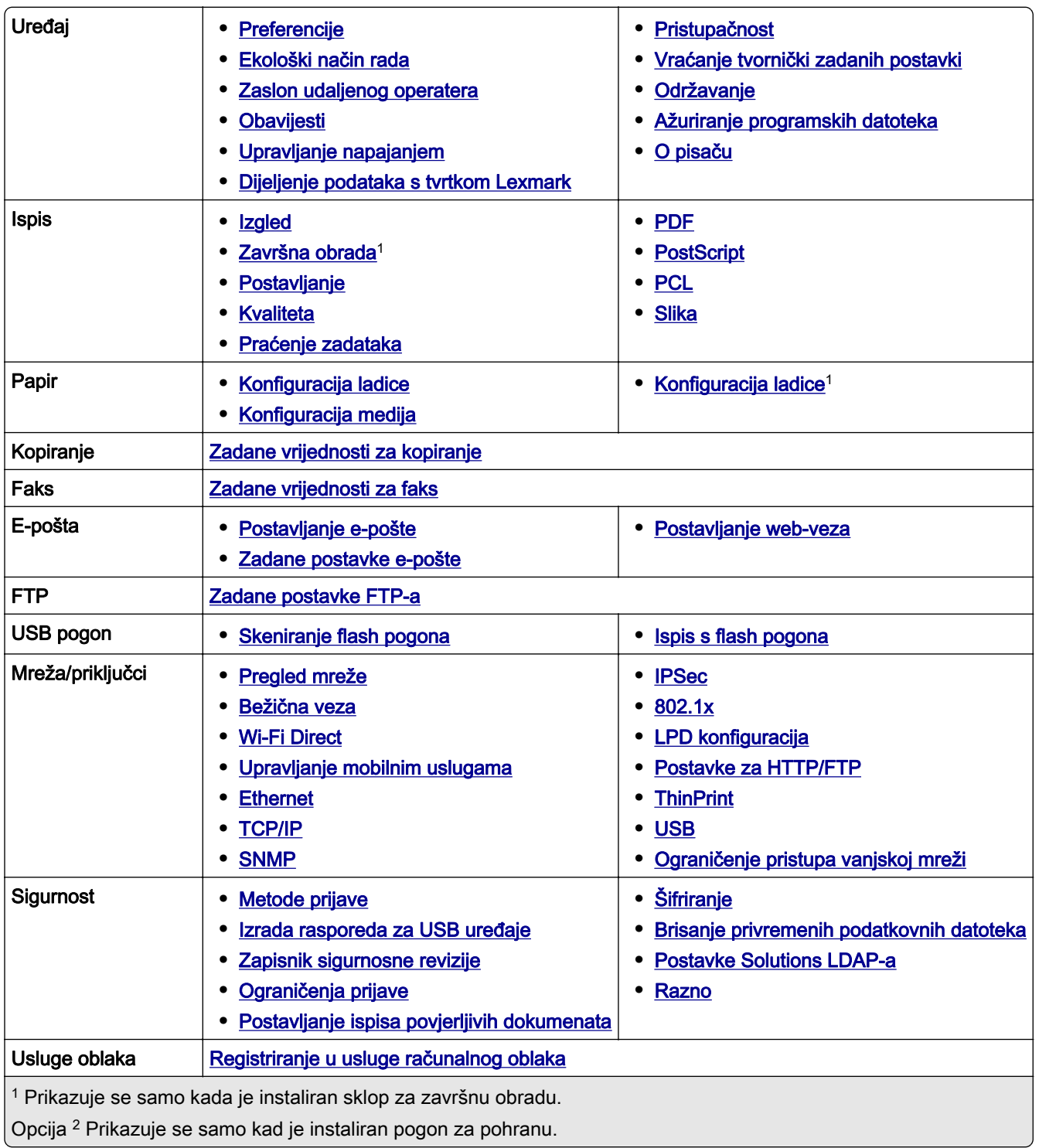

<span id="page-283-0"></span>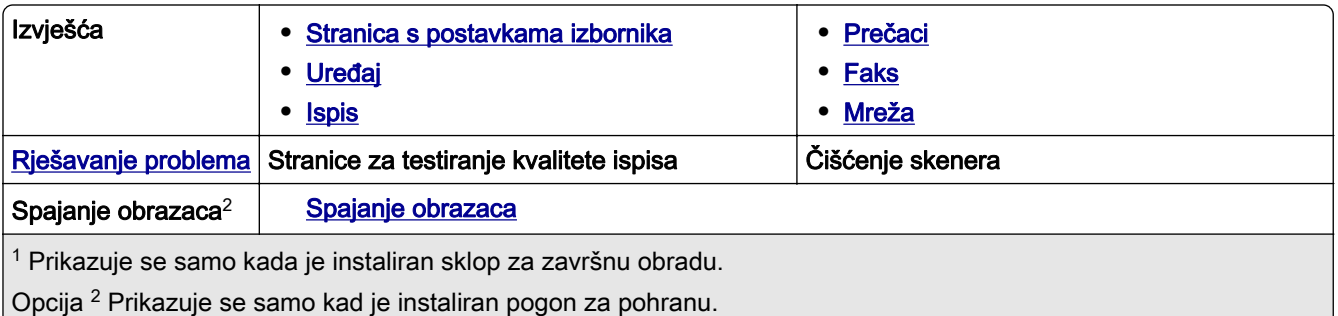

# Uređaj

### Preferencije

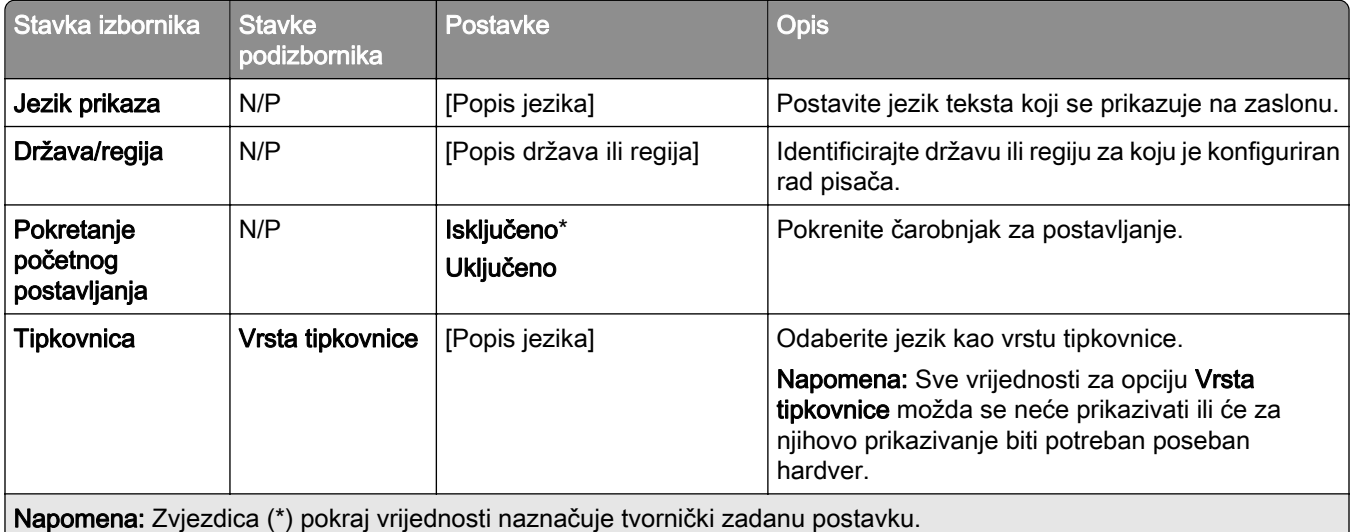

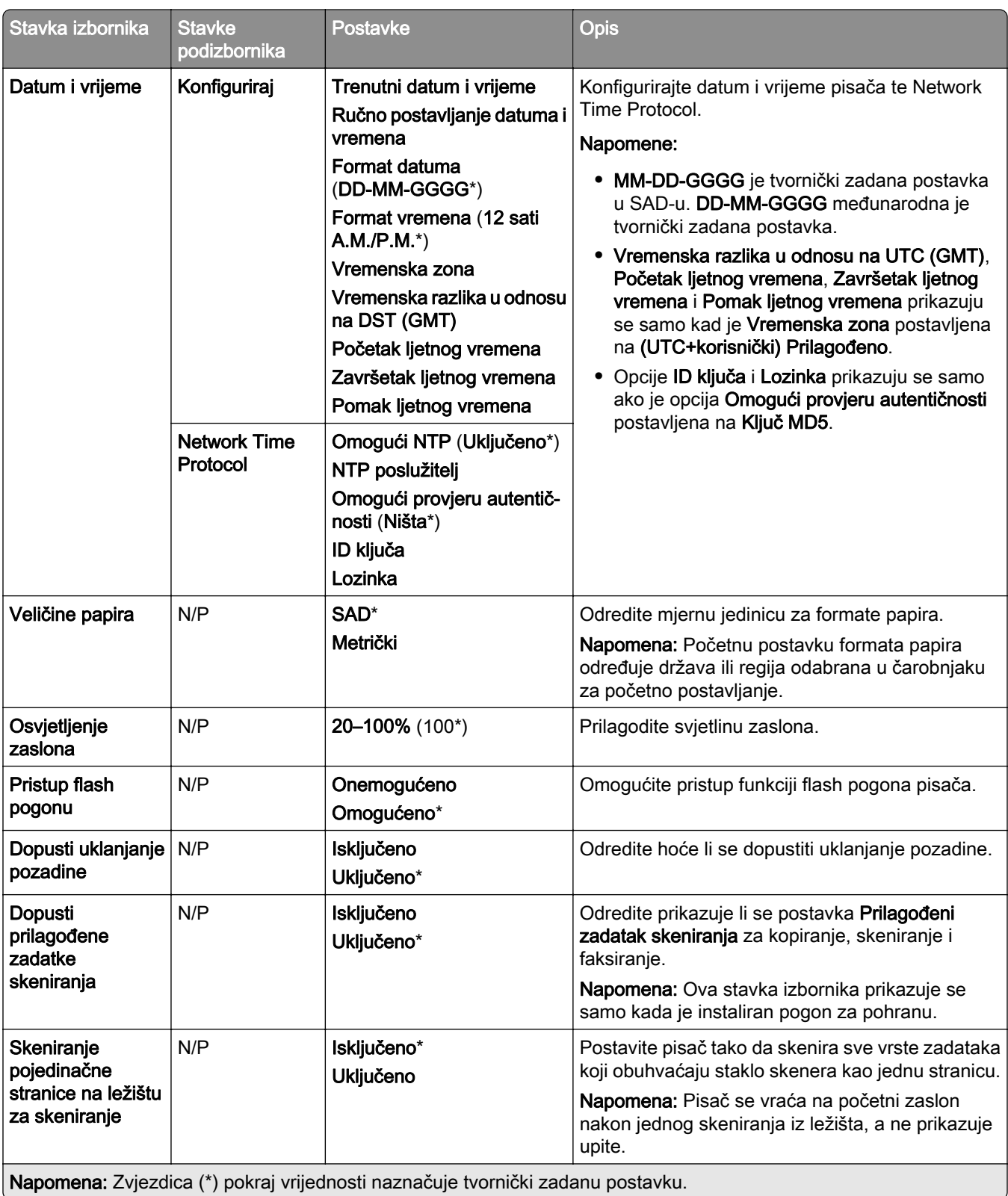

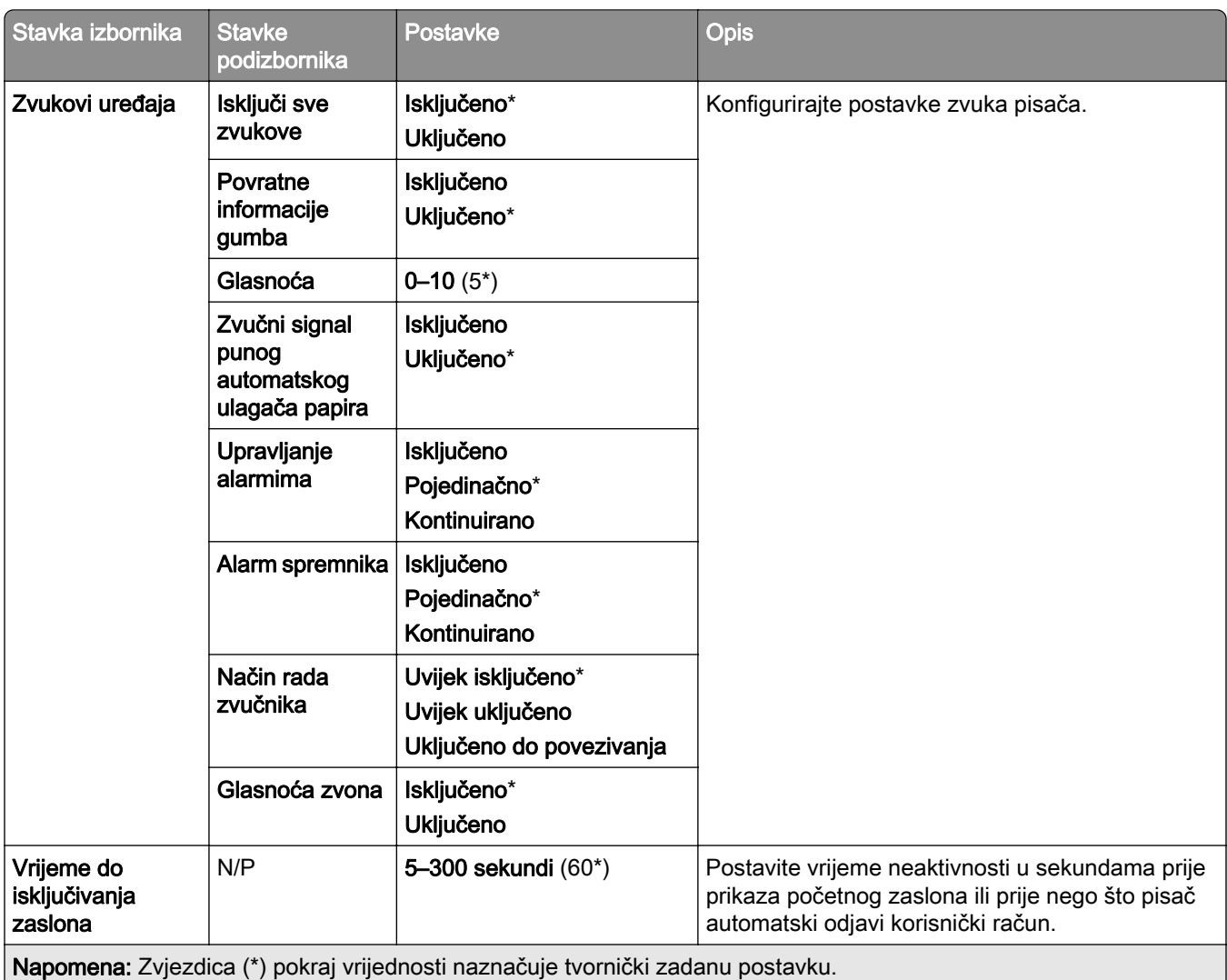

### <span id="page-286-0"></span>Ekološki način rada

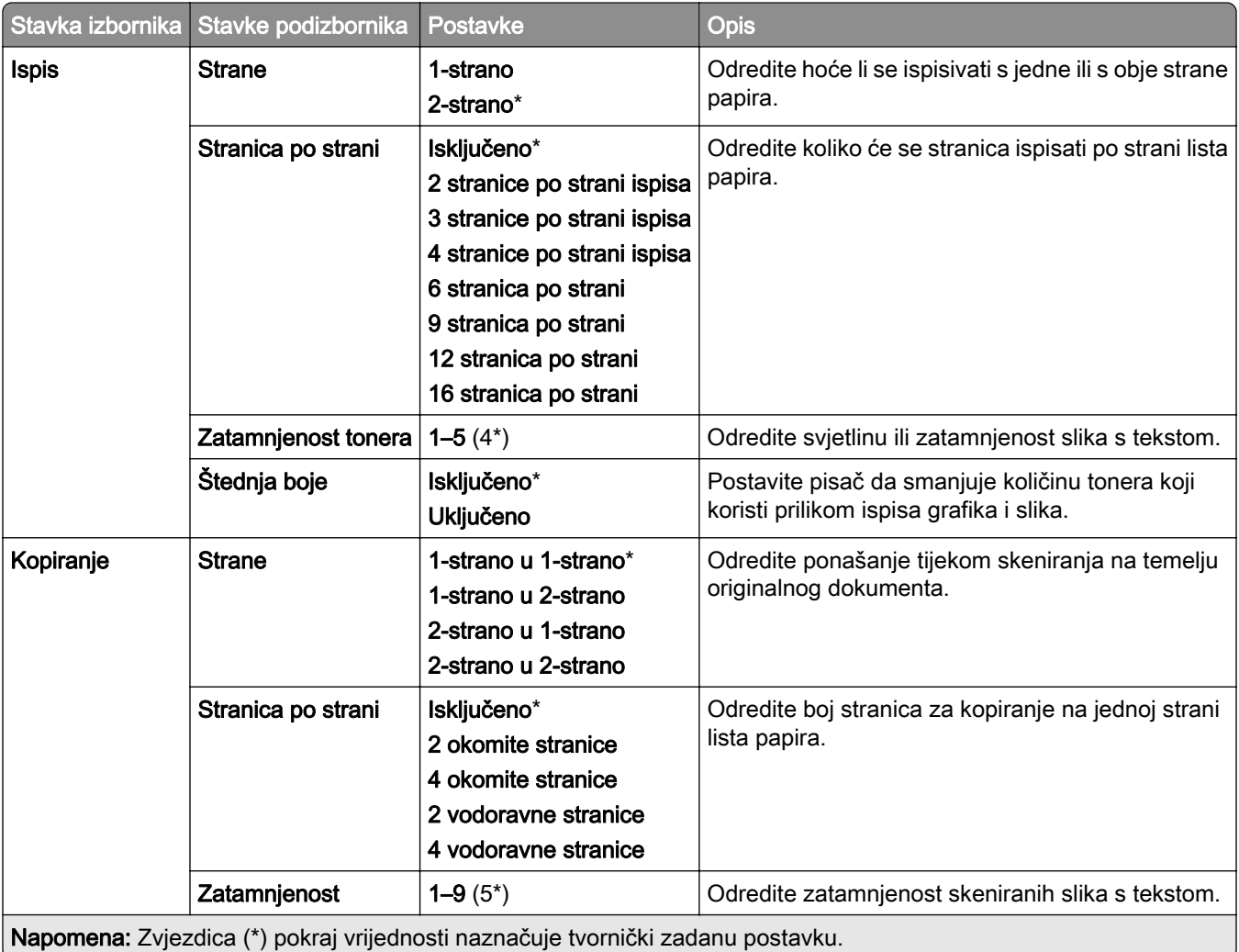

### Zaslon udaljenog operatera

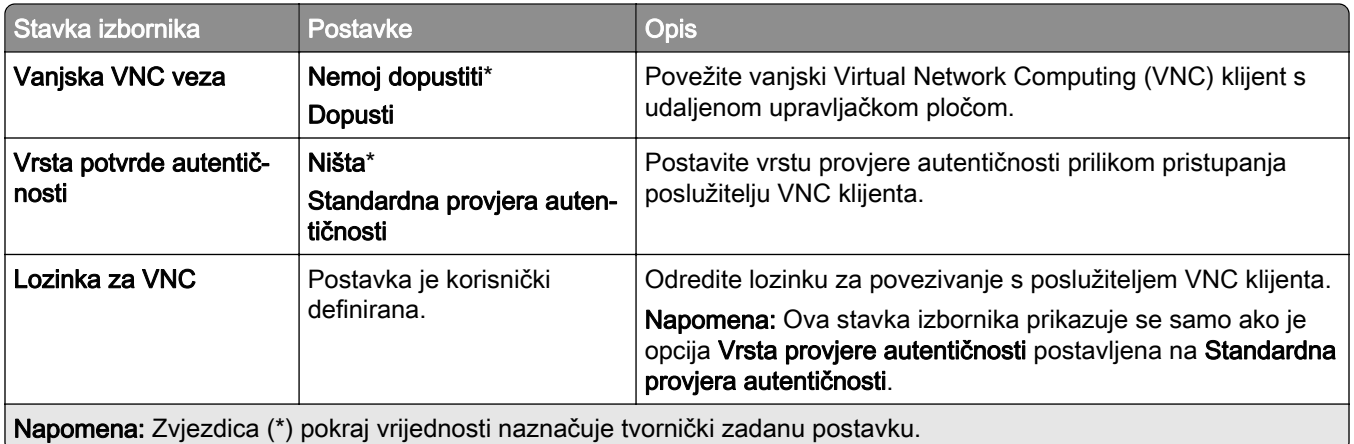

### <span id="page-287-0"></span>Obavijesti

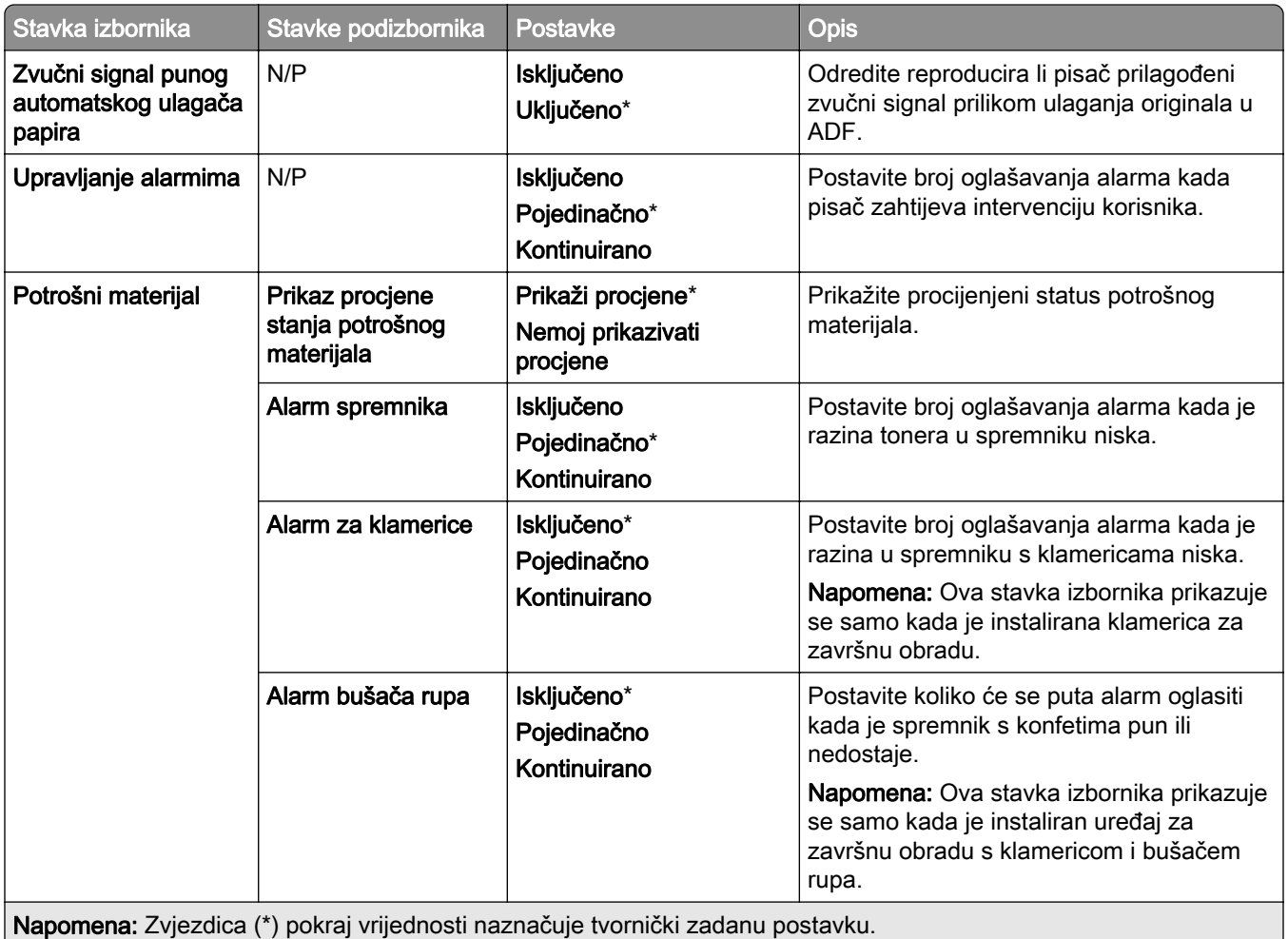
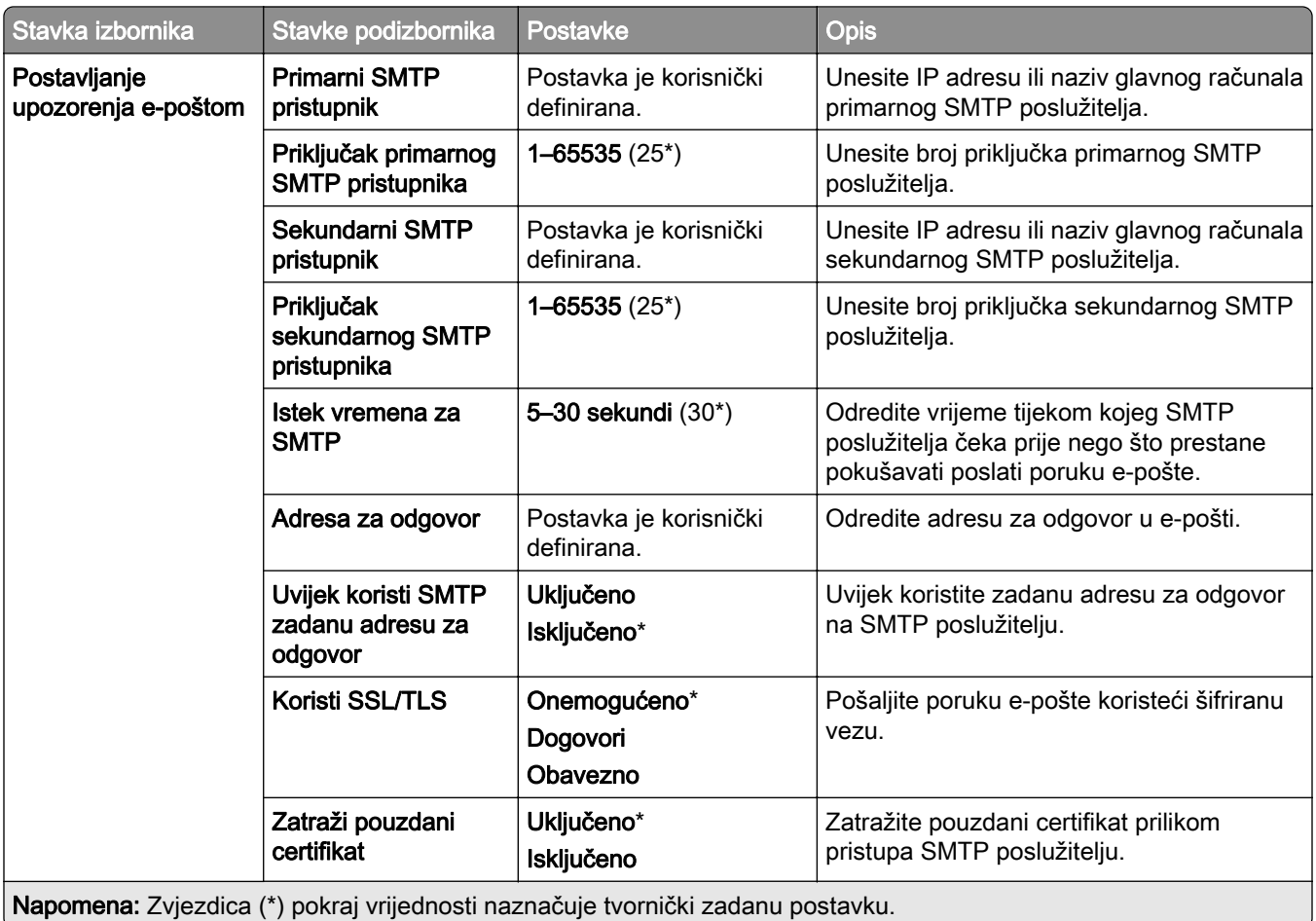

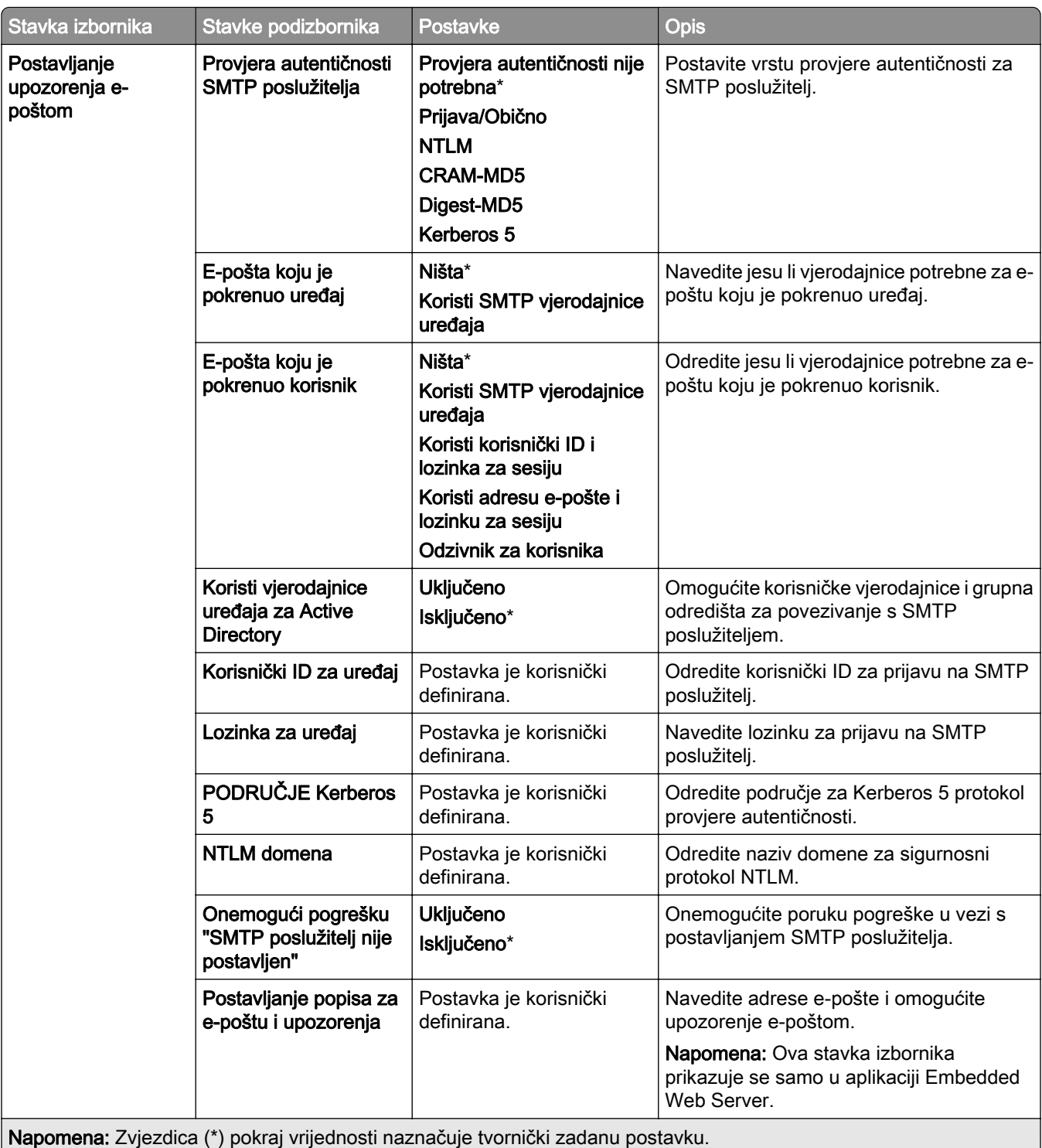

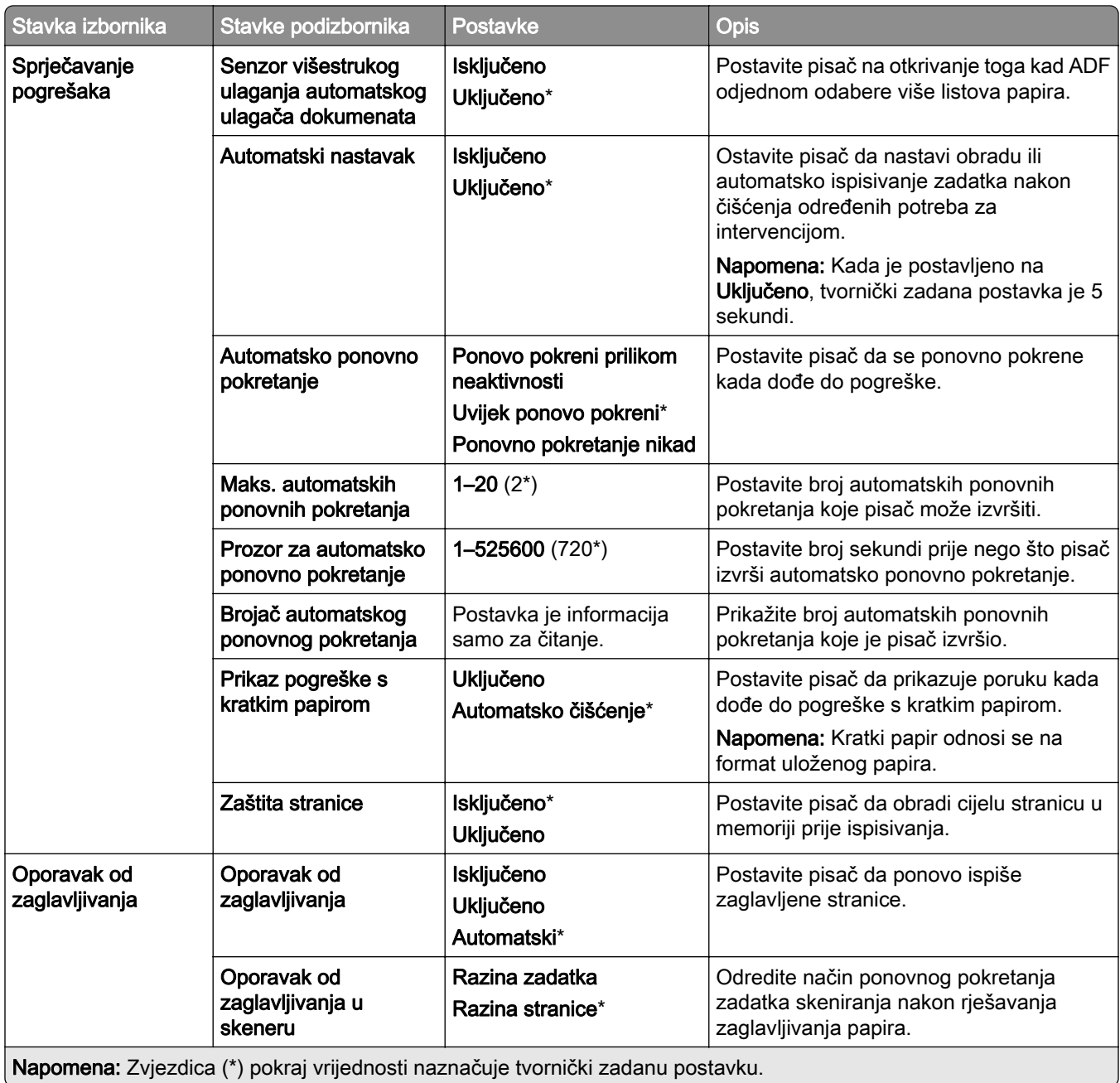

# Upravljanje napajanjem

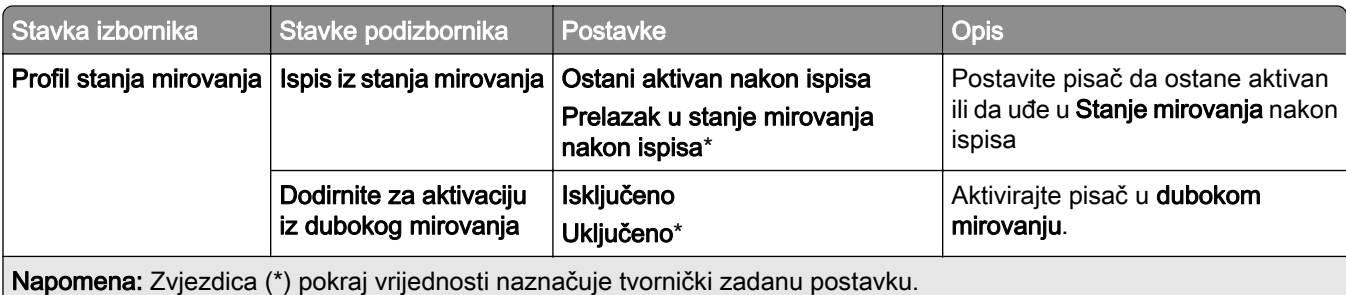

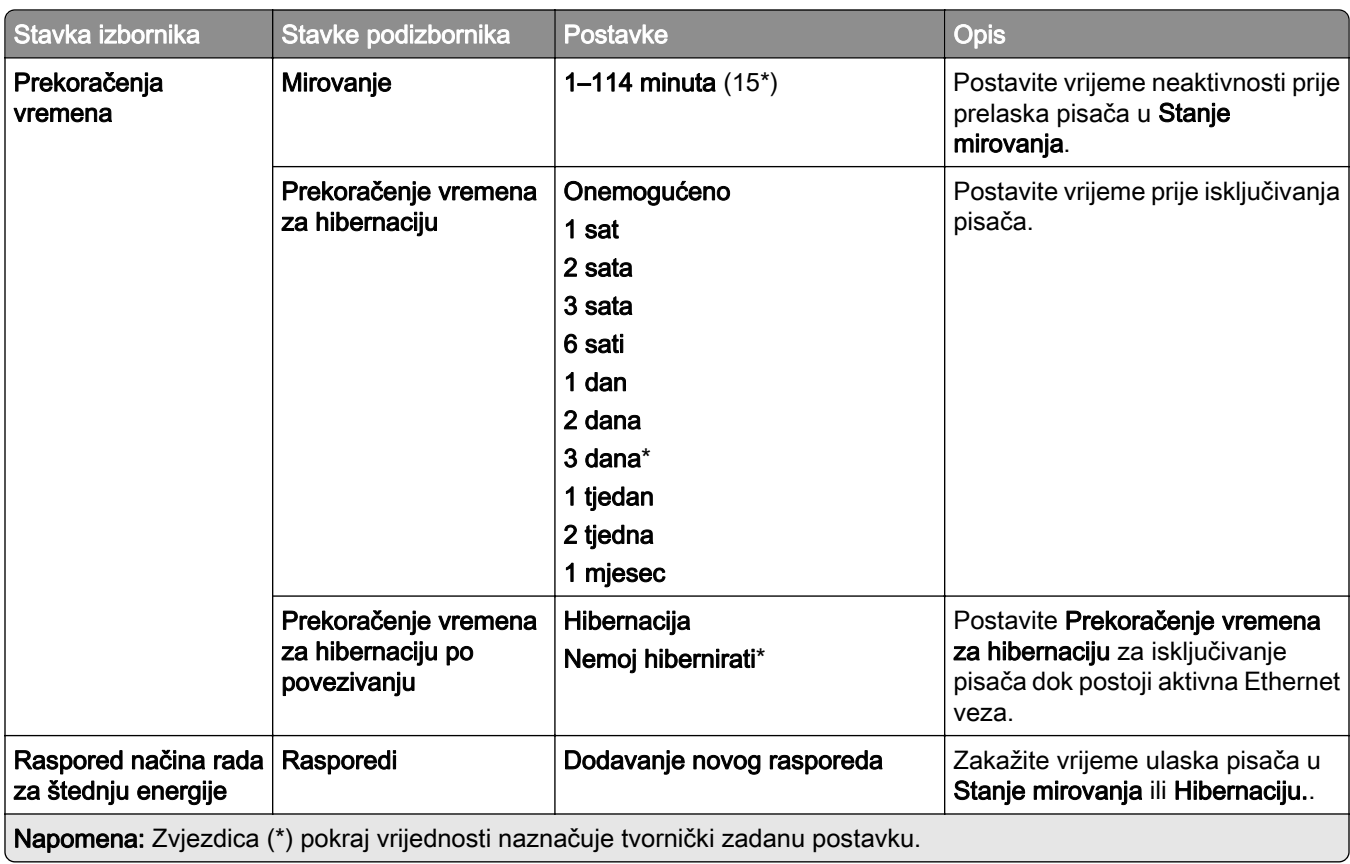

## Dijeljenje podataka s tvrtkom Lexmark

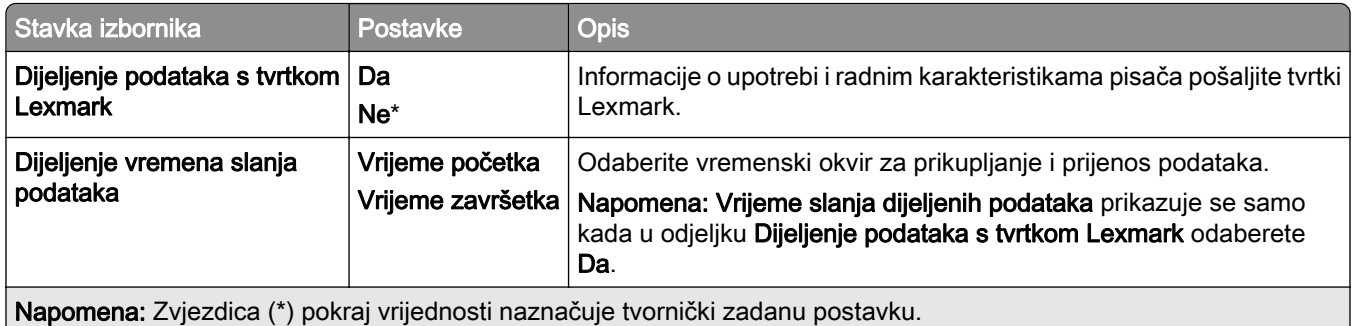

## Pristupačnost

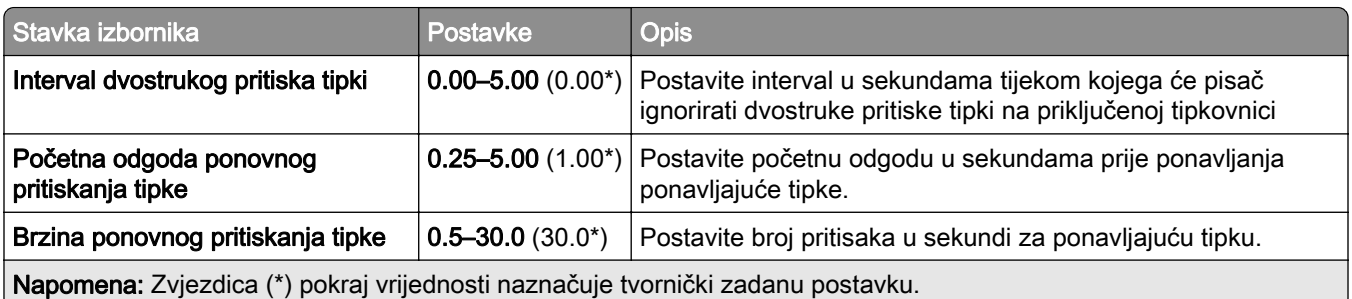

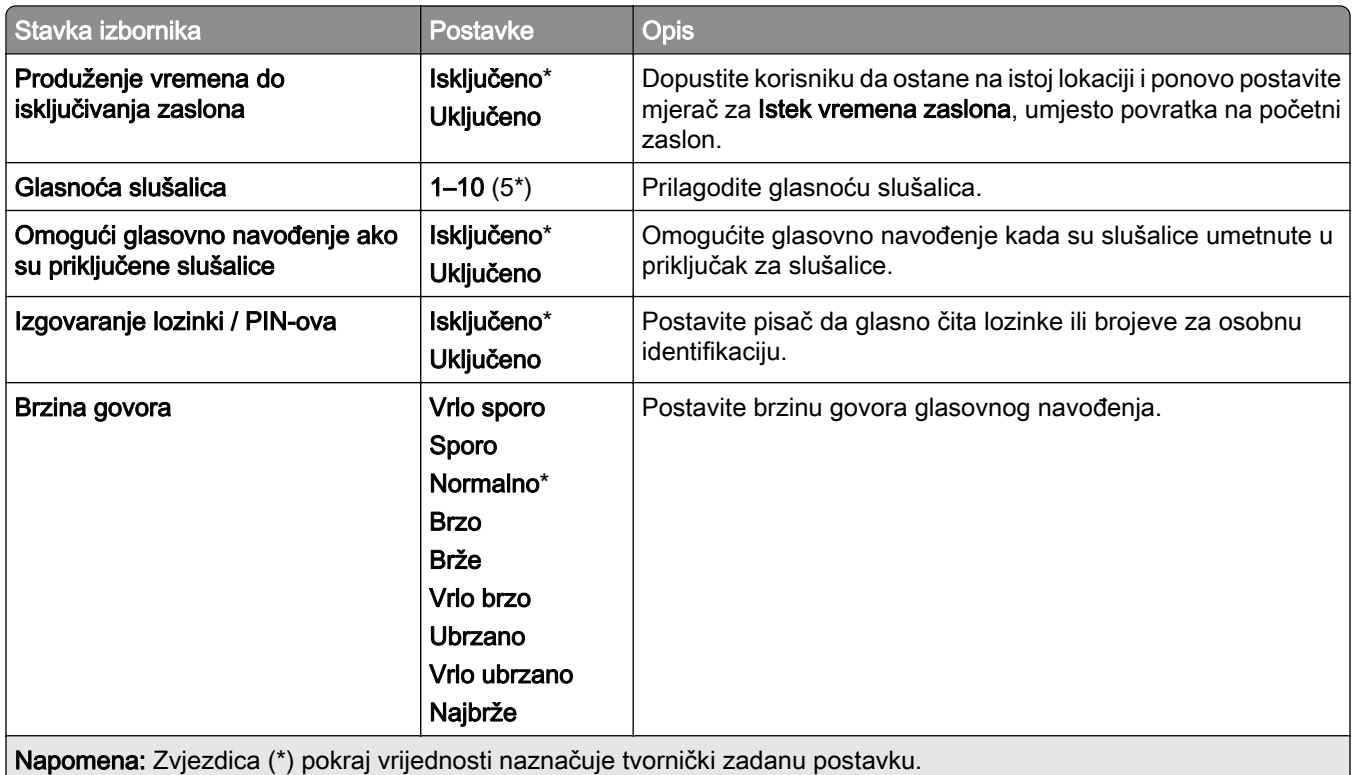

#### Vraćanje tvornički zadanih postavki

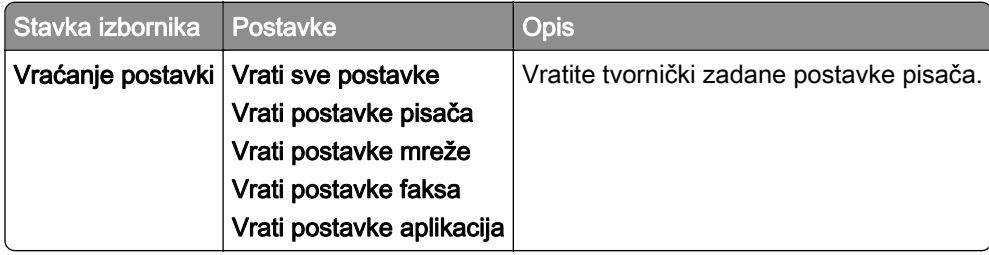

#### Održavanje

#### Izbornik Konfiguracija

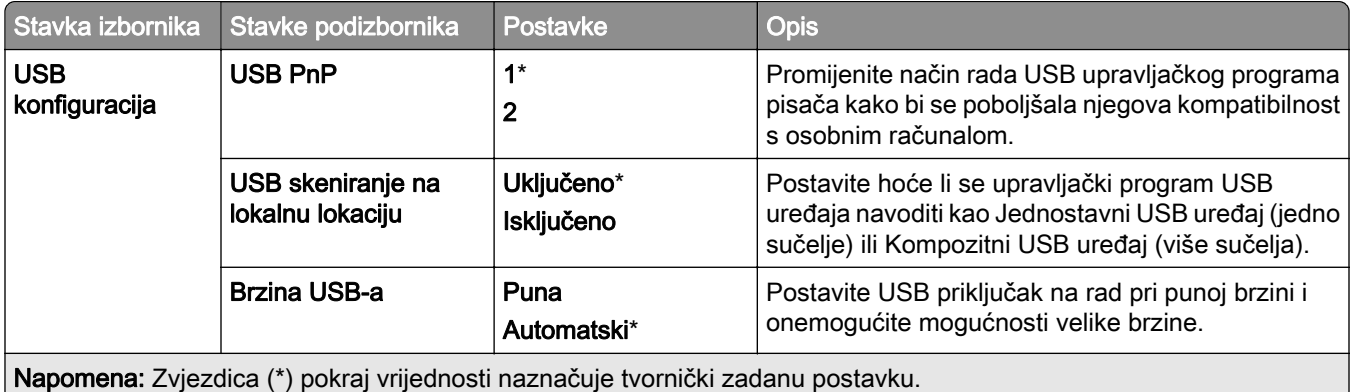

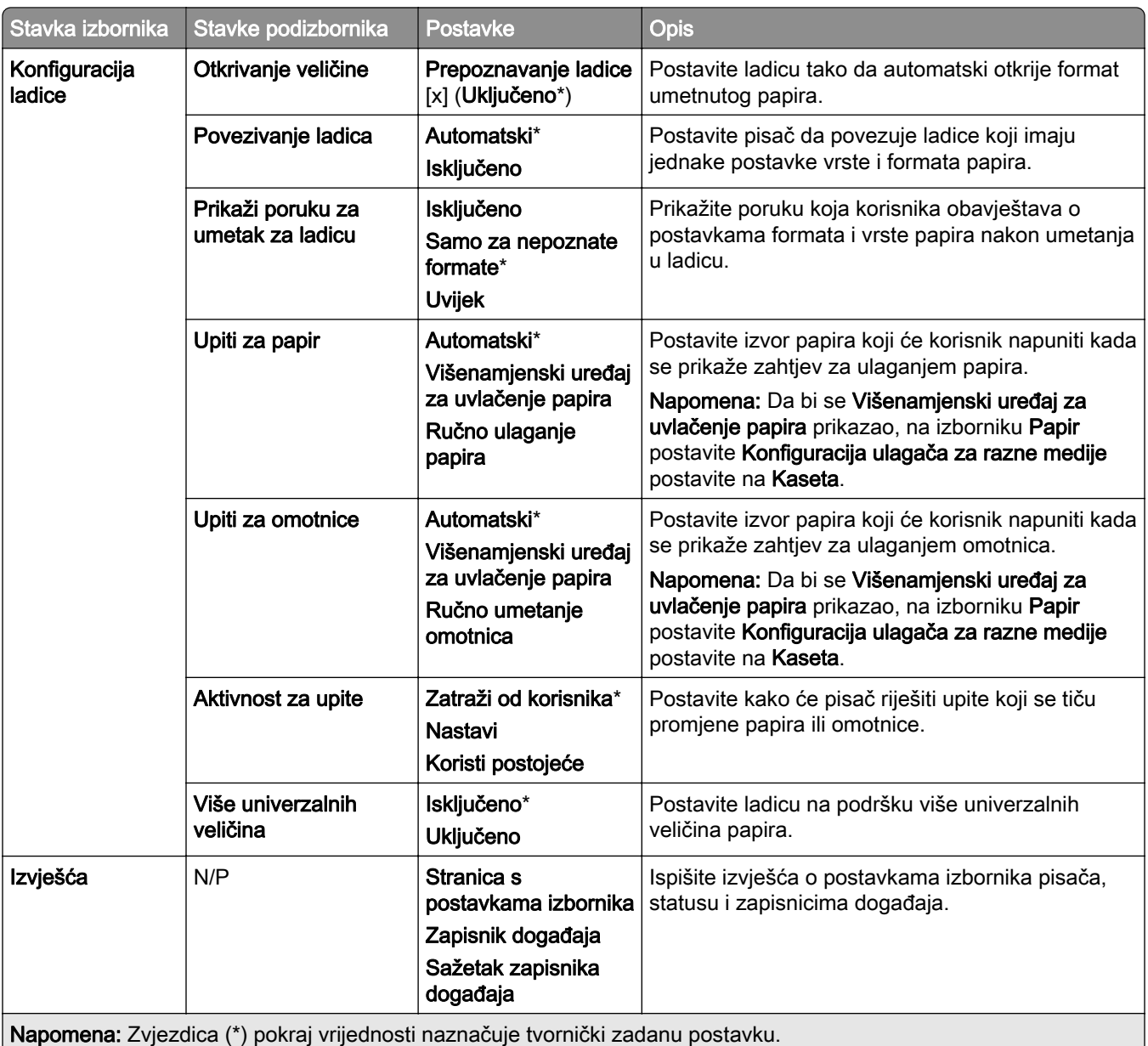

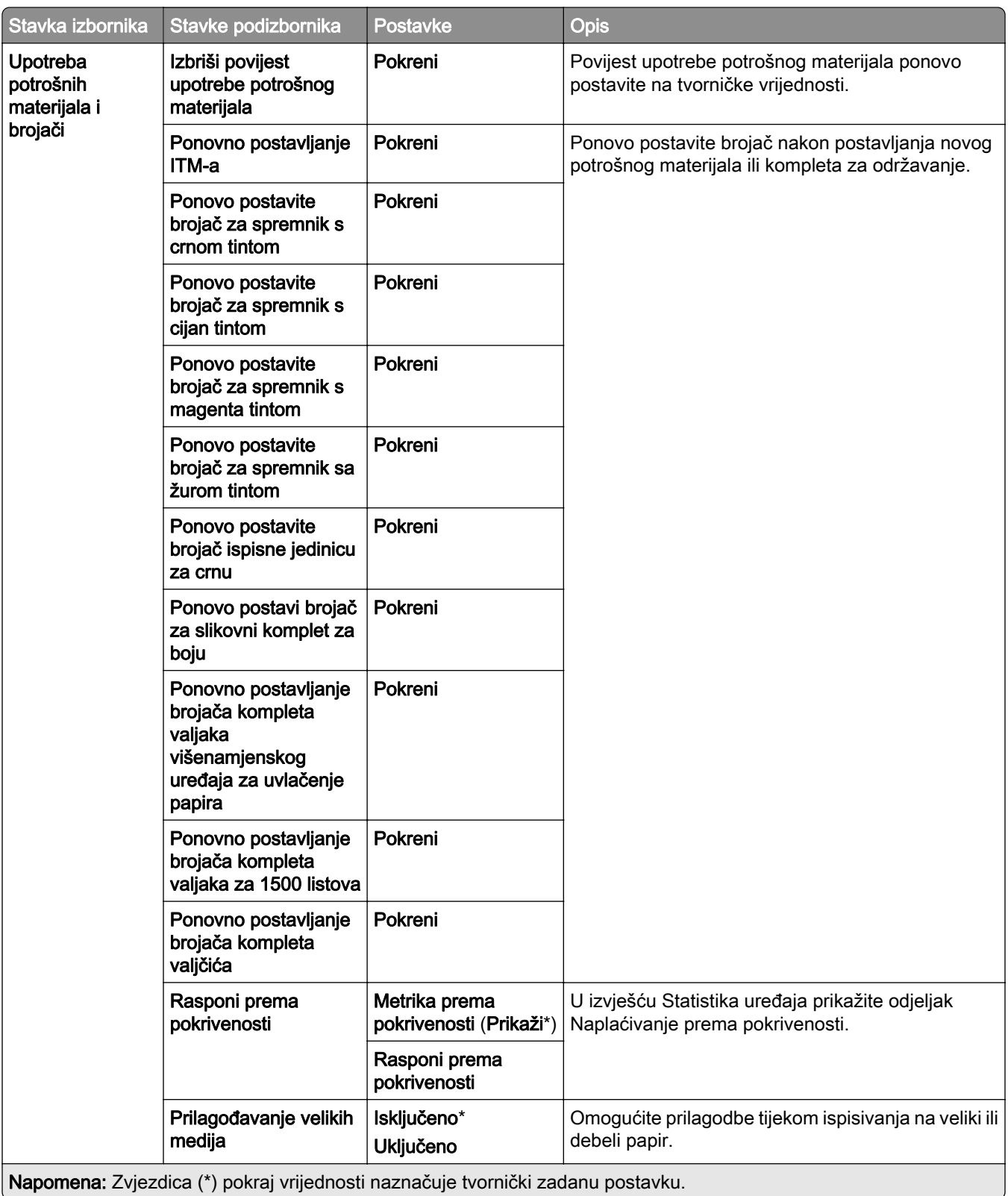

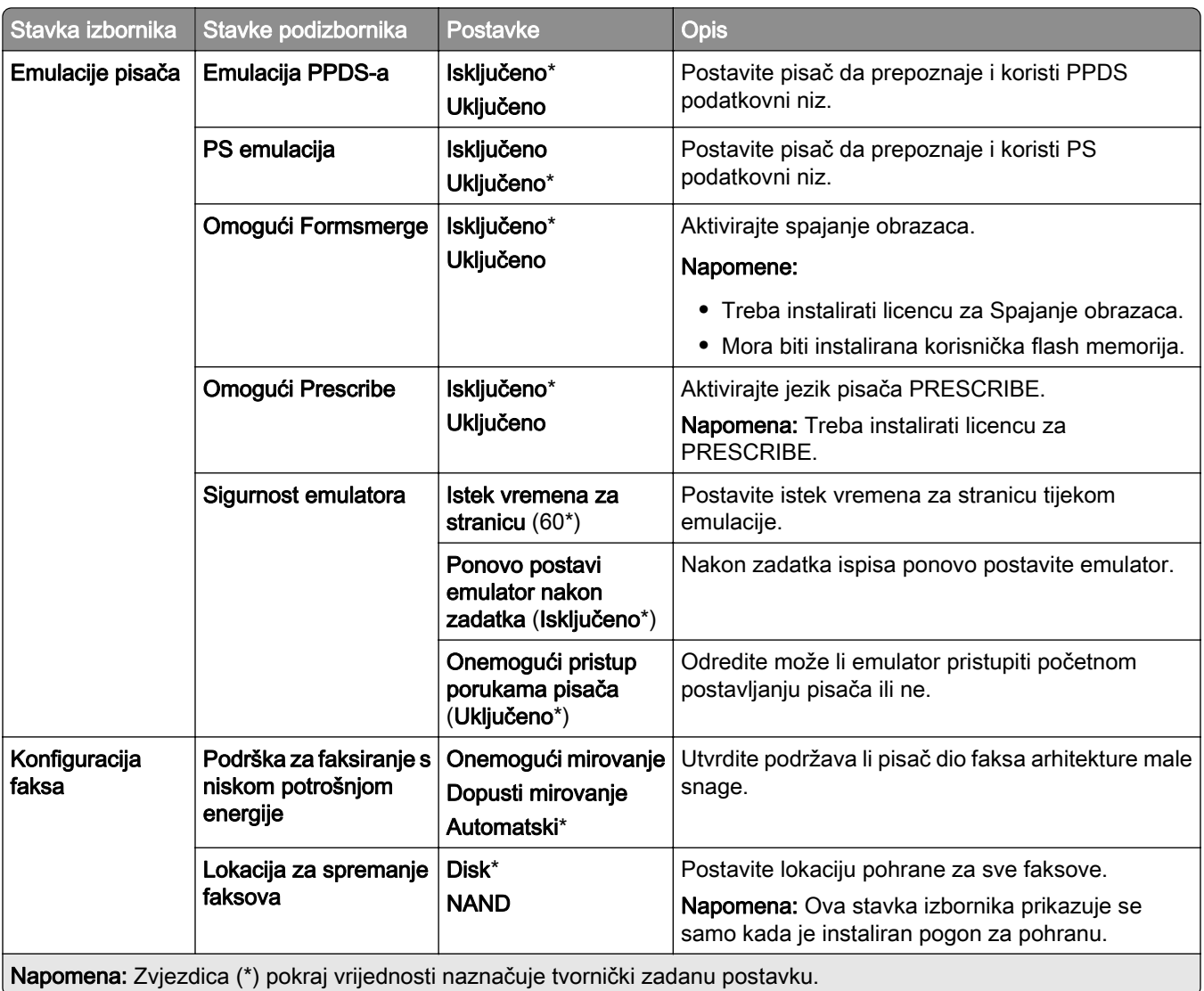

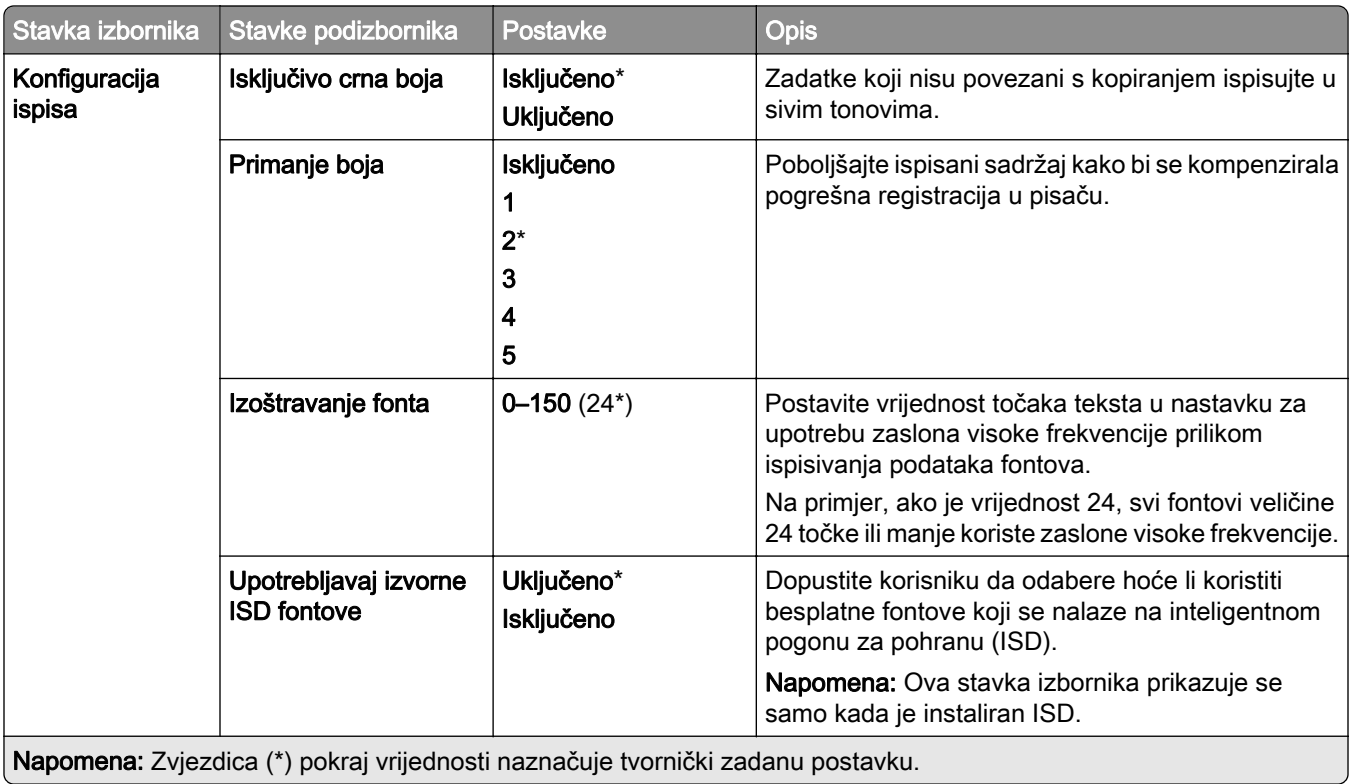

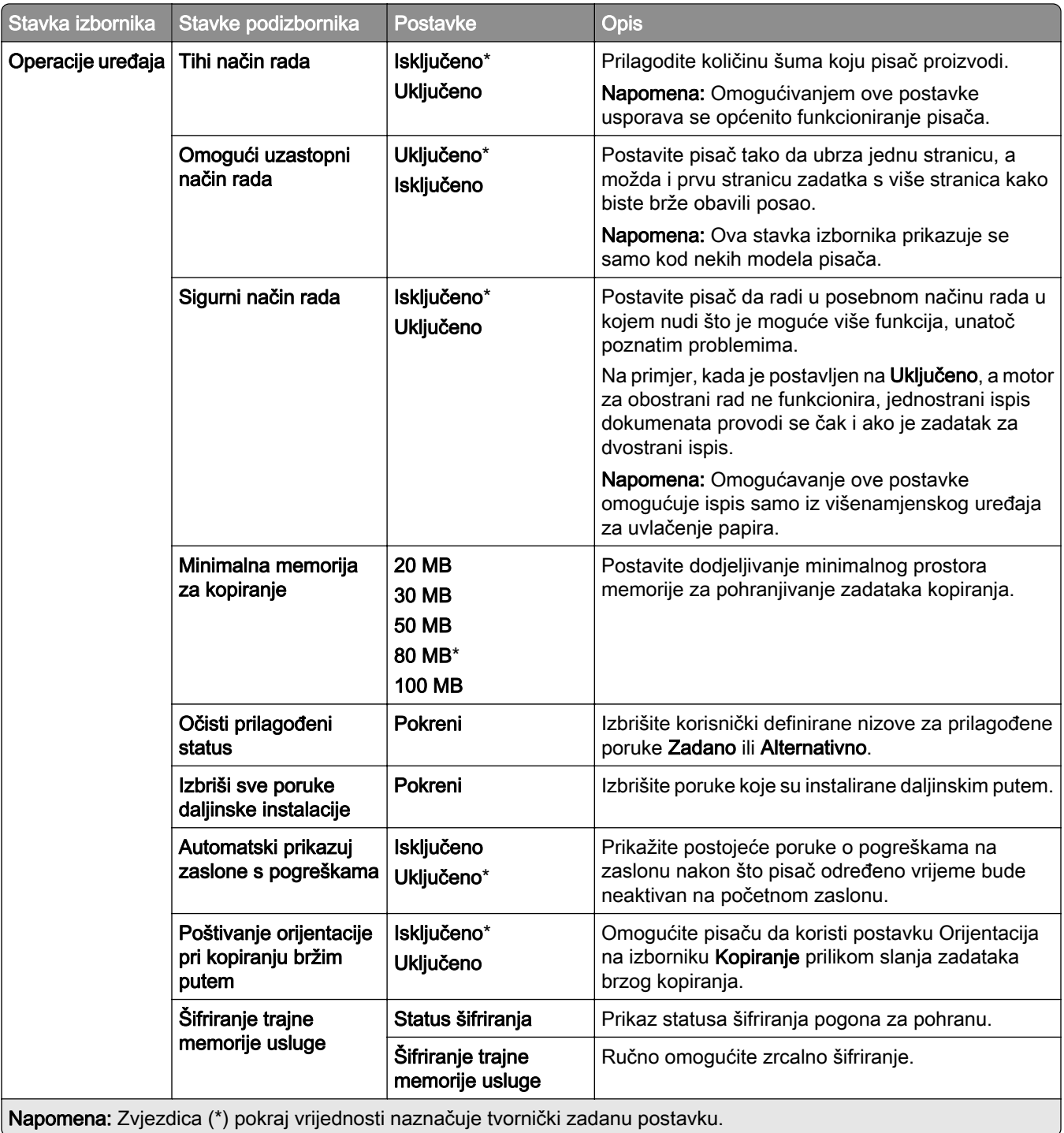

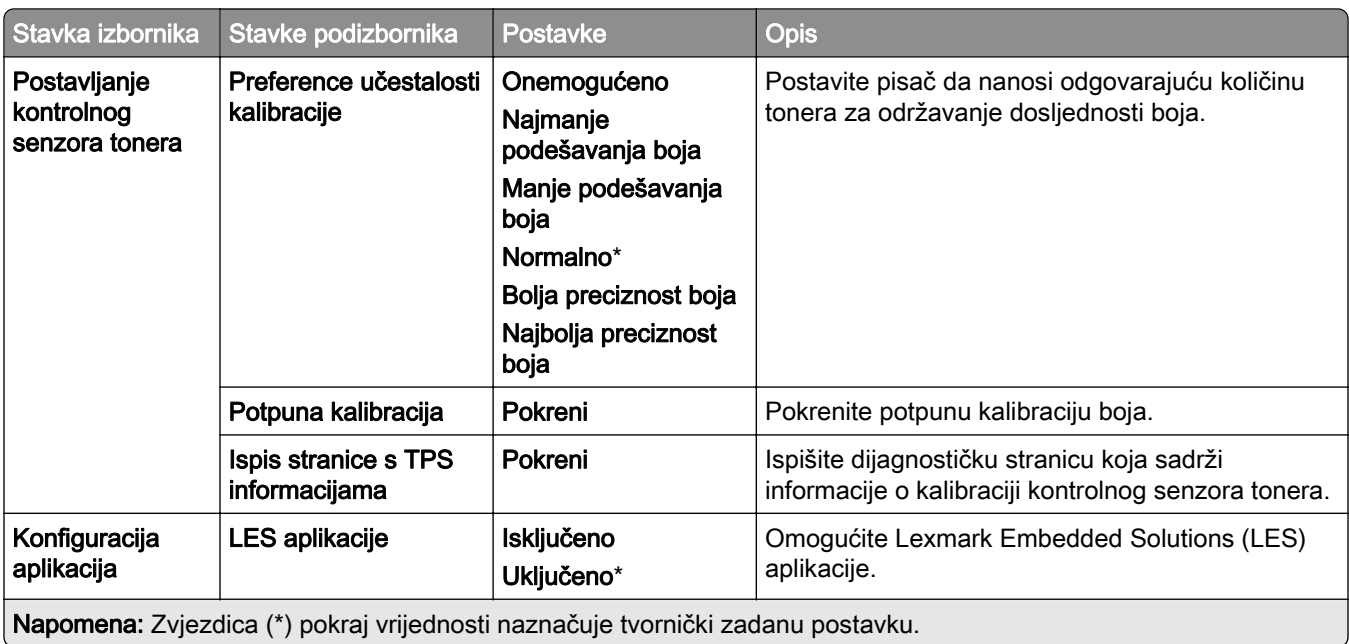

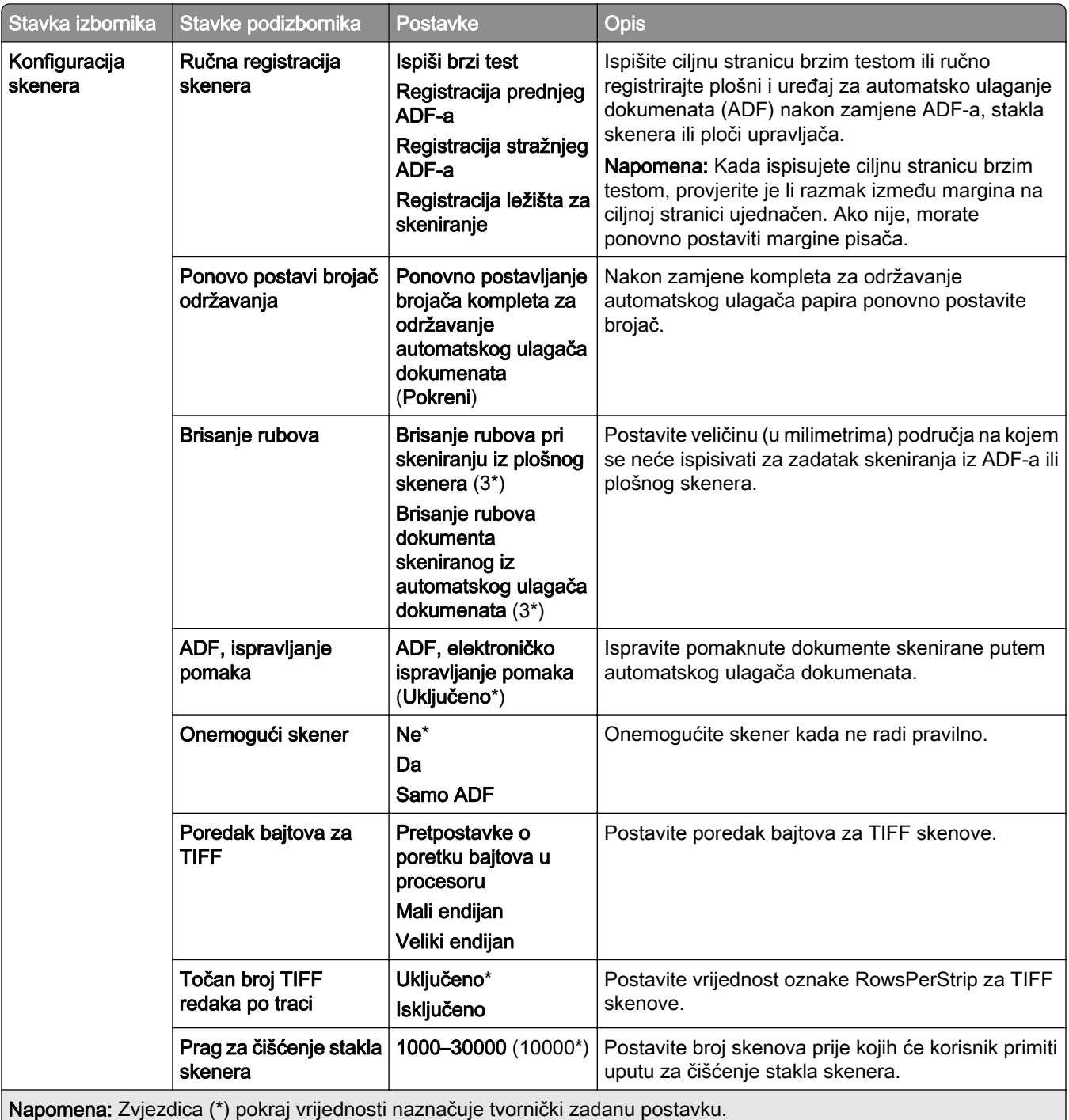

#### Brisanje na kraju vijeka

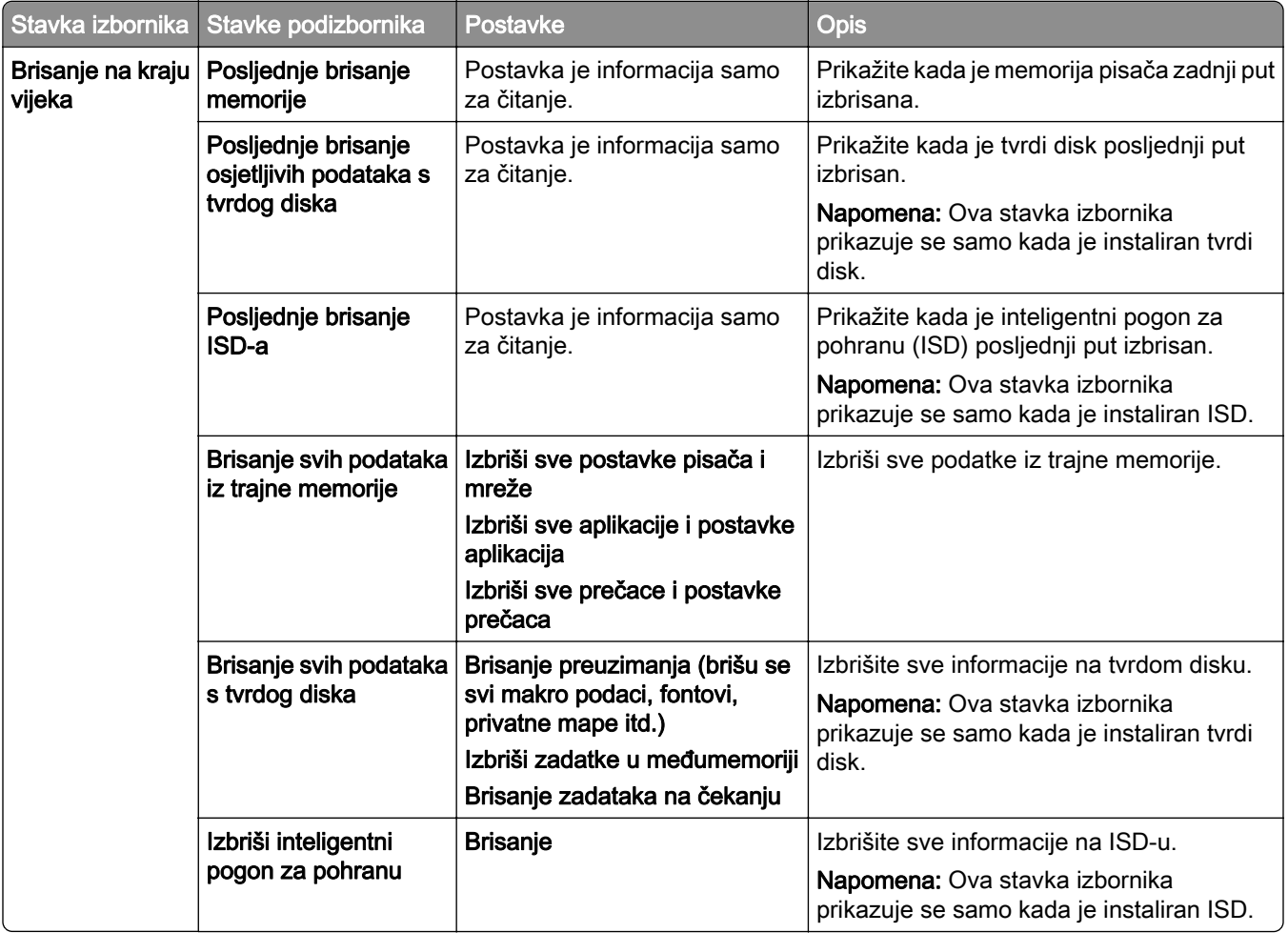

#### Ažuriranje programskih datoteka

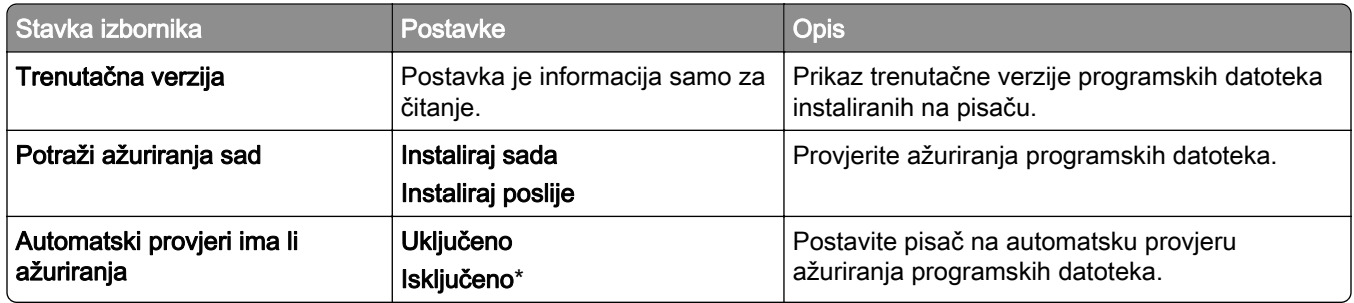

#### O pisaču

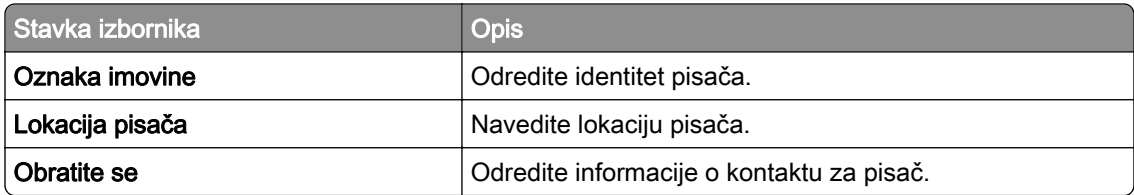

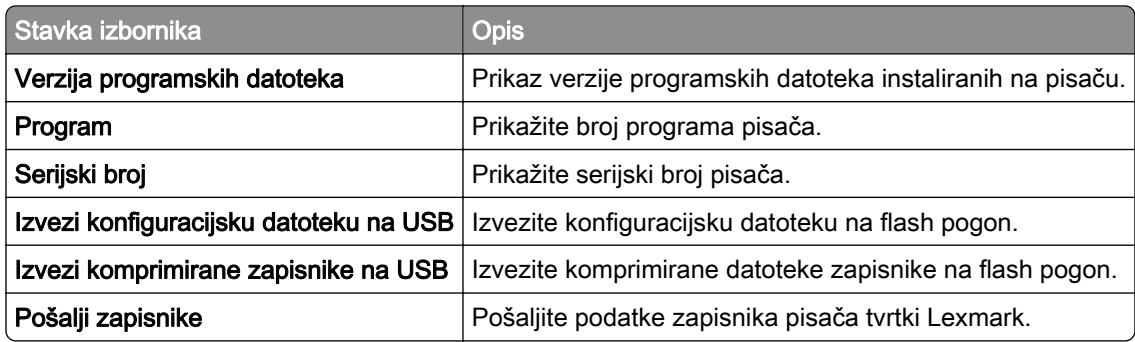

# Ispis

# Izgled

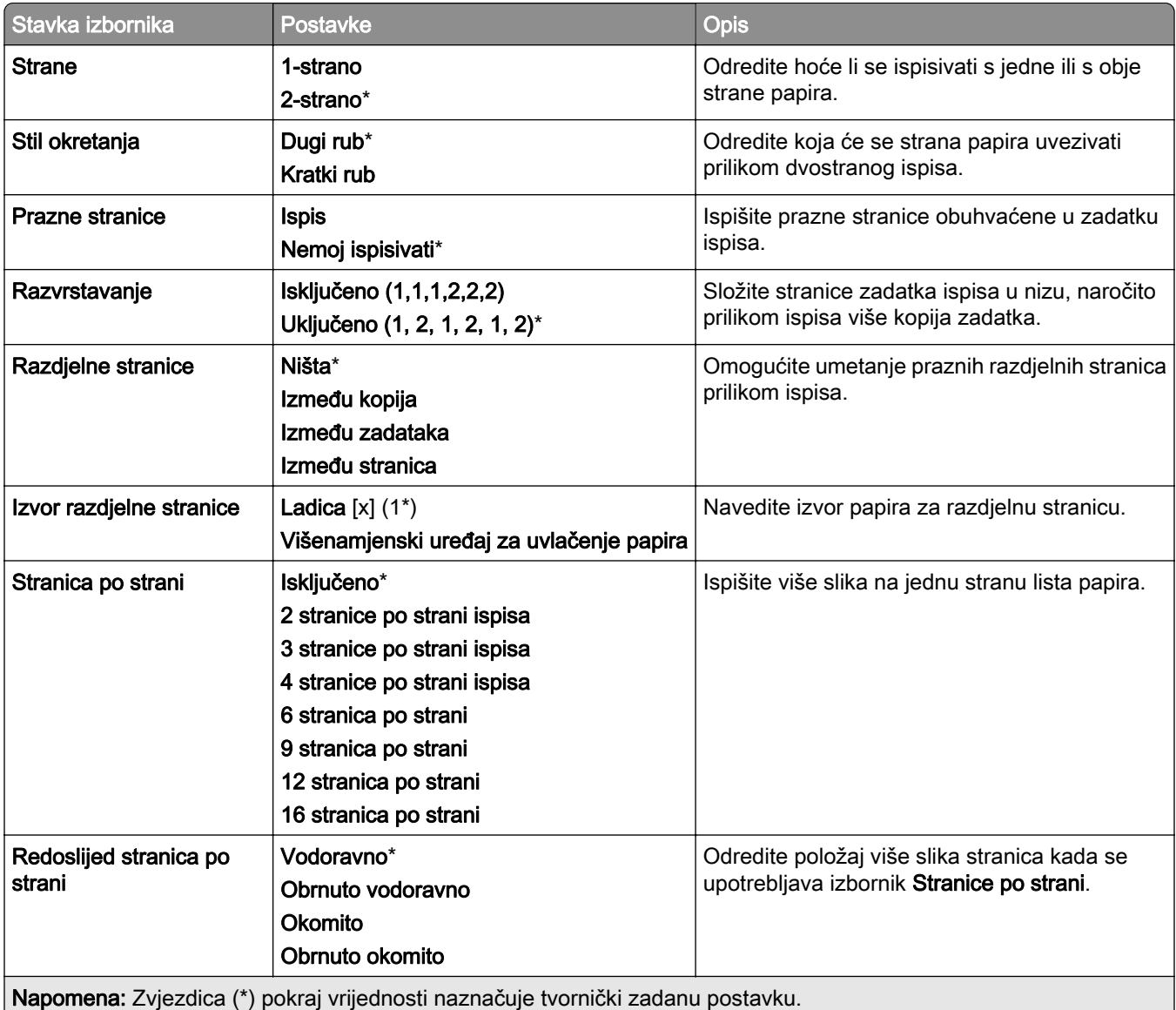

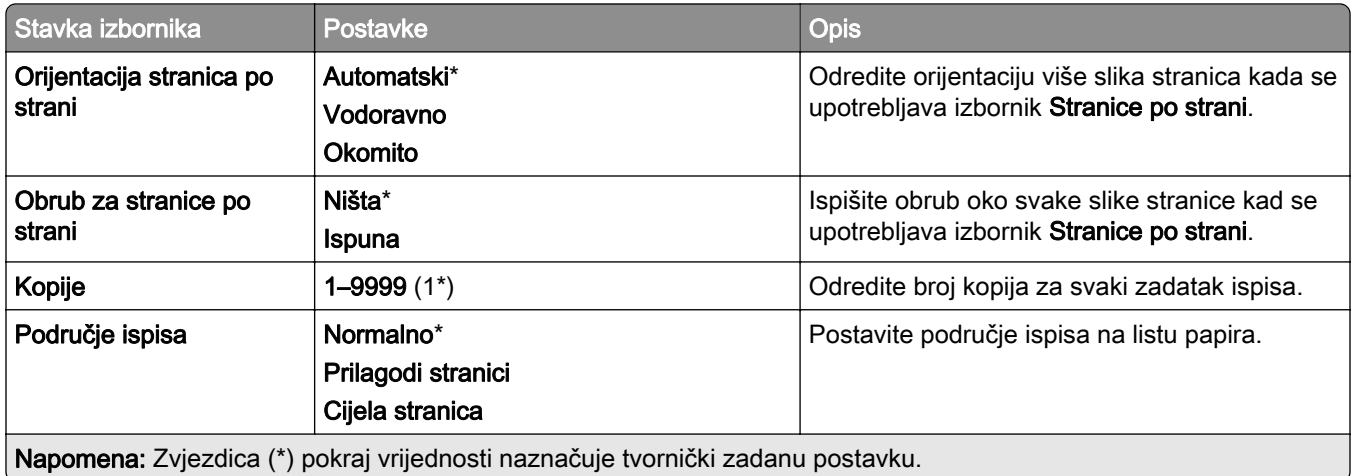

#### Završna obrada

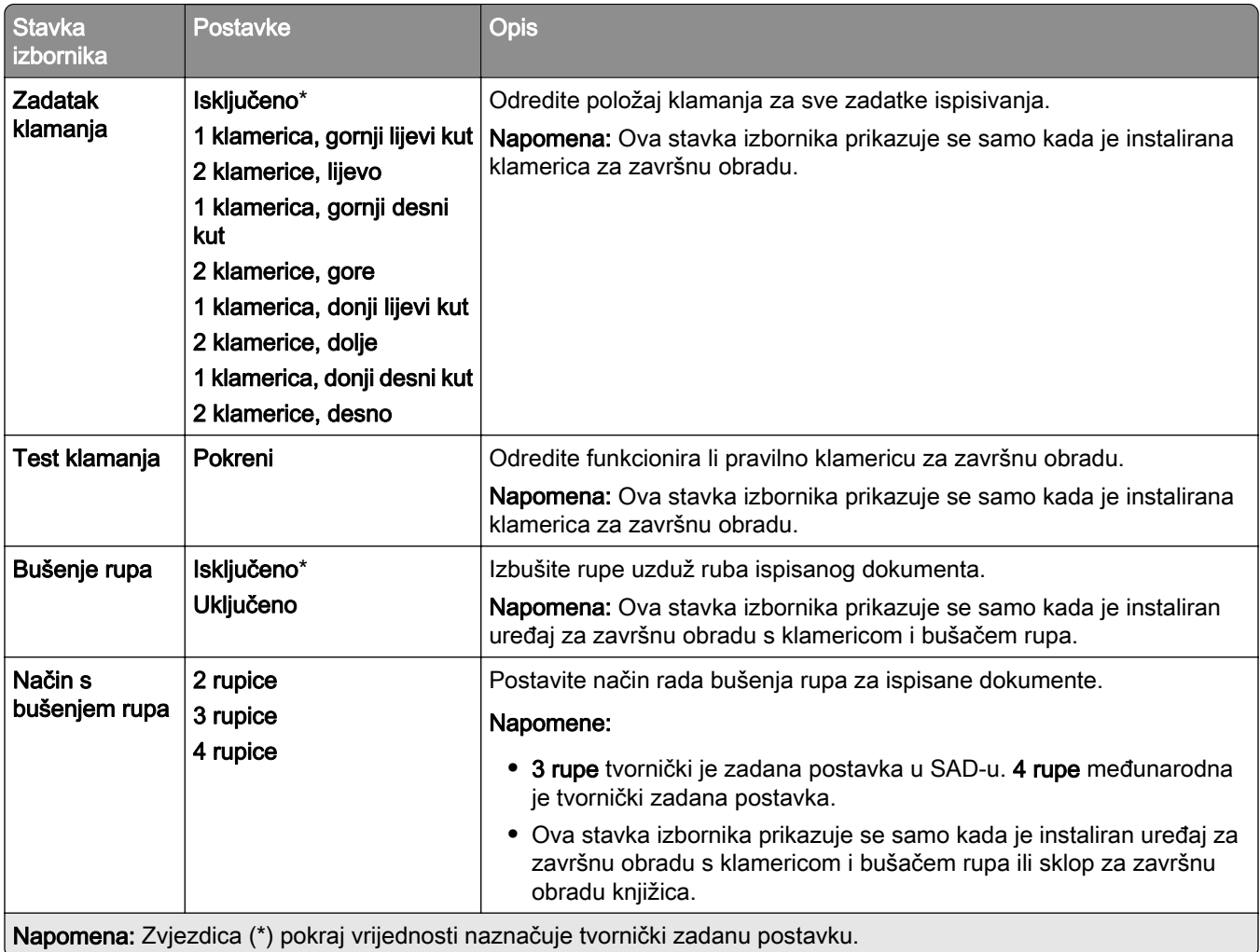

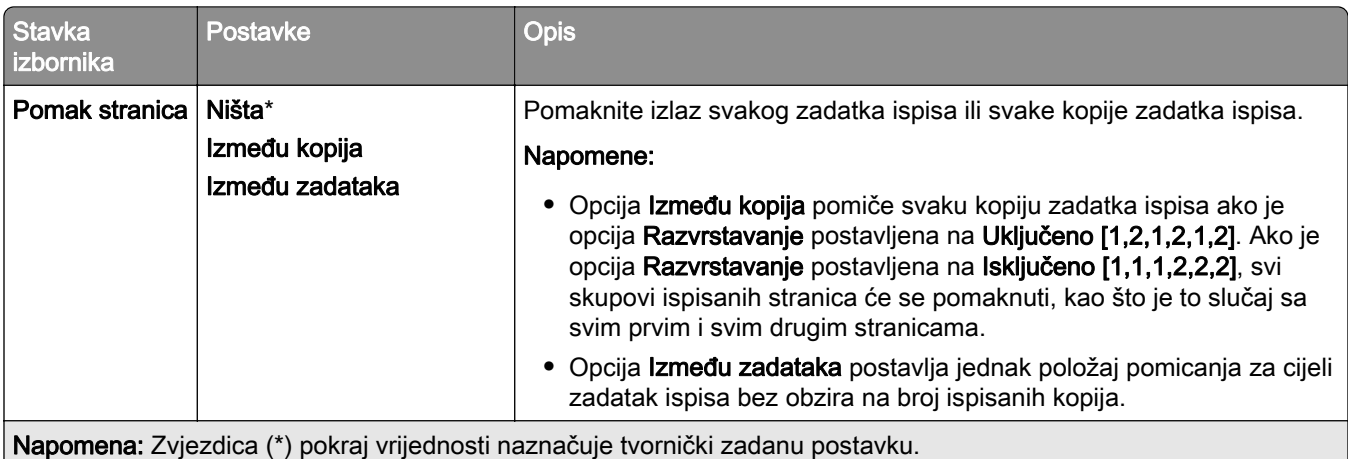

## Postavljanje

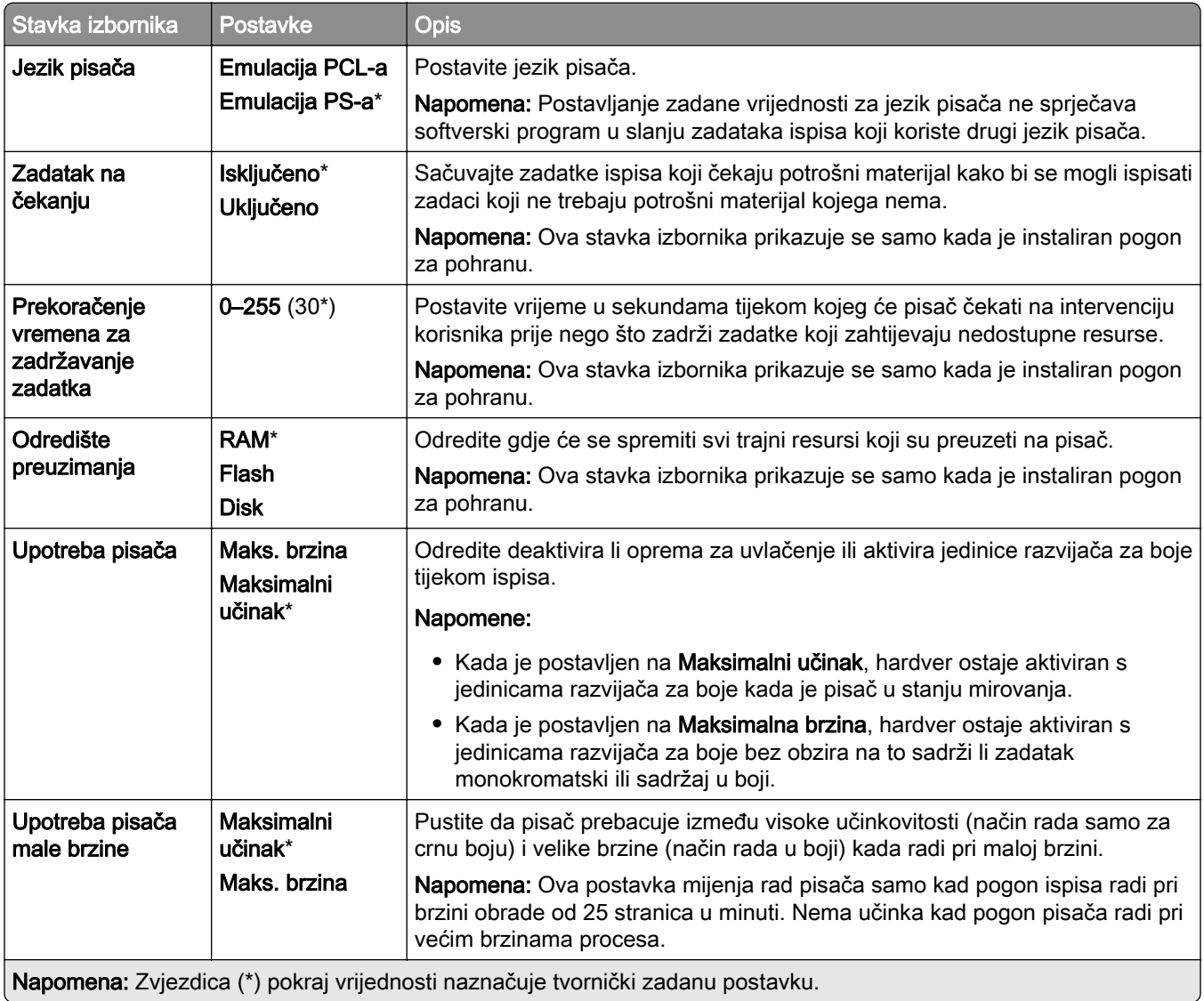

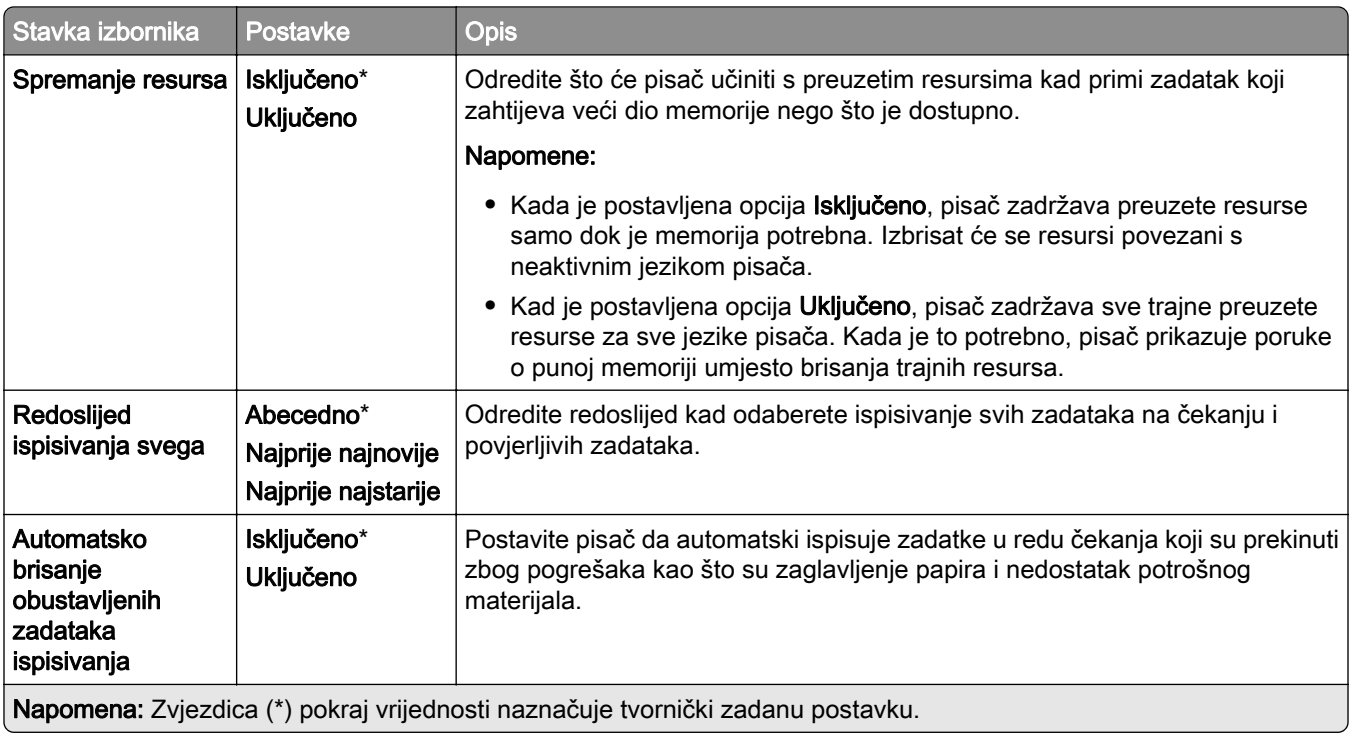

#### Kvaliteta

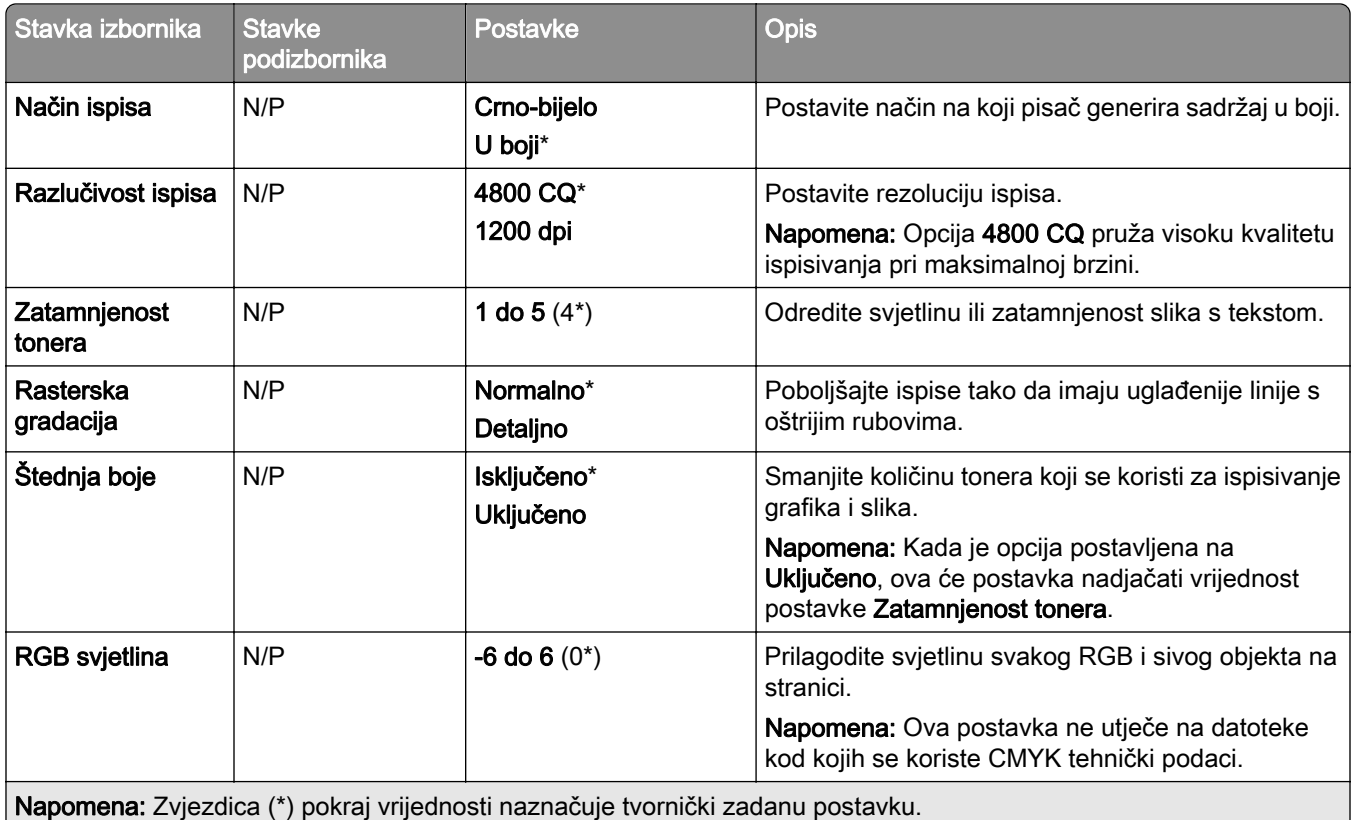

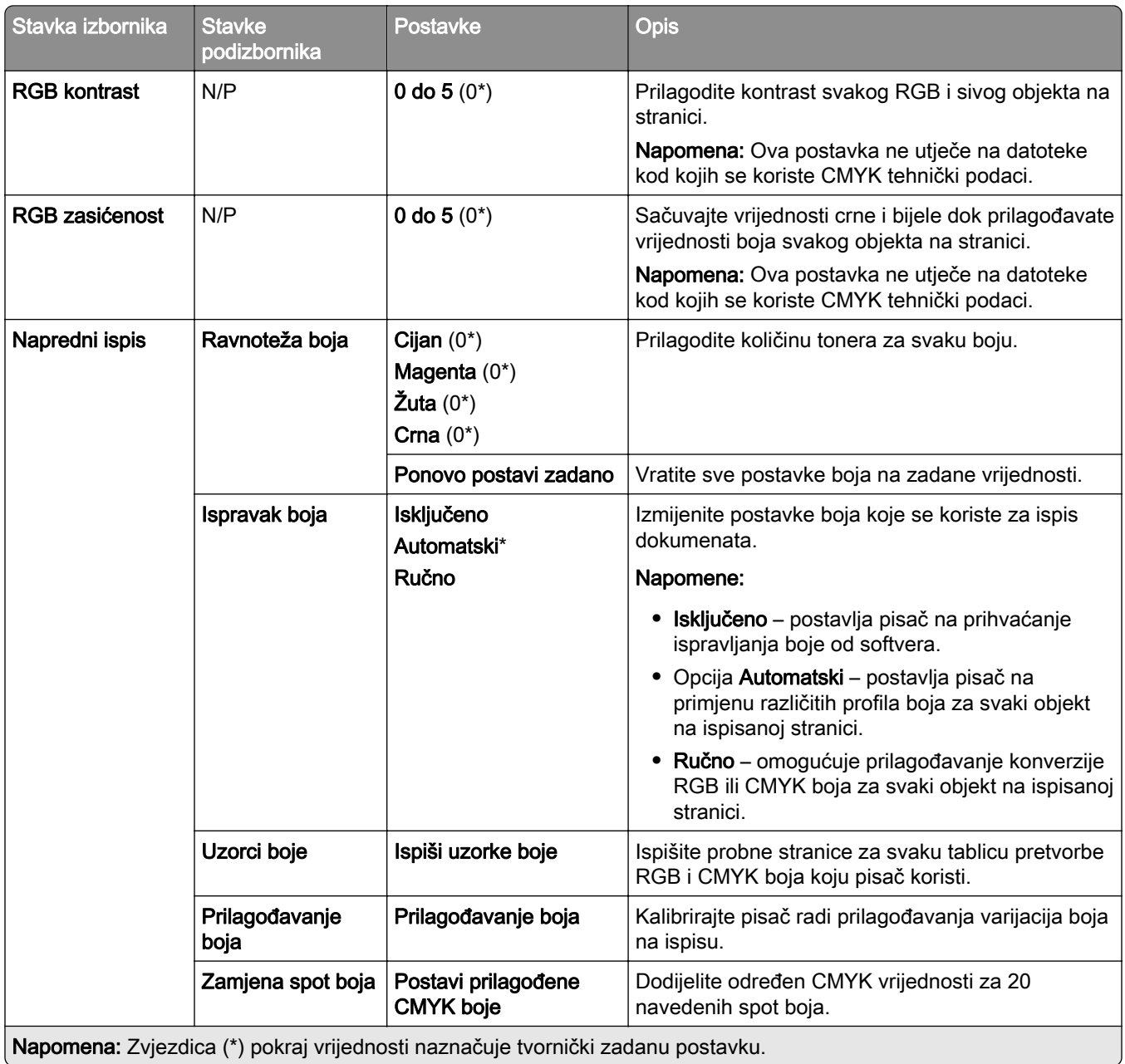

#### Praćenje zadataka

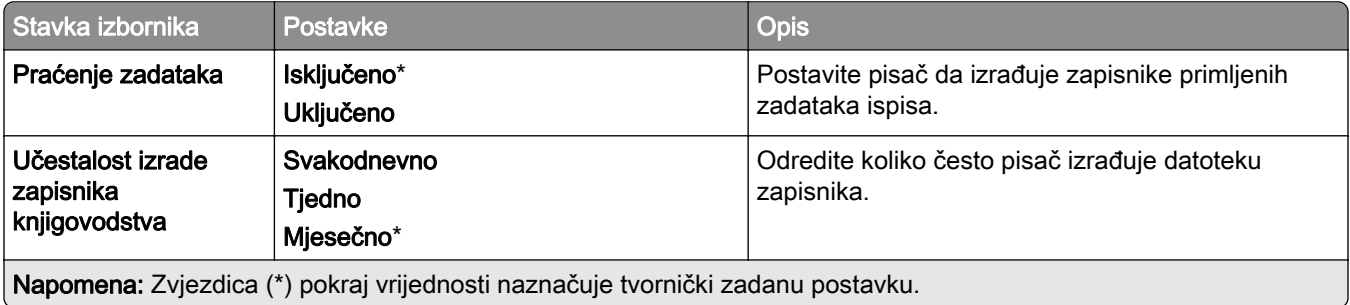

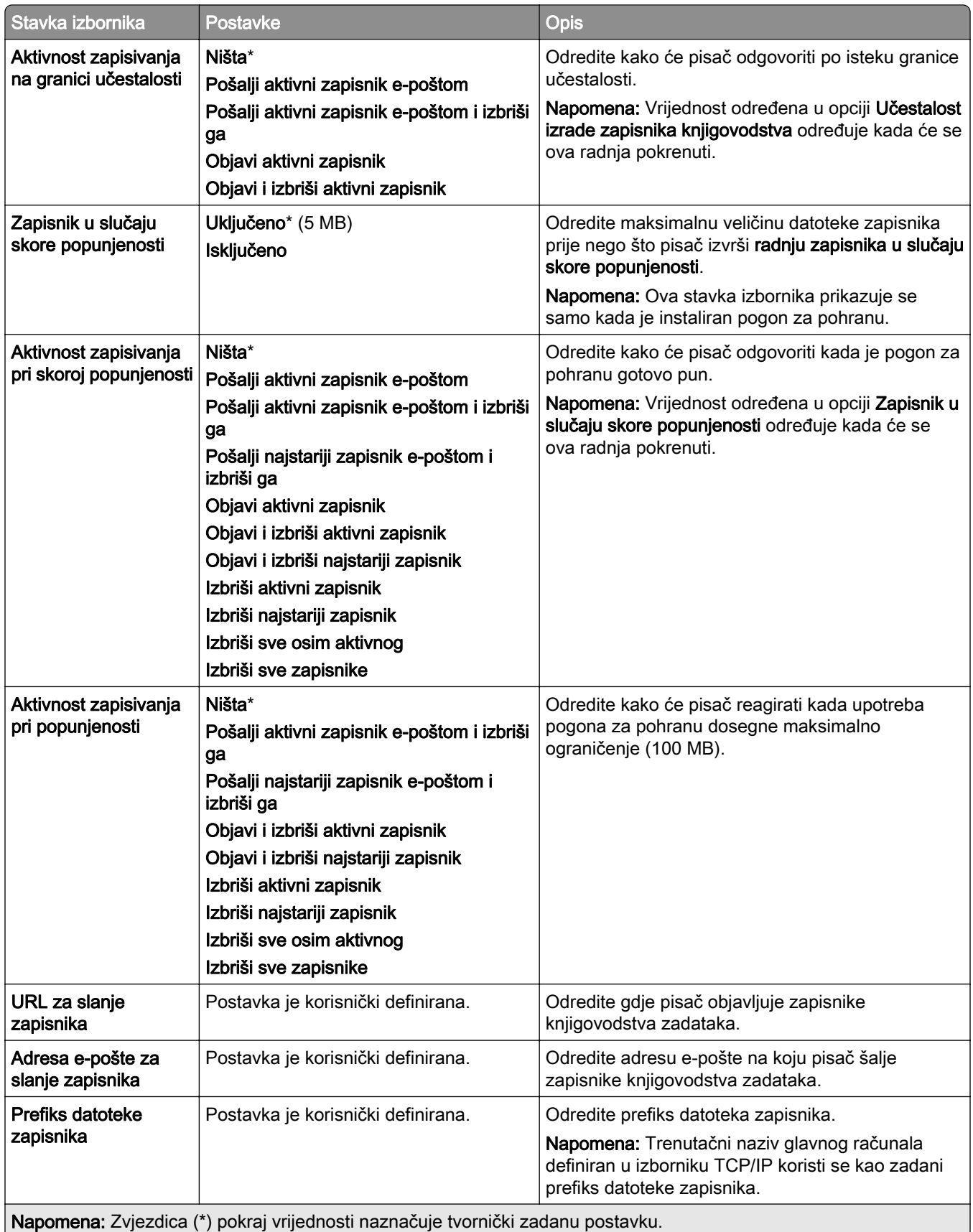

#### PDF

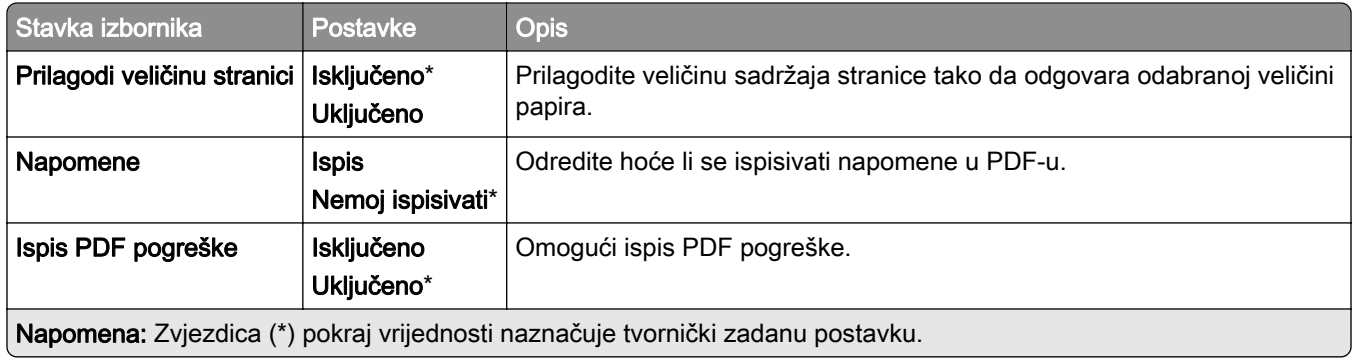

#### PostScript

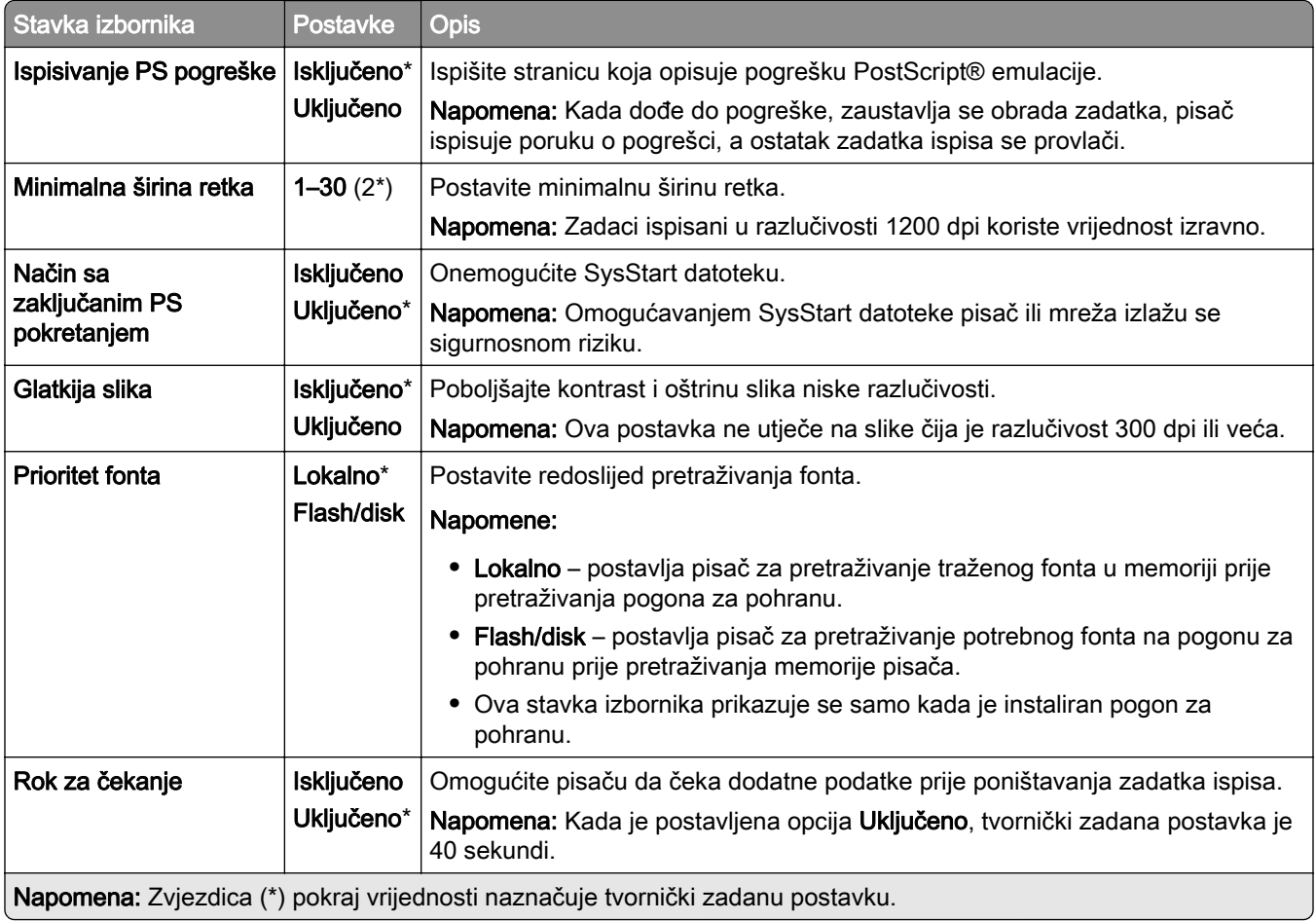

#### **PCL**

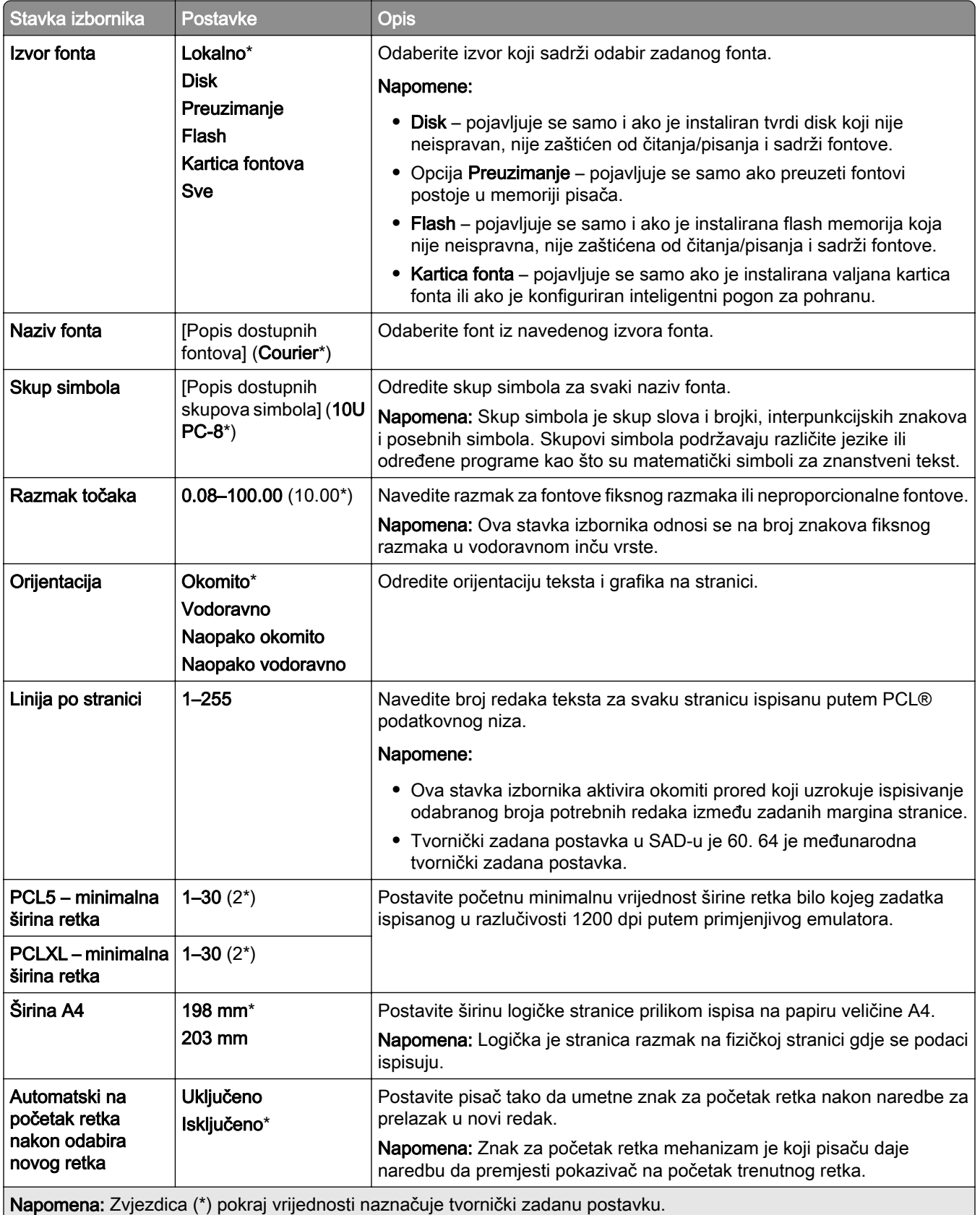

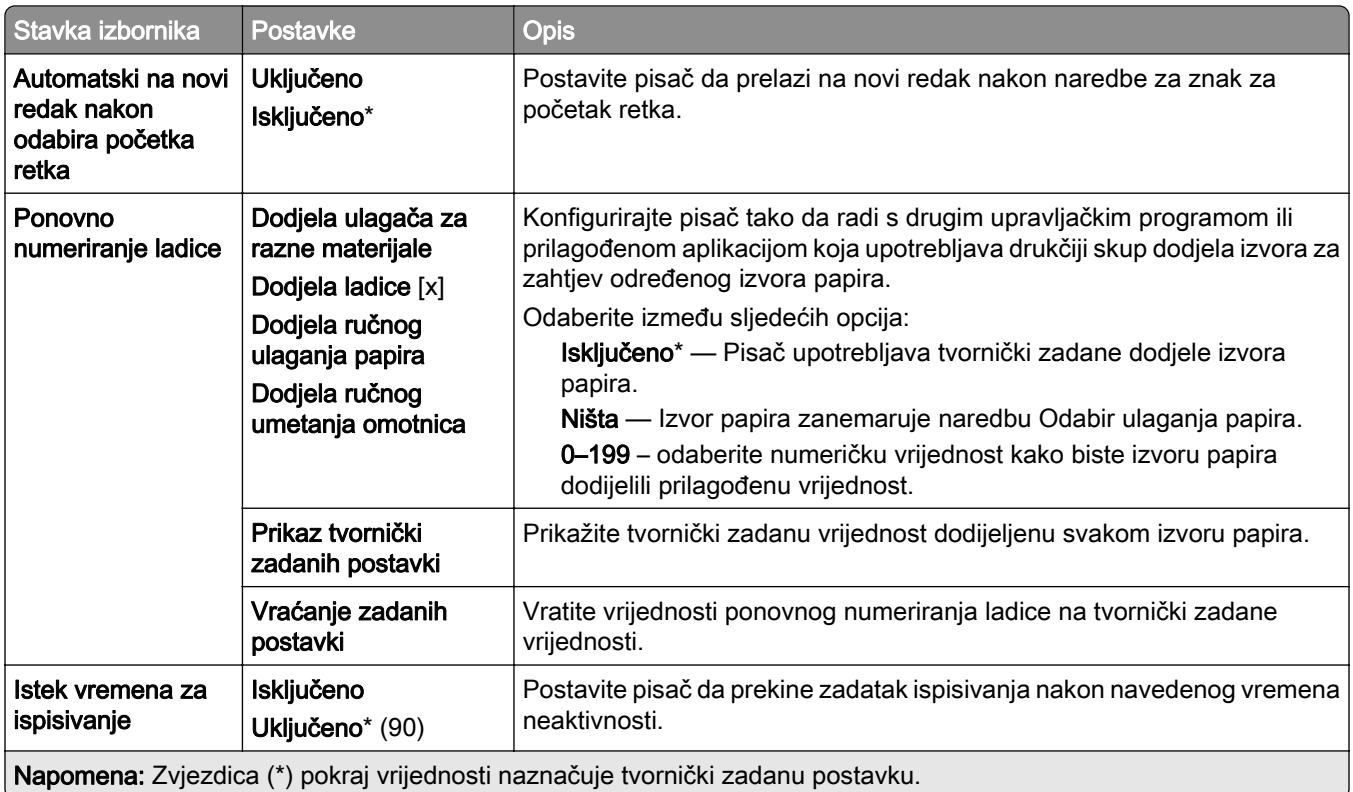

#### Slika

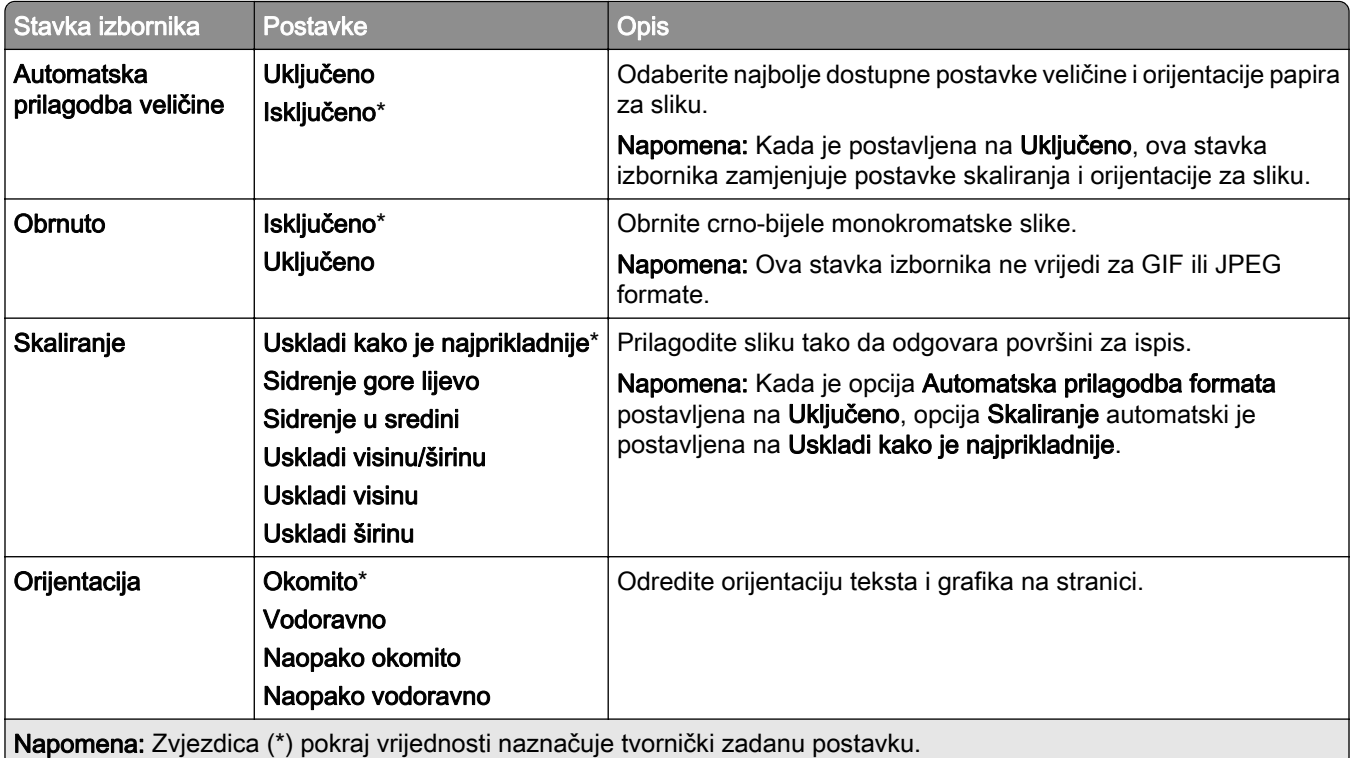

# Papir

#### Konfiguracija ladice

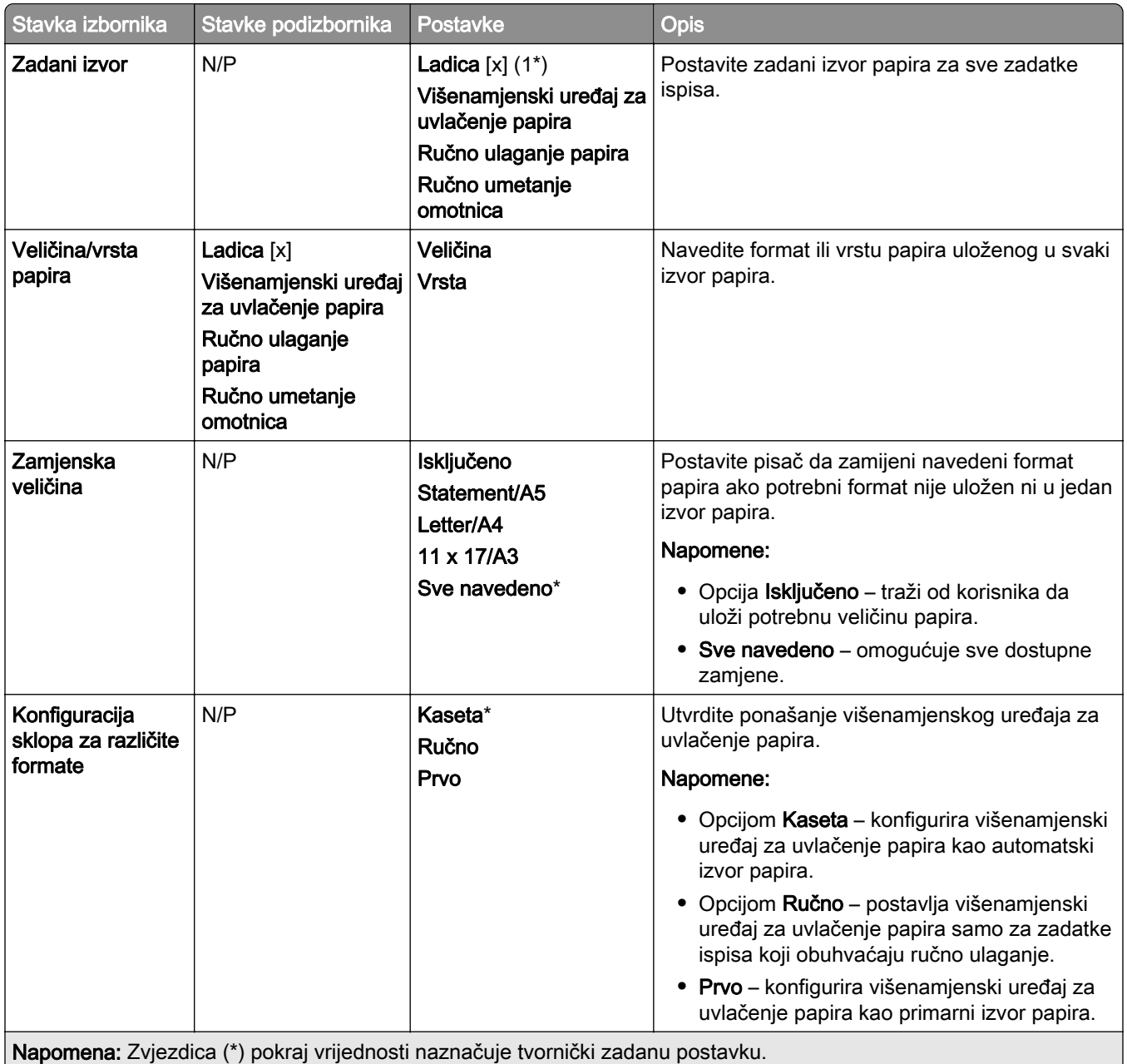

## Konfiguracija medija

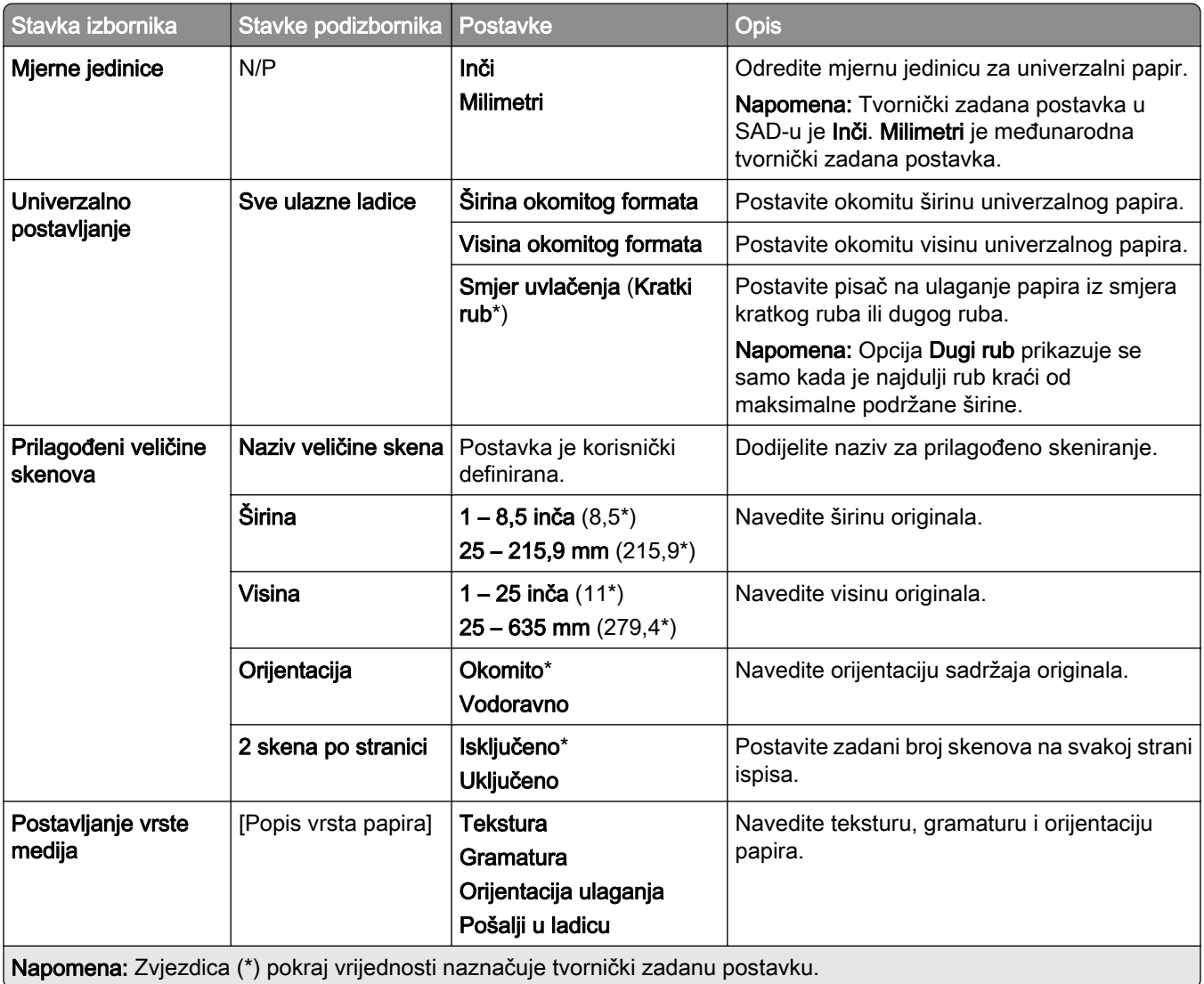

#### Konfiguriranje ladice

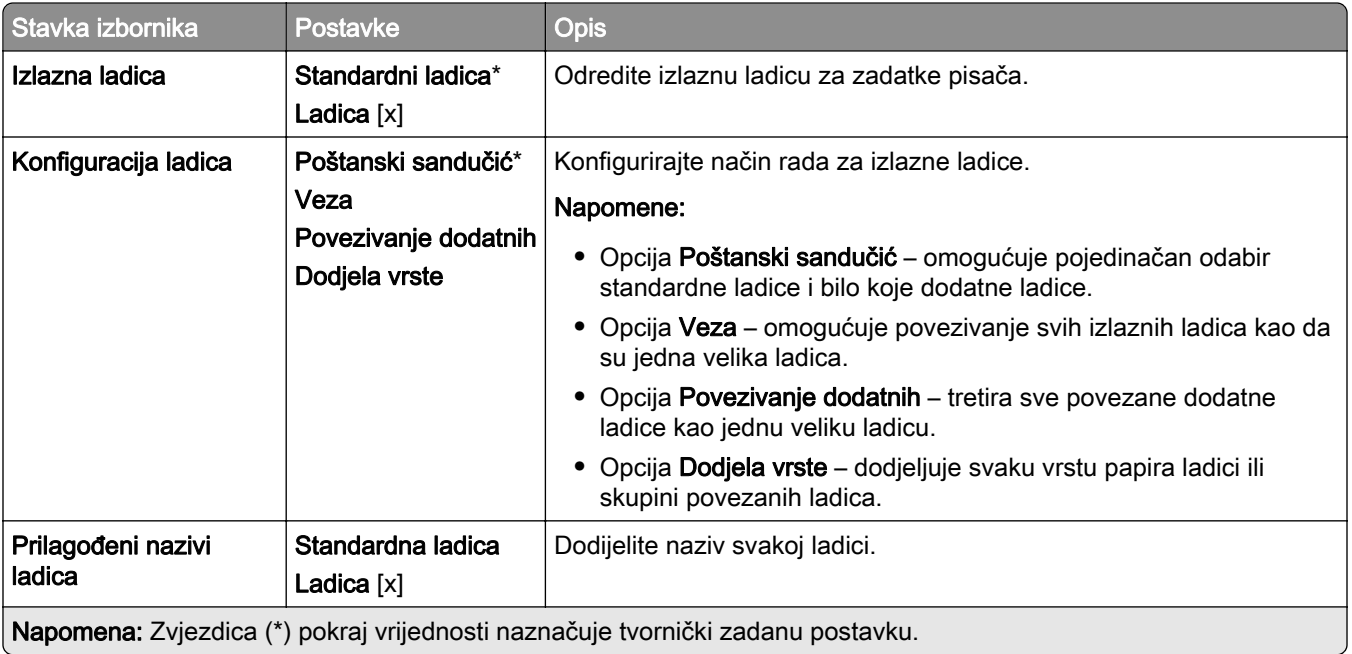

# Kopiranje

#### Zadane vrijednosti za kopiranje

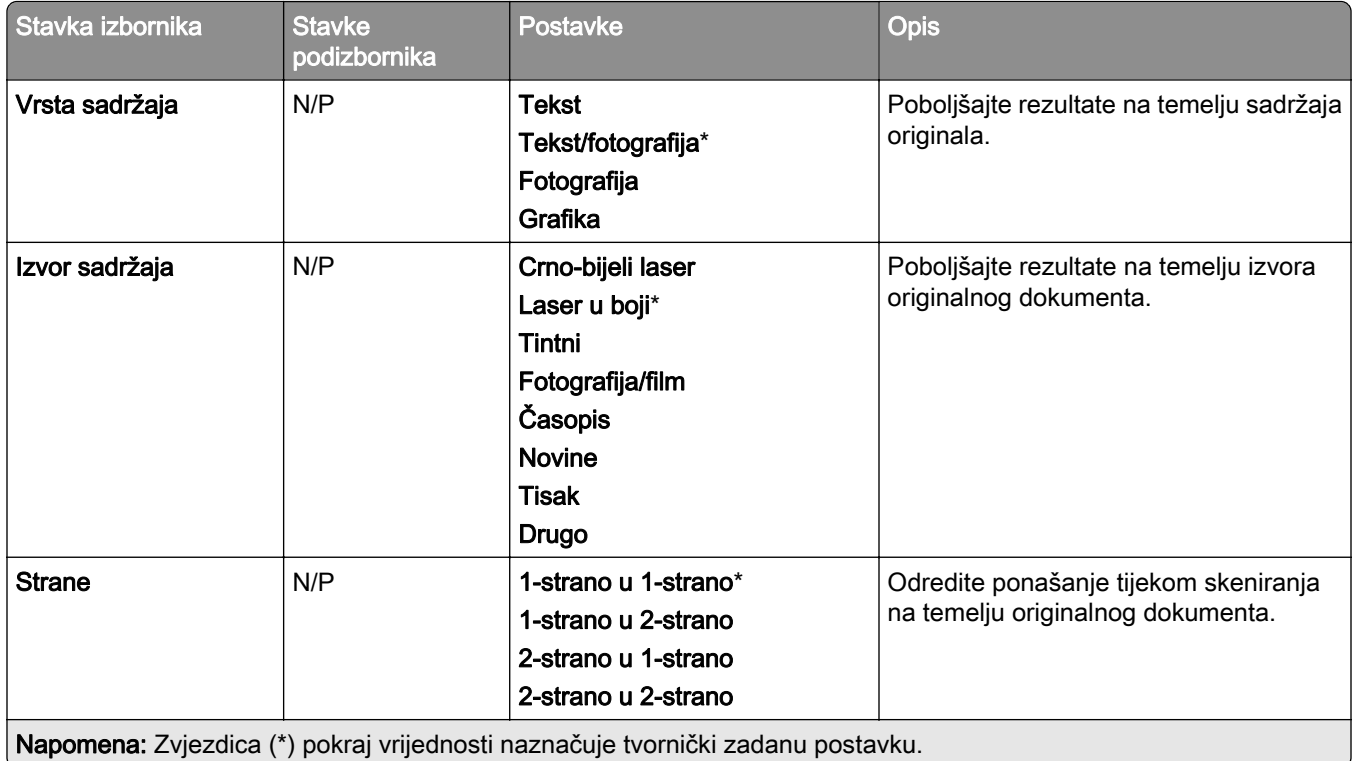

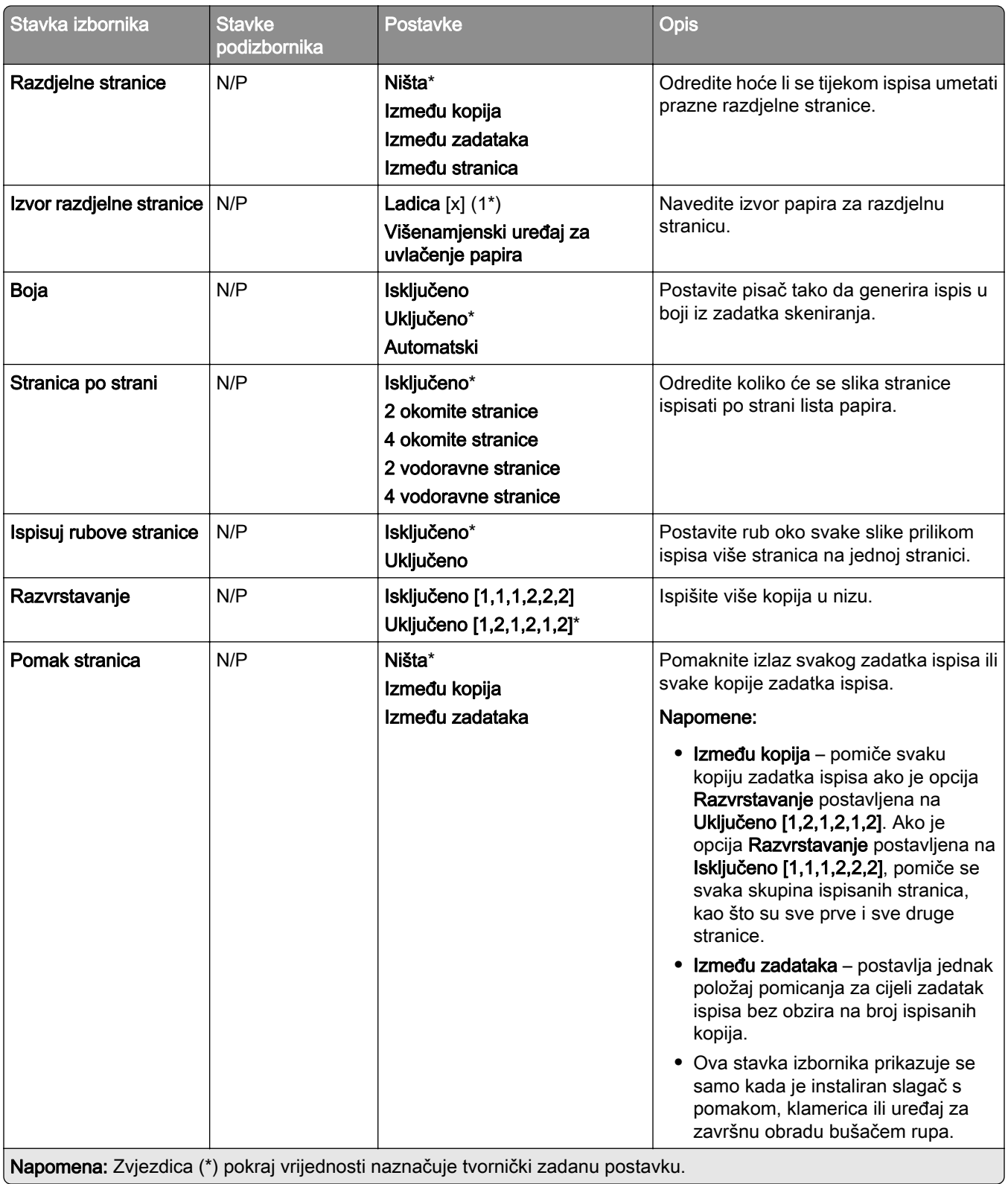

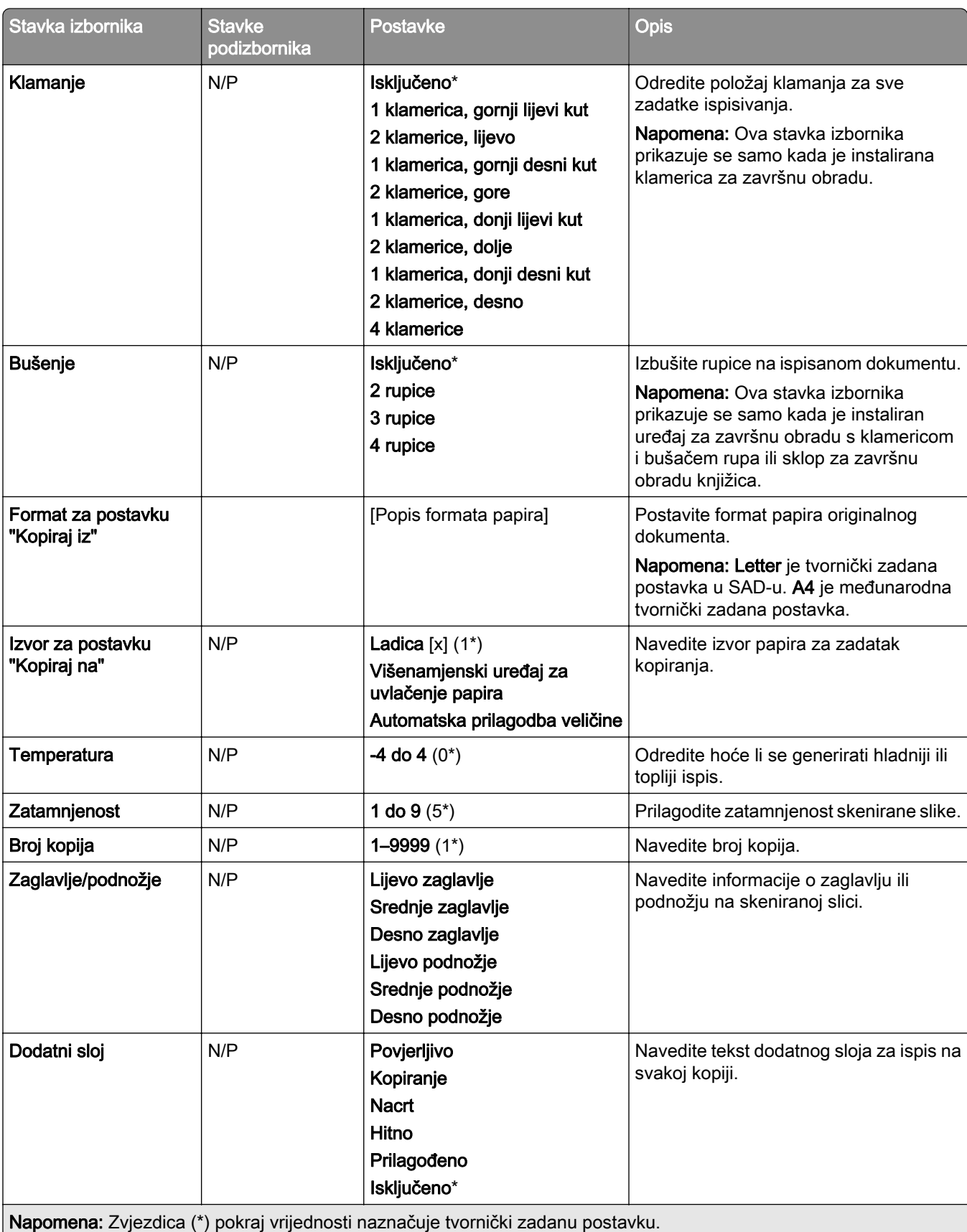

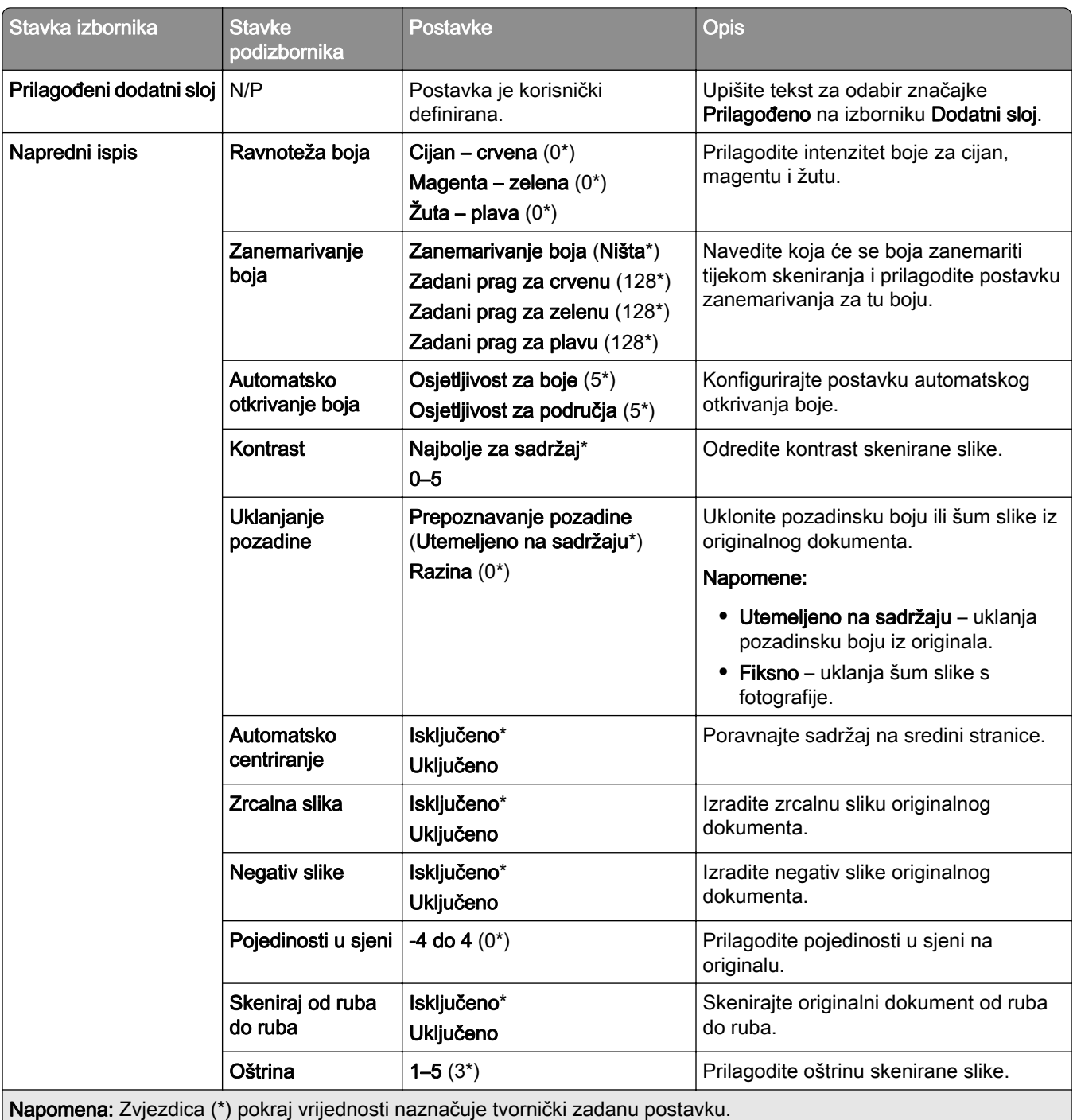

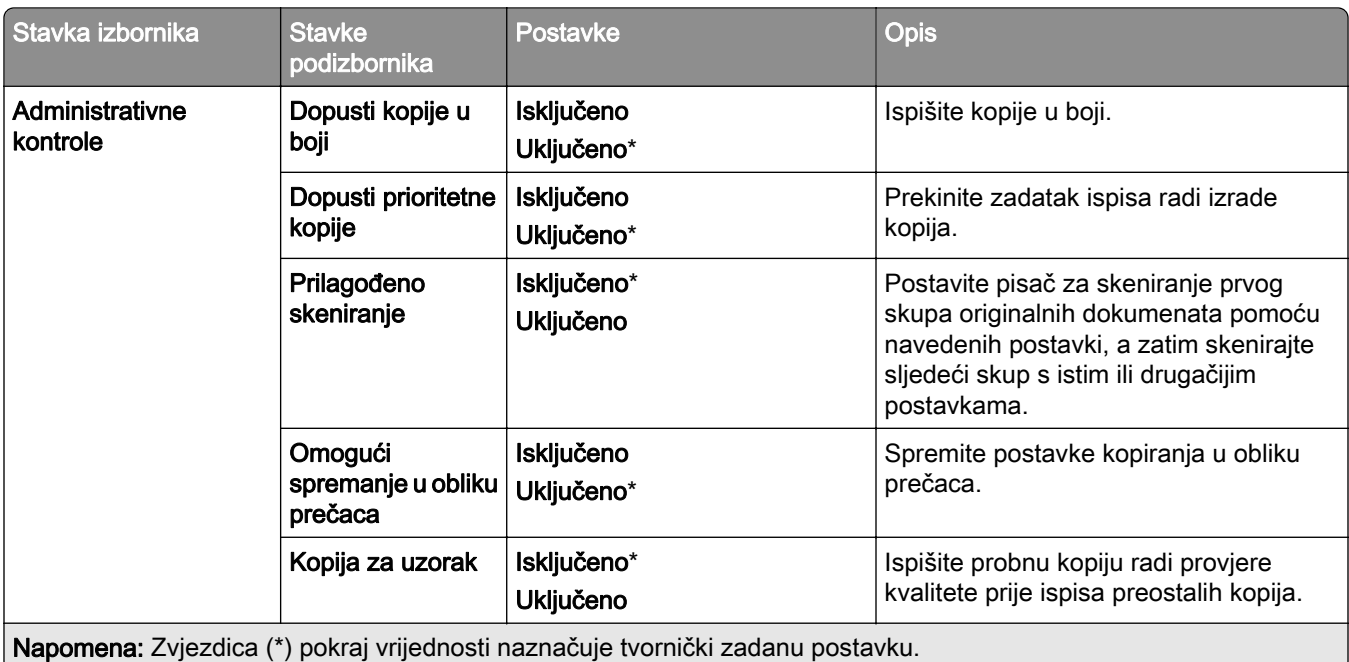

# Faks

## Zadane vrijednosti za faks

#### Način rada faksa

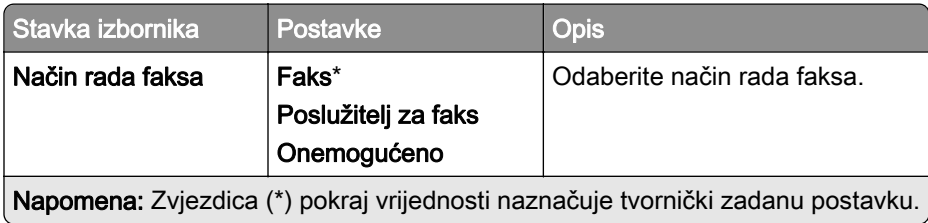

#### Postavljanje faksa

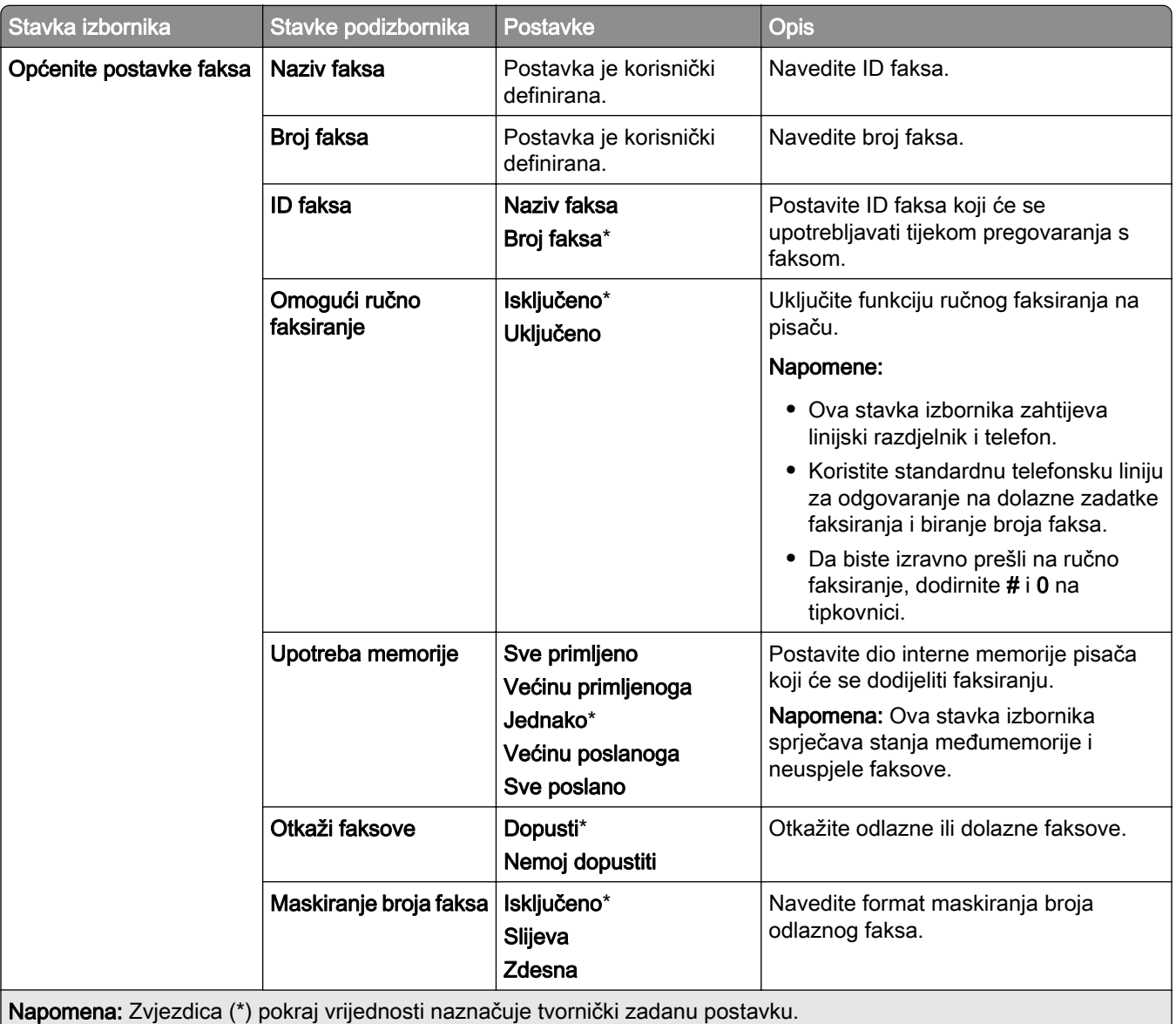

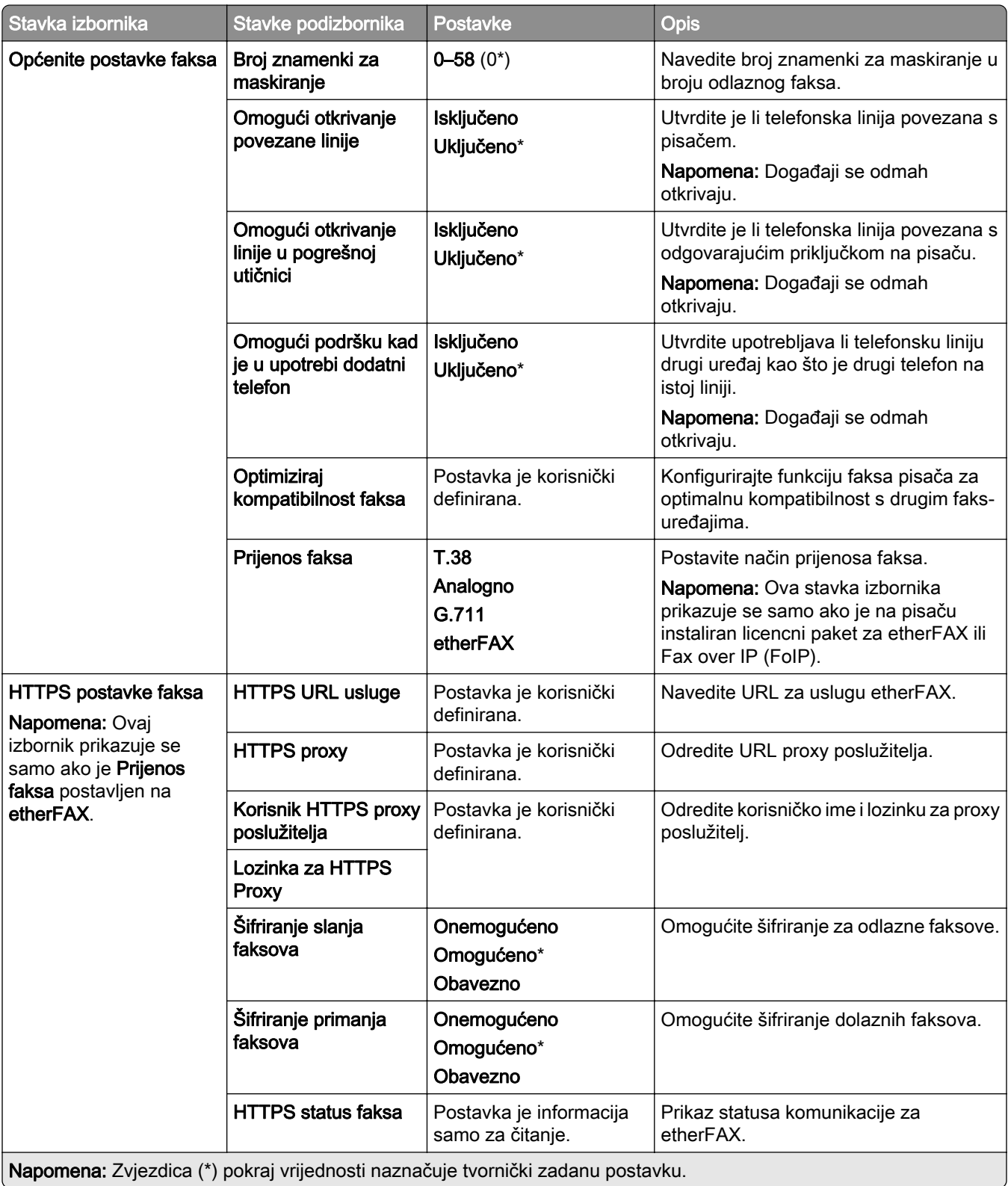

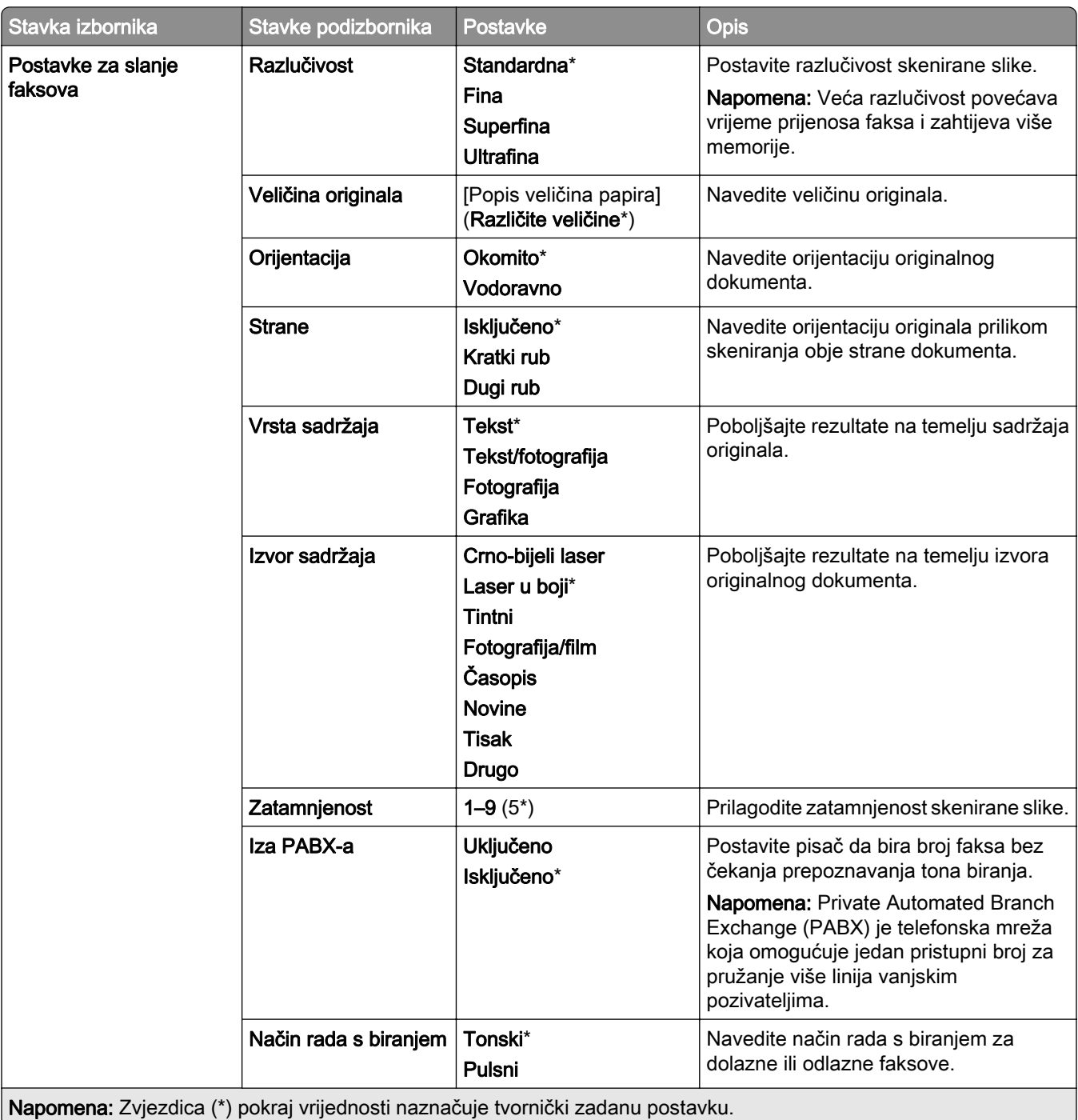

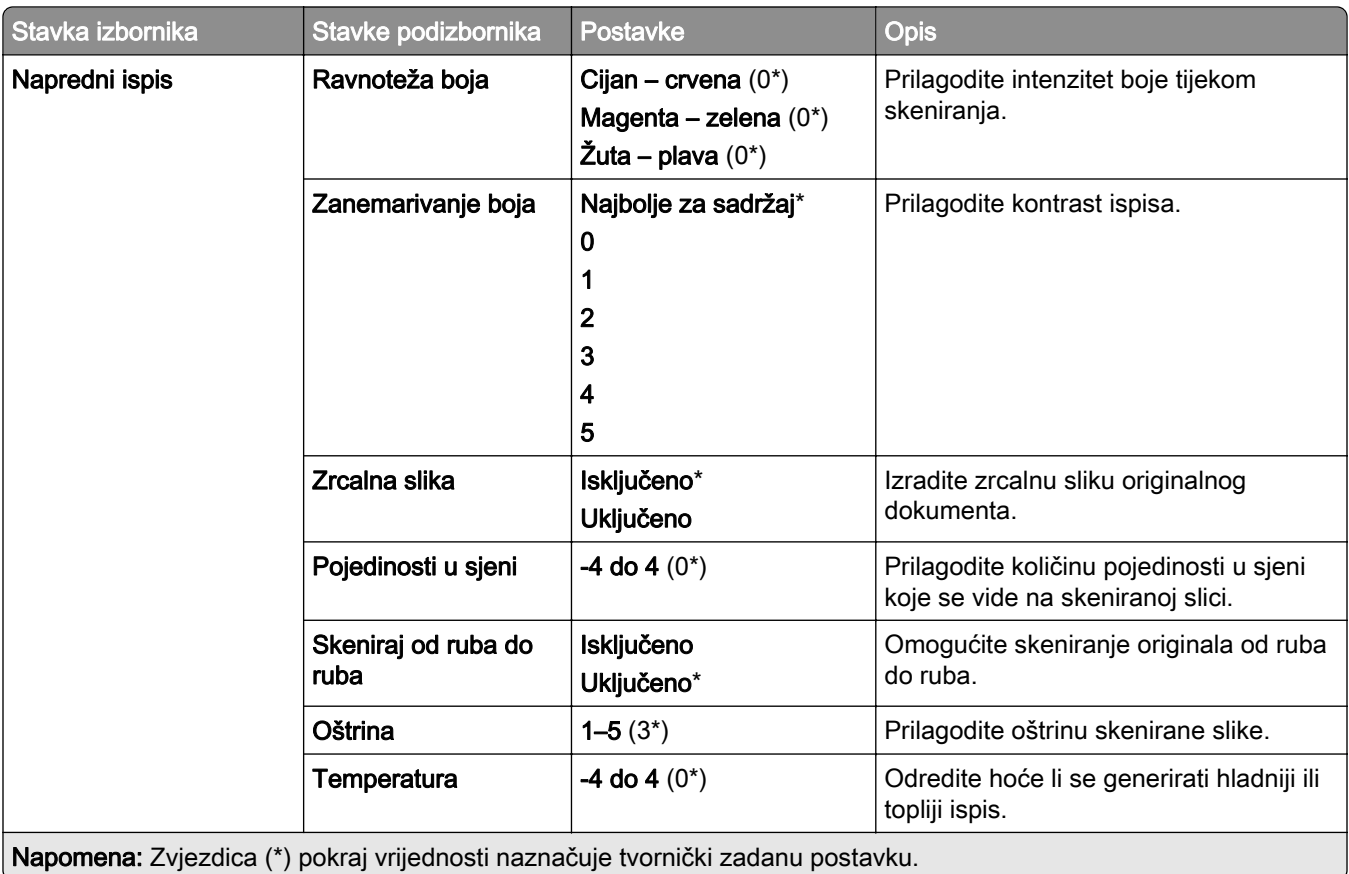

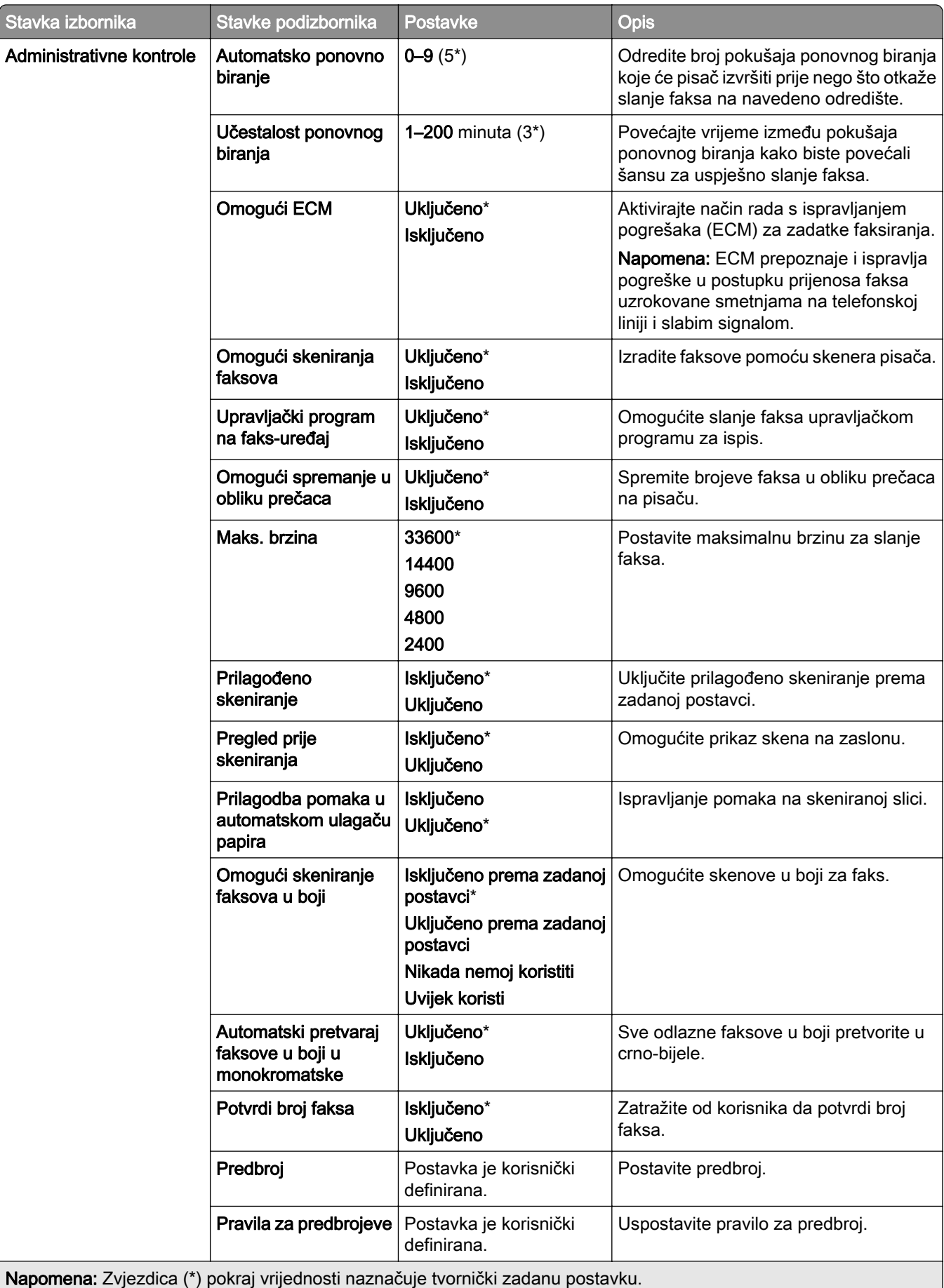

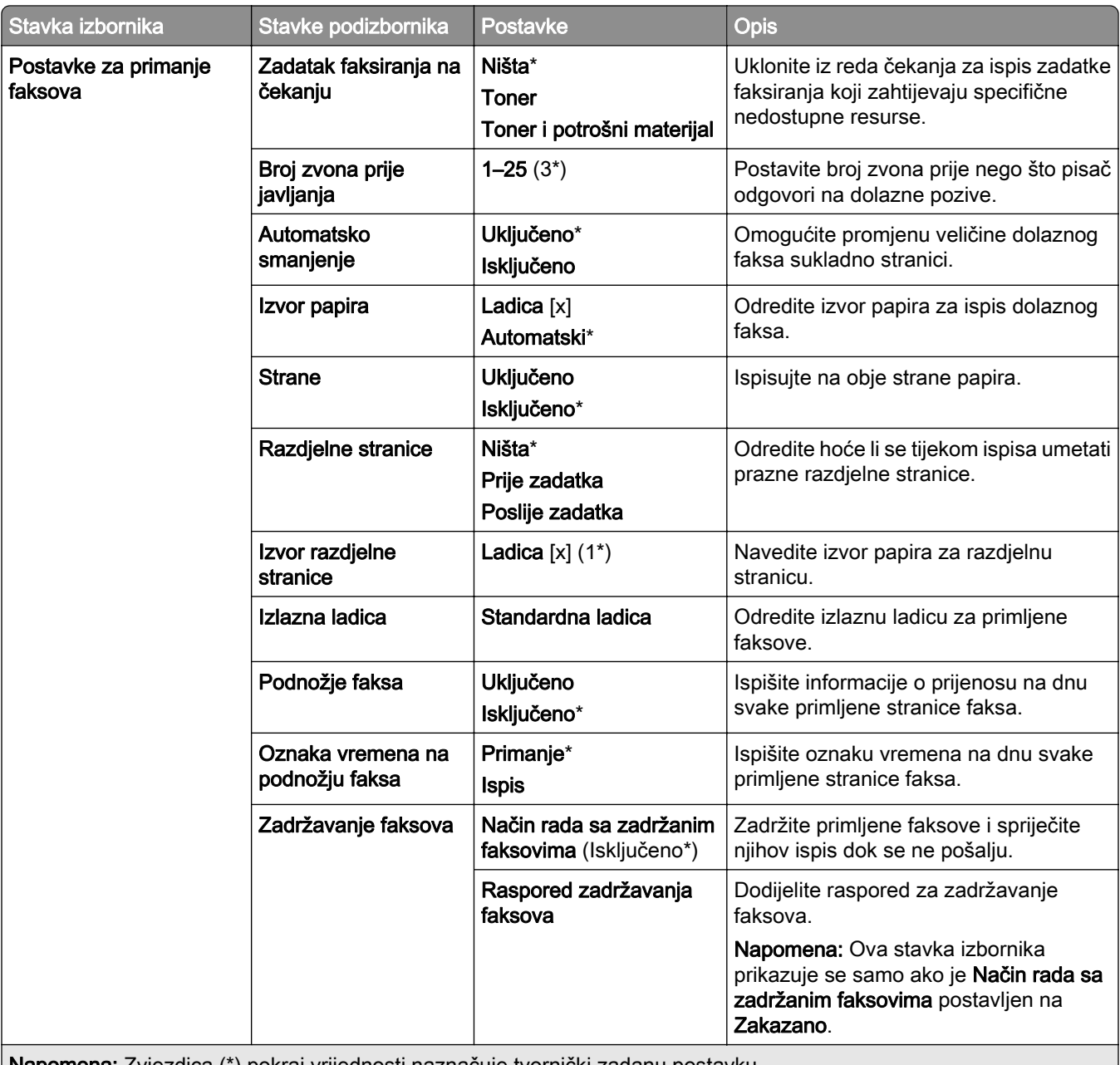

Napomena: Zvjezdica (\*) pokraj vrijednosti naznačuje tvornički zadanu postavku.

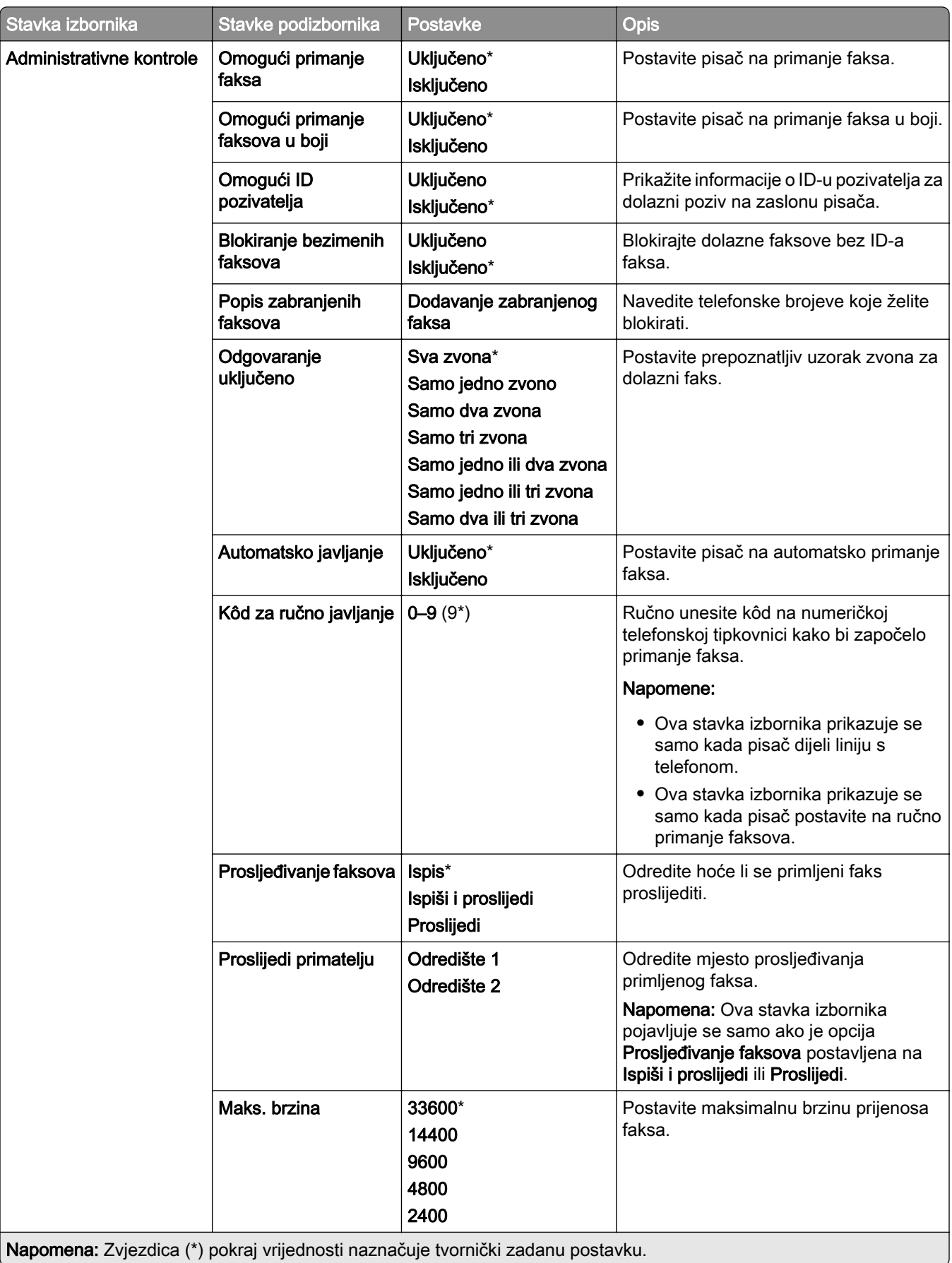
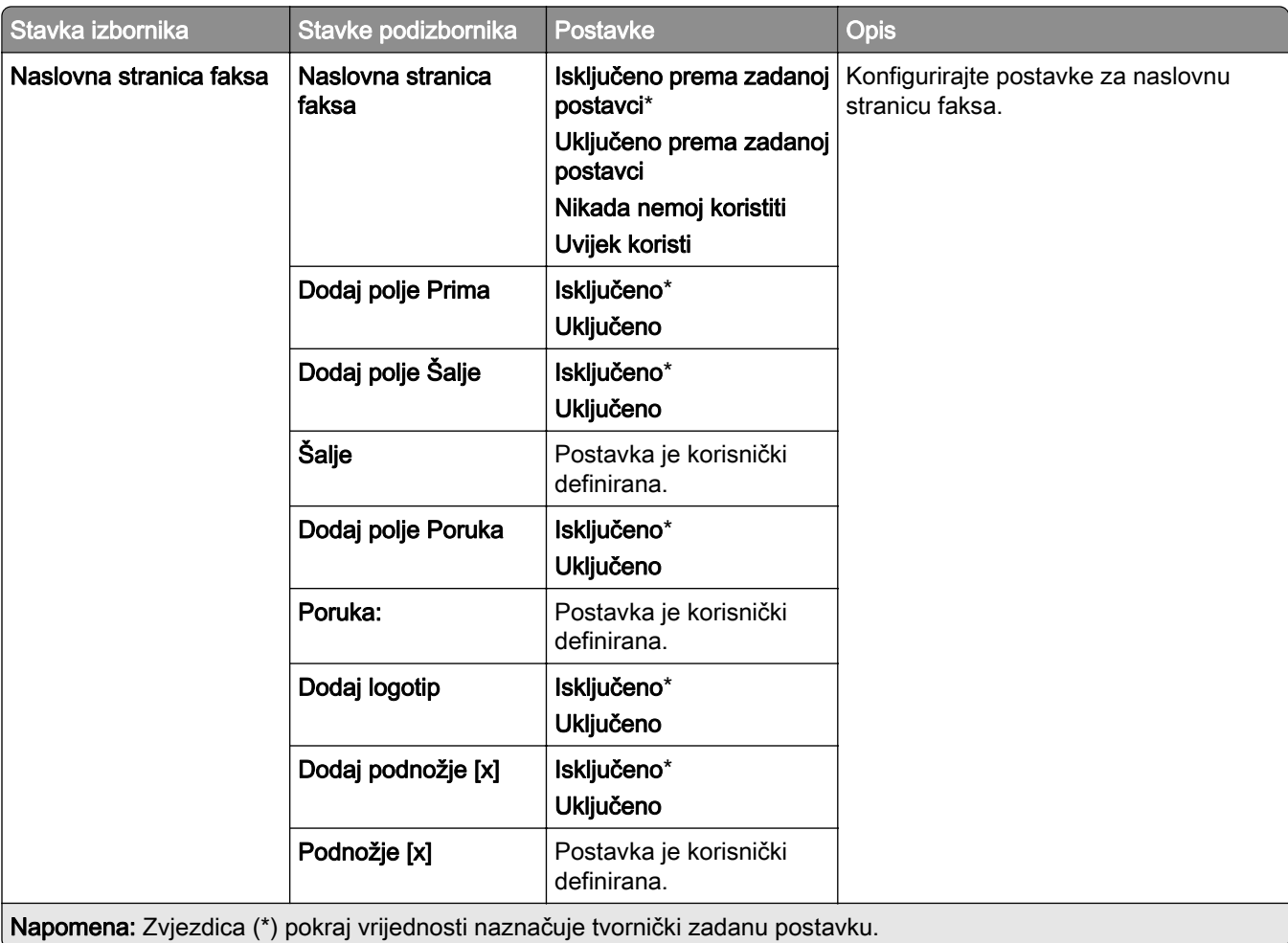

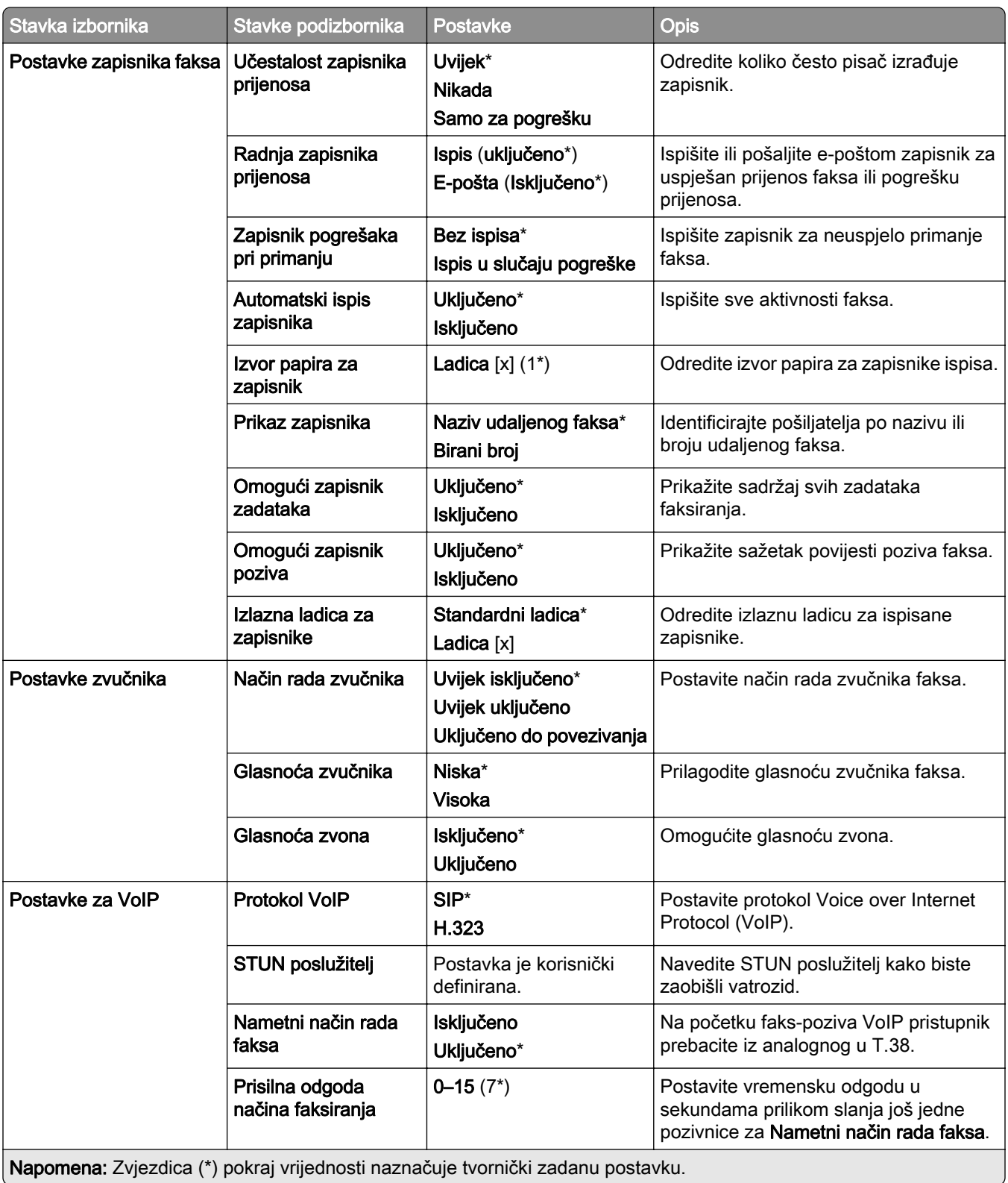

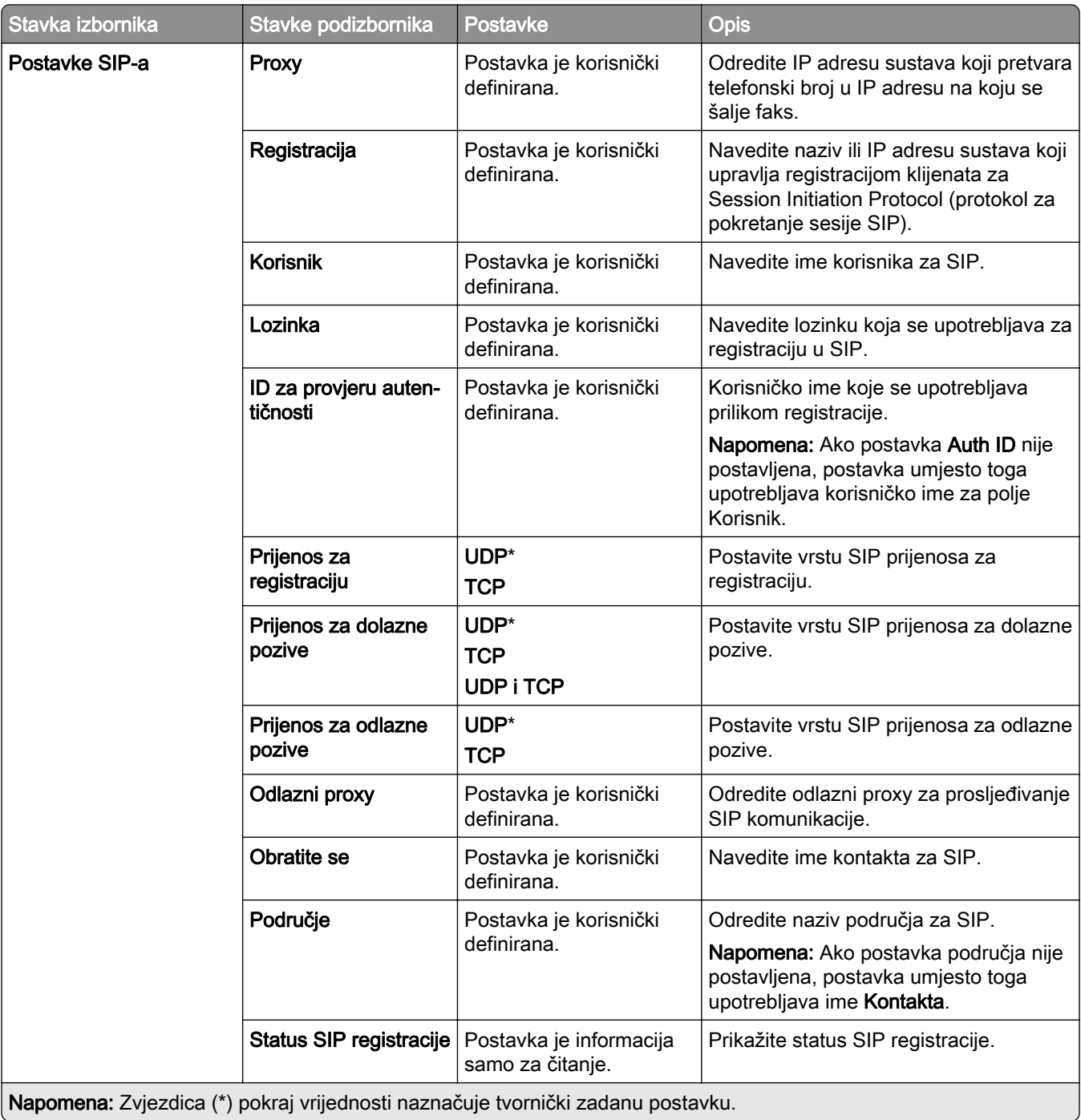

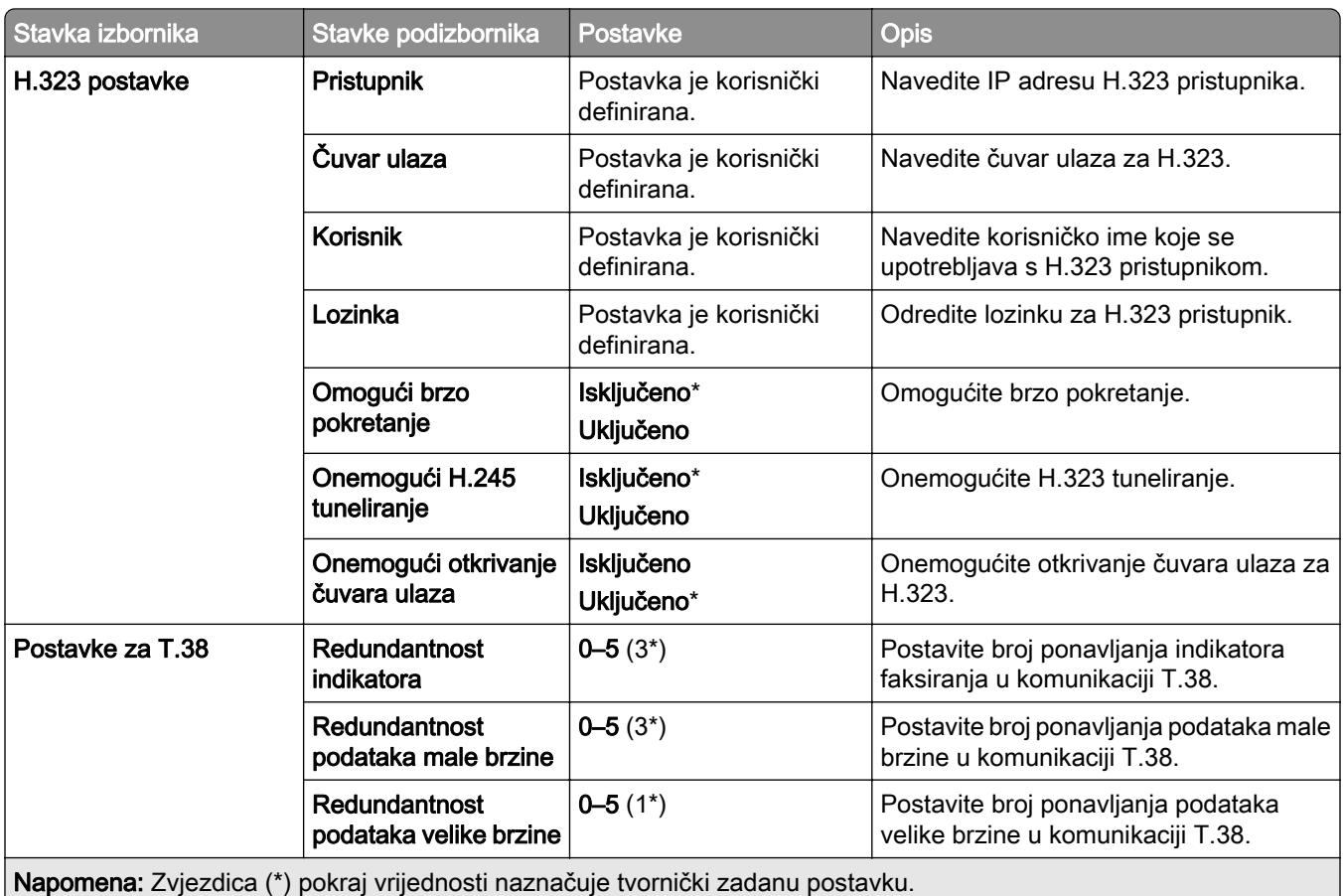

#### Postavljanje poslužitelja za faksiranje

#### Općenite postavke faksa

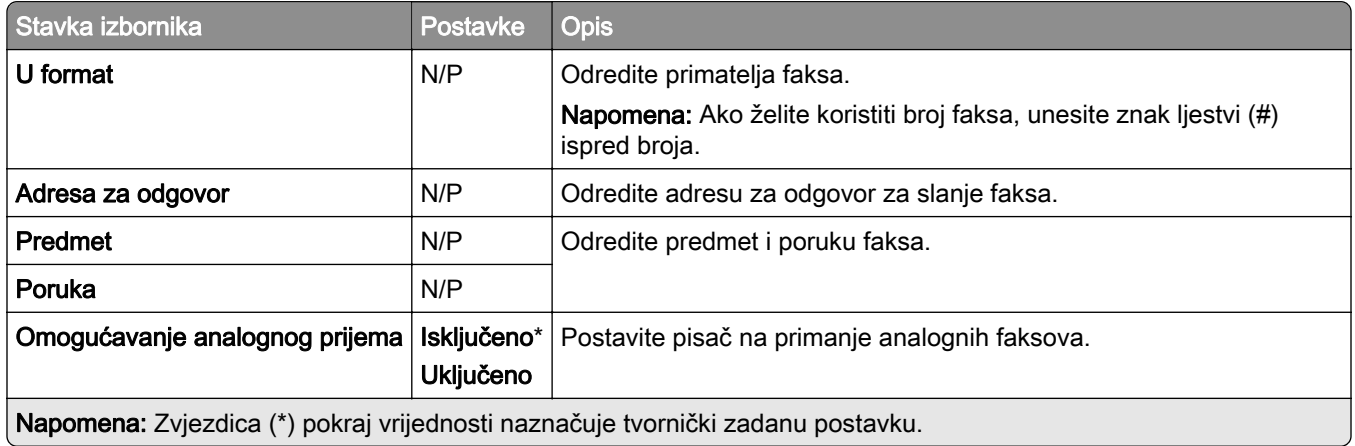

#### Postavke e-pošte poslužitelja za faksiranje

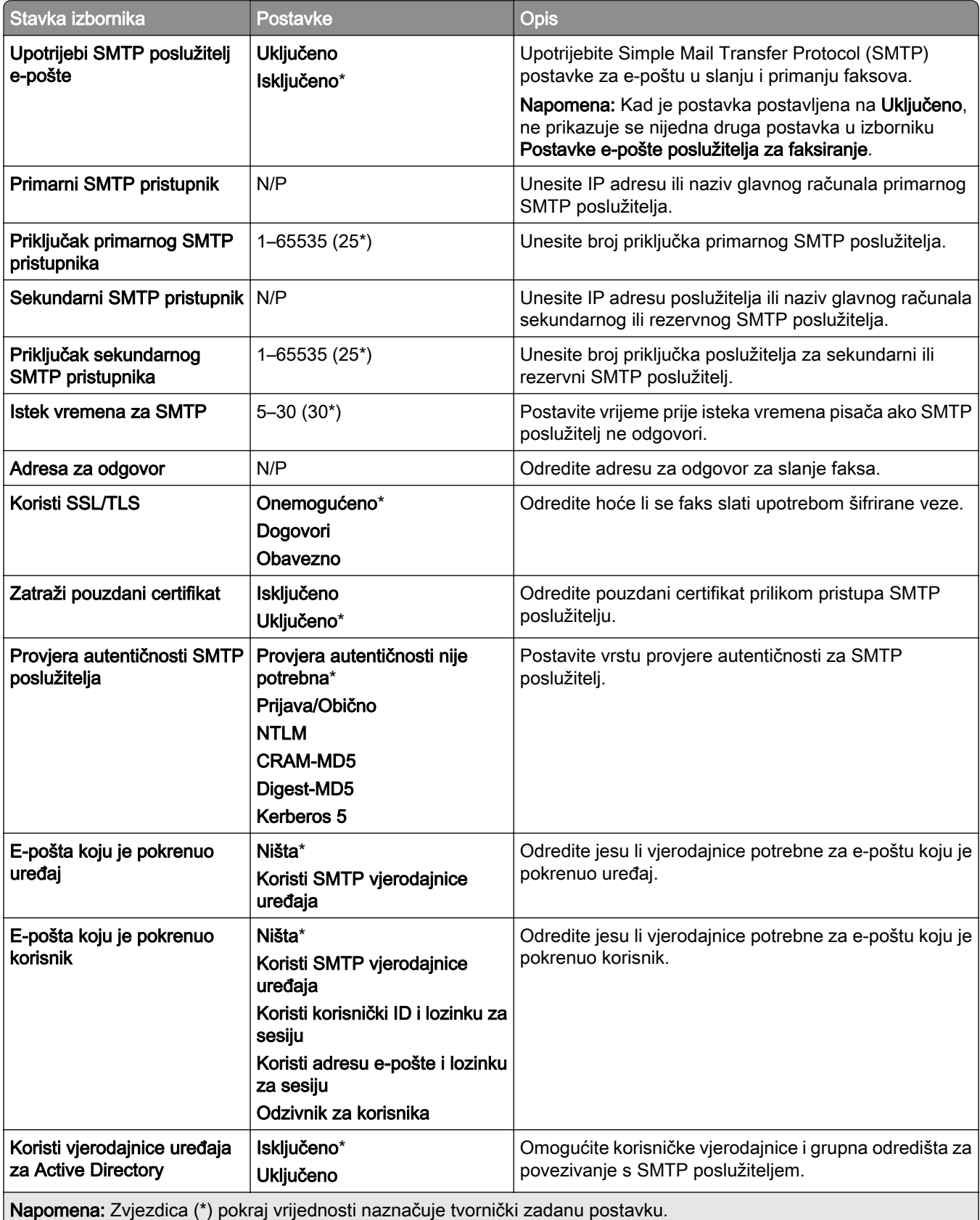

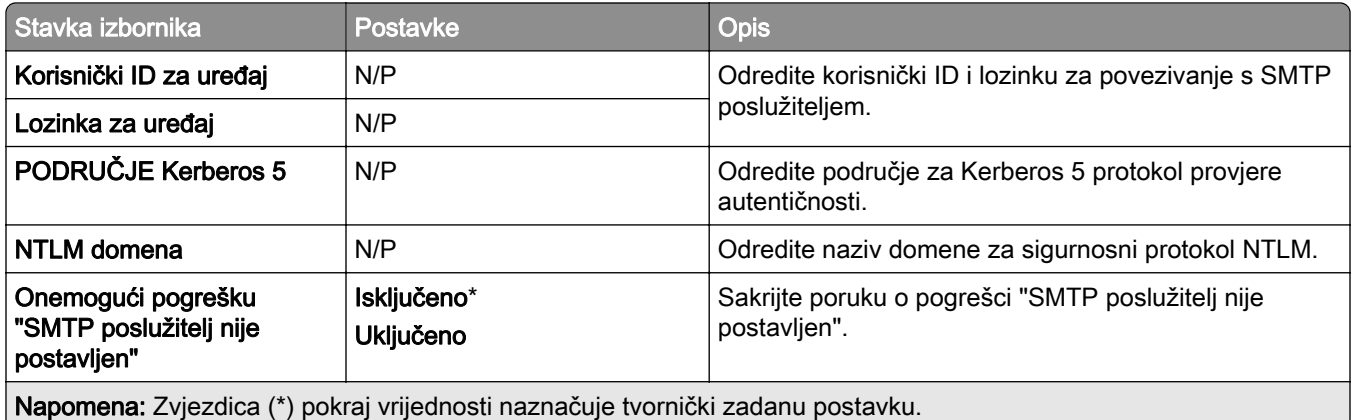

#### Postavke skeniranja poslužitelja za faksiranje

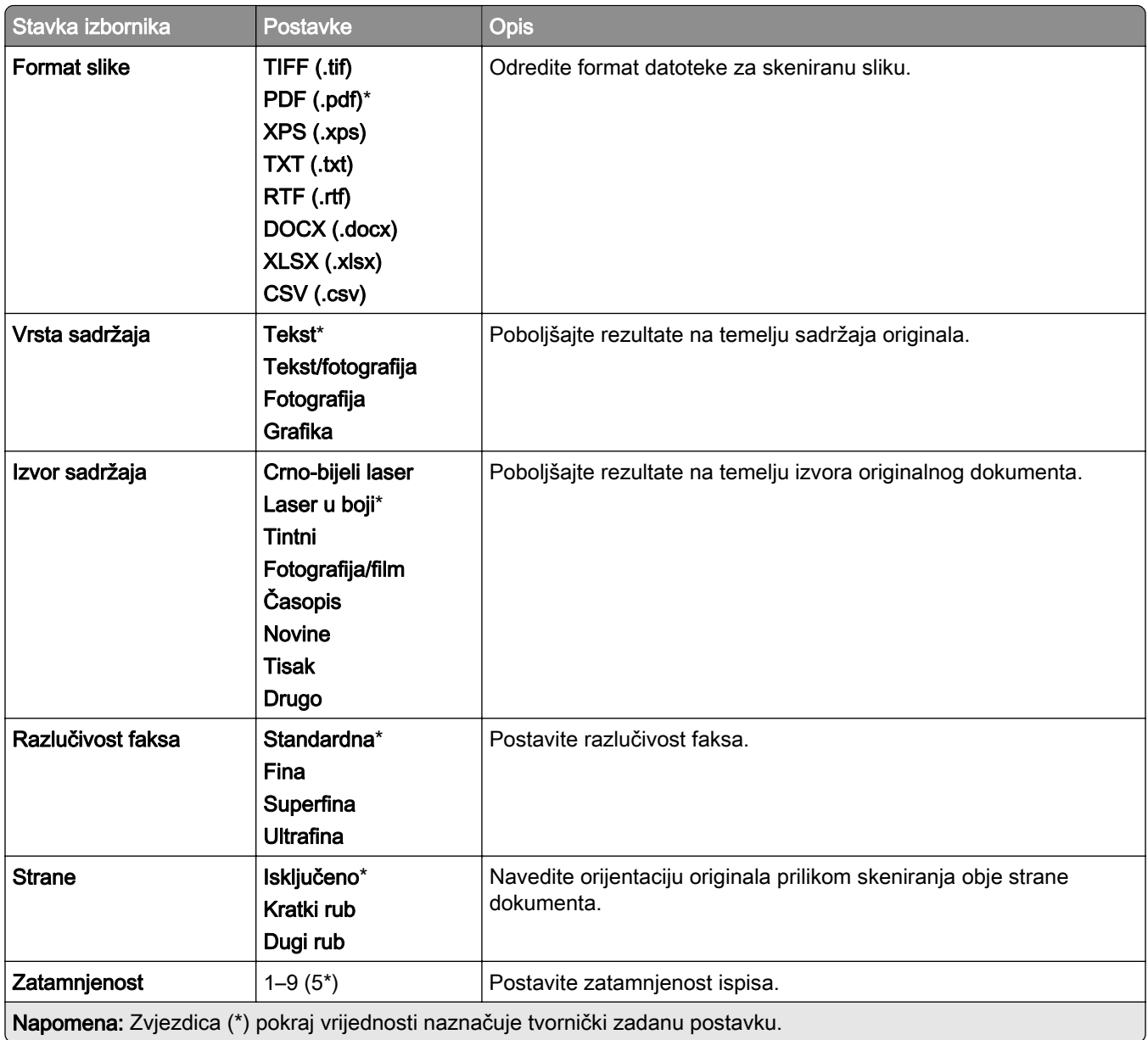

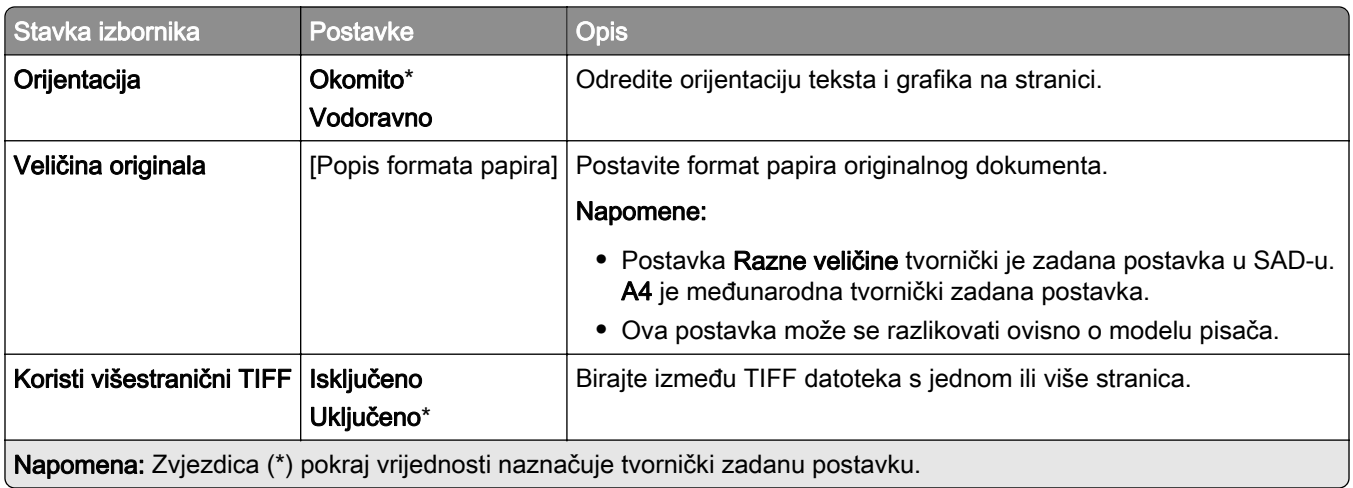

# E-pošta

## Postavljanje e-pošte

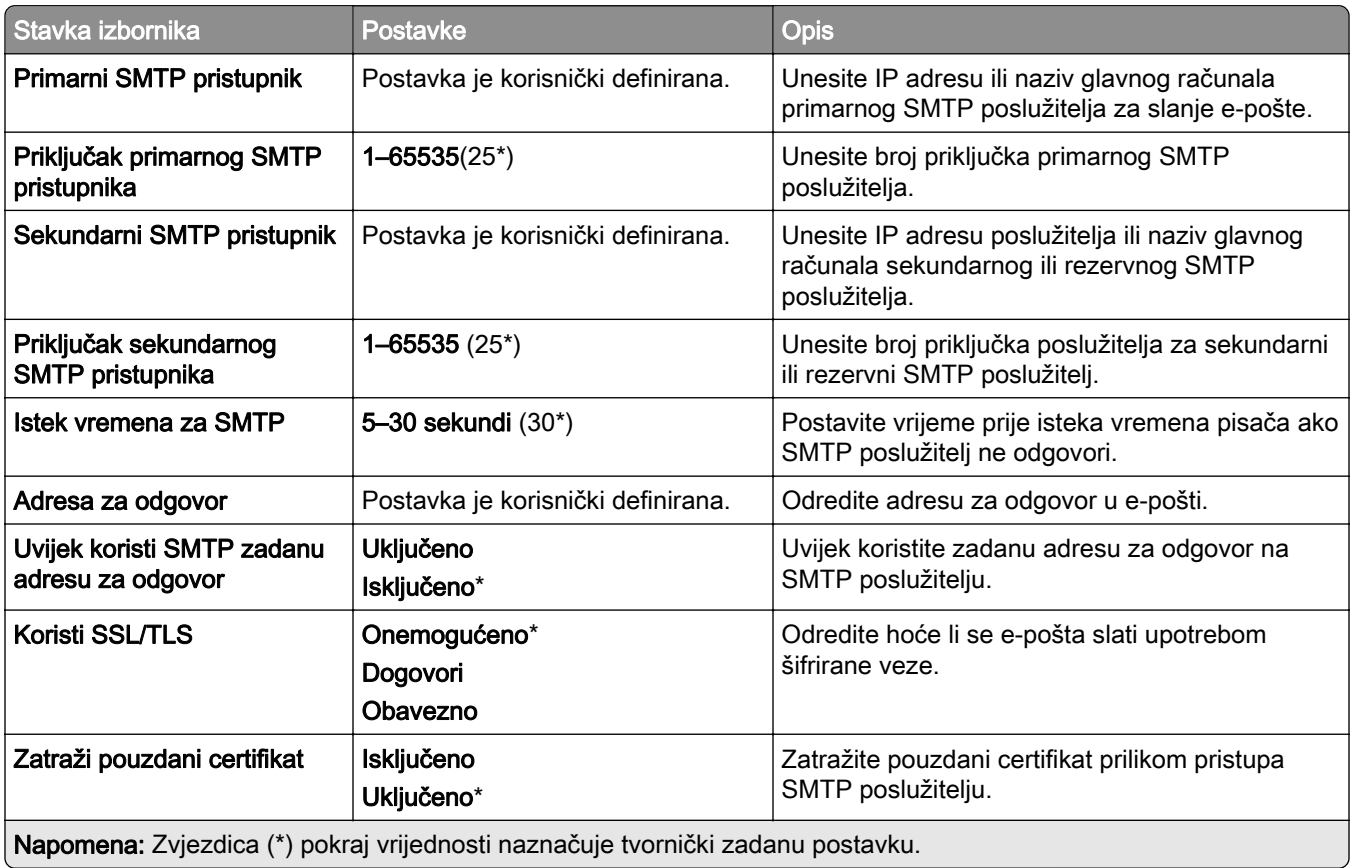

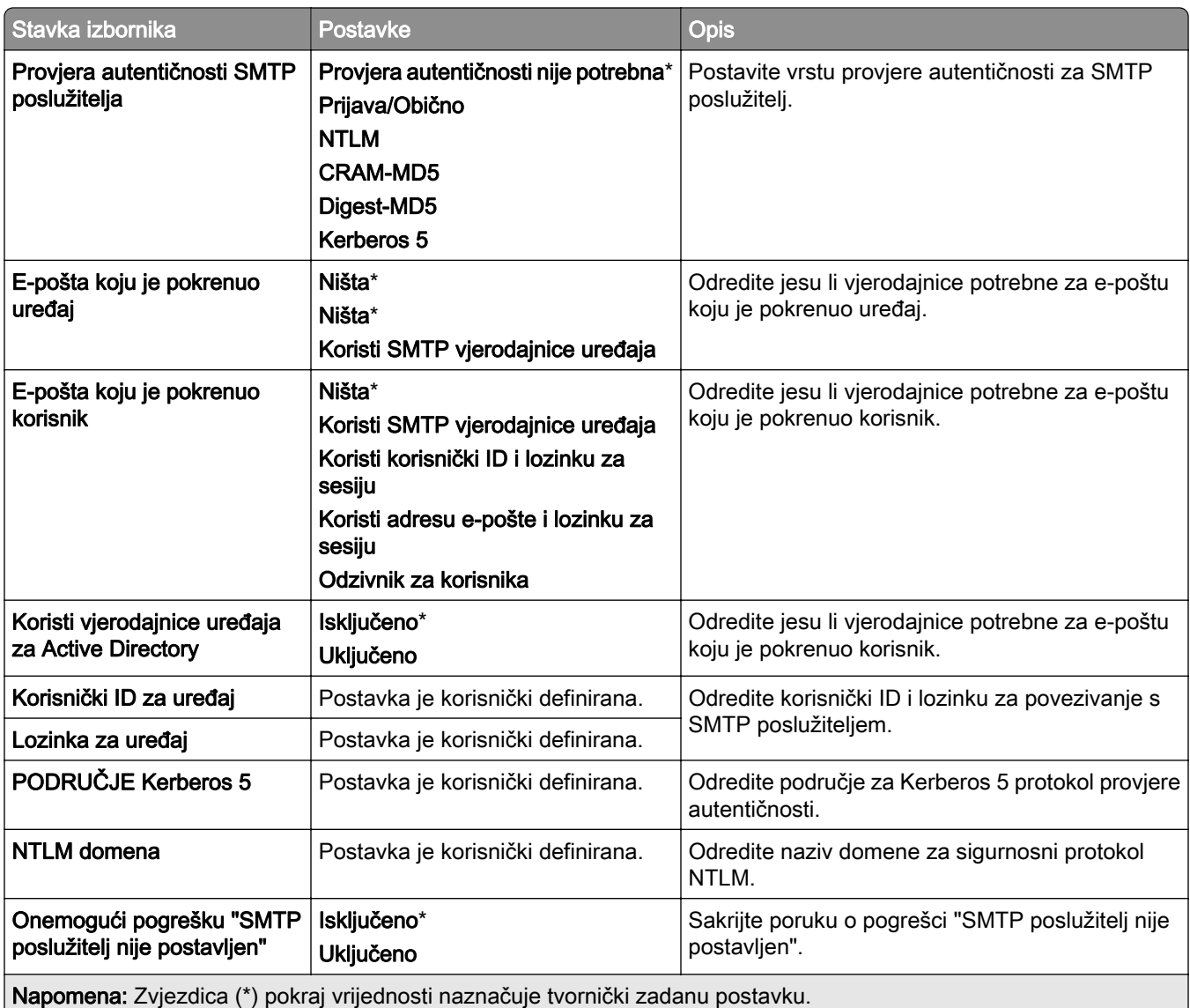

### Zadane postavke e-pošte

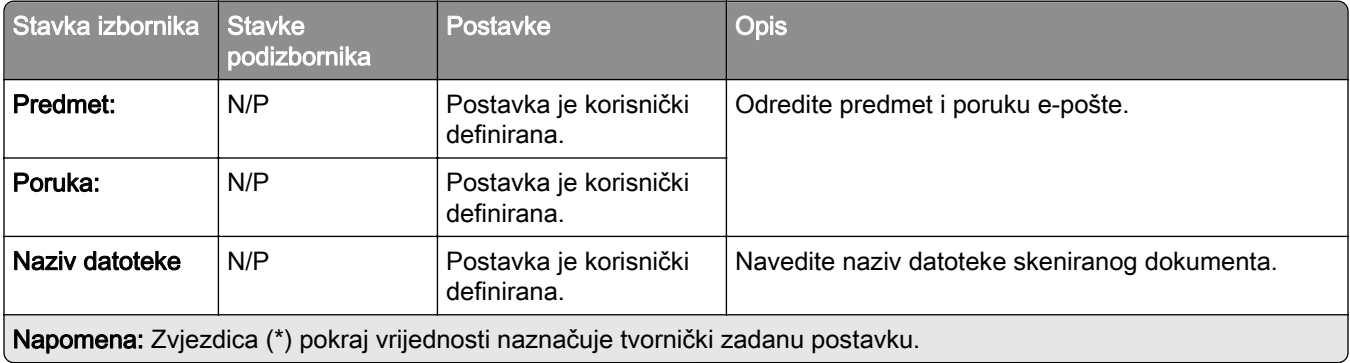

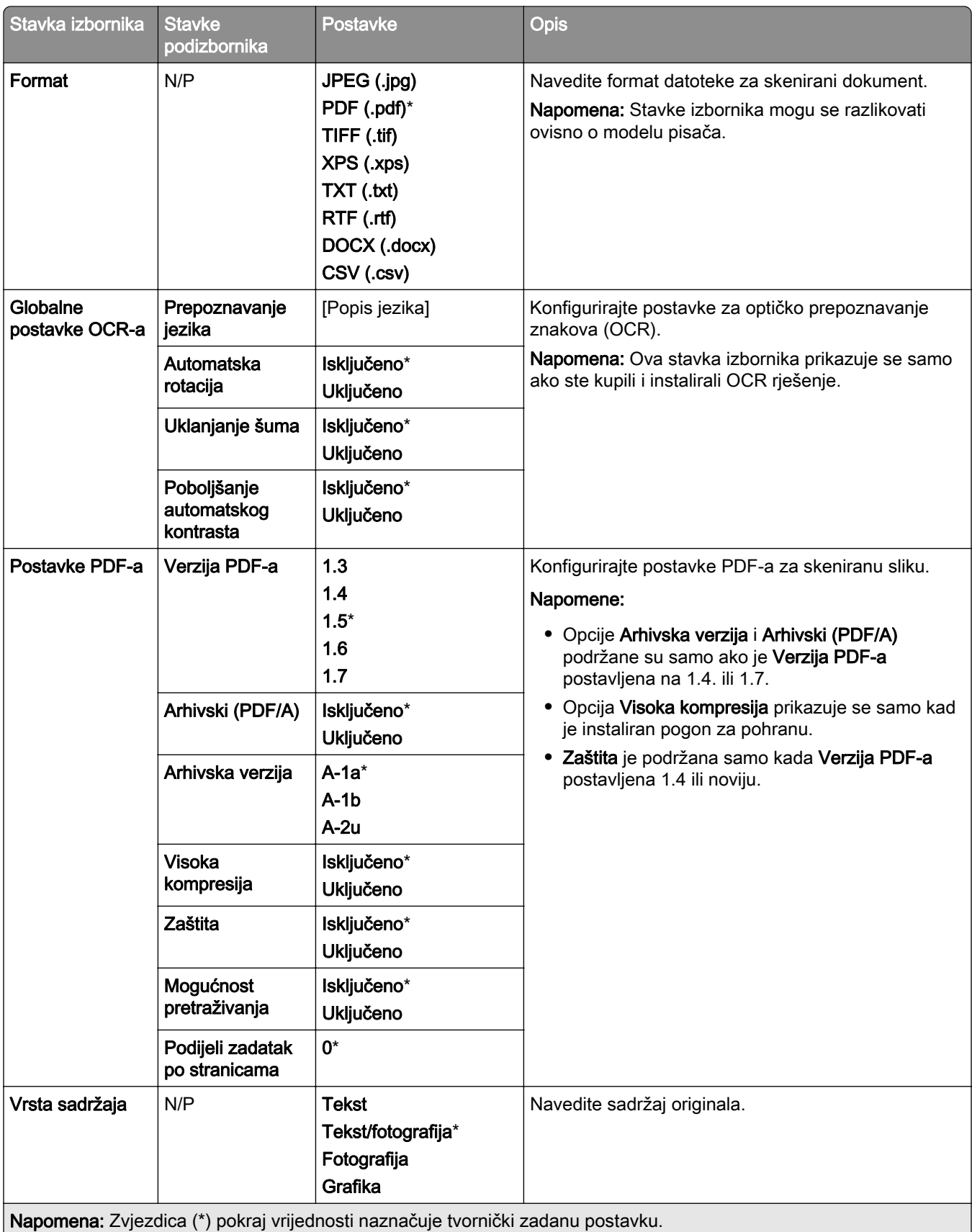

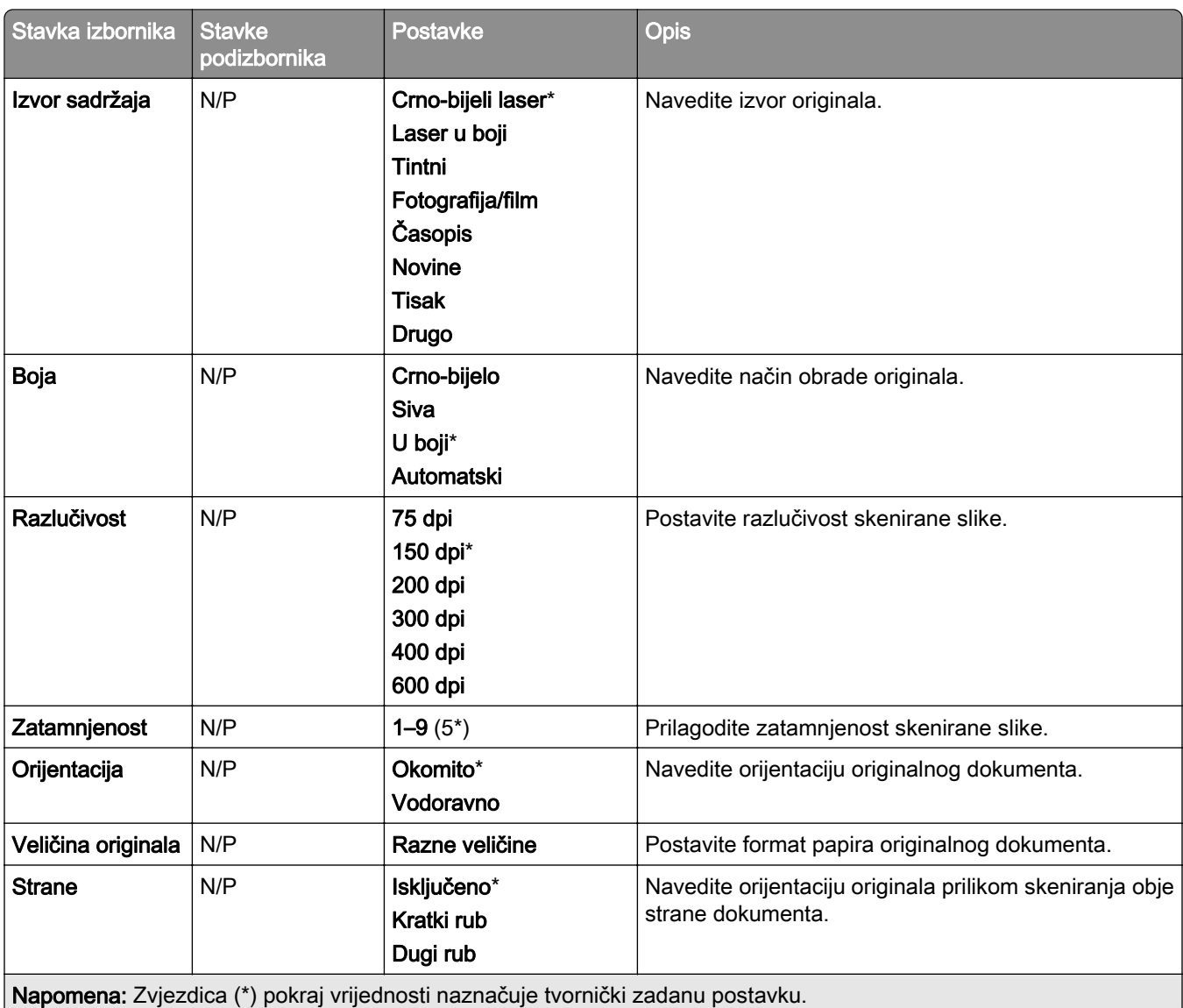

#### Napredni ispis

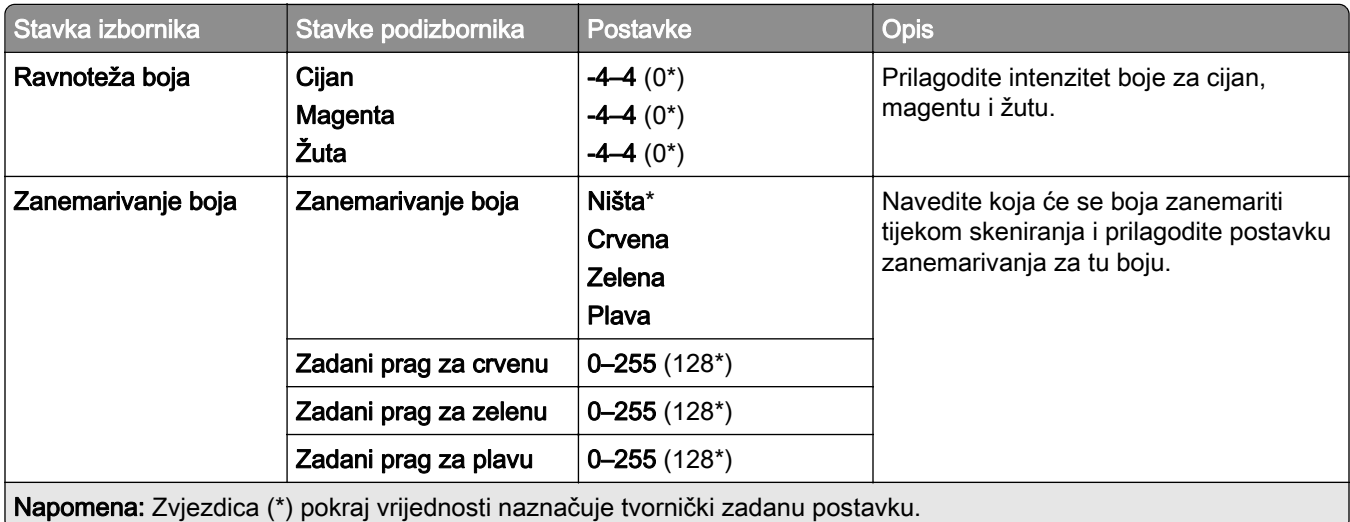

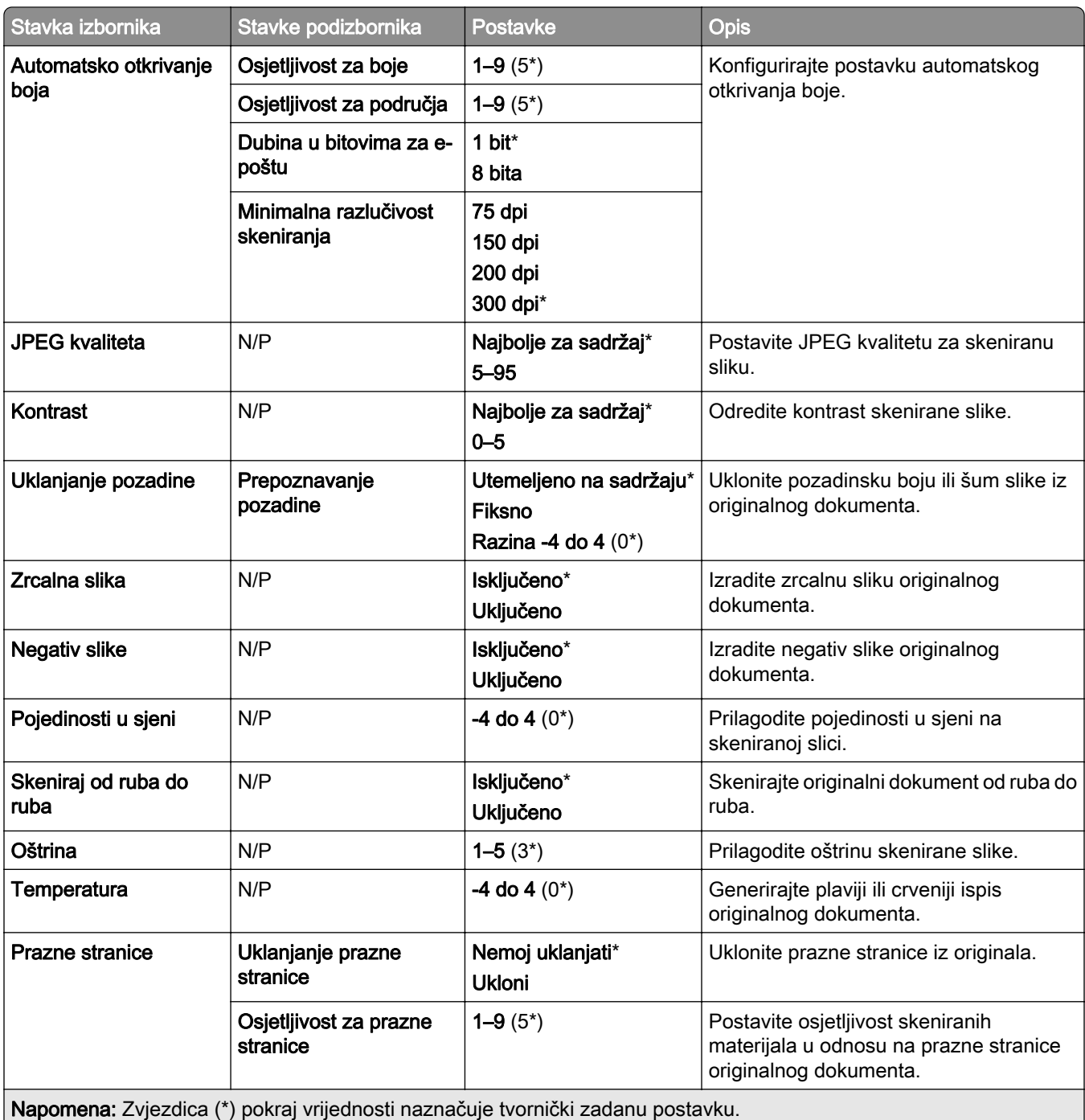

#### Administrativne kontrole

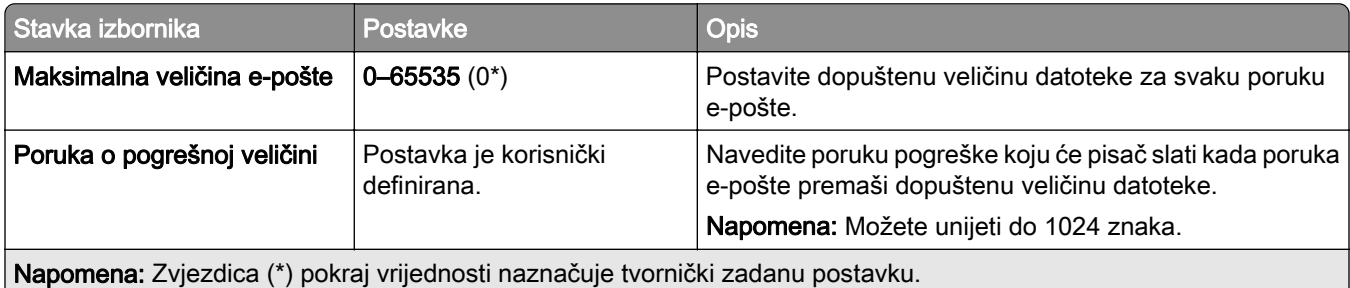

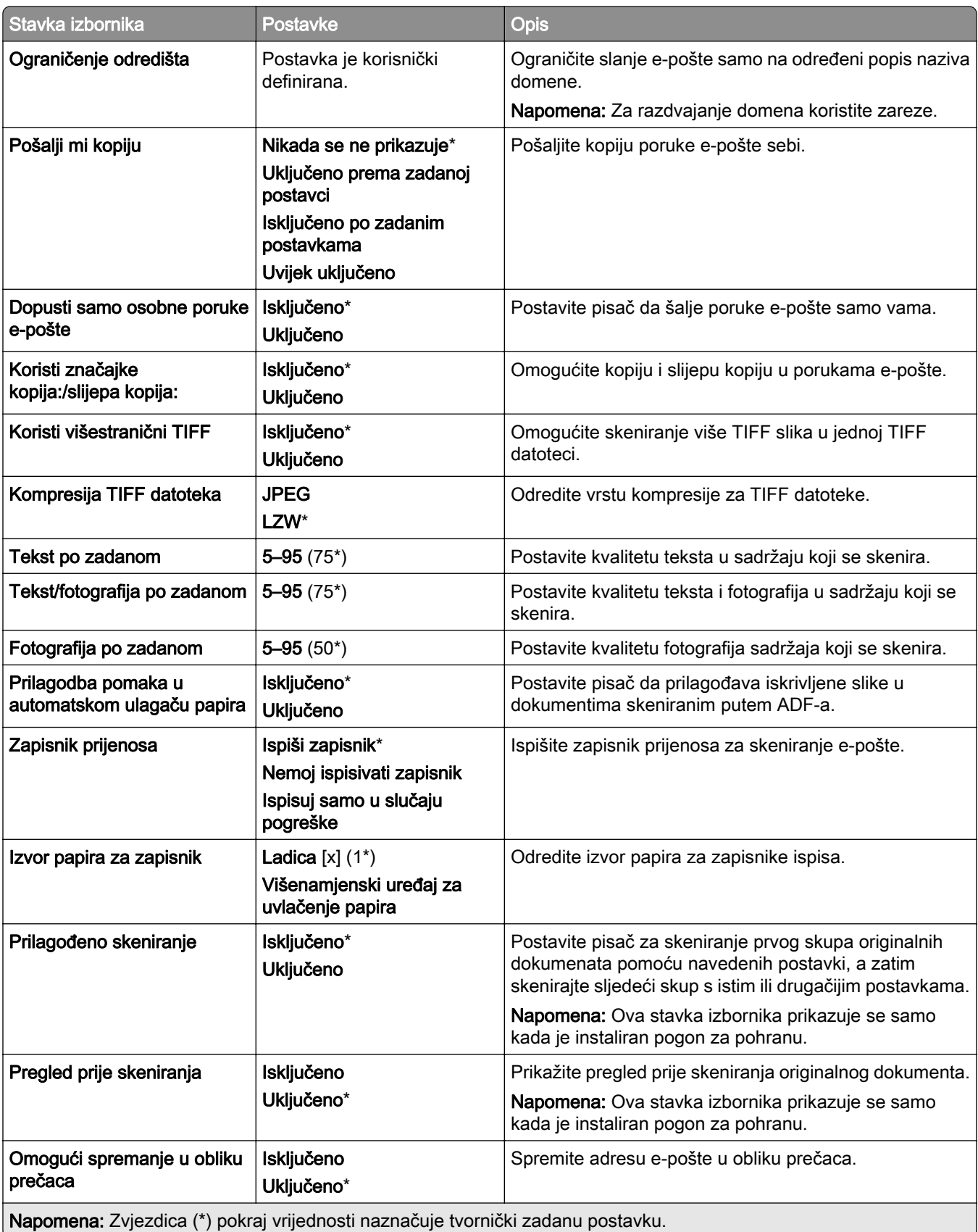

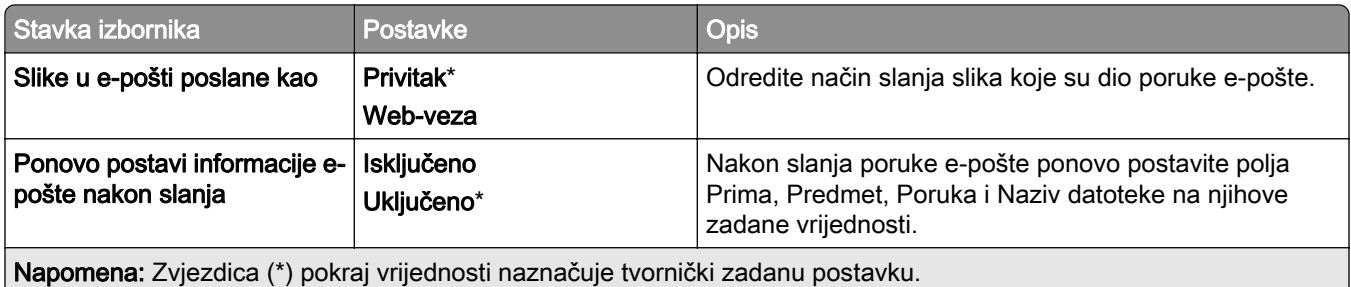

## Postavljanje web-veza

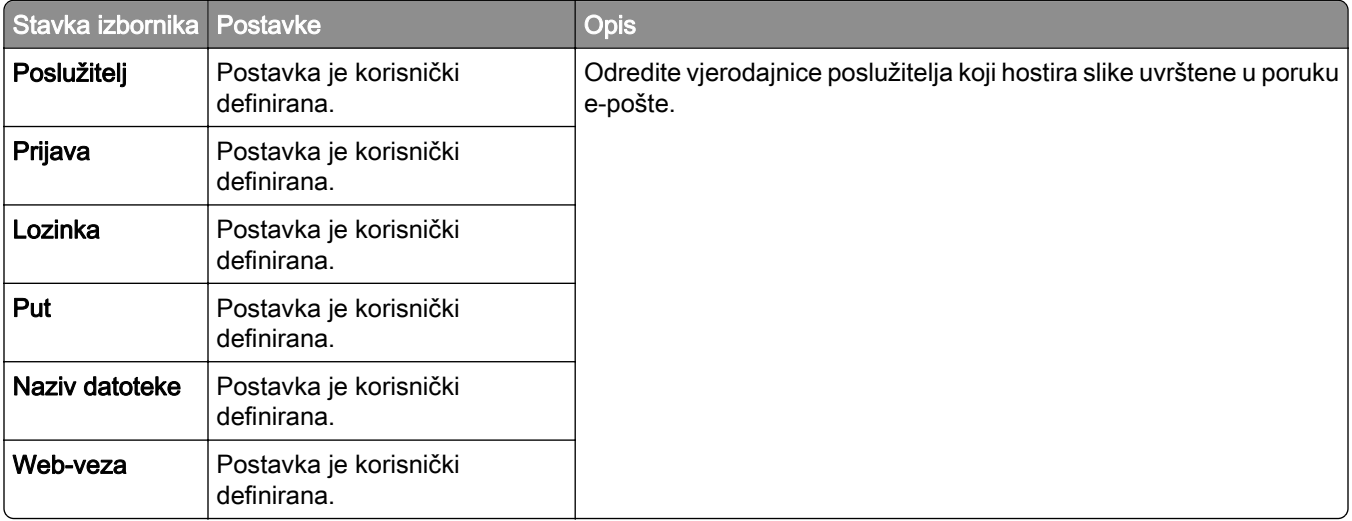

# FTP

### Zadane postavke FTP-a

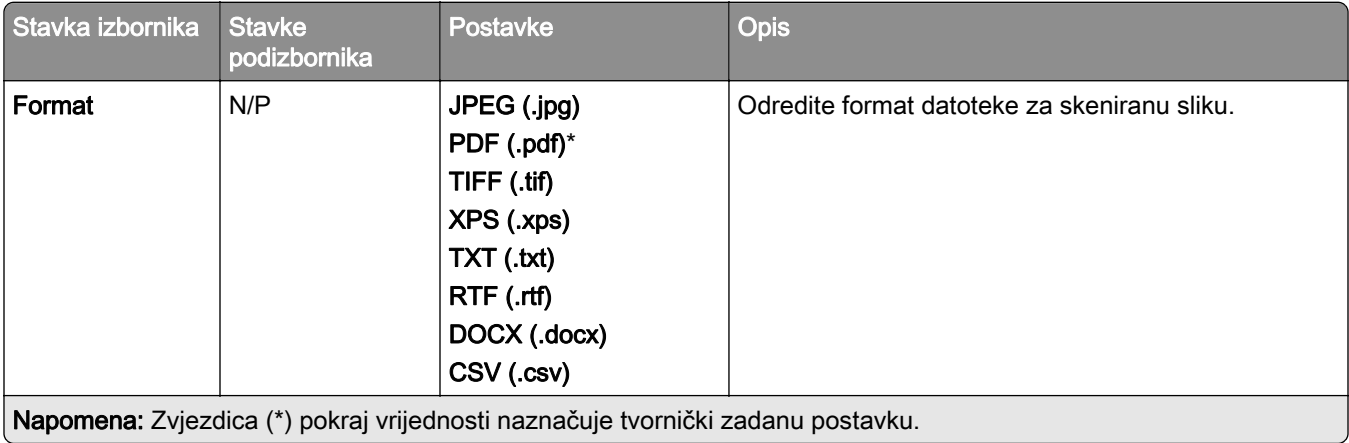

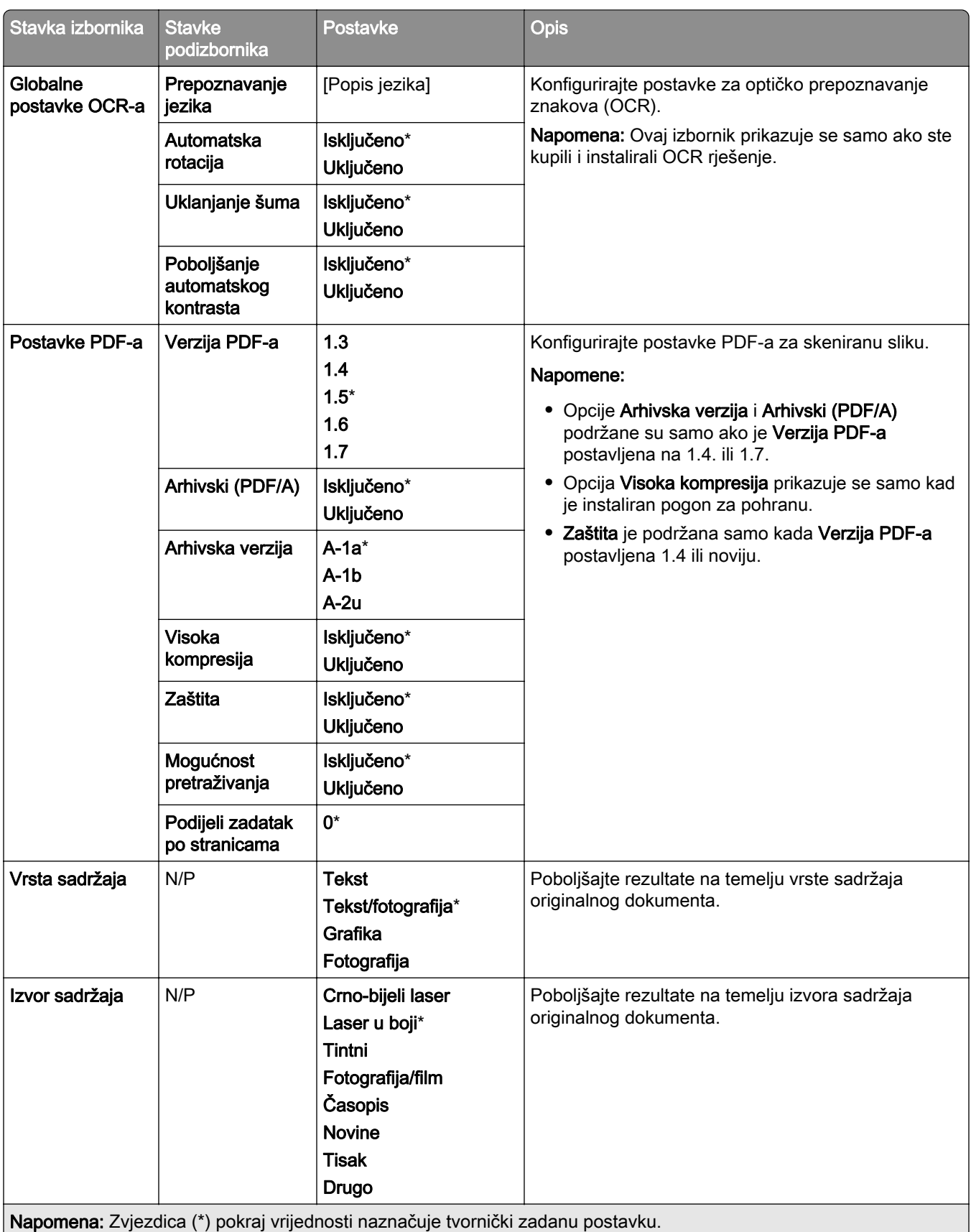

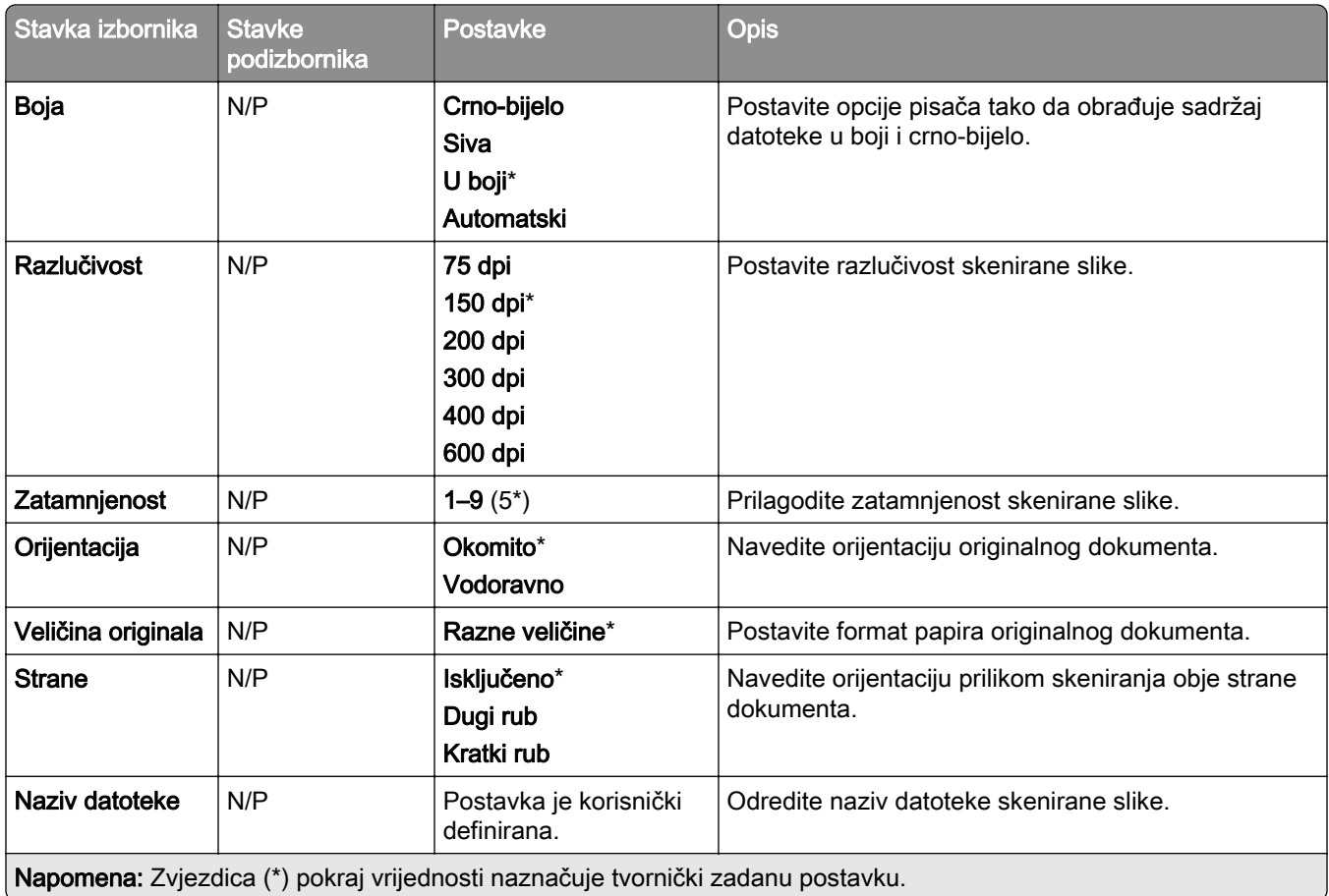

#### Napredni ispis

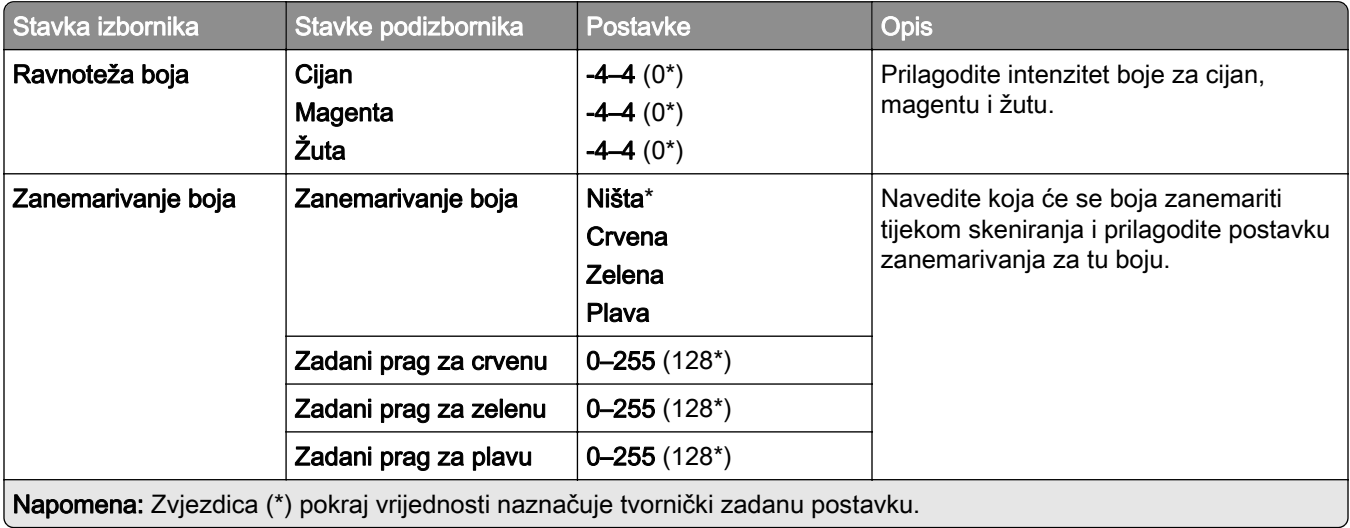

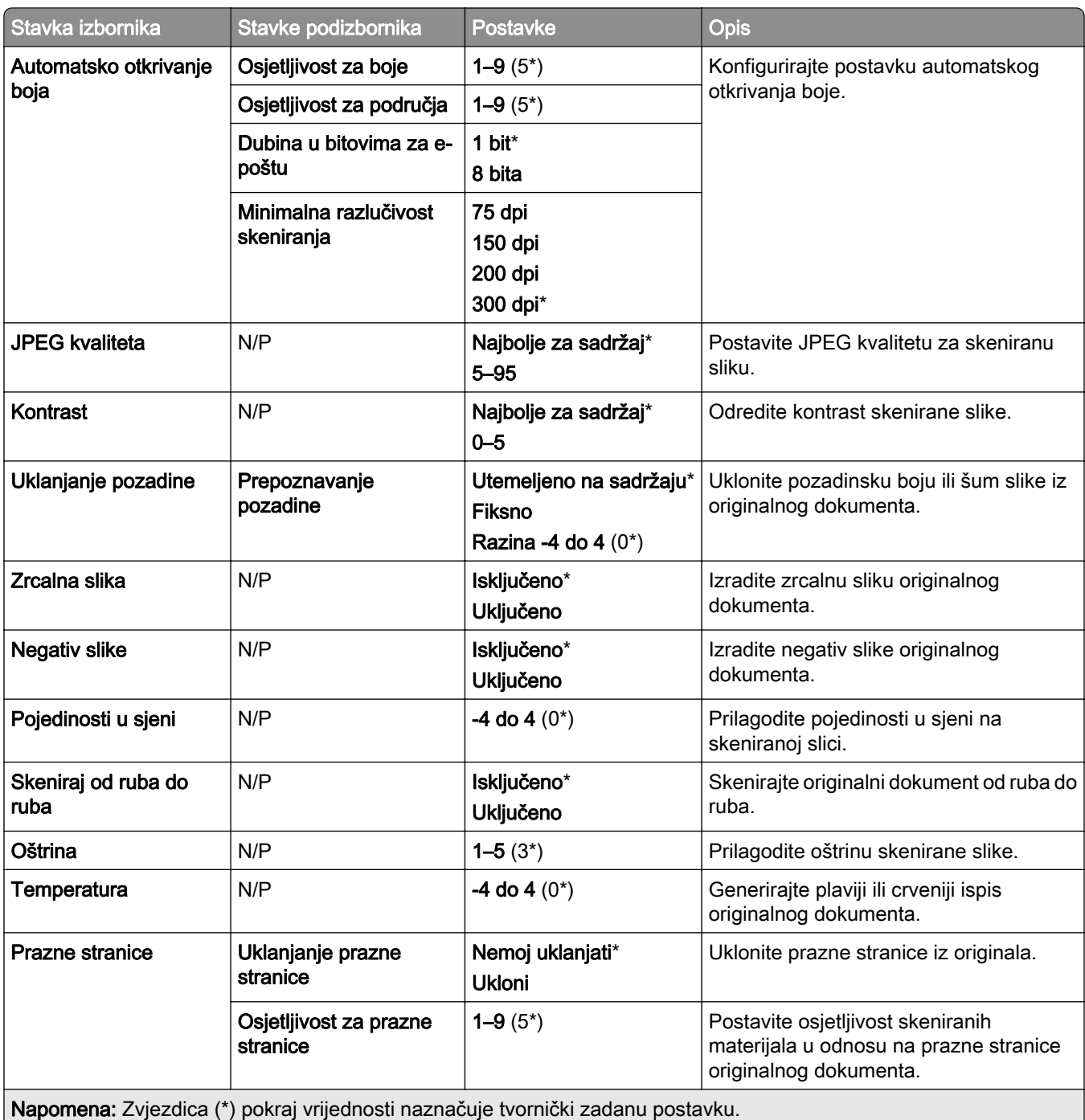

#### Administrativne kontrole

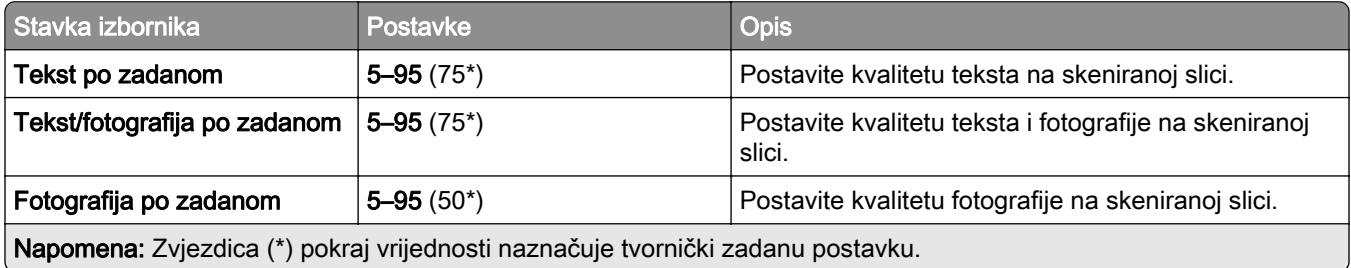

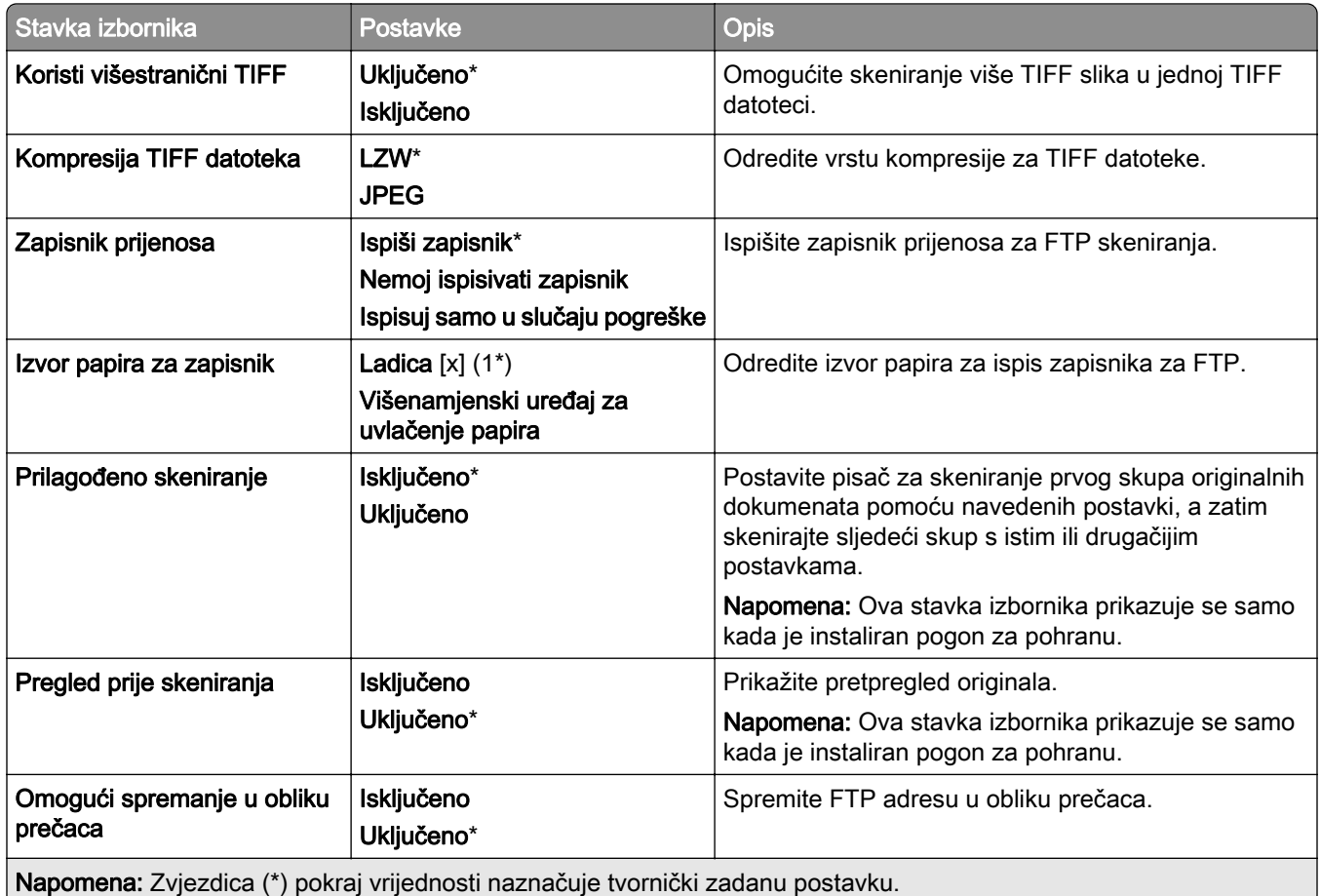

# USB pogon

### Skeniranje flash pogona

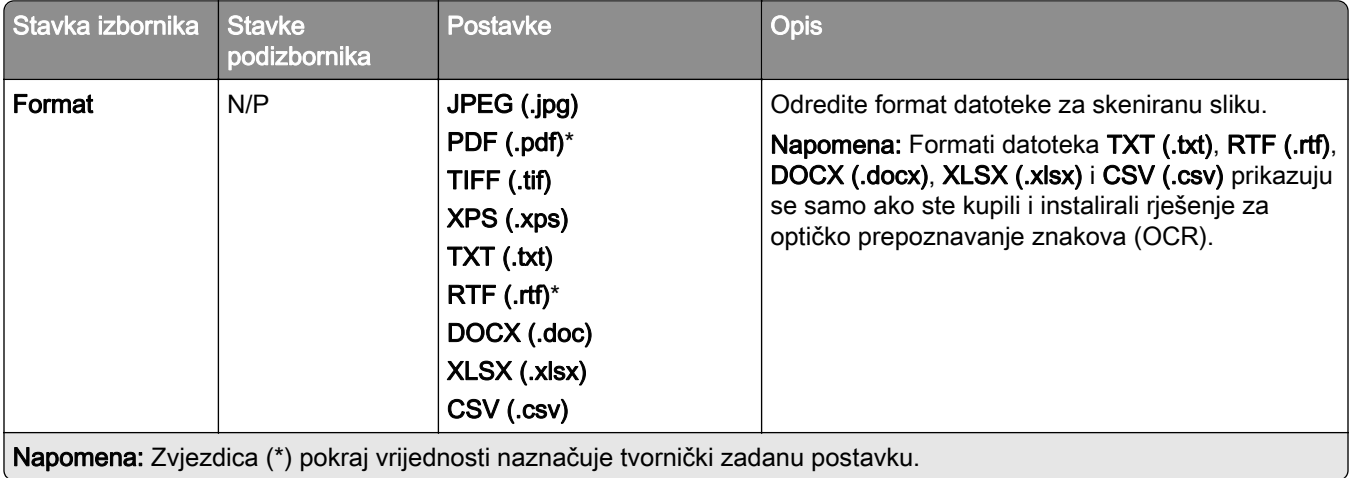

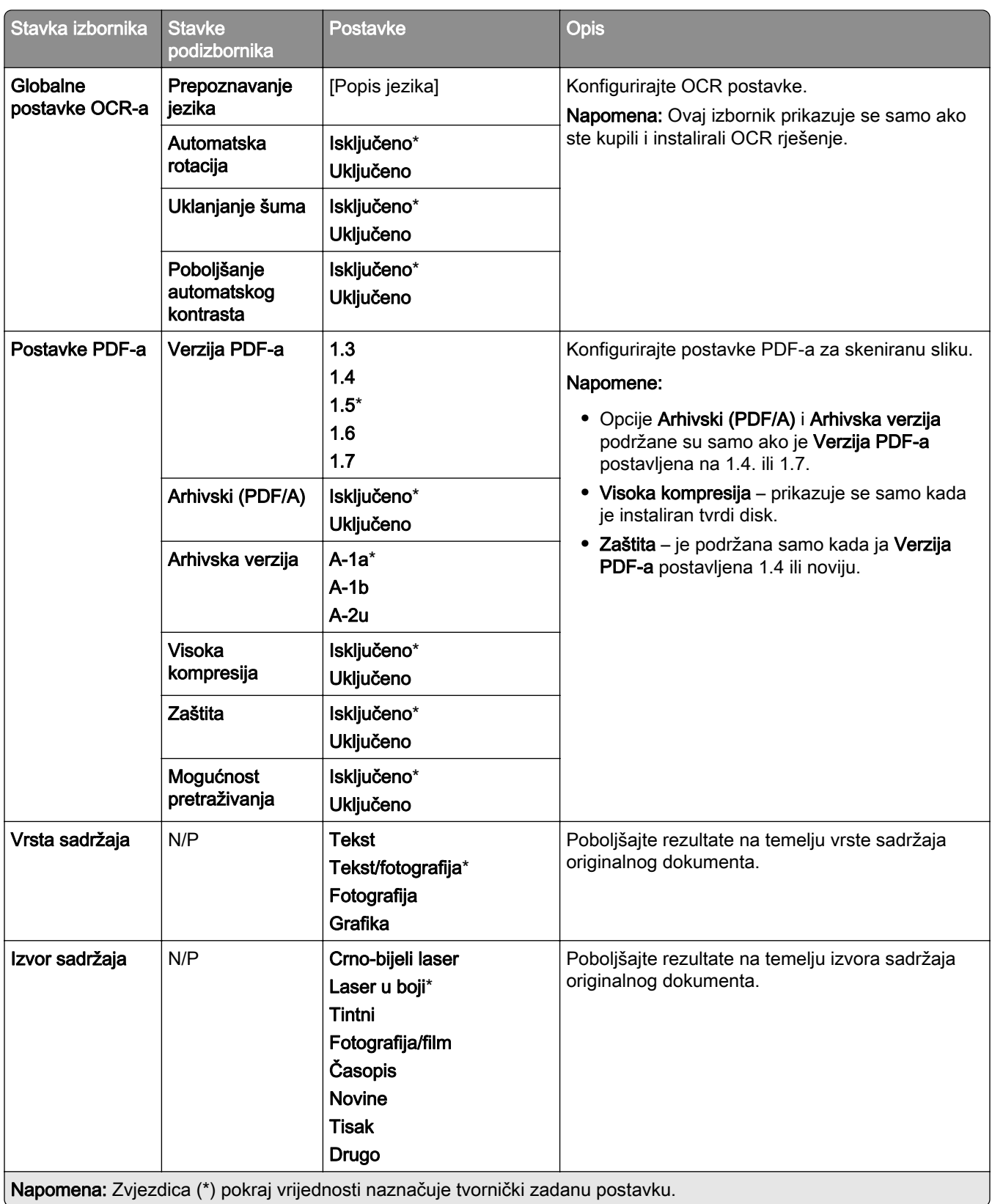

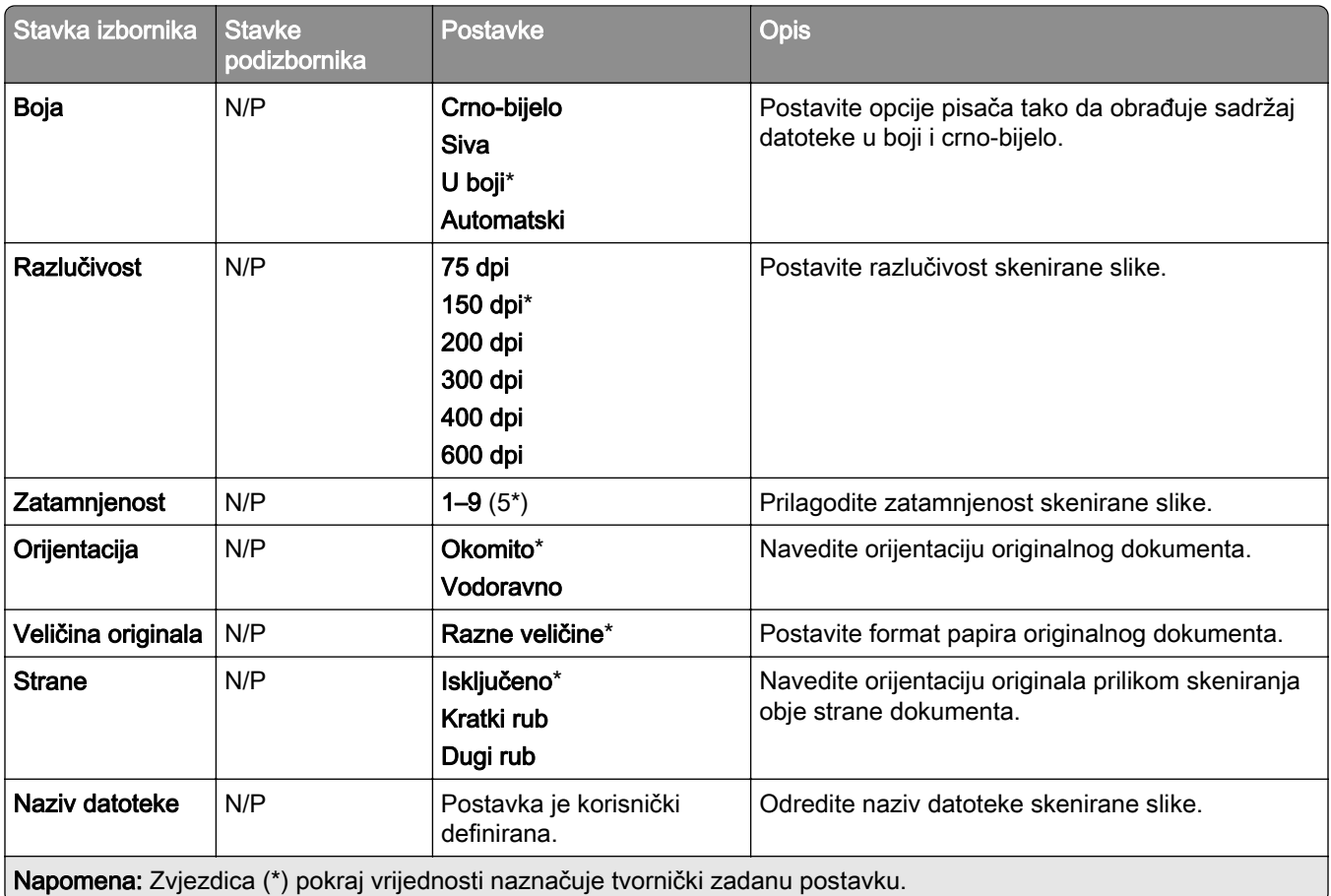

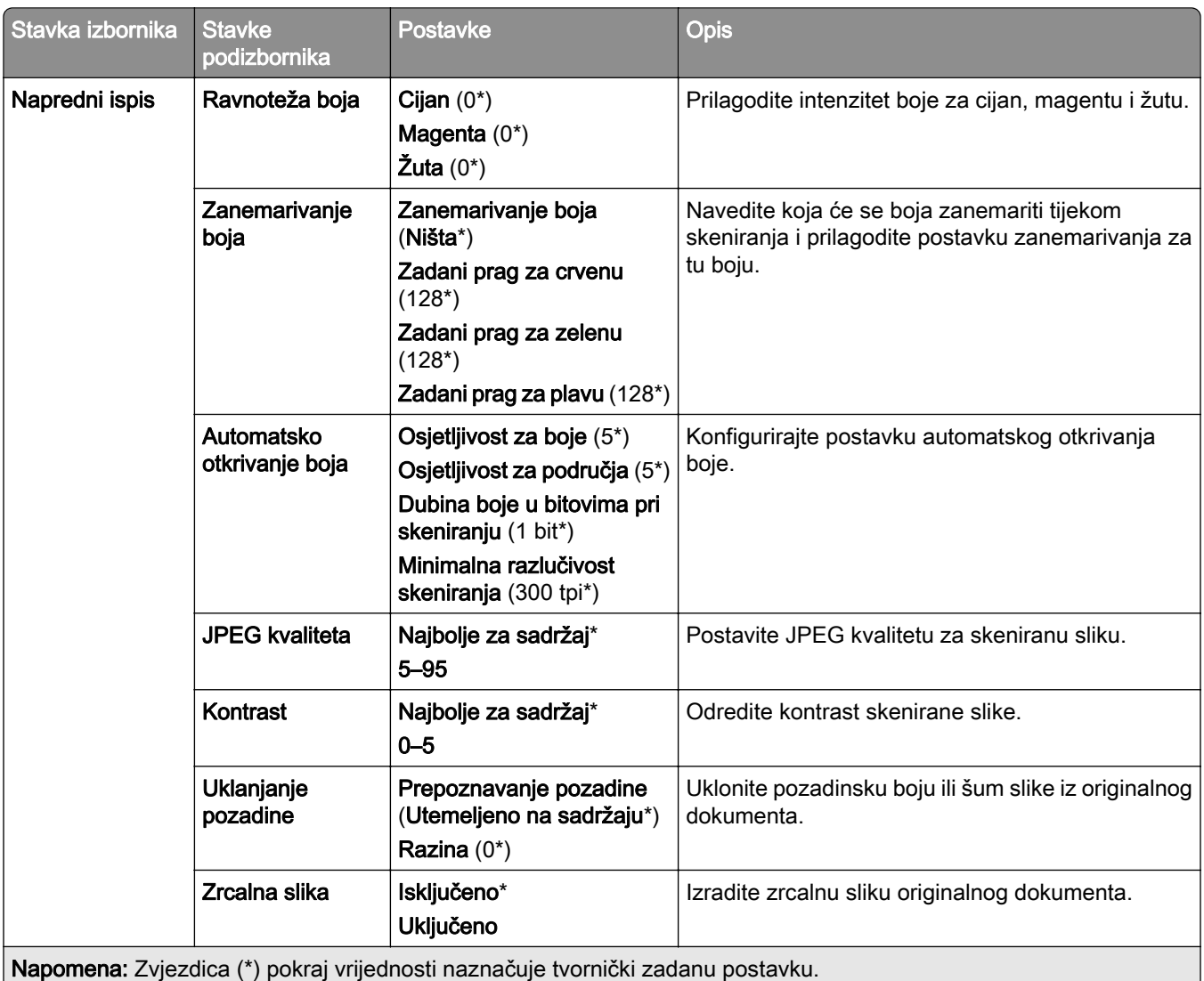

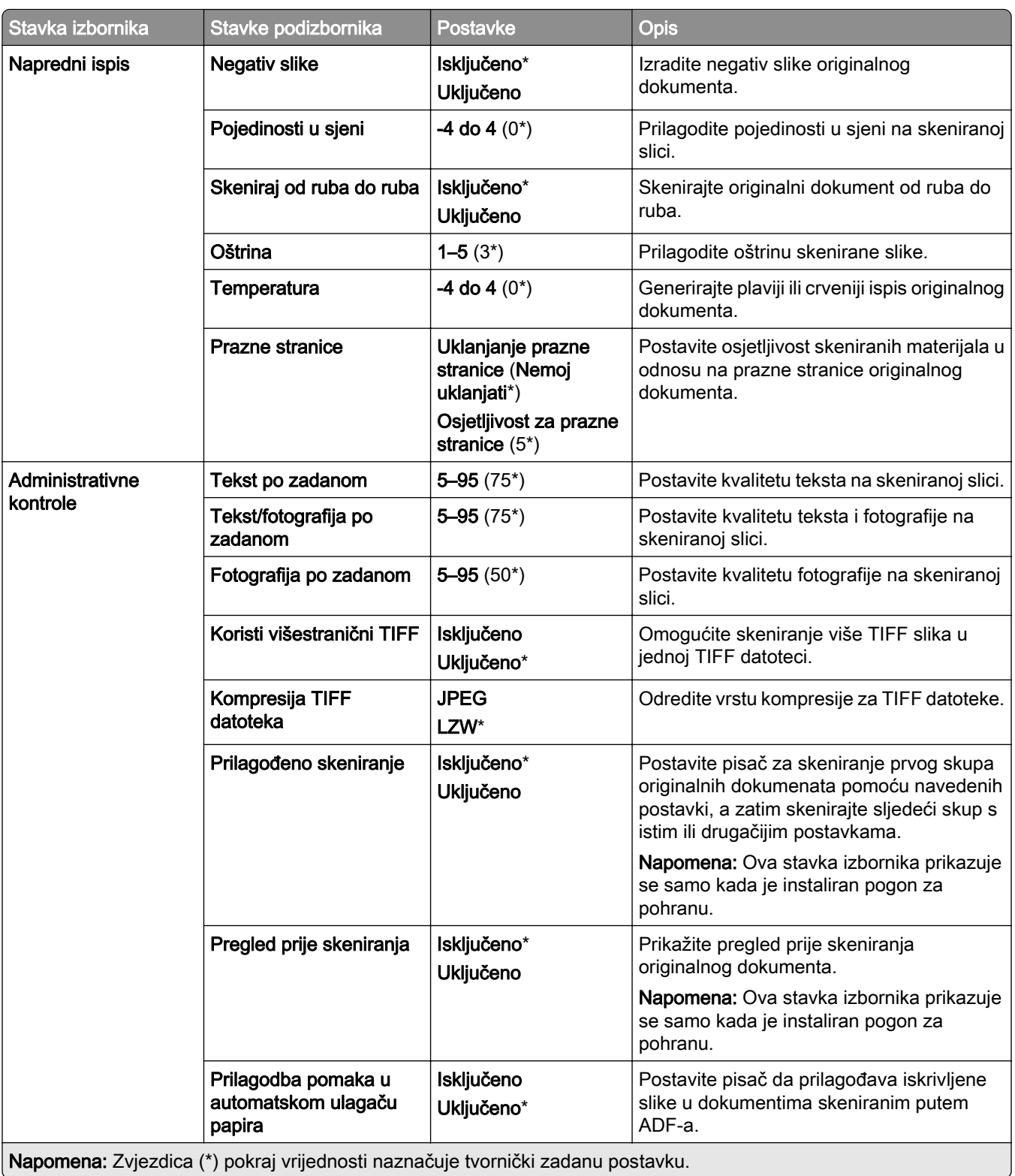

### Ispis s flash pogona

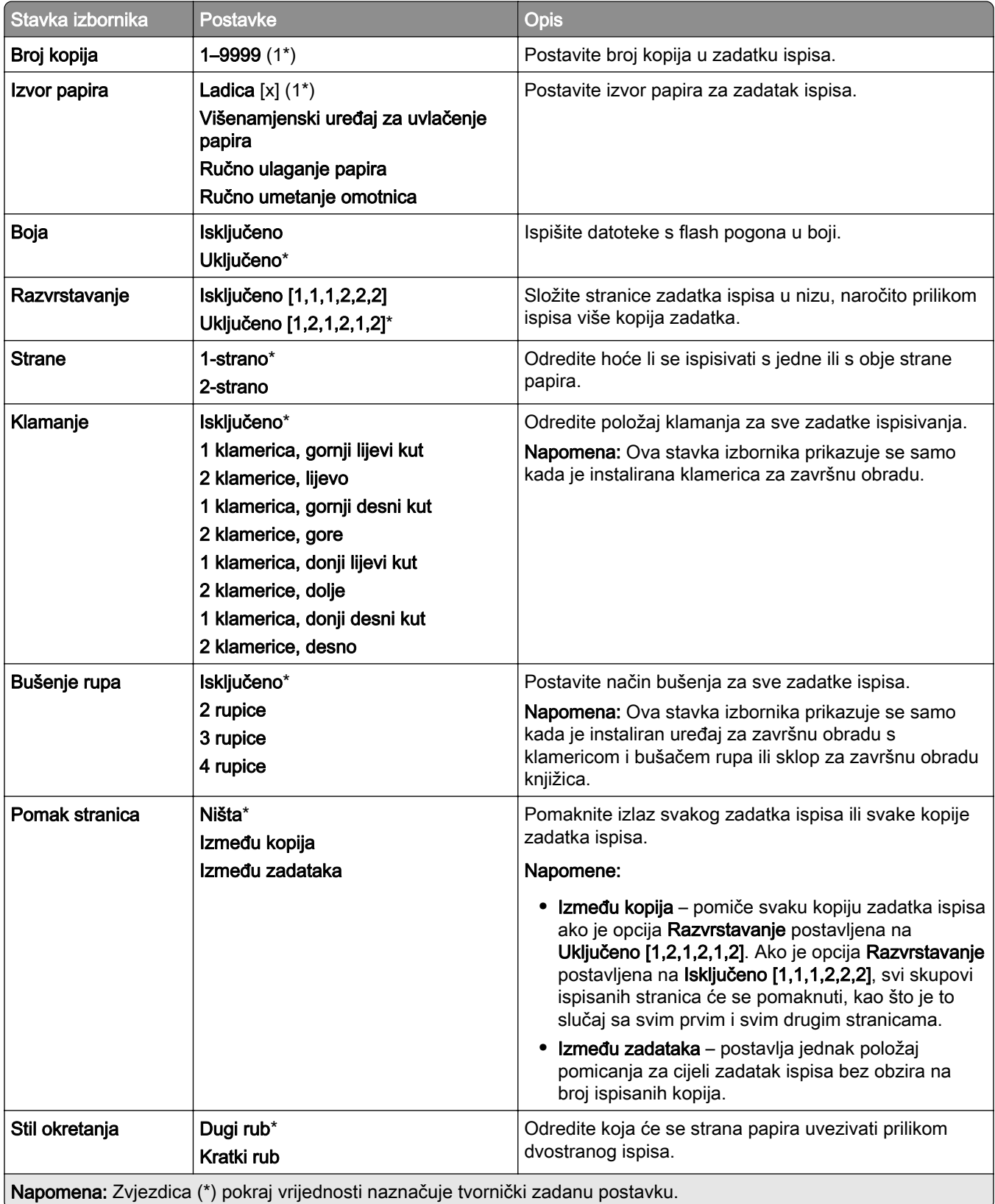

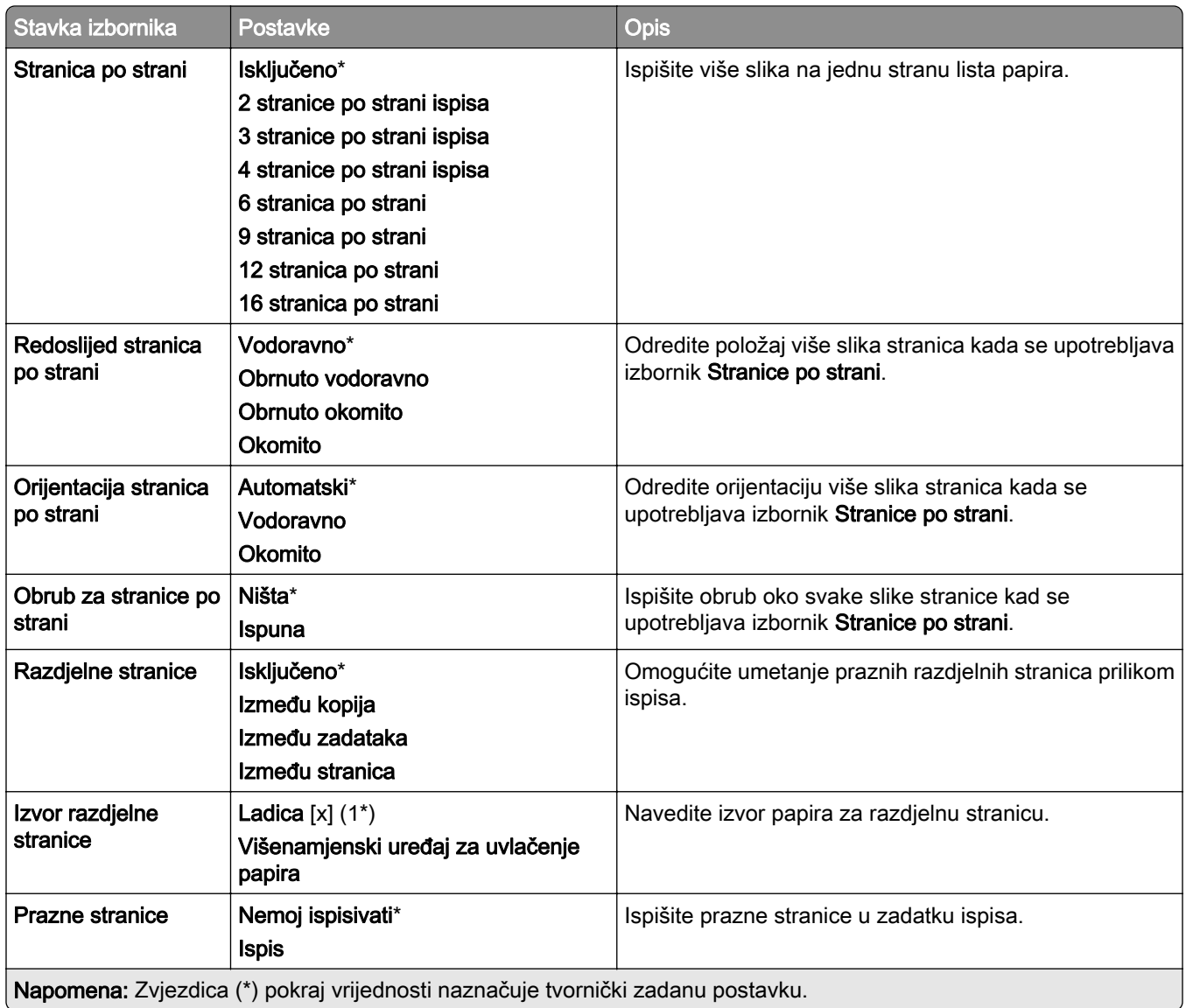

# Mreža/priključci

## Pregled mreže

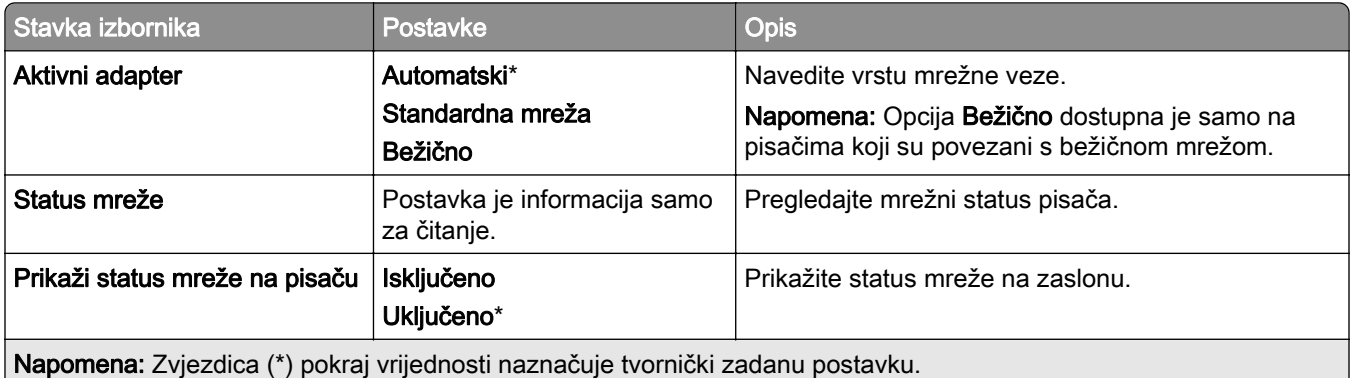

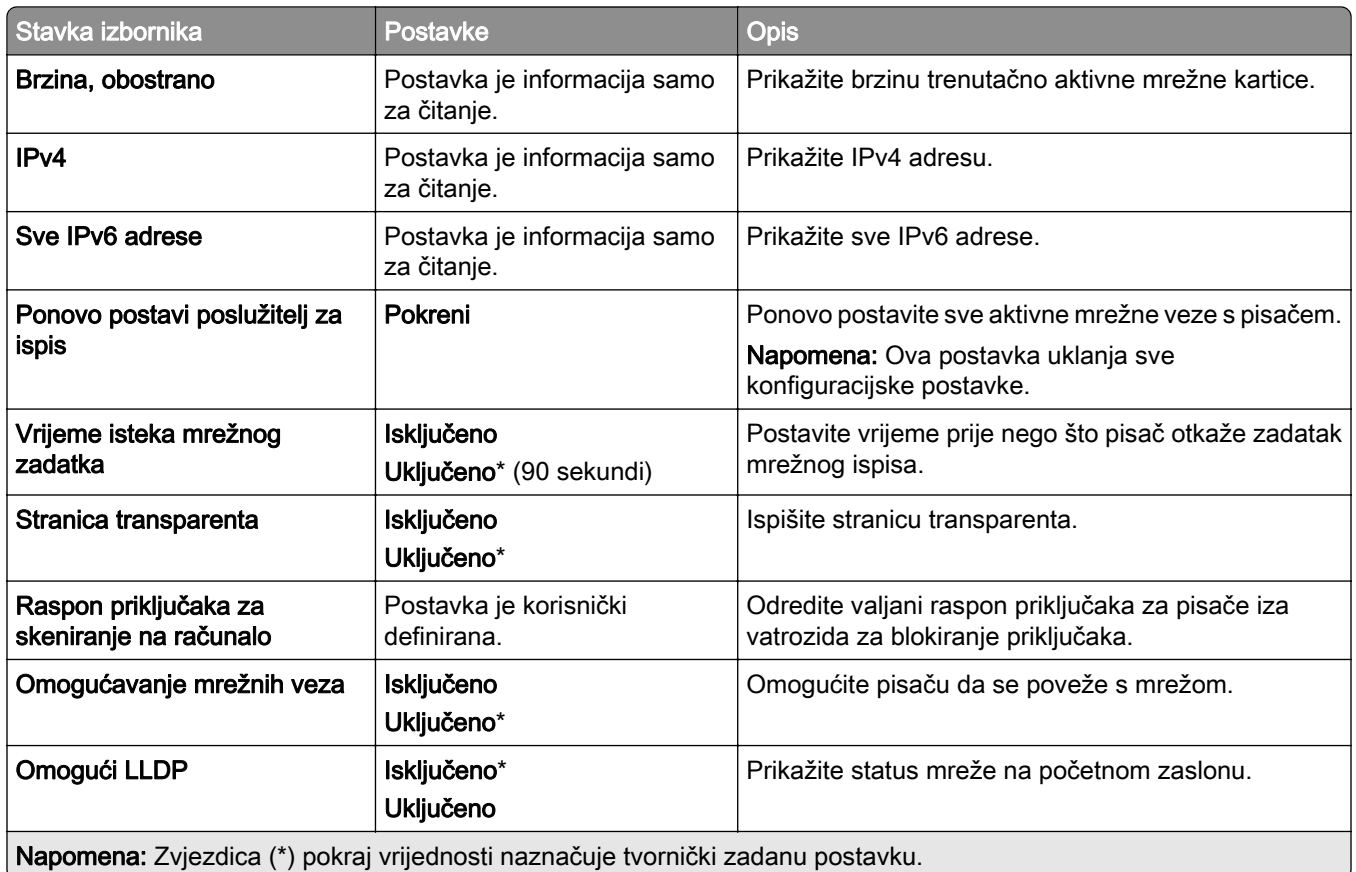

#### Bežično

Napomena: Ovaj izbornik dostupan je samo na pisačima povezanima s Wi‑Fi mrežom ili pisačima koji imaju adapter za bežičnu mrežu.

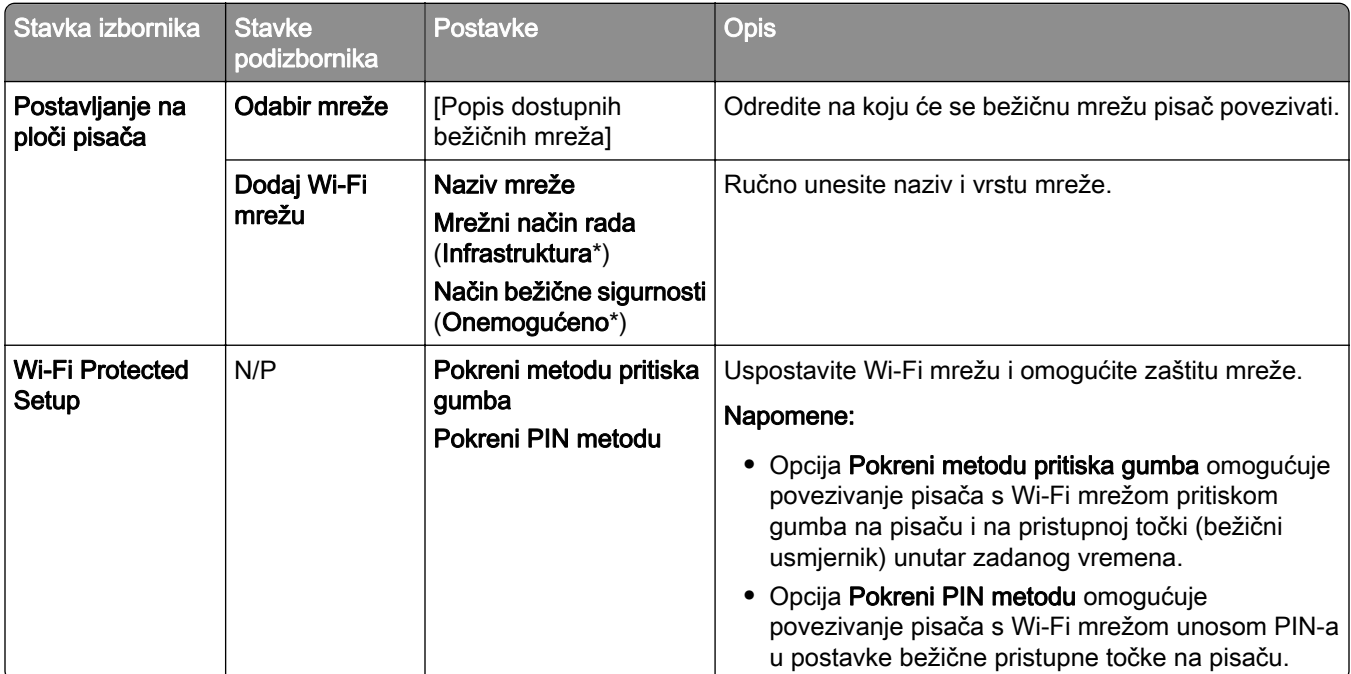

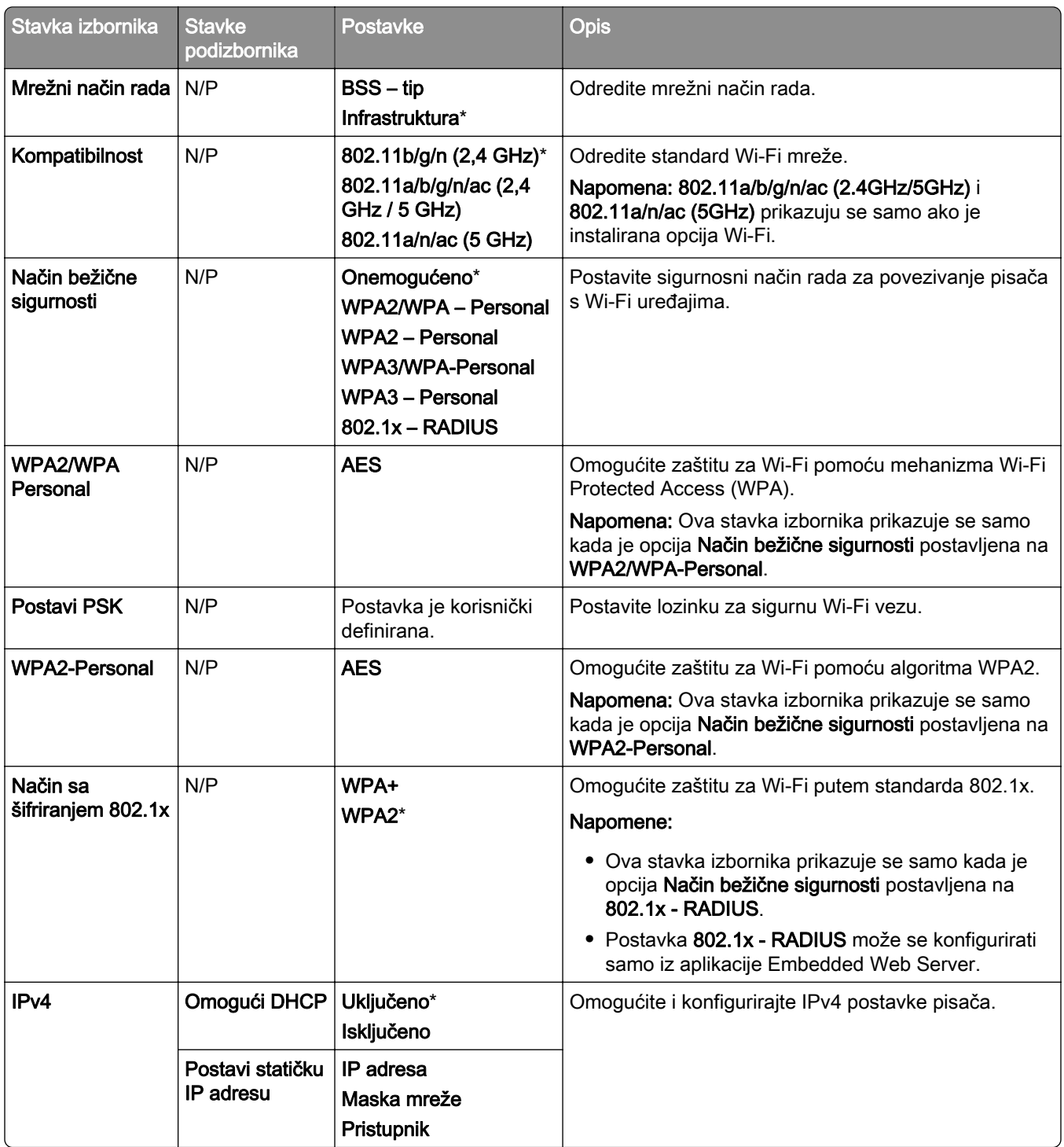

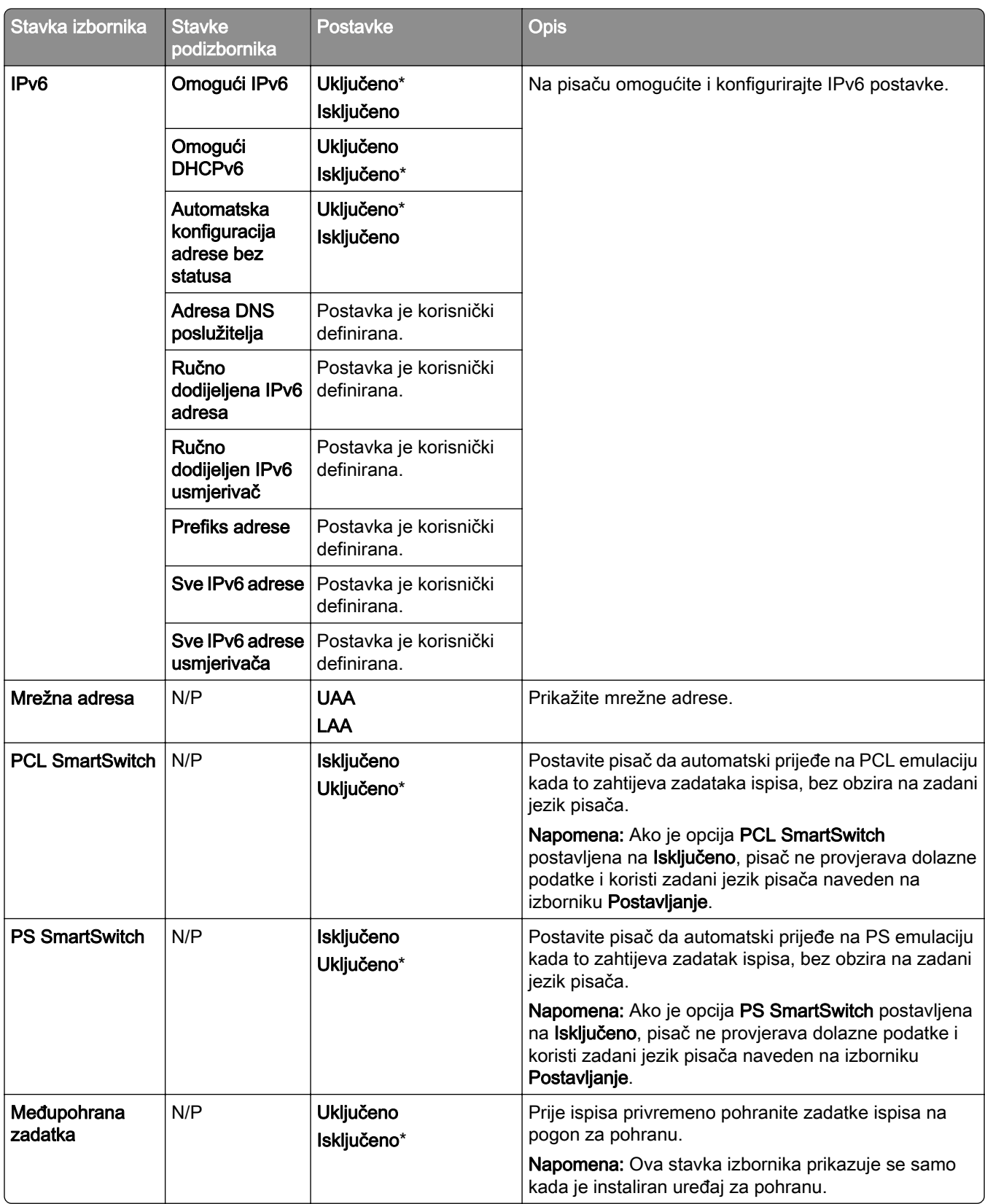

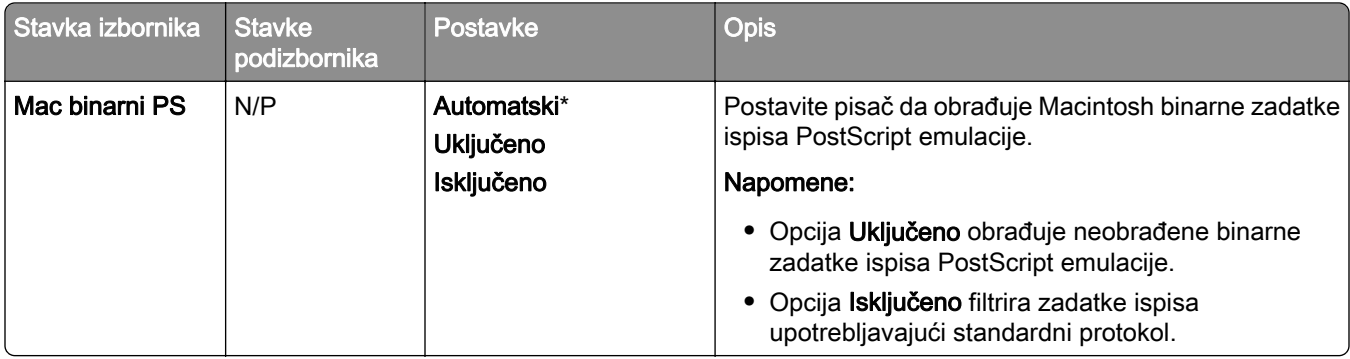

#### Wi-Fi Direct

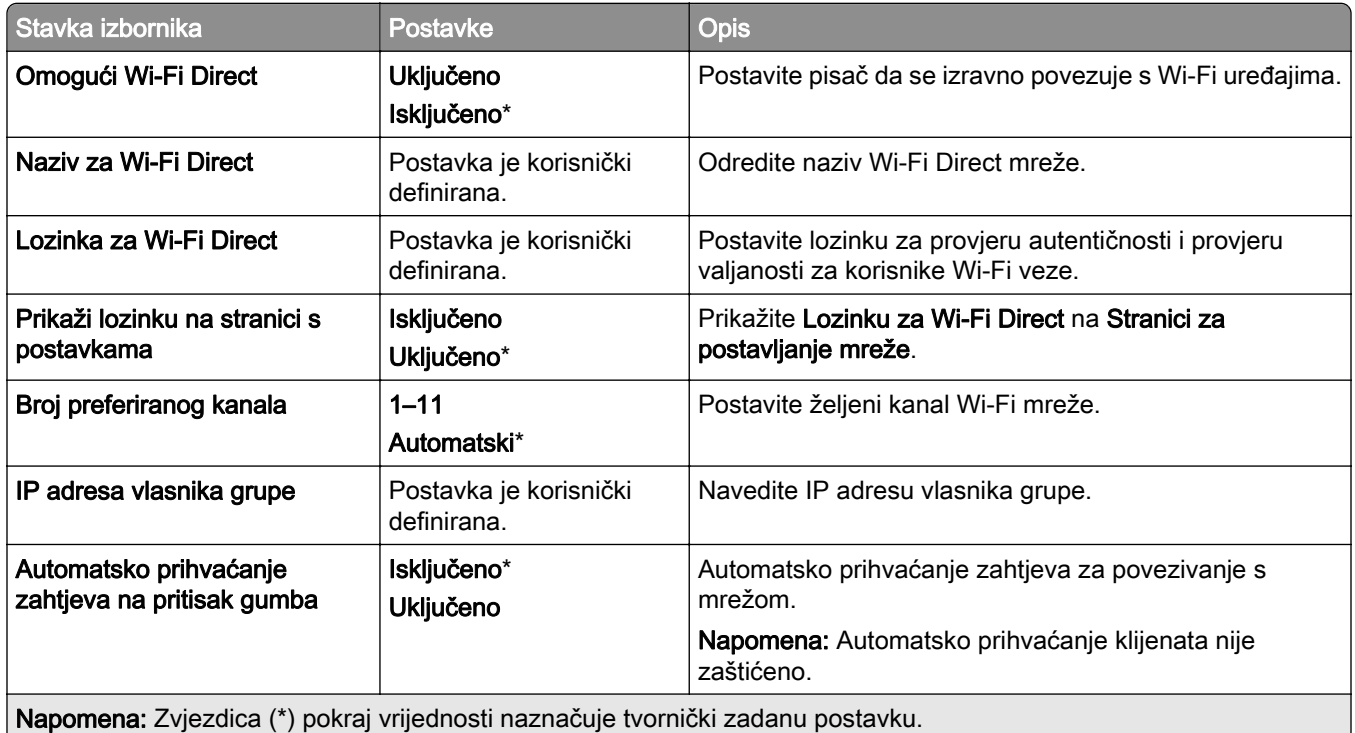

## Upravljanje mobilnim uslugama

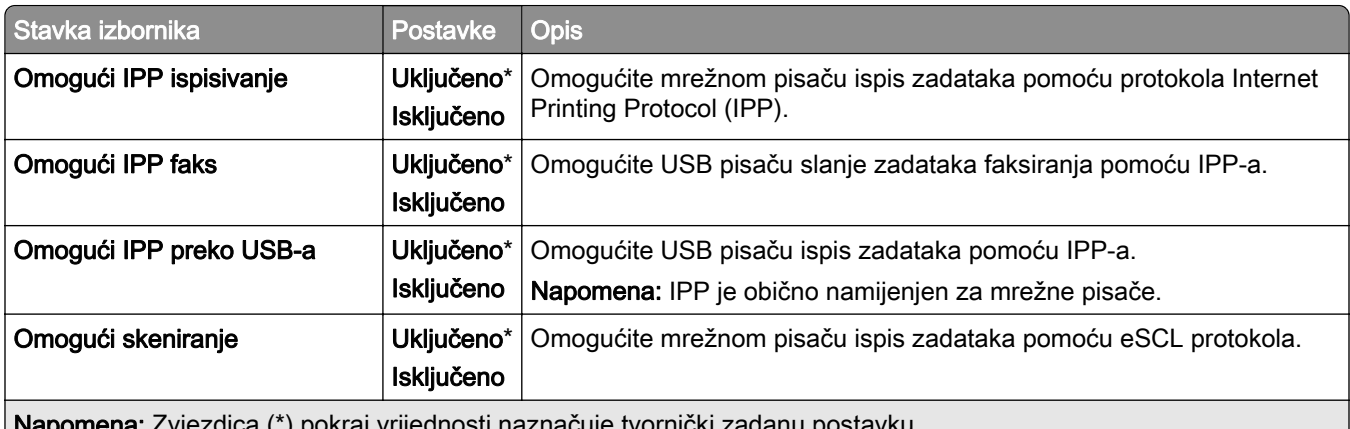

Napomena: Zvjezdica (\*) pokraj vrijednosti naznačuje tvornički zadanu postavku.

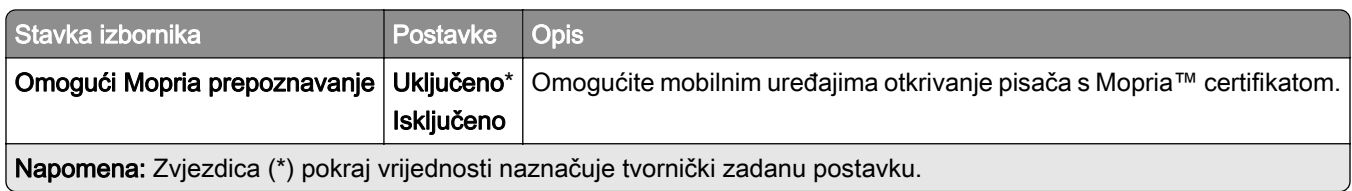

#### Ethernet

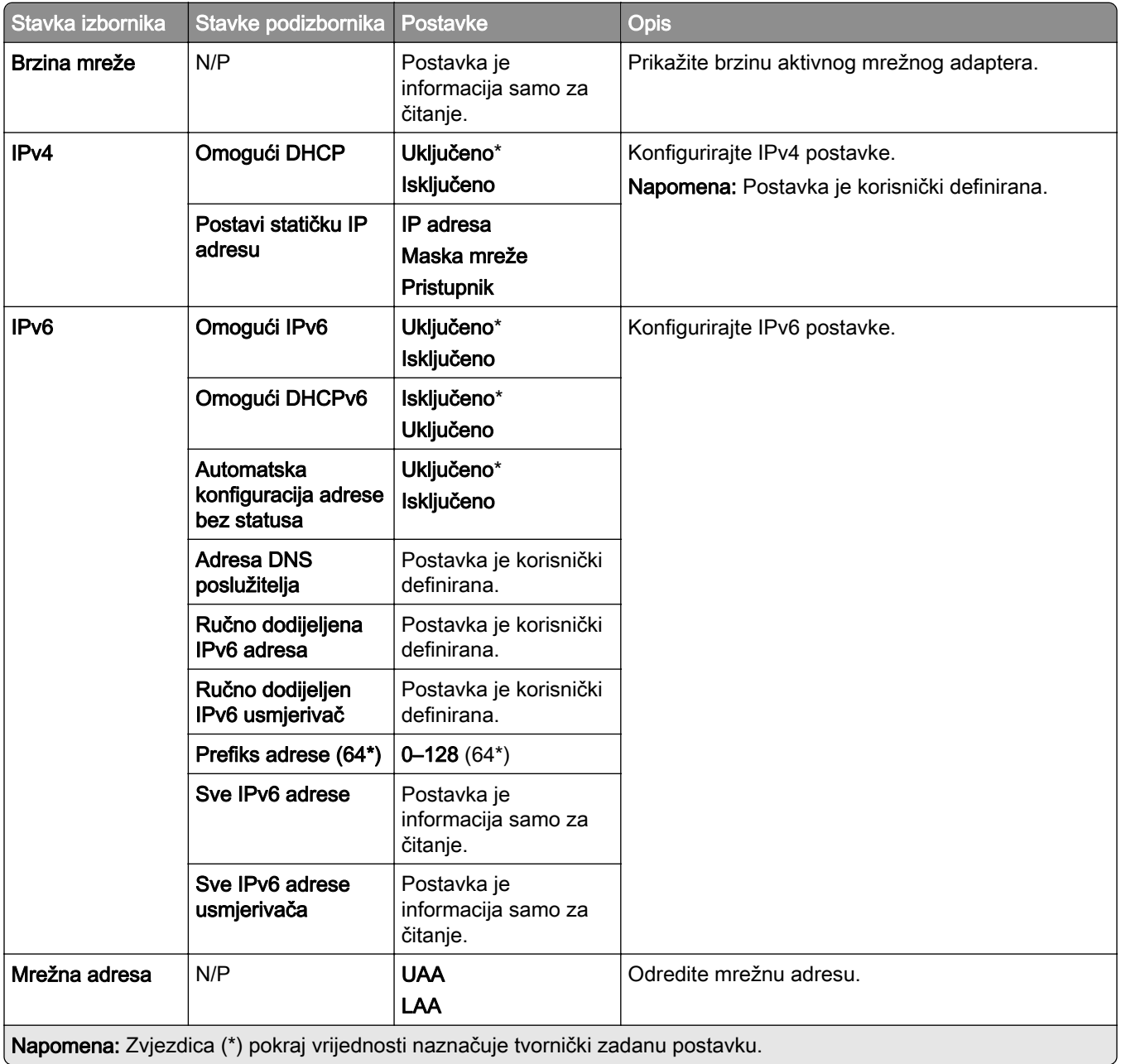

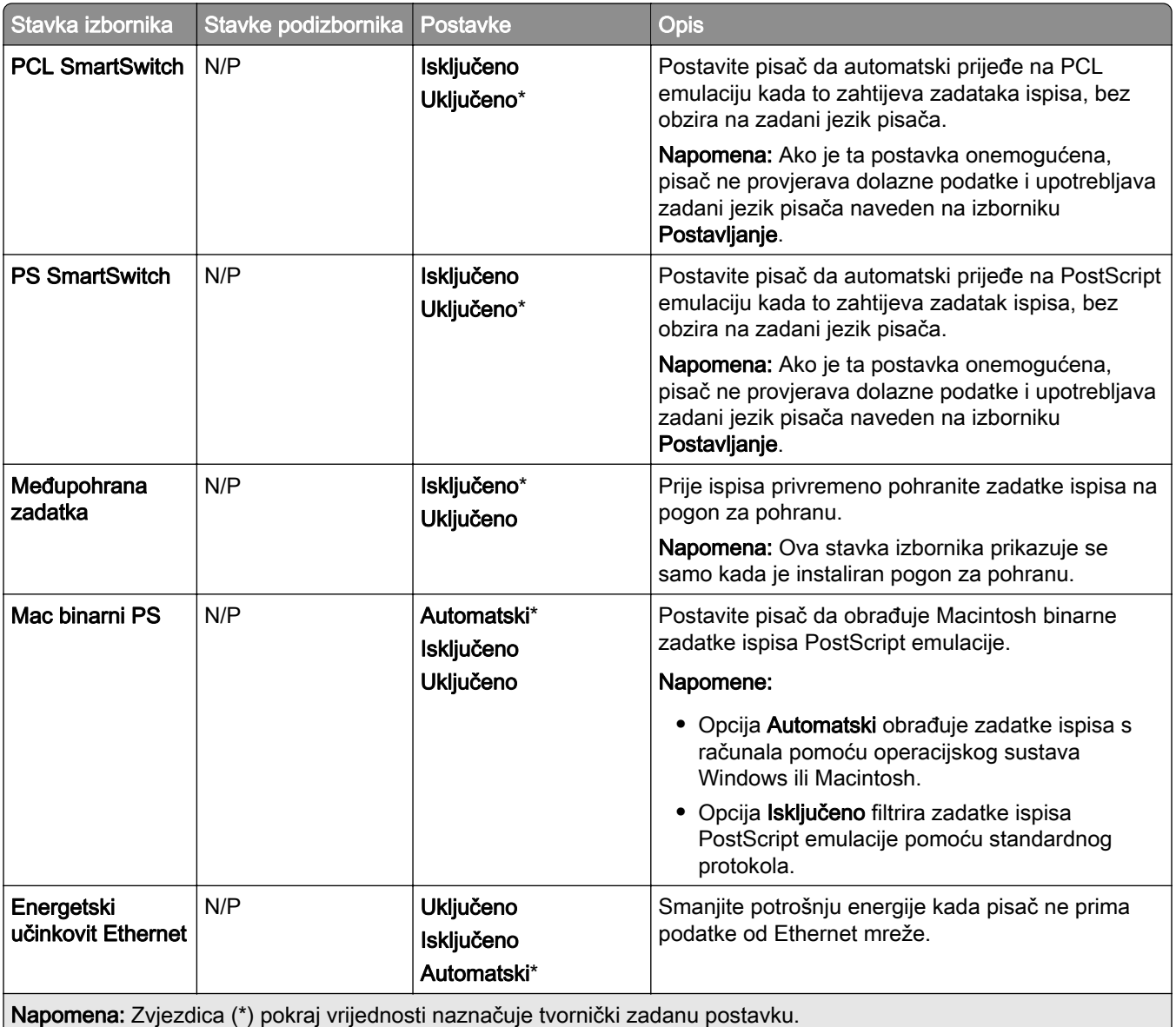

### TCP/IP

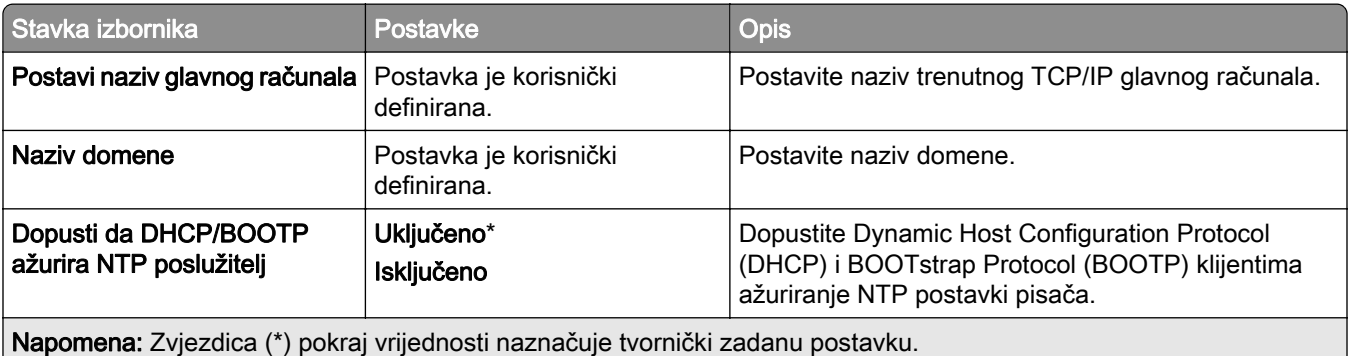

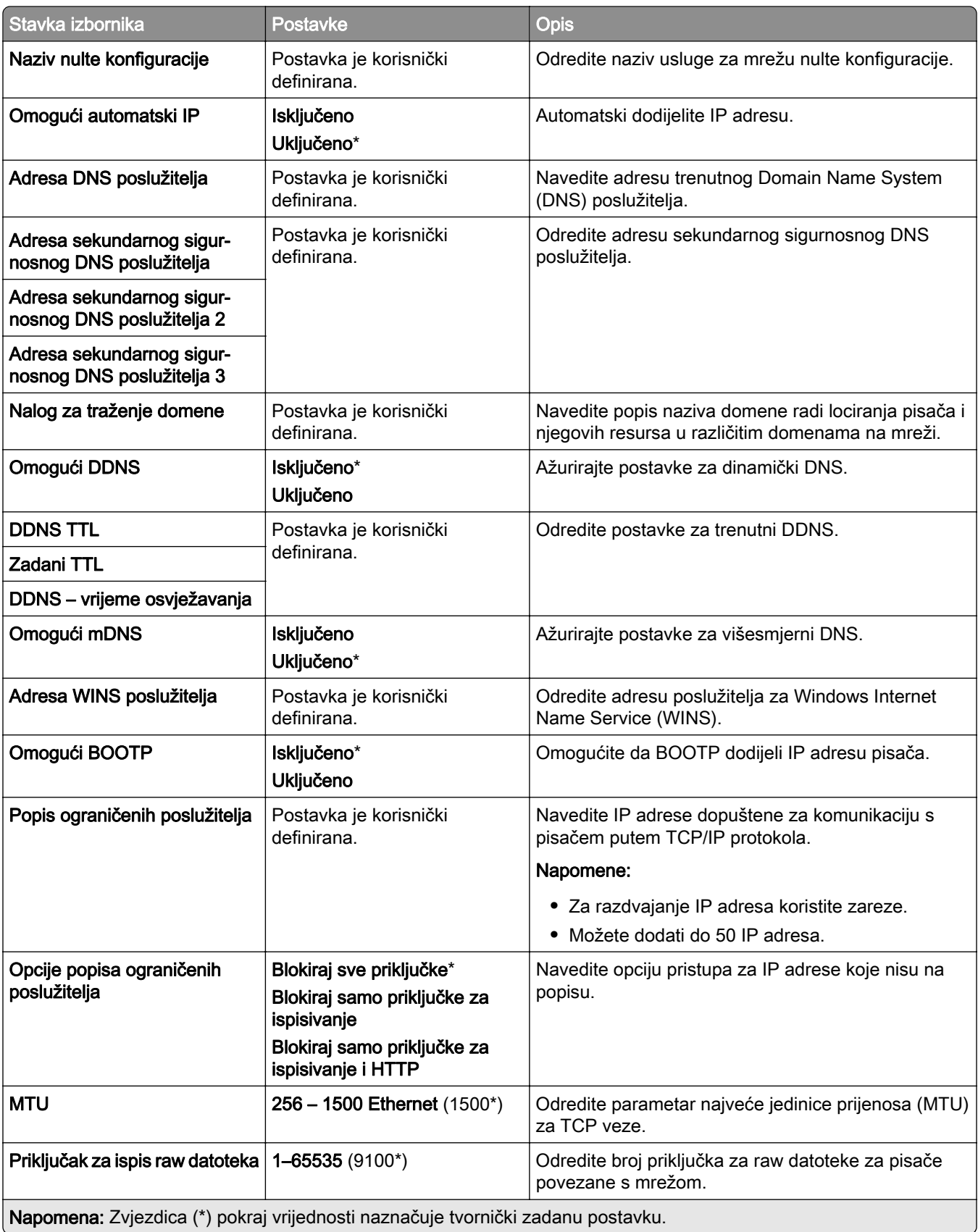

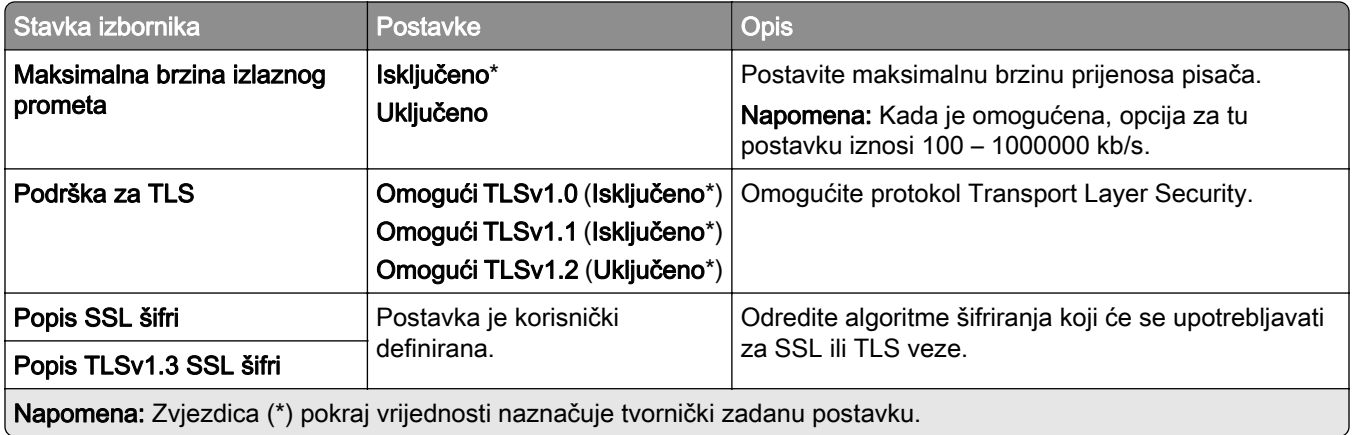

#### SNMP

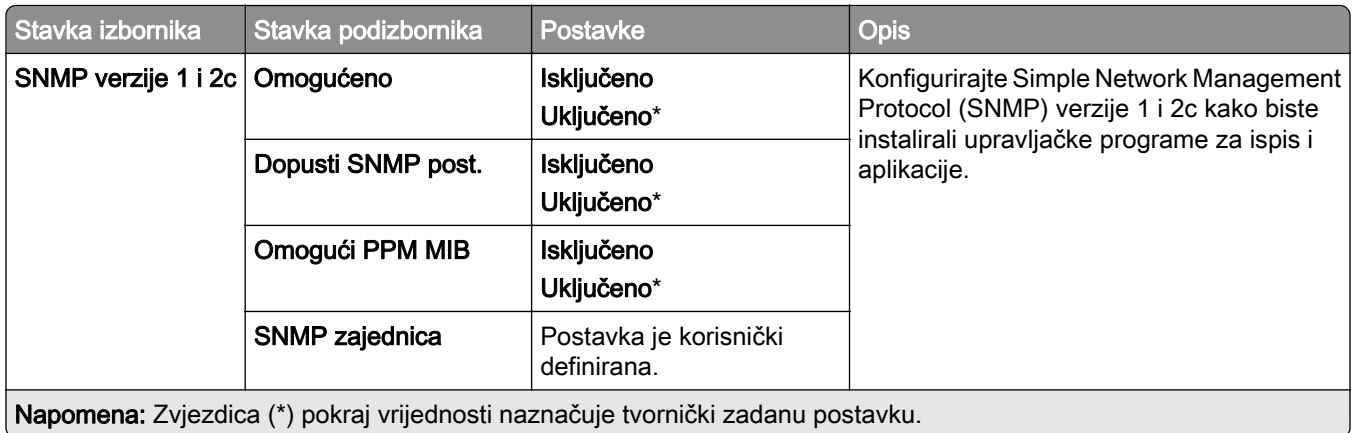

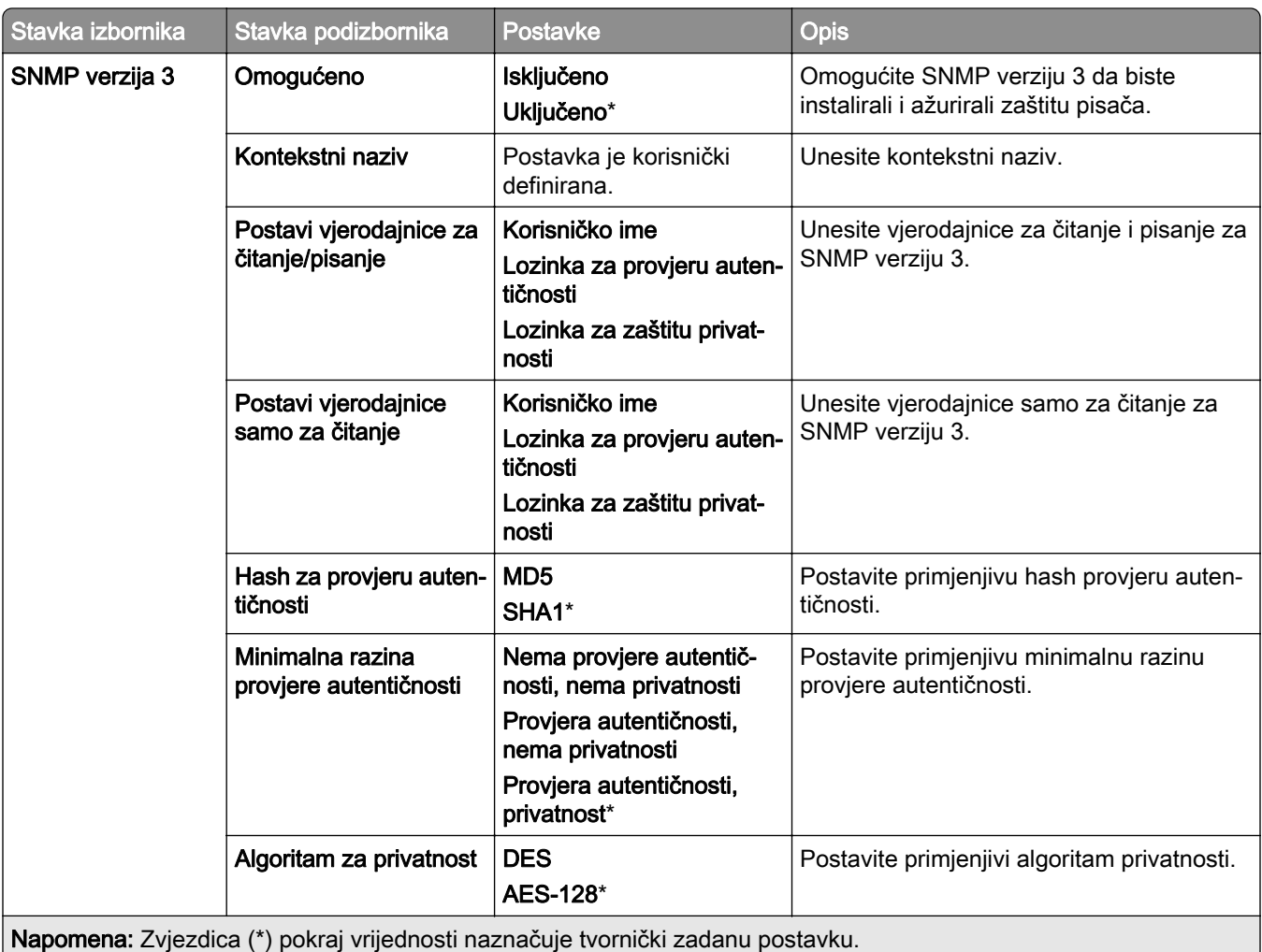

#### IPSec

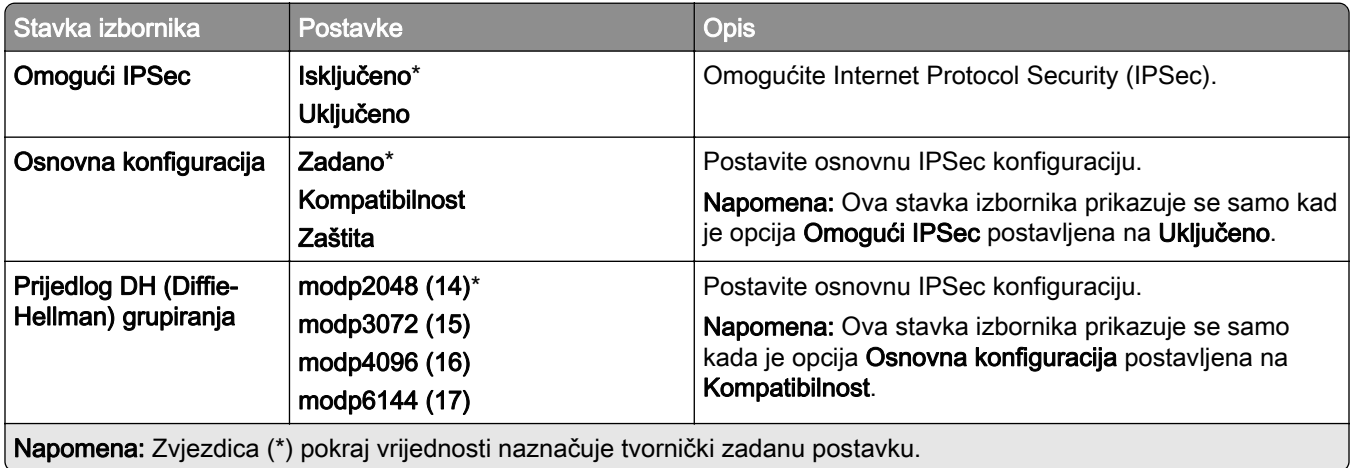

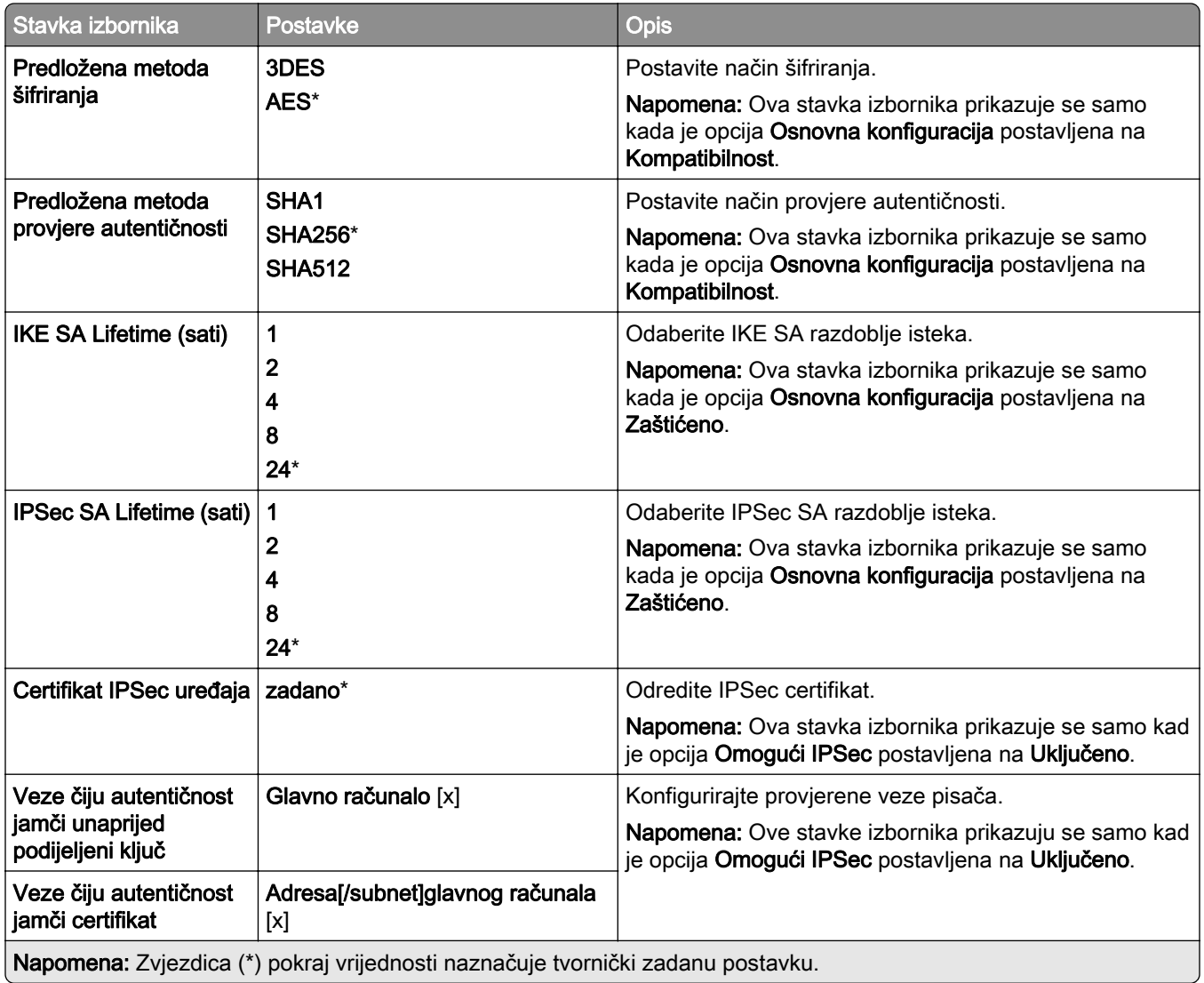

#### 802.1x

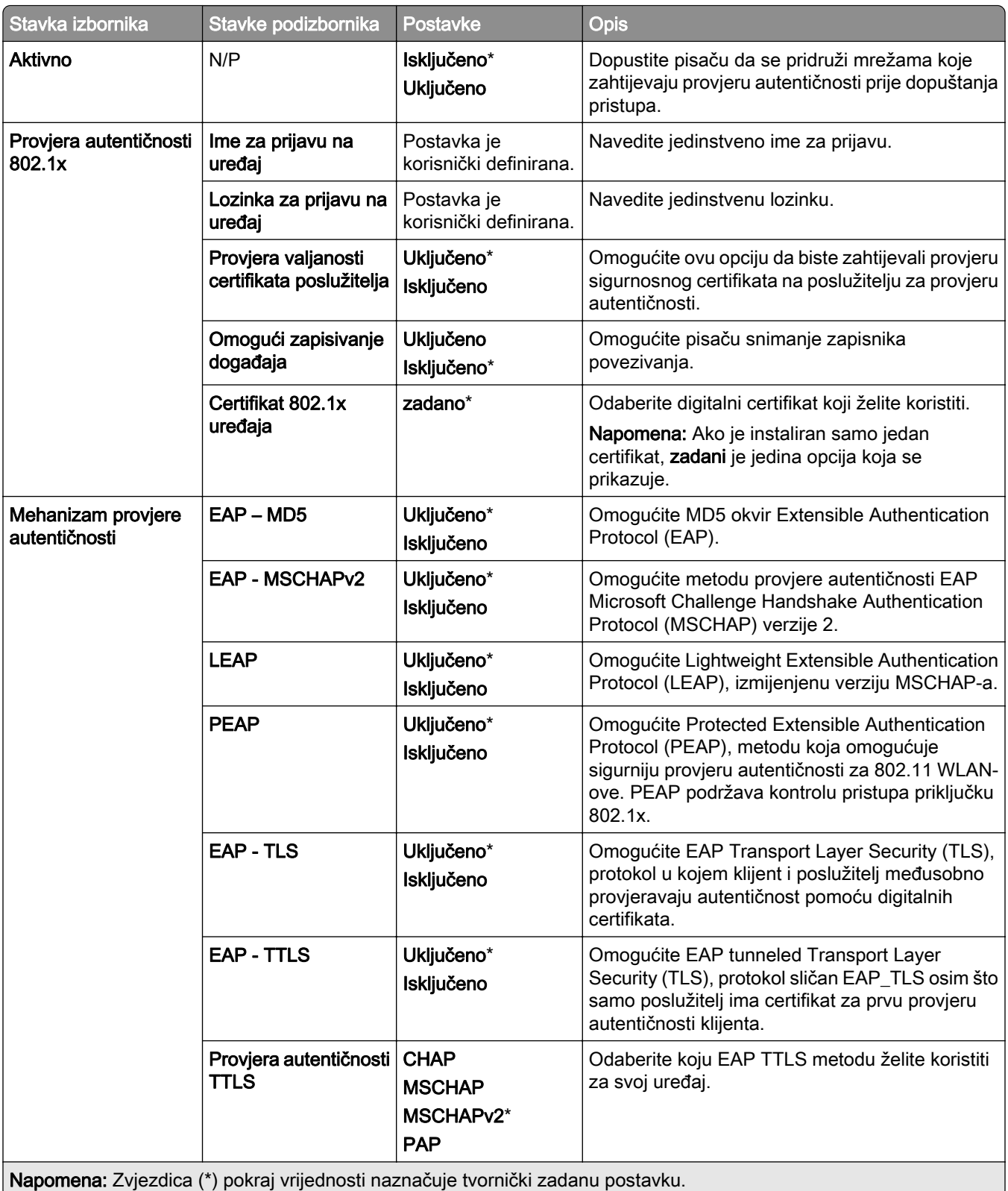

### LPD konfiguracija

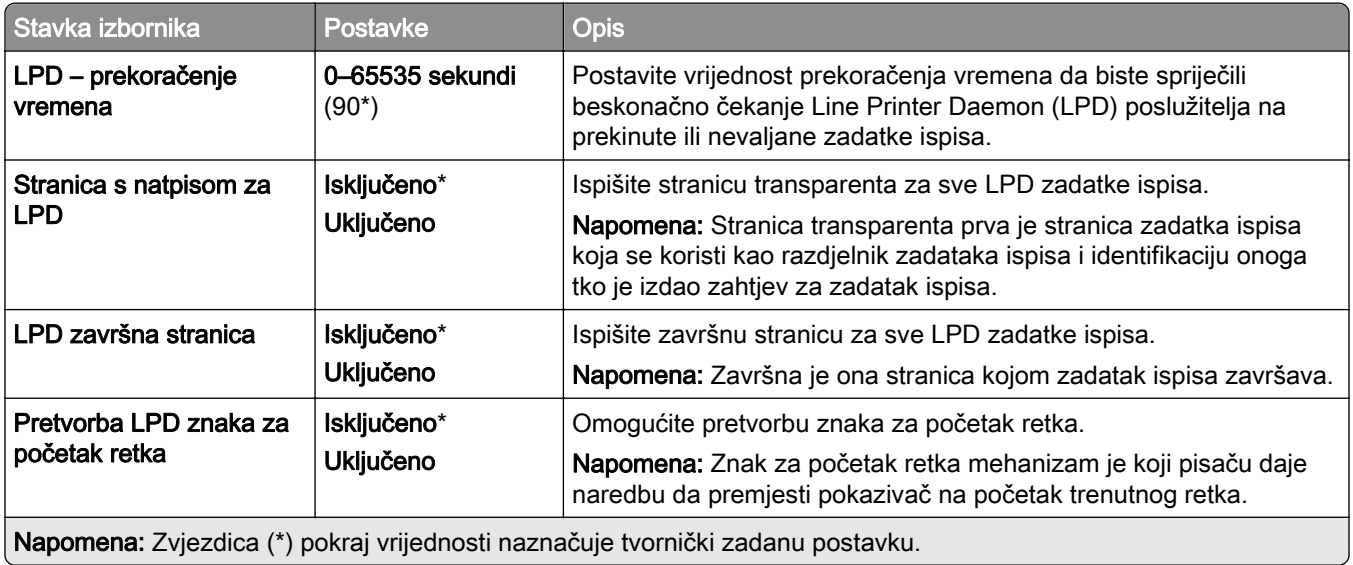

#### Postavke za HTTP/FTP

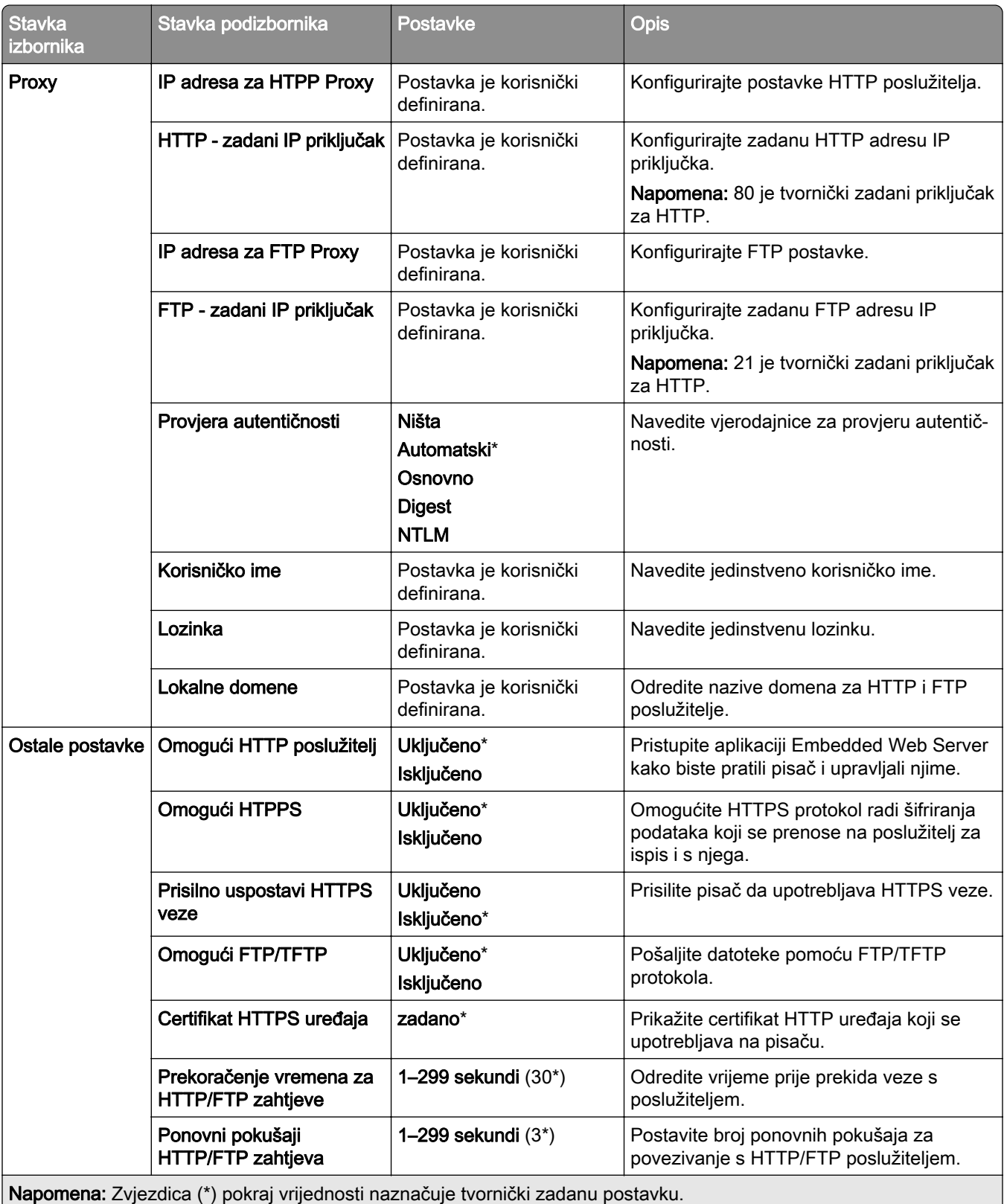
## **ThinPrint**

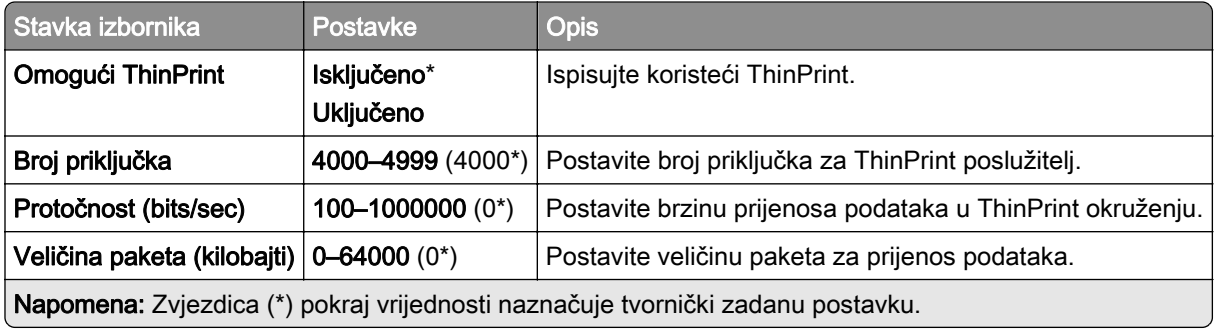

## USB

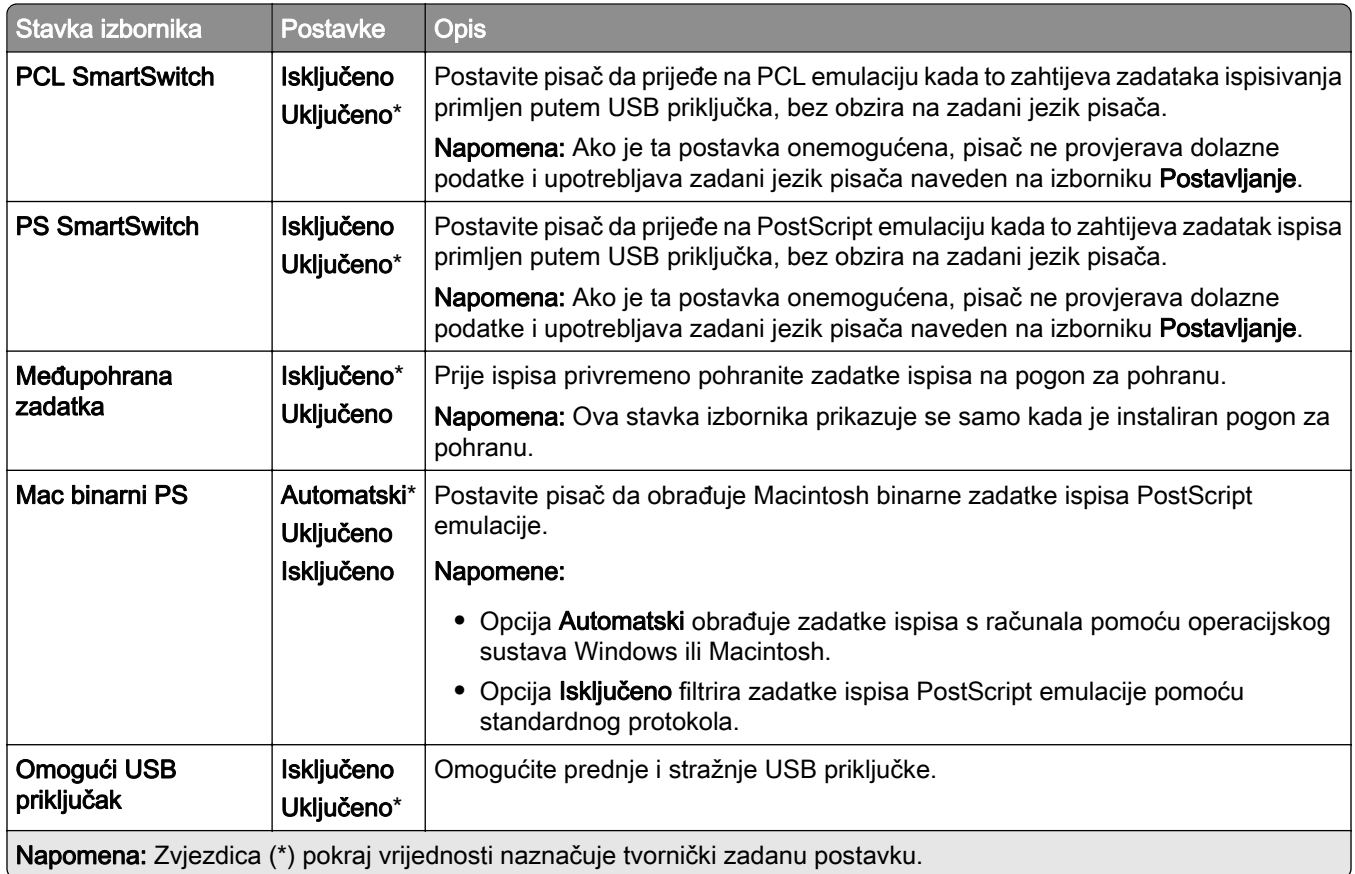

## Ograničenje pristupa vanjskoj mreži

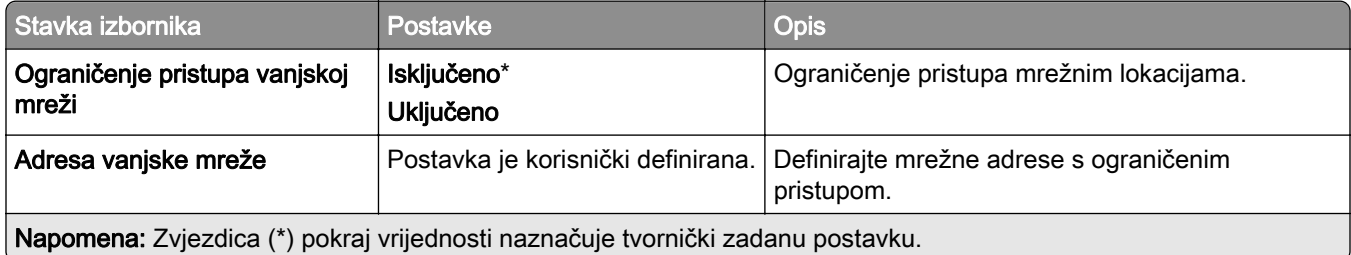

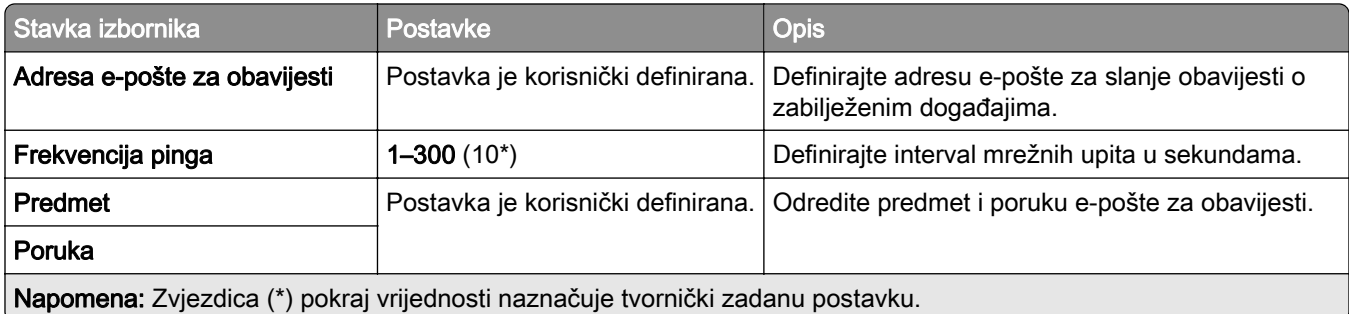

# Sigurnost

# Metode prijave

## Upravljanje dopuštenjima

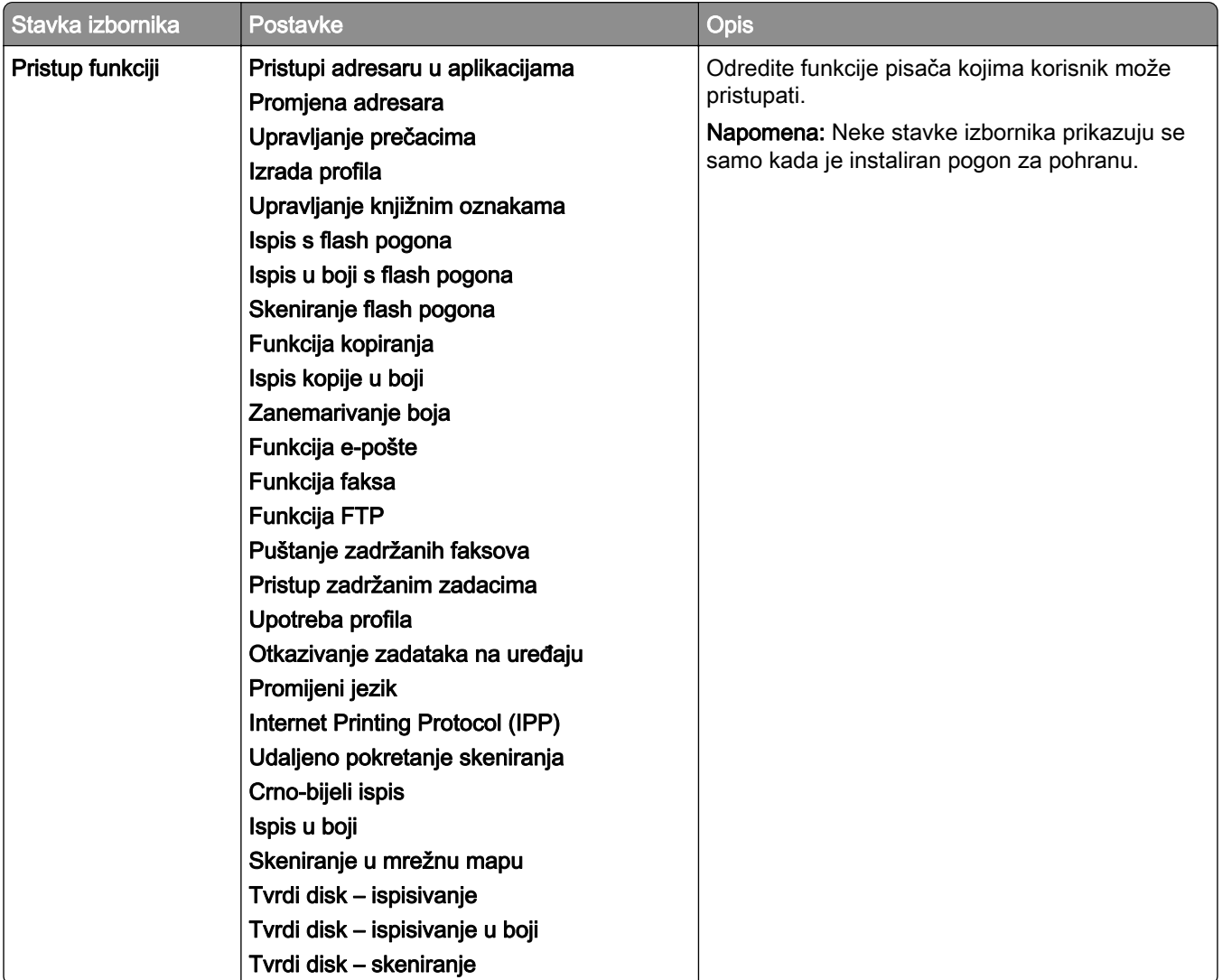

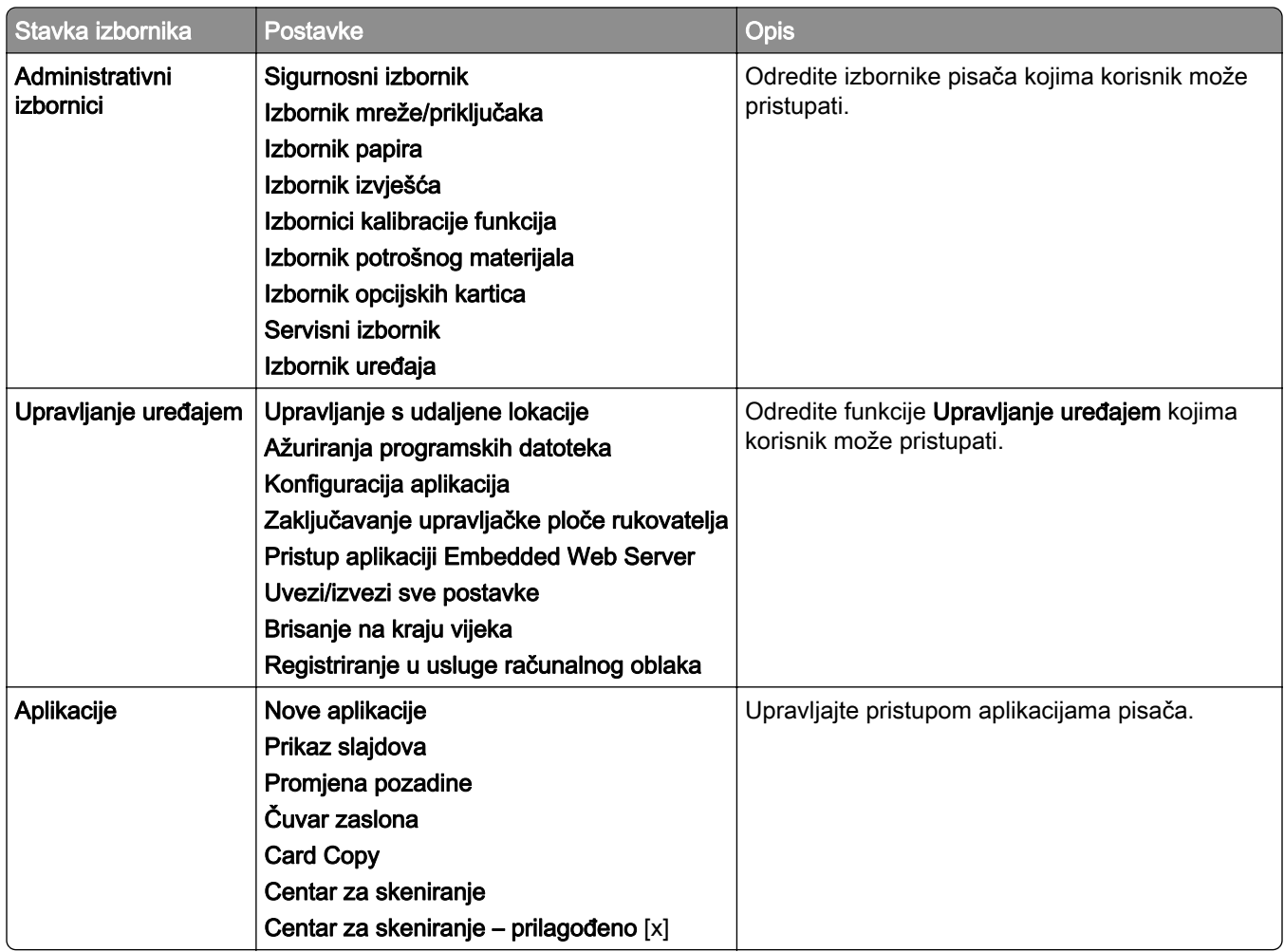

### Lokalni računi

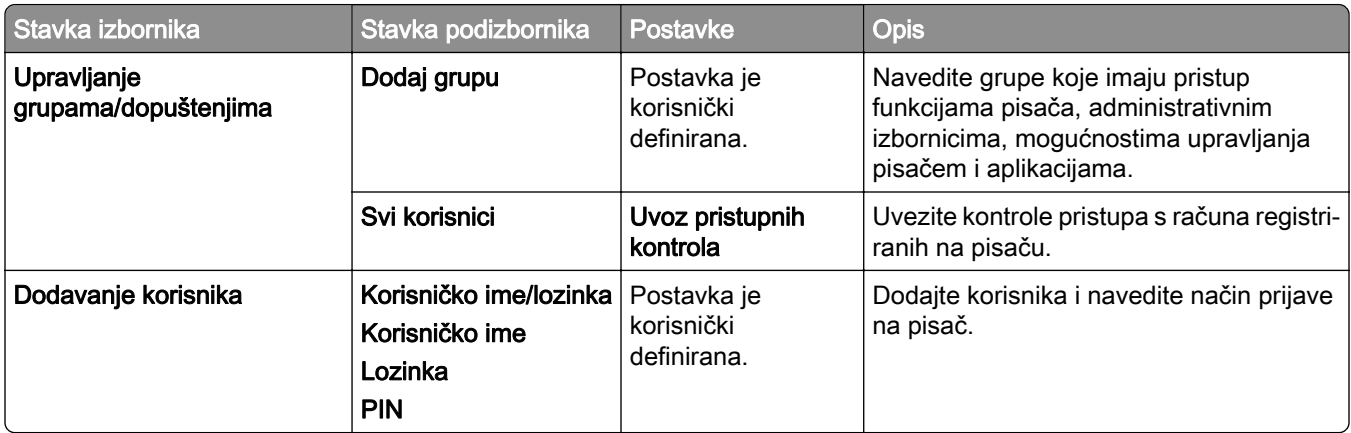

### Zadane metode prijave

Napomena: Ovaj se izbornik prikazuje samo kad je izbornik Lokalni računi konfiguriran.

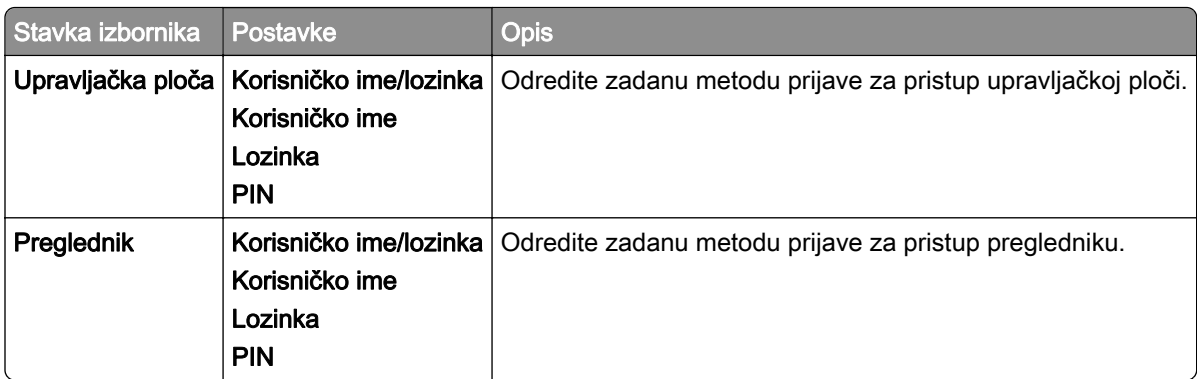

# Izrada rasporeda za USB uređaje

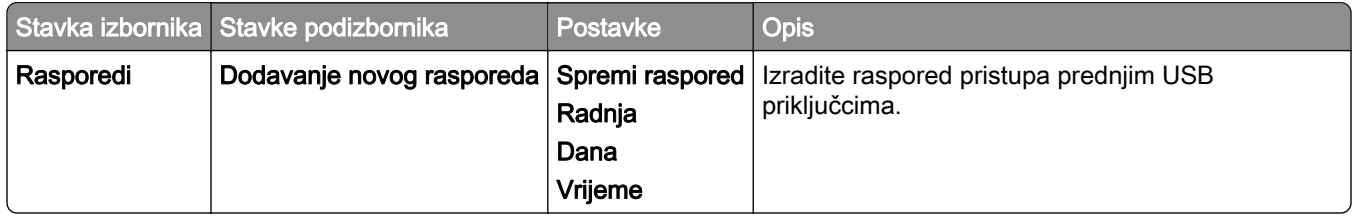

## Zapisnik sigurnosne revizije

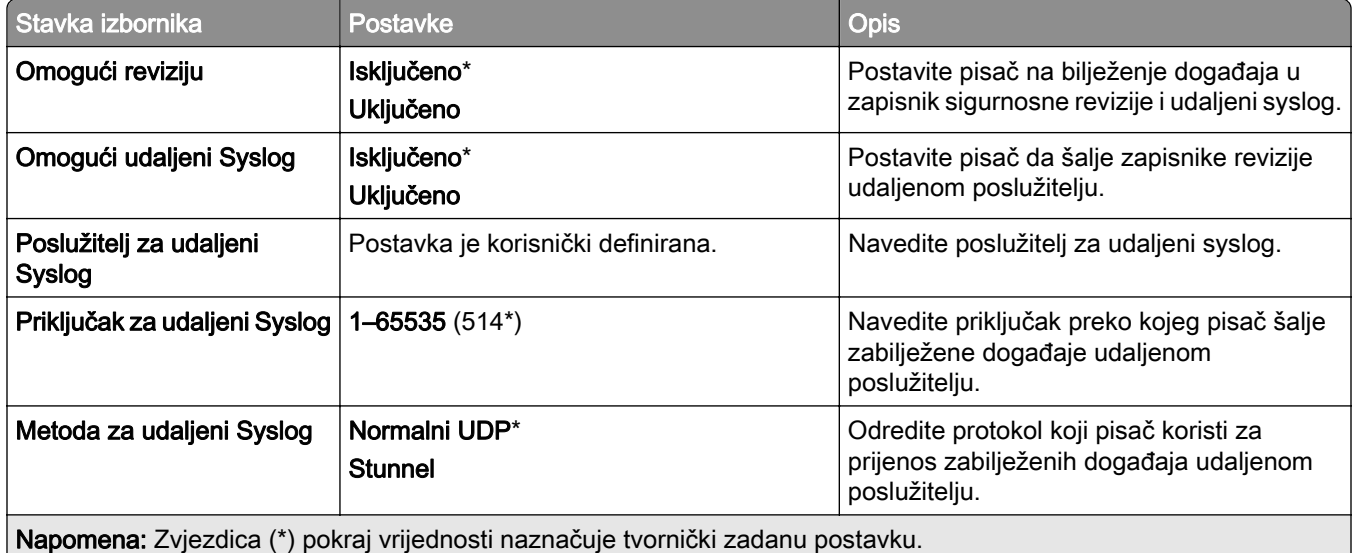

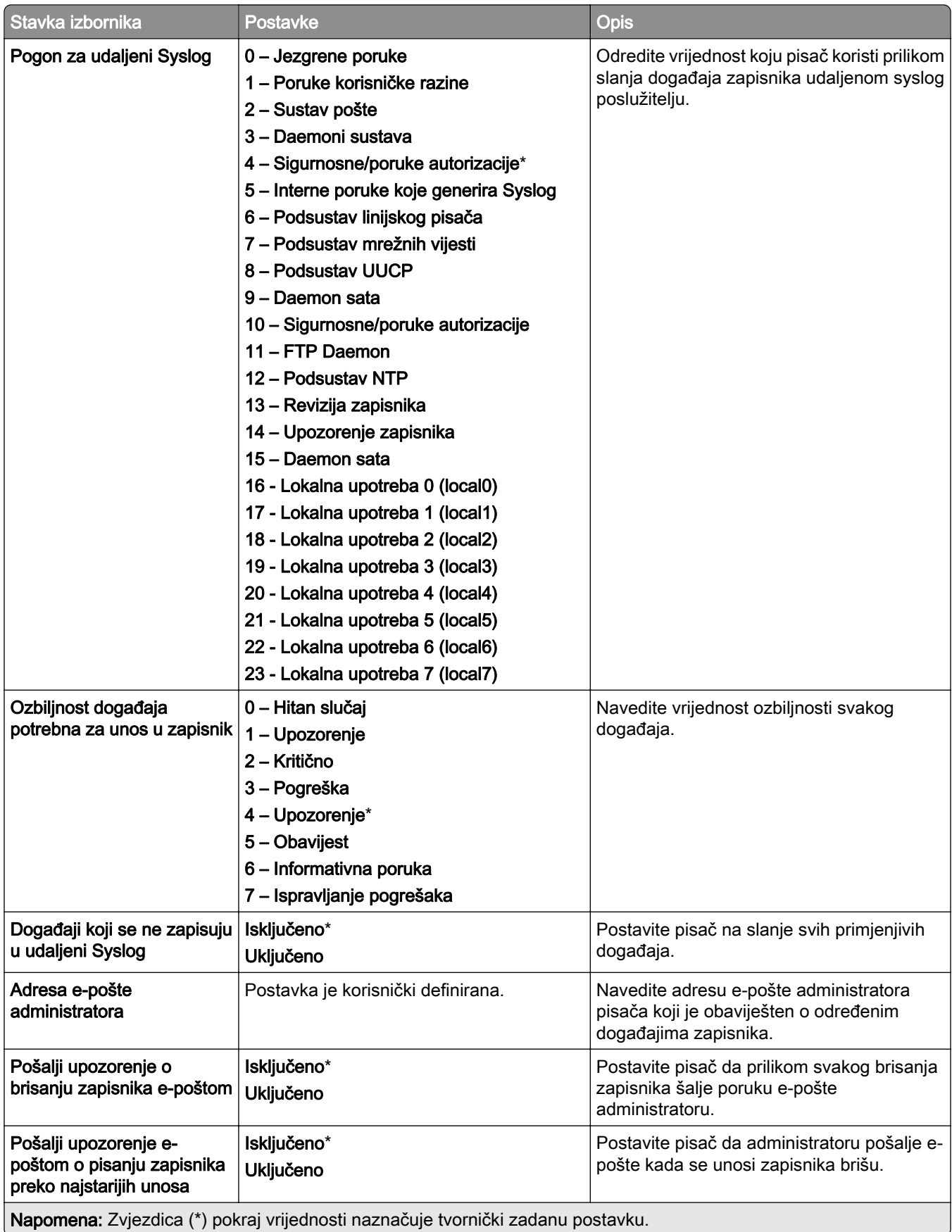

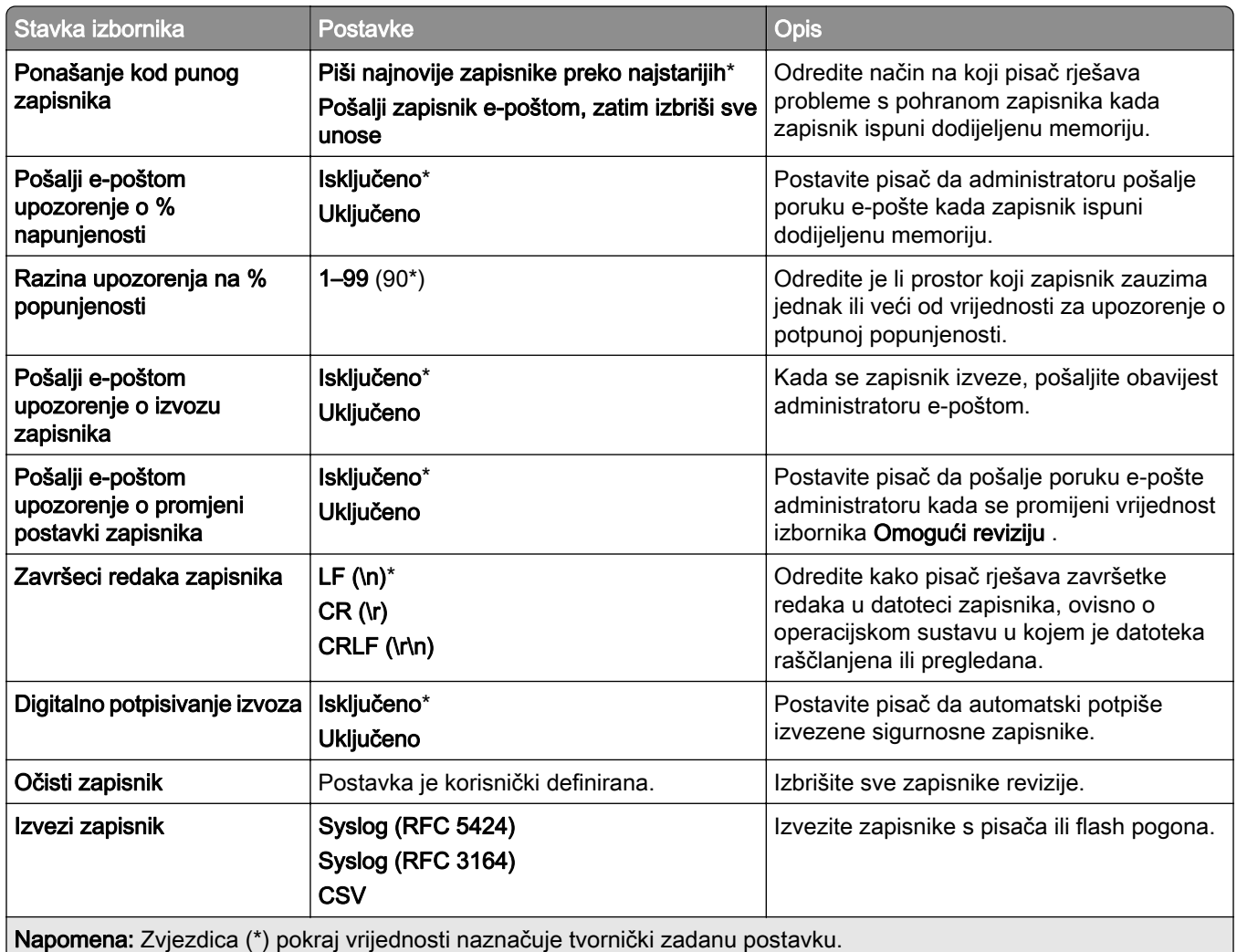

## Ograničenja prijave

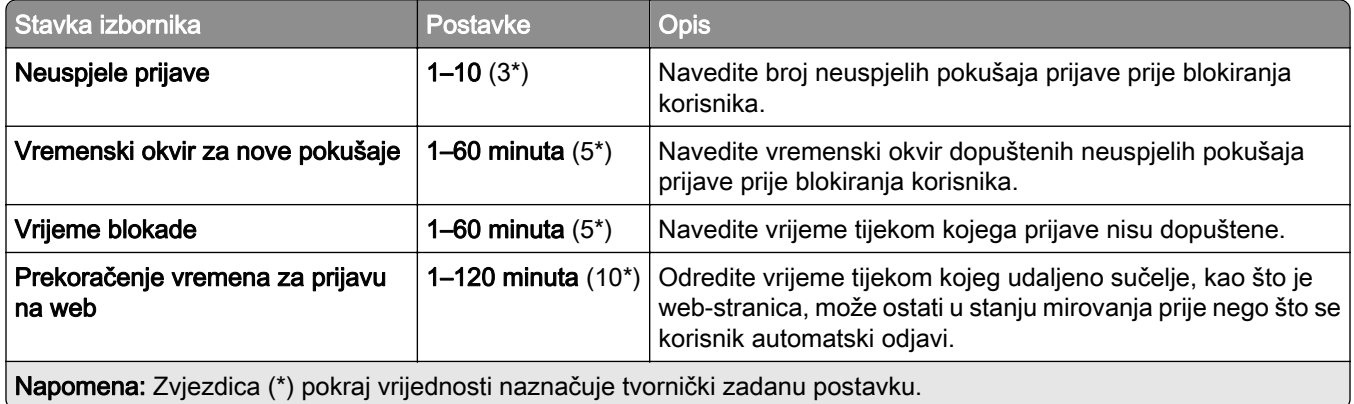

## Postavljanje ispisa povjerljivih dokumenata

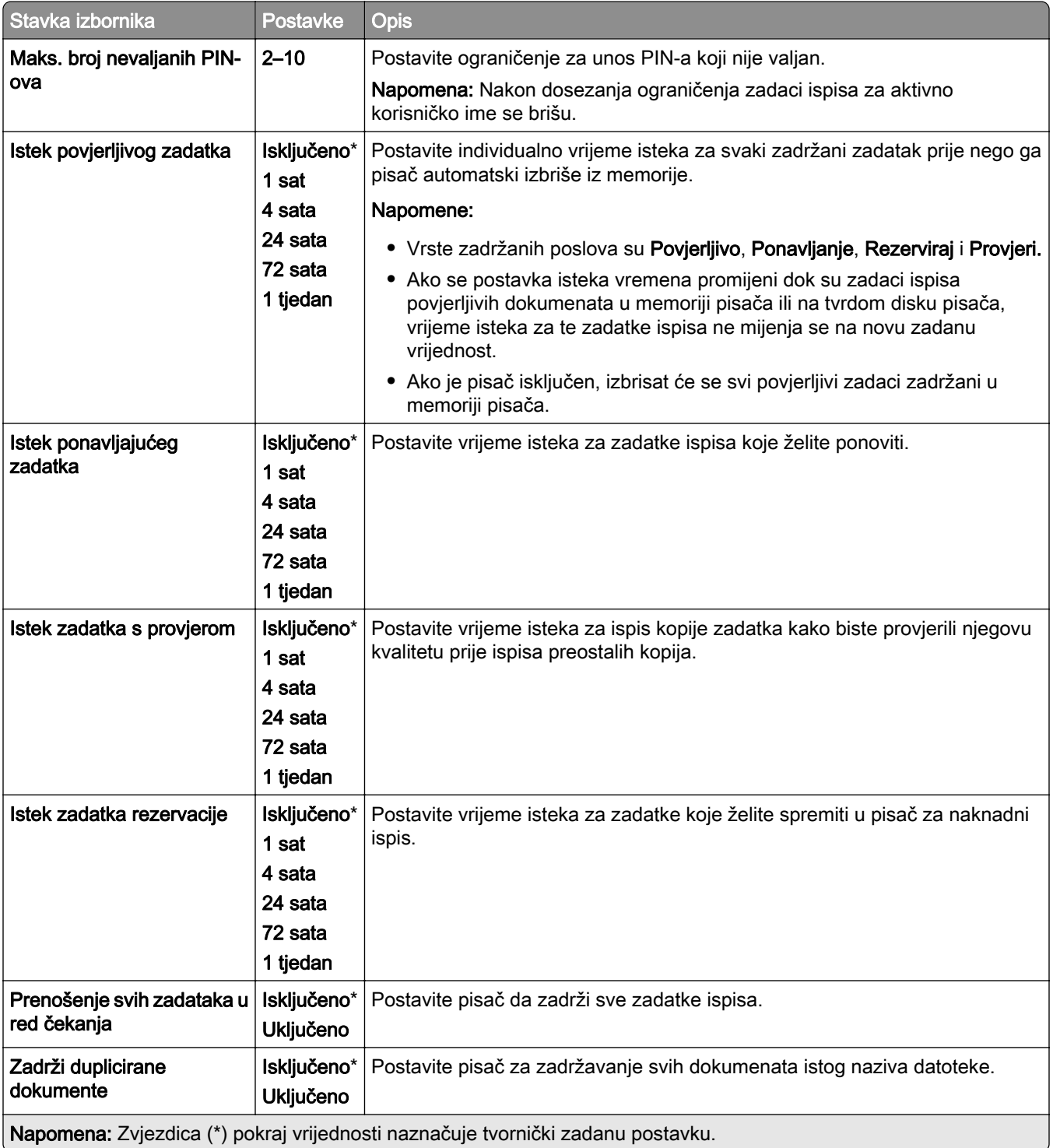

# Šifriranje

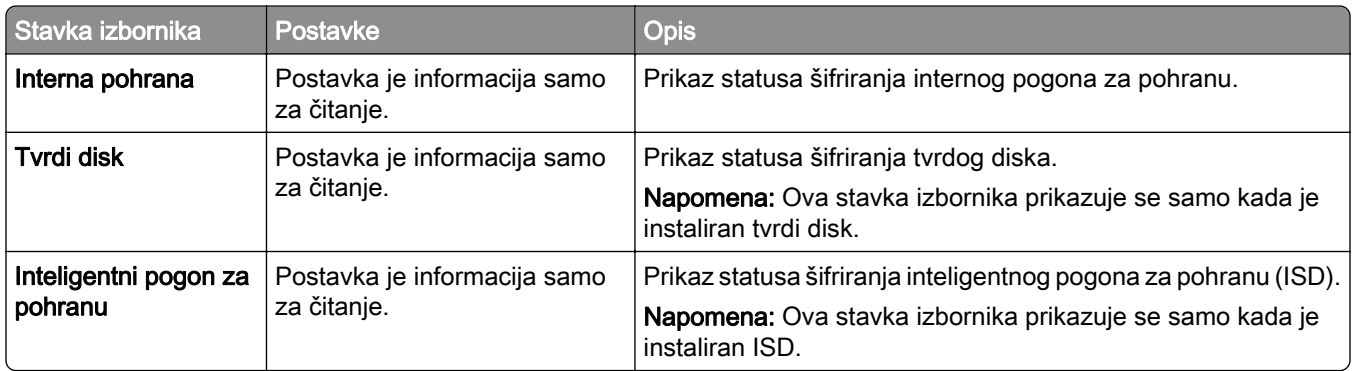

## Brisanje privremenih podatkovnih datoteka

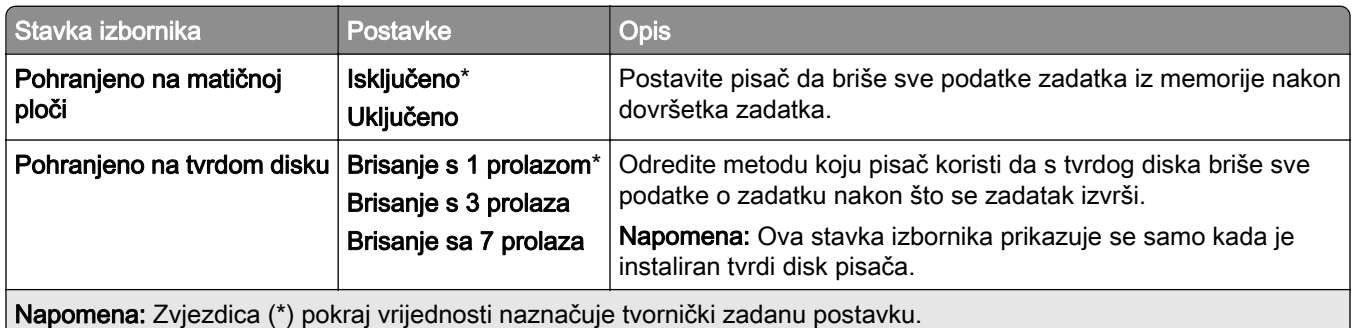

### Postavke Solutions LDAP-a

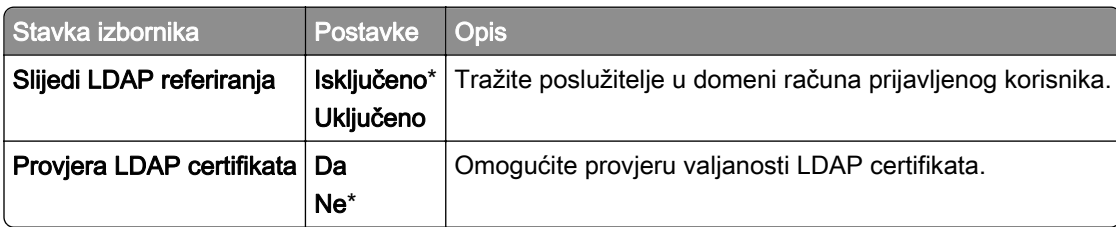

## Razno

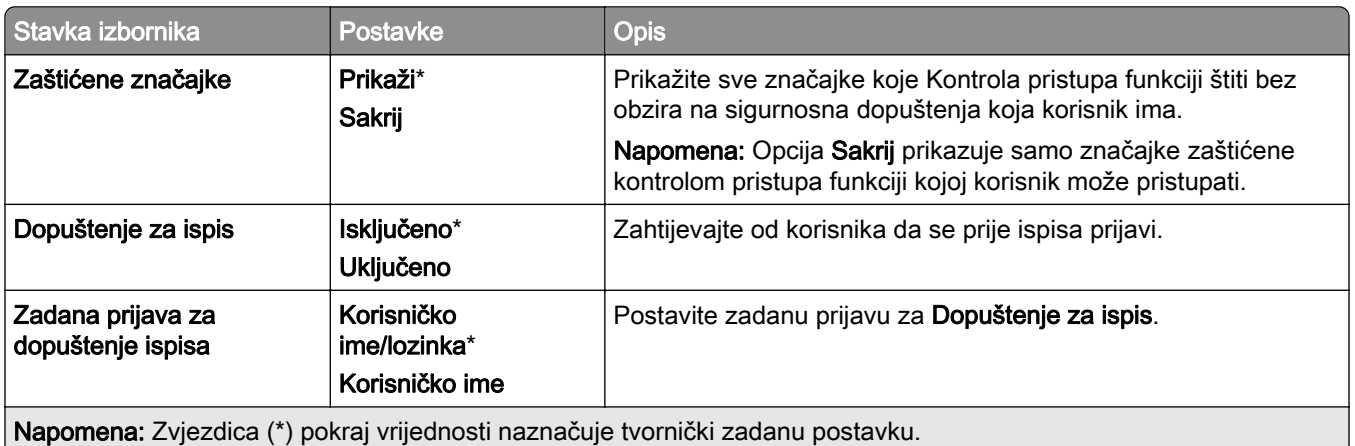

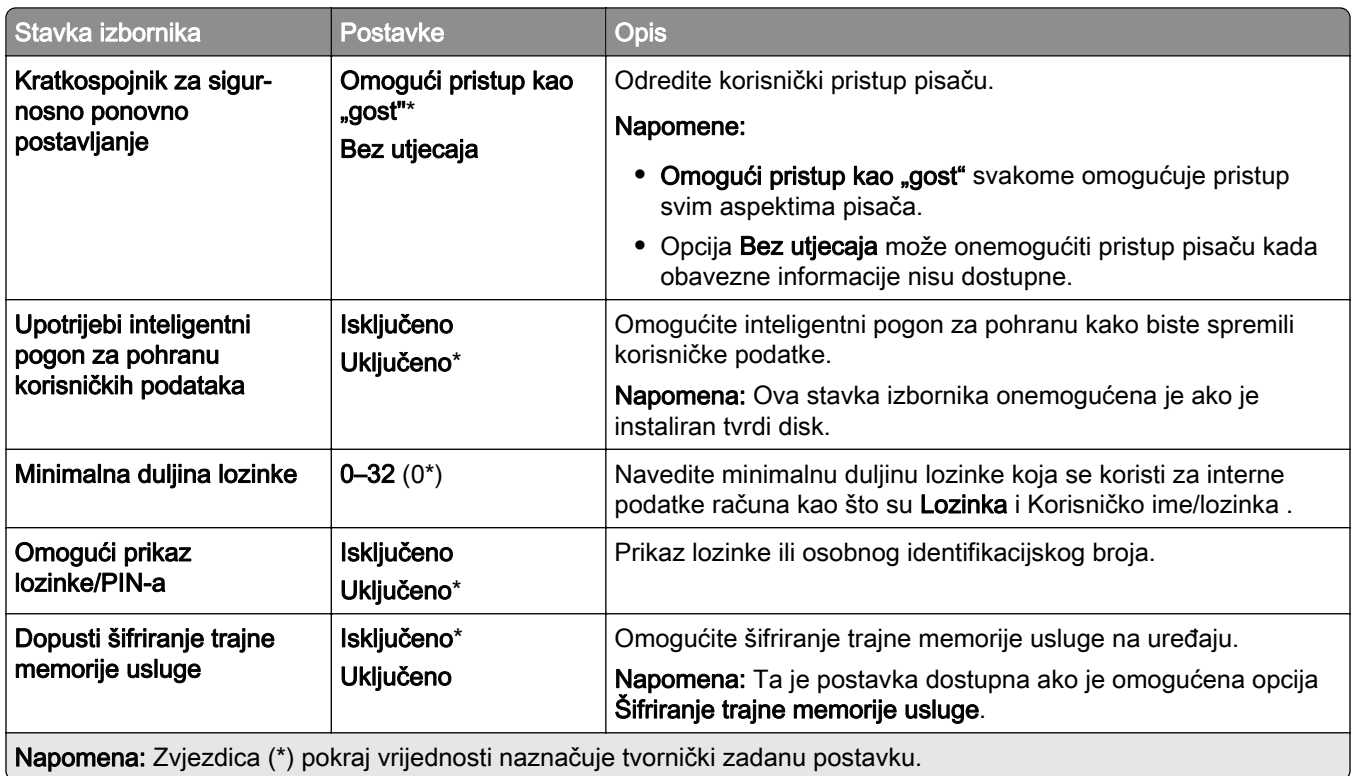

# Usluge oblaka

## Registriranje u usluge računalnog oblaka

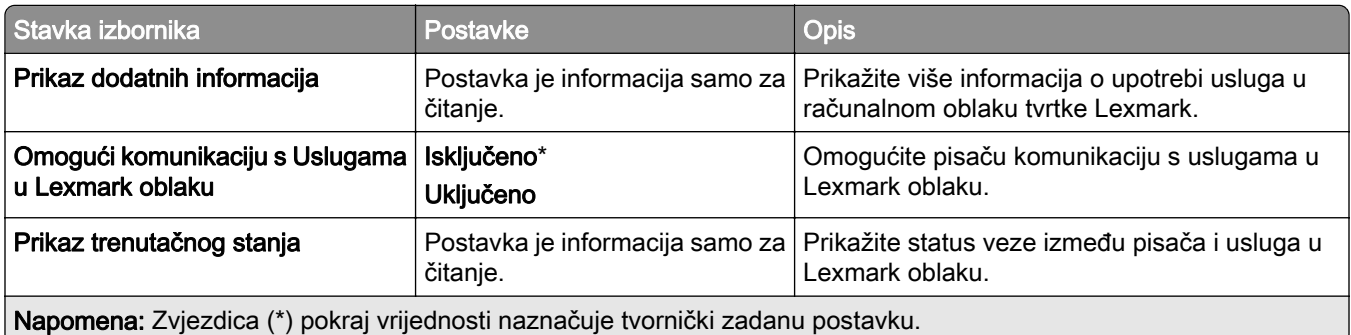

# Izvješća

## Stranica s postavkama izbornika

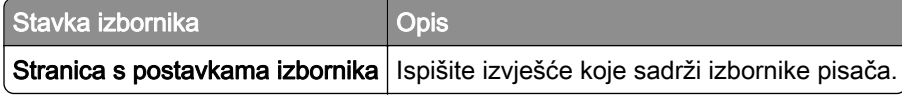

## Uređaj

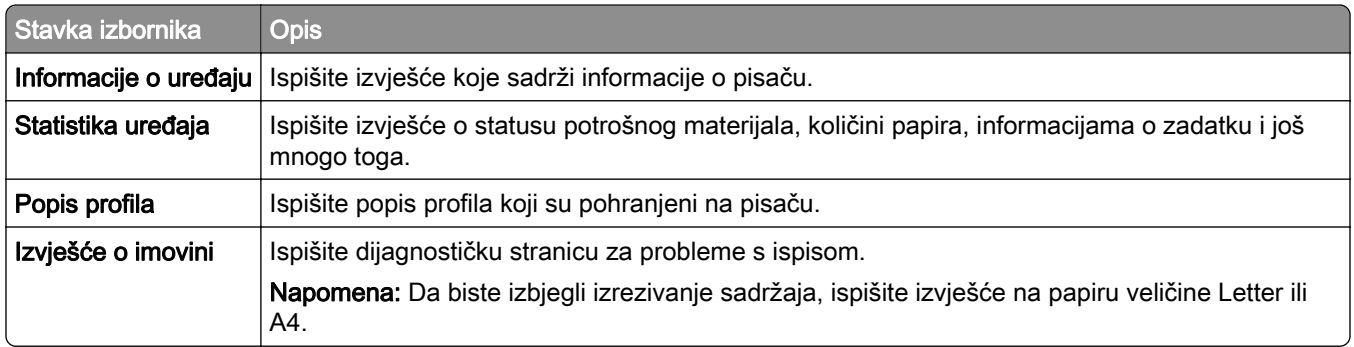

## Ispis

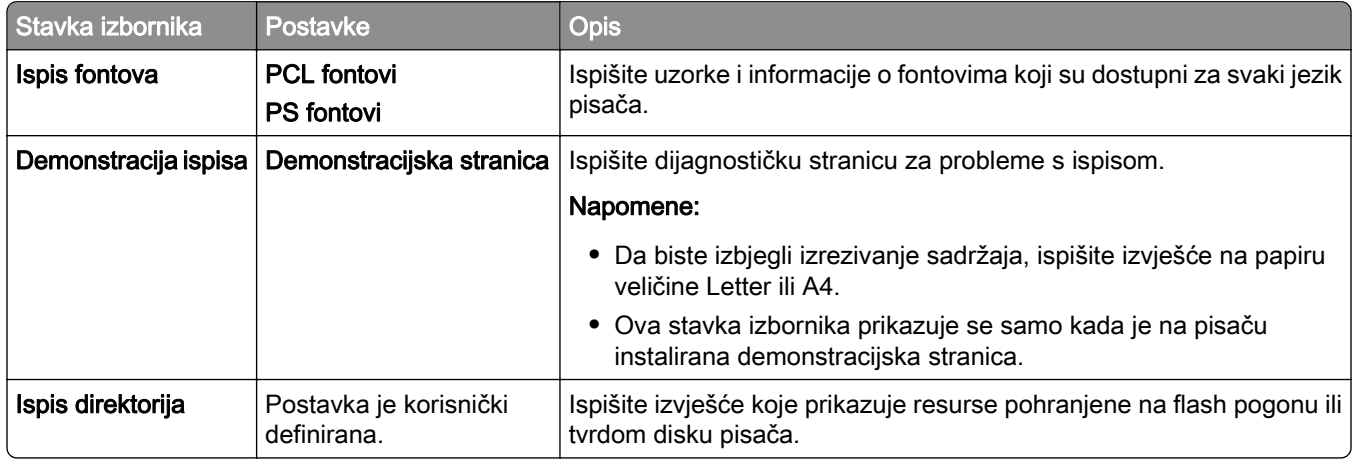

## Prečaci

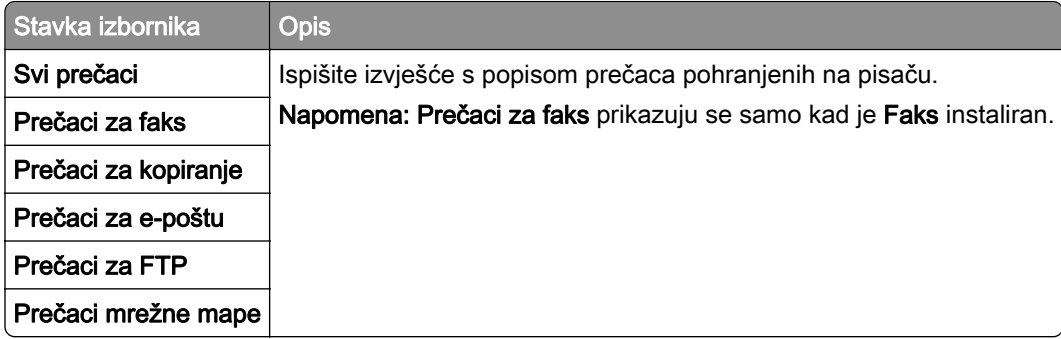

## Faks

Napomena: Ovaj se izbornik prikazuje samo ako je faks konfiguriran, a opcija Omogući zapisnik zadataka postavljena na Uključeno.

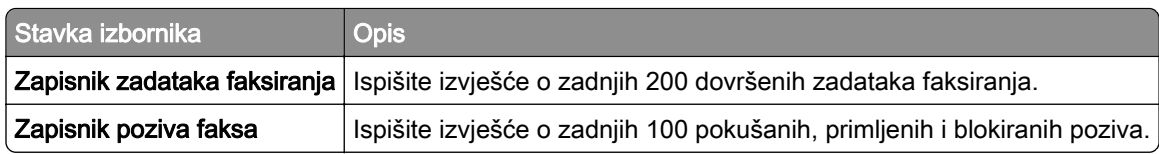

## Mreža

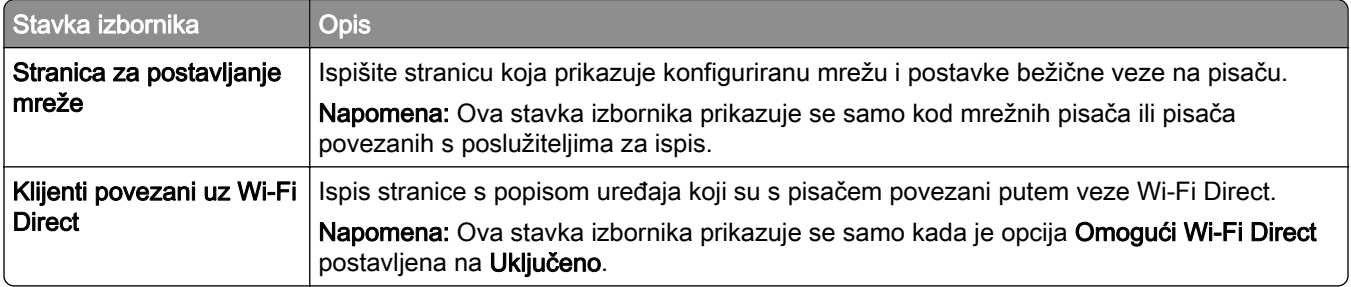

# Rješavanje problema

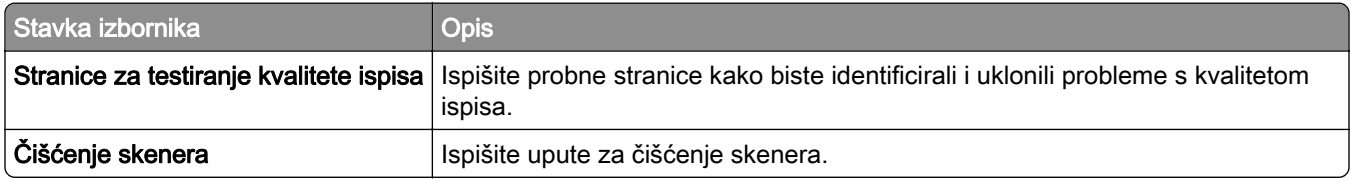

# Spajanje obrazaca

Napomena: Ova stavka izbornika prikazuje se samo kada je instaliran pogon za pohranu.

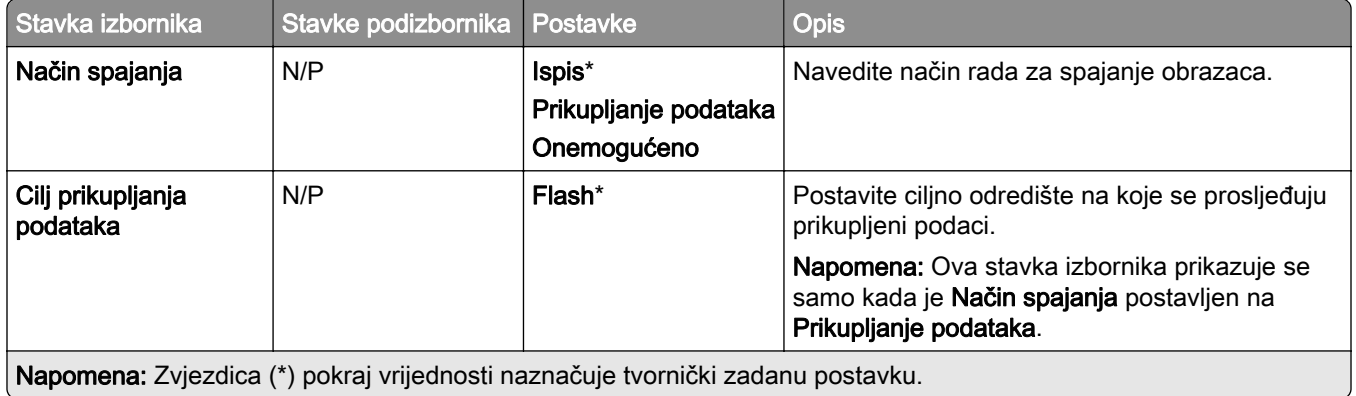

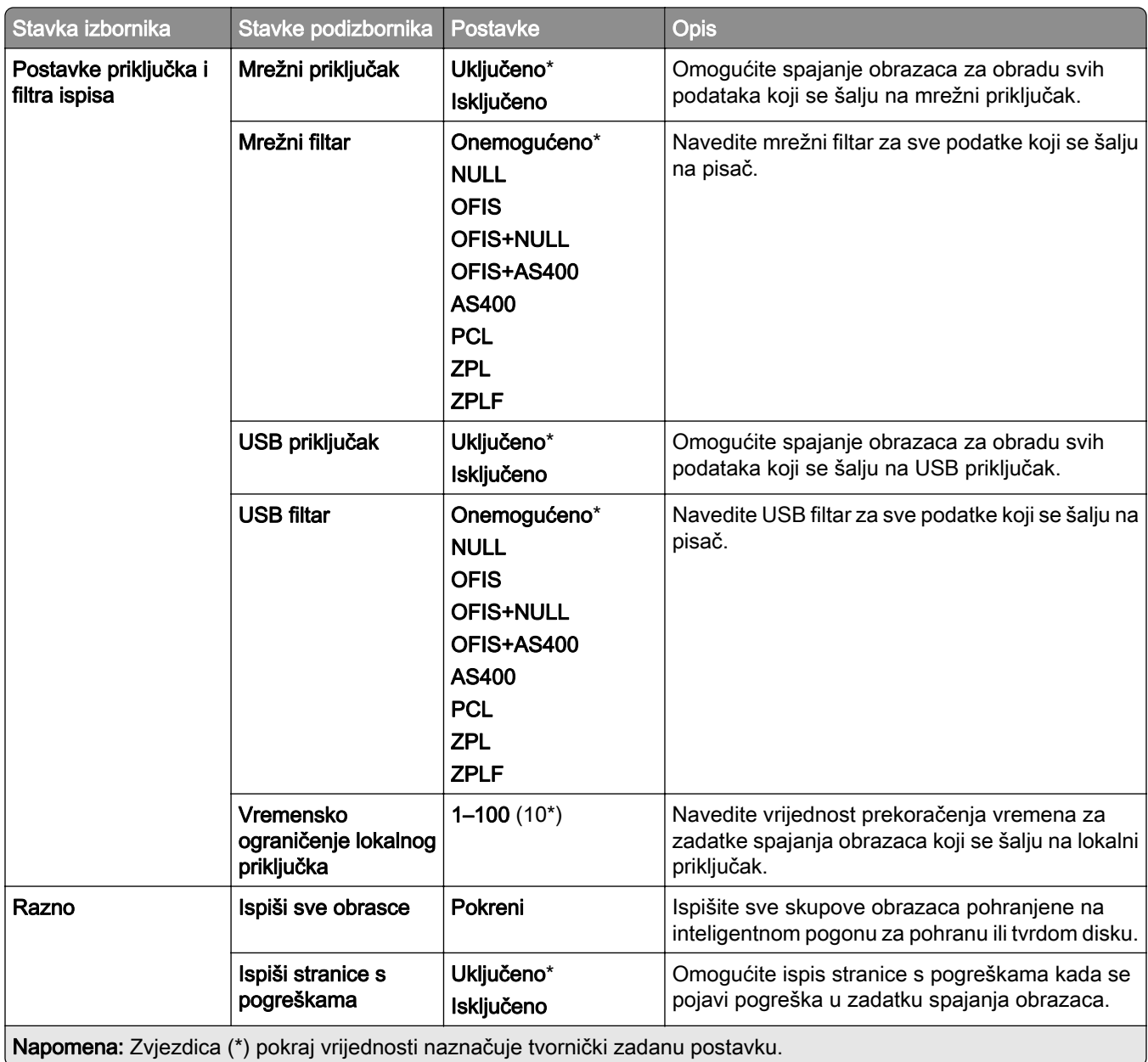

# Ispis stranice s postavkama izbornika

- 1 Na upravljačkoj ploči idite na Postavke > Izvješća.
- 2 Odaberite Stranicu s postavkama izbornika.

# Mogućnosti završne obrade pisača

## Upotreba klamerice za završnu obradu

### Klamanje pomoću upravljačkog programa pisača

#### Za korisnike sustava Windows

- 1 U otvorenom dokumentu kliknite Datoteka > Ispis.
- 2 Odaberite pisač, a zatim kliknite Svojstva, Preferencije, Opcije ili Postavljanje.
- 3 Kliknite Papir / Završna obrada, a zatim konfigurirajte postavke Papir.
- 4 U izborniku Klamanje odaberite postavku.
- 5 Kliknite U redu, a zatim kliknite Ispis.

#### Za korisnike računala Macintosh

- 1 U otvorenom dokumentu odaberite Datoteka > Ispis.
- 2 Odaberite pisač.
- 3 Na izborniku Mogućnosti završne obrade odaberite Primijeni završnu obradu > Mogućnosti pisača.
- 4 Kliknite Klamanje i odaberite postavku.
- 5 Kliknite Ispis.

### Klamanje putem upravljačke ploče

- 1 Na upravljačkoj ploči odaberite Ispis, a zatim izvor zadatka ispisa.
- 2 Odaberite dokument.
- 3 Odaberite Više postavki, a zatim Mogućnosti završne obrade.
- 4 Odaberite Klamanje, a zatim postavku.
- 5 Ispišite dokument.

# Uređaj za završnu obradu s klamericom i bušačem rupa

### Klamanje ili bušenje papira pomoću upravljačkog programa za ispis

### Za korisnike sustava Windows

- 1 U otvorenom dokumentu kliknite Datoteka > Ispis.
- 2 Odaberite pisač, a zatim kliknite Svojstva, Preferencije, Opcije ili Postavljanje.
- 3 Kliknite Papir / Završna obrada, a zatim konfigurirajte postavke Papir.

Ovisno o željenoj završnoj obradi, odaberite postavku za Klamanje ili Bušenje rupa.

Napomena: Ako želite klamati i bušiti ispisane materijale, možete odabrati postavku za oboje.

Kliknite U redu, a zatim kliknite Ispis.

#### Za korisnike računala Macintosh

- U otvorenom dokumentu kliknite Datoteka > Ispis.
- Odaberite pisač.
- Na izborniku Mogućnosti završne obrade odaberite Primijeni završnu obradu > Mogućnosti pisača.
- Kliknite Klamanje ili Bušenje, a zatim odaberite postavku.
- Kliknite Ispis.

### Klamanje ili bušenje papira pomoću upravljačke ploče

- Na upravljačkoj ploči odaberite Ispis, a zatim izvor zadatka ispisa.
- Odaberite dokument.
- Odaberite Više postavki, a zatim Mogućnosti završne obrade.
- Ovisno o željenoj završnoj obradi, odaberite postavku za Klamanje ili Bušenje rupa.

Napomena: Ako želite klamati i bušiti ispisane materijale, možete odabrati postavku za oboje.

Ispišite dokument.

# Upotreba slagača s pomakom

### Slaganje s pomakom pomoću upravljačkog programa za ispis

#### Za korisnike sustava Windows

- U otvorenom dokumentu kliknite Datoteka > Ispis.
- Odaberite pisač, a zatim kliknite Svojstva, Preferencije, Opcije ili Postavljanje.
- Kliknite Papir / Završna obrada, a zatim konfigurirajte postavke Papir.
- Na izborniku Pomak odaberite postavku.
- Kliknite U redu, a zatim kliknite Ispis.

#### Za korisnike računala Macintosh

- U otvorenom dokumentu kliknite Datoteka > Ispis.
- Odaberite pisač.
- Na izborniku Mogućnosti završne obrade odaberite Primijeni završnu obradu > Mogućnosti pisača.
- 4 Kliknite Ofsetno i odaberite postavku.
- Kliknite Ispis.

### Slaganje s pomakom pomoću upravljačke ploče

1 Uložite original u automatski ulagač dokumenata ili na staklo skenera.

Napomena: Da biste izbjegli obrezanu sliku, pazite da formati papira originala i izlaznog dokumenta budi isti.

- 2 Na upravljačkoj ploči odaberite Kopiranje, a zatim navedite broj kopija.
- 3 Odaberite Više postavki, a zatim Pomak stranica.
- 4 Omogućite izbornik, a zatim odaberite postavku.
- 5 Ispišite dokument.

# Upotreba sklopa za završnu obradu knjižica

Napomena: Prije izrade knjižice umetnite papir s kratkim rubom prema desnoj strani ladice.

### Izrada knjižice pomoću upravljačkog programa za ispis

#### Za korisnike sustava Windows

- 1 U otvorenom dokumentu kliknite Datoteka > Ispis.
- 2 Odaberite pisač, a zatim kliknite Svojstva, Preferencije, Opcije ili Postavljanje.
- 3 Odaberite Knjižica.
- 4 Kliknite karticu Papir/Završna obrada, a zatim konfigurirajte postavke papira.
- 5 Na izborniku Presavijanje odaberite postavku.
- 6 Kliknite U redu, a zatim kliknite Ispis.

#### Za korisnike računala Macintosh

- 1 U otvorenom dokumentu kliknite Datoteka > Ispis.
- 2 Odaberite pisač.
- 3 Na izborniku Mogućnosti završne obrade odaberite Primijeni završnu obradu > Mogućnosti pisača.
- 4 Odaberite Knjižica, a zatim postavku Presavijanje.
- 5 Kliknite U redu.

#### Izrada knjižice pomoću upravljačke ploče

1 Uložite original u automatski ulagač dokumenata ili na staklo skenera.

Napomena: Da biste izbjegli obrezanu sliku, pazite da formati papira originala i izlaznog dokumenta budi isti.

- 2 Na upravljačkoj ploči odaberite Kopiraj, a zatim konfigurirajte postavke.
- 3 Odaberite Više postavki, a zatim Izrada knjižice.
- 4 Omogućite Završna obrada knjižica, a zatim odaberite postavku.
- 5 Kopirajte dokument.

# Korištenje prijenosa papira s opcijom presavijanja

### Presavijanje papira pomoću upravljačkog programa za ispis

#### Za korisnike sustava Windows

- 1 U otvorenom dokumentu kliknite Datoteka > Ispis.
- 2 Odaberite pisač, a zatim kliknite Svojstva, Preferencije, Opcije ili Postavljanje.
- 3 Kliknite Papir/Završna obrada, a zatim konfigurirajte postavke papira.
- 4 Na izborniku Presavijanje odaberite postavku.
- 5 Kliknite U redu, a zatim kliknite Ispis.

#### Za korisnike računala Macintosh

- 1 U otvorenom dokumentu odaberite Datoteka > Ispis.
- 2 Odaberite pisač.
- 3 Na izborniku Mogućnosti završne obrade odaberite Primijeni završnu obradu > Mogućnosti pisača.
- 4 Kliknite Presavijanje i odaberite postavku.
- 5 Kliknite Ispis.

### Presavijanje papira putem upravljačke ploče

1 Uložite original u automatski ulagač dokumenata ili na staklo skenera.

Napomena: Da biste izbjegli obrezanu sliku, pazite da formati papira originala i izlaznog dokumenta budi isti.

- 2 Na upravljačkoj ploči odaberite Kopiranje, a zatim navedite broj kopija.
- 3 Odaberite Više postavki, a zatim Mogućnosti završne obrade.
- 4 Odaberite Presavijanje i odaberite postavku.
- 5 Kopirajte dokument.

# Održavanje pisača

Upozorenje—potencijalno oštećenje: Ako se ne održavaju optimalne radne značajke pisača ili ako se ne mijenjaju dijelovi i potrošni materijal, može doći do oštećenja pisača.

# Provjera statusa dijelova i potrošnog materijala

- 1 U gornjem desnom kutu upravljačke ploče odaberite
- 2 Pregledajte status dijelova i potrošnog materijala pisača.

Napomena: Možete odabrati i za provjeru obavijesti koje zahtijevaju intervenciju korisnika.

## Konfiguriranje obavijesti o potrošnom materijalu

1 Otvorite web-preglednik, a zatim u adresno polje upišite IP adresu pisača.

#### Napomene:

- **•** IP adresu pisača možete vidjeti na početnom zaslonu pisača. IP adresa prikazuje se kao četiri skupa brojeva razdvojenih točkama, primjerice 123.123.123.123.
- **•** Ako koristite proxy poslužitelj, za ispravno učitavanje web-stranice privremeno ga onemogućite.
- 2 Kliknite Postavke > Uređaj > Obavijesti.
- 3 Kliknite Prilagođene obavijesti o potrošnom materijalu.
- 4 Odaberite obavijest za svaki potrošni materijal.
- 5 Primijenite izmjene.

## Postavljanje upozorenja e-poštom

1 Otvorite web-preglednik, a zatim u adresno polje upišite IP adresu pisača.

#### Napomene:

- **•** IP adresu pisača možete vidjeti na početnom zaslonu pisača. IP adresa prikazuje se kao četiri skupa brojeva razdvojenih točkama, primjerice 123.123.123.123.
- **•** Ako koristite proxy poslužitelj, za ispravno učitavanje web-stranice privremeno ga onemogućite.
- 2 Kliknite Postavke > Uređaj > Obavijesti.
- 3 Kliknite Postavljanje upozorenja e-poštom, a zatim konfigurirajte postavke.

Napomena: Više informacija o SMTP postavkama zatražite od davatelja usluge e-pošte.

- 4 Primijenite izmjene.
- 5 Kliknite Postavljanje popisa za e-poštu i upozorenja i konfigurirajte postavke.
- 6 Primijenite izmjene.

# Generiranje izvješća i zapisnika

- 1 Na upravljačkoj ploči idite na Postavke > Izvješća.
- 2 Odaberite izvješće ili zapisnik koji želite ispisati.
	- **•** Stranica s postavkama izbornika prikažite trenutačne preferencije, postavke i konfiguracije pisača.
	- **•** Uređaj

Informacije o uređaju – prikažite serijski broj pisača, instalirana rješenja i faks.

Statistika uređaja – prikažite stanja potrošnog materijala, ukupnog broja ispisanih listova i informacije o zadatku pisača.

Popis profila – prikažite popis profila ili prečaca pohranjenih u pisaču.

Izvješće o imovini – prikažite izvješće s informacijama o imovini pisača, kao što su serijski broj i naziv modela.

**•** Ispis

Ispis fontova – prikažite fontove koji su dostupni na svakom jeziku pisača.

Demonstracija ispisa – prikažite demonstracijske datoteke dostupne u programskim datotekama, na flash opciji i na disku.

Ispis direktorija – prikažite resurse koji su pohranjeni na flash pogonu, tvrdom disku ili inteligentnom pogonu za pohranu (ISD).

Napomena: Ovo izvješće prikazuje se samo kada je instaliran flash pogon, tvrdi disk ili ISD.

**•** Prečaci

Svi prečaci – prikažite popis svih prečaca pohranjenih na pisaču.

Prečaci faksa – prikažite popis prečaca faksa pohranjenih na pisaču.

Prečaci za kopiranje – prikažite popis svih prečaca za kopiranje pohranjenih na pisaču.

Prečaci za e-poštu – prikažite popis svih prečaca za e-poštu pohranjenih na pisaču.

FTP prečaci – prikažite popis svih FTP prečaca pohranjenih na pisaču.

Prečaci mrežne mape – prikažite popis prečaca mrežne mape pohranjenih na pisaču.

**•** Faks

Zapisnik zadataka faksiranja – navedite posljednjih 200 dovršenih zadataka faksiranja.

Napomena: Ovo izvješće prikazuje se samo kada je omogućena opcija Omogući zapisnik zadataka.

Zapisnik poziva faksa – prikažite resurse pohranjene na flash pogonu ili pogonu za pohranu.

Napomena: Ovo izvješće prikazuje se samo kada je instaliran flash pogon ili pogon za pohranu.

**•** Mreža

Stranica za postavljanje mreže – prikažite konfiguriranu mrežu i postavke bežične veze na pisaču.

Napomena: Ovo izvješće prikazuje se samo kod mrežnih pisača i pisača povezanih s poslužiteljima za ispis.

Klijenti povezani na Wi-Fi Direct – prikažite popis uređaja povezanih s pisačem putem značajke Wi-Fi Direct.

Napomena: Ovo izvješće prikazuje se samo kada je opcija Omogući Wi-Fi Direct postavljena na Uključeno.

# Naručivanje dijelova i potrošnog materijala

Kako biste naručili potrošni materijal u SAD-u, kontaktirajte 1-800-539-6275 i zatražite informacije o ovlaštenim distributerima potrošnog materijala tvrtke Lexmark u svom području. U drugim državama ili regijama posjetite [www.lexmark.com](http://www.lexmark.com) ili kontaktirajte mjesto na kojem ste kupili pisač.

Napomena: Sve procjene koje se tiču vijeka trajanja potrošnog materijala pisača temelje se na upotrebi običnog papira veličine letter ili A4.

Upozorenje—potencijalno oštećenje: Ako se ne održavaju optimalne radne značajke pisača ili ako se ne mijenjaju dijelovi i potrošni materijal, može doći do oštećenja pisača.

## Upotreba originalnih Lexmark dijelova i potrošnog materijala

Lexmark pisači najbolje funkcioniraju s originalnim Lexmark dijelovima i potrošnim materijalom. Upotreba potrošnog materijala i dijelova trećih proizvođača može utjecati na učinkovitost, pouzdanost i trajnost pisača i ispisnih dijelova. Ona također može utjecati na pokrivenost jamstvom. Oštećenja koja nastanu zbog upotrebe dijelova i potrošnog materijala drugih proizvođača nisu pokrivena jamstvom. Svi pokazatelji vijeka trajanja namijenjeni su upotrebi Lexmark dijelova i potrošnog materijala te mogu davati nepredvidive rezultate ako se koriste dijelovi i potrošni materijal drugih proizvođača. Upotreba ispisnih dijelova nakon isteka roka upotrebe može oštetiti Lexmark pisač i povezane sklopove.

Upozorenje—potencijalno oštećenje: Dijelovi i potrošni materijal bez uvjeta ugovora programa za povrat mogu se ponovo postaviti i ponovo obraditi. Međutim, jamstvo proizvođača ne pokriva štetu uzrokovanu upotrebom neoriginalnog potrošnog materijala ili dijelova. Ako ponovo postavite brojač za potrošni materijal ili dio uređaja bez ispravne ponovne proizvodnje, uređaj se može oštetiti. Nakon što ponovo postavite brojač za potrošni materijal ili dio uređaja, na vašem pisaču može se prikazati pogreška u vezi s prisutnosti ponovno postavljenog dijela.

### Naručivanje spremnika s tonerom

#### Napomene:

- **•** Procijenjeni učinak spremnika temelji se na standardu ISO/IEC 19798.
- **•** Izuzetno niska pokrivenost ispisa duže vremensko razdoblje može negativno utjecati na stvarni učinak.

### Spremnici s tonerom iz programa povrata

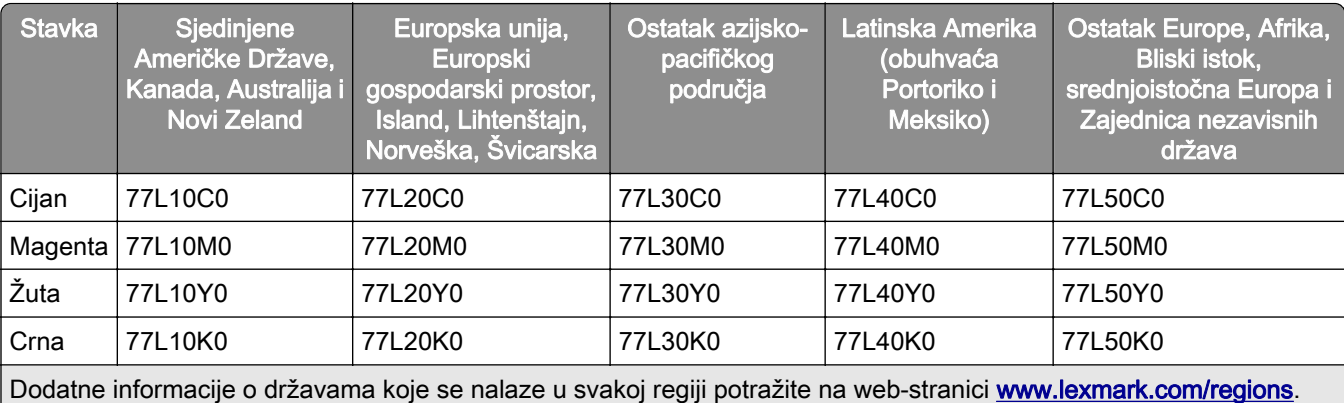

### Visokoučinkoviti spremnici s tonerom u okviru programa povrata

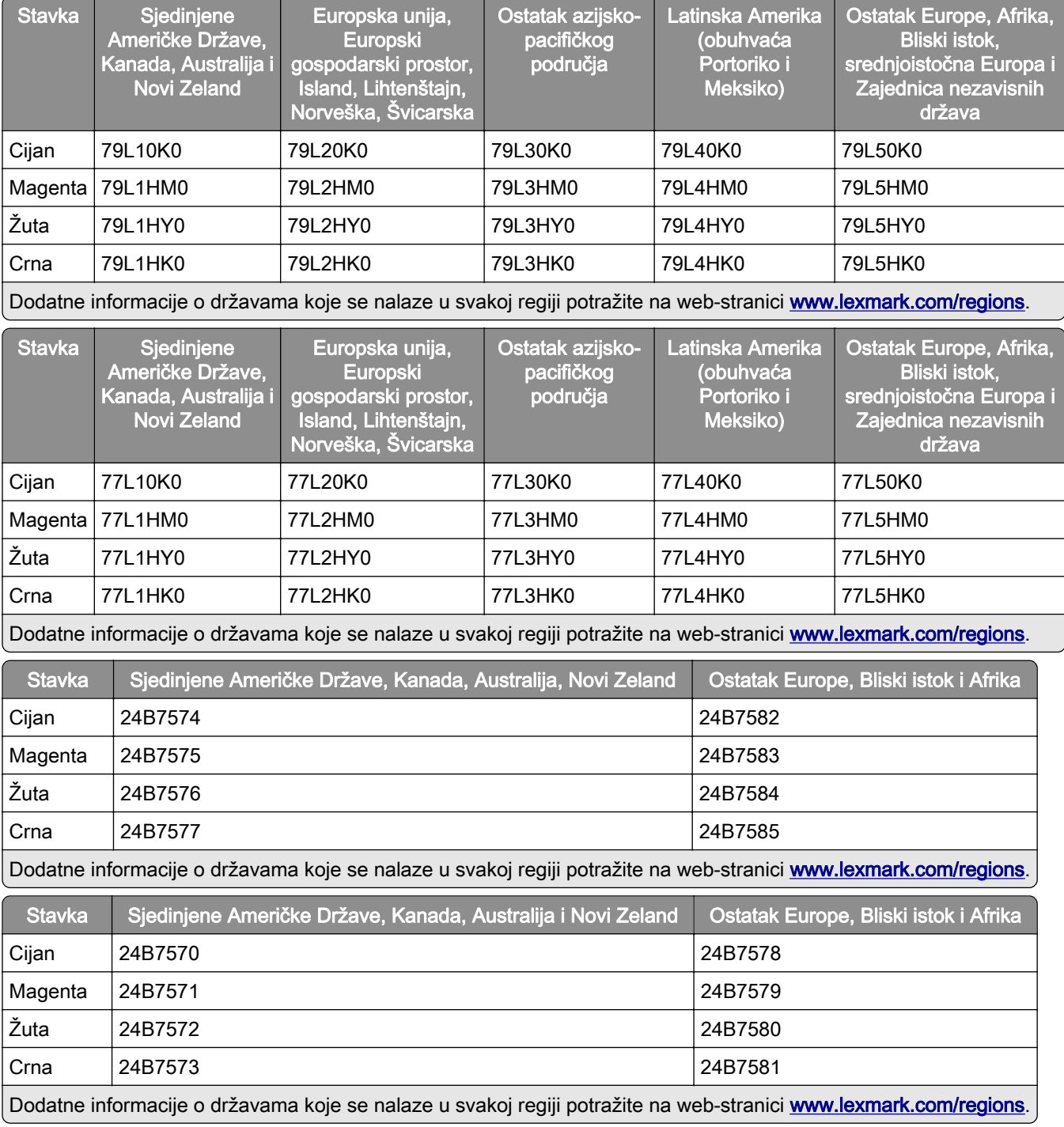

### Standardni spremnici s tonerom velikog kapaciteta

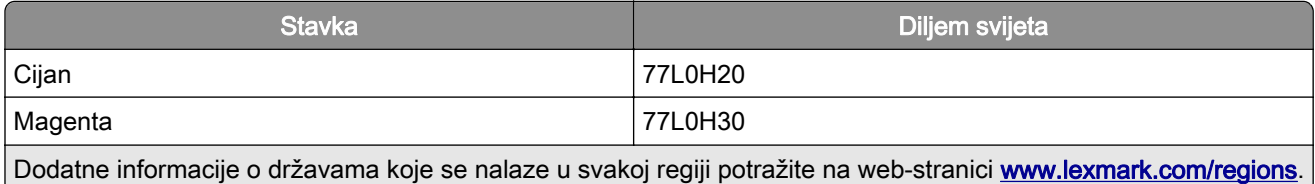

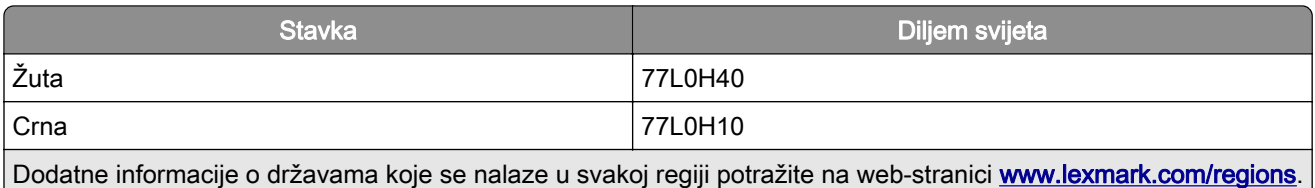

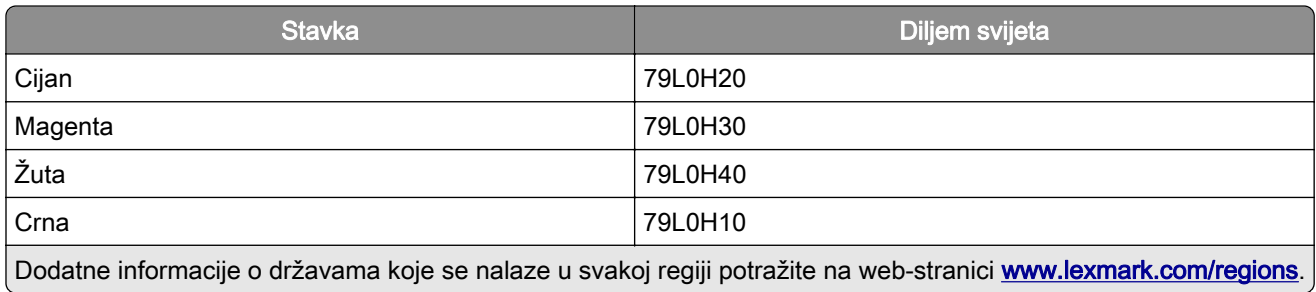

## Naručivanje ispisne jedinice za crnu

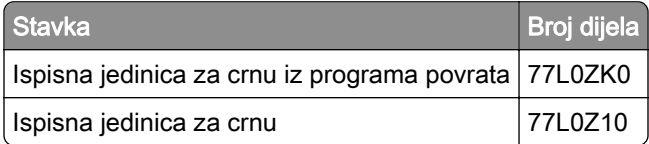

## Naručivanje ispisnog kompleta za boju

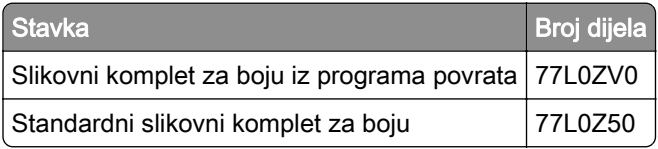

## Naručivanje bočice za otpadni toner

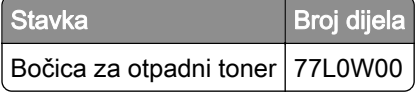

### Naručivanje spremnika s klamericama

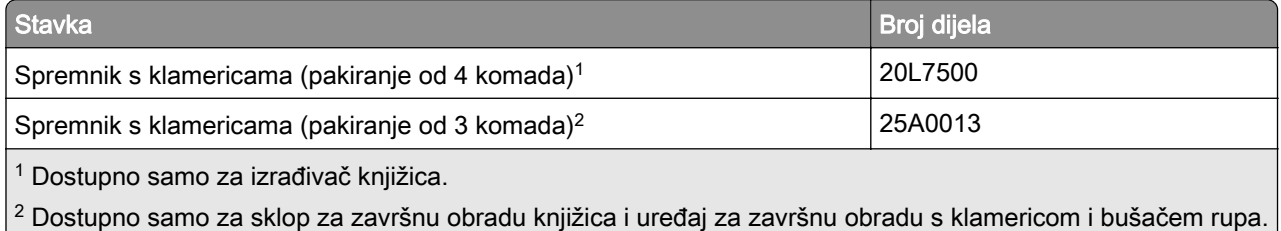

## Naručivanje kompleta za održavanje

Uskladite komplet za održavanje s naponom pisača.

#### Napomene:

- **•** Upotreba određenih vrsta papira može zahtijevati češću zamjenu kompleta za održavanje.
- **•** Komplet za održavanje obuhvaća grijač i kotačiće za uvlačenje. Ti se dijelovi mogu zasebno naručiti i zamijeniti po potrebi.

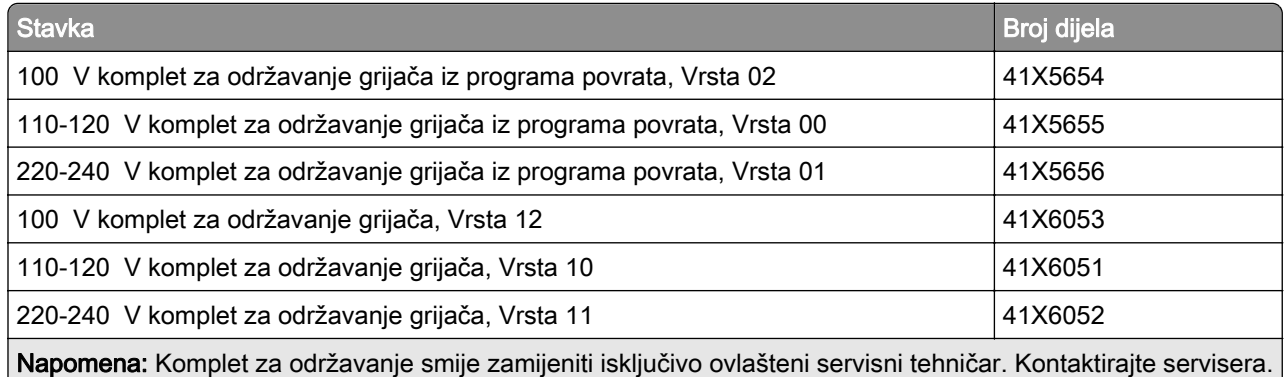

# Zamjena dijelova i potrošnog materijala

## Zamjena spremnika s tonerom

1 Otvorite prednja vrata.

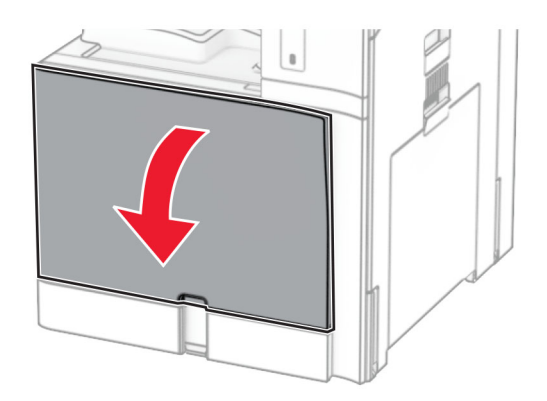

Izvadite iskorišteni spremnik s tonerom.

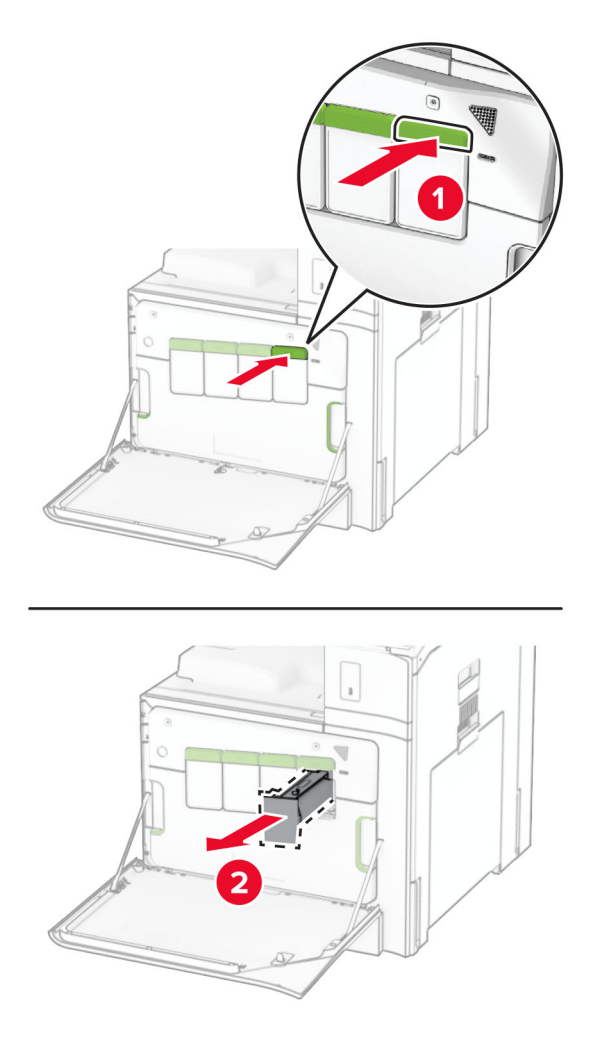

Raspakirajte novi spremnik s tonerom.

4 Umećite spremnik s tonerom dok čujno ne sjedne na mjesto.

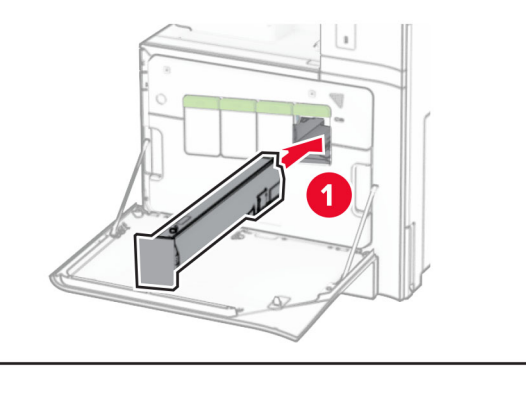

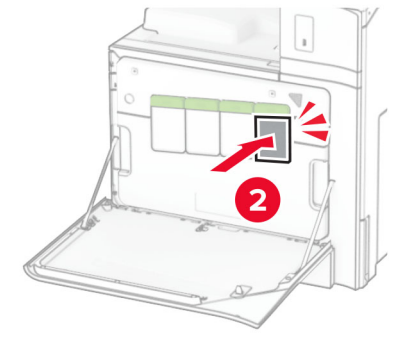

5 Zatvorite vratašca.

## Zamjena ispisne jedinice za crnu

1 Otvorite prednja vrata.

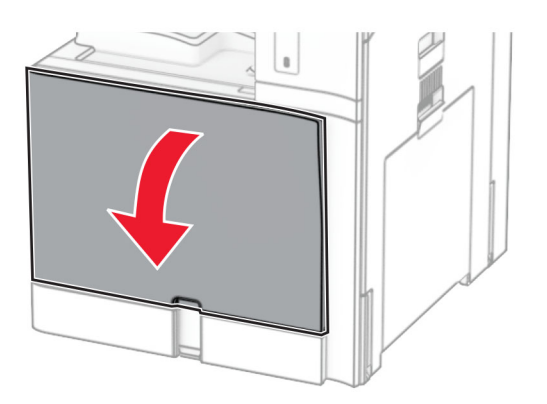

2 Izvadite spremnike s tonerom.

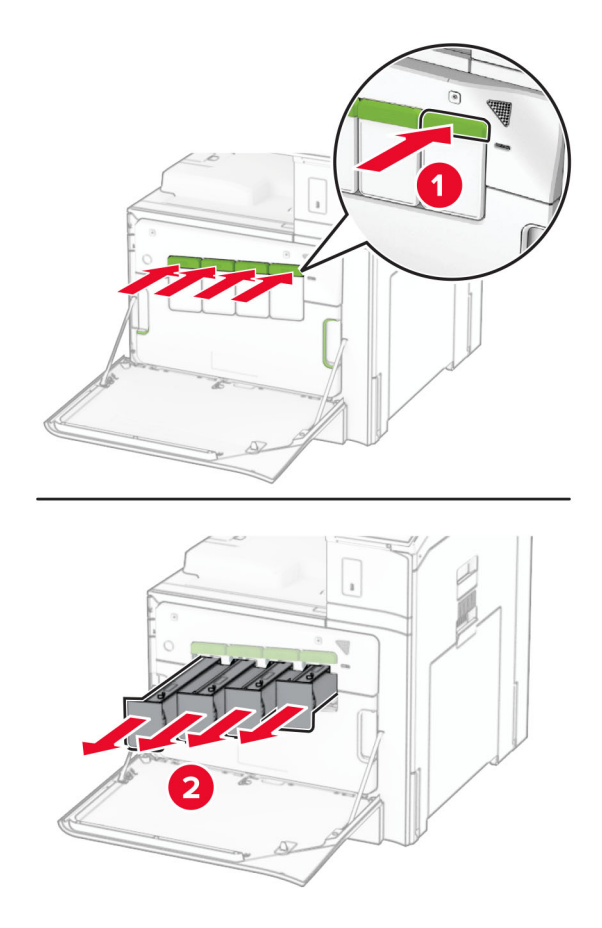

3 Izvadite bočicu za otpadni toner.

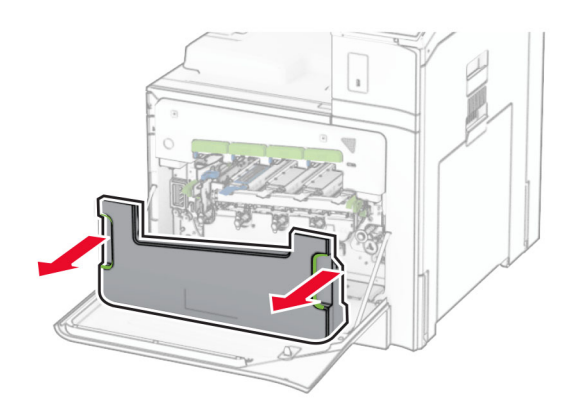

Napomena: Da biste izbjegli prosipanje tonera, stavite bočicu u uspravan položaj.

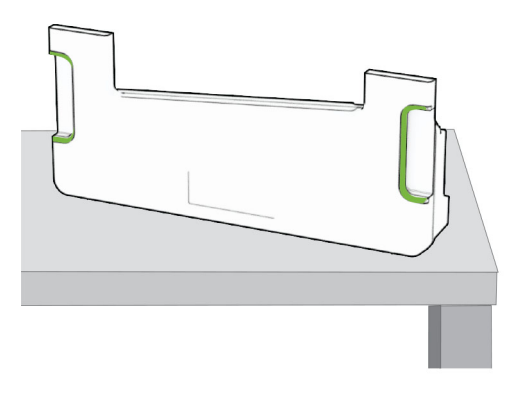

4 Izvadite slikovni komplet.

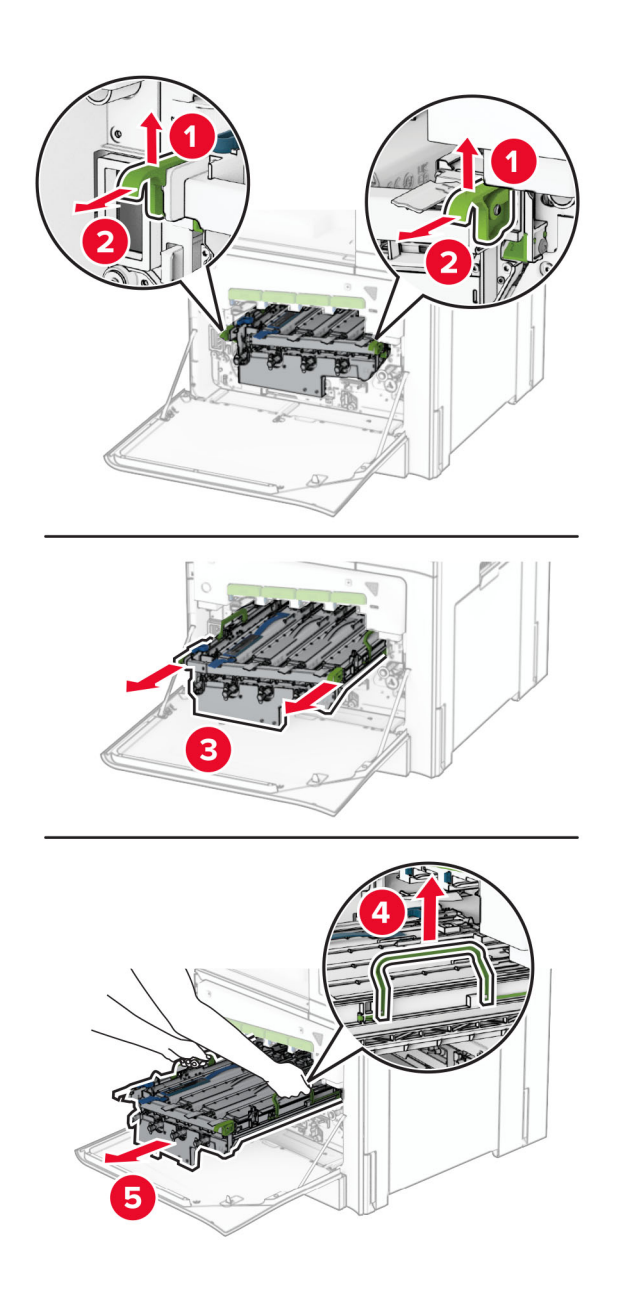

Upozorenje—potencijalno oštećenje: Slikovni komplet nemojte izlagati izravnoj sunčevoj svjetlosti. Duže izlaganje svjetlu može uzrokovati probleme s kvalitetom ispisa.

Upozorenje—potencijalno oštećenje: Nemojte dodirivati bubanj fotovodiča. To bi moglo utjecati na kvalitetu budućih zadataka ispisa.

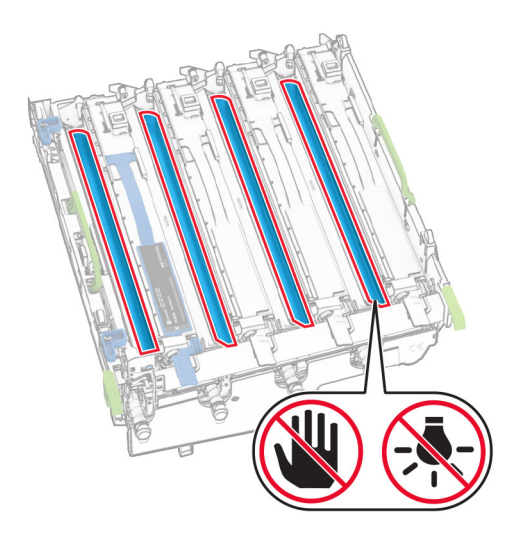

Napomena: Postavite slikovni komplet na čistu, ravnu površinu u uspravnom položaju kako biste izbjegli grebanje ili oštećenje bubanj fotovodiča za ispis.

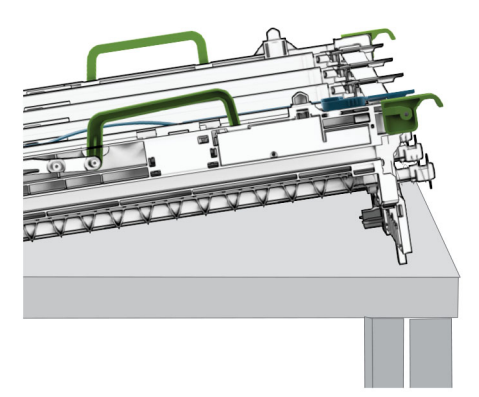

Otključajte iskorištenu ispisnu jedinicu za crnu.

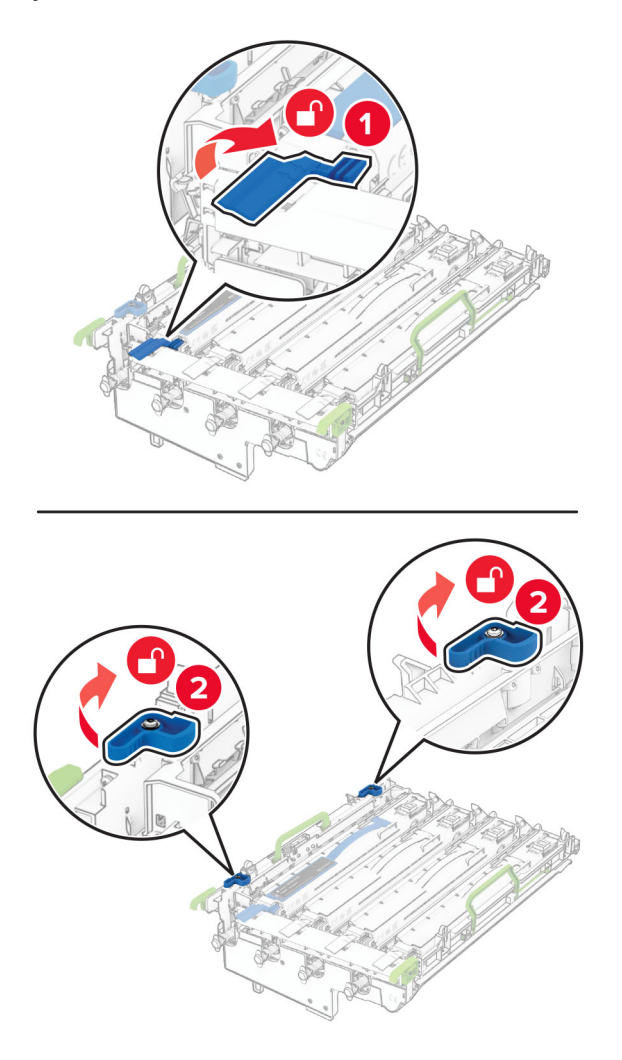

Izvadite iskorištenu ispisnu jedinicu za crnu.

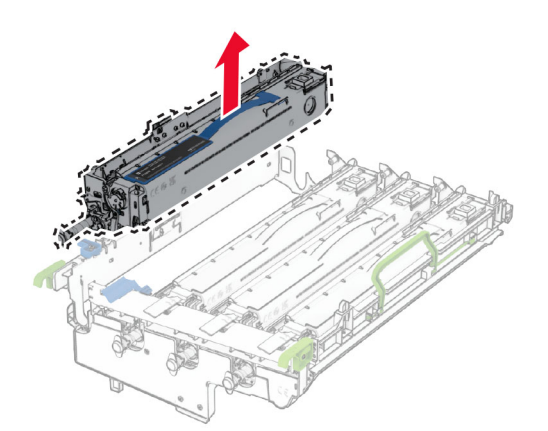

Raspakirajte novu ispisnu jedinicu za crnu.

Umetnite novu ispisnu jedinicu za crnu.

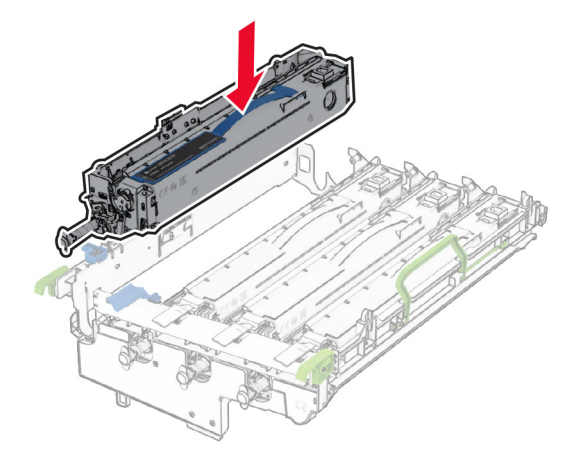

Zaključajte novu ispisnu jedinicu za crnu na mjestu.

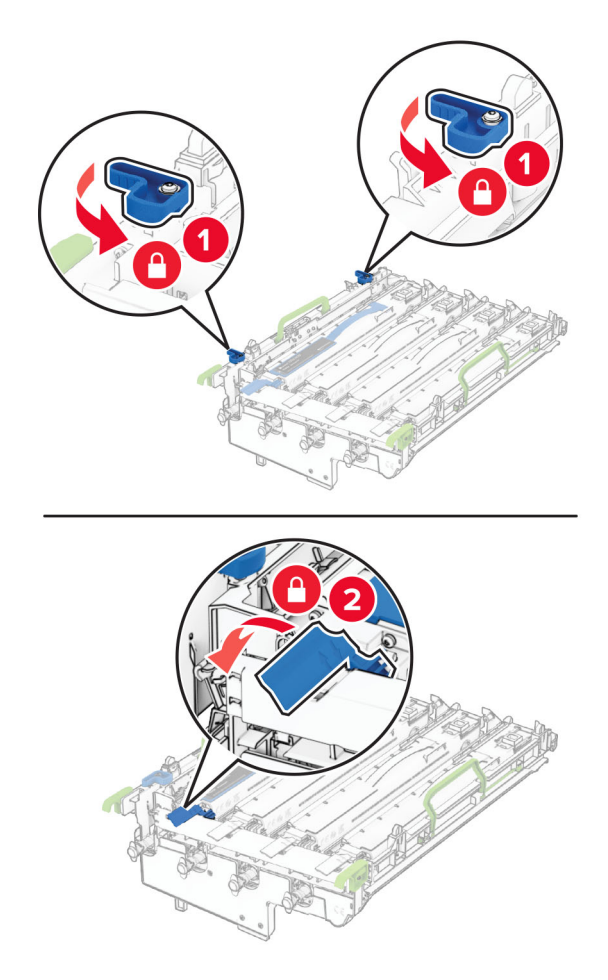

10 Umećite slikovni komplet dok ne sjedne na mjesto.

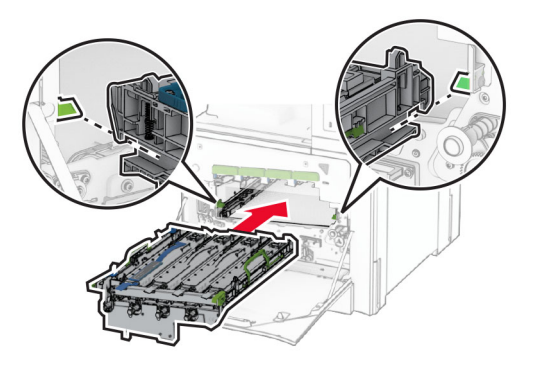

11 Umećite bočicu za otpadni toner dok ne sjedne na mjesto.

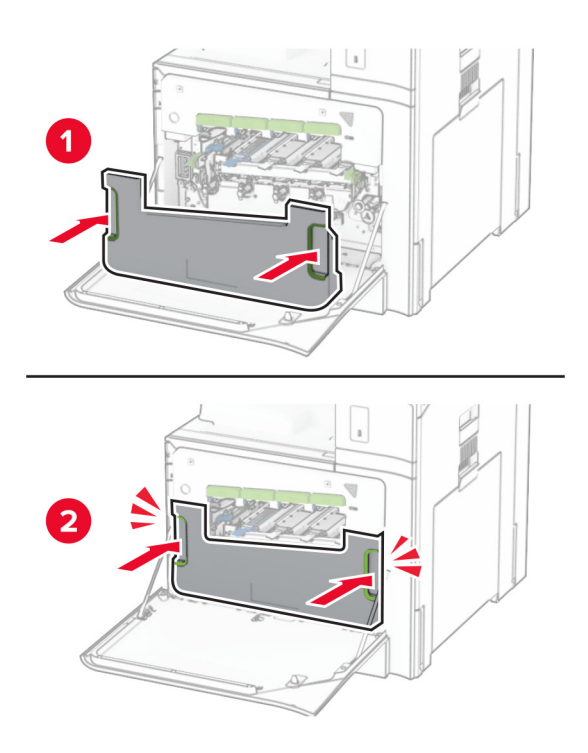

12 Pažljivo izvucite brisače glave za ispis, a zatim očistite leće glave za ispis.

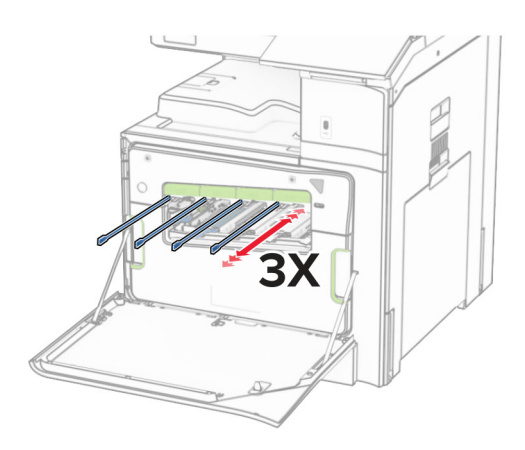

Dodatne informacije o čišćenju leća glave za ispis u odjeljku ["Čišćenje leća glave za ispis" na 432. str..](#page-431-0)

13 Umetnite spremnike s tonerom.

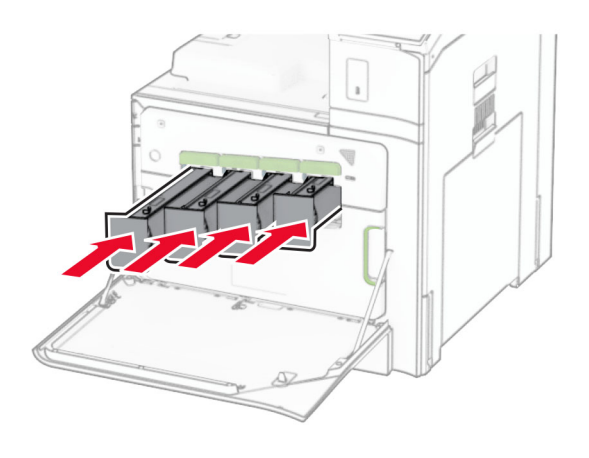

14 Zatvorite vratašca.

## Zamjena slikovnog kompleta za boju

1 Otvorite prednja vrata.

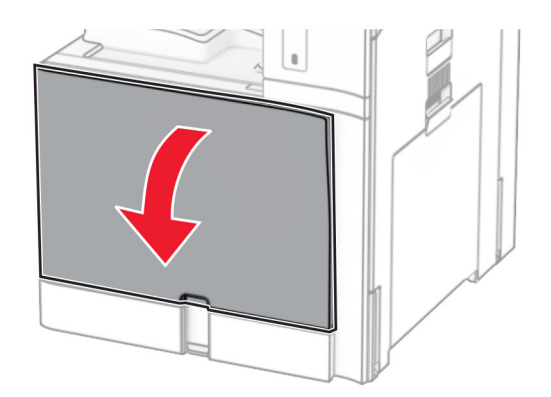

2 Izvadite spremnike s tonerom.

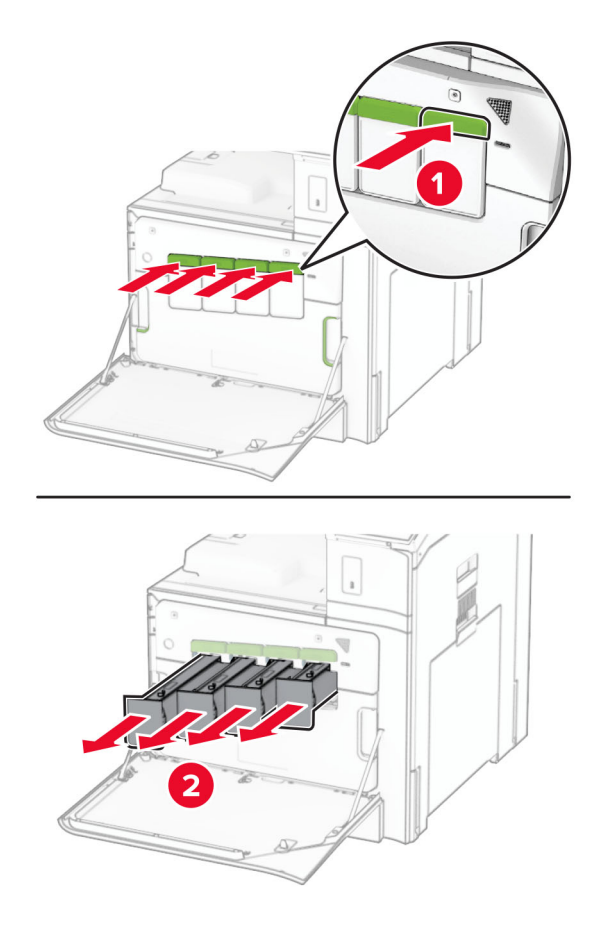

3 Izvadite bočicu za otpadni toner.

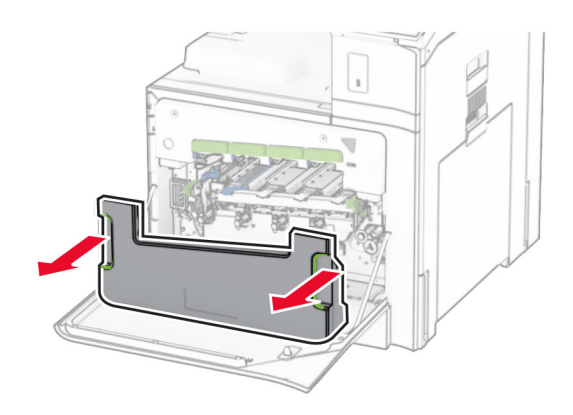

Napomena: Da biste izbjegli prosipanje tonera, stavite bočicu u uspravan položaj.

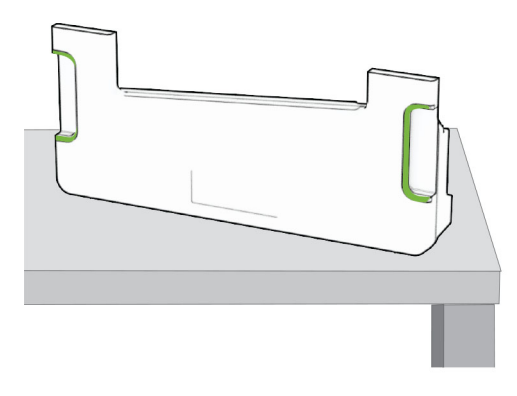

4 Izvadite upotrijebljeni slikovni komplet.

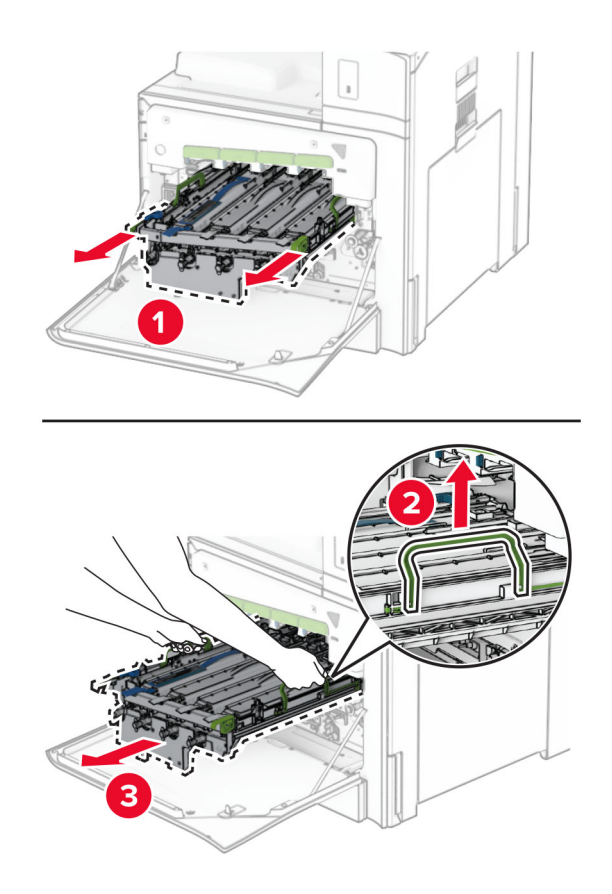

Napomena: Postavite slikovni komplet na čistu, ravnu površinu u uspravnom položaju kako biste izbjegli grebanje ili oštećenje bubanj fotovodiča za ispis.

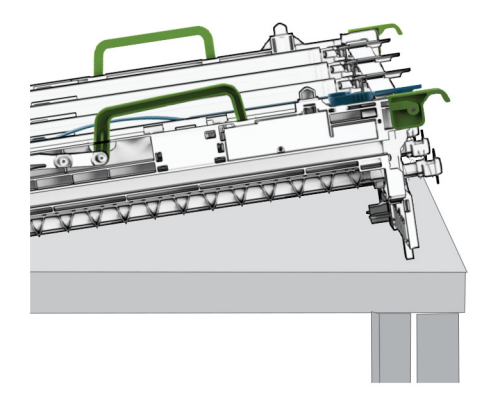

5 Otključajte crnu ispisnu jedinicu.

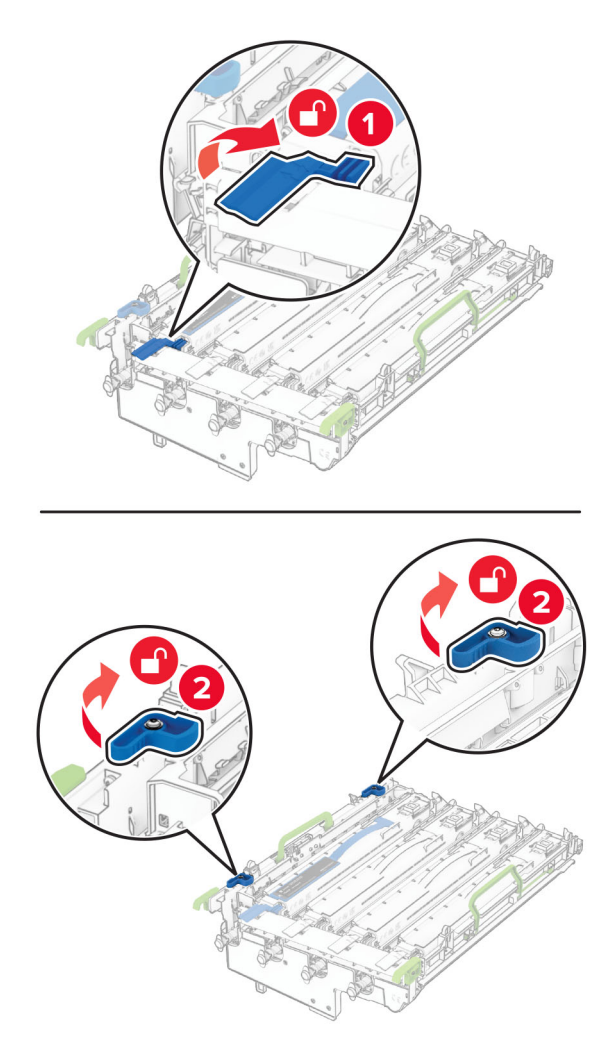

6 Izvadite ispisnu jedinicu za crnu boju.

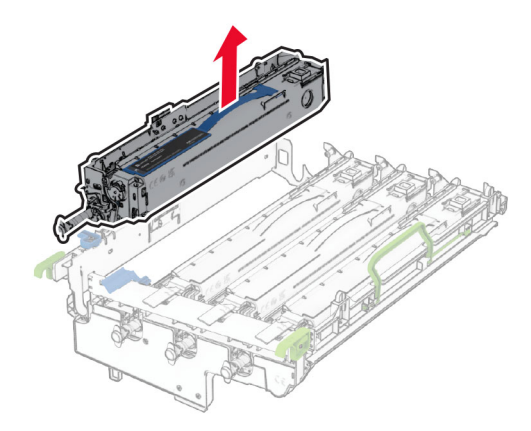

Napomena: Ne bacajte ispisnu jedinicu za crnu boju. Nju ćete instalirati na novi slikovni komplet.

7 Raspakirajte novi slikovni komplet.

Napomena: Slikovni komplet obuhvaća ispisnu košaru i cijan, magenta i žute jedinice razvijača.

Upozorenje—potencijalno oštećenje: Slikovni komplet nemojte izlagati izravnoj sunčevoj svjetlosti. Duže izlaganje svjetlu može uzrokovati probleme s kvalitetom ispisa.

Upozorenje—potencijalno oštećenje: Nemojte dodirivati bubanj fotovodiča. To bi moglo utjecati na kvalitetu budućih zadataka ispisa.

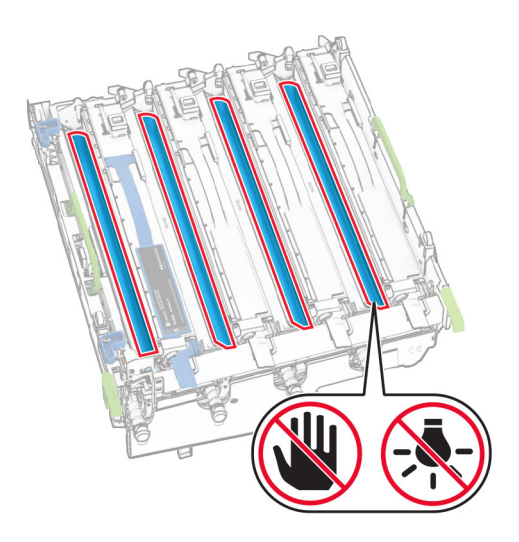

Umetnite ispisnu jedinicu za crni ispis u novi ispisni komplet.

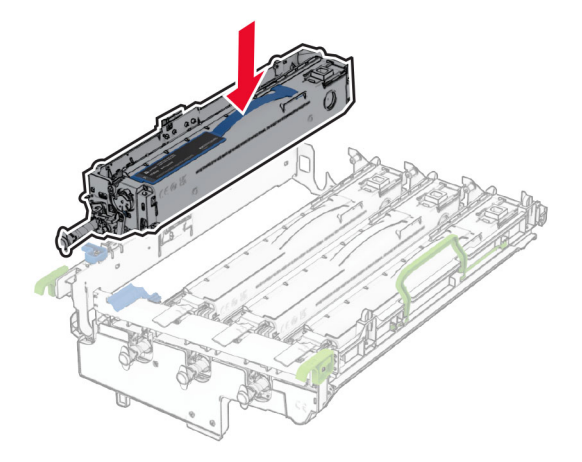

Zaključajte slikovnu jedinicu za crnu boju na mjestu.

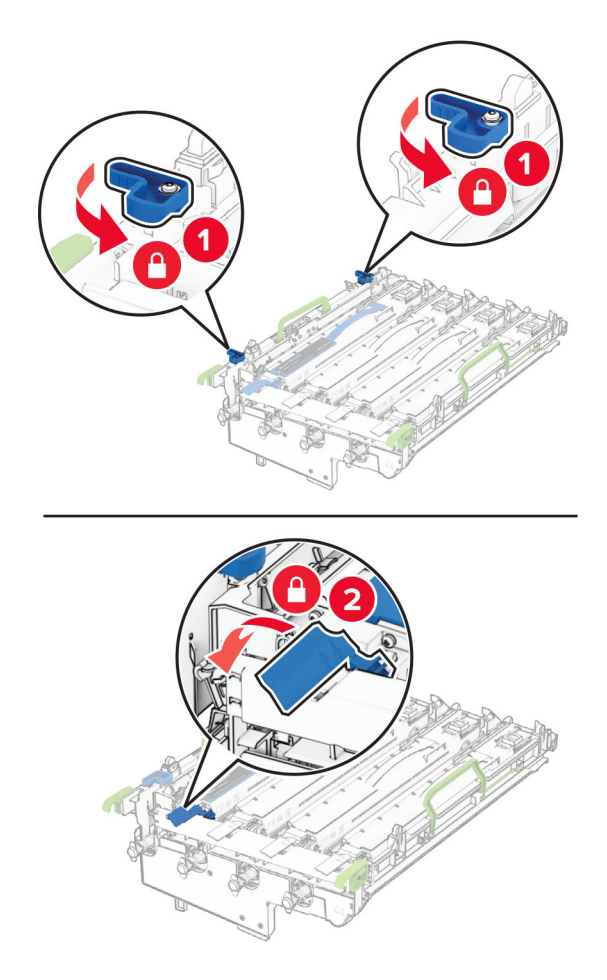
10 Umećite novi slikovni komplet dok ne sjedne na mjesto.

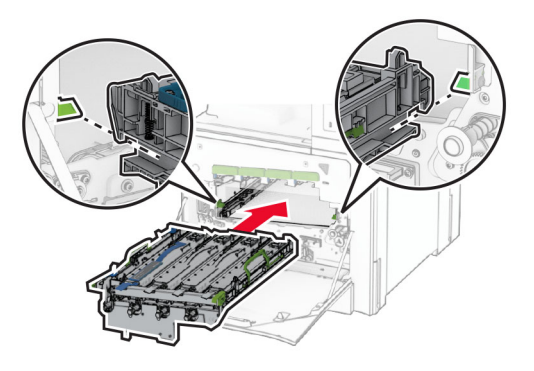

11 Umećite bočicu za otpadni toner dok ne sjedne na mjesto.

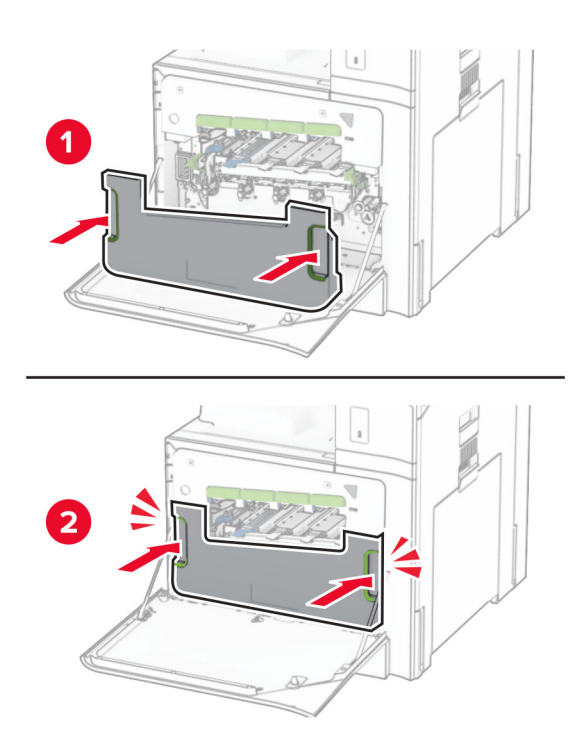

12 Pažljivo izvucite brisače glave za ispis, a zatim očistite leće glave za ispis.

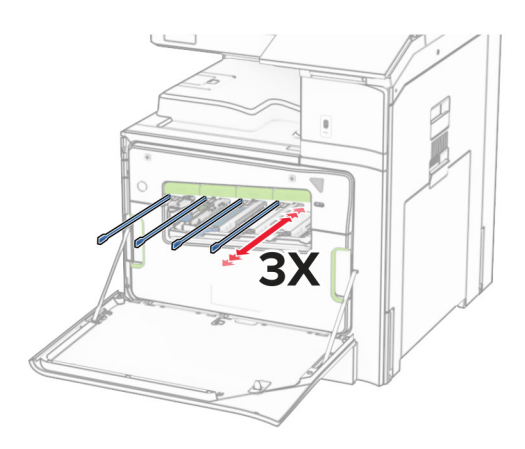

Dodatne informacije o čišćenju leća glave za ispis u odjeljku ["Čišćenje leća glave za ispis" na 432. str..](#page-431-0)

13 Umetnite spremnike s tonerom.

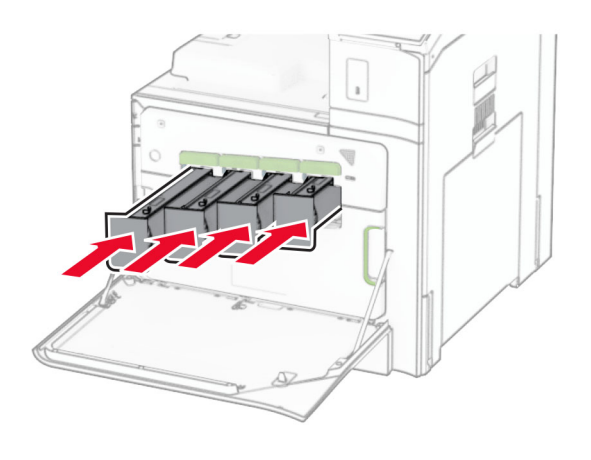

14 Zatvorite vratašca.

### Zamjena bočice za otpadni toner

1 Otvorite prednja vrata.

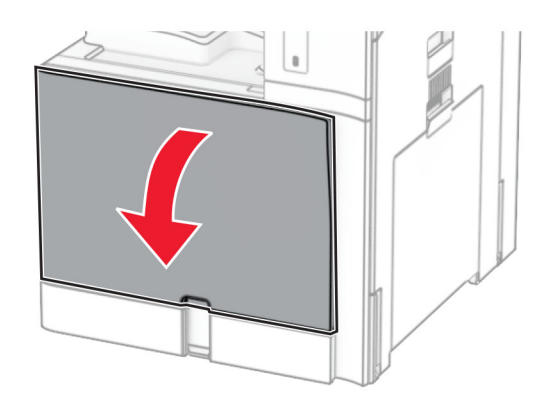

2 Izvadite bočicu za otpadni toner.

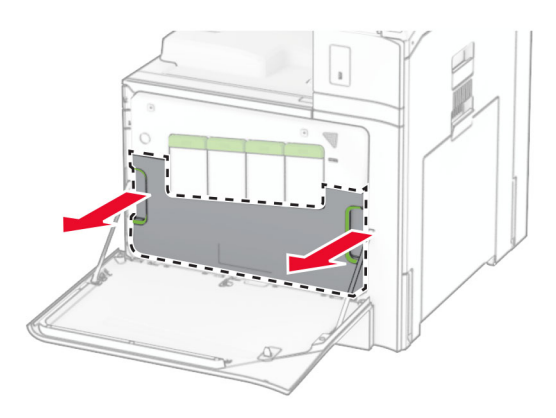

Napomena: Da biste izbjegli prosipanje tonera, stavite bočicu u uspravan položaj.

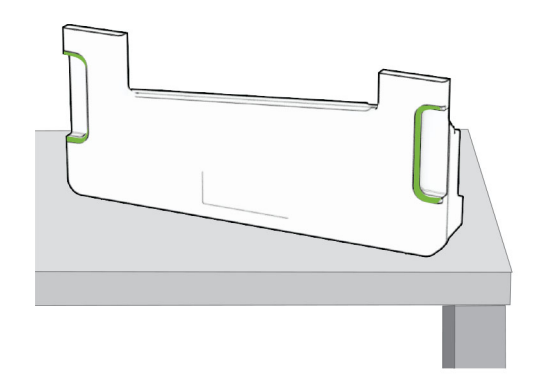

3 Raspakirajte novu bočicu za otpadni toner.

4 Umećite novu bočicu za otpadni toner dok ne sjedne na mjesto, a zatim zatvorite vratašca.

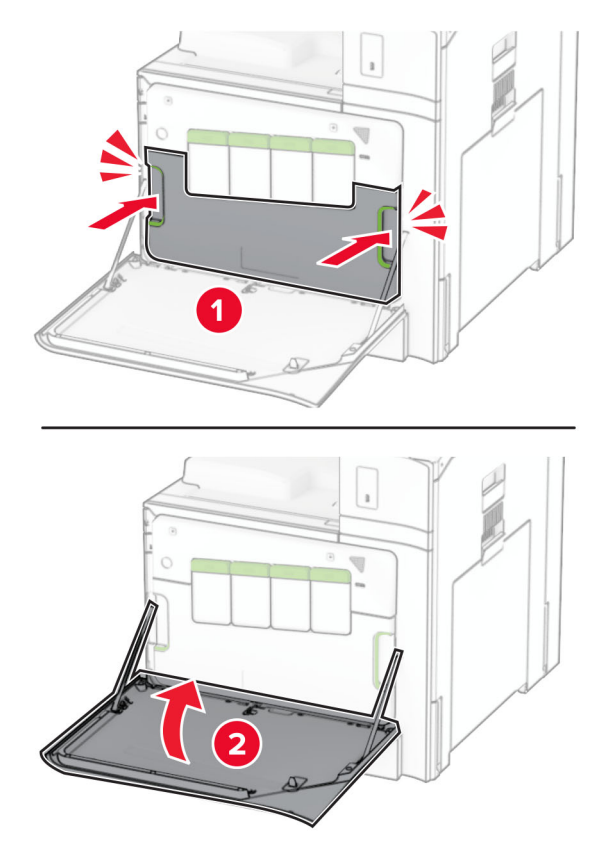

## Zamjena grijača

1 Isključite pisač.

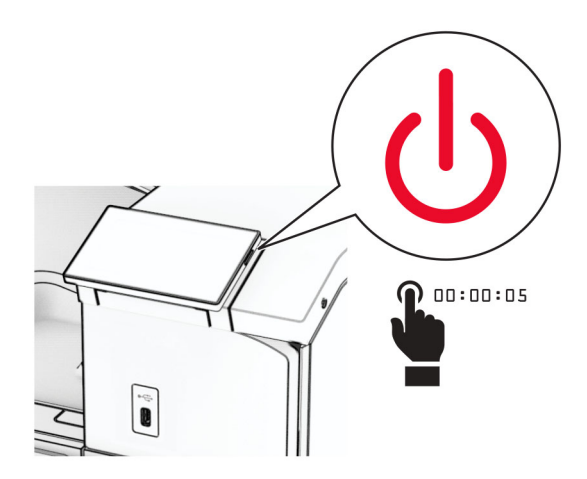

- 2 Iskopčajte kabel za napajanje iz električne mrežne utičnice, a zatim iz pisača.
- 3 Otvorite vratašca B.

OPREZ—VRUĆA POVRŠINA: Unutrašnjost pisača može biti vruća. Da biste smanjili rizik od ozljede na vrućem dijelu, pričekajte da se površine ohlade.

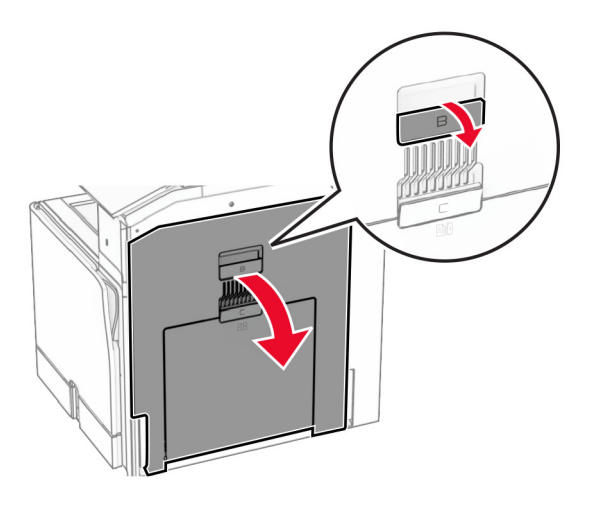

Otključajte, a zatim izvadite iskorišteni grijač.

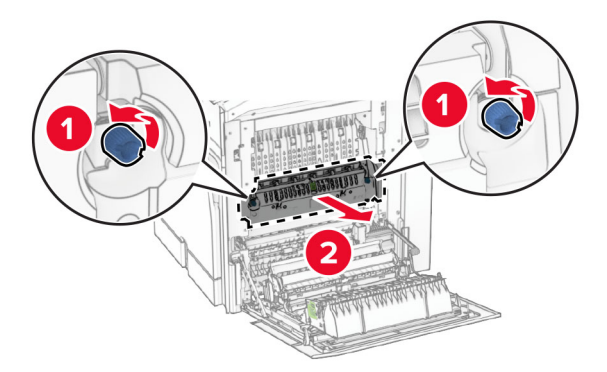

Raspakirajte novi grijač.

6 Novi grijač umećite dok ne *sjedne* na mjesto, a zatim ga zaključajte.

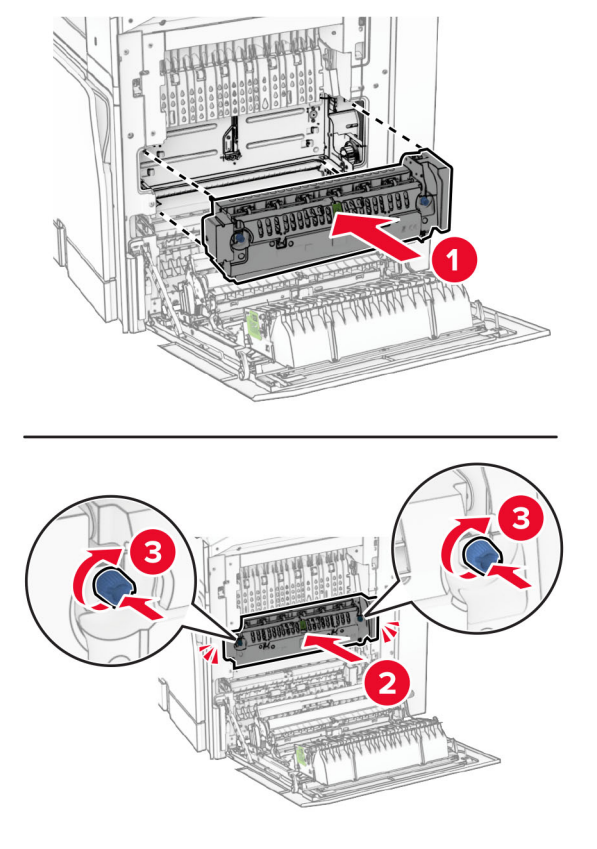

- 7 Zatvorite vratašca B.
- 8 Jedan kraj kabela za napajanje priključite u pisač, a drugi u električnu utičnicu.

OPREZ—MOGUĆE OZLJEDE: Da biste izbjegli rizik od požara ili strujnog udara, priključite kabel za napajanje na ispravno uzemljenu električnu utičnicu odgovarajućih svojstava koja se nalazi u blizini proizvoda i lako je dostupna.

9 Uključite pisač.

# Zamjena umetka za ladicu

1 Izvucite iskorišteni umetak za ladicu.

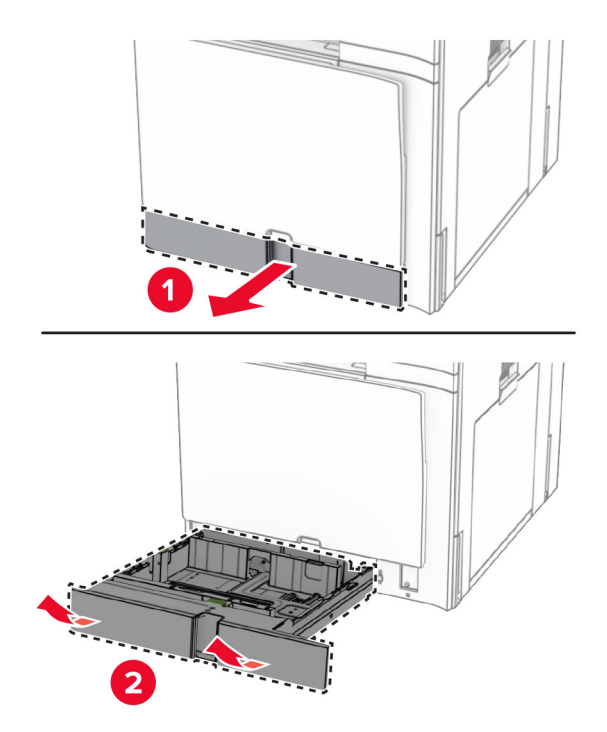

- 2 Raspakirajte novi umetak za ladicu.
- 3 Postavite novi umetak za ladicu.

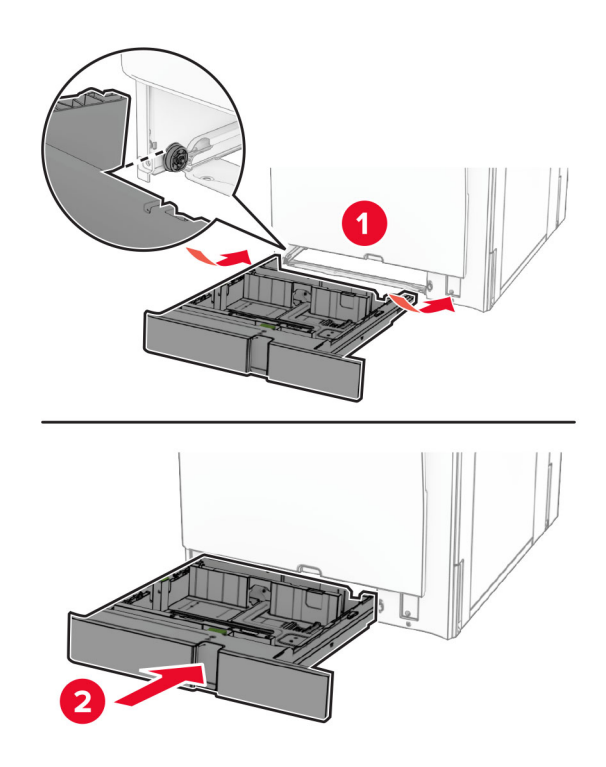

# Zamjena vodilica za veličinu u dodatnoj ladici za 550 listova

1 Izvucite ladicu.

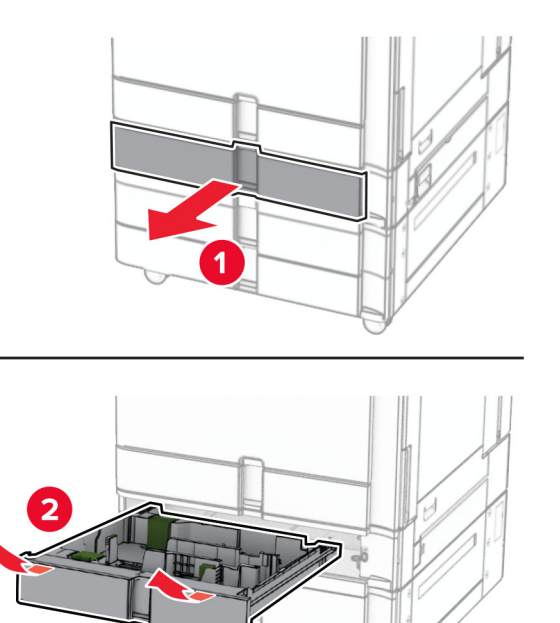

Uklonite iskorištene vodilice za veličinu.

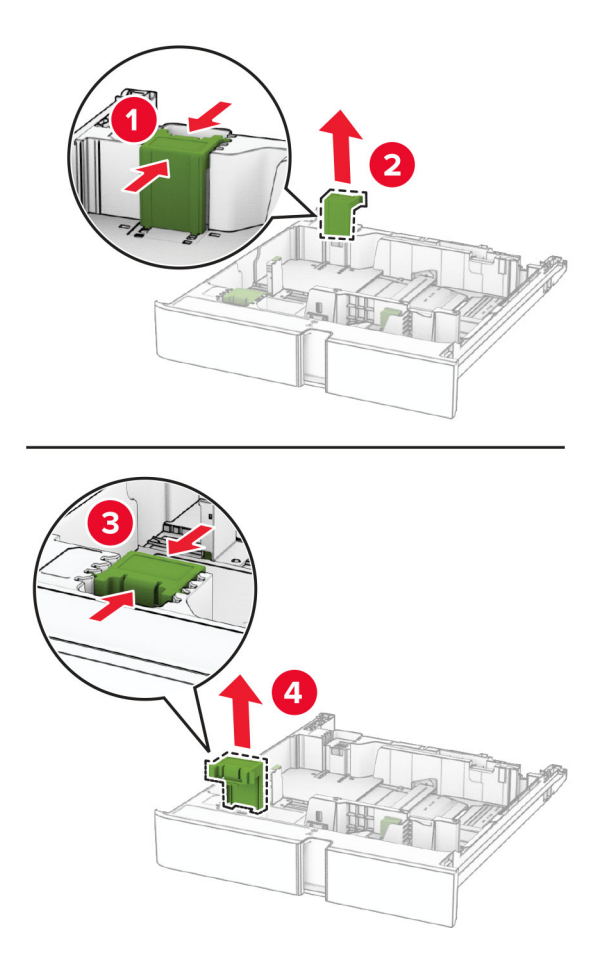

Raspakirajte nove vodilice za veličinu.

4 Umećite nove vodilice za veličinu dok čujno ne sjednu na mjesto.

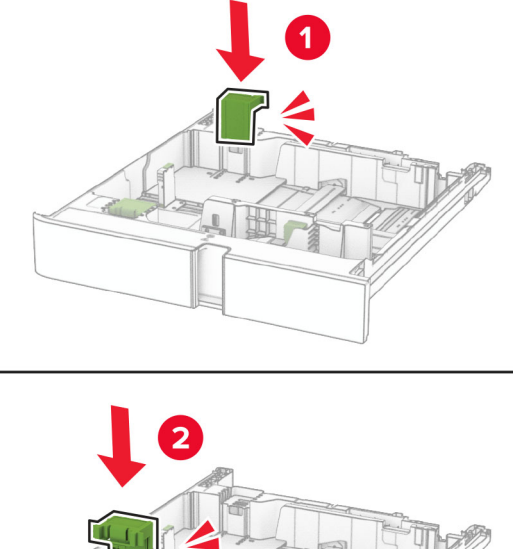

- 
- 5 Umetnite ladicu.

# Zamjena poklopca u dodatnoj ladici za 550 listova

1 Uklonite iskorišteni poklopac ladice.

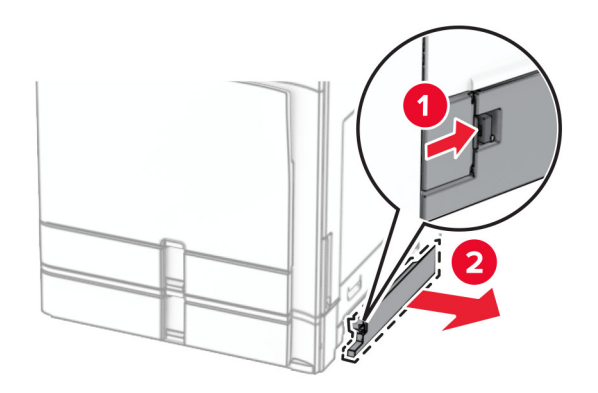

2 Raspakirajte novi poklopac ladice.

3 Umećite novi poklopac ladice dok čujno ne sjedne na mjesto.

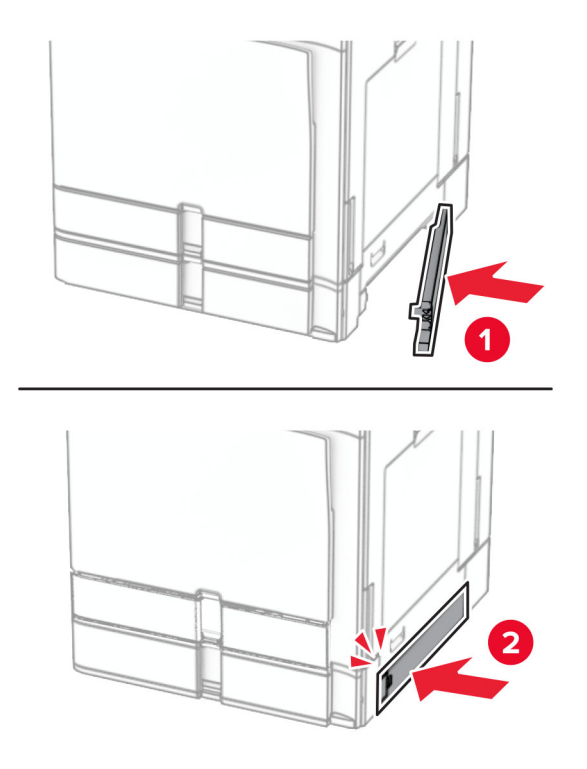

## Zamjena produžetka gornje ladice sklopa za završnu obradu knjižice

1 Uklonite iskorišteni produžetak gornjeg ladice.

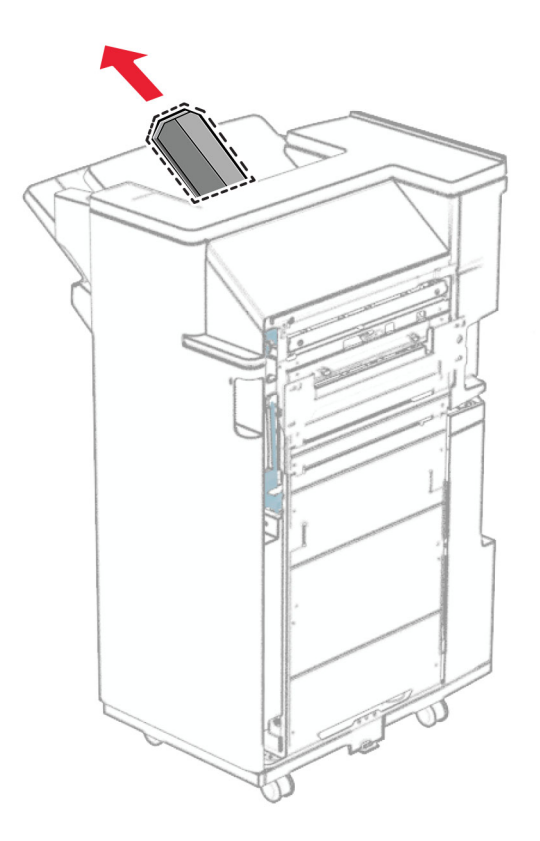

2 Raspakirajte novi produžetak gornje ladice.

3 Umetnite novi produžetak gornje ladice.

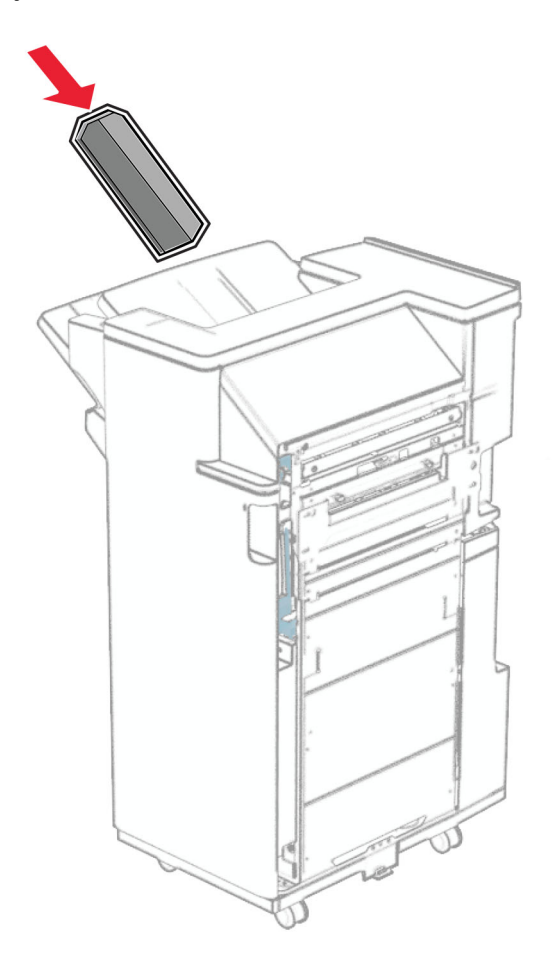

## Zamjena kutije za konfete

Napomena: Ovisno o instaliranom sklopu za završnu obradu, izgled kutije za konfete može se razlikovati.

1 Otvorite vratašca sklopa za završnu obradu.

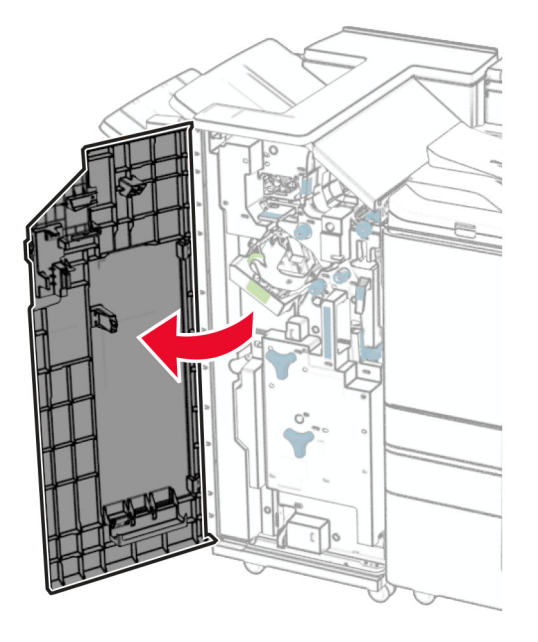

2 Uklonite iskorištenu kutiju za konfete.

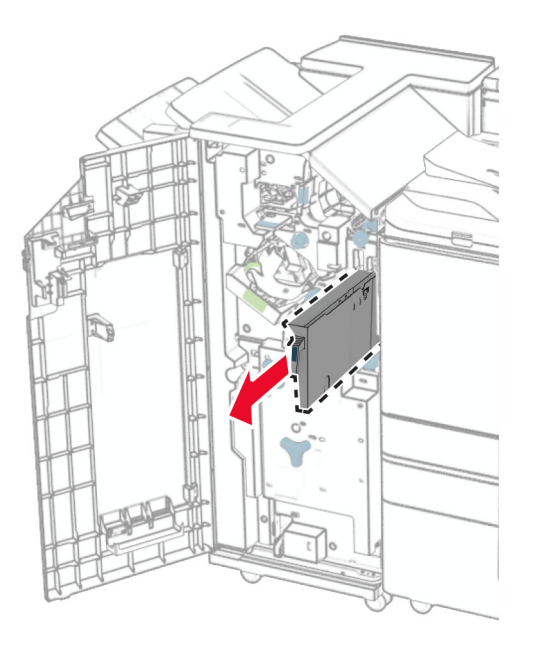

3 Raspakirajte novu kutiju za konfete.

Umetnite novu kutiju za konfete.

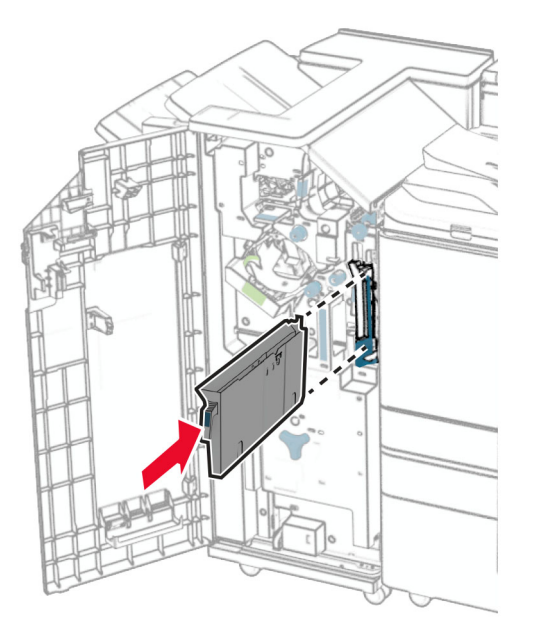

Zatvorite vratašca sklopa za završnu obradu.

# Zamjena standardne ladice

Skinite iskorišteni poklopac standarde ladice.

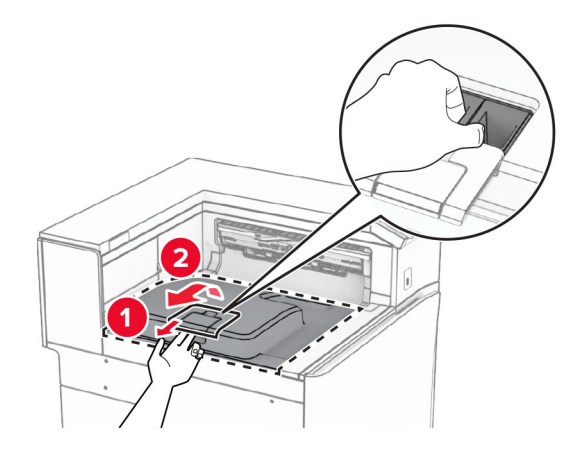

Raspakirajte novu standardnu ladicu.

3 Pričvrstite novu standardnu ladicu.

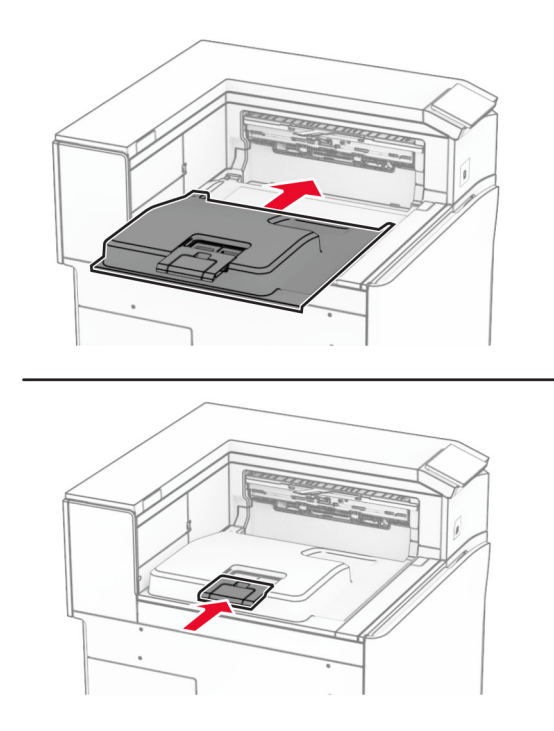

# Zamjena poklopca ventilatora

1 Uklonite iskorišteni poklopac ventilatora.

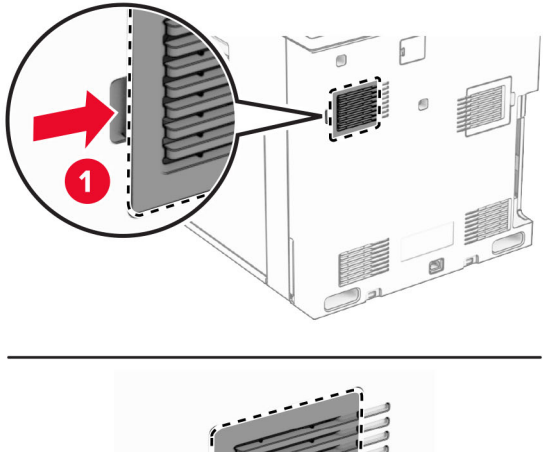

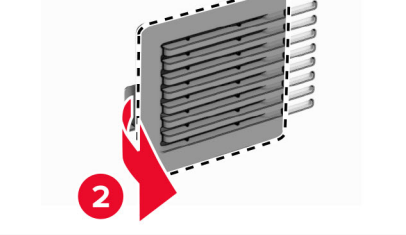

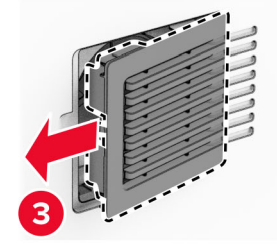

2 Raspakirajte novi poklopac.

3 Umećite novi poklopac dok čujno ne sjedne na mjesto.

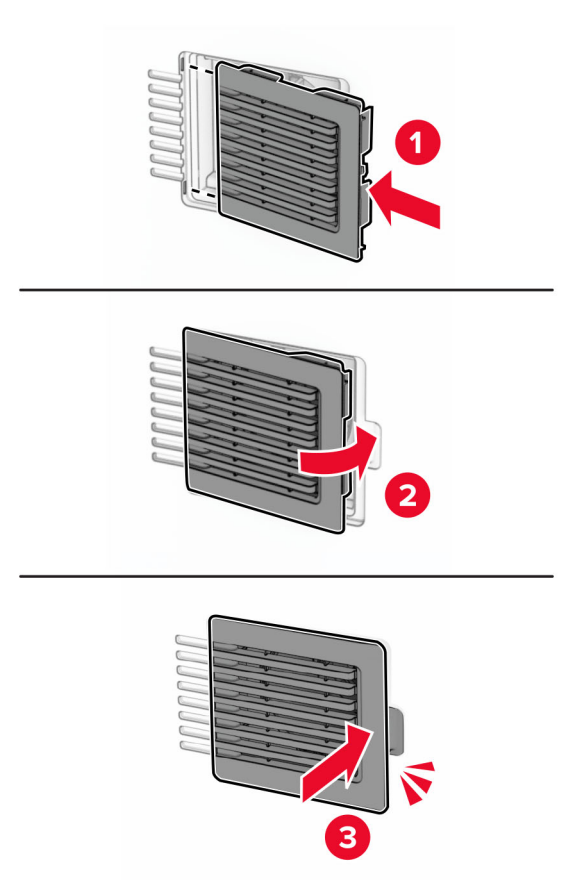

# Ponovno postavljanje desnog poklopca R9

1 Uklonite iskorišteni desni poklopac.

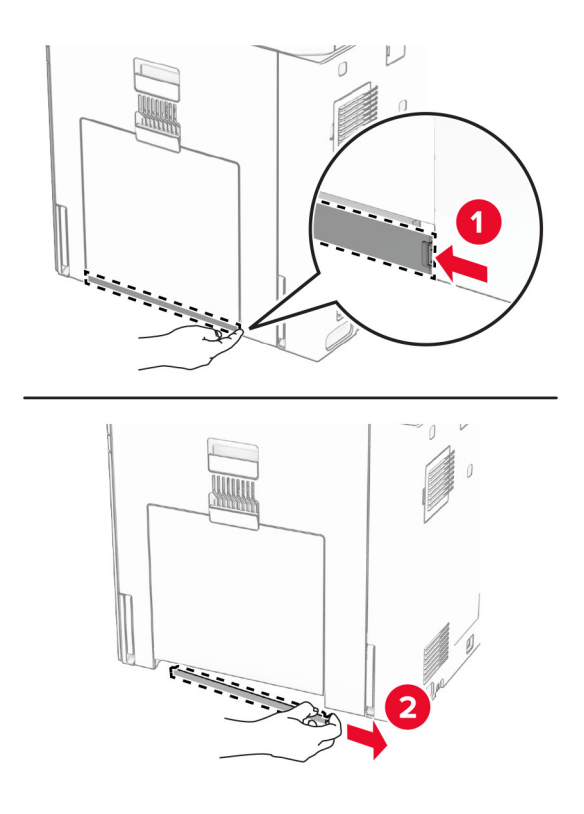

- 2 Raspakirajte novi poklopac.
- 3 Umećite novi poklopac dok čujno ne sjedne na mjesto.

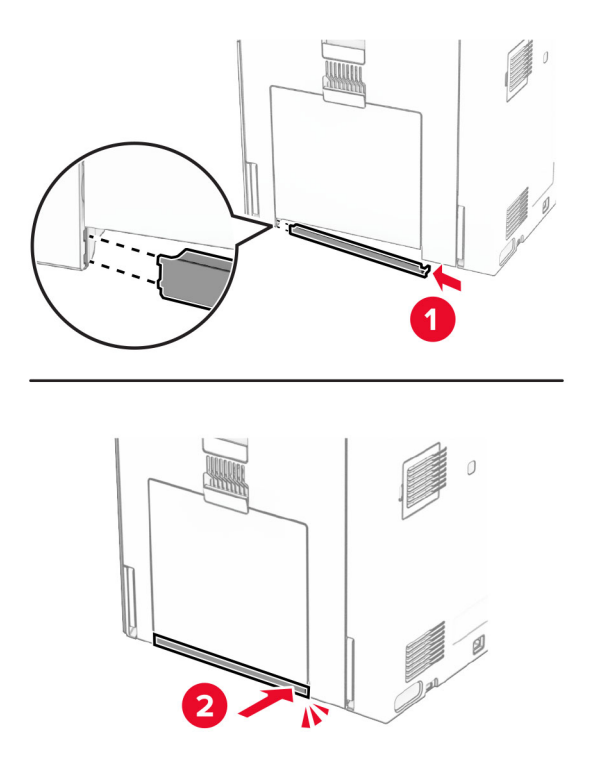

# Zamjena alata za čišćenje stakla

1 Otvorite poklopac skenera.

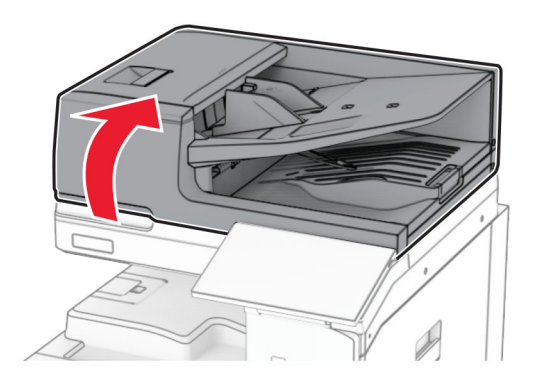

2 Uklonite iskorišteni alat za čišćenje stakla.

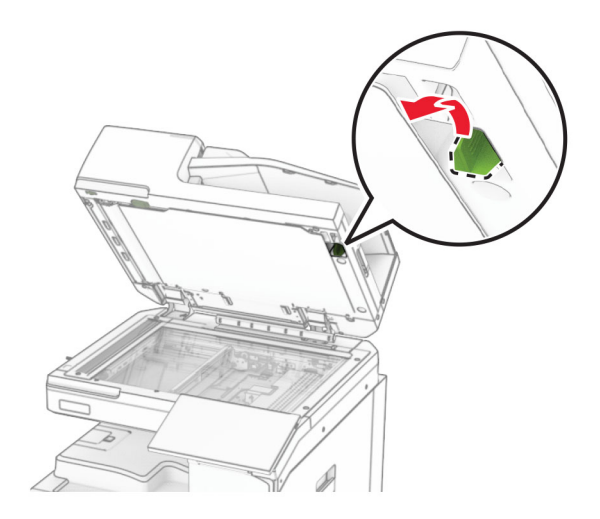

3 Raspakirajte novi alat za čišćenje stakla.

4 Umetnite novi alat za čišćenje stakla.

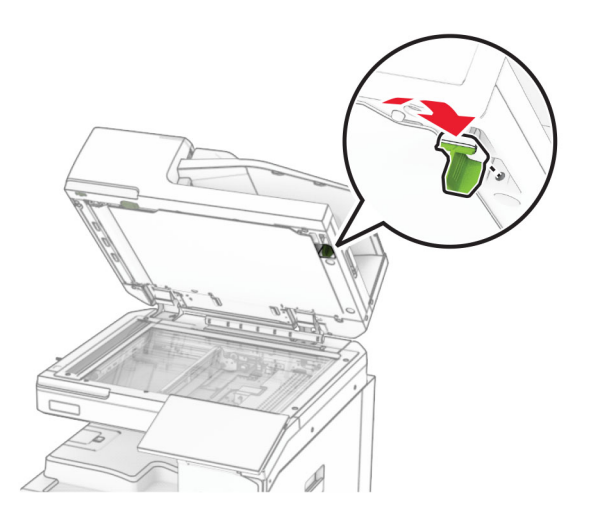

5 Zatvorite poklopac skenera.

## Zamjena poklopca priključka sklopa za prijenos papira

1 Izvadite standardnu ladicu.

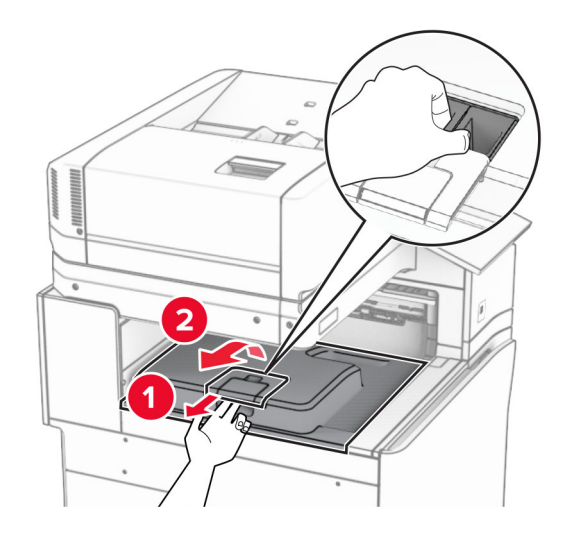

2 Uklonite iskorišteni poklopac priključka sklopa za prijenos papira.

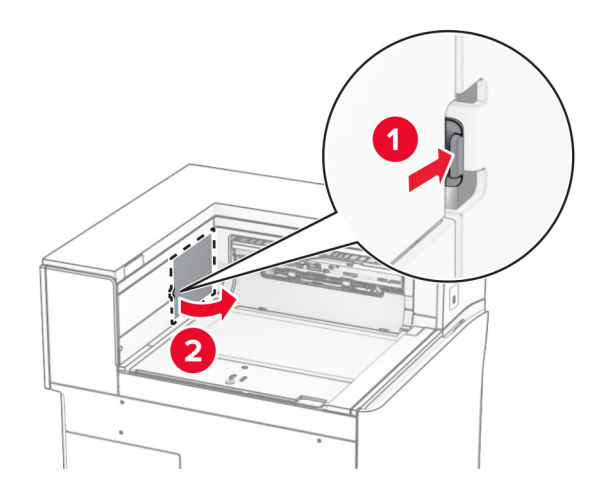

- 3 Raspakirajte novi poklopac priključka.
- 4 Pričvršćujte novi poklopac priključka dok čujno ne sjedne na mjesto.

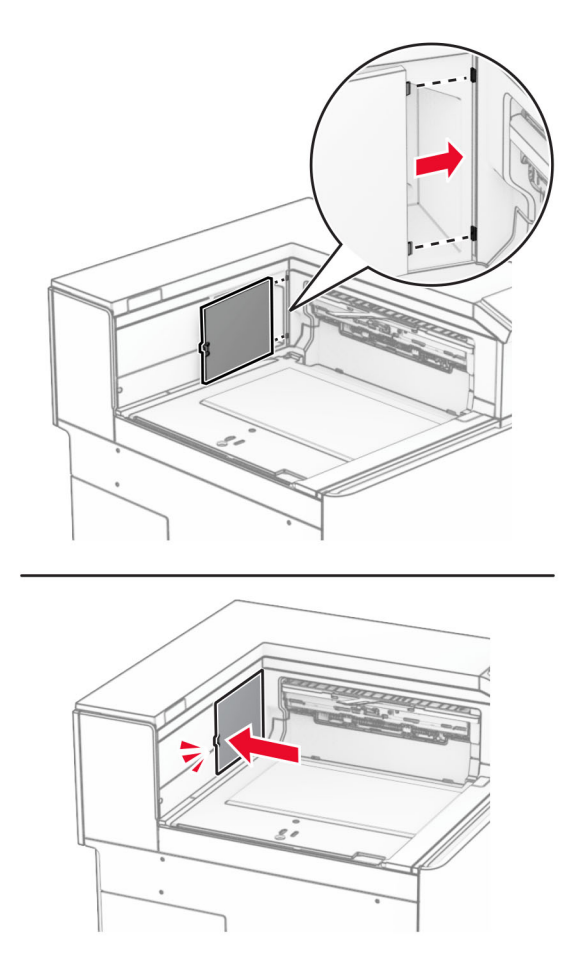

5 Pričvrstite standardnu ladicu.

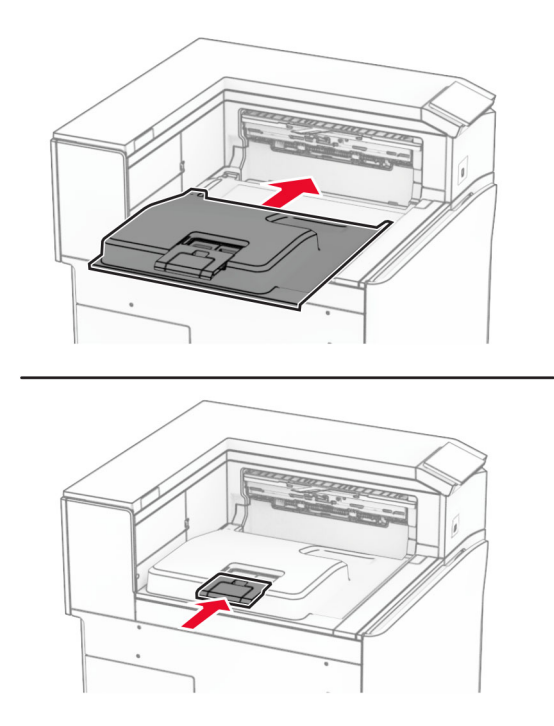

## Zamjena spremnika s klamericama

#### Zamjena spremnika s klamericama u klamerici za završnu obradu

1 Uhvatite ručicu F, a zatim gurnite klamericu za završnu obradu ulijevo.

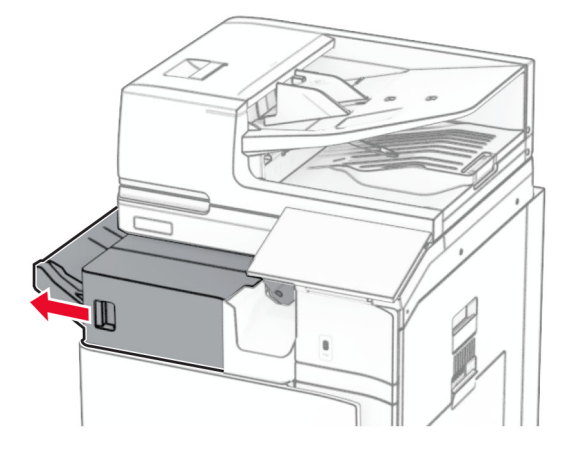

Izvadite držač spremnika s klamericama.

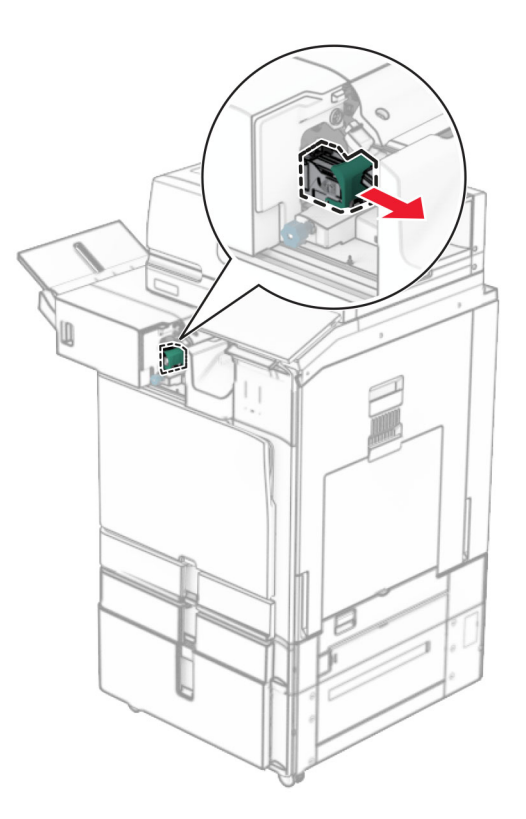

Izvadite prazni spremnik s klamericama.

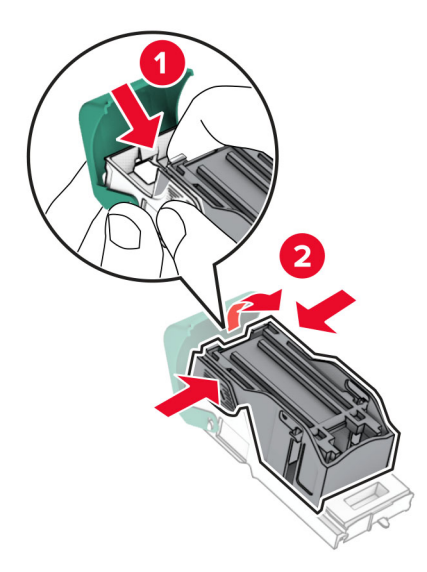

4 Umećite novi spremnik s klamericama dok ne sjedne na mjesto.

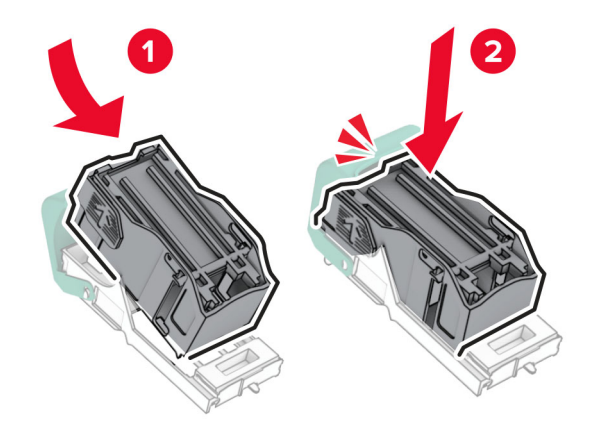

5 Umećite nosač spremnika s klamericama dok ne sjedne na mjesto.

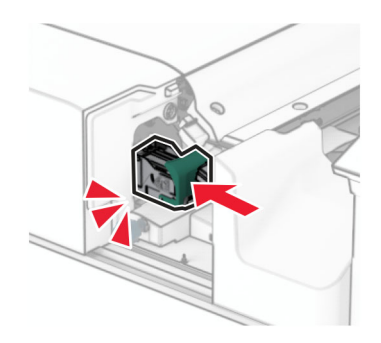

6 Gurnite klamericu za završnu obradu udesno.

Zamjena spremnika s klamericama u uređaju za završnu obradu s klamericom i bušačem rupa

1 Otvorite vratašca H.

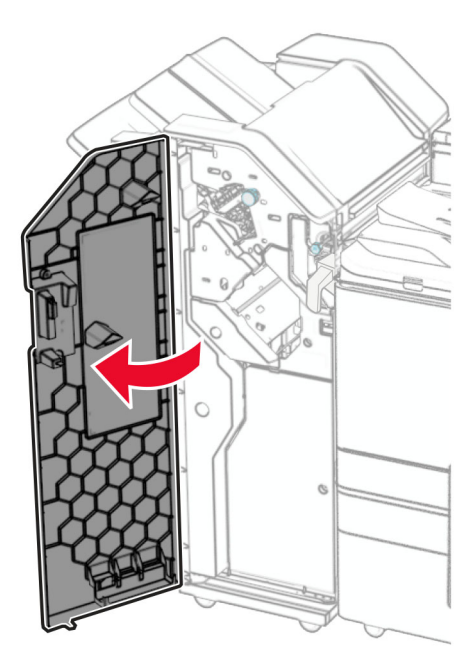

2 Povucite zelenu ručicu, a zatim izvadite držač spremnika s klamericama.

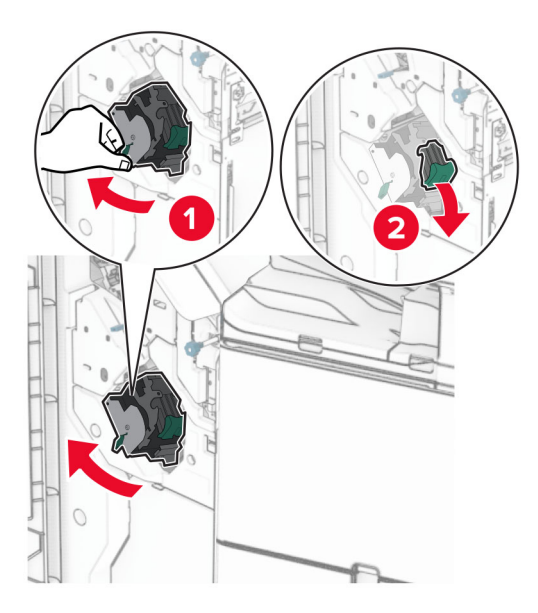

3 Izvadite prazni spremnik s klamericama.

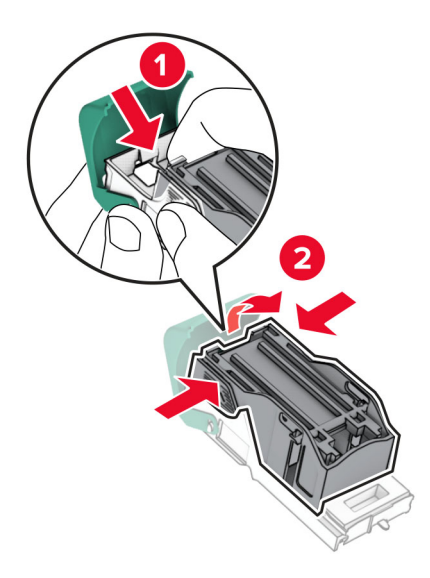

- 4 Raspakirajte novi spremnik s klamericama.
- 5 Umećite novi spremnik s klamericama dok ne sjedne na mjesto.

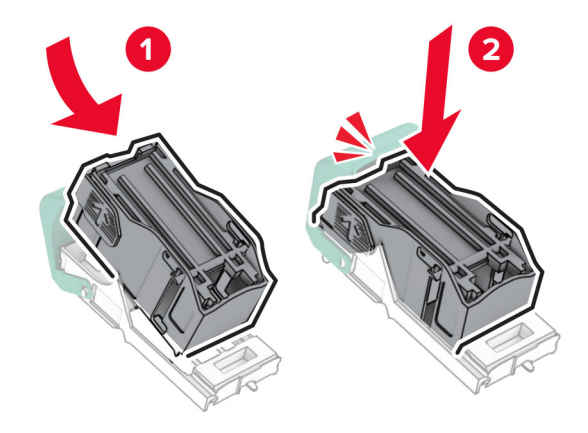

6 Umećite nosač spremnika s klamericama dok ne sjedne na mjesto.

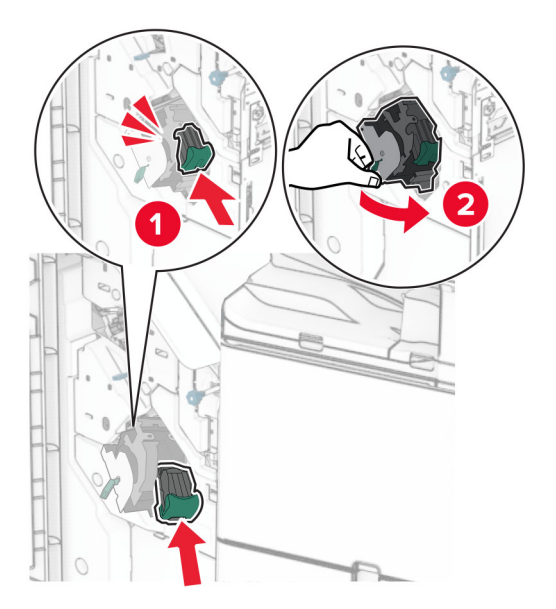

7 Zatvorite vratašca H.

#### Zamjena spremnika s klamericama u sklopu za završnu obradu knjižica

1 Otvorite vratašca H.

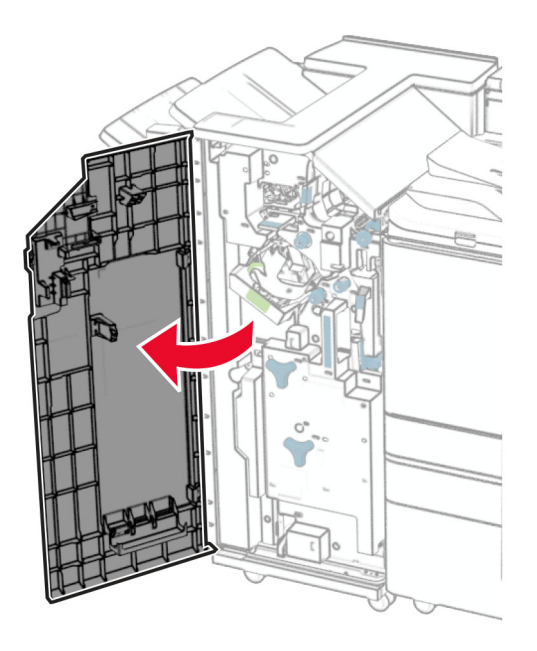

- 
- Povucite zelenu ručicu, a zatim izvadite držač spremnika s klamericama.

Izvadite prazni spremnik s klamericama.

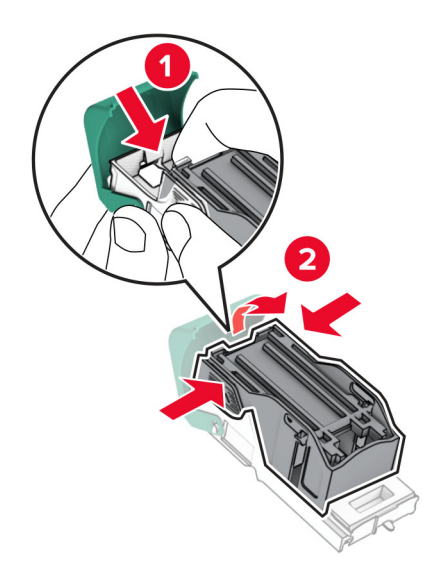

Raspakirajte novi spremnik s klamericama.

5 Umećite novi spremnik s klamericama dok ne sjedne na mjesto.

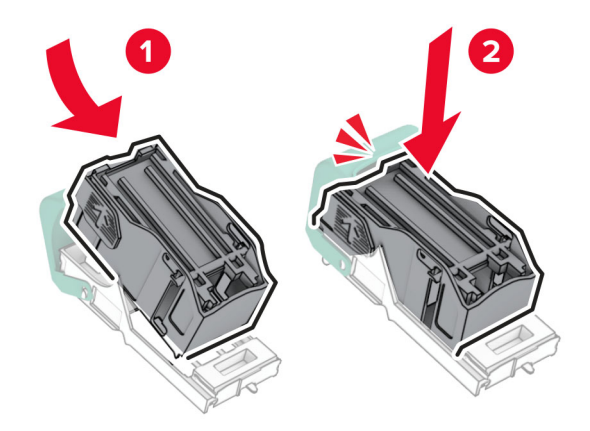

6 Umećite nosač spremnika s klamericama dok ne sjedne na mjesto.

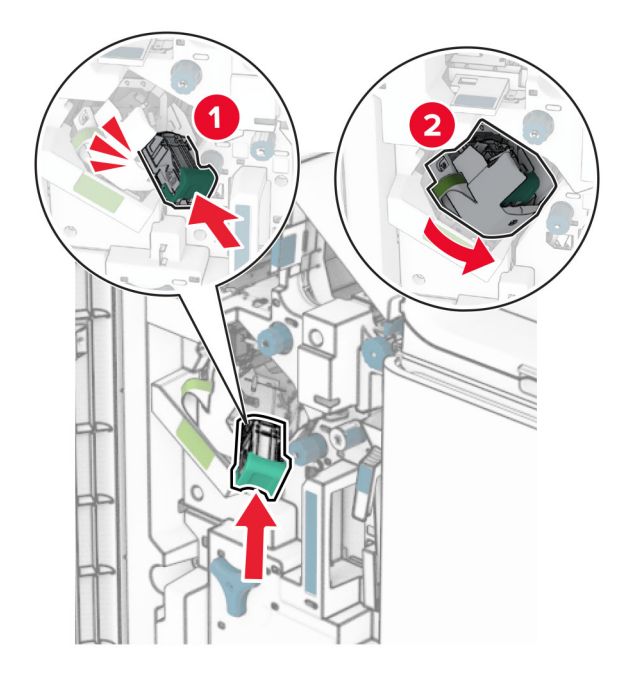

7 Zatvorite vratašca H.

#### Zamjena držača spremnika s klamericama u sklopu za završnu obradu knjižica

1 Otvorite vratašca sklopa za završnu obradu.

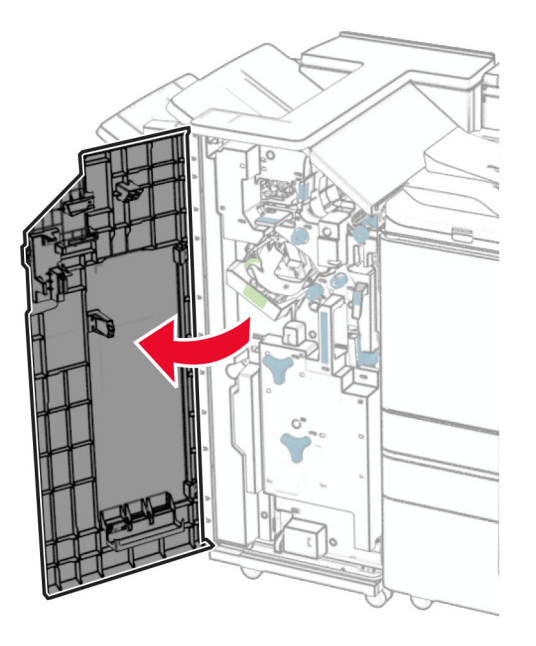

2 Izvucite izrađivač knjižica, a zatim uklonite iskorištene držače spremnika s klamericama.

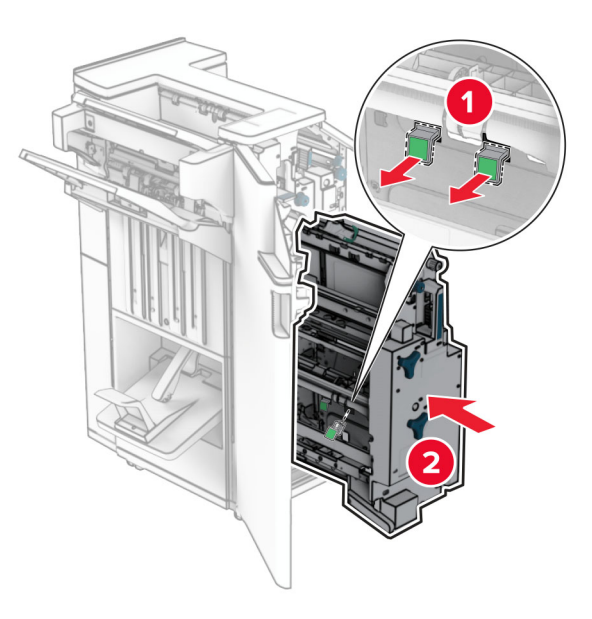

3 Raspakirajte nove držače spremnika s klamericama.

4 Umetnite nove držače spremnika s klamericama.

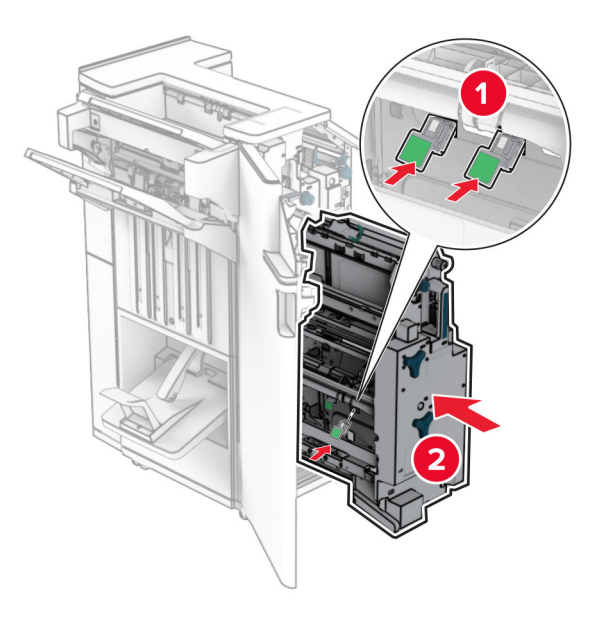

5 Umetnite izrađivač knjižica i zatvorite vratašca sklopa za završnu obradu.

#### Ponovno postavljanje brojača upotrebe potrošnog materijala

- 1 Na upravljačkoj ploči idite na Postavke > Uređaj > Održavanje > Konfiguracijski izbornik > Upotreba potrošnih materijala i brojači.
- 2 Odaberite brojač koji želite ponovo postaviti.

Upozorenje—potencijalno oštećenje: Dijelovi i potrošni materijal bez uvjeta ugovora programa povrata mogu se ponovo postaviti i ponovo obraditi. Međutim, jamstvo proizvođača ne pokriva štetu uzrokovanu upotrebom neoriginalnog potrošnog materijala ili dijelova. Ako ponovo postavite brojač za potrošni materijal ili dio uređaja bez ispravne ponovne proizvodnje, uređaj se može oštetiti. Nakon što ponovo postavite brojač za potrošni materijal ili dio uređaja, na vašem pisaču može se prikazati pogreška koja ukazuje na prisutnost ponovno postavljenog dijela.

# Čišćenje dijelova pisača

# Čišćenje pisača

OPREZ—OPASNOST OD STRUJNOG UDARA: Da biste pri čišćenju vanjskog dijela pisača izbjegli rizik od strujnog udara, iskopčajte kabel napajanja iz električne utičnice, a zatim iskopčajte sve kabele iz pisača.

#### Napomene:

- **•** Ovaj postupak ponovite svakih nekoliko mjeseci.
- **•** Oštećenja pisača prouzročena neispravnim rukovanjem nisu pokrivena jamstvom pisača.
- 1 Isključite pisač, a zatim iskopčajte kabel za napajanje iz električne utičnice.
- 2 Izvadite papir iz standardne ladice i višenamjenskog uređaja za uvlačenje papira.
- 3 Uklonite prašinu, dlačice i komadiće papira oko pisača pomoću meke četke ili usisavača.
- 4 Obrišite vanjski dio pisača vlažnom mekom krpom koja ne ostavlja dlačice.

#### Napomene:

- **•** Nemojte koristiti sredstva za čišćenje kućanstva ili deterdžente jer mogu oštetiti završnu obradu pisača.
- **•** Pazite da sva područja pisača ostanu suha nakon čišćenja.
- 5 Priključite kabel za napajanje u električnu utičnicu, a zatim uključite pisač.

OPREZ—MOGUĆE OZLJEDE: Da biste izbjegli rizik od požara ili strujnog udara, priključite kabel za napajanje na ispravno uzemljenu električnu utičnicu odgovarajućih svojstava koja se nalazi u blizini proizvoda i lako je dostupna.

# Čišćenje dodirnog zaslona

- OPREZ—OPASNOST OD STRUJNOG UDARA: Da biste pri čišćenju vanjskog dijela pisača izbjegli rizik od strujnog udara, prije nastavka iskopčajte kabel napajanja iz električne utičnice, a zatim iskopčajte sve kabele iz pisača.
- 1 Isključite pisač, a zatim iskopčajte kabel za napajanje iz električne utičnice.
- 2 Vlažnom, mekom krpom bez dlačica obrišite dodirni zaslon.

#### Napomene:

- **•** Nemojte upotrebljavati sredstva za čišćenje kućanstva ili deterdžente jer mogu oštetiti dodirni zaslon.
- **•** Provjerite je li dodirni zaslon suh nakon čišćenja.
- 3 Priključite kabel za napajanje u električnu utičnicu, a zatim uključite pisač.

OPREZ—MOGUĆE OZLJEDE: Da biste izbjegli rizik od požara ili strujnog udara, priključite kabel za napajanje na ispravno uzemljenu električnu utičnicu odgovarajućih svojstava koja se nalazi u blizini proizvoda i lako je dostupna.

# Čišćenje skenera

Otvorite poklopac skenera.

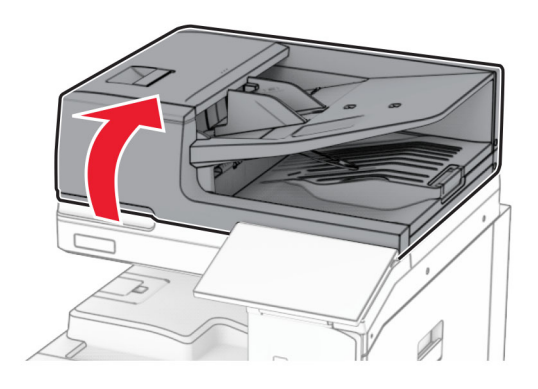

Uklonite alat za čišćenje stakla.

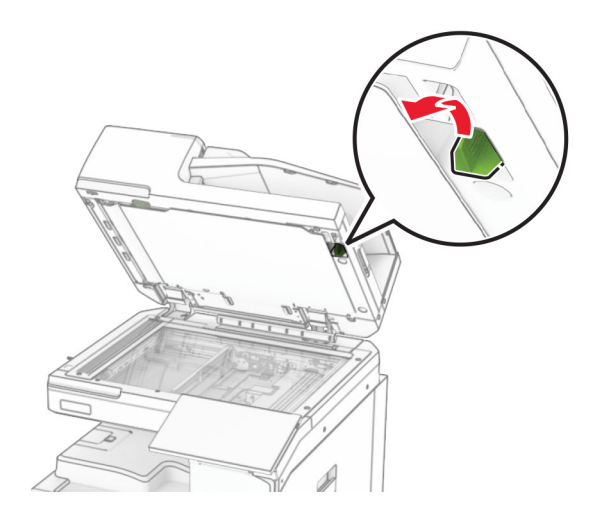

- Otvorite vratašca A1.
- Pomoću alata obrišite staklo ADF-a.

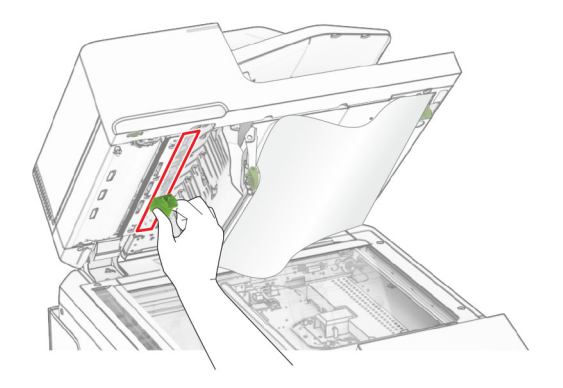

Zatvorite vratašca A1.

- 6 Vlažnom, mekom krpom bez dlačica obrišite sljedeća područja:
	- **•** Staklenu podlogu ADF-a

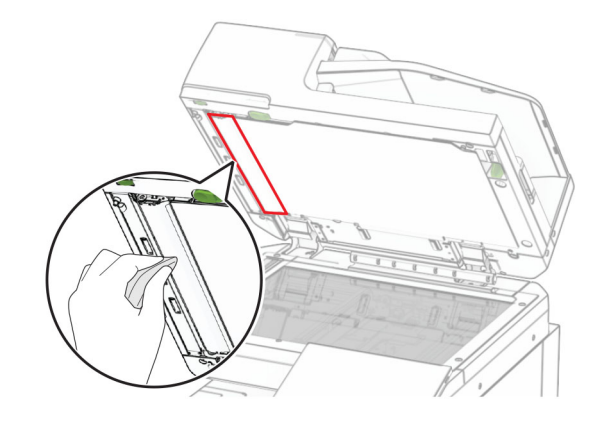

**•** Staklenu podlogu skenera

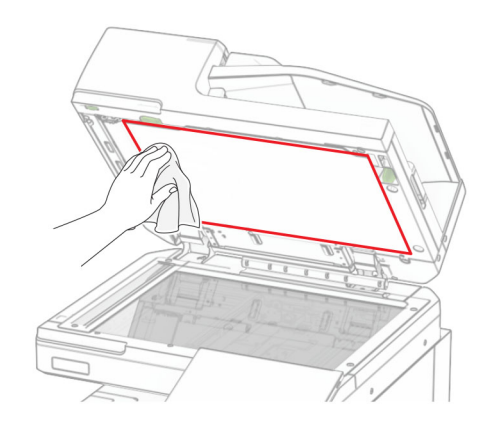

**•** Staklo skenera

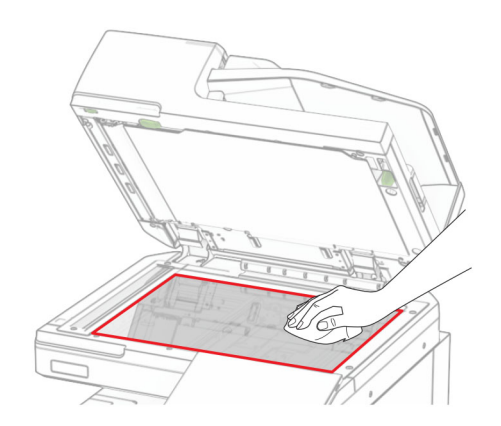

<span id="page-431-0"></span>Pomoću alata obrišite staklo ADF-a.

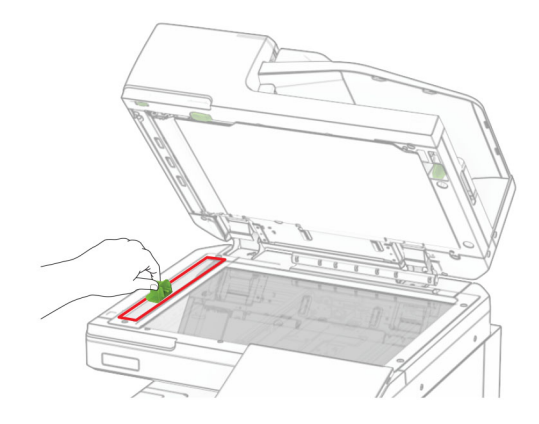

Vratite alat na mjesto.

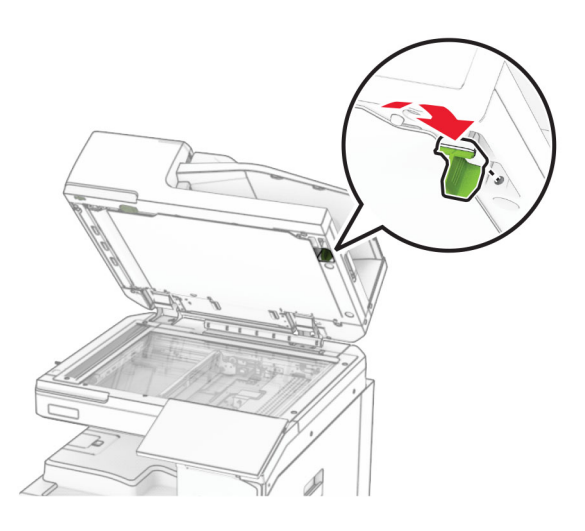

Zatvorite poklopac skenera.

# Čišćenje leća glave za ispis

Otvorite prednja vrata.

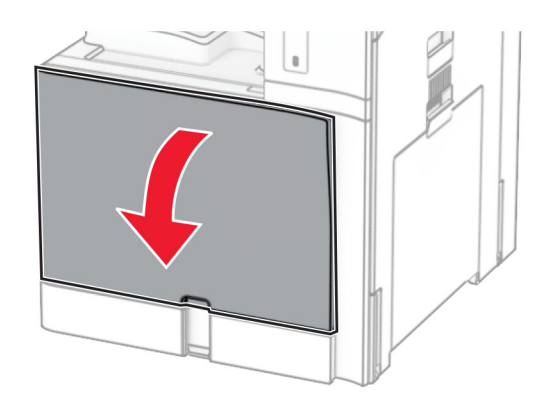
<span id="page-432-0"></span>2 Izvadite spremnike s tonerom.

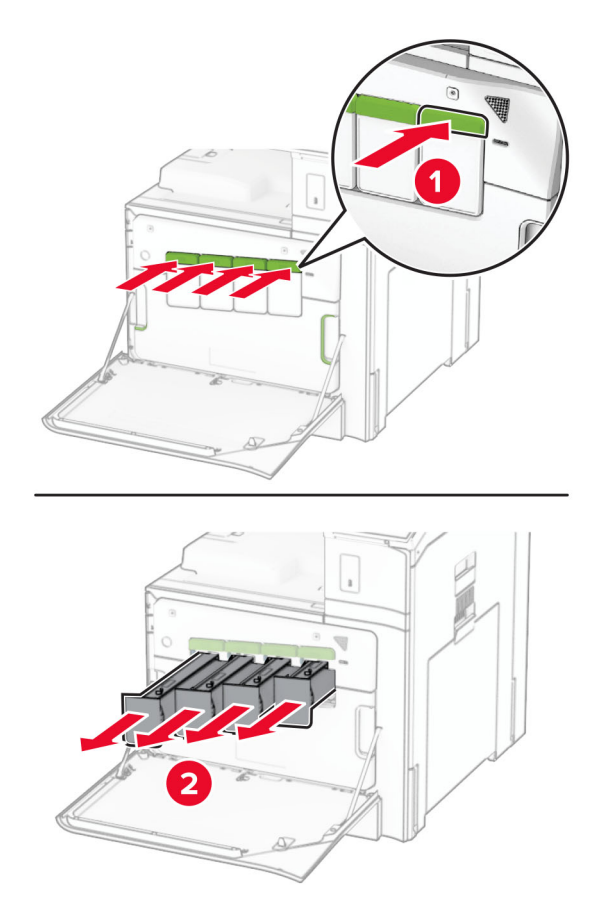

3 Nježno izvlačite brisač dok se ne zaustavi.

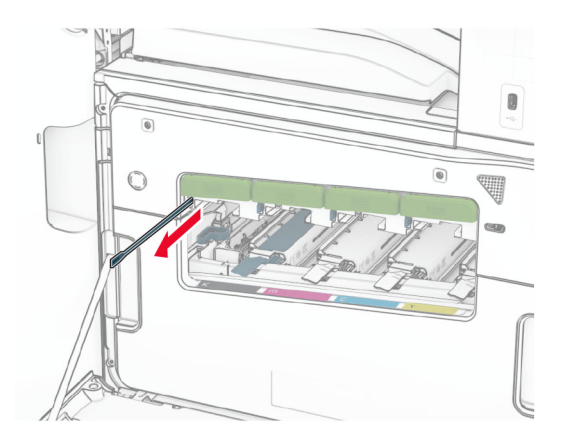

Napomena: Brisač se ne odvaja od pisača.

4 Gurajte brisač natrag u glavu za ispis dok se ne zaustavi.

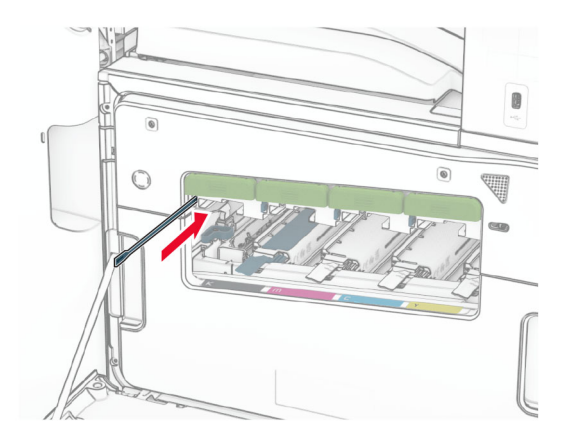

- 5 Ponovite [3. korak](#page-432-0) i 4. korak tri puta za svaku glavu za ispis.
- 6 Umetnite spremnike s tonerom.

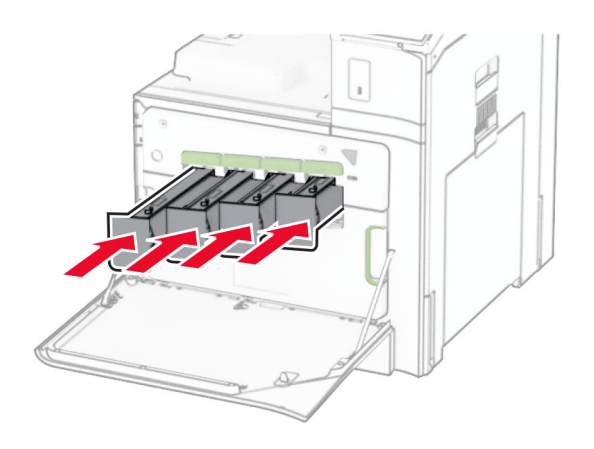

7 Zatvorite prednja vrata.

## Pražnjenje kutije za konfete

Napomena: Ovisno o instaliranom sklopu za završnu obradu, izgled kutije za konfete može se razlikovati.

1 Otvorite vratašca sklopa za završnu obradu.

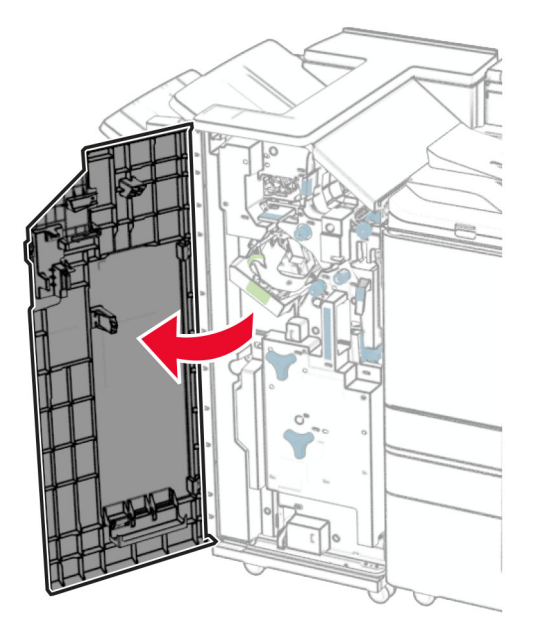

2 Izvadite, a zatim ispraznite kutiju za konfete.

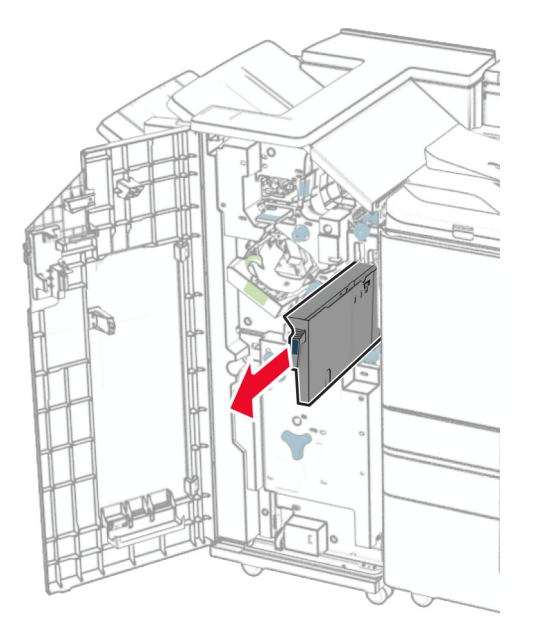

3 Umetnite kutiju za konfete.

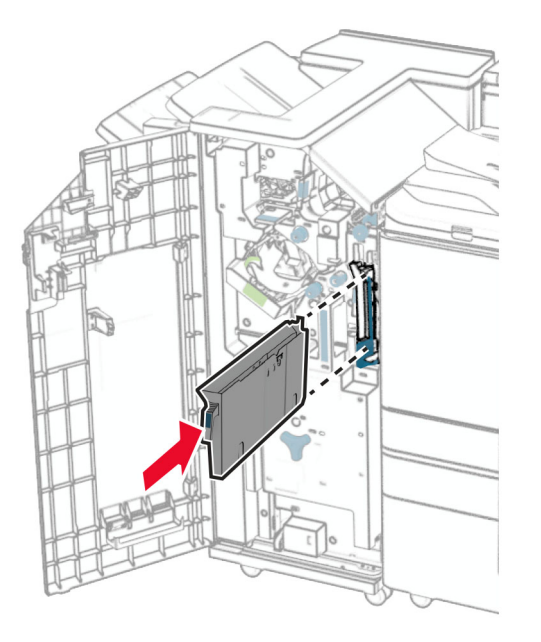

4 Zatvorite vratašca sklopa za završnu obradu.

# Štednja energije i papira

## Konfiguriranje postavki načina rada za uštedu energije

#### Stanje mirovanja

- 1 Na upravljačkoj ploči idite na Postavke > Uređaj > Upravljanje potrošnjom energije > Prekoračenja vremena > Stanje mirovanja.
- 2 Postavite vrijeme tijekom kojeg će pisač biti neaktivan prije aktiviranja načina rada Stanja mirovanja.

#### Način rada hibernacije

- 1 Na upravljačkoj ploči idite na Postavke > Uređaj > Upravljanje potrošnjom energije > Prekoračenja vremena > Prekoračenje vremena za hibernaciju.
- 2 Postavite vrijeme tijekom kojeg će pisač biti neaktivan prije ulaska u način rada hibernacije.

#### Napomene:

- **•** Da bi opcija Prekoračenje vremena za hibernaciju funkcionirala, postavite opciju Prekoračenje vremena za hibernaciju po povezivanju na Hibernacija.
- **•** Embedded Web Server onemogućen je kada je pisač u načinu rada hibernacije.

## Prilagođavanje svjetline zaslona

- 1 Na upravljačkoj ploči idite na Postavke > Uređaj > Preferencije.
- 2 Prilagodite postavku na izborniku Svjetlina zaslona.

## Štednja potrošnog materijala

**•** Ispisujte na obje strane papira.

Napomena: Dvostrani ispis zadana je postavka u pisaču.

- **•** Ispisujte više stranica na jedan list papira.
- **•** Prije ispisa uz pomoć značajke pretpregleda provjerite kako će dokument izgledati.
- **•** Ispišite jednu kopiju dokumenta u svrhu provjere sadržaja i formata.

# Premještanje pisača na drugu lokaciju

OPREZ—MOGUĆE OZLJEDE: Ako je masa pisača veća od 20 kg (44 lb), za njegovo sigurno podizanje potrebne su dvije osobe ili više njih.

OPREZ—MOGUĆE OZLJEDE: Kako biste izbjegli rizik od požara ili strujnog udara, koristite samo kabel napajanja priložen uz proizvod ili zamjenski kabel koji je odobrio proizvođač.

OPREZ—MOGUĆE OZLJEDE: Prilikom premještanja pisača slijedite ove smjernice kako se ne biste ozlijedili ili oštetili pisač:

- **•** Provjerite jesu li sva vratašca i odlagači zatvoreni.
- **•** Isključite pisač, a zatim iskopčajte kabel napajanja iz električne mrežne utičnice.
- **•** Iskopčajte sve kabele iz pisača.
- **•** Ako pisač ima zasebne podne opcionalne odlagače ili izlazne opcije koje su postavljene na njega, odvojite ih prije premještanja pisača.
- **•** Ako pisač ima postolje s kotačićima, pažljivo ga odgurajte na novu lokaciju. Pazite prilikom prelaska preko pragova i utora u podu.
- **•** Ako pisač nema postolje s kotačićima, ali je konfiguriran s opcionalnim odlagačima ili izlaznim opcijama, odvojite izlazne opcije i podignite pisač s odlagača. Nemojte pokušavati istovremeno podići pisač i bilo koju od opcija.
- **•** Za podizanje pisača obavezno koristite rukohvate na njemu.
- **•** Bilo koja kolica koja koristite za premještanje pisača moraju imati površinu dovoljno veliku za cijeli pisač.
- **•** Bilo koja kolica koja koristite za premještanje hardverskih opcija moraju imati površinu dovoljno veliku za njihove dimenzije.
- **•** Držite pisač u uspravnom položaju.
- **•** Izbjegavajte pokrete koji bi mogli uzrokovati veliko podrhtavanje.
- **•** Pazite da vam prsti ne budu ispod pisača prilikom njegovog spuštanja.
- **•** Pazite da oko pisača bude dovoljno slobodnog prostora.

Napomena: Oštećenja pisača prouzročena nepravilnim premještanjem nisu pokriveni jamstvom pisača.

# Rješavanje problema

# Problemi s kvalitetom ispisa

Pronađite sliku koja nalikuje problemu s kvalitetom koji imate, a zatim pritisnite vezu u nastavku kako biste pročitali korake za rješavanje problema.

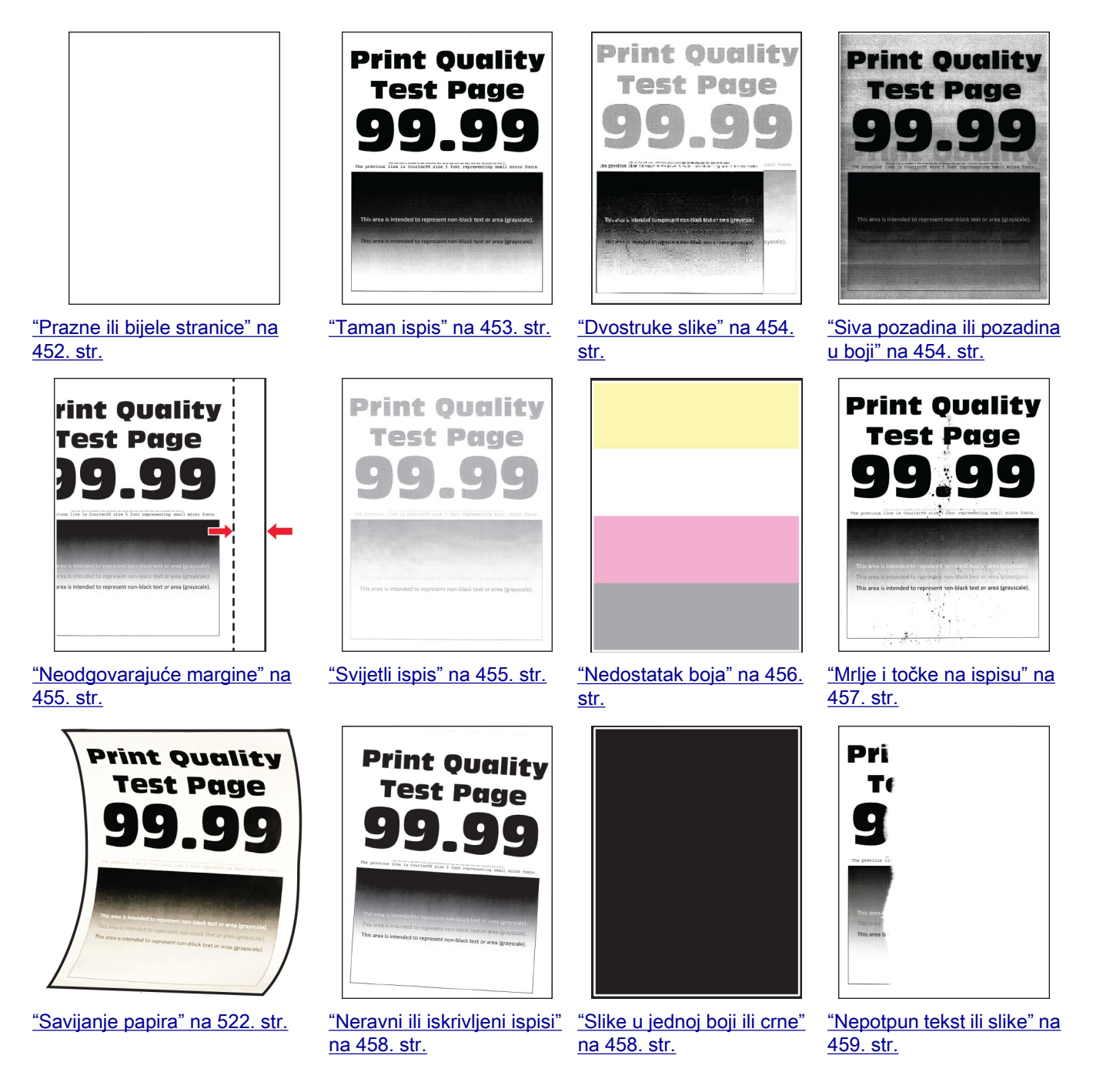

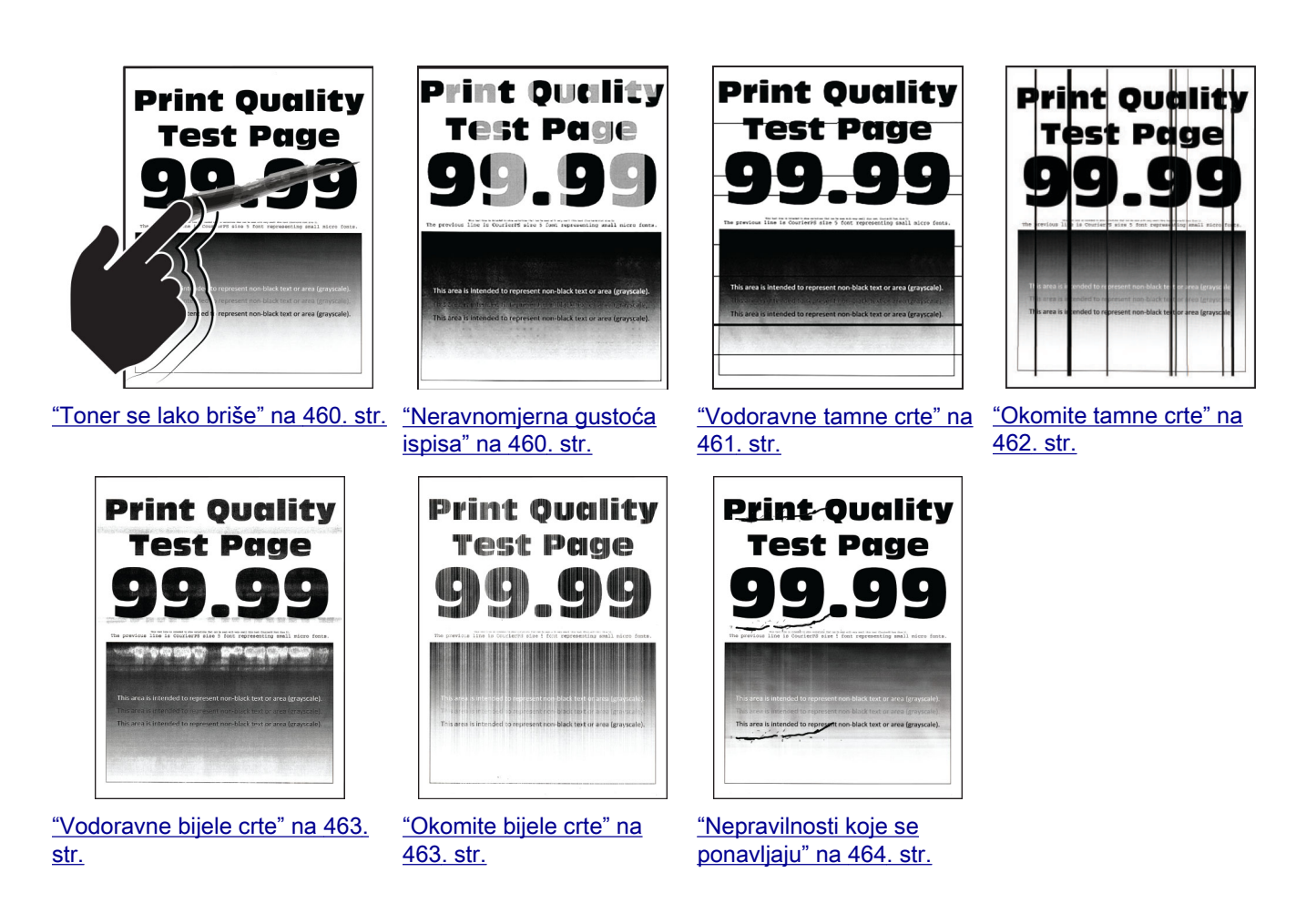

# Šifre pogrešaka pisača

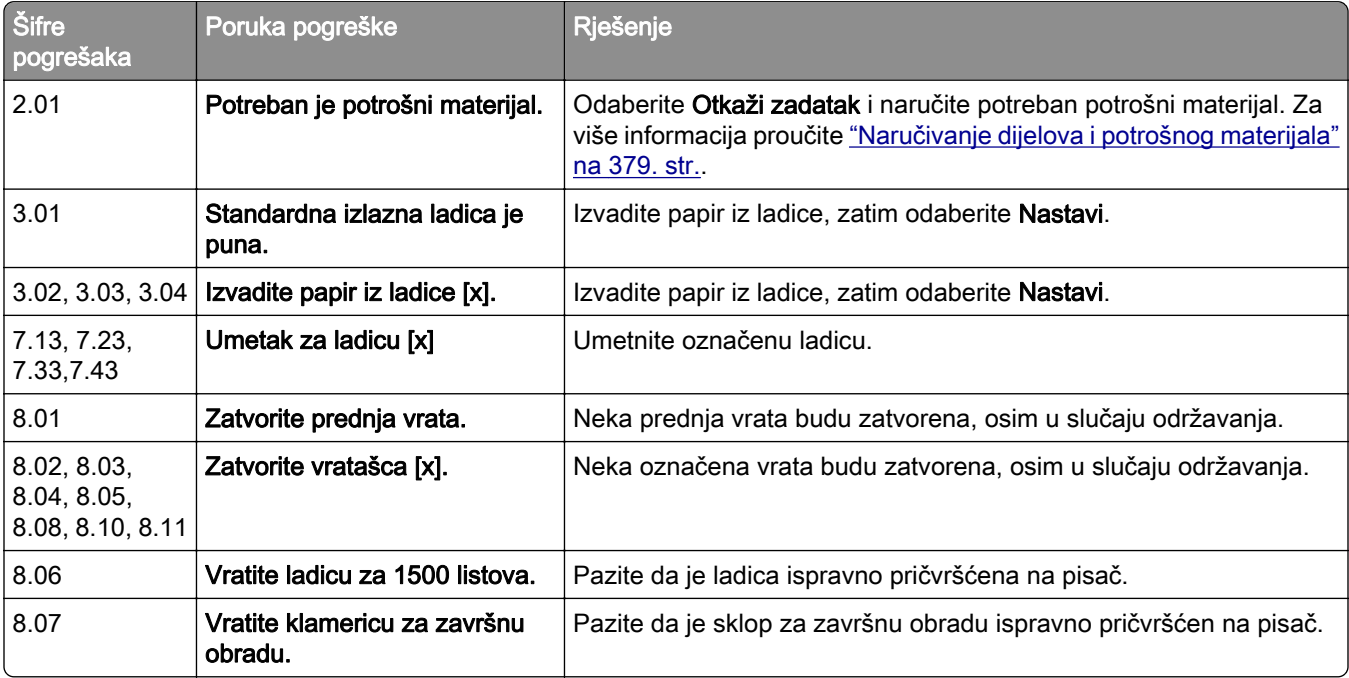

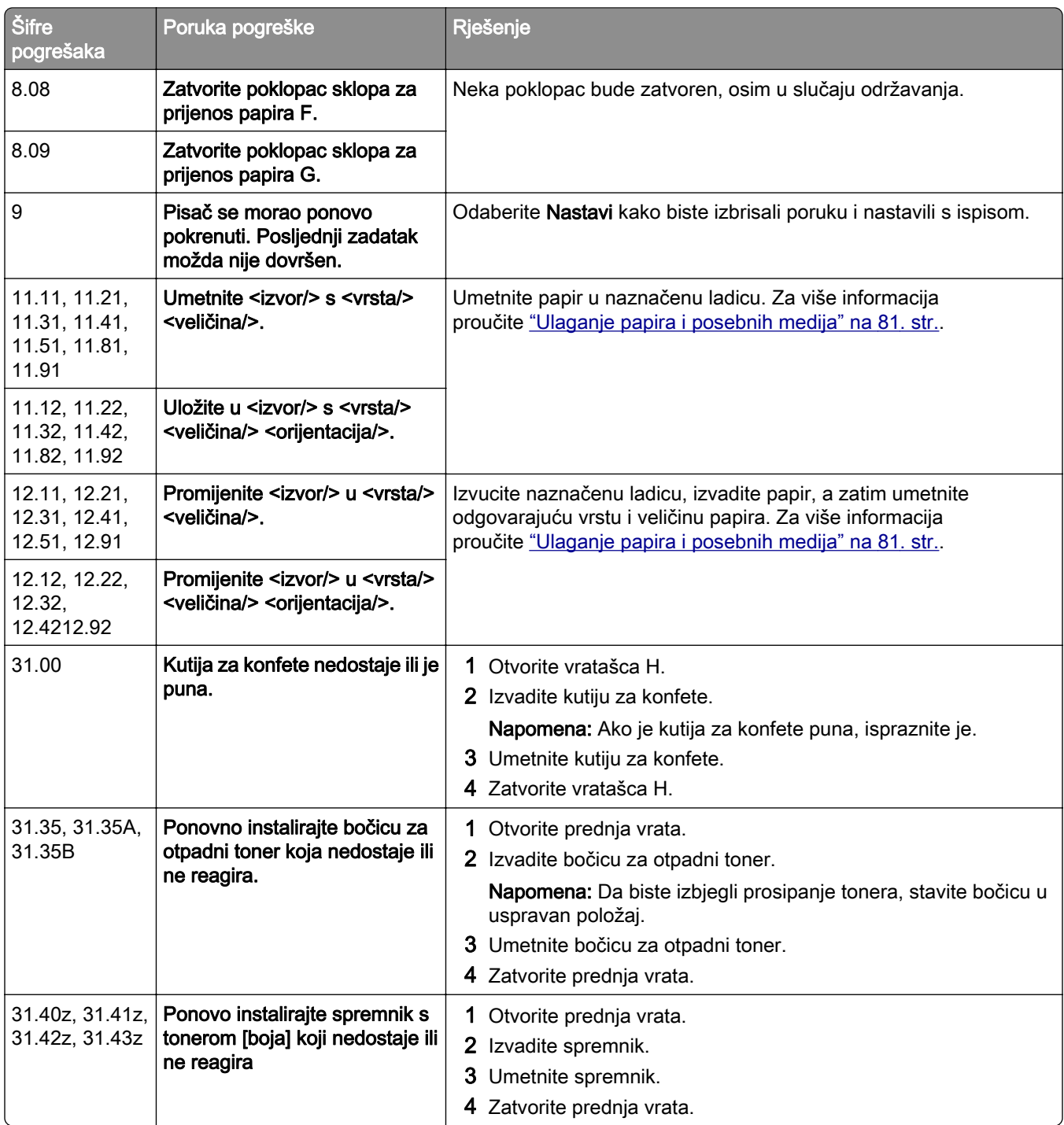

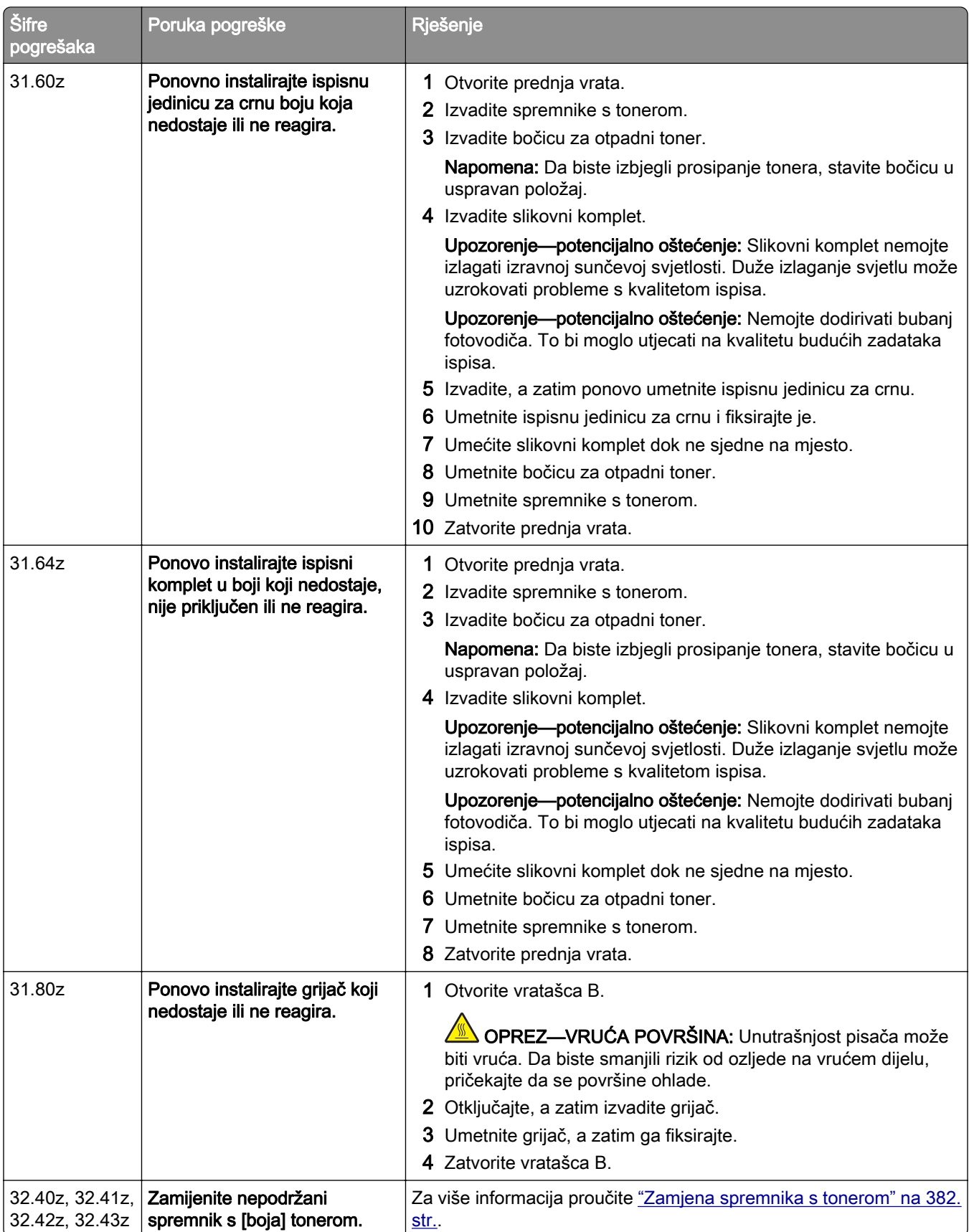

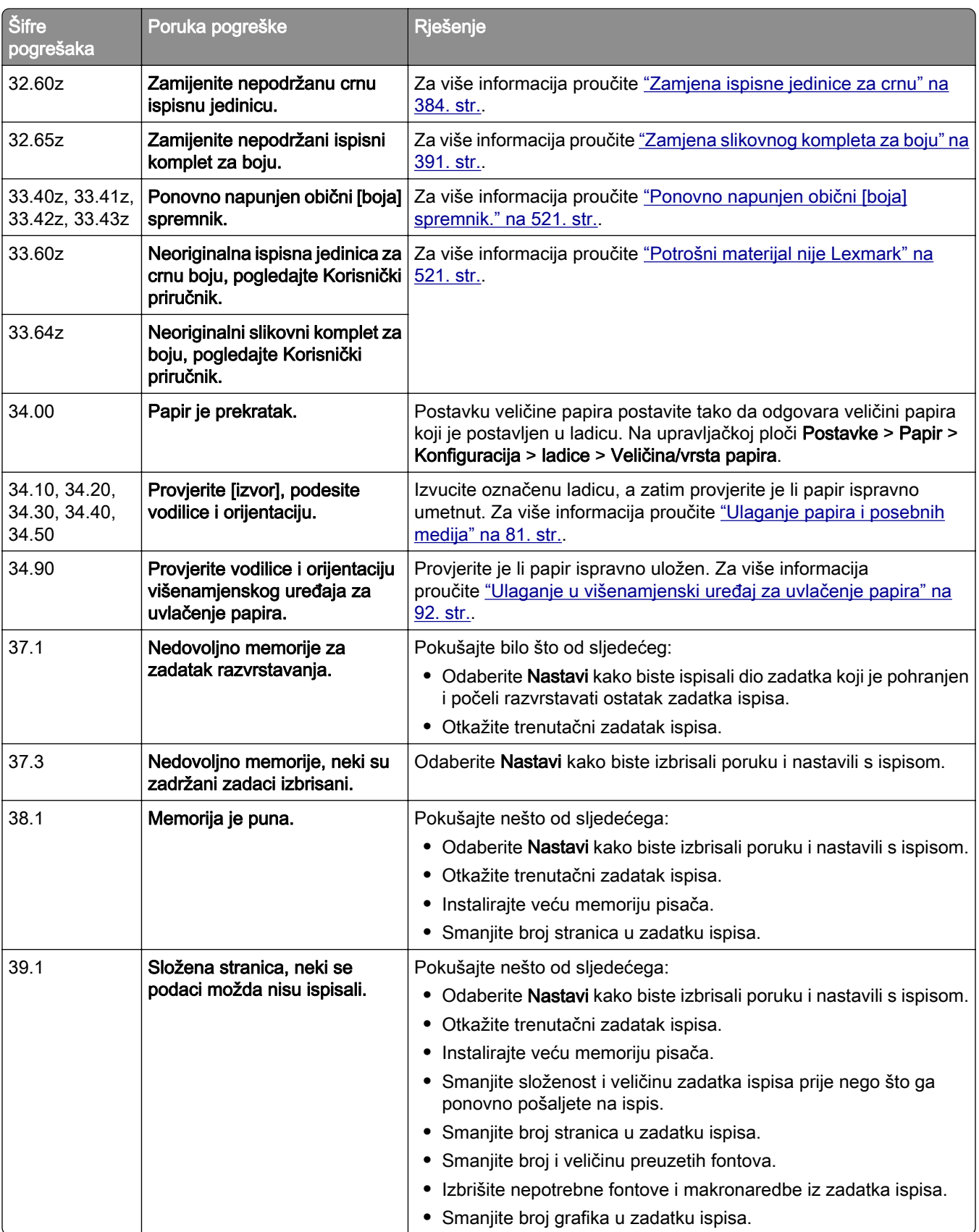

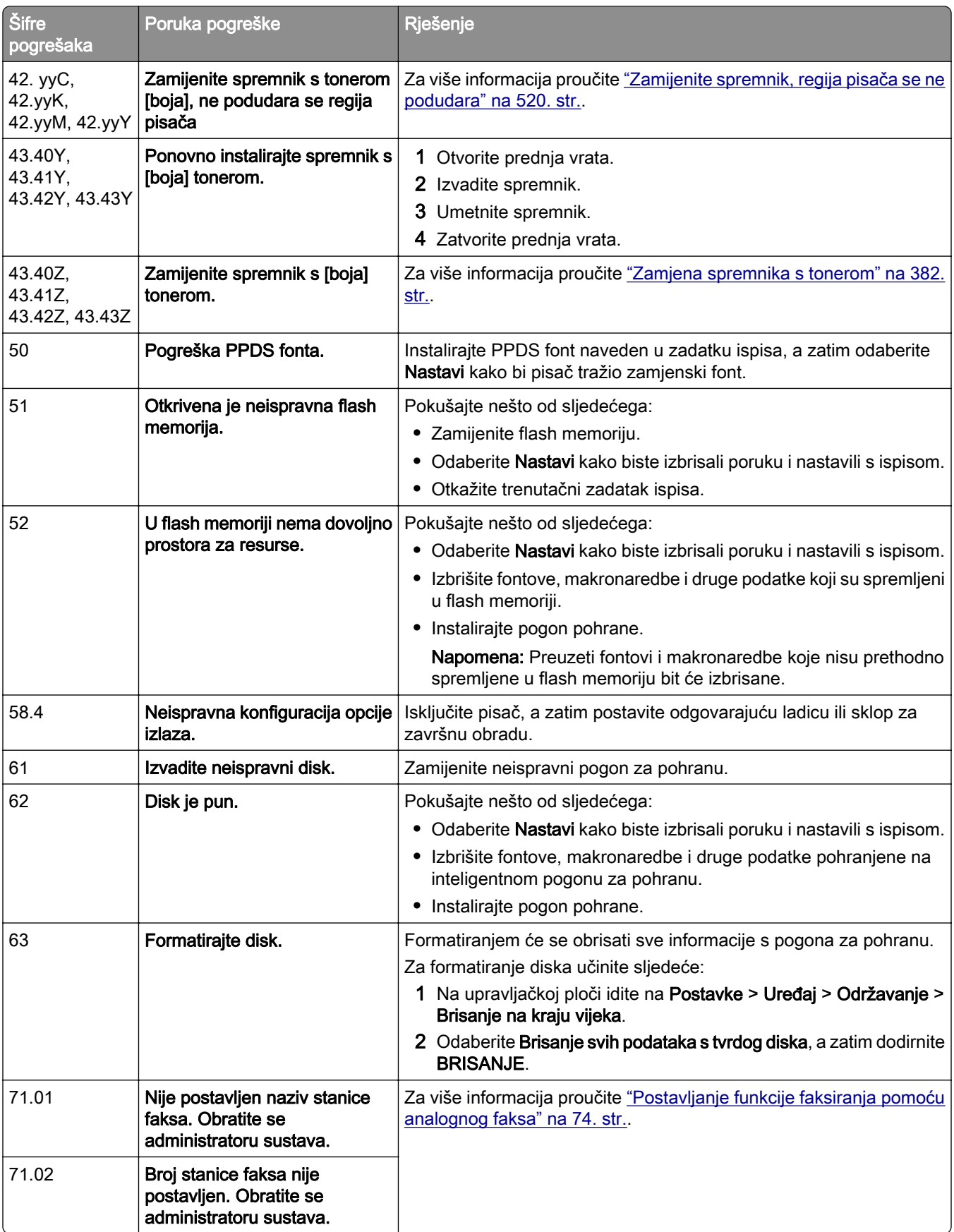

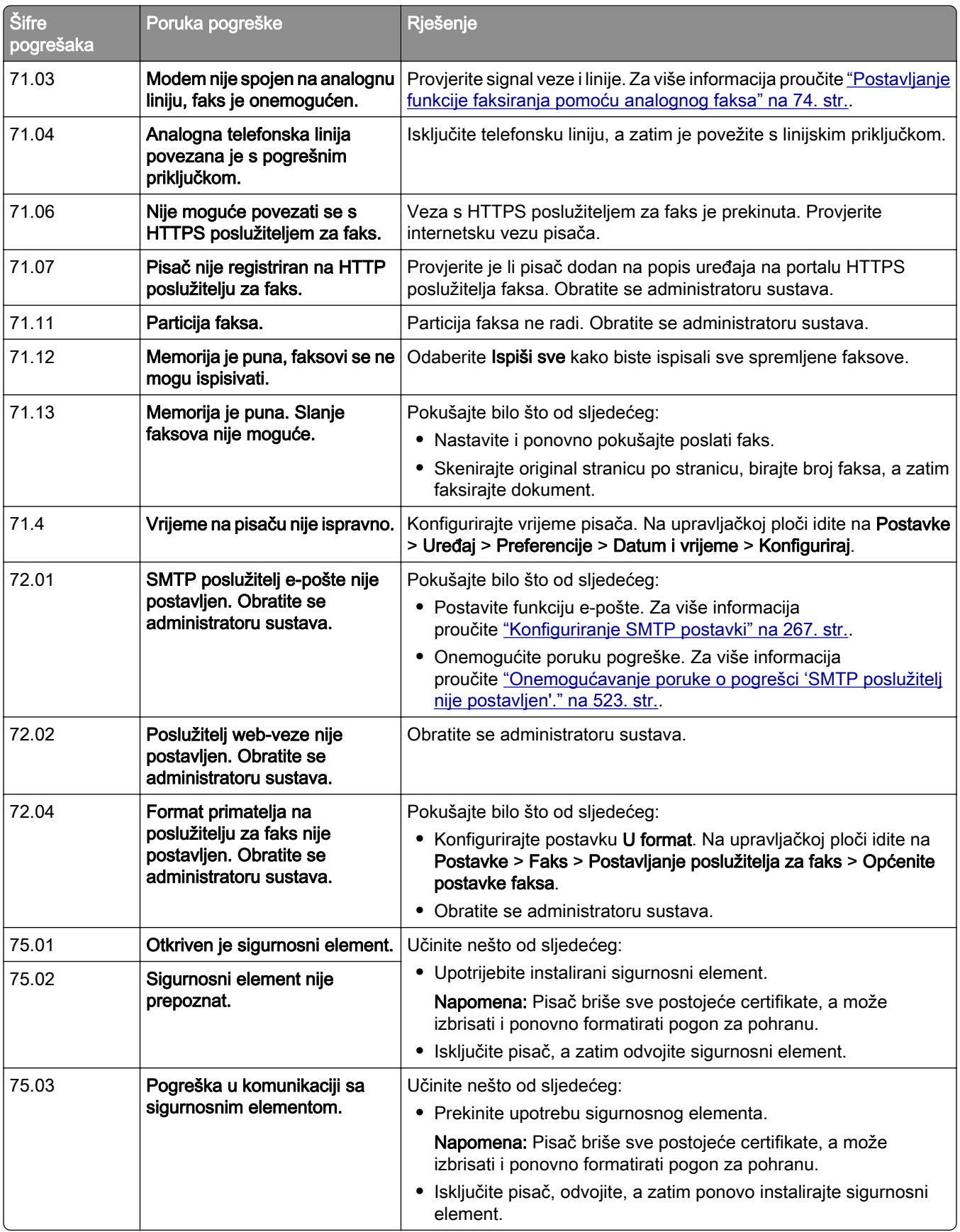

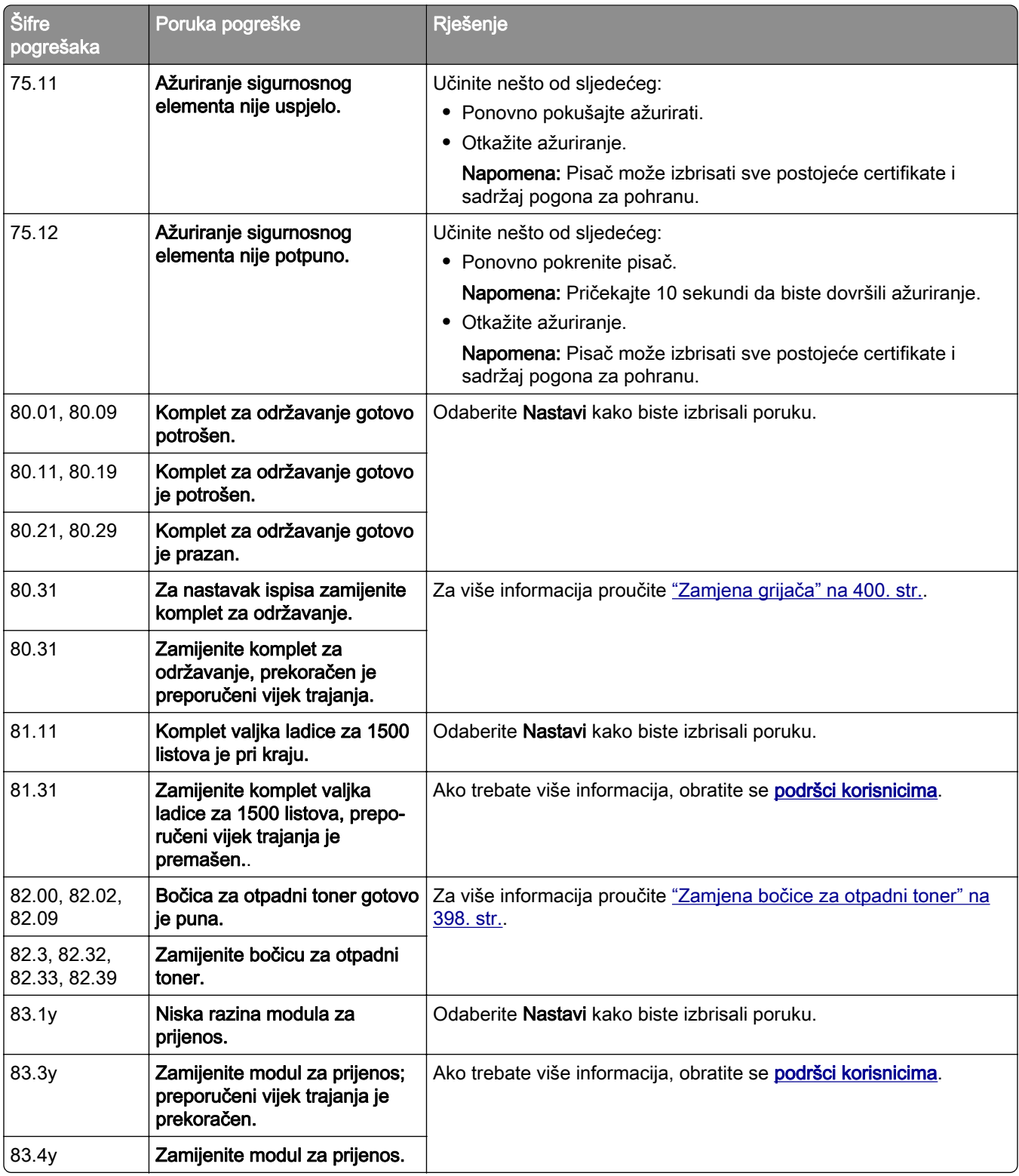

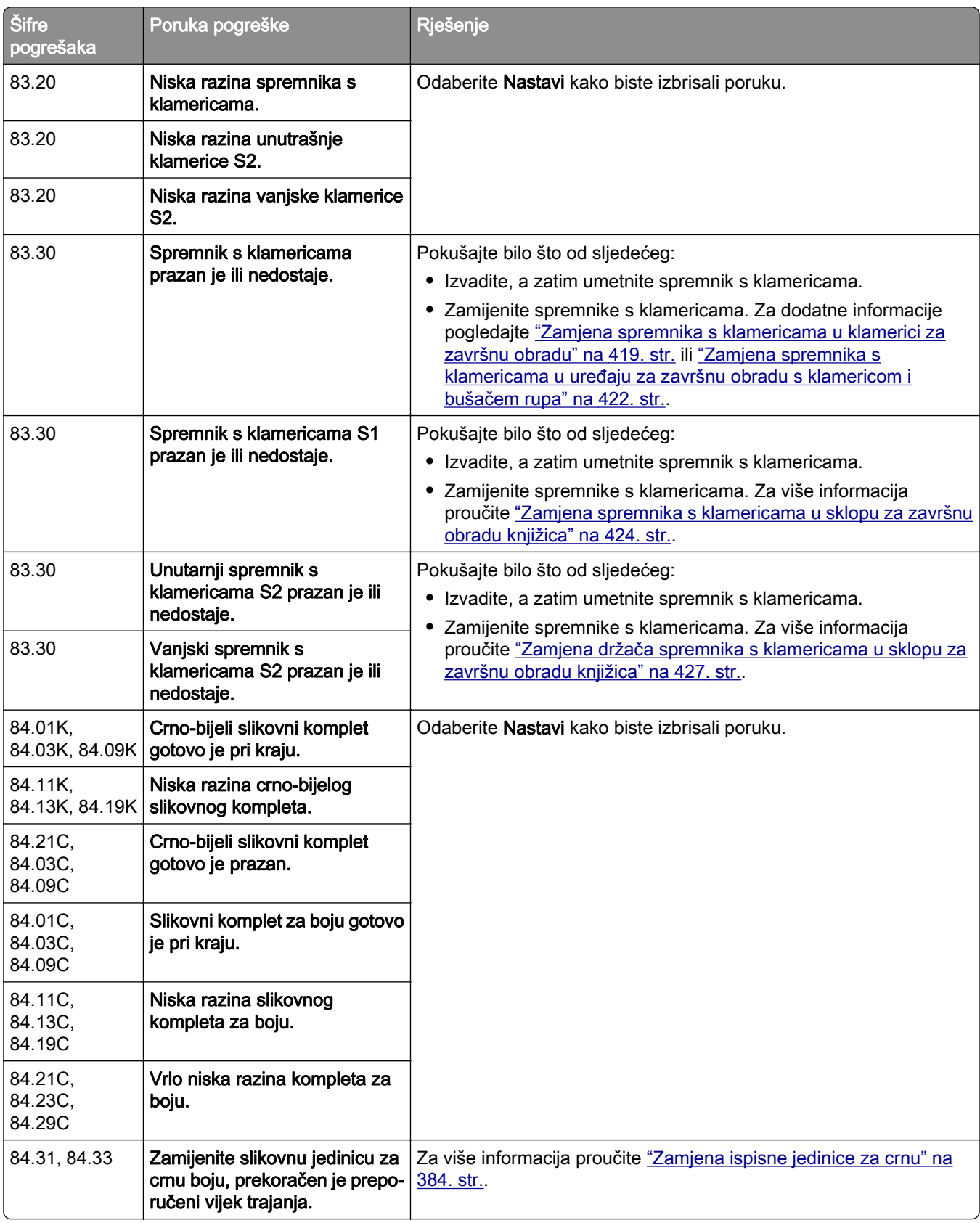

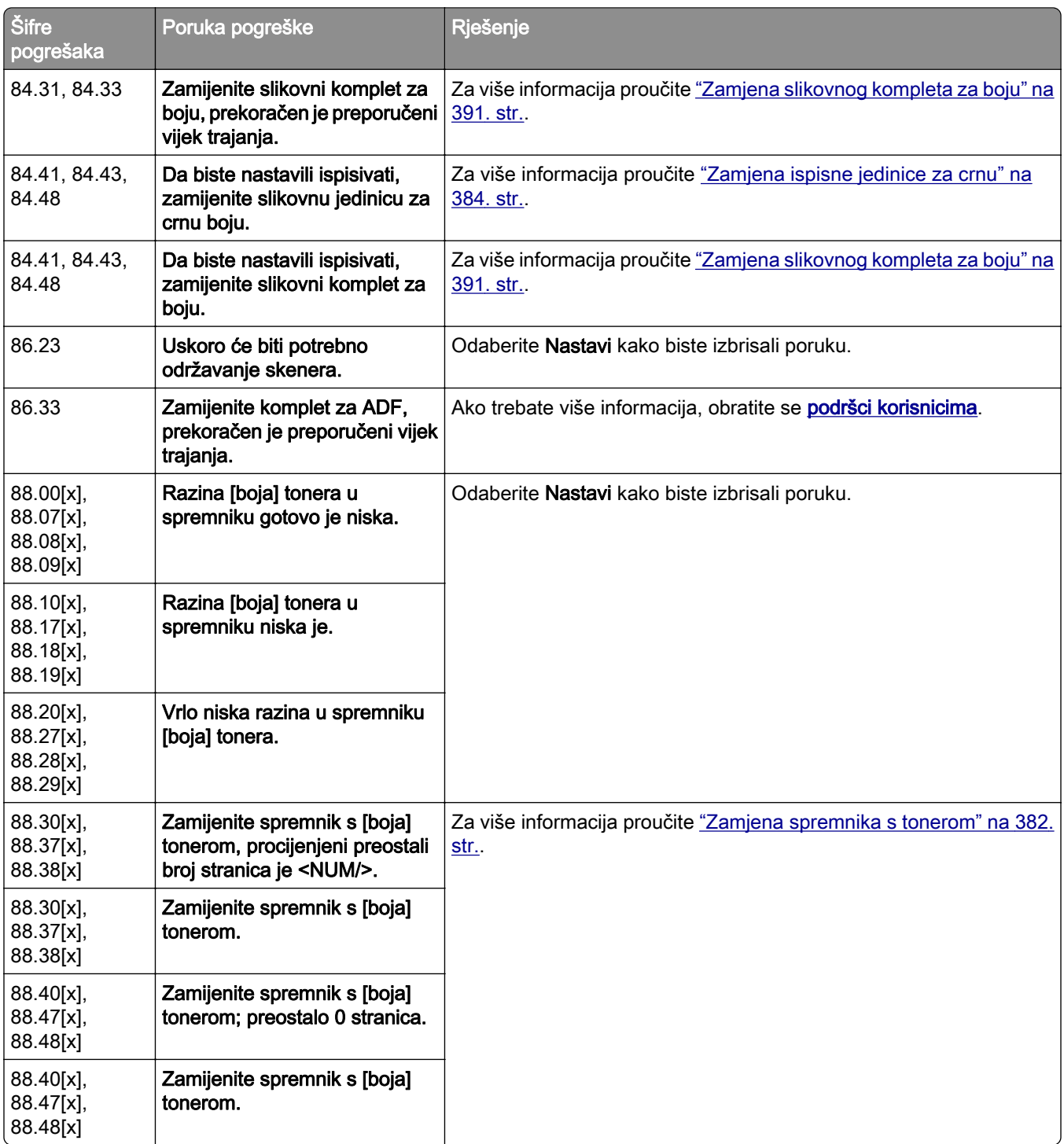

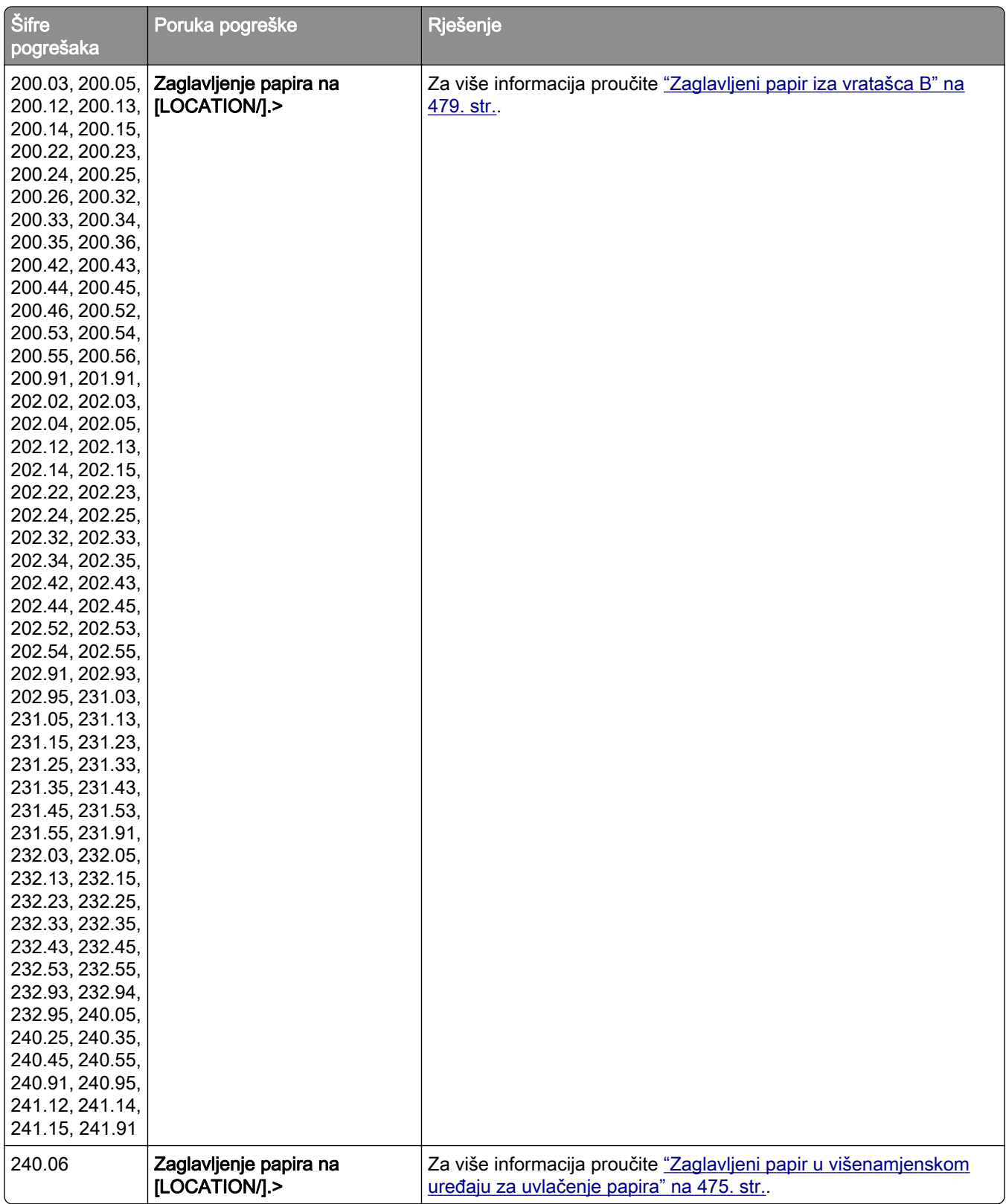

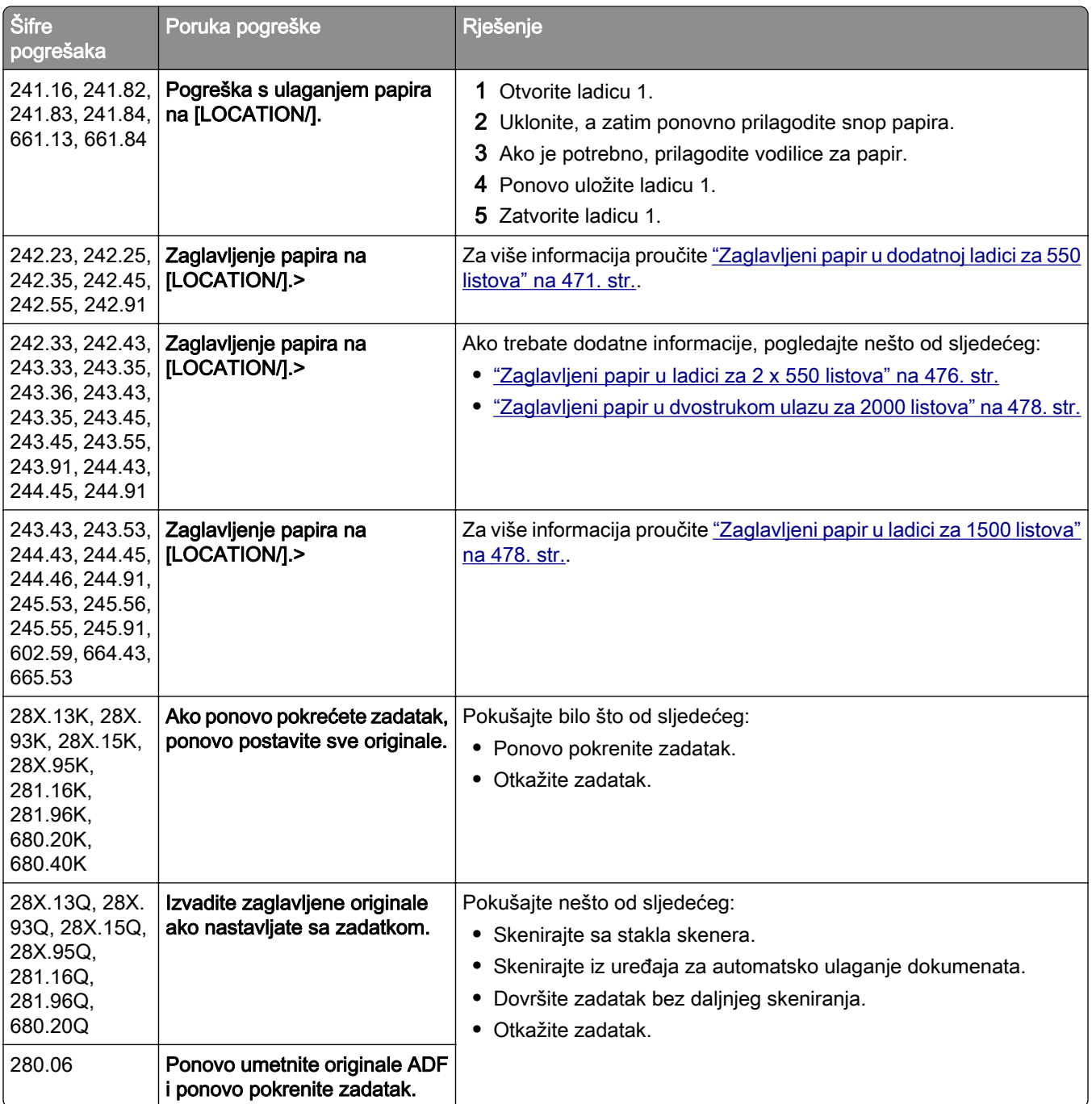

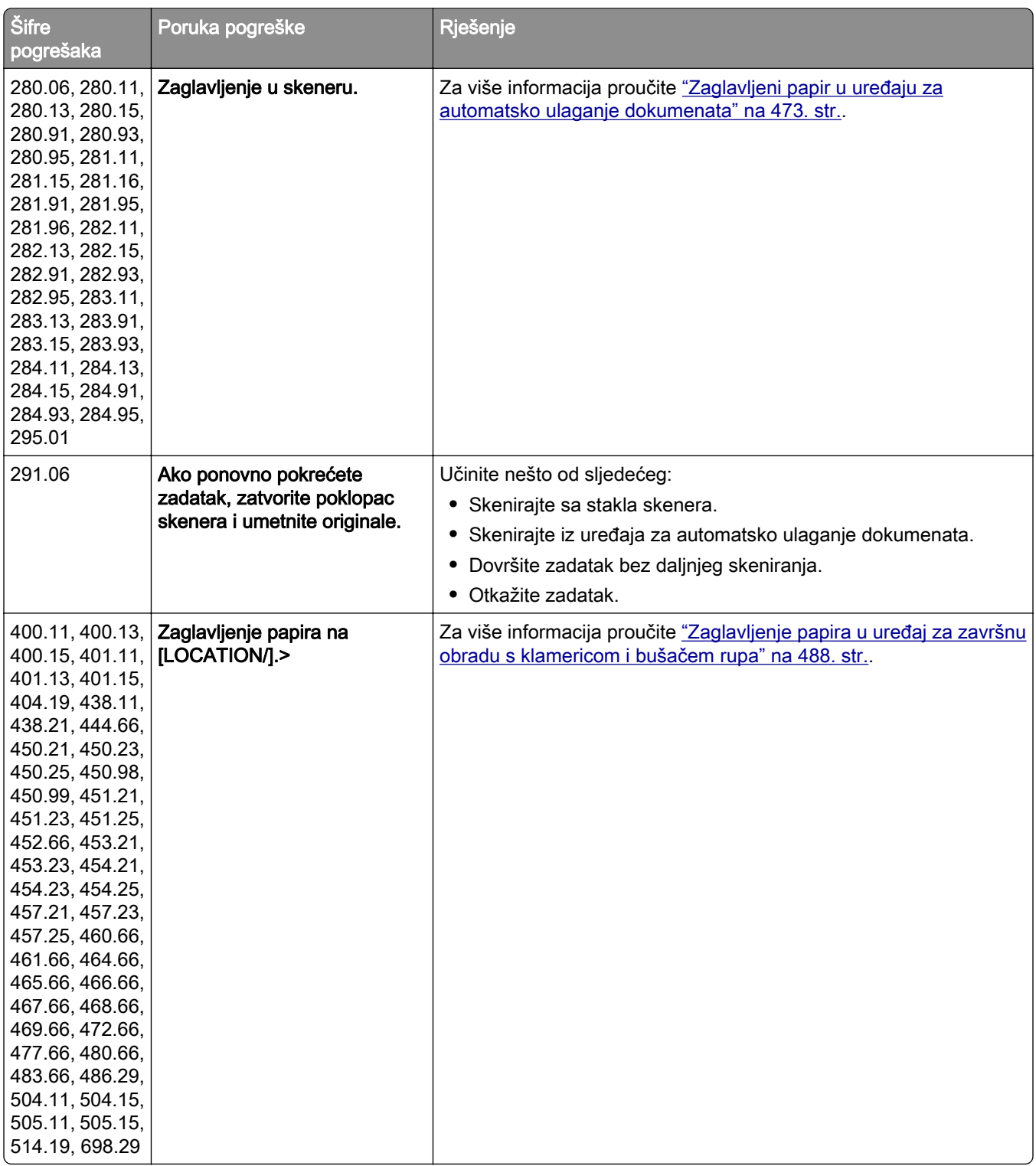

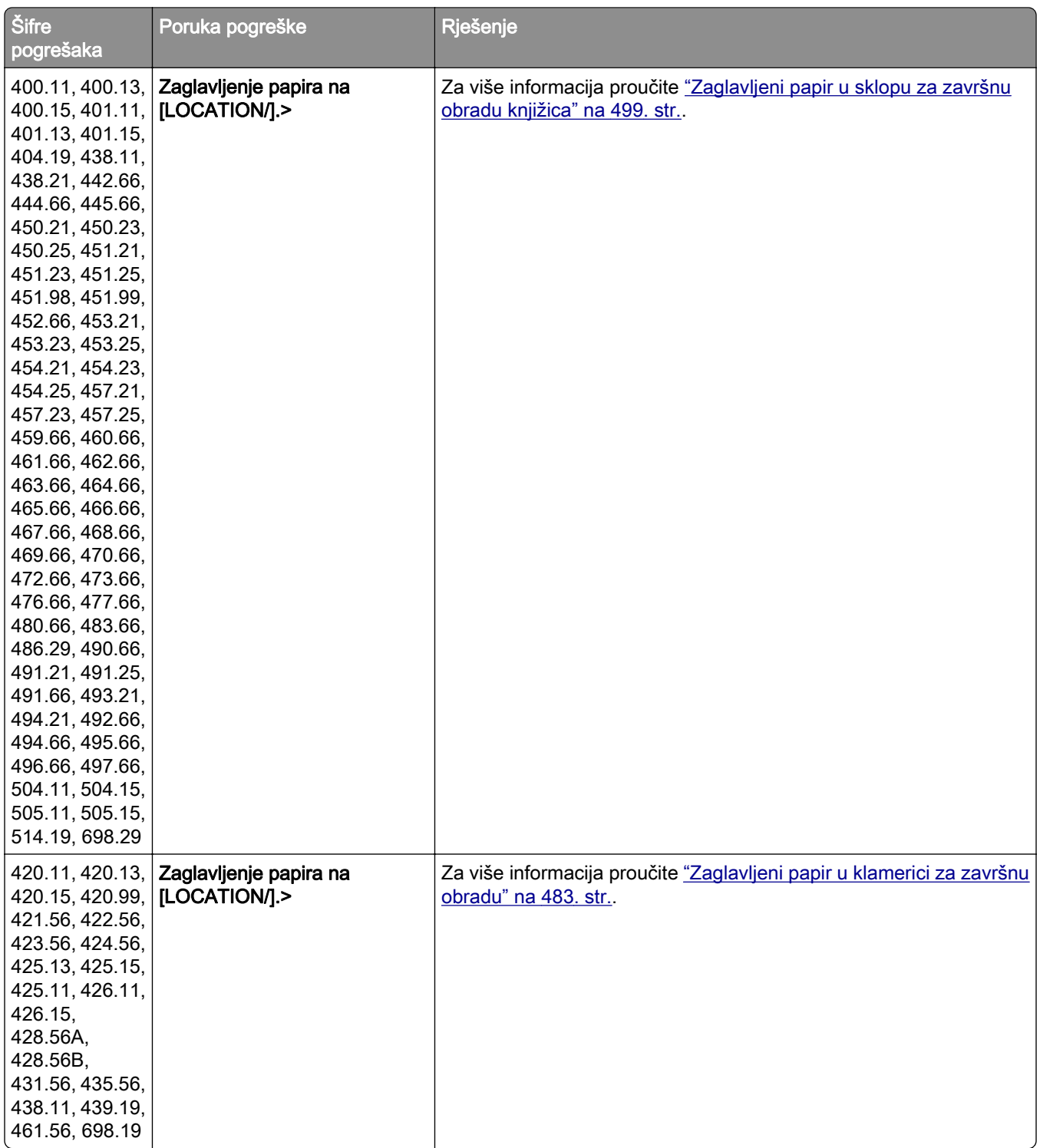

<span id="page-451-0"></span>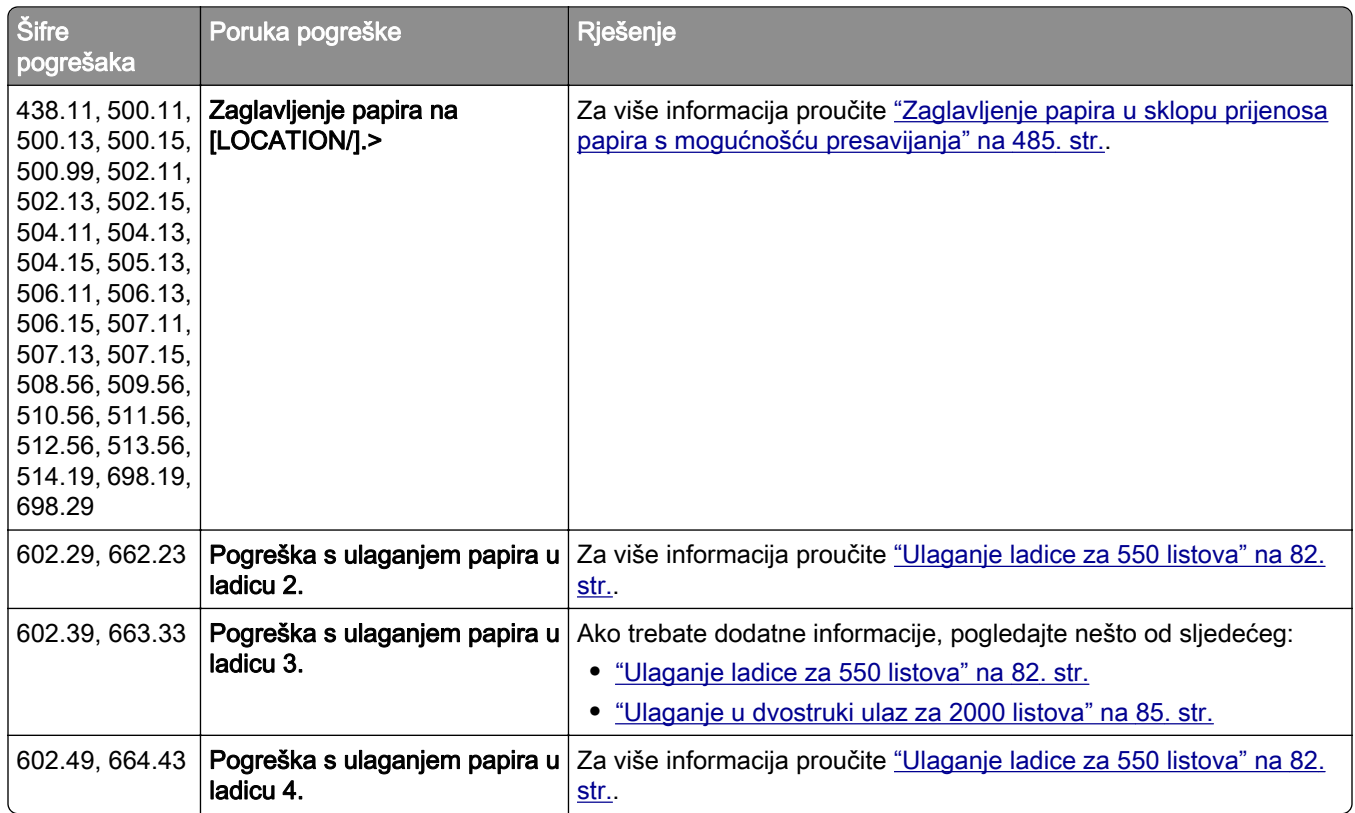

# Problemi s ispisom

## Kvaliteta ispisa je loša

## Prazne ili bijele stranice

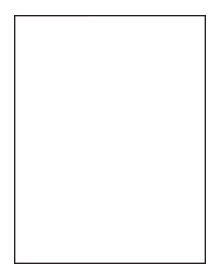

Napomene:

- **•** Prije rješavanja problema ispišite stranice za testiranje kvalitete ispisa. Na upravljačkoj ploči idite na Postavke > Rješavanje problema > Ispis stranica za testiranje kvalitete ispisa.
- **•** Pomoću ladice 1 ispišite probne stranice i provjerite je li papir umetnut u okomitoj orijentaciji.

#### <span id="page-452-0"></span>Pokušajte nešto od sljedećega:

- **•** Pazite da je sav materijal za pakiranje uklonjen iz slikovnog kompleta, ispisne jedinice i spremnika s tonerom.
- **•** Provjerite koristi li se u pisaču originalni i podržani spremnik s tonerom tvrtke Lexmark.

Napomena: Ako spremnik nije podržan, umetnite onaj koji je podržan.

- **•** Provjerite jesu li slikovni komplet i crna ispisna jedinica ispravno instalirani.
	- 1 Izvadite ispisni slikovni komplet, a zatim izvadite ispisnu jedinicu za crnu.

Upozorenje—potencijalno oštećenje: Slikovni komplet i ispisnu jedinicu za crnu nemojte izlagati izravnoj sunčevoj svjetlosti duže od 10 minuta. Duže izlaganje svjetlu može uzrokovati probleme s kvalitetom ispisa.

Upozorenje—potencijalno oštećenje: Nemojte dodirivati fotovodički bubanj ispod ispisnog kompleta i ispisne jedinice za crnu. To bi moglo utjecati na kvalitetu budućih zadataka ispisa.

2 Umetnite ispisnu jedinicu za crnu, a zatim umetnite slikovni komplet.

Ako se problem nastavi pojavljivati, obratite se **podršci korisnicima**.

### Taman ispis

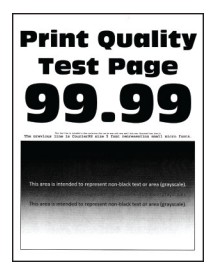

#### Napomene:

- **•** Prije rješavanja problema ispišite stranice za testiranje kvalitete ispisa. Na upravljačkoj ploči idite na Postavke > Rješavanje problema > Ispis stranica za testiranje kvalitete ispisa.
- **•** Pomoću ladice 1 ispišite probne stranice i provjerite je li papir umetnut u okomitoj orijentaciji.

#### Pokušajte nešto od sljedećega:

- **•** Na upravljačkoj ploči idite na Postavke > Kvaliteta > ispisa > Napredni ispis, a zatim odaberite Prilagođavanje boja.
- **•** Ovisno o operacijskom sustavu, smanjite zatamnjenost tonera u dijaloškom okviru Preferencije ispisa ili Ispis.

Napomena: Postavke možete promijeniti i na upravljačkoj ploči pisača. Odaberite Postavke > Kvaliteta > ispisa > Zatamnjenost tonera.

**•** Ovisno o operacijskom sustavu, navedite vrstu papira u dijaloškom okviru Preferencije ispisa ili Ispis. Provjerite odgovaraju li postavke papiru koji je umetnut u ladicu.

Napomena: Postavke možete promijeniti i na upravljačkoj ploči pisača. Idite na Postavke > Konfiguriranje ladice > za papir > Format/vrsta papira.

- <span id="page-453-0"></span>**•** Pazite da papir nema izraženu teksturu ili grubu završnu obradu.
- **•** Uložite papir iz novog paketa.

Napomena: Papir u vlažnim uvjetima upija vlagu. Do upotrebe čuvajte papir u originalnom pakiranju.

Ako se problem nastavi pojavljivati, obratite se **podršci korisnicima**.

## Dvostruke slike

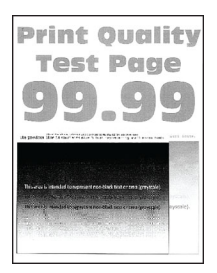

#### Napomene:

- **•** Prije rješavanja problema ispišite stranice za testiranje kvalitete ispisa. Na upravljačkoj ploči idite na Postavke > Rješavanje problema > Ispis stranica za testiranje kvalitete ispisa.
- **•** Pomoću ladice 1 ispišite probne stranice i provjerite je li papir umetnut u okomitoj orijentaciji.

#### Pokušajte nešto od sljedećega:

- **•** U ladicu umetnite papir odgovarajuće vrste i gramature.
- **•** Ovisno o operacijskom sustavu, navedite vrstu papira u dijaloškom okviru Preferencije ispisa ili Ispis. Provjerite odgovaraju li postavke papiru koji je umetnut u ladicu.

Napomena: Postavke možete promijeniti i na upravljačkoj ploči pisača. Idite na Postavke > Konfiguriranje ladice > za papir > Format/vrsta papira.

**•** Na upravljačkoj ploči idite na Postavke > Kvaliteta > ispisa > Napredni ispis, a zatim odaberite Prilagođavanje boja.

Ako se problem nastavi pojavljivati, obratite se **podršci korisnicima**.

### Siva pozadina ili pozadina u boji

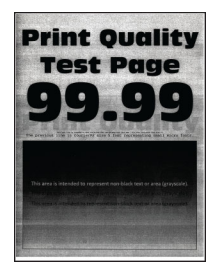

#### Napomene:

- **•** Prije rješavanja problema ispišite stranice za testiranje kvalitete ispisa. Na upravljačkoj ploči idite na Postavke > Rješavanje problema > Ispis stranica za testiranje kvalitete ispisa.
- **•** Pomoću ladice 1 ispišite probne stranice i provjerite je li papir umetnut u okomitoj orijentaciji.

#### <span id="page-454-0"></span>Pokušajte nešto od sljedećega:

**•** Ovisno o operacijskom sustavu, povećajte zatamnjenost tonera u dijaloškom okviru Preferencije ispisa ili Ispis.

Napomena: Postavke možete promijeniti i na upravljačkoj ploči pisača. Odaberite Postavke > Kvaliteta > ispisa > Zatamnjenost tonera.

- **•** Na upravljačkoj ploči idite na Postavke > Kvaliteta > ispisa > Napredni ispis, a zatim odaberite Prilagođavanje boja.
- **•** Provjerite jesu li slikovni komplet i crna ispisna jedinica ispravno instalirani.
	- 1 Izvadite ispisni slikovni komplet, a zatim izvadite ispisnu jedinicu za crnu.

Upozorenje—potencijalno oštećenje: Slikovni komplet i ispisnu jedinicu za crnu nemojte izlagati izravnoj sunčevoj svjetlosti duže od 10 minuta. Duže izlaganje svjetlu može uzrokovati probleme s kvalitetom ispisa.

Upozorenje—potencijalno oštećenje: Nemojte dodirivati fotovodički bubanj ispod ispisnog kompleta i ispisne jedinice za crnu. To bi moglo utjecati na kvalitetu budućih zadataka ispisa.

2 Umetnite ispisnu jedinicu za crnu, a zatim umetnite slikovni komplet.

Ako se problem nastavi pojavljivati, obratite se **podršci korisnicima**.

### Neodgovarajuće margine

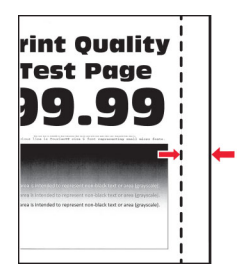

#### Pokušajte nešto od sljedećega:

- **•** Prilagodite vodilice za papir u ladici na odgovarajući položaj za uloženi papir.
- **•** Ovisno o operacijskom sustavu, navedite veličinu papira u dijaloškom okviru Preferencije ispisa ili Ispis. Provjerite odgovaraju li postavke uloženom papiru.

Napomena: Postavke možete promijeniti i na upravljačkoj ploči pisača. Idite na Postavke > Konfiguriranje ladice > za papir > Format/vrsta papira.

Ako se problem nastavi pojavljivati, obratite se **podršci korisnicima**.

### Svijetli ispis

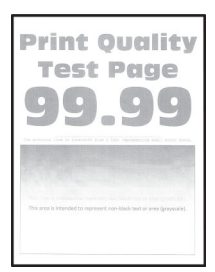

#### <span id="page-455-0"></span>Napomene:

- **•** Prije rješavanja problema ispišite stranice za testiranje kvalitete ispisa. Na upravljačkoj ploči idite na Postavke > Rješavanje problema > Ispis stranica za testiranje kvalitete ispisa.
- **•** Pomoću ladice 1 ispišite probne stranice i provjerite je li papir umetnut u okomitoj orijentaciji.

#### Pokušajte nešto od sljedećega:

- **•** Pazite da je sav materijal za pakiranje uklonjen iz slikovnog kompleta, ispisne jedinice i spremnika s tonerom.
- **•** Na upravljačkoj ploči idite na Postavke > Kvaliteta > ispisa > Napredni ispis, a zatim odaberite Prilagođavanje boja.
- **•** Ovisno o operacijskom sustavu, povećajte zatamnjenost tonera u dijaloškom okviru Preferencije ispisa ili Ispis.

Napomena: Postavke možete promijeniti i na upravljačkoj ploči pisača. Odaberite Postavke > Kvaliteta > ispisa > Zatamnjenost tonera.

- **•** Na upravljačkoj ploči idite na Postavke > Ispis > Kvaliteta, a zatim isključite Štednja boje.
- **•** Ovisno o operacijskom sustavu, navedite vrstu papira u dijaloškom okviru Preferencije ispisa ili Ispis. Provjerite odgovaraju li postavke uloženom papiru.

Napomena: Postavke možete promijeniti i na upravljačkoj ploči pisača. Idite na Postavke > Konfiguriranje ladice > za papir > Format/vrsta papira.

- **•** Pazite da papir nema izraženu teksturu ili grubu završnu obradu.
- **•** Uložite papir iz novog paketa.

Napomena: Papir u vlažnim uvjetima upija vlagu. Do upotrebe čuvajte papir u originalnom pakiranju.

- **•** Provjerite jesu li slikovni komplet i crna ispisna jedinica ispravno instalirani.
	- 1 Izvadite ispisni slikovni komplet, a zatim izvadite ispisnu jedinicu za crnu.

Upozorenje—potencijalno oštećenje: Slikovni komplet i ispisnu jedinicu za crnu nemojte izlagati izravnoj sunčevoj svjetlosti duže od 10 minuta. Duže izlaganje svjetlu može uzrokovati probleme s kvalitetom ispisa.

Upozorenje—potencijalno oštećenje: Nemojte dodirivati fotovodički bubanj ispod ispisnog kompleta i ispisne jedinice za crnu. To bi moglo utjecati na kvalitetu budućih zadataka ispisa.

2 Umetnite ispisnu jedinicu za crnu, a zatim umetnite slikovni komplet.

Ako se problem nastavi pojavljivati, obratite se [podršci korisnicima](#page-532-0).

#### Nedostatak boja

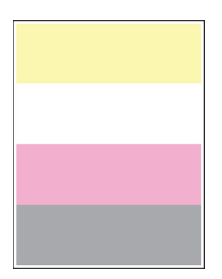

#### <span id="page-456-0"></span>Napomene:

- **•** Prije rješavanja problema ispišite stranice za testiranje kvalitete ispisa. Na upravljačkoj ploči idite na Postavke > Rješavanje problema > Ispis stranica za testiranje kvalitete ispisa.
- **•** Pomoću ladice 1 ispišite probne stranice i provjerite je li papir umetnut u okomitoj orijentaciji.

#### Pokušajte nešto od sljedećega:

- **•** Pazite da je sav materijal za pakiranje uklonjen iz slikovnog kompleta, ispisne jedinice i spremnika s tonerom.
- **•** Izvadite jedinicu razvijača u boji koja nedostaje.
	- 1 Izvadite slikovni komplet.

Upozorenje—potencijalno oštećenje: Slikovni komplet i ispisnu jedinicu za crnu nemojte izlagati izravnoj sunčevoj svjetlosti duže od 10 minuta. Duže izlaganje svjetlu može uzrokovati probleme s kvalitetom ispisa.

Upozorenje—potencijalno oštećenje: Nemojte dodirivati fotovodički bubanj ispod ispisnog kompleta i ispisne jedinice za crnu. To bi moglo utjecati na kvalitetu budućih zadataka ispisa.

- 2 Izvadite i potom umetnite jedinicu razvijača boje koja nedostaje.
- 3 Umetnite slikovni komplet.

Ako se problem nastavi pojavljivati, obratite se **podršci korisnicima**.

## Mrlje i točke na ispisu

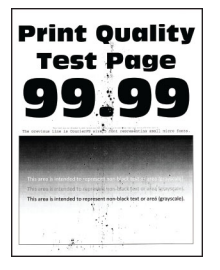

#### Napomene:

- **•** Prije rješavanja problema ispišite stranice za testiranje kvalitete ispisa. Na upravljačkoj ploči idite na Postavke > Rješavanje problema > Ispis stranica za testiranje kvalitete ispisa.
- **•** Pomoću ladice 1 ispišite probne stranice i provjerite je li papir umetnut u okomitoj orijentaciji.

#### Pokušajte nešto od sljedećega:

- **•** Provjerite je li procurio toner u pisaču.
- **•** Provjerite odgovaraju li postavke veličine i vrste papira umetnutom papiru. Na upravljačkoj ploči idite na Postavke > Papir > Konfiguracija ladice > Veličina/vrsta papira.

Napomena: Pazite da papir nema izraženu teksturu ili grubu završnu obradu.

- **•** Ovisno o operacijskom sustavu, navedite veličinu i vrstu papira u dijaloškom okviru Preferencije ispisa ili Ispis. Provjerite odgovaraju li postavke papiru koji je umetnut u ladicu.
- **•** Uložite papir iz novog paketa.

Napomena: Papir u vlažnim uvjetima upija vlagu. Do upotrebe čuvajte papir u originalnom pakiranju.

- <span id="page-457-0"></span>**•** Provjerite jesu li slikovni komplet i crna ispisna jedinica ispravno instalirani.
	- 1 Izvadite ispisni slikovni komplet, a zatim izvadite ispisnu jedinicu za crnu.

Upozorenje—potencijalno oštećenje: Slikovni komplet i ispisnu jedinicu za crnu nemojte izlagati izravnoj sunčevoj svjetlosti duže od 10 minuta. Duže izlaganje svjetlu može uzrokovati probleme s kvalitetom ispisa.

Upozorenje—potencijalno oštećenje: Nemojte dodirivati fotovodički bubanj ispod ispisnog kompleta i ispisne jedinice za crnu. To bi moglo utjecati na kvalitetu budućih zadataka ispisa.

2 Umetnite ispisnu jedinicu za crnu, a zatim umetnite slikovni komplet.

Ako se problem nastavi pojavljivati, obratite se **podršci korisnicima**.

### Neravni ili iskrivljeni ispisi

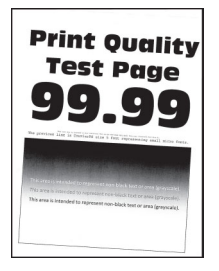

#### Napomene:

- **•** Prije rješavanja problema ispišite stranice za testiranje kvalitete ispisa. Na upravljačkoj ploči idite na Postavke > Rješavanje problema > Ispis stranica za testiranje kvalitete ispisa.
- **•** Pomoću ladice 1 ispišite probne stranice i provjerite je li papir umetnut u okomitoj orijentaciji.

#### Pokušajte nešto od sljedećega:

- **•** Uložite papir iz novog paketa.
	- 1 Otvorite ladicu, a zatim izvadite papir.
	- 2 Uložite papir iz novog paketa.

Napomena: Papir u vlažnim uvjetima upija vlagu. Do upotrebe čuvajte papir u originalnom pakiranju.

- 3 Prilagodite vodilice za papir u ladici na odgovarajući položaj za uloženi papir.
- **•** Provjerite je li papir koji upotrebljavate za ispis podržan.

Ako se problem nastavi pojavljivati, obratite se **podršci korisnicima**.

### Slike u jednoj boji ili crne

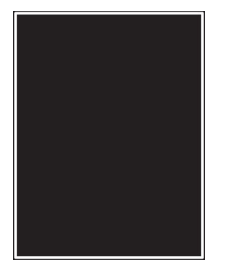

#### <span id="page-458-0"></span>Napomene:

- **•** Prije rješavanja problema ispišite stranice za testiranje kvalitete ispisa. Na upravljačkoj ploči idite na Postavke > Rješavanje problema > Ispis stranica za testiranje kvalitete ispisa.
- **•** Pomoću ladice 1 ispišite probne stranice i provjerite je li papir umetnut u okomitoj orijentaciji.
	- 1 Izvadite ispisni slikovni komplet, a zatim izvadite ispisnu jedinicu za crnu.

Upozorenje—potencijalno oštećenje: Slikovni komplet i ispisnu jedinicu za crnu nemojte izlagati izravnoj sunčevoj svjetlosti duže od 10 minuta. Duže izlaganje svjetlu može uzrokovati probleme s kvalitetom ispisa.

Upozorenje—potencijalno oštećenje: Nemojte dodirivati fotovodički bubanj ispod ispisnog kompleta i ispisne jedinice za crnu. To bi moglo utjecati na kvalitetu budućih zadataka ispisa.

2 Umetnite ispisnu jedinicu za crnu, a zatim umetnite slikovni komplet.

Ako se problem nastavi pojavljivati, obratite se **podršci korisnicima**.

#### Nepotpun tekst ili slike

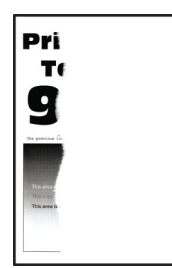

#### Napomene:

- **•** Prije rješavanja problema ispišite stranice za testiranje kvalitete ispisa. Na upravljačkoj ploči idite na Postavke > Rješavanje problema > Ispis stranica za testiranje kvalitete ispisa.
- **•** Pomoću ladice 1 ispišite probne stranice i provjerite je li papir umetnut u okomitoj orijentaciji.

#### Pokušajte nešto od sljedećega:

- **•** Pazite da je sav materijal za pakiranje uklonjen iz slikovnog kompleta, ispisne jedinice i spremnika s tonerom.
- **•** Prilagodite vodilice za papir u ladici na odgovarajući položaj za uloženi papir.
- **•** Ovisno o operacijskom sustavu, navedite veličinu papira u dijaloškom okviru Preferencije ispisa ili Ispis. Provjerite odgovaraju li postavke papiru koji je umetnut u ladicu.

Napomena: Postavke možete promijeniti i na upravljačkoj ploči pisača. Idite na Postavke > Konfiguriranje ladice > za papir > Format/vrsta papira.

- <span id="page-459-0"></span>**•** Provjerite jesu li slikovni komplet i crna ispisna jedinica ispravno instalirani.
	- 1 Izvadite ispisni slikovni komplet, a zatim izvadite ispisnu jedinicu za crnu.

Upozorenje—potencijalno oštećenje: Slikovni komplet i ispisnu jedinicu za crnu nemojte izlagati izravnoj sunčevoj svjetlosti duže od 10 minuta. Duže izlaganje svjetlu može uzrokovati probleme s kvalitetom ispisa.

Upozorenje—potencijalno oštećenje: Nemojte dodirivati fotovodički bubanj ispod ispisnog kompleta i ispisne jedinice za crnu. To bi moglo utjecati na kvalitetu budućih zadataka ispisa.

2 Umetnite ispisnu jedinicu za crnu, a zatim umetnite slikovni komplet.

Ako se problem nastavi pojavljivati, obratite se **podršci korisnicima**.

## Toner se lako briše

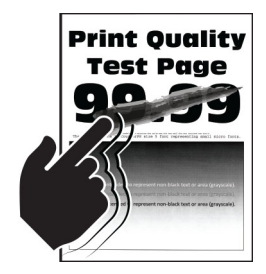

#### Napomene:

- **•** Prije rješavanja problema ispišite stranice za testiranje kvalitete ispisa. Na upravljačkoj ploči idite na Postavke > Rješavanje problema > Ispis stranica za testiranje kvalitete ispisa.
- **•** Pomoću ladice 1 ispišite probne stranice i provjerite je li papir umetnut u okomitoj orijentaciji.

#### Pokušajte bilo što od sljedećeg:

- **•** Pazite da je kabel za napajanje pisača priključen u odgovarajuće označenu i pravilno uzemljenu električnu utičnicu.
- **•** Ovisno o operacijskom sustavu, navedite vrstu papira u dijaloškom okviru Preferencije ispisa ili Ispis. Provjerite odgovaraju li postavke uloženom papiru.
- **•** Konfigurirajte vrstu papira s upravljačke ploče. Idite na Postavke > Konfiguriranje ladice > za papir > Format/vrsta papira.

Ako se problem nastavi pojavljivati, obratite se **podršci korisnicima**.

#### Neravnomjerna gustoća ispisa

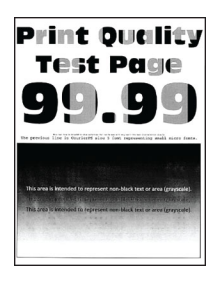

#### <span id="page-460-0"></span>Napomene:

- **•** Prije rješavanja problema ispišite stranice za testiranje kvalitete ispisa. S upravljačke ploče idite na Postavke > Rješavanje problema > Stranice za testiranje kvalitete ispisa.
- **•** Pomoću ladice 1 ispišite probne stranice i provjerite je li papir umetnut u okomitoj orijentaciji.

#### Pokušajte nešto od sljedećega:

- **•** Otvorite vratašca B, a zatim provjerite je li drugi valjak za prijenos zaključan na mjestu.
- **•** Provjerite jesu li slikovni komplet i crna ispisna jedinica ispravno instalirani.
	- 1 Izvadite ispisni slikovni komplet, a zatim izvadite ispisnu jedinicu za crnu.

Upozorenje—potencijalno oštećenje: Slikovni komplet i ispisnu jedinicu za crnu nemojte izlagati izravnoj sunčevoj svjetlosti duže od 10 minuta. Duže izlaganje svjetlu može uzrokovati probleme s kvalitetom ispisa.

Upozorenje—potencijalno oštećenje: Nemojte dodirivati fotovodički bubanj ispod ispisnog kompleta i ispisne jedinice za crnu. To bi moglo utjecati na kvalitetu budućih zadataka ispisa.

2 Umetnite ispisnu jedinicu za crnu, a zatim umetnite slikovni komplet.

Ako se problem nastavi pojavljivati, obratite se **podršci korisnicima**.

### Vodoravne tamne crte

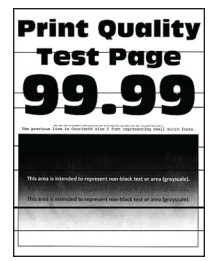

#### Napomene:

- **•** Prije rješavanja problema ispišite stranice za testiranje kvalitete ispisa. S upravljačke ploče idite na Postavke > Rješavanje problema > Stranice za testiranje kvalitete ispisa.
- **•** Pomoću ladice 1 ispišite probne stranice i provjerite je li papir umetnut u okomitoj orijentaciji.
- **•** Ako se na ispisima učestalo pojavljuju vodoravne tamne crte, pogledajte ["Nepravilnosti koje se](#page-463-0) [ponavljaju" na 464. str.](#page-463-0).

#### Pokušajte nešto od sljedećega:

**•** Ovisno o operacijskom sustavu, navedite vrstu papira u dijaloškom okviru Preferencije ispisa ili Ispis. Provjerite odgovaraju li postavke uloženom papiru.

Napomena: Postavke možete promijeniti i na upravljačkoj ploči pisača. Idite na Postavke > Konfiguriranje ladice > za papir > Format/vrsta papira.

- **•** Pazite da papir nema izraženu teksturu ili grubu završnu obradu.
- **•** Uložite papir iz novog paketa.

Napomena: Papir u vlažnim uvjetima upija vlagu. Do upotrebe čuvajte papir u originalnom pakiranju.

- 
- <span id="page-461-0"></span>**•** Provjerite jesu li slikovni komplet i crna ispisna jedinica ispravno instalirani.
	- 1 Izvadite ispisni slikovni komplet, a zatim izvadite ispisnu jedinicu za crnu.

Upozorenje—potencijalno oštećenje: Slikovni komplet i ispisnu jedinicu za crnu nemojte izlagati izravnoj sunčevoj svjetlosti duže od 10 minuta. Duže izlaganje svjetlu može uzrokovati probleme s kvalitetom ispisa.

Upozorenje—potencijalno oštećenje: Nemojte dodirivati fotovodički bubanj ispod ispisnog kompleta i ispisne jedinice za crnu. To bi moglo utjecati na kvalitetu budućih zadataka ispisa.

2 Umetnite ispisnu jedinicu za crnu, a zatim umetnite slikovni komplet.

Ako se problem nastavi pojavljivati, obratite se **podršci korisnicima**.

### Okomite tamne crte

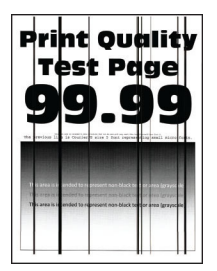

#### Napomene:

- **•** Prije rješavanja problema ispišite stranice za testiranje kvalitete ispisa. S upravljačke ploče idite na Postavke > Rješavanje problema > Stranice za testiranje kvalitete ispisa.
- **•** Pomoću ladice 1 ispišite probne stranice i provjerite je li papir umetnut u okomitoj orijentaciji.

#### Pokušajte nešto od sljedećega:

**•** Ovisno o operacijskom sustavu, navedite vrstu papira u dijaloškom okviru Preferencije ispisa ili Ispis. Provjerite odgovaraju li postavke papiru koji je umetnut u ladicu.

Napomena: Postavke možete promijeniti i na upravljačkoj ploči pisača. Idite na Postavke > Konfiguriranje ladice > za papir > Format/vrsta papira.

- **•** Pazite da papir nema izraženu teksturu ili grubu završnu obradu.
- **•** Uložite papir iz novog paketa.

Napomena: Papir u vlažnim uvjetima upija vlagu. Do upotrebe čuvajte papir u originalnom pakiranju.

- **•** Provjerite jesu li slikovni komplet i crna ispisna jedinica ispravno instalirani.
	- 1 Izvadite ispisni slikovni komplet, a zatim izvadite ispisnu jedinicu za crnu.

Upozorenje—potencijalno oštećenje: Slikovni komplet i ispisnu jedinicu za crnu nemojte izlagati izravnoj sunčevoj svjetlosti duže od 10 minuta. Duže izlaganje svjetlu može uzrokovati probleme s kvalitetom ispisa.

Upozorenje—potencijalno oštećenje: Nemojte dodirivati fotovodički bubanj ispod ispisnog kompleta i ispisne jedinice za crnu. To bi moglo utjecati na kvalitetu budućih zadataka ispisa.

2 Umetnite ispisnu jedinicu za crnu, a zatim umetnite slikovni komplet.

Ako se problem nastavi pojavljivati, obratite se [podršci korisnicima](#page-532-0).

## <span id="page-462-0"></span>Vodoravne bijele crte

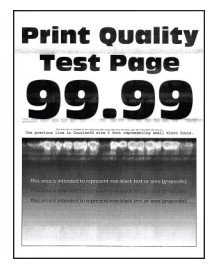

#### Napomene:

- **•** Prije rješavanja problema ispišite stranice za testiranje kvalitete ispisa. S upravljačke ploče idite na Postavke > Rješavanje problema > Stranice za testiranje kvalitete ispisa.
- **•** Pomoću ladice 1 ispišite probne stranice i provjerite je li papir umetnut u okomitoj orijentaciji.
- **•** Ako se na ispisima učestalo pojavljuju vodoravne bijele crte, pogledajte ["Nepravilnosti koje se](#page-463-0) [ponavljaju" na 464. str.](#page-463-0).

#### Pokušajte nešto od sljedećega:

**•** Ovisno o operacijskom sustavu, navedite vrstu papira u dijaloškom okviru Preferencije ispisa ili Ispis. Provjerite odgovaraju li postavke papiru koji je umetnut u ladicu.

Napomena: Postavke možete promijeniti i na upravljačkoj ploči pisača. Idite na Postavke > Konfiguriranje ladice > za papir > Format/vrsta papira.

- **•** U navedeni izvor papira umetnite preporučenu vrstu papira.
- **•** Provjerite jesu li slikovni komplet i crna ispisna jedinica ispravno instalirani.
	- 1 Izvadite ispisni slikovni komplet, a zatim izvadite ispisnu jedinicu za crnu.

Upozorenje—potencijalno oštećenje: Bubanj fotovodiča nemojte izlagati izravnoj sunčevoj svjetlosti. Duže izlaganje svjetlu može uzrokovati probleme s kvalitetom ispisa.

Upozorenje—potencijalno oštećenje: Nemojte dodirivati bubnjeve fotovodiča. To bi moglo utjecati na kvalitetu budućih zadataka ispisa.

2 Umetnite ispisnu jedinicu za crnu, a zatim umetnite slikovni komplet.

Ako se problem nastavi pojavljivati, obratite se **podršci korisnicima**.

### Okomite bijele crte

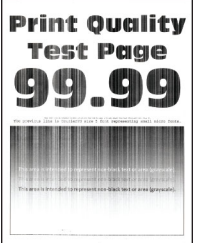

#### Napomene:

**•** Prije rješavanja problema ispišite stranice za testiranje kvalitete ispisa. S upravljačke ploče idite na Postavke > Rješavanje problema > Stranice za testiranje kvalitete ispisa.

<span id="page-463-0"></span>**•** Pomoću ladice 1 ispišite probne stranice i provjerite je li papir umetnut u okomitoj orijentaciji.

#### Pokušajte nešto od sljedećega:

**•** Ovisno o operacijskom sustavu, navedite vrstu papira u dijaloškom okviru Preferencije ispisa ili Ispis. Provjerite odgovaraju li postavke papiru koji je umetnut u ladicu.

Napomena: Postavke možete promijeniti i na upravljačkoj ploči pisača. Idite na Postavke > Konfiguriranje ladice > za papir > Format/vrsta papira.

- **•** Provjerite koristite li preporučenu vrstu papira. Pazite da umetnete navedeni izvor papira s preporučenom vrstom papira.
- **•** Provjerite jesu li slikovni komplet i crna ispisna jedinica ispravno instalirani.
	- 1 Izvadite ispisni slikovni komplet, a zatim izvadite ispisnu jedinicu za crnu.

Upozorenje—potencijalno oštećenje: Slikovni komplet i ispisnu jedinicu za crnu nemojte izlagati izravnoj sunčevoj svjetlosti duže od 10 minuta. Duže izlaganje svjetlu može uzrokovati probleme s kvalitetom ispisa.

Upozorenje—potencijalno oštećenje: Nemojte dodirivati fotovodički bubanj ispod ispisnog kompleta i ispisne jedinice za crnu. To bi moglo utjecati na kvalitetu budućih zadataka ispisa.

2 Umetnite ispisnu jedinicu za crnu, a zatim umetnite slikovni komplet.

Ako se problem nastavi pojavljivati, obratite se **podršci korisnicima**.

## Nepravilnosti koje se ponavljaju

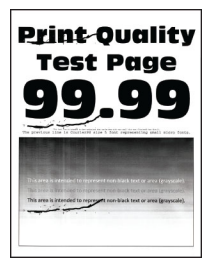

#### Napomene:

- **•** Prije rješavanja problema ispišite stranice za testiranje kvalitete ispisa. S upravljačke ploče idite na Postavke > Rješavanje problema > Stranice za testiranje kvalitete ispisa.
- **•** Pomoću ladice 1 ispišite probne stranice i provjerite je li papir umetnut u okomitoj orijentaciji.
- **•** Utvrdite koliko boja ima nepravilnosti.
	- 1 Izmjerite udaljenost između ponavljajućih nepravilnosti na zahvaćenoj stranici u boji. Koristeći Mjerač za nepravilnosti (za održavanje) izmjerite udaljenost između ponavljajućih nepravilnosti na zahvaćenoj stranici u boji.
	- 2 Zamijenite potrošni materijal ili dio koji odgovara mjerenju na zahvaćenoj stranici u boji.

#### Slikovni komplet za boju ili ispisna jedinica za crnu

- **•** 94,5 mm (3,72 inča)
- **•** 19,9 mm (1,18 inča)
- **•** 23,2 mm (0,19 inča)

#### Jedinica razvijača

- **•** 43,6 mm (1,72 inča)
- **•** 45,0 mm (1,77 inča)

#### Grijač

- **•** 95 mm (3,74 inča)
- **•** 110 mm (4,33 inča)

Ako se problem nastavi pojavljivati, obratite se **podršci korisnicima**.

## Ne ispisuju se zadaci ispisa

#### Pokušajte nešto od sljedećega:

- **•** U dokumentu koji pokušavate ispisati otvorite dijaloški okvir Preferencije ispisa ili Ispis, a zatim provjerite jeste li odabrali ispravan pisač.
- **•** Provjerite je li pisač uključen, a zatim riješite sve poruke pogrešaka koje su prikazane na zaslonu.
- **•** Provjerite jesu li priključci aktivni te jesu li kabeli čvrsto priključeni na računalo i pisač. Dodatne informacije potražite u dokumentaciji za postavljanje koju ste dobili s pisačem.
- **•** Isključite pisač, pričekajte oko 10 sekundi, a zatim ga ponovo uključite.
- **•** Uklonite, a zatim ponovo instalirajte upravljački program za ispis.

Ako se problem nastavi pojavljivati, obratite se **podršci korisnicima**.

## Ne ispisuju se povjerljivi i drugi zadržani dokumenti

#### Pokušajte nešto od sljedećega:

**•** Na upravljačkoj ploči provjerite pojavljuju li se dokumenti na popisu Zadržani zadaci.

Napomena: Ako dokumenti nisu na popisu, ispišite ih s pomoću mogućnosti Ispis i zadržavanje.

- **•** Riješite moguće pogreške formatiranju ili podatke koji nisu valjani u zadatku ispisa.
	- **–** Izbrišite zadatak ispisa, a zatim ga ponovo pošaljite.
	- **–** U slučaju PDF datoteka generirajte novu datoteku, a zatim ispišite dokument.
- **•** Ako ispisujete s interneta, pisač možda očitava više naziva zadataka kao duplikate.
	- **–** Korisnici sustava Windows trebaju odabrati Zadrži duplicirane dokumente u dijaloškom okviru Preferencije ispisa ili Ispis.
	- **–** Korisnici računala Macintosha trebaju svakom zadatku dodijeliti jedinstveni naziv.
- **•** Izbrišite neke zadržane zadatke kako biste oslobodili memoriju pisača.
- **•** Instalirajte veću memoriju pisača.

Ako se problem nastavi pojavljivati, obratite se **podršci korisnicima**.

## Zadatak se ispisuje iz pogrešne ladice ili na pogrešnom papiru

#### Pokušajte nešto od sljedećega:

- **•** Provjerite je li papir koji upotrebljavate ispravan.
- **•** Ovisno o operacijskom sustavu, navedite veličinu i vrstu papira u dijaloškom okviru Preferencije ispisa ili Ispis. Provjerite odgovaraju li postavke uloženom papiru.

Napomena: Postavke možete promijeniti i na upravljačkoj ploči pisača. Idite na Postavke > Konfiguriranje ladice > za papir > Format/vrsta papira.

**•** Provjerite jesu li ladice povezane. Za više informacija proučite ["Povezivanje ladica" na 94. str.](#page-93-0).

Ako se problem nastavi pojavljivati, obratite se **podršci korisnicima**.

## Spori ispis

#### Pokušajte nešto od sljedećega:

- **•** Provjerite je li kabel pisača dobro priključen u pisač i računalo, poslužitelj za ispis, opciju ili drugi mrežni uređaj.
- **•** Pazite da pisač nije postavljen u Tihi način rada.

Na upravljačkoj ploči idite na Postavke > Uređaj > Održavanje > Izbornik Konfiguracija > Operacije uređaja > Tihi način rada.

- **•** Navedite razlučivost dokumenta koji želite ispisati.
	- 1 Ovisno o operacijskom sustavu, otvorite Preferencije ispisa ili dijaloški okvir Ispis.
	- 2 Postavite razlučivost na 4800 CQ.

Napomena: Tu postavku možete promijeniti i na upravljačkoj ploči. Idite na Postavke > Kvaliteta > ispisa > Razlučivost ispisa

**•** Ovisno o operacijskom sustavu, navedite vrstu papira u dijaloškom okviru Preferencije ispisa ili Ispis.

#### Napomene:

- **–** Tu postavku možete promijeniti i na upravljačkoj ploči. Idite na Postavke > Konfiguriranje ladice > za papir > Format/vrsta papira.
- **–** Teži papir ispisuje se sporije.
- **–** Papir uži od letter, A4 i Legal može se sporije ispisivati.

**•** Pazite da postavke pisača za teksturu i gramaturu odgovaraju papiru koji se ulaže.

Na upravljačkoj ploči idite na Postavke > Papir > Konfiguriranje medija > Vrste medija.

Napomena: Papiri grube teksture i velike gramature mogu se sporije ispisivati.

- **•** Uklonite zadržane zadatke.
- **•** Pazite da se pisač ne pregrijava.

#### Napomene:

- **–** Nakon vrlo dugačkog zadatka ispisa pričekajte da se pisač ohladi.
- **–** Provjerite preporučenu temperaturu okruženja za pisač. Za više informacija proučite ["Odabir](#page-63-0) [lokacije za pisač" na 64. str..](#page-63-0)

Ako se problem nastavi pojavljivati, obratite se **podršci korisnicima**.

# Pisač ne reagira

#### Pokušajte nešto od sljedećega:

**•** Provjerite je li kabel napajanja ukopčan u električnu utičnicu.

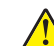

OPREZ—MOGUĆE OZLJEDE: Da biste izbjegli rizik od požara ili strujnog udara, priključite kabel za napajanje na ispravno uzemljenu električnu utičnicu odgovarajućih svojstava koja se nalazi u blizini proizvoda i lako je dostupna.

- **•** Pazite da strujna utičnica nije isključena pomoću sklopke ili prekidača.
- **•** Provjerite je li pisač uključen.
- **•** Pazite da pisač nije u stanju mirovanja ili hibernaciji.
- **•** Pazite da su kabeli koji povezuju pisač i računalo priključeni u odgovarajuće priključke.
- **•** Isključite pisač, postavite hardverske opcije, a zatim ga ponovo uključite. Dodatne informacije potražite u dokumentaciji priloženoj uz hardversku opciju.
- **•** Instalirajte odgovarajući upravljački program za ispisivanje.
- **•** Isključite pisač, pričekajte oko 10 sekundi, a zatim ga ponovo uključite.

Ako se problem nastavi pojavljivati, obratite se **podršci korisnicima**.

# Flash pogon ne može se očitati

#### Pokušajte nešto od sljedećega:

- **•** Provjerite je li pisač zauzet obradom više zadataka.
- **•** Provjerite je li flash pogon priključen u prednji USB priključak.

Napomena: Flash pogon ne radi kada je priključen u stražnji USB priključak.

- **•** Provjerite je li flash pogon podržan. Za više informacija proučite ["Podržani flash pogoni i vrste](#page-62-0) [datoteka" na 63. str.](#page-62-0).
- **•** Izvadite, a zatim umetnite flash pogon.

Ako se problem nastavi pojavljivati, obratite se **podršci korisnicima**.

# Omogućavanje USB priključka

- 1 Na upravljačkoj ploči idite na Postavke > Mreža/priključci > USB.
- 2 Odaberite Omogući USB priključak.

# Vađenje zaglavljenih papira

## Izbjegavanje zaglavljivanja

#### Pravilno uložite papir

**•** Pazite da papir bude plošno položen u odlagaču.

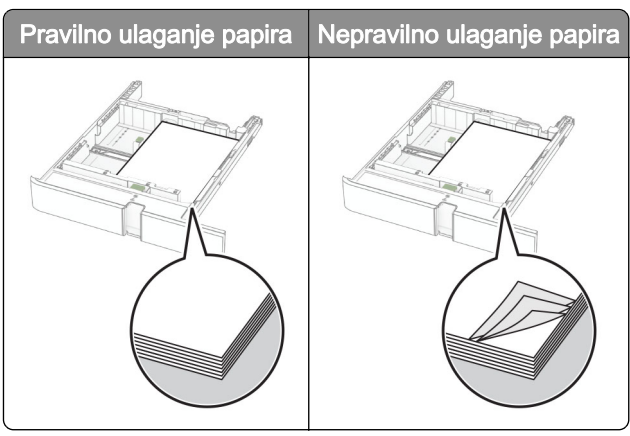

- **•** Nemojte puniti niti vaditi odlagač dok pisač ispisuje.
- **•** Nemojte ulagati previše papira. Provjerite je li visina umetnutog papira ispod oznake maksimalne visine papira.
- **•** Nemojte gurati papir u ladicu. Uložite papir na način prikazan na slici.

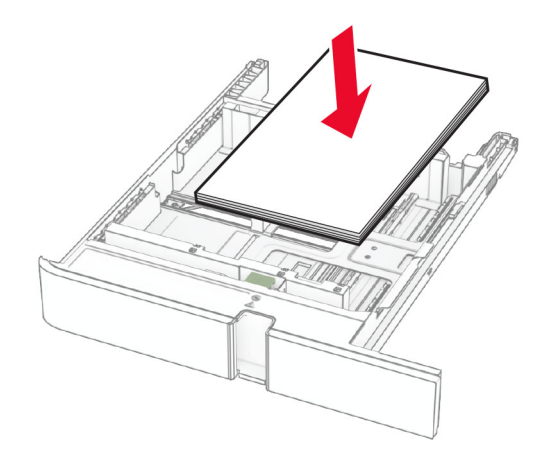

- **•** Pazite da vodilice za papir budu ispravno postavljene i da previše ne pritišću papir ili omotnice.
- **•** Nakon ulaganja papira odlagač čvrsto gurnite u pisač.

#### Upotreba preporučenog papira

- **•** Koristite isključivo preporučeni papir ili posebne medije.
- **•** Nemojte ulagati papir koji je zgužvan, naboran, vlažan ili savijen.
- **•** Prije ulaganja lagano savijte, prolistajte i poravnajte rubove papira.

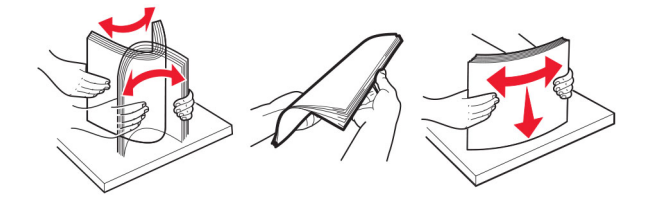

- **•** Nemojte koristiti papir koji je ručno izrezan ili podrezan.
- **•** Nemojte miješati formate, gramature ili vrste papira u istom odlagaču.
- **•** Pazite da format i vrsta papira budu ispravno postavljeni na računalu ili upravljačkoj ploči pisača.
- **•** Spremite papir sukladno preporukama proizvođača.
# Pronalaženje mjesta zaglavljivanja

#### Napomene:

- **•** Kad je Pomoć pri zaglavljivanju postavljena na Uključeno, pisač nakon uklanjanja zaglavljenog papira provlači prazne ili djelomično ispisane papire. Potražite prazne stranice u izlaznom dijelu pisača.
- **•** Kad je Oporavak od zaglavljivanja postavljen na Uključeno ili Automatski, pisač ponovo ispisuje zaglavljene stranice.

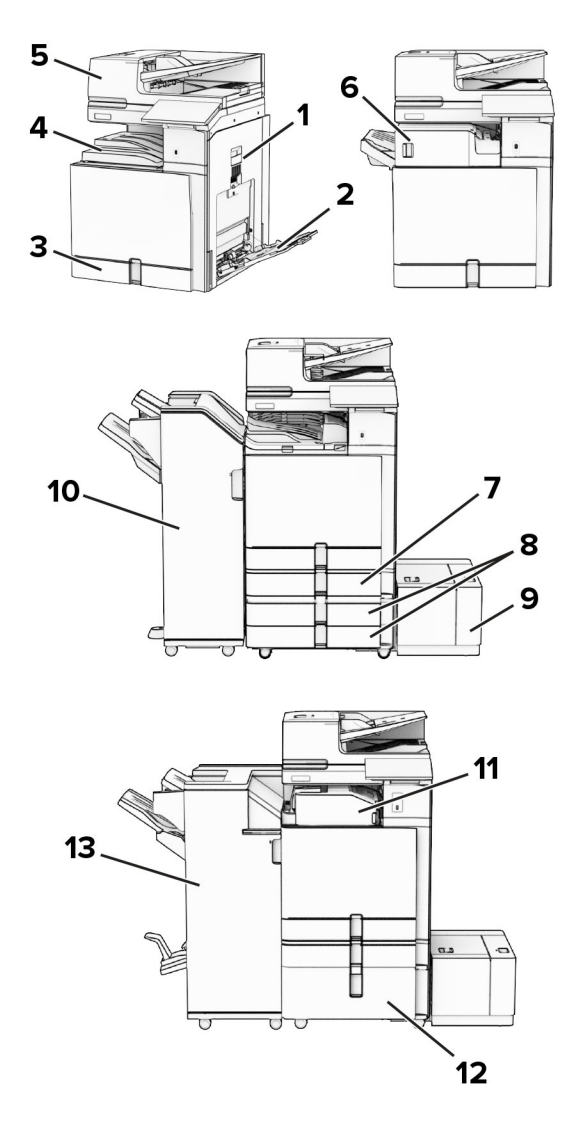

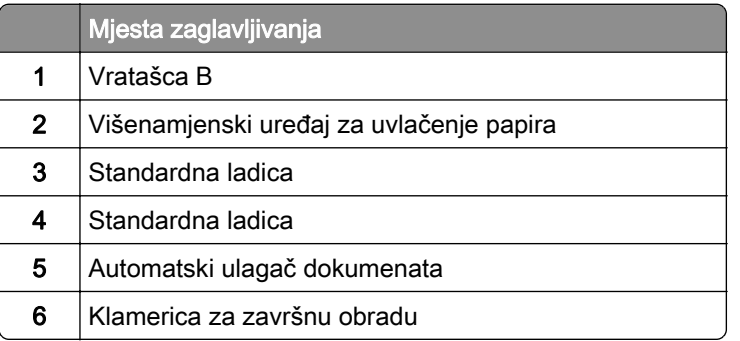

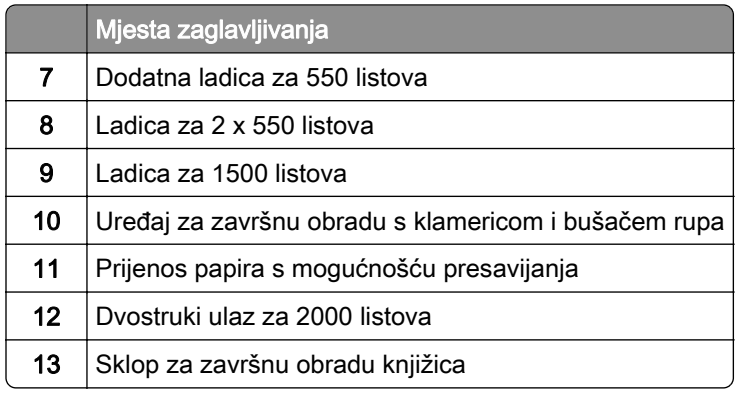

# Zaglavljeni papir u standardnoj ladici

Izvadite standardnu ladicu.

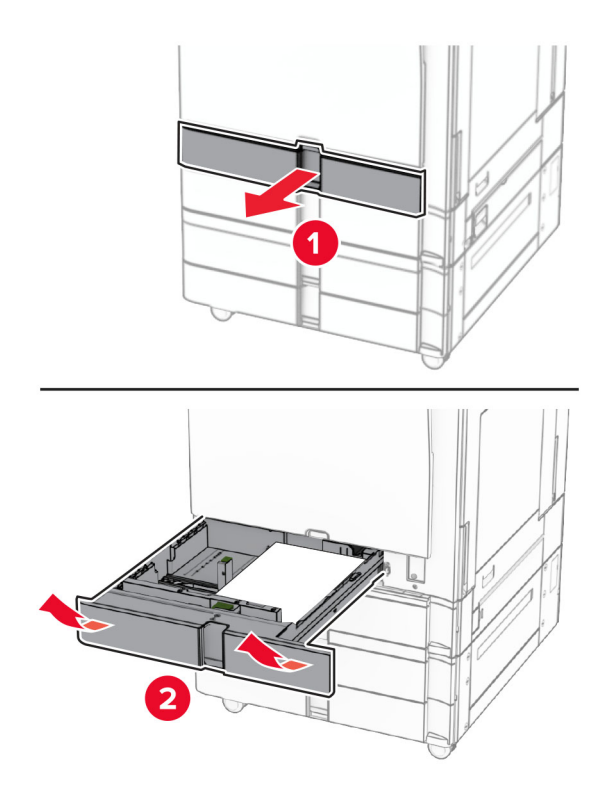

Uklonite zaglavljeni papir.

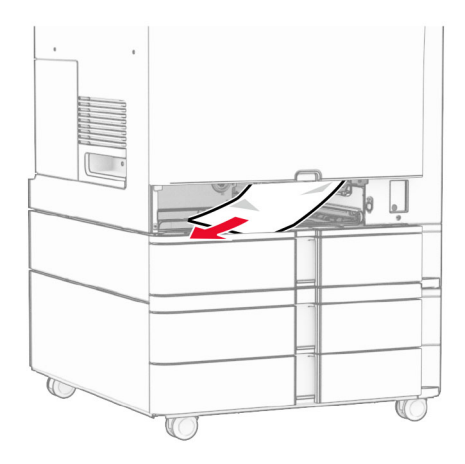

3 Umetnite ladicu.

# Zaglavljeni papir u dodatnoj ladici za 550 listova

1 Otvorite vratašca D.

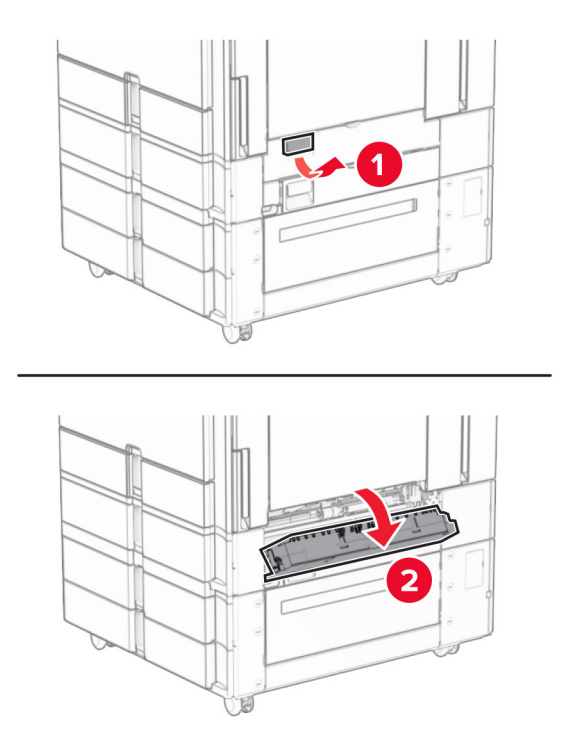

2 Uklonite zaglavljeni papir.

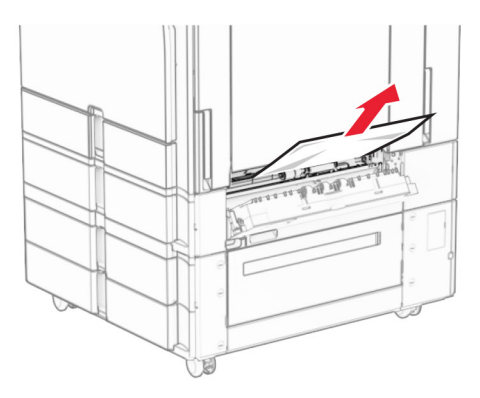

- 3 Zatvorite vratašca.
- 4 Izvucite dodatnu ladicu za 550 listova.

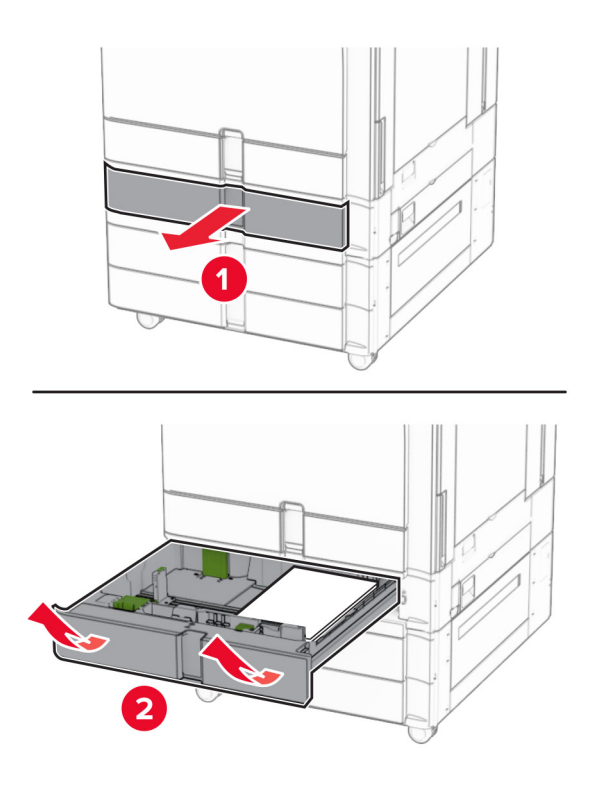

5 Uklonite zaglavljeni papir.

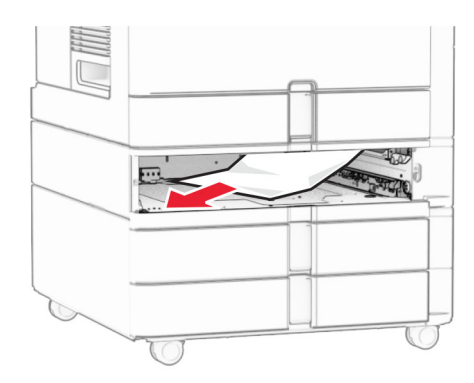

6 Umetnite ladicu.

# Zaglavljeni papir u uređaju za automatsko ulaganje dokumenata

### Zaglavljeni papir iza vratašca A

1 Otvorite vratašca A.

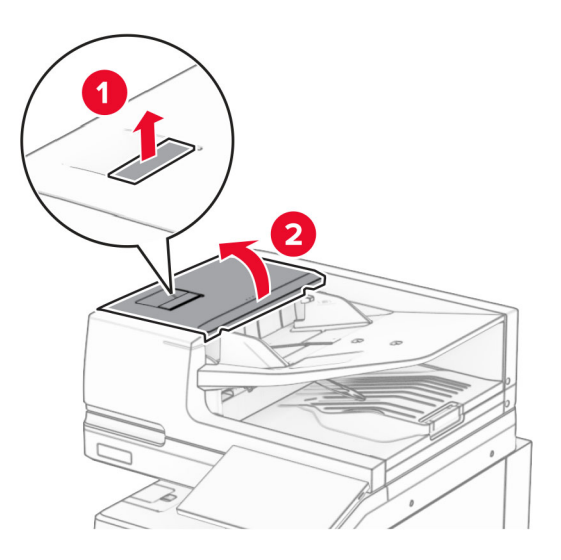

2 Uklonite zaglavljeni papir.

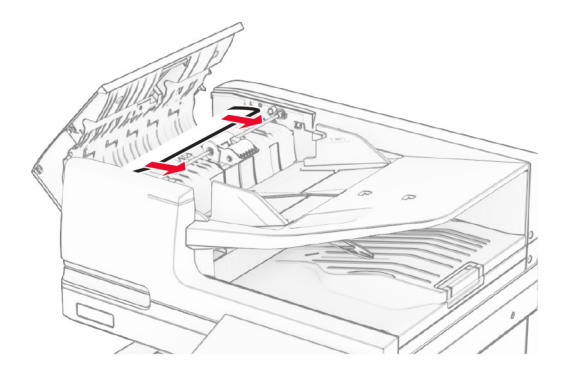

3 Zatvorite vratašca A.

### zaglavljeni papir iza vratašca A1

1 Otvorite poklopac skenera.

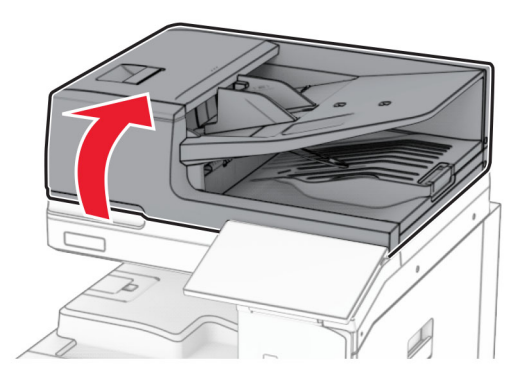

2 Pritisnite zeleni zasun kako biste otvorili vratašca A1.

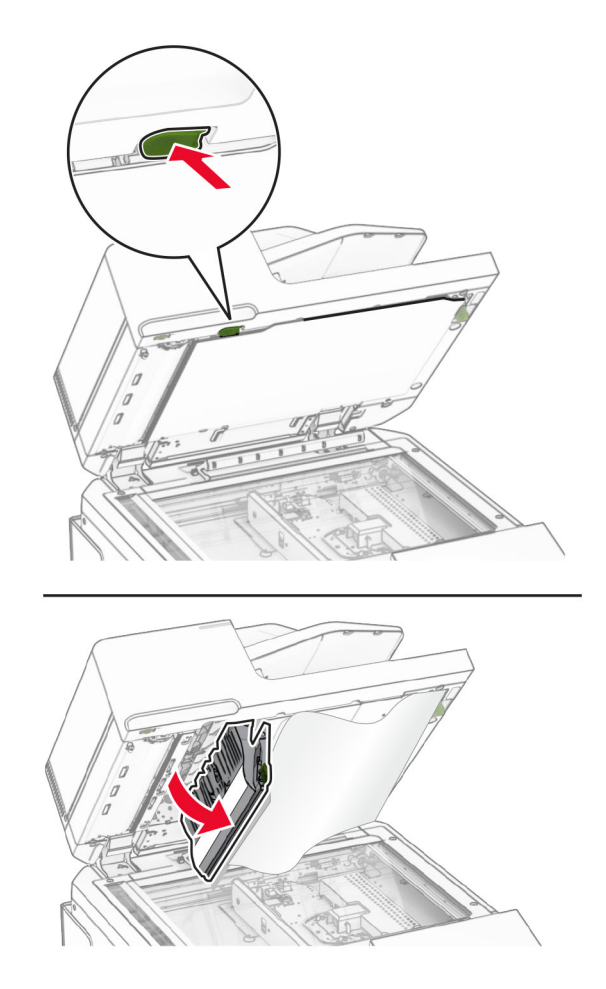

3 Okrenite zeleni kotačić blizu vratašca A1 udesno, a zatim izvadite zaglavljeni papir. Napomena: Vodite računa da uklonite sve dijelove papira.

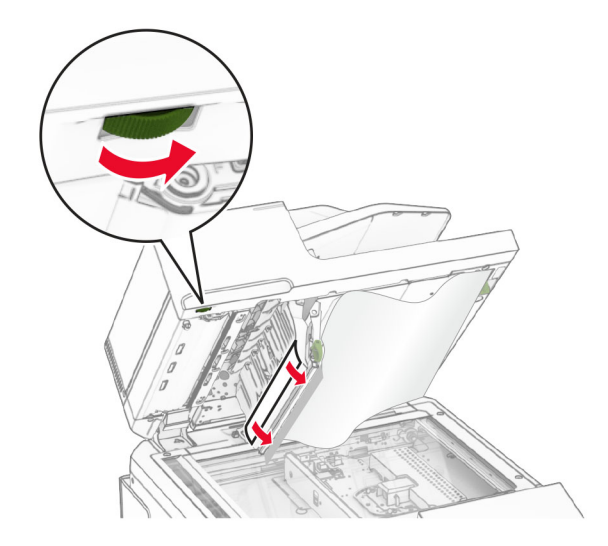

4 Zatvorite vratašca A1, a zatim zatvorite poklopac skenera.

#### Zaglavljeni papir u ladici uređaja za automatsko uvlačenje papira

- 1 Izvadite sav papir iz ladice uređaja za automatsko ulaganje dokumenata.
- 2 Uklonite zaglavljeni papir.

Napomena: Vodite računa da uklonite sve dijelove papira.

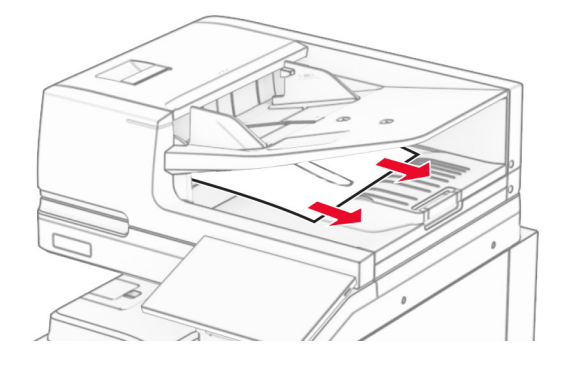

### Zaglavljeni papir u višenamjenskom uređaju za uvlačenje papira

- 1 Izvadite sav papir iz višenamjenskog uređaja za uvlačenje papira.
- 2 Uklonite zaglavljeni papir.

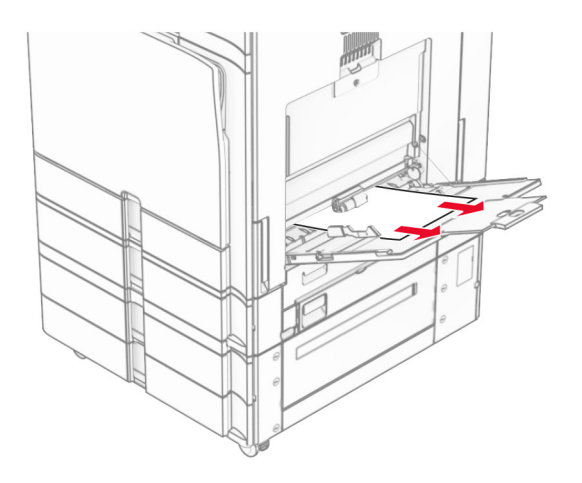

# Zaglavljeni papir u ladici za 2 x 550 listova

1 Otvorite vratašca E.

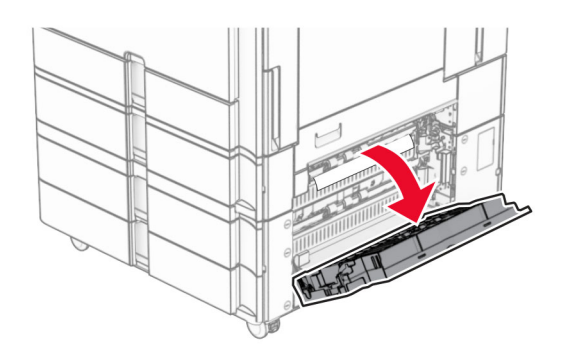

2 Izvadite zaglavljeni papir iz vratašca E.

Napomena: Vodite računa da uklonite sve dijelove papira.

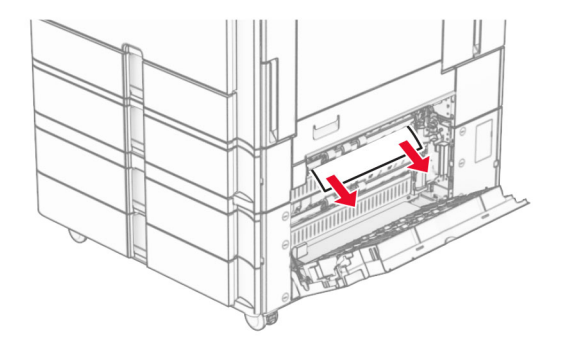

3 Zatvorite vratašca E.

4 Izvucite ladicu 3.

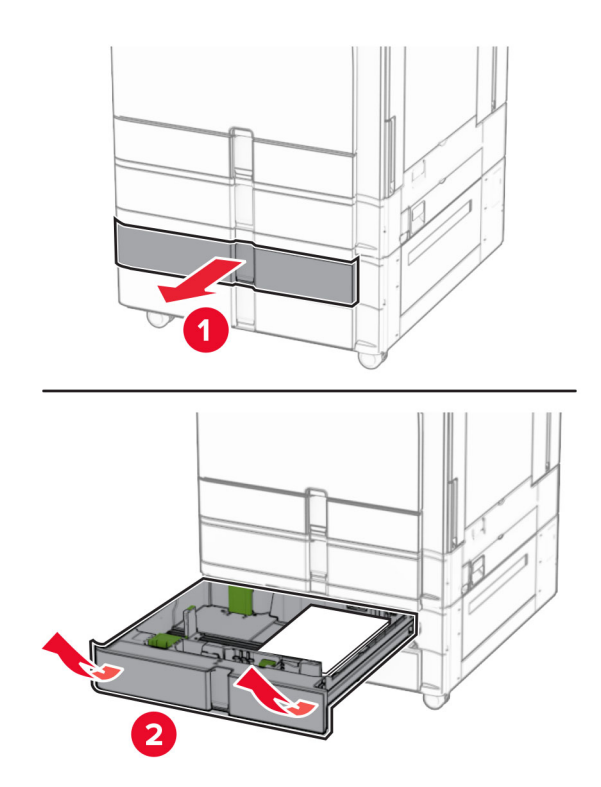

5 Uklonite zaglavljeni papir.

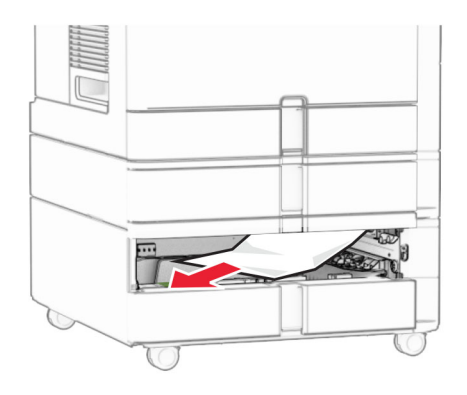

- 6 Umetnite ladicu 3.
- 7 Ponovite 4. korak kroz 6. korak za ladicu 4.

## Zaglavljeni papir u dvostrukom ulazu za 2000 listova

1 Otvorite vratašca E.

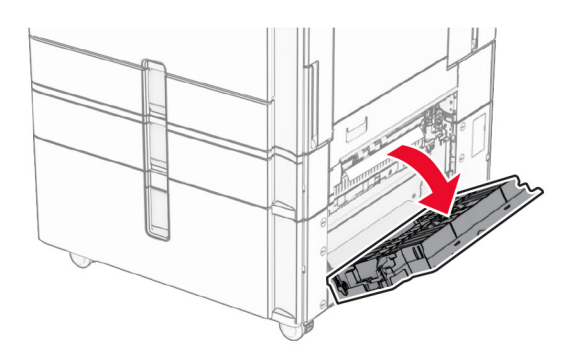

2 Izvadite zaglavljeni papir iz vratašca E.

Napomena: Vodite računa da uklonite sve dijelove papira.

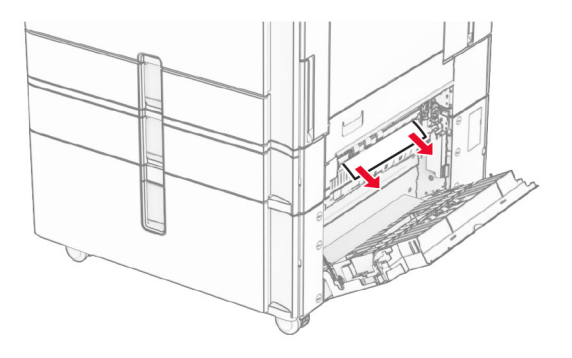

3 Zatvorite vratašca E.

### Zaglavljeni papir u ladici za 1500 listova

1 Otvorite vratašca K.

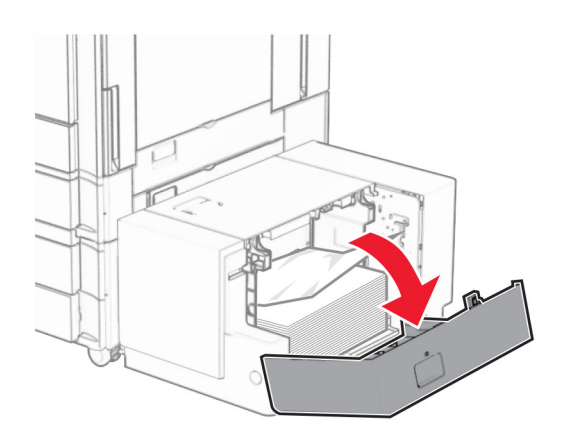

2 Uklonite zaglavljeni papir.

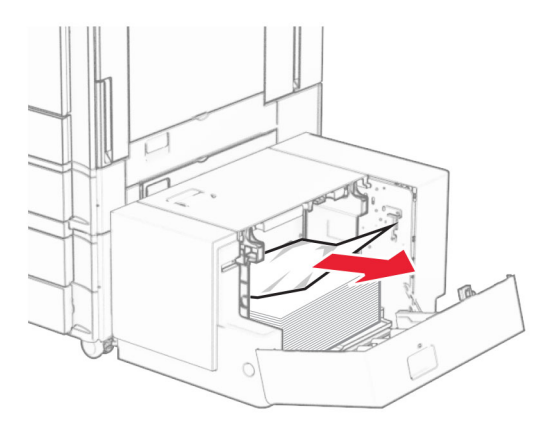

- Zatvorite vratašca K.
- Uhvatite ručicu J, a zatim gurnite ladicu udesno.

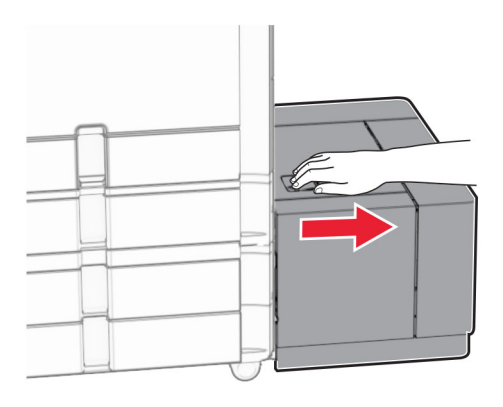

Uklonite zaglavljeni papir.

Napomena: Vodite računa da uklonite sve dijelove papira.

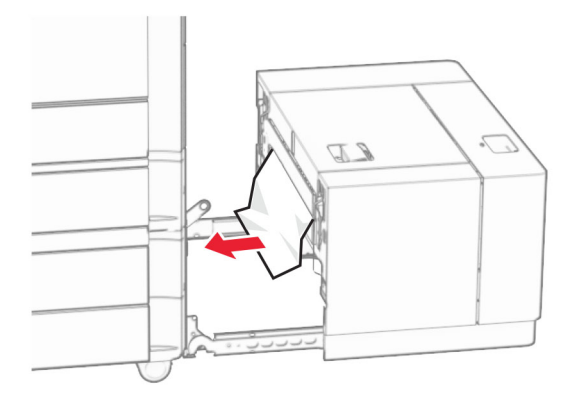

Vratite ladicu na mjesto.

# Zaglavljeni papir iza vratašca B

Otvorite vratašca B.

OPREZ—VRUĆA POVRŠINA: Unutrašnjost pisača može biti vruća. Da biste smanjili rizik od ozljede na vrućem dijelu, pričekajte da se površine ohlade.

Upozorenje—potencijalno oštećenje: Da biste spriječili oštećenja uslijed elektrostatičkog pražnjenja, dodirnite bilo koji izloženi metalni okvir pisača prije pristupanja unutarnjim područjima pisača ili njihovog dodirivanja.

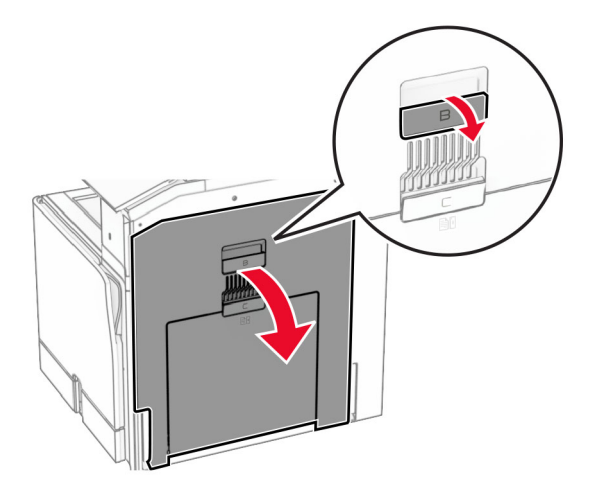

2 Izvadite zaglavljeni papir na bilo kojoj od sljedećih lokacija:

Napomena: Vodite računa da uklonite sve dijelove papira.

**•** Iznad grijača

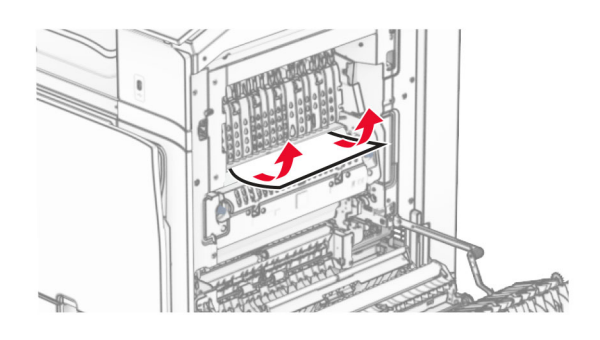

**•** U grijaču

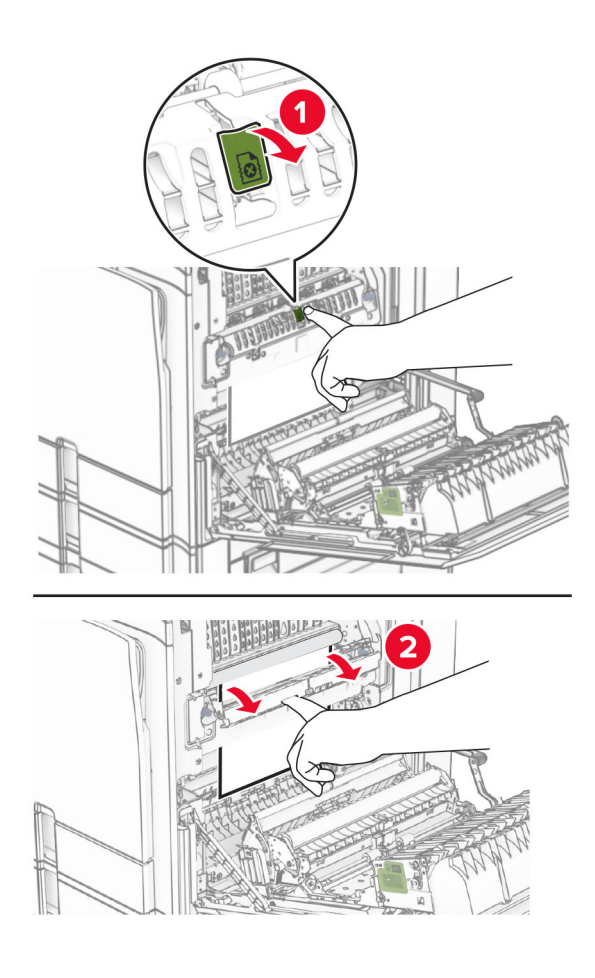

**•** Ispod grijača

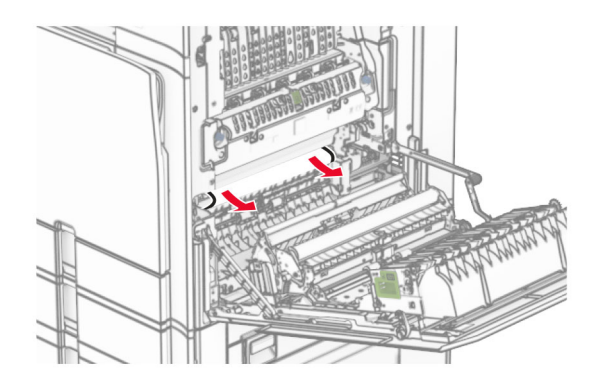

**•** Ispod izlaznog valjka standardne ladice

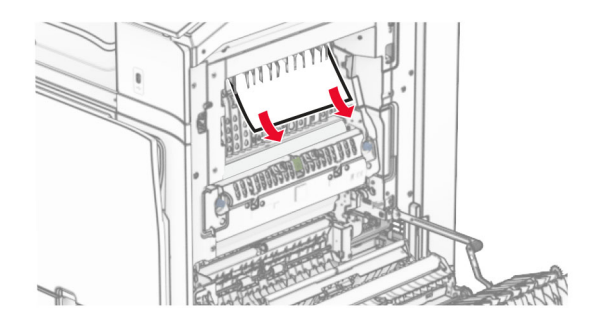

**•** U jedinici za obostrani ispis

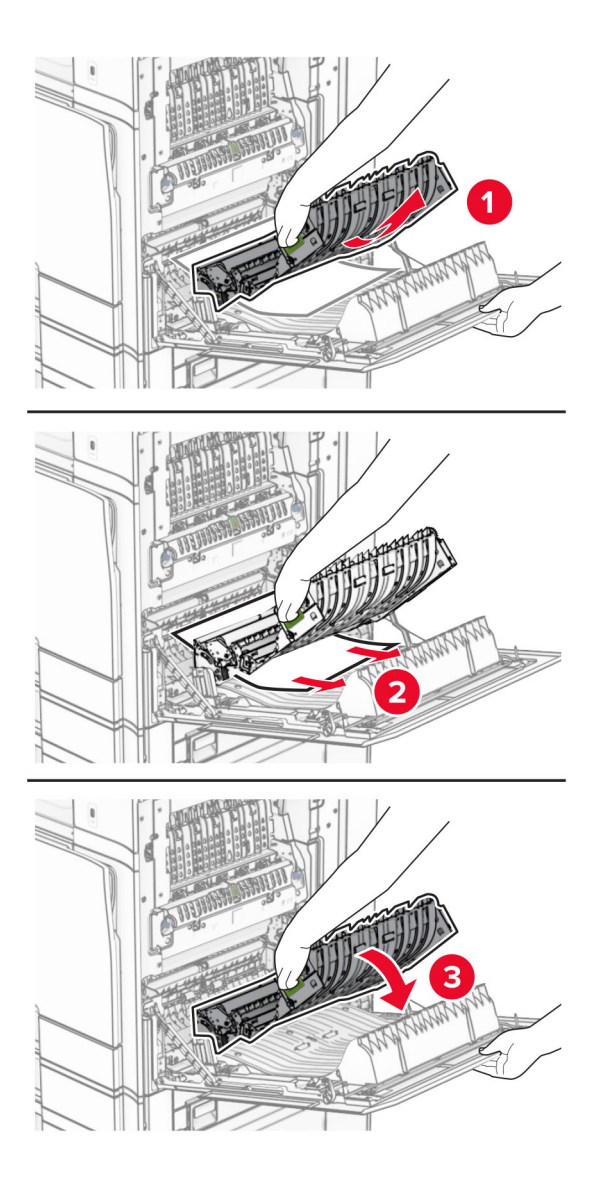

3 Zatvorite vratašca B.

# Zaglavljeni papir u standardnoj ladici

- 1 Izvadite papir iz standardne ladice.
- 2 Uklonite zaglavljeni papir.

Napomena: Vodite računa da uklonite sve dijelove papira.

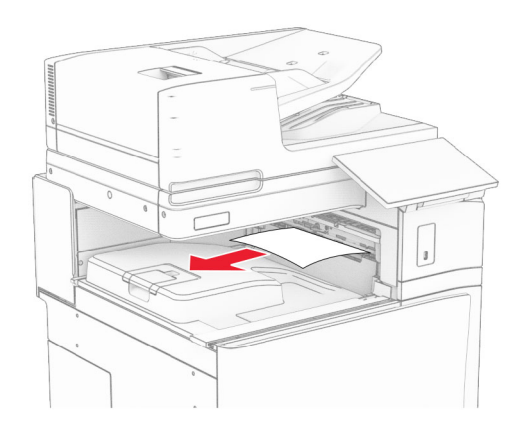

## Zaglavljeni papir u klamerici za završnu obradu

1 Izvadite zaglavljeni papir iz ladice klamerice za završnu obradu. Napomena: Vodite računa da uklonite sve dijelove papira.

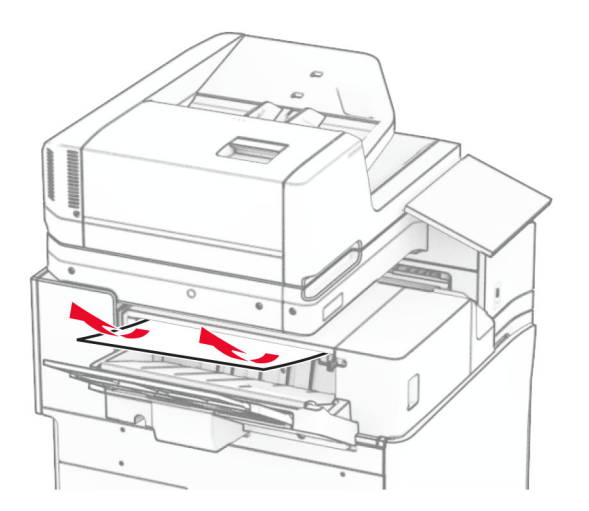

2 Uhvatite ručicu F, a zatim gurnite klamericu za završnu obradu ulijevo.

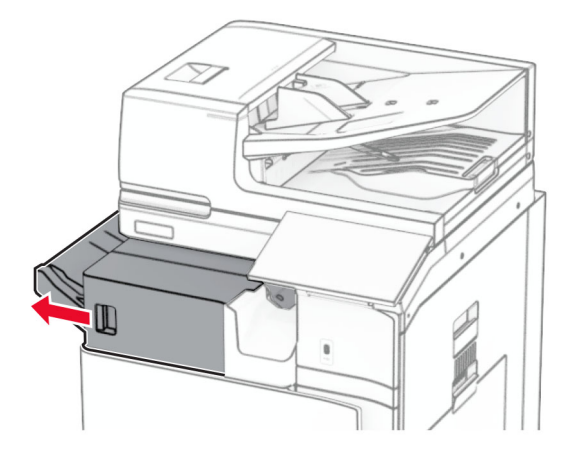

3 Otvorite vratašca R1, a zatim okrećite gumb R2 u smjeru kazaljke na satu.

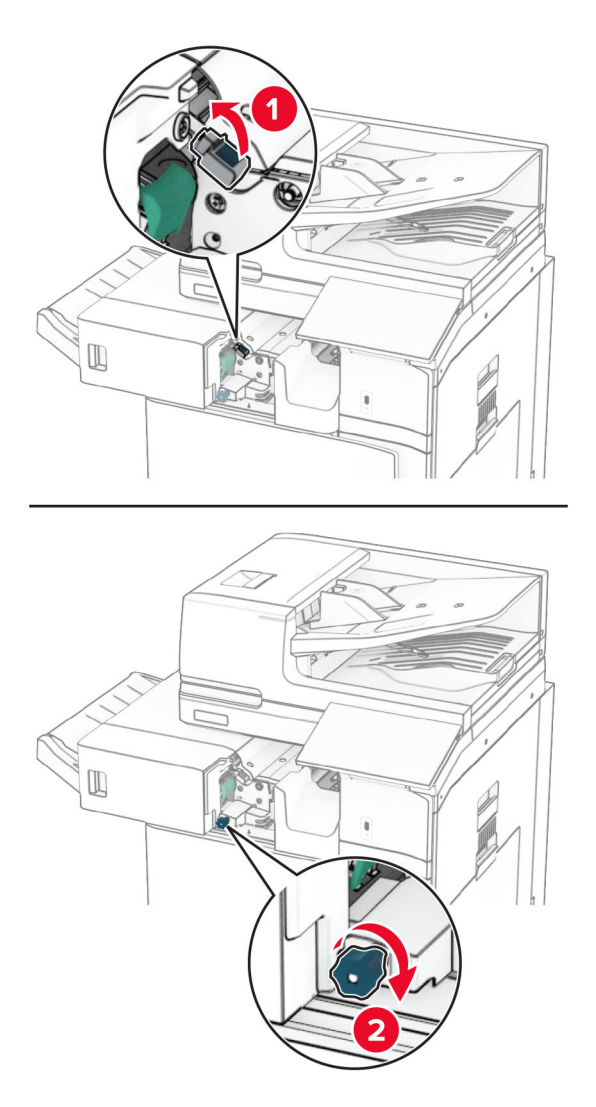

4 Uklonite zaglavljeni papir.

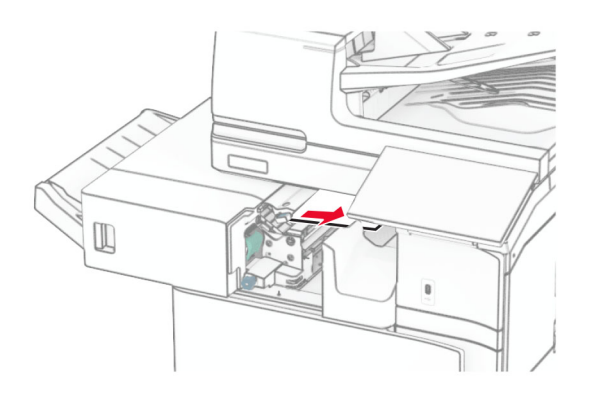

- 5 Zatvorite vratašca R1.
- 6 Uklonite zaglavljeni papir iz izlaznog valjka standardne ladice.

Napomena: Vodite računa da uklonite sve dijelove papira.

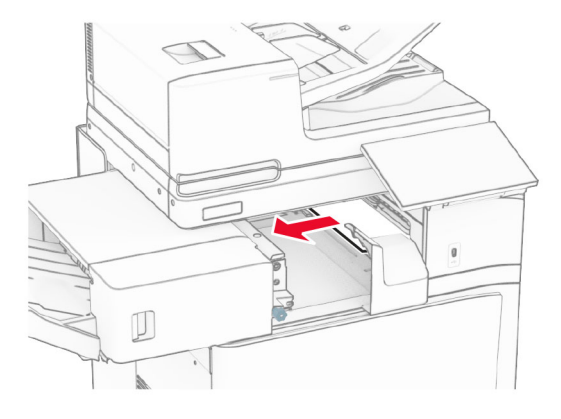

7 Vratite klamericu za završnu obradu natrag na mjesto.

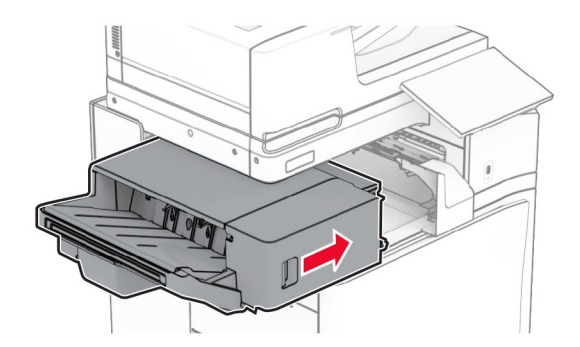

## Zaglavljenje papira u sklopu prijenosa papira s mogućnošću presavijanja

1 Uklonite zaglavljeni papir.

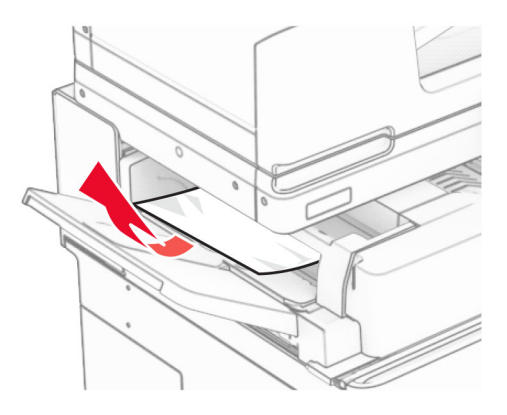

Otvorite vratašca F.

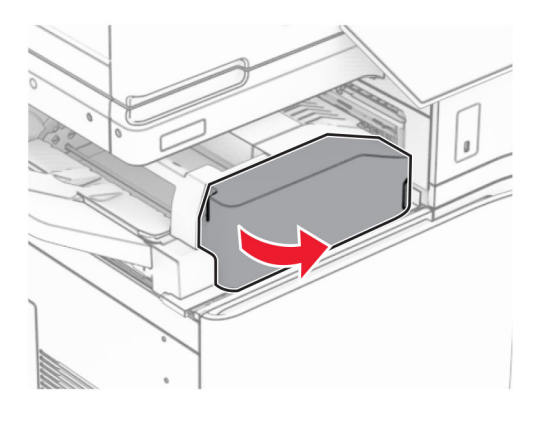

Podignite ručicu N4.

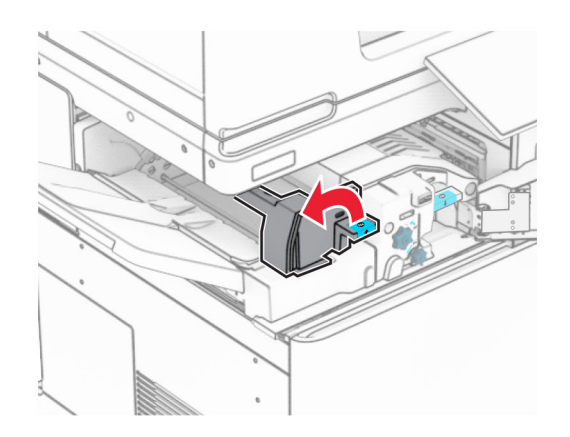

### Podignite ručicu N5.

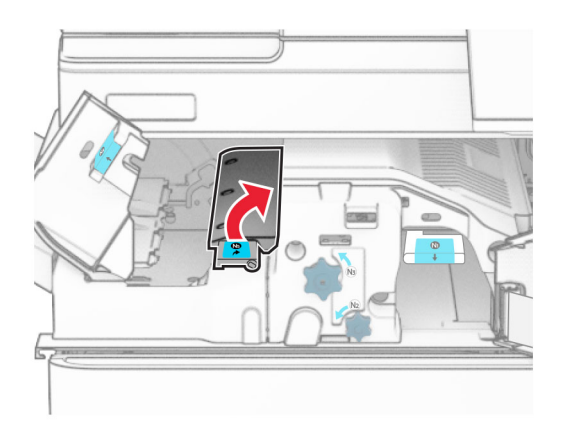

Uklonite zaglavljeni papir.

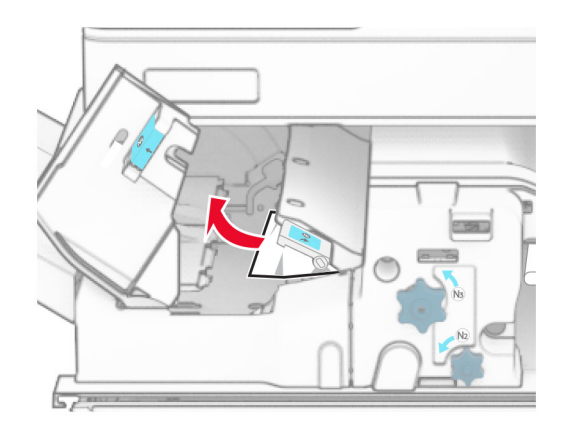

- Zatvorite ručicu N5, a zatim ručicu N4.
- Gurnite ručicu N1 prema dolje.

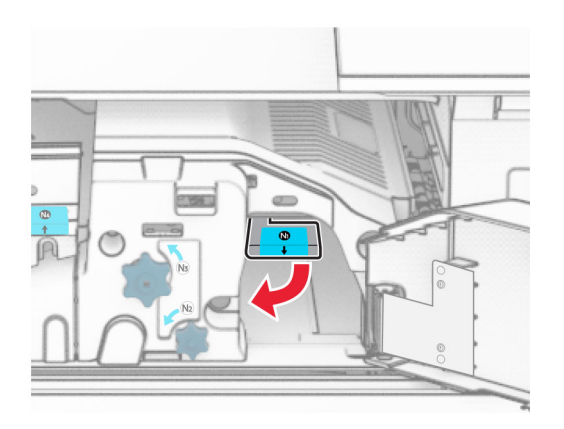

8 Okrenite gumb N2 u smjeru suprotnom od kazaljke na satu.

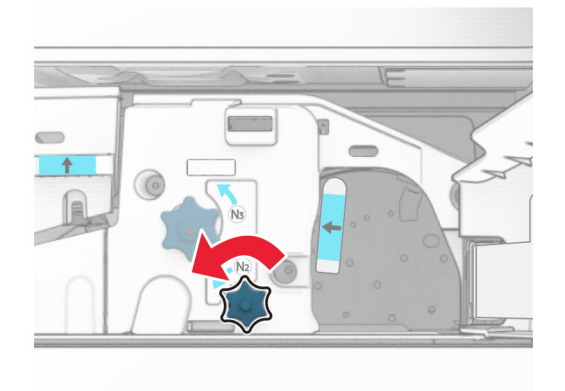

9 Uklonite zaglavljeni papir.

Upozorenje—potencijalno oštećenje: Da biste spriječili oštećenje pisača, prije uklanjanja zaglavljenog papira uklonite sve što imate na rukama poput satova ili nakita.

Napomena: Vodite računa da uklonite sve dijelove papira.

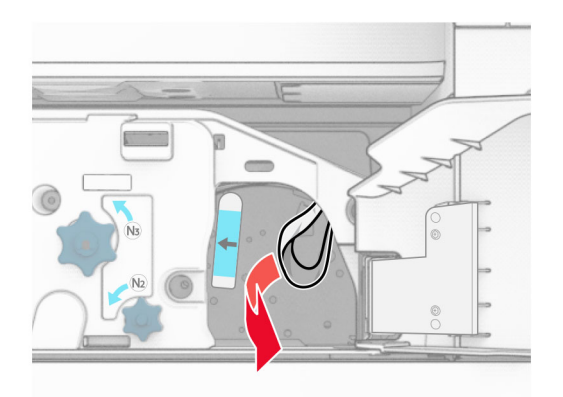

- 10 Vratite ručicu N1 na mjesto.
- 11 Zatvorite vratašca F.

## Zaglavljenje papira u uređaj za završnu obradu s klamericom i bušačem rupa

#### Ako je pisač konfiguriran s prijenosom papira, učinite sljedeće:

1 Izvadite zaglavljeni papir iz ladice 1.

#### Napomene:

- **•** Vodite računa da uklonite sve dijelove papira.
- **•** Ne uklanjajte ispisane stranice koje se nalaze spremniku za klamerice da biste izbjegli nestanak stranica.

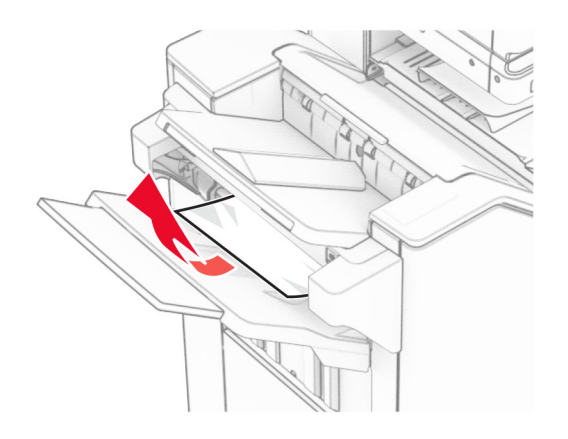

2 Izvadite zaglavljeni papir iz standardne ladice sklopa za završnu obradu. Napomena: Vodite računa da uklonite sve dijelove papira.

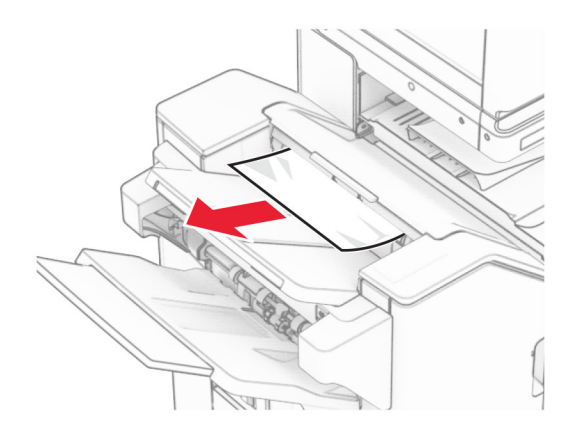

3 Izvadite zaglavljeni papir iz ladice 2.

Napomena: Vodite računa da uklonite sve dijelove papira.

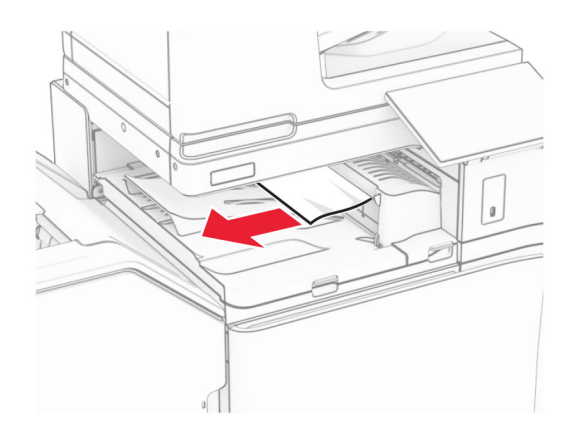

4 Otvorite poklopac za prijenos papira G, a zatim uklonite zaglavljeni papir. Napomena: Vodite računa da uklonite sve dijelove papira.

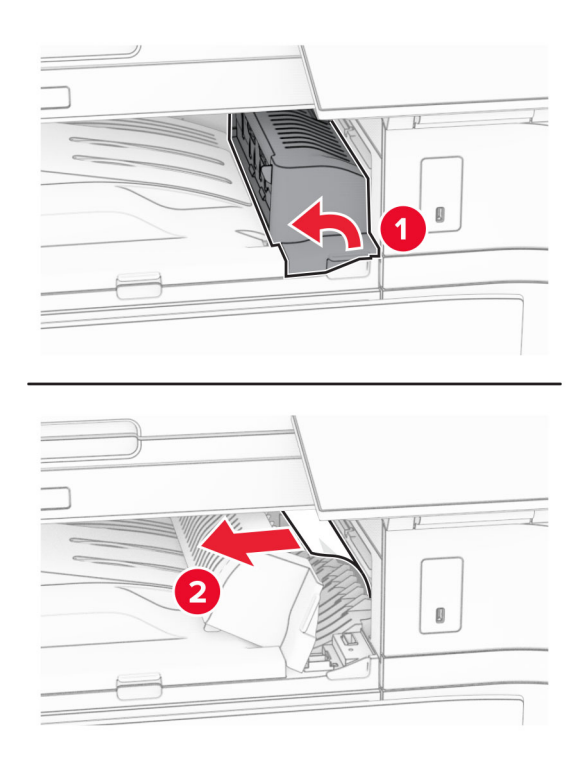

- 5 Zatvorite poklopac sklopa za prijenos papira G.
- 6 Otvorite vratašca I, zatim R1, a potom izvadite zaglavljeni papir.

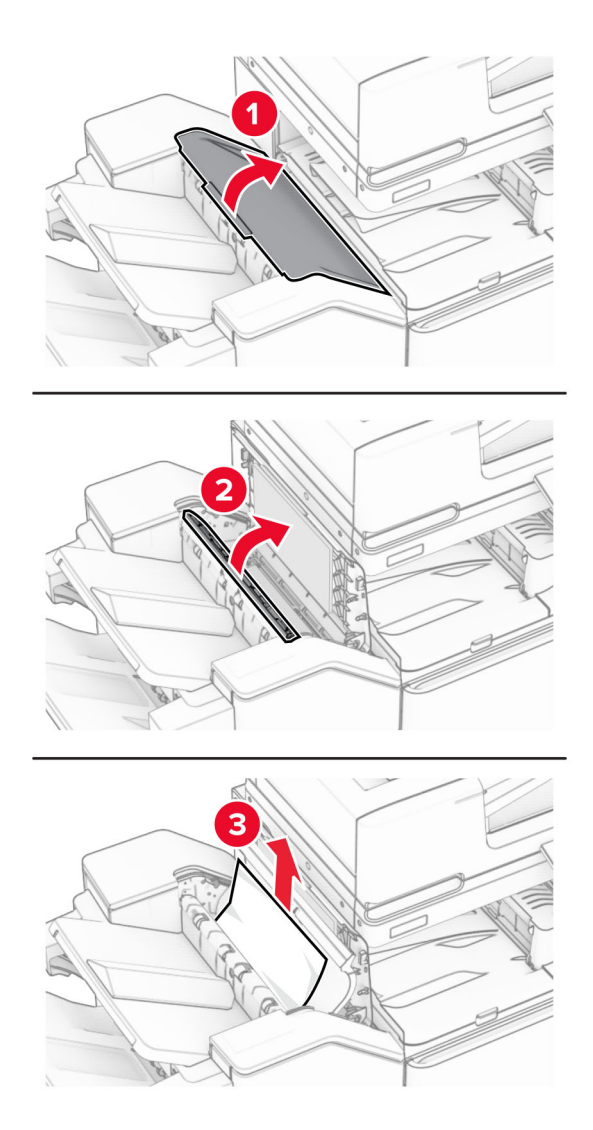

- Zatvorite vratašca R1, a zatim zatvorite vratašca I.
- Otvorite poklopac sklopa za prijenos papira F.

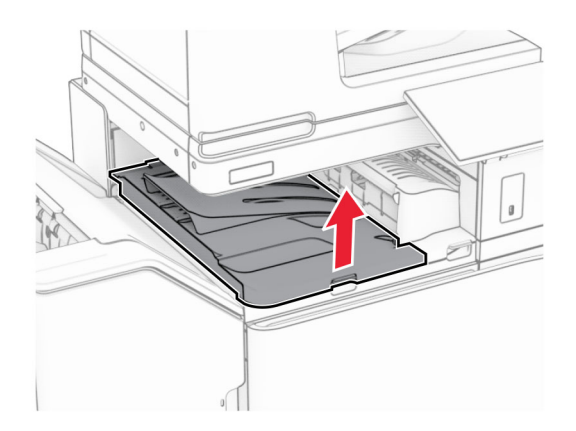

#### 9 Otvorite vratašca H.

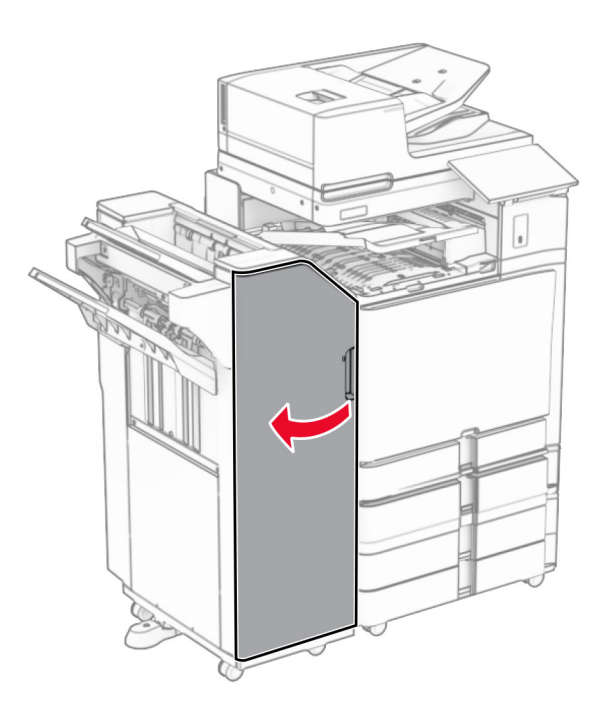

10 Podignite ručicu R4.

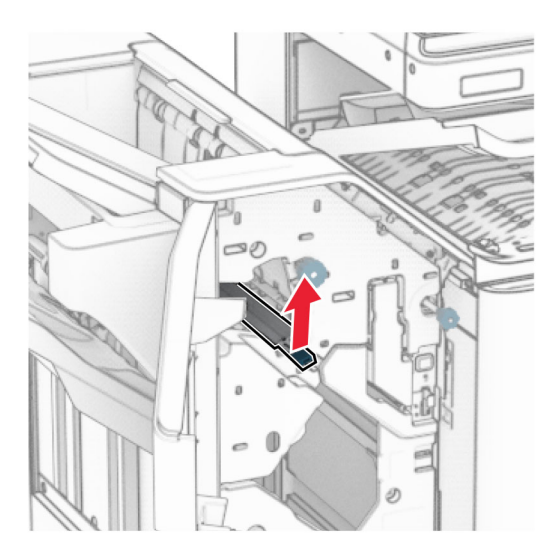

11 Okrenite ručicu R3 u smjeru suprotnom od kazaljke na satu, a zatim uklonite zaglavljeni papir u ladici 1. Napomena: Vodite računa da uklonite sve dijelove papira.

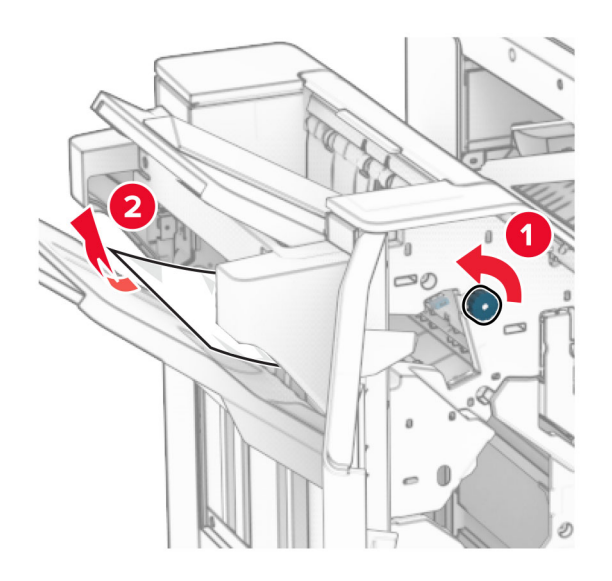

12 Ručicu R2 okrenite u smjeru suprotnom od smjera kazaljke na satu, a zatim izvadite zaglavljeni papir iz poklopca sklopa za prijenos papira.

Napomena: Vodite računa da uklonite sve dijelove papira.

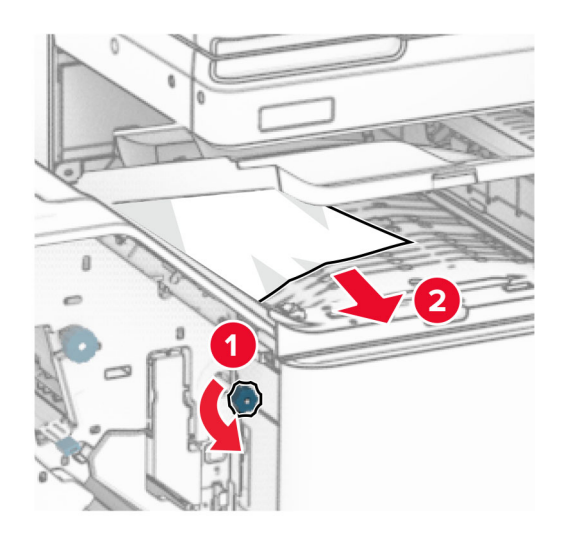

- 13 Zatvorite poklopac sklopa za prijenos papira F.
- 14 Vratite ručicu R4 u prvobitni položaj.
- 15 Zatvorite vratašca H.

#### Ako je pisač konfiguriran sa sklopom za prijenos papira, učinite sljedeće:

1 Izvadite zaglavljeni papir iz ladice 1.

#### Napomene:

- **•** Vodite računa da uklonite sve dijelove papira.
- **•** Ne uklanjajte ispisane stranice koje se nalaze spremniku za klamerice da biste izbjegli nestanak stranica.

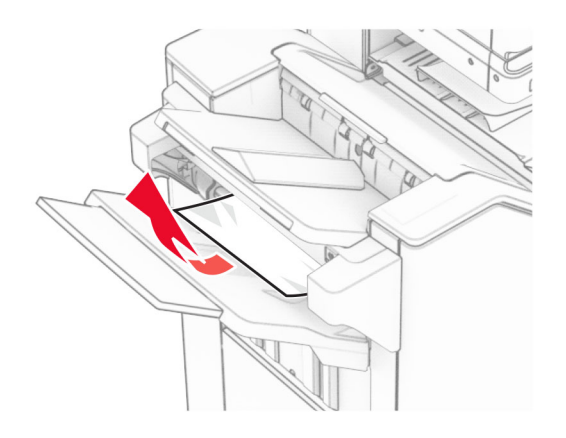

2 Izvadite zaglavljeni papir iz standardne ladice sklopa za završnu obradu. Napomena: Vodite računa da uklonite sve dijelove papira.

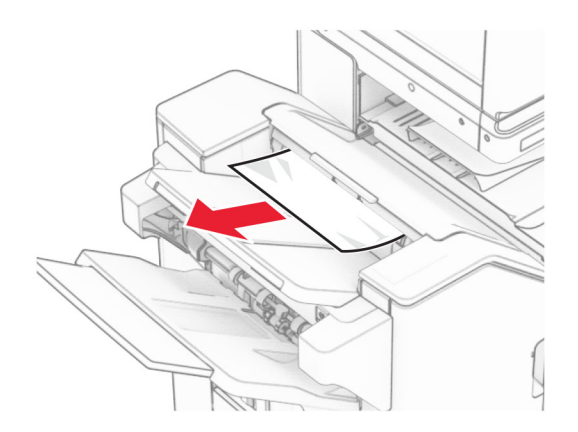

3 Izvadite zaglavljeni papir iz ladice 2.

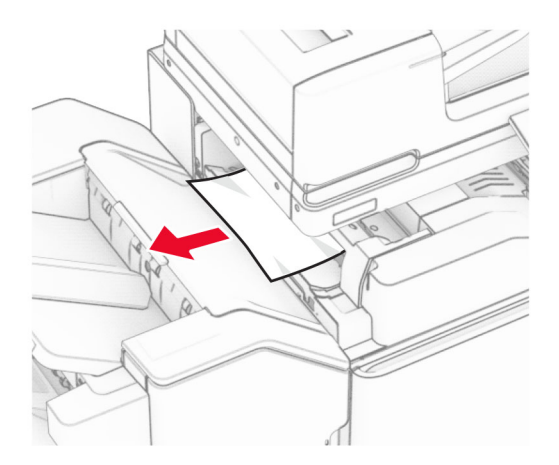

Otvorite vratašca F.

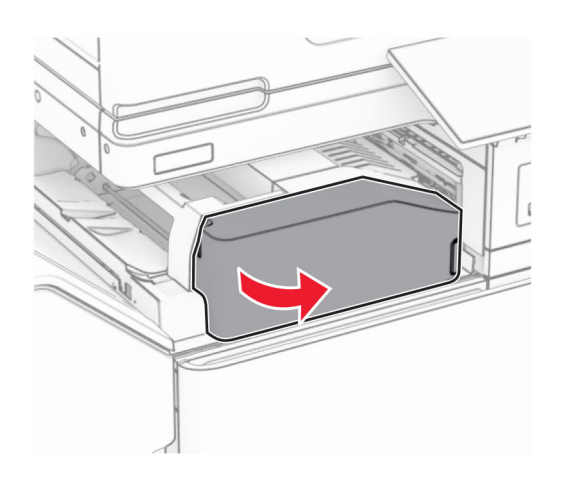

Otvorite vratašca N4.

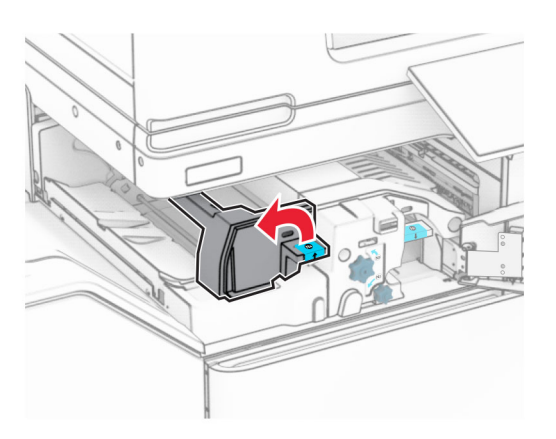

Otvorite vratašca N5.

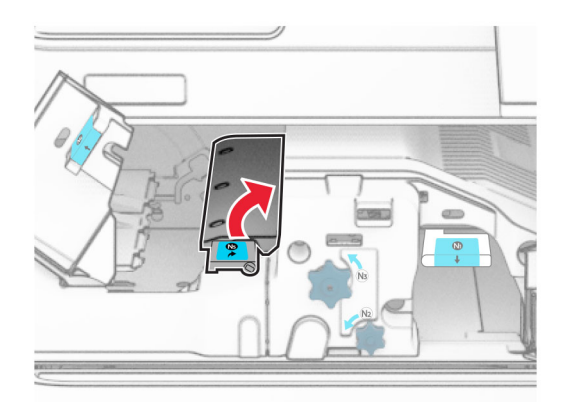

#### 7 Otvorite vratašca H.

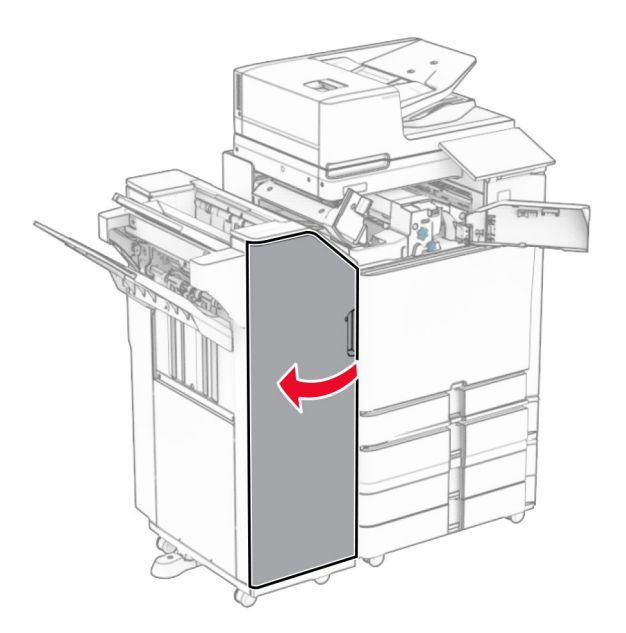

8 Podignite ručicu R4.

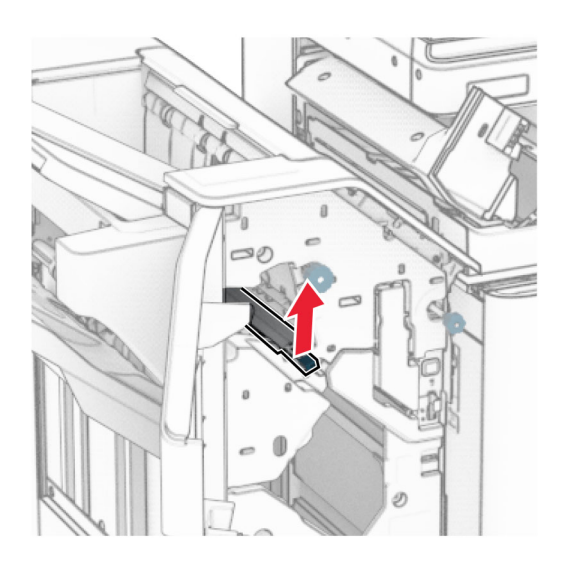

9 Okrenite ručicu R3 u smjeru suprotnom od kazaljke na satu, a zatim uklonite zaglavljeni papir u ladici 1. Napomena: Vodite računa da uklonite sve dijelove papira.

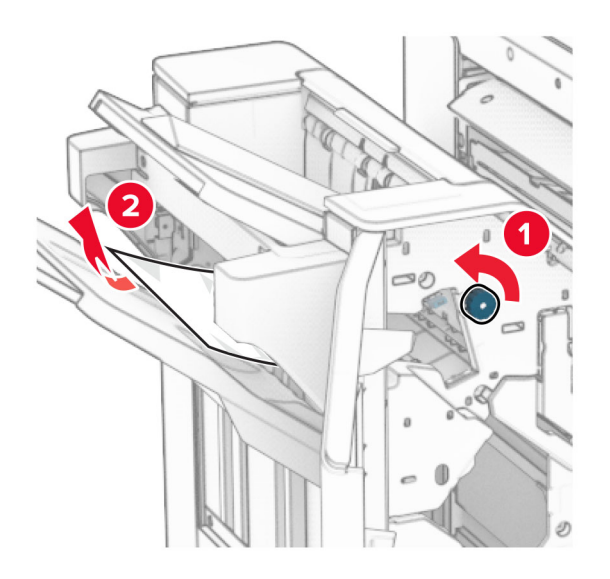

10 Okrenite gumb R2 u smjeru suprotnom od kazaljke na satu, a zatim uklonite zaglavljeni papir između vratašca N4 i N5.

Napomena: Vodite računa da uklonite sve dijelove papira.

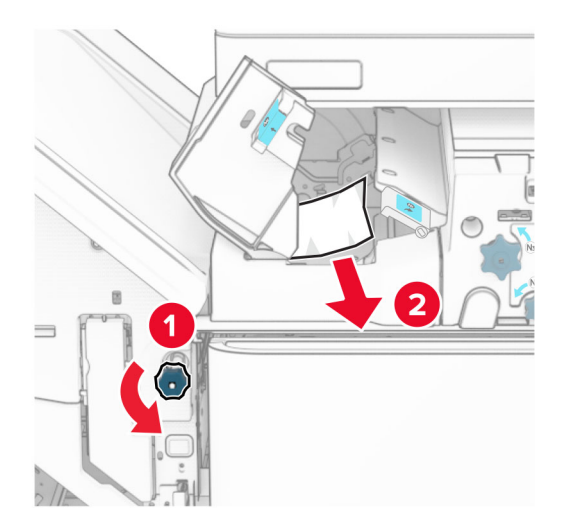

11 Otvorite vratašca B.

OPREZ—VRUĆA POVRŠINA: Unutrašnjost pisača može biti vruća. Da biste smanjili rizik od ozljede na vrućem dijelu, pričekajte da se površine ohlade.

Upozorenje—potencijalno oštećenje: Da biste spriječili oštećenja uslijed elektrostatičkog pražnjenja, dodirnite bilo koji izloženi metalni okvir pisača prije pristupanja unutarnjim područjima pisača ili njihovog dodirivanja.

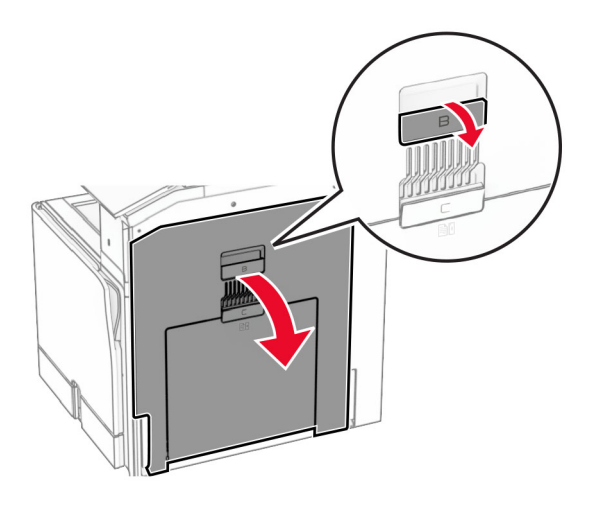

12 Uklonite zaglavljeni papir ispod izlaznog valjka standardne ladice. Napomena: Vodite računa da uklonite sve dijelove papira.

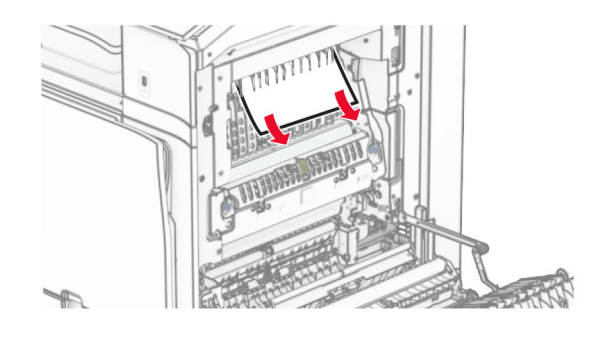

- 13 Zatvorite vratašca B.
- 14 Gurnite ručicu N1 prema dolje.

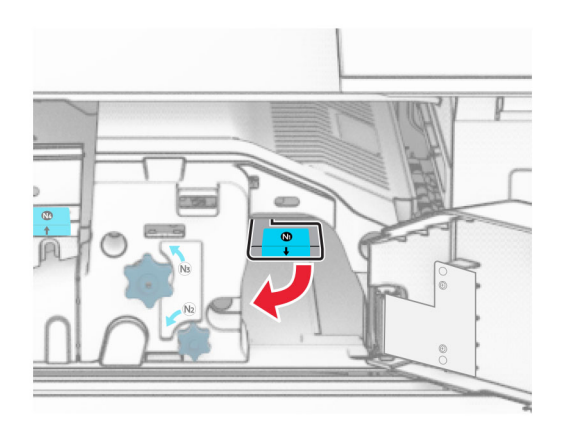

15 Okrenite gumb N2 u smjeru suprotnom od kazaljke na satu.

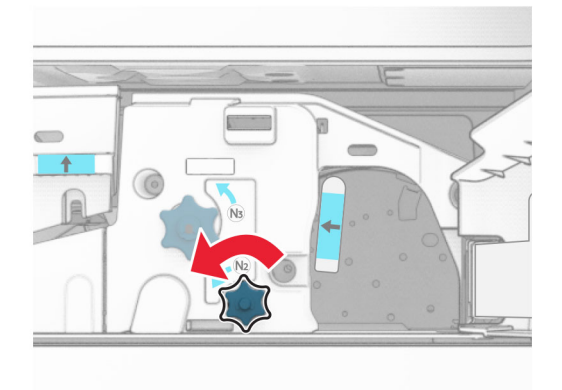

16 Uklonite zaglavljeni papir.

Upozorenje—potencijalno oštećenje: Da biste spriječili oštećenje pisača, prije uklanjanja zaglavljenog papira uklonite sve što imate na rukama poput satova ili nakita.

Napomena: Vodite računa da uklonite sve dijelove papira.

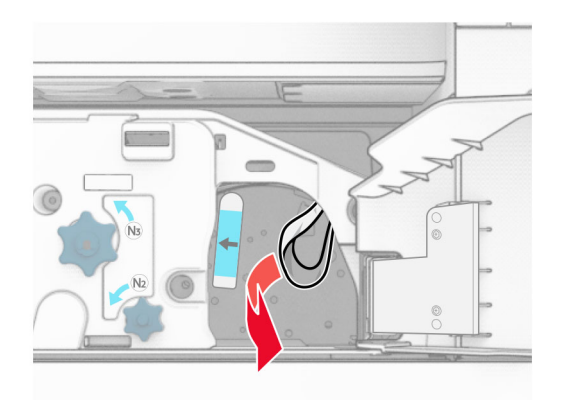

- 17 Vratite ručicu N1 na mjesto.
- 18 Zatvorite ručicu N5, a zatim ručicu N4.
- 19 Zatvorite vratašca F.
- 20 Vratite ručicu R4 u prvobitni položaj.
- 21 Zatvorite vratašca H.

### Zaglavljeni papir u sklopu za završnu obradu knjižica

#### Ako je pisač konfiguriran s prijenosom papira, učinite sljedeće:

1 Izvadite zaglavljeni papir iz standardne ladice sklopa za završnu obradu.

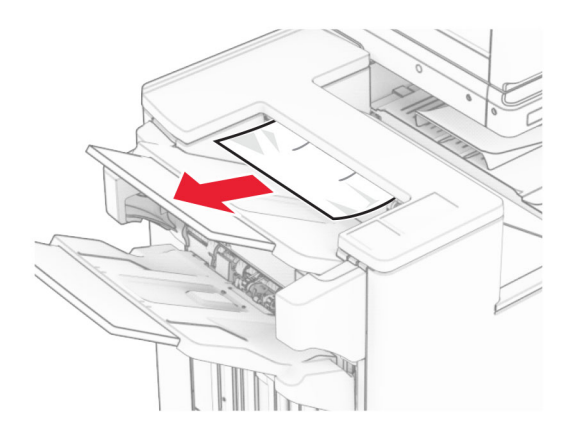

2 Izvadite zaglavljeni papir iz ladice 1.

Napomena: Vodite računa da uklonite sve dijelove papira.

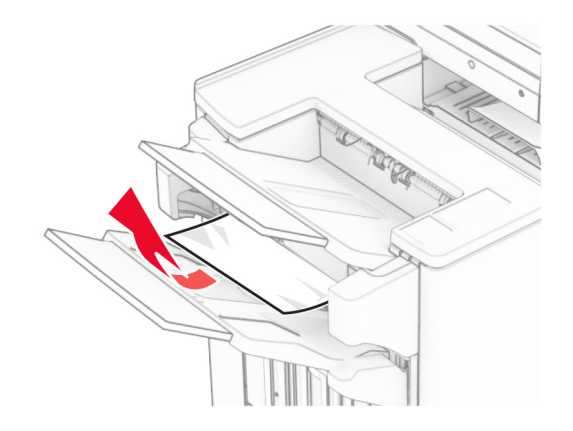

3 Izvadite zaglavljeni papir iz ladice 1.

#### Napomene:

- **•** Vodite računa da uklonite sve dijelove papira.
- **•** Ne uklanjajte ispisane stranice koje se nalaze spremniku za klamerice da biste izbjegli nestanak stranica.

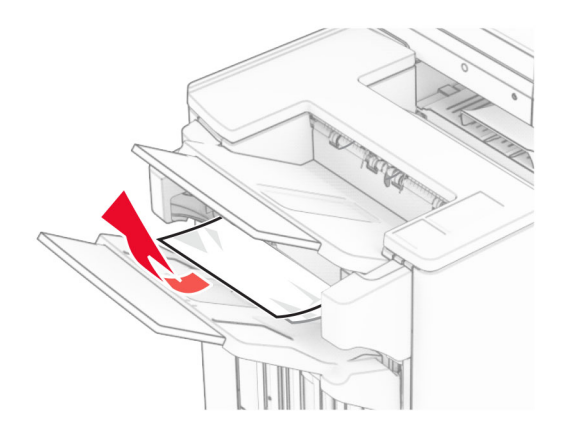

4 Izvadite zaglavljeni papir iz ladice 3.

Napomena: Vodite računa da uklonite sve dijelove papira.

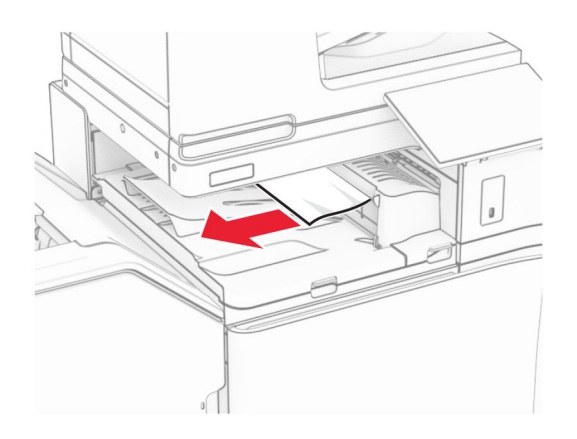

5 Otvorite poklopac za prijenos papira G, a zatim uklonite zaglavljeni papir. Napomena: Vodite računa da uklonite sve dijelove papira.

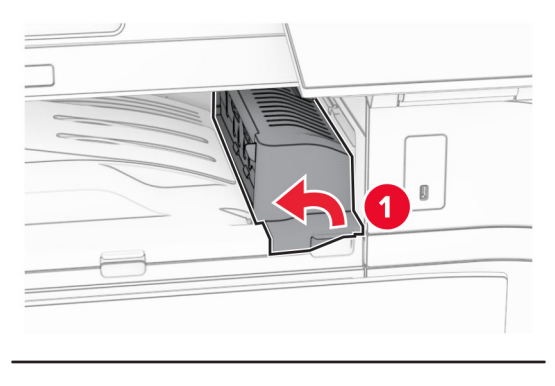

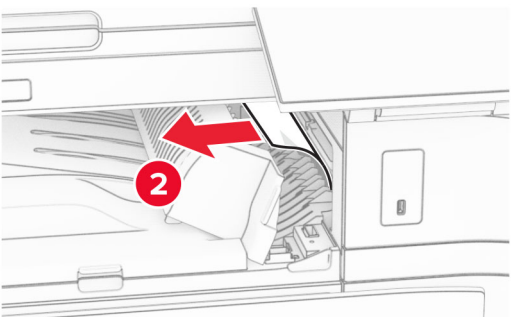

6 Zatvorite poklopac sklopa za prijenos papira G.

7 Otvorite poklopac sklopa za prijenos papira F.

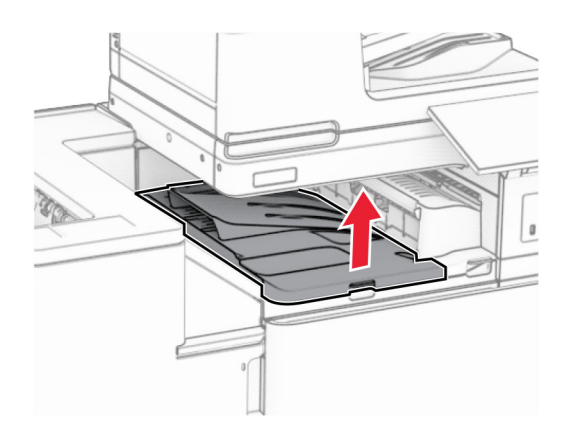

8 Otvorite vratašca H.

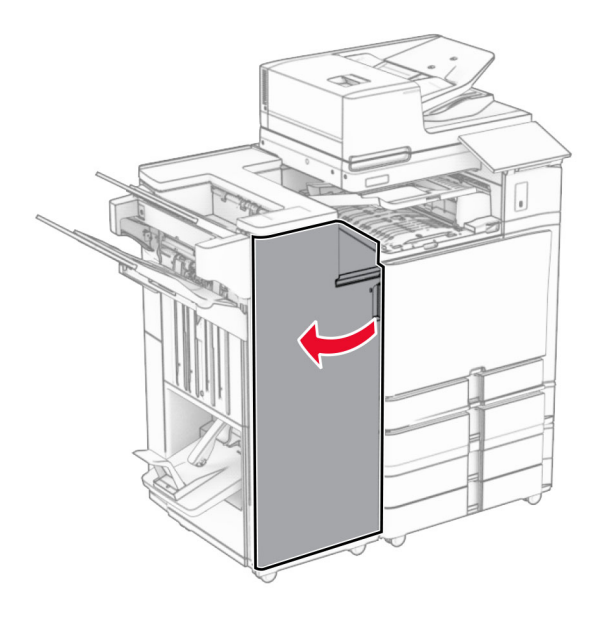

9 Pomaknite ručicu R3 udesno, a zatim izvadite zaglavljeni papir. Napomena: Vodite računa da uklonite sve dijelove papira.

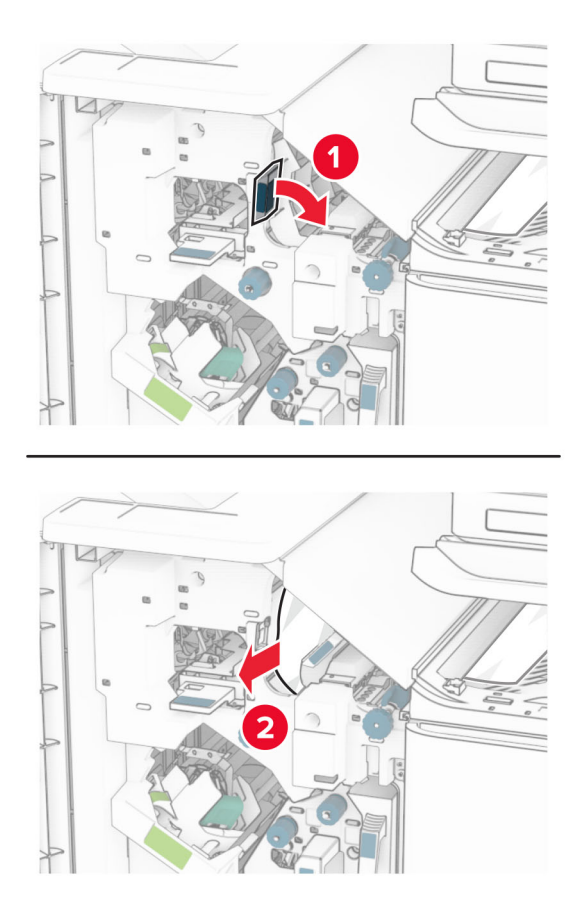

10 Pomaknite ručicu R1 ulijevo, okrenite gumb R2 u smjeru suprotnom od kazaljke na satu, a zatim uklonite zaglavljeni papir.

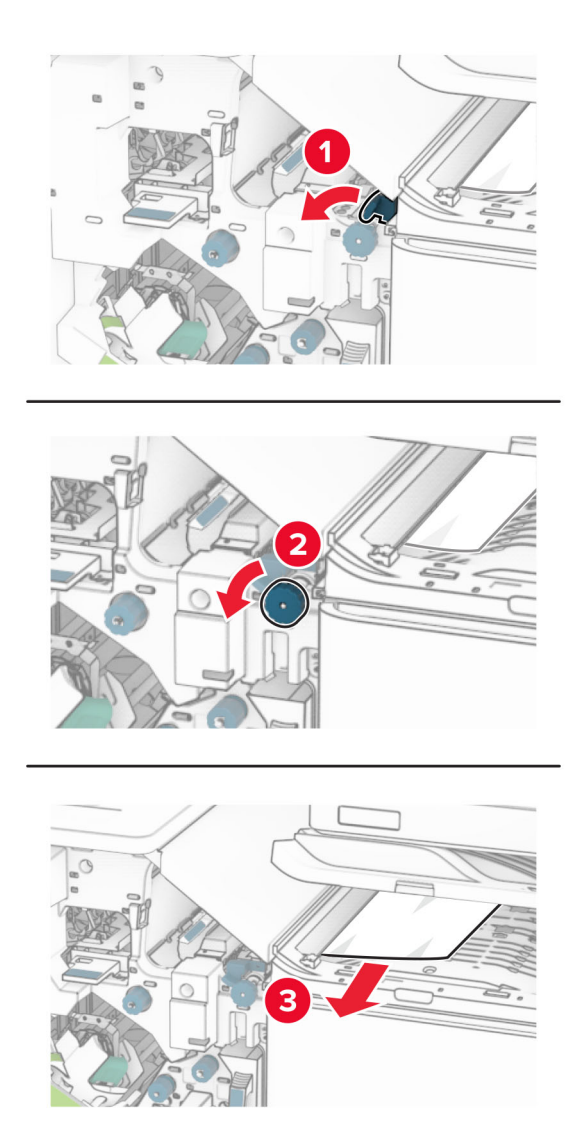

11 Okrenite gumb R5 u smjeru suprotnom od kazaljke na satu, a zatim uklonite zaglavljeni papir iz standardne ladice sklopa za završnu obradu.
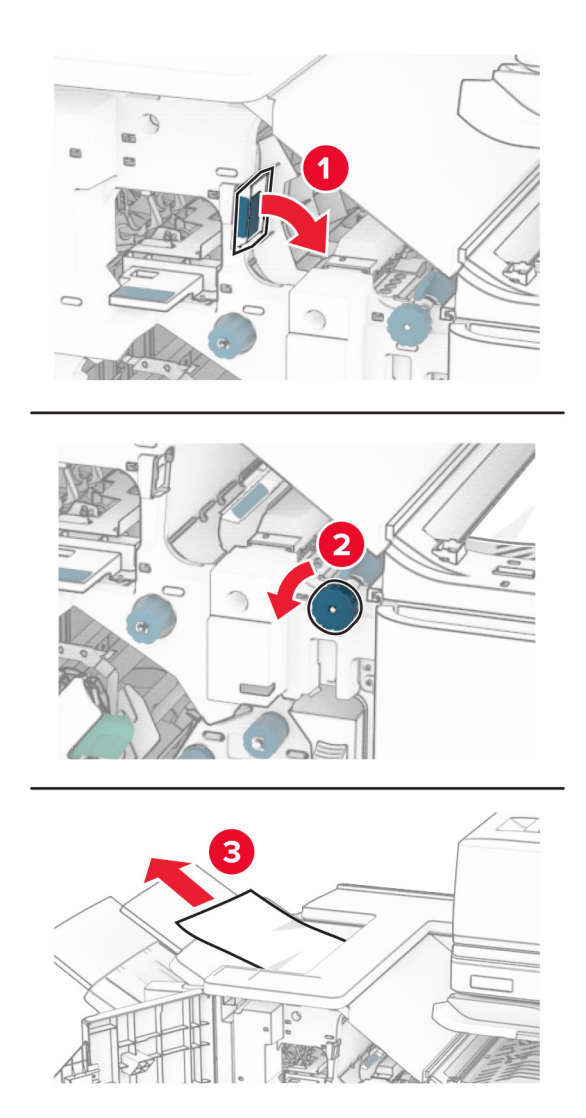

12 Podignite ručicu R4, okrenite gumb R2 u smjeru kazaljke na satu, a zatim uklonite zaglavljeni papir. Napomena: Vodite računa da uklonite sve dijelove papira.

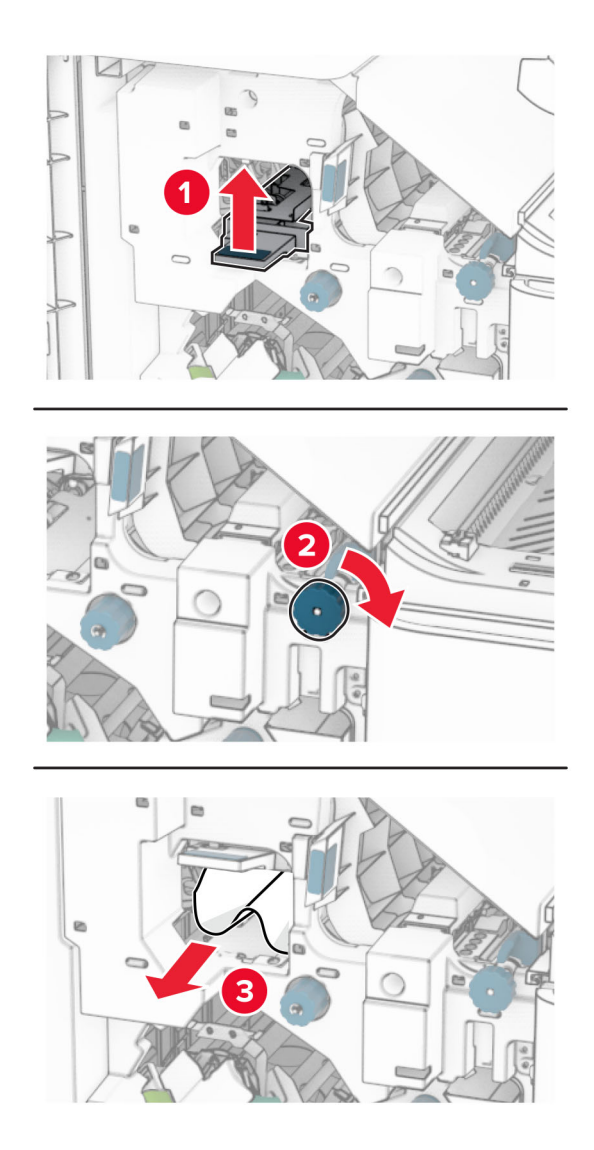

- 13 Zatvorite poklopac sklopa za prijenos papira F.
- 14 Vratite ručice R1, R3 i R4 u njihov izvorni položaj.
- 15 Zatvorite vratašca H.

#### Ako je pisač konfiguriran sa sklopom za prijenos papira, učinite sljedeće:

1 Izvadite zaglavljeni papir iz standardne ladice sklopa za završnu obradu. Napomena: Vodite računa da uklonite sve dijelove papira.

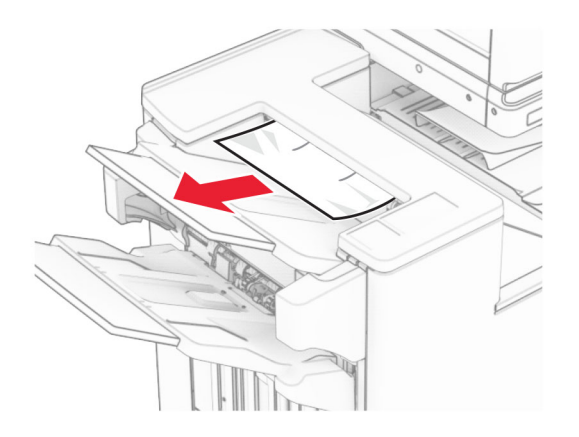

2 Izvadite zaglavljeni papir iz ladice 1.

Napomena: Vodite računa da uklonite sve dijelove papira.

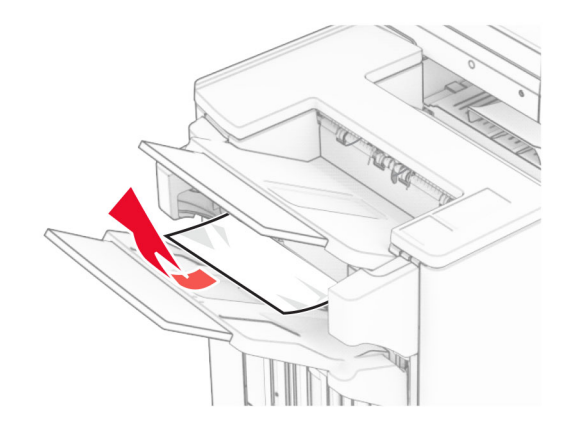

3 Izvadite zaglavljeni papir iz ladice 1.

#### Napomene:

- **•** Vodite računa da uklonite sve dijelove papira.
- **•** Ne uklanjajte ispisane stranice koje se nalaze spremniku za klamerice da biste izbjegli nestanak stranica.

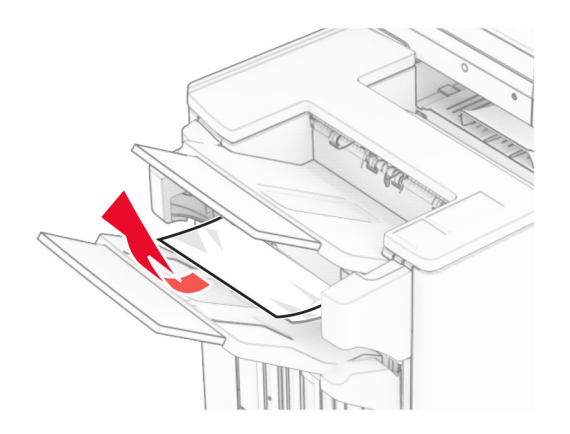

4 Izvadite zaglavljeni papir iz ladice 3.

Napomena: Vodite računa da uklonite sve dijelove papira.

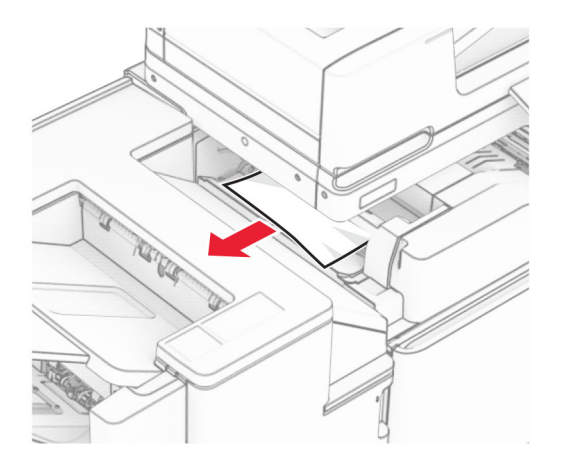

5 Otvorite vratašca F.

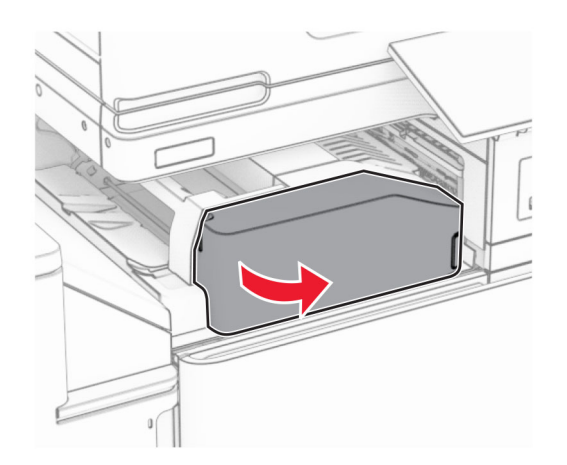

#### Otvorite vratašca H.

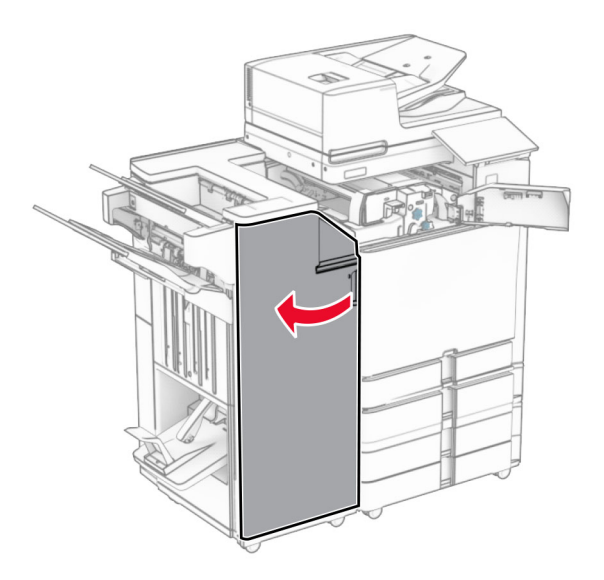

Otvorite vratašca N4.

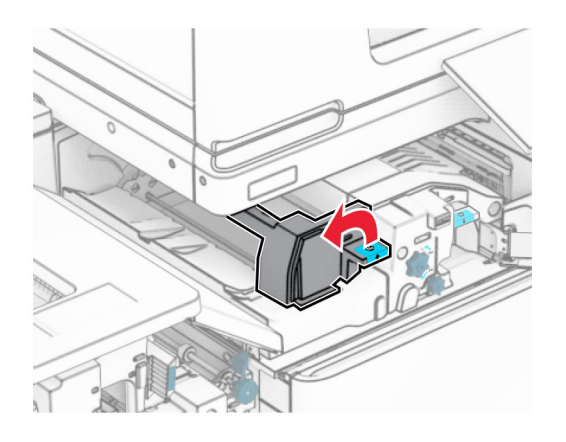

Otvorite vratašca N5.

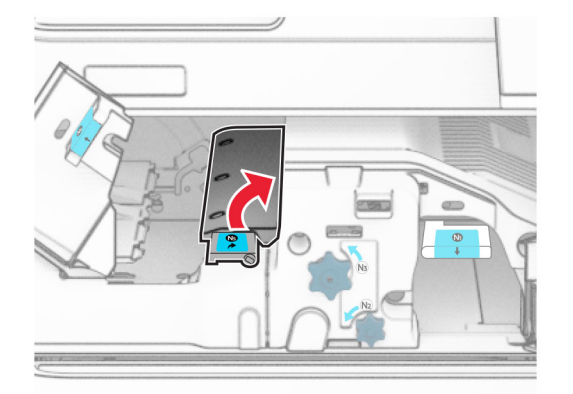

9 Podignite ručicu R4.

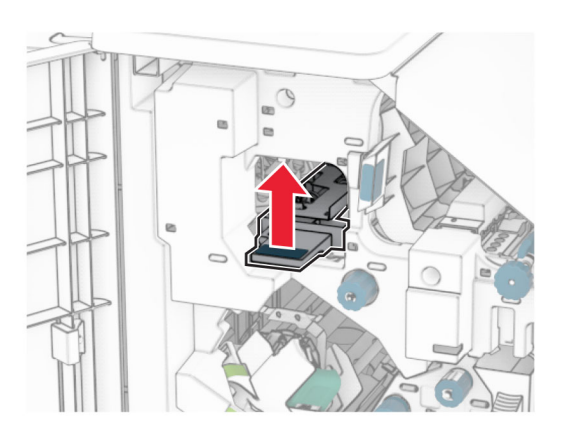

10 Okrenite ručicu R2 u smjeru kazaljke na satu, a zatim uklonite zaglavljeni papir u ručici R4. Napomena: Vodite računa da uklonite sve dijelove papira.

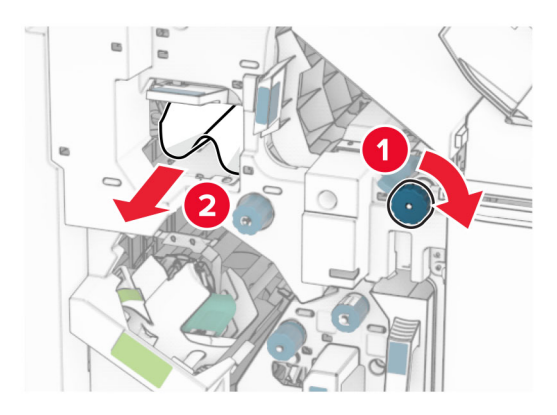

11 Pomaknite ručicu R1 ulijevo, okrenite gumb R2 u smjeru suprotnom od kazaljke na satu, a zatim uklonite zaglavljeni papir između vratašca N4 i N5.

Napomena: Vodite računa da uklonite sve dijelove papira.

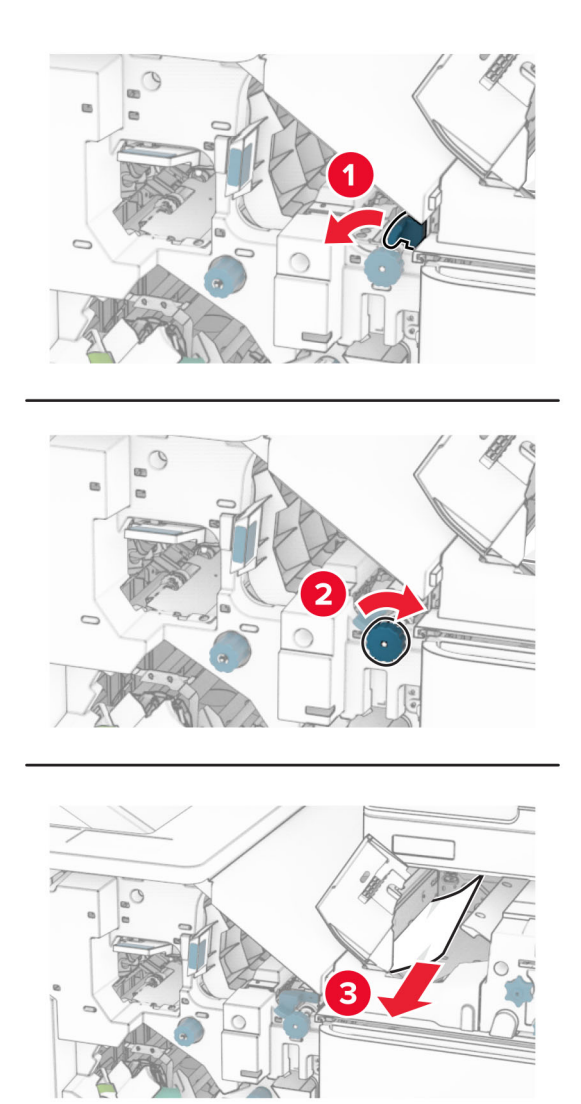

12 Otvorite vratašca B.

OPREZ—VRUĆA POVRŠINA: Unutrašnjost pisača može biti vruća. Da biste smanjili rizik od ozljede na vrućem dijelu, pričekajte da se površine ohlade.

Upozorenje—potencijalno oštećenje: Da biste spriječili oštećenja uslijed elektrostatičkog pražnjenja, dodirnite bilo koji izloženi metalni okvir pisača prije pristupanja unutarnjim područjima pisača ili njihovog dodirivanja.

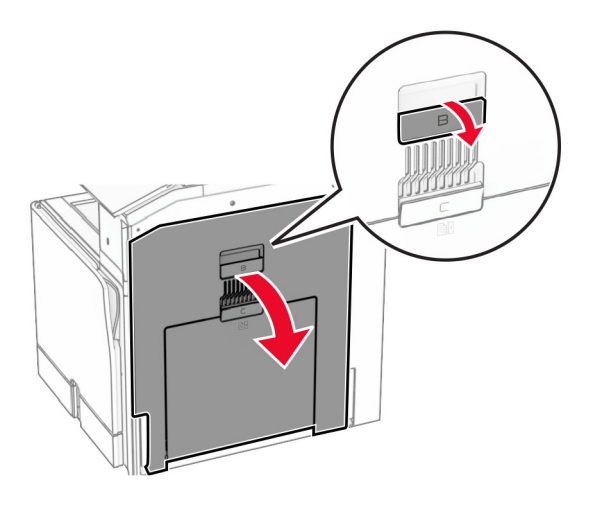

13 Uklonite zaglavljeni papir ispod izlaznog valjka standardne ladice. Napomena: Vodite računa da uklonite sve dijelove papira.

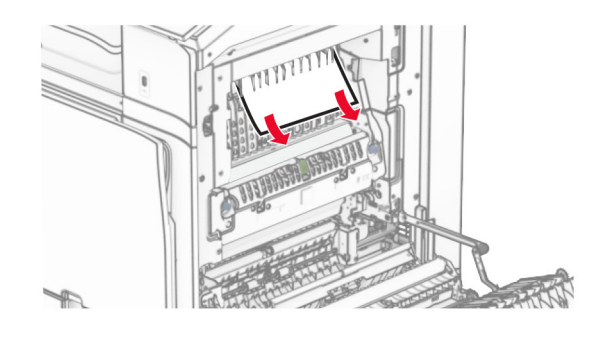

- 14 Zatvorite vratašca B.
- 15 Gurnite ručicu N1 prema dolje.

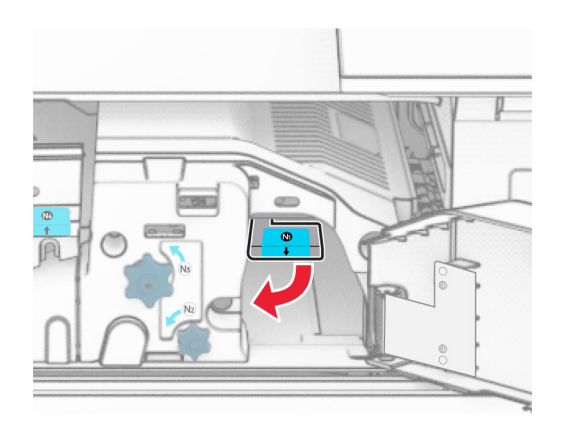

16 Okrenite gumb N2 u smjeru suprotnom od kazaljke na satu.

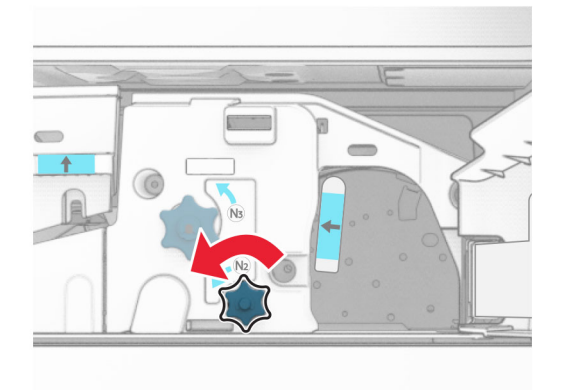

17 Uklonite zaglavljeni papir.

Upozorenje—potencijalno oštećenje: Da biste spriječili oštećenje pisača, prije uklanjanja zaglavljenog papira uklonite sve što imate na rukama poput satova ili nakita.

Napomena: Vodite računa da uklonite sve dijelove papira.

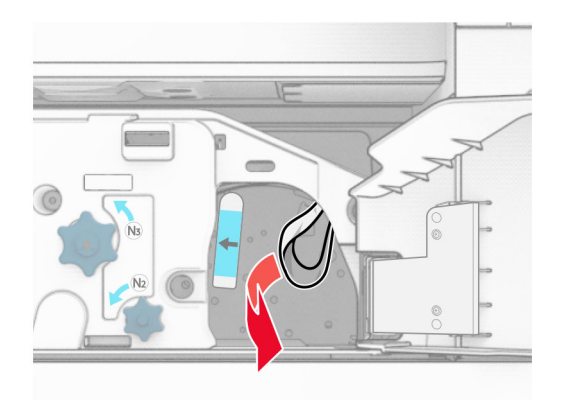

- 18 Vratite ručicu N1 na mjesto.
- 19 Zatvorite vratašca N5, a zatim zatvorite vratašca N4.
- 20 Zatvorite vratašca F.
- 21 Vratite ručice R1 i R4 natrag u njihove izvorne položaje.
- 22 Zatvorite vratašca H.

#### Zaglavljeni papir u izrađivaču knjižica

1 Izvadite zaglavljeni papir iz ladice 2.

Napomena: Vodite računa da uklonite sve dijelove papira.

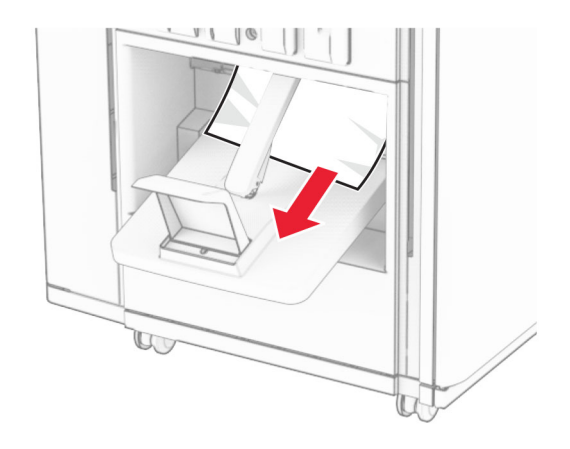

2 Otvorite vratašca H.

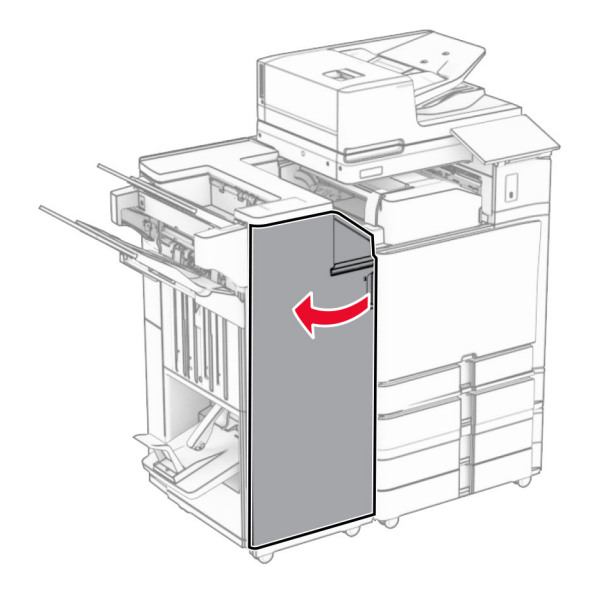

3 Okrenite gumbe R6, R11 i R10 u smjeru kazaljke na satu.

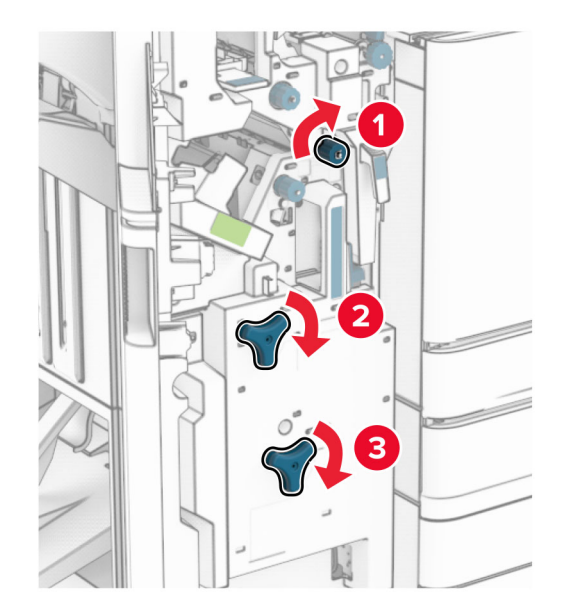

4 Izvucite izrađivač knjižica.

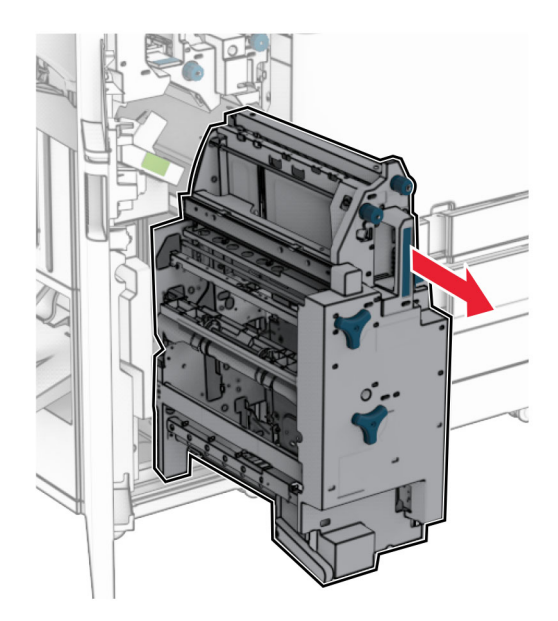

5 Uklonite zaglavljeni papir.

Napomena: Vodite računa da uklonite sve dijelove papira.

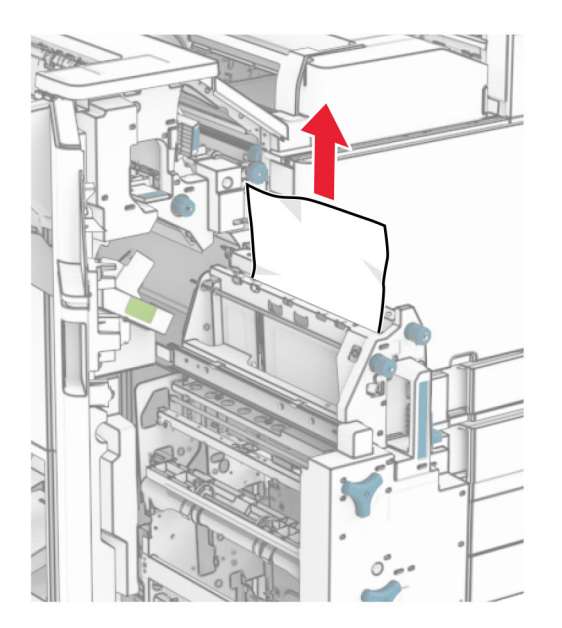

6 Okrećite gumb R9 u smjeru suprotnom od kazaljke na satu dok se ne zaustavi.

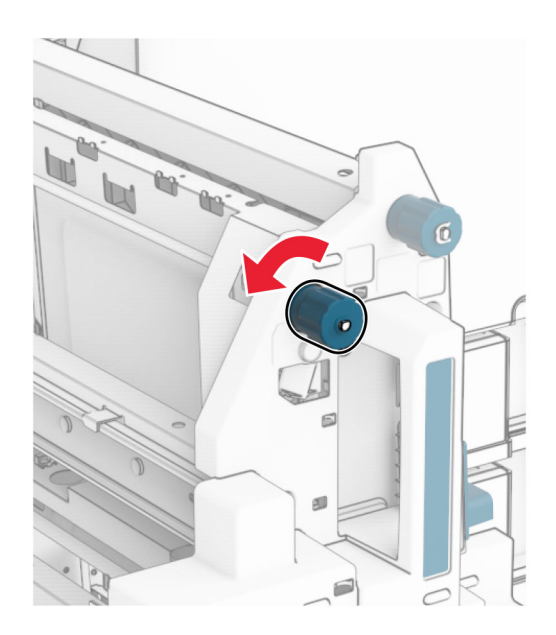

Otvorite vratašca R8.

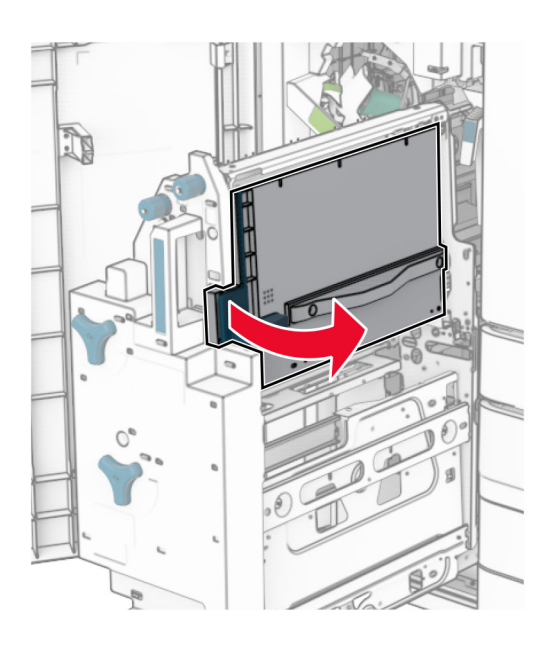

Uklonite zaglavljeni papir.

Napomena: Vodite računa da uklonite sve dijelove papira.

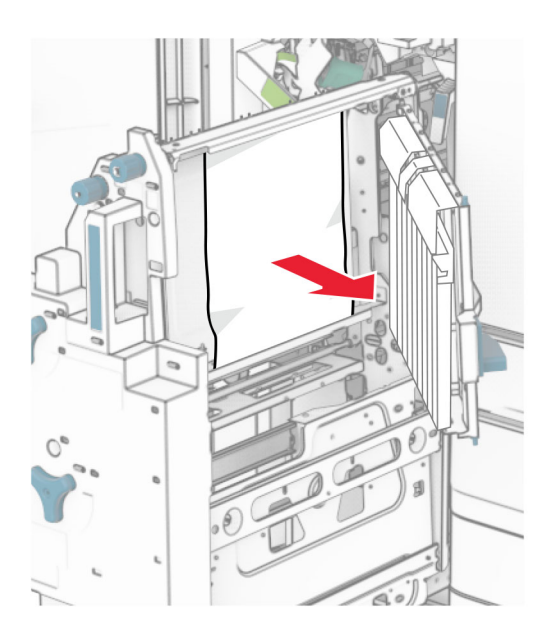

- Zatvorite vratašca R8.
- Vratite izrađivač knjižica u sklop za završnu obradu knjižica.
- Zatvorite vratašca H.

## Problemi s mrežnom vezom

## Embedded Web Server nije moguće otvoriti

#### Pokušajte nešto od sljedećega:

- **•** Provjerite je li pisač uključen.
- **•** Provjerite je li IP adresa pisača točna.

#### Napomene:

- **–** IP adresu pisača možete vidjeti na upravljačkoj ploči.
- **–** IP adresa prikazuje se kao četiri skupa brojeva razdvojenih točkama, primjerice 123.123.123.123.
- **•** Pazite da koristite podržani preglednik.
	- **–** Internet Explorer verzije 11 ili noviji
	- **–** Microsoft Edge
	- **–** Safari verzije 6 ili noviji
	- **–** Google ChromeTM verzije 32 ili novije
	- **–** Mozilla Firefox verzije 24 ili noviji
- **•** Provjerite funkcionira li mrežni priključak.

Napomena: Ako veza ne radi, obratite se administratoru.

- **•** Provjerite jesu li kabelske veze pisača i poslužitelja za ispis dobro spojene. Dodatne informacije potražite u dokumentaciji priloženoj uz poslužitelj za ispis.
- **•** Provjerite jesu li proxy poslužitelji za web onemogućeni.

Napomena: Ako su poslužitelji onemogućeni, obratite se administratoru.

Ako se problem nastavi pojavljivati, obratite se **podršci korisnicima**.

## Pisač se ne može povezati s Wi-Fi mrežom

#### Pokušajte nešto od sljedećega:

- **•** Na upravljačkoj ploči idite na Postavke > Mreža/priključci > Pregled mreže > Aktivni adapter, a zatim odaberite Automatski.
- **•** Provjerite je li računalo povezano s ispravnom Wi-Fi mrežom. Za više informacija proučite <u>"Povezivanje pisača s Wi-Fi mrežom" na 252. str.</u>.

Napomena: Neki usmjernici mogu dijeliti zadani Wi‑Fi naziv.

**•** Provjerite jeste li unijeli točnu lozinku za mrežu.

Napomena: U lozinki pazite na razmake, brojeve te velika i mala slova.

**•** Provjerite je li odabran ispravan način bežične sigurnosti. Na upravljačkoj ploči idite na Postavke > Mreža priključci > Bežična veza > Način bežične sigurnosti.

Ako se problem nastavi pojavljivati, obratite se **podršci korisnicima**.

## Problemi s hardverskim opcijama

## Interna opcija ne može se otkriti

#### Pokušajte nešto od sljedećega:

- **•** Isključite pisač, pričekajte oko 10 sekundi, a zatim ga ponovo uključite.
- **•** Ispišite Stranicu s postavkama izbornika, a zatim provjerite nalazi li se interna mogućnost na popisu Instalirane značajke. Na upravljačkoj ploči idite na Postavke > Izvješća > Stranica s postavkama izbornika.
- **•** Provjerite je li interna opcija pravilno instalirana na ploču upravljača.
	- 1 Isključite pisač, a zatim iskopčajte kabel za napajanje iz električne utičnice.
	- 2 Provjerite je li interna opcija priključena na odgovarajući priključak na ploči upravljača.
	- 3 Priključite kabel za napajanje u električnu utičnicu, a zatim uključite pisač.

OPREZ—MOGUĆE OZLJEDE: Da biste izbjegli rizik od požara ili strujnog udara, priključite kabel za napajanje na ispravno uzemljenu električnu utičnicu odgovarajućih svojstava koja se nalazi u blizini proizvoda i lako je dostupna.

**•** Provjerite je li interna opcija dostupna u upravljačkom programu za ispis.

Napomena: Ako je potrebno, ručno dodajte internu opciju u upravljački program za ispis kako bi postala dostupna tijekom ispisa. Za više informacija proučite ["Dodavanje dostupnih opcija u](#page-96-0) [upravljačkom programu za ispisivanje" na 97. str..](#page-96-0)

Ako se problem nastavi pojavljivati, obratite se **podršci korisnicima**.

## ISP ne funkcionira ispravno

#### Pokušajte nešto od sljedećega:

- **•** Ispišite Stranicu s postavkama izbornika, a zatim provjerite nalazi li se internal solutions port (ISP) na popisu Instalirane značajke. Na upravljačkoj ploči idite na Postavke > Izvješća > Stranica s postavkama izbornika.
- **•** Uklonite, a zatim ponovo instalirajte ISP. Za više informacija proučite ["Instaliranje opcije Internal](#page-245-0) [solutions port \(ISP\)" na 246. str..](#page-245-0)
- **•** Provjerite kabel i ISP vezu.
	- 1 Upotrijebite odgovarajući kabel, a zatim provjerite je li čvrsto priključen na ISP.
	- 2 Provjerite je li spojni kabel ISP-a čvrsto priključen u odgovarajući utor na ploči upravljača.

Ako se problem nastavi pojavljivati, obratite se **podršci korisnicima**.

## Kartica paralelnog ili serijskog sučelja ne funkcionira ispravno

- **•** Ispišite Stranicu s postavkama izbornika, a zatim provjerite nalazi li se kartica paralelnog ili serijskog sučelja na popisu Instalirane značajke. Na upravljačkoj ploči idite na **Postavke > Izvješća > Stranica** s postavkama izbornika.
- **•** Uklonite, a zatim ponovno instalirajte karticu paralelnog ili serijskog sučelja. Za više informacija proučite ["Instaliranje opcije Internal solutions port \(ISP\)" na 246. str.](#page-245-0).

**•** Provjerite vezu između kabela i kartice paralelnog ili serijskog sučelja.

Ako se problem nastavi pojavljivati, obratite se **podršci korisnicima**.

## Otkrivena je neispravna flash memorija

#### Pokušajte nešto od sljedećega:

- **•** Zamijenite neispravnu flash memoriju.
- **•** Odaberite Nastavi kako biste zanemarili poruku i nastavili s ispisom.
- **•** Otkažite trenutačni zadatak ispisa.

### U flash memoriji nema dovoljno prostora za resurse

#### Pokušajte nešto od sljedećega:

- **•** Odaberite Nastavi kako biste izbrisali poruku i nastavili s ispisom.
- **•** Izbrišite fontove, makronaredbe i druge podatke koji su pohranjeni u flash memoriji.
- **•** Instalirajte pogon pohrane.

Napomena: Preuzeti fontovi i makronaredbe koje nisu prethodno spremljene u flash memoriju bit će izbrisane.

## Problemi s potrošnim materijalom

### Zamijenite spremnik, regija pisača se ne podudara

Da biste ispravili taj problem, kupite spremnik s regijom koja odgovara regiji pisača ili kupite univerzalni spremnik.

- **•** Prvi broj u poruci nakon 42 označava regiju pisača.
- **•** Drugi broj u poruci nakon 42 označava regiju spremnika.

#### Regije pisača i spremnika s tonerom

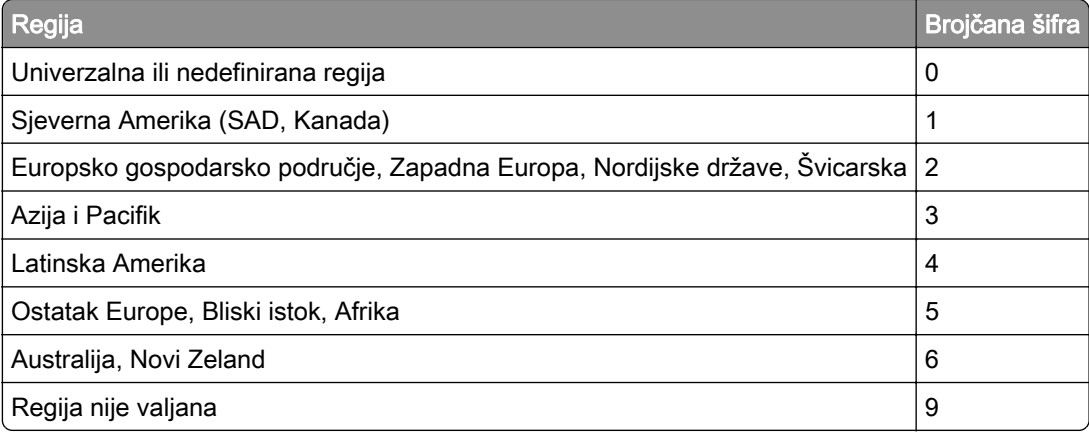

Napomena: Da biste pronašli postavke regije na pisaču i spremniku s tonerom, ispišite Stranice za testiranje kvalitete ispisa. S upravljačke ploče idite na Postavke > Rješavanje problema > Stranice za testiranje kvalitete ispisa.

## Ponovno napunjen obični [boja] spremnik.

Pisač je otkrio standardni spremnik s tonerom tvrtke Lexmark koji je stranka koja nije tvrtka Lexmark napunila neoriginalnim tonerom.

Da biste nastavili, odaberite U redu.

Svi indikatori vijeka trajanja komponenti pisača osmišljeni su tako da rade s potrošnim materijalom i dijelovima tvrtke Lexmark te mogu dati nepredvidive rezultate pri korištenju potrošnog materijala ili dijelova na pisaču tvrtke Lexmark koje proizvode strane koje nisu tvrtka Lexmark.

Dodatne informacije potražite u izjavi o ograničenom jamstvu za pisač.

## Potrošni materijal nije Lexmark

Pisač je otkrio da je instalirani potrošni materijal ili dio koji nije proizvela tvrtka Lexmark.

Lexmark pisači najbolje funkcioniraju s originalnim Lexmark dijelovima i potrošnim materijalom. Upotreba potrošnog materijala i dijelova drugih proizvođača može utjecati na performanse, pouzdanost, vijek trajanja pisača i njegovih dijelova za ispis.

Svi pokazatelji vijeka trajanja namijenjeni su upotrebi Lexmark dijelova i potrošnog materijala te mogu davati nepredvidive rezultate ako se koriste dijelovi ili potrošni materijal drugih proizvođača. Upotreba ispisnih dijelova nakon isteka vijeka trajanja može oštetiti Lexmark pisač i povezane dijelove.

Upozorenje—potencijalno oštećenje: Upotreba potrošnog materijala i dijelova drugih proizvođača može utjecati na pokrivenost jamstvom. Oštećenja koja nastanu zbog upotrebe dijelova ili potrošnog materijala drugih proizvođača nisu pokrivena jamstvom.

Da biste prihvatili sve navedene rizike i nastavili s upotrebom neoriginalnog potrošnog materijala ili dijelova u svom pisaču, s dva prsta dodirnite poruku pogreške na zaslonu i zadržite pritisak 15 sekundi. Kad se prikaže dijaloški okvir za potvrdu, dodirnite Nastavi.

Ako ne želite prihvatiti te rizike, izvadite potrošni materijal ili dio drugog proizvođača iz pisača i umetnite originalni Lexmark potrošni materijal ili dio. Za više informacija proučite ["Upotreba originalnih Lexmark](#page-378-0) [dijelova i potrošnog materijala" na 379. str..](#page-378-0)

Ako pisač ne ispisuje nakon što uklonite poruku pogreške, ponovo postavite brojač upotrebe potrošnog materijala.

- 1 Na upravljačkoj ploči idite na Postavke > Uređaj > Održavanje > Konfiguracijski izbornik > Upotreba potrošnih materijala i brojači.
- 2 Odaberite dio ili potrošni materijal koji želite ponovo postaviti i odaberite Pokreni.
- 3 Pročitajte poruku upozorenja i odaberite Nastavi.
- 4 S dva prsta dodirnite i 15 sekundi zadržite pritisak zaslona kako biste izbrisali poruku.

Napomena: Ako ne možete ponovo postaviti brojače upotrebe potrošnog materijala, vratite potrošni materijal u trgovinu u kojoj ste ga kupili.

## Problemi s ulaganjem papira

## Savijanje papira

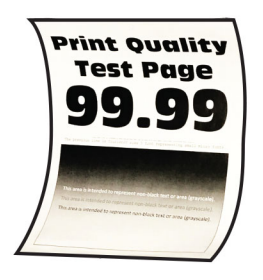

#### Pokušajte nešto od sljedećega:

- **•** Prilagodite vodilice u ladici na odgovarajući položaj za uloženi papir.
- **•** Ovisno o operacijskom sustavu, navedite vrstu papira u dijaloškom okviru Preferencije ispisa ili Ispis. Provjerite odgovaraju li postavke uloženom papiru.

Napomena: Postavke možete promijeniti i na upravljačkoj ploči pisača. Idite na Postavke > Konfiguriranje ladice > za papir > Format/vrsta papira.

- **•** Izvadite papir, okrenite ga, a potom ga ponovno uložite.
- **•** Uložite papir iz novog paketa.

Napomena: Papir u vlažnim uvjetima upija vlagu. Do upotrebe čuvajte papir u originalnom pakiranju.

Ako se problem nastavi pojavljivati, obratite se **podršci korisnicima**.

### Omotnice se lijepe prilikom ispisa

#### Pokušajte nešto od sljedećega:

**•** Upotrebljavajte omotnice koje su bile pohranjene na suhom mjestu.

Napomena: U slučaju ispisa na vlažne omotnice može doći do lijepljenja omotnica.

**•** Provjerite je li vrsta papira postavljena na Omotnica. Na upravljačkoj ploči idite na Postavke > Papir > Konfiguracija ladice > Veličina/vrsta papira.

Ako se problem nastavi pojavljivati, obratite se **podršci korisnicima**.

## Ispis s razvrstavanjem ne funkcionira

#### Pokušajte nešto od sljedećega:

- **•** Na upravljačkoj ploči idite na Postavke > Ispis > Izgled > Razvrstavanje, a zatim odaberite Uključeno [1,2,1,2,1,2].
- **•** Iz dokumenta koji pokušavate ispisati otvorite Preferencije ispisa ili dijaloški okvir Ispis, a zatim odaberite Razvrstavanje.
- **•** Smanjite broj stranica za ispis.

Ako se problem nastavi pojavljivati, obratite se **podršci korisnicima**.

## Povezivanje ladica ne funkcionira

#### Pokušajte nešto od sljedećega:

- **•** Provjerite nalazi se u povezanim ladica ista veličina papira iste vrste papira u istom usmjerenju.
- **•** Provjerite jesu li vodilice za papir ispravno postavljene.
- **•** Postavite veličinu i vrstu papira tako da odgovara veličini i vrsti papira u povezanim ladicama. Na upravljačkoj ploči idite na Postavke > Papir > Konfiguracija ladice > Veličina/vrsta papira.
- **•** Provjerite je li Povezivanje ladica postavljeno na Automatski. Za više informacija proučite ["Povezivanje](#page-93-0) [ladica" na 94. str.](#page-93-0).

Ako se problem nastavi pojavljivati, obratite se **podršci korisnicima**.

## Papir se često zaglavljuje

#### Pokušajte nešto od sljedećega:

**•** Provjerite je li papir ispravno umetnut.

#### Napomene:

- **–** Provjerite jesu li vodilice za papir ispravno postavljene.
- **–** Provjerite je li visina umetnutog papira ispod indikatora maksimalne napunjenosti papira.
- **–** Za ispis svakako koristite papir preporučene veličine i vrste.
- **•** Postavite ispravnu veličinu i vrstu papira. Na upravljačkoj ploči idite na Postavke > Papir > Konfiguracija ladice > Veličina/vrsta papira.
- **•** Uložite papir iz novog paketa.

Napomena: Papir u vlažnim uvjetima upija vlagu. Do upotrebe čuvajte papir u originalnom pakiranju.

Ako se problem nastavi pojavljivati, obratite se **podršci korisnicima**.

### Zaglavljene stranice ne ispisuju se ponovno

- 1 Na upravljačkoj ploči idite na Postavke > Uređaj > Obavijesti > Oporavak od zaglavljivanja.
- 2 Na izborniku Oporavak od zaglavljivanja odaberite Uključeno ili Automatski.

Ako se problem nastavi pojavljivati, obratite se **podršci korisnicima**.

## Problemi s e-poštom

### Onemogućavanje poruke o pogrešci "SMTP poslužitelj nije postavljen".

- 1 Na upravljačkoj ploči idite na Postavke > Postavljanje e-pošte > .
- 2 PostaviteOnemogući pogrešku "SMTP poslužitelj nije postavljen" na Uključeno.

Da biste spriječili ponovno prikazivanje pogreške, učinite jedno ili više od sljedećeg:

- **•** Ažurirajte programske datoteke pisača. Više informacija potražite u odjeljku "Ažuriranje programskih datoteka".
- **•** Konfigurirajte SMTP postavke e-pošte. Za više informacija proučite ["Konfiguriranje SMTP postavki"](#page-266-0) [na 267. str.](#page-266-0).

## Poruke e-pošte nije moguće slati

Pokušajte nešto od sljedećega:

- **•** Provjerite jesu li SMTP postavke e-pošte ispravno konfigurirane. Za više informacija proučite ["Konfiguriranje SMTP postavki" na 267. str.](#page-266-0).
- **•** Provjerite je li pisač povezan s mrežom i je li mreža povezana s internetom.

Ako se problem nastavi pojavljivati, obratite se **podršci korisnicima**.

## Problemi s faksiranjem

## Ne prikazuje se ID pozivatelja

Napomena: Ove se upute odnose samo na pisače na kojima je instalirana kartica za faksa.

- 1 Na upravljačkoj ploči idite na Postavke > Faksiraj > Postavljanje faksa > Postavke za primanje faksova > Administrativne kontrole.
- 2 Postavite Omogući ID pozivatelja na Uključeno.

Ako se problem nastavi pojavljivati, obratite se **podršci korisnicima**.

## Faksovi se ne mogu slati ili primati putem analognog faksa

- **•** Razriješite poruke o pogreškama koje se pojavljuju na zaslonu.
- **•** Pazite da su kabelske veze za telefon, slušalicu ili sekretaricu sigurne.
- **•** Provjerite čuje li se pozivni ton.
	- **–** Da biste provjerili funkcionira li ispravno, pozovite broj faksa.
	- **–** Ako koristite značajku pozivanja bez podizanja slušalice, povećajte glasnoću i provjerite čujete li pozivni ton.
- **•** Provjerite zidnu telefonsku utičnicu.
	- 1 Priključite analogni telefon izravno u zidnu utičnicu.
	- 2 Poslušajte čuje li se pozivni ton.
	- 3 Ako ne čujete pozivni ton, upotrijebite drugi telefonski kabel.
	- 4 Ako još uvijek ne čujete pozivni ton, priključite analogni telefon u drugu zidnu utičnicu.
	- 5 Ako čujete pozivni ton, priključite pisač u tu zidnu utičnicu.
- **•** Provjerite je li pisač priključen na uslugu analogne telefonije ili na ispravan digitalni priključak.
	- **–** Ako koristite Integrated Services for Digital Network (ISDN) telefonsku uslugu, priključite se na analogni telefonski priključak ISDN terminalnog adaptera. Za dodatne informacije obratite se davatelju ISDN usluge.
	- **–** Ako koristite DSL, priključite se na DSL filtar ili usmjernik koji podržava analognu upotrebu. Za dodatne informacije obratite se davatelju DSL usluge.
	- **–** Ako koristite private branch exchange (PBX) telefonsku uslugu, provjerite priključujete li se na analogni priključak PBX-a. Ako takvog priključka nema, razmislite o instaliranju analogne telefonske linije za faks.
- **•** Privremeno iskopčajte drugu opremu i onemogućite druge telefonske usluge.
	- 1 Iskopčajte drugu opremu (primjerice telefonske sekretarice, računala, modeme i razdjelnike telefonskih linija) koja se nalazi između pisača i telefonske linije.
	- 2 Onemogućite pozive na čekanju i glasovnu poštu. Za dodatne informacije obratite se davatelju telefonske usluge.
- **•** Skenirajte original stranicu po stranicu.

Ako se problem nastavi pojavljivati, obratite se **podršci korisnicima**.

## Faksovi se putem analognog faksa mogu primati, ali ne i slati

#### Pokušajte nešto od sljedećega:

- **•** Uložite original u automatski ulagač dokumenata ili na staklo skenera.
- **•** Ispravno postavite broj prečaca.
	- **–** Provjerite je li postavljen broj prečaca za telefonski broj koji želite birati.
	- **–** Ručno birajte broj telefona.

Ako se problem nastavi pojavljivati, obratite se **podršci korisnicima**.

## Faksovi se putem analognog faksa mogu slati, ali ne i primati

#### Pokušajte nešto od sljedećega:

- **•** Pazite da izvor papira nije prazan.
- **•** Provjerite postavke odgode za broj zvonjenja. Na upravljačkoj ploči idite na Postavke > Faks > Postavljanje faksa > Postavke za primanje faksova > Broj zvona prije javljanja.
- **•** Ako pisač ispisuje prazne stranice, pogledajte ["Prazne ili bijele stranice" na 452. str.](#page-451-0)

Ako se problem nastavi pojavljivati, obratite se **podršci korisnicima**.

## Ne može se postaviti etherFAX

- **•** Provjerite mogućnost povezivanja pisača.
	- 1 Na upravljačkoj ploči idite na Postavke > Izvješća > Mreža > Stranica za postavljanje mreže.
	- 2 Provjerite status mreže na ispisanoj stranici.
- **•** Provjerite je li pisač povezan s mrežom i je li mreža povezana s internetom.

**•** Provjerite je li etherFAX ispravno postavljen. Za više informacija proučite ["Postavljanje funkcije](#page-74-0) [faksiranja pomoću rješenja etherFAX" na 75. str..](#page-74-0)

Ako se problem nastavi pojavljivati, idite na web-mjesto [https://www.etherfax.net/lexmark.](https://www.etherfax.net/lexmark)

## Faksovi se ne mogu slati ili primati putem rješenja etherFAX

#### Pokušajte nešto od sljedećega:

- **•** Provjerite je li pisač povezan s mrežom i je li mreža povezana s internetom.
- **•** Provjerite je li etherFAX ispravno postavljen. Za više informacija proučite ["Postavljanje funkcije](#page-74-0) [faksiranja pomoću rješenja etherFAX" na 75. str..](#page-74-0)
- **•** Velike dokumente podijelite na manje datoteke.

Ako se problem nastavi pojavljivati, idite na web-mjesto [https://www.etherfax.net/lexmark.](https://www.etherfax.net/lexmark)

## Loša kvaliteta ispisa faksova

Pokušajte nešto od sljedećega:

- **•** Ispravite nedostatke u kvaliteti ispisa ako ih ima.
	- 1 Ispišite Stranice za testiranje kvalitete ispisa. S upravljačke ploče idite na Postavke > Rješavanje problema > Stranice za testiranje kvalitete ispisa.
	- 2 Ispravite nedostatke u kvaliteti ispisa ako ih ima. Za više informacija proučite ["Kvaliteta ispisa je](#page-451-0) [loša" na 452. str..](#page-451-0)
- **•** Ako upotrebljavate analogni faks, smanjite brzinu prijenosa dolaznih faksova.
	- 1 Na upravljačkoj ploči idite na Postavke > Faksiraj > Postavljanje faksa > Postavke za primanje faksova > Administrativne kontrole.
	- 2 U izborniku Maks. brzina odaberite nižu brzinu prijenosa.

Ako se problem nastavi pojavljivati, obratite se **podršci korisnicima**.

### Na naslovnoj stranici faksa nedostaju informacije

- 1 Isključite pisač, pričekajte oko 10 sekundi, a zatim ga ponovo uključite.
- 2 Pošaljite ili vratite faks.

Ako se problem nastavi pojavljivati, obratite se **podršci korisnicima**.

### Naslovna stranica faksa ne može se poslati s računala

- **•** Provjerite je li upravljački program za ispis ažuriran. Dodatne informacije potražite na web-stranici [www.lexmark.com/downloads.](http://www.lexmark.com/downloads)
- **•** Izbrišite postavku Prije faksiranja obavezno pokaži postavke.
	- 1 Otvorite dijaloški okvir Ispis u dokumentu koji pokušavate faksirati.
	- 2 Odaberite pisač, a zatim kliknite Svojstva, Preferencije, Opcije ili Postavljanje.
	- 3 Kliknite Faks, a zatim izbrišite postavku Prije faksiranja obavezno pokaži postavke.

Ako se problem nastavi pojavljivati, obratite se **podršci korisnicima**.

## Problemi sa skeniranjem

## Skeniranje na računalu nije moguće

#### Pokušajte nešto od sljedećega:

- **•** Izvršite zadatak kopiranja. Ako zadatak ne uspije, isključite pisač, pričekajte oko 10 sekundi, a zatim ga ponovo uključite.
- **•** Provjerite mogućnost povezivanja pisača.
	- 1 Ispišite Stranicu za postavljanje mreže. Na upravljačkoj ploči idite na Postavke > Izvješća > Mreža, a zatim odaberite Stranica za postavljanje mreže.
	- 2 Provjerite prvi odjeljak stranice i provjerite je li status "povezano".
- **•** Provjerite jesu li pisač i računalo povezani na istu mrežu.

Ako se problem nastavi pojavljivati, obratite se **podršci korisnicima**.

## Skeniranje u mrežnu mapu nije moguće

#### Pokušajte nešto od sljedećega:

- **•** Izradite prečac mrežne mape, a zatim pomoću prečaca skenirajte dokument. Za više informacija proučite <u>["Skeniranje u mrežnu mapu" na 280. str.](#page-279-0)</u>.
- Provjerite jesu li put i format mrežne mape ispravni. Na primjer *II server\_hostnamel* foldername/path, gdje je *server\_hostname* potpuno kvalificirana domena (FQDN) ili IP adresa.
- **•** Provjerite imate li dopuštenje za pristup za pisanje u mrežnu mapu.
- **•** Ažurirajte prečac mrežne mape.
	- 1 Otvorite web-preglednik, a zatim u adresno polje upišite IP adresu pisača.

#### Napomene:

- **–** IP adresu pisača možete vidjeti na početnom zaslonu pisača. IP adresa prikazuje se kao četiri skupa brojeva razdvojenih točkama, primjerice 123.123.123.123.
- **–** Ako koristite proxy poslužitelj, za ispravno učitavanje web-stranice privremeno ga onemogućite.
- 2 Kliknite Prečaci, a zatim odaberite prečac.

Napomena: Ako imate više vrsta prečaca, odaberite Mrežna mapa.

3 U polje Put dijeljenja unesite put mrežne mape. Na primjer, *\\server\_hostname\nazivmape\path.* 

Napomena: Prilikom unosa puta dijeljenja uvijek upotrebljavajte kose crte.

4 U izborniku Provjera autentičnosti odaberite način provjere autentičnosti.

Napomena: Ako je Provjera autentičnosti postavljena na "Koristi dodijeljeno korisničko ime i lozinku", tada u polja Korisničko ime i Lozinka unesite svoje vjerodajnice.

- 5 Kliknite Spremi.
- **•** Provjerite jesu li pisač i mrežna mapa povezani na istu mrežu.

Ako se problem nastavi pojavljivati, obratite se **podršci korisnicima**.

## Djelomične kopije dokumenta ili fotografije

#### Pokušajte nešto od sljedećega:

- **•** Provjerite je li dokument ili fotografija ispravno postavljena na staklo skenera, licem prema dolje u gornjem lijevom kutu.
- **•** Provjerite odgovara li postavka veličine papira veličini papira u ladici.

Ako se problem nastavi pojavljivati, obratite se **podršci korisnicima**.

## Niska kvaliteta kopije

#### Pokušajte nešto od sljedećega:

**•** Očistite staklo skenera i staklo ADF-a vlažnom, mekom krpom koja ne ostavlja dlačice.

Napomena: Ako vaš pisač ima drugo staklo ADF-a, očistite i to staklo. Za više informacija proučite ["Čišćenje skenera" na 430. str.](#page-429-0).

- **•** Provjerite je li dokument ili fotografija ispravno postavljena na staklo skenera, licem prema dolje u gornjem lijevom kutu.
- **•** Provjerite kvalitetu originalnog dokumenta ili fotografije i u skladu s tim prilagodite postavke kvalitete skeniranja.

Ako se problem nastavi pojavljivati, obratite se **podršci korisnicima**.

## Okomite tamne pruge prilikom skeniranja s ADF-a

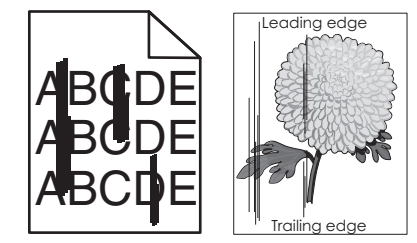

- 1 Podignite poklopac skenera, a zatim izvadite zeleni alat za čišćenje stakla.
- 2 Obrišite staklo ADF-a pored stakla skenera.
- 3 Otvorite vratašca A1, a zatim očistite staklo ADF-a.
- 4 Vratite alat na mjesto.
- 5 Zatvorite poklopac skenera.

Napomena: Više informacija o čišćenju skenera potražite u odjeljku "Cišćenje skenera" na 430. str..

Ako se problem nastavi pojavljivati, obratite se **podršci korisnicima**.

## Iskrivljena slika ili tekst prilikom skeniranja iz ADF-a

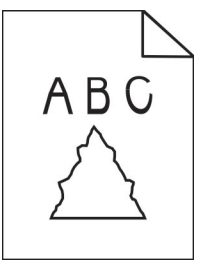

1 Umetnite 50 listova čistog, običnog papira u ADF.

Napomena: Obični papir pomaže u čišćenju ili uklanjanju prašine i drugih premaza s valjaka ADF-a za uvlačenje papira.

- 2 Na upravljačkoj ploči prijeđite prstom udesno do kontrolnog centra, a zatim odaberite **O**
- 3 Umetnite originalni dokument u ADF.
- 4 Skenirajte dokument.

Ako se problem nastavi pojavljivati, obratite se **podršci korisnicima**.

## Zadatak skeniranja nije uspio

#### Pokušajte nešto od sljedećega:

- **•** Provjerite je li Ethernet ili USB kabel čvrsto priključen na računalo i pisač.
- **•** Provjerite datoteku koju želite skenirati i provjerite sljedeće:
	- **–** Naziv datoteke nije već upotrijebljen u odredišnoj mapi.
	- **–** Dokument ili fotografija koje želite skenirati nisu otvoreni u nekoj drugoj aplikaciji.
- **•** Provjerite jesu li odabrani potvrdni okviri Dodaj oznaku vremena ili Piši preko postojeće datoteke u konfiguracijskim postavkama odredišta.

Ako se problem nastavi pojavljivati, obratite se **podršci korisnicima**.

## Skener se ne može zatvoriti

- 1 Uklonite fizičke prepreke zbog kojih se poklopac skenera ne može zatvoriti.
- 2 Zatvorite skener.

Ako se problem nastavi pojavljivati, obratite se **podršci korisnicima**.

## Skeniranje traje predugo ili se računalo "zamrzava"

- 1 Zatvorite sve aplikacije koje ometaju skeniranje.
- 2 Ponovno skenirajte dokument.

Ako se problem nastavi pojavljivati, obratite se **podršci korisnicima**.

## <span id="page-529-0"></span>Skener ne reagira

Pokušajte nešto od sljedećega:

- **•** Provjerite je li kabel za napajanje ispravno priključen u pisač i ukopčan u električnu utičnicu.
	- OPREZ—MOGUĆE OZLJEDE: Da biste izbjegli rizik od požara ili strujnog udara, priključite kabel za napajanje na ispravno uzemljenu električnu utičnicu odgovarajućih svojstava koja se nalazi u blizini proizvoda i lako je dostupna.
- **•** Provjerite je li pisač uključen, a zatim riješite sve poruke pogrešaka koje su prikazane na zaslonu.
- **•** Isključite pisač, pričekajte oko 10 sekundi, a zatim ga ponovo uključite.

Ako se problem nastavi pojavljivati, obratite se **podršci korisnicima**.

## Prilagođavanje registracije skenera

- 1 Na upravljačkoj ploči idite na Postavke > Uređaj > Održavanje > Konfiguracijski izbornik > Konfiguracija skenera > Ručna registracija skenera.
- 2 U izborniku Ispiši kratki test odaberite Pokreni.
- 3 Postavite probnu stranicu na staklo skenera, a zatim odaberite Registracija ležišta za skeniranje.
- 4 U izborniku Kratki test kopiranja odaberite Pokreni.
- 5 Usporedite probnu stranicu s originalnom.

Napomena: Ako se margine probne stranice razlikuju od originala, prilagodite postavke Lijeva margina i Gornja margina.

6 Ponavljajte 4. korak i 5. korak dok margine stranice za Kratki test kopiranja ne budu gotovo u potpunosti odgovarale originalu.

## Prilagođavanje registracije ADF-a

- 1 Na upravljačkoj ploči idite na Postavke > Uređaj > Održavanje > Konfiguracijski izbornik > Konfiguracija skenera > Ručna registracija skenera.
- 2 U izborniku Ispiši kratki test odaberite Pokreni.
- 3 Postavite probnu stranicu u ladicu ADF-a.
- 4 Odaberite Registracija prednjeg ADF-a ili Registracija stražnjeg ADF-a.

#### Napomene:

- **•** Da biste poravnali Registraciju prednjeg ADF-a, postavite probnu stranicu licem prema gore i kratkim rubom prema naprijed u ADF.
- **•** Da biste poravnali Registraciju stražnjeg ADF-a, postavite probnu stranicu licem prema dolje i kratkim rubom prema naprijed u ADF.
- 5 U izborniku Kratki test kopiranja odaberite Pokreni.

<span id="page-530-0"></span>6 Usporedite probnu stranicu s originalnom.

Napomena: Ako se margine probne stranice razlikuju od originala, prilagodite postavke Vodoravna prilagodba i Gornja margina.

7 Ponavljajte [5. korak](#page-529-0) i 6. korak dok margine stranice za Kratki test kopiranja ne budu gotovo u potpunosti odgovarale originalu.

## Problemi s kvalitetom boje

## Izmjena boja na temelju ispisa

- 1 Na upravljačkoj ploči idite na Postavke > Kvaliteta > ispisa > Napredni ispis > Ispravak boja.
- 2 Na izborniku Ispravak boja odaberite Ručno.
- 3 Na izborniku Sadržaj ispravka boje odaberite odgovarajuću postavku pretvorbe boja.

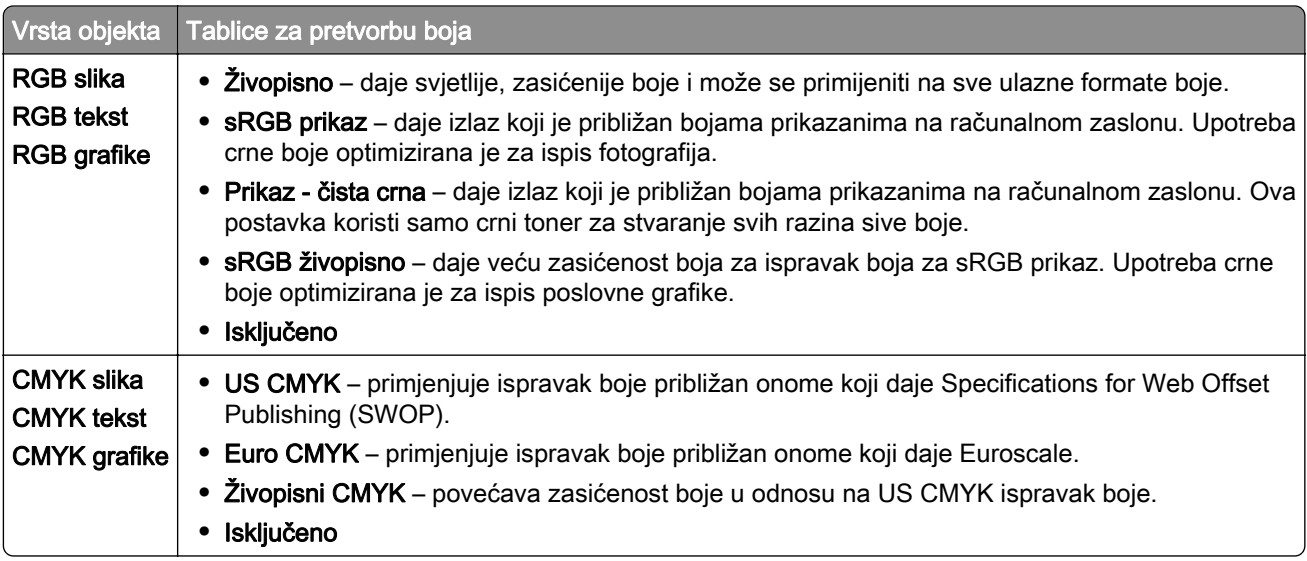

## Česta pitanja o ispisu u boji

#### Što je RGB boja?

RGB boja način je opisivanja boja pomoću količina crvene, zelene i plave boje koje su potrebne za stvaranje određene boje. Crveno, zeleno i plavo svjetlo mogu se miješati u različitim omjerima kako bi se stvorio široki raspon boja vidljiv u prirodi. Računalni zasloni, skeneri i digitalni fotoaparati koriste taj način prikaza boja.

#### Što je CMYK boja?

CMYK boja način je opisivanja boja pomoću količina cijan, magente, žute i crne koje se koriste za reprodukciju određene boje. CMYK tinte ili toneri mogu se koristiti u različitim omjerima za ispis širokog raspona boja vidljivih u prirodi. Tiskarski strojevi, tintni pisači i laserski pisači u boji stvaraju boje na taj način.

#### Kako se boja određuje u dokumentu koji treba ispisati?

Za određivanje i izmjenu boja u dokumentu koriste se softverski programi koji upotrebljavaju kombinacije RGB ili CMYK boja. Dodatne informacije potražite u pomoći pojedinačnih programa.

#### Kako pisač zna koju boju ispisivati?

Prilikom ispisa dokumenta informacije koje opisuju vrstu i boju svakog objekta šalju se pisaču. Informacije se zatim prosljeđuju kroz tablice pretvorbe boja. Boja se prevodi u odgovarajuće količine CMYK tonera koje se koriste za proizvodnju željene boje. Informacije o objektu određuju primjenu tablica za pretvorbu boja. Moguće je, primjerice, primijeniti jednu vrstu tablice za pretvorbu boja na tekst, a drugu na fotografije.

#### Što je to ručni ispravak boje?

Kad je omogućen ručni ispravak boje, pisač za obradu objekata koristi tablice za pretvorbu boja koje je odabrao korisnik. Postavke ručnog ispravka boje specifične su za različite vrste objekata (tekst, grafiku ili slike). Specifičan je i način određivanja boje objekta u softverskom programu (RGB ili CMYK). Za pojedinosti o ručnoj primjeni različitih tablica za pretvorbu boje pogledajte ["Izmjena boja na temelju ispisa" na 531. str.](#page-530-0).

Ako softverski program ne određuje boje pomoću RGB ili CMYK kombinacija, ručni ispravak boje nije koristan. On isto tako ne funkcionira ako softverski program ili operacijski sustav računala upravlja bojama. U većini slučajeve postavljanje značajke Ispravak boje na Automatski generira optimalne boje u dokumentima.

#### Kako postići točno određenu boju (primjerice za logotip tvrtke)?

Na izborniku Kvaliteta dostupno je devet kompleta Uzroci boje. Ti su kompleti dostupni i na stranici Uzorci boja u sklopu aplikacije Embedded Web Server. Odabirom bilo kojeg kompleta boja generira se ispis na više stranica koji sadrži stotine okvirića s bojama. Svaki okvirić sadrži CMYK ili RGB kombinaciju boja, ovisno o odabranoj tablici. Vidljiva boja svakog okvirića dobiva se provođenjem kombinacije CMYK ili RGB boja koja je označena na okviriću.

Pregledavanjem kompleta **Uzorci boja** možete odrediti okvir s bojom koja se najbolje podudara sa željenom. Kombinacija boje naznačena na okviru može se upotrijebiti za izmjenu boje objekta u softverskom programu. Dodatne informacije potražite u pomoći pojedinačnih programa. Pri upotrebi odabrane tablice za pretvorbu boja za određene objekte možda će biti potreban ručni ispravak boje.

Odabir kompleta Uzorci boja za upotrebu pri određenom problemu podudaranja boja ovisi o sljedećem:

- **•** Upotrijebljena postavka Ispravak boje (Automatski, Isključeno ili Ručno).
- **•** Vrsta objekta koji se ispisuje (tekst, grafika ili slike).
- **•** Način određivanja boje objekta u softverskom programu (kombinacije RGB ili CMYK).

Ako softverski program ne određuje boje pomoću RGB ili CMYK kombinacija, tada stranice Uzorci boja nisu korisne. Neki softverski programi podešavaju kombinacije RGB i CMYK boja navedenih u programu putem značajke upravljanja bojom. U takvim slučajevima ispisana boja možda neće u potpunosti odgovarati onoj na stranicama Uzorci boja.

### Ispis izgleda nijansiran

#### Pokušajte nešto od sljedećega:

- **•** Na upravljačkoj ploči idite na Postavke > Kvaliteta > ispisa > Napredni ispis, a zatim odaberite Prilagođavanje boja.
- **•** Na upravljačkoj ploči idite na Postavke > Kvaliteta > ispisa > Napredni ispis, odaberite Ravnoteža boja i prilagodite postavke.

Ako se problem nastavi pojavljivati, obratite se **podršci korisnicima**.

## <span id="page-532-0"></span>Obraćanje službi za podršku korisnicima

Prije obraćanja službi za podršku korisnicima pripremite sljedeće informacije:

- **•** Problem s pisačem
- **•** Poruka pogreške
- **•** Model i serijski broj pisača

Idite na web-stranicu <https://support.lexmark.com>kako biste dobili podršku putem e-pošte ili razgovora, ili pretražite biblioteku priručnika, dokumentacije za podršku, upravljačkih programa i drugih preuzimanja.

Dostupna je i telefonska tehnička podrška. U SAD-u ili Kanadi nazovite 1-800-539-6275. Za druge države ili regije prijeđite na [imenik s kontaktima za međunarodnu podršku.](https://support.lexmark.com/en_us/contact-support/international-support-contact-directory.html)

# Recikliranje i odlaganje

## Recikliranje Lexmark proizvoda

- 1 Posjetite [www.lexmark.com/recycle.](http://www.lexmark.com/recycle)
- 2 Odaberite svoju državu ili regiju.
- 3 Odaberite program recikliranja.

## Recikliranje materijala za pakiranje Lexmark proizvoda

Lexmark se neprekidno trudi smanjiti količinu materijala za pakiranje. Manja količina materijala za pakiranje znači da se Lexmark pisači prevoze na najučinkovitiji i ekološki vrlo prihvatljiv način te da manje materijala završi na odlagalištima. Takva učinkovitost rezultira smanjenom emisijom stakleničkih plinova, uštedom energije i očuvanjem prirodnih resursa. Lexmark u nekim državama ili regijama također nudi recikliranje materijala za pakiranje. Dodatne informacije potražite na web-stranici [www.lexmark.com/recycle](http://www.lexmark.com/recycle).

Lexmark koristi karton koji se može u potpunosti reciklirati gdjegod postoje pogoni za reciklažu valovite ljepenke. Takvih pogona u vašoj regiji možda nema.

Pjena koju Lexmark koristi može se reciklirati gdjegod postoje pogoni za reciklažu pjene. Takvih pogona u vašoj regiji možda nema.

Kada spremnik vraćate tvrtki Lexmark, možete upotrijebiti kutiju u kojoj vam je dopremljen. Lexmark će reciklirati kutiju.

# **Obavijesti**

## Informacije o proizvodu

Naziv proizvoda:

Lexmark CX833se, Lexmark CX833xse; Lexmark CX961se, Lexmark CX961tse; Lexmark CX962se, Lexmark CX962tse; Lexmark CX963se, Lexmark CX963xse; Lexmark XC8355; Lexmark XC9635; Lexmark XC9645; Lexmark XC9655 MFPs

Vrsta uređaja:

7566

Modeli:

688, 698

## Obavijest o izdanju

Lipanj 2024.

Sljedeći se odlomak ne primjenjuje u bilo kojoj državi u kojoj su njegove odredbe u neskladu s lokalnim zakonom: LEXMARK INTERNATIONAL, INC., PRUŽA OVU PUBLIKACIJU "TAKVU KAKVA JEST", BEZ IKAKVOG JAMSTVA, IZRIČITOG ILI PODRAZUMIJEVANOG, UKLJUČUJUĆI, ALI BEZ ODGOVORA NA NAVEDENO, PODRAZUMIJEVANA JAMSTVA PRIKLADNOSTI ZA PRODAJU I PRIKLADNOSTI ZA ODREĐENU SVRHU. Neke savezne države ne dopuštaju ograničavanje izričitih i podrazumijevanih jamstava te se stoga ova izjava možda ne odnosi na vas.

Ova publikacija može sadržavati tehničke ili tipografske pogreške. Ovdje sadržane informacije povremeno se mijenjaju; te promjene naći će se u naknadnim izdanjima. Poboljšanja ili promjene opisanih proizvoda ili programa mogu se primijeniti u bilo koje vrijeme.

U ovoj publikaciji spominju se određeni proizvodi, programi ili usluge, ali to ne znači da ih proizvođač namjerava učiniti dostupnima u svim državama u kojima posluje. Kada se spominje određeni proizvod, program ili usluga, time se ne tvrdi niti se podrazumijeva da se smije koristiti isključivo dotični proizvod, program ili usluga. Umjesto njega, može se koristiti i bilo koji drugi proizvod, program ili usluga sličnih funkcionalnosti koja ne narušava nikakva postojeća prava intelektualnog vlasništva. Procjena i provjera rada u kombinaciji s drugim proizvodima, programima ili uslugama, osim onima koje je proizvođač izričito naveo, odgovornost je korisnika.

Ako trebate tehničku podršku tvrtke Lexmark, posjetite [http://support.lexmark.com.](http://support.lexmark.com)

Informacije o pravilima privatnosti tvrtke Lexmark koje se odnose na upotrebu ovog proizvoda potražite na web-stranici [www.lexmark.com/privacy.](http://www.lexmark.com/privacy)

Informacije o potrošnom materijalu i preuzimanjima potražite na web-mjestu [www.lexmark.com](http://www.lexmark.com).

© 2024 Lexmark International, Inc.

Sva prava zadržana.

## Zaštitni znakovi

Lexmark, logotip Lexmark i MarkNet zaštitni su znakovi ili registrirani zaštitni znakovi tvrtke Lexmark International, Inc. u Sjedinjenim Američkim Državama i/ili drugim državama.

Gmail, Android, Google Play i Google Chrome zaštitni su znakovi tvrtke Google LLC.

Macintosh, macOS, Safari, and AirPrint are trademarks of Apple Inc., registered in the U.S. and other countries. iCloud is a service mark of Apple Inc., registered in the U.S. and other countries. Use of the Works with Apple badge means that an accessory has been designed to work specifically with the technology identified in the badge and has been certified by the developer to meet Apple performance standards.

Microsoft, Internet Explorer, Microsoft 365, Microsoft Edge, Outlook, i Windows zaštitni su znakovi Microsoft grupe tvrtki.

Riječ Mopria™ registrirani je i/ili neregistrirani zaštitni znak tvrtke Mopria Alliance, Inc. u Sjedinjenim Američkim Državama i ostalim državama. Neovlaštena upotreba strogo je zabranjena.

PCL® je registrirani zaštitni znak tvrtke Hewlett-Packard Company. PCL je oznaka tvrtke Hewlett-Packard Company za skupinu naredbi pisača (jezik) i funkcija njezinih proizvoda za pisače. Ovaj pisač osmišljen je za kompatibilnost s PCL jezikom. To znači da pisač prepoznaje PCL naredbe koje se koriste u raznim aplikacijskim programima, kao i da oponaša funkcije koje odgovaraju tim naredbama.

PostScript je registrirani zaštitni znak tvrtke Adobe Systems Incorporated u SAD-u i/ili drugim državama.

Wi-Fi® i Wi-Fi Direct® registrirani su zaštitni znakovi tvrtke Wi-Fi Alliance®.

Svi drugi zaštitni znakovi vlasništvo su odgovarajućih vlasnika.

### Napomene o licenciranju

Sve napomene o licenciranju povezane s ovim uređajem možete pronaći u direktoriju CD:\NOTICES na CDu s instalacijskim softverom.

## Razine emisije buke

Sljedeća mjerenja izvršena su u skladu sa standardom ISO 7779 i navedena u skladu sa standardom ISO 9296.

Napomena: Neki načini rada možda neće biti dostupni na vašem proizvodu.

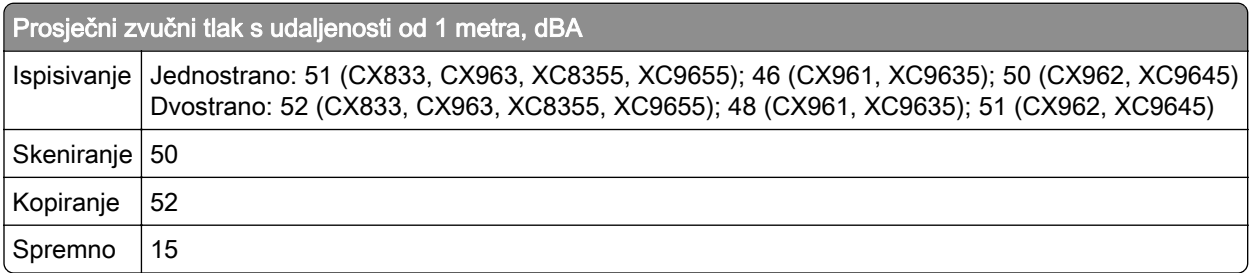

Vrijednosti su podložne promjeni. Trenutne vrijednosti potražite na web-mjestu [www.lexmark.com.](http://www.lexmark.com)

## Direktiva Otpadna električna i elektronička oprema (WEEE)

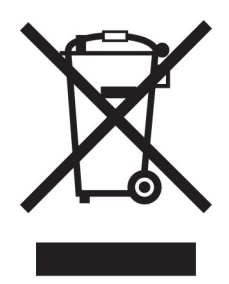

Logotip WEEE predstavlja specifične programe za recikliranje i postupke za obradu elektroničkih proizvoda u državama Europske unije. Zalažemo se za recikliranje naših proizvoda.

Ako imate dodatnih pitanja o mogućnostima recikliranja, posjetite web-mjesto tvrtke Lexmark ([www.lexmark.com\)](http://www.lexmark.com) i zatražite broj telefona lokalnog prodajnog ureda.

## Litij‑ionska punjiva baterija

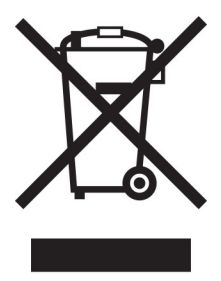

Ovaj proizvod može sadržavati malu okruglu litij-ionsku punjivu bateriju, koju smije izvaditi samo obučeni tehničar. Prekrižena kanta za smeće znači da se proizvod ne smije bacati kao nerazvrstani otpad, već se mora poslati na posebna odlagališta radi oporavka i recikliranja. U slučaju vađenja baterije nemojte je odlagati u kućni otpad. U lokalnoj zajednici mogu postojati zasebni sustavi za prikupljanje baterija, kao što je mjesto za odlaganje baterija radi recikliranja. Odvojeno prikupljanje otpadnih baterija osigurava odgovarajući tretman otpada, uključujući ponovnu upotrebu i recikliranje te sprječava sve potencijalne negativne učinke na ljudsko zdravlje i okoliš. Odložite baterije na odgovoran način.

## Environmental labeling for packaging

Per Commission Regulation Decision 97/129/EC Legislative Decree 152/2006, the product packaging may contain one or more of the following symbols.

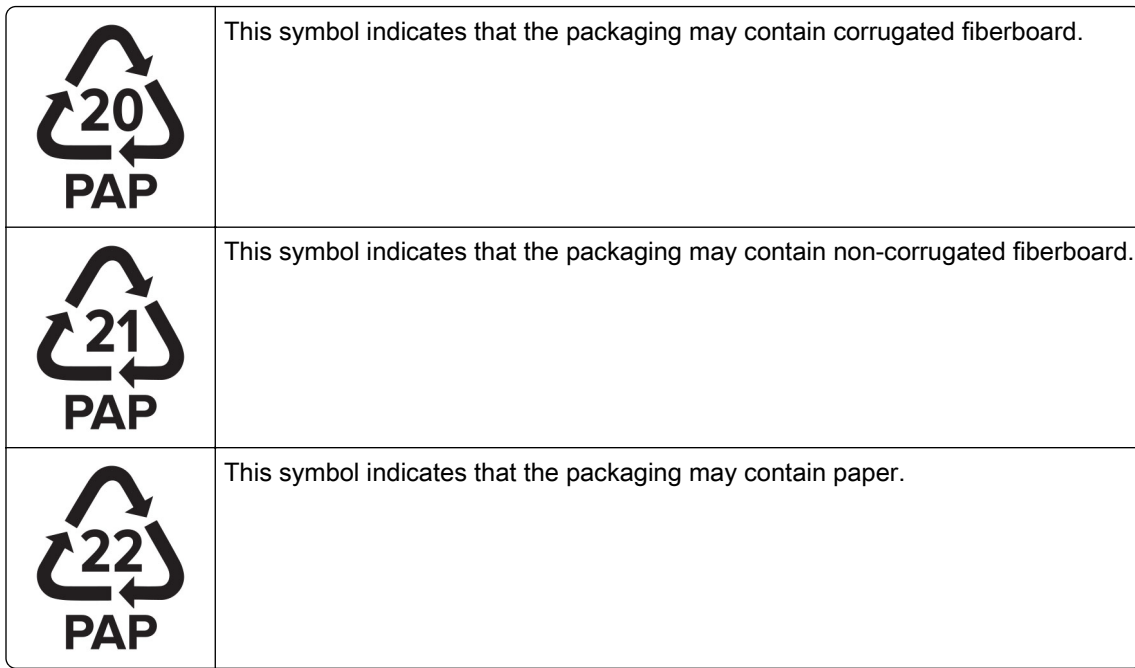

For more information, go to **[www.lexmark.com/recycle](https://www.lexmark.com/recycle)**, and then choose your country or region. Information on available packaging recycling programs is included with the information on product recycling.

## Odlaganje proizvoda

Pisač i potrošni materijal nemojte odlagati zajedno s ostalim otpadom iz kućanstva. Više informacija o mogućnostima odlaganja i recikliranja zatražite od lokalnih nadležnih službi.

## Vraćanje Lexmarkovih spremnika za ponovnu upotrebu i recikliranje

Program za sakupljanje spremnika tvrtke Lexmark omogućuje vam besplatan povrat upotrijebljenih spremnika tvrtke Lexmark za ponovnu upotrebu ili reciklažu. Sto posto praznih spremnika koji se vrate tvrtki Lexmark ponovo se upotrebljava ili rastavlja u svrhu recikliranja. Kutije u kojima se spremnici vraćaju također se recikliraju.

Za povrat spremnika tvrtke Lexmark radi ponovne upotrebe ili reciklaže, učinite sljedeće:

- 1 Posjetite [www.lexmark.com/recycle.](http://www.lexmark.com/recycle)
- 2 Odaberite svoju državu ili regiju.
- 3 Odaberite Program prikupljanja spremnika tvrtke Lexmark.
- 4 Slijedite upute na zaslonu.

## Obavijest o osjetljivosti na statički elektricitet

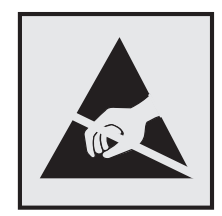

Ovim simbolom označeni su dijelovi koji su osjetljivi na statički elektricitet. Nemojte dodirivati područja blizu ovih simbola, a da prije toga ne dodirnete metalnu površinu u području dalje od simbola.

Kako biste spriječili oštećenja uslijed elektrostatičkog pražnjenja tijekom izvršavanja zadataka održavanja, kao što je uklanjanje zaglavljenog papira ili zamjena potrošnog materijala, dodirnite bilo koji izloženi metalni okvir pisača prije pristupanja unutarnjim područjima pisača ili njihovog dodirivanja, čak i ako nema simbola.

## ENERGY STAR

Bilo koji proizvod tvrtke Lexmark sa ENERGY STAR<sup>®</sup> simbolom na proizvodu ili na početnom zaslonu certificiran je u skladu s preduvjetima Agencije za zaštitu okoliša (EPA) i oznake ENERGY STAR od datuma proizvodnje.

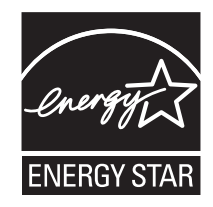

## Informacije o temperaturi

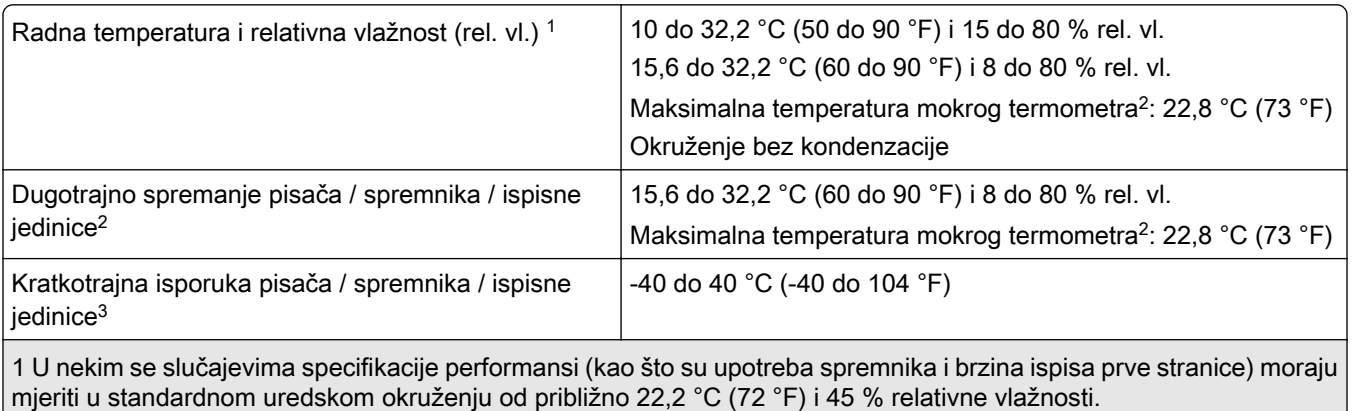

<sup>2</sup> Vijek trajanja potrošnog materijala približno je 2 godine. To je utemeljeno na spremanju u standardnom uredskom okruženju pri 22 °C (72 °F) i 45 % vlage.

3 Temperatura mokrog termometra određuje se temperaturom zraka i relativnom vlažnošću.

## Obavijest o laseru

Pisač je certificiran u SAD-u za sukladnost zahtjevima smjernice DHHS 21 CFR, poglavlje I, potpoglavlje J za laserske proizvode klase I (1), a drugdje je certificiran kao laserski proizvod klase 1 sukladan zahtjevima standarda IEC 60825-1:2014, EN 60825-1:2014+A11:2021 i EN 50689:2021.

Laserski proizvodi klase I ne smatraju se opasnima. Sustav lasera i pisač dizajnirani su tako da nitko nikada neće biti izložen laserskom zračenju koje nadilazi razinu klase I tijekom normalnog rada, korisničkog održavanja ili preporučenih servisnih uvjeta. Pisač ima sklop ispisne glave koju ne možete sami servisirati, a koja sadrži laser sljedećih tehničkih podataka:

Klasa: IIIb (3b) AlGaAs

Nazivna izlazna snaga (u milivatima): 25

Valna duljina (u nanometrima): 770–800

## Potrošnja energije

#### Potrošnja energije proizvoda

U sljedećoj tablici dokumentirane su karakteristike proizvoda po pitanju potrošnje energije.

Napomena: Neki načini rada možda neće biti dostupni na vašem proizvodu.

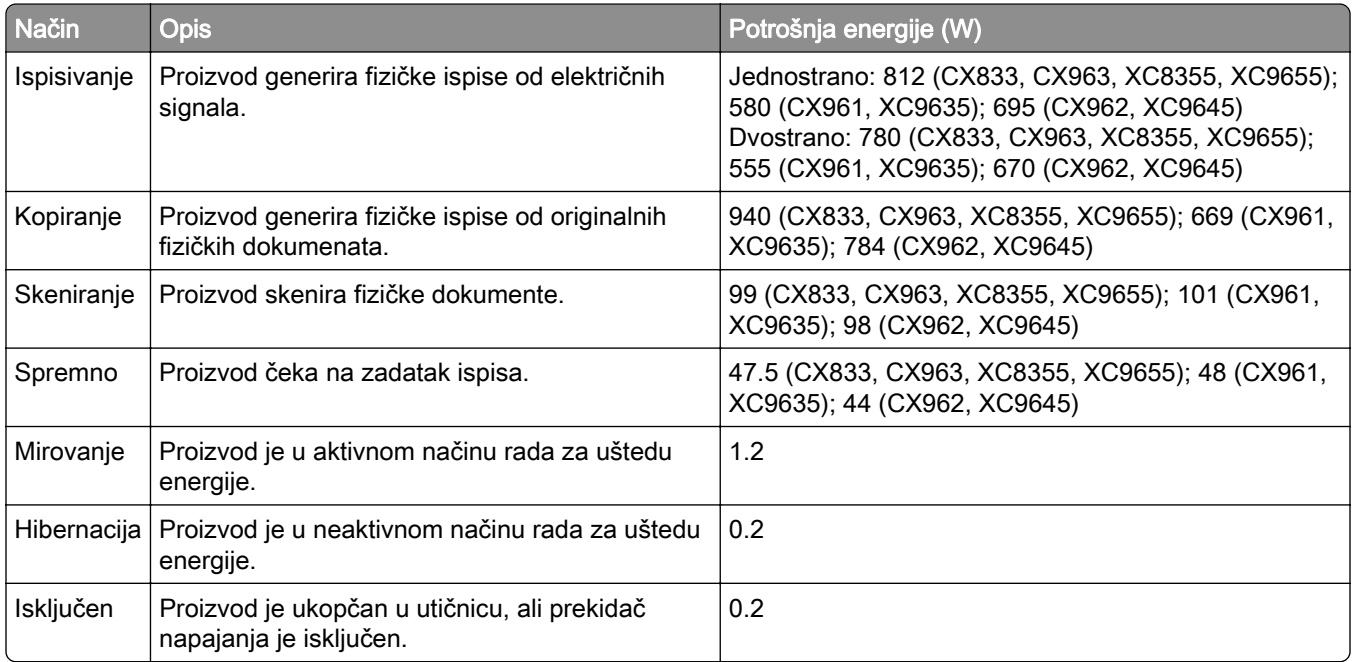

Razine potrošnje energije navedene u prethodnoj tablici predstavljaju vremenski uprosječena mjerenja. Trenutačna potrošnja energije može biti značajno veća od prosječne.

Vrijednosti su podložne promjeni. Trenutne vrijednosti potražite na web-mjestu [www.lexmark.com.](http://www.lexmark.com)
#### <span id="page-540-0"></span>Mirovanje

Proizvod može koristiti način rada za uštedu energije, *Stanje mirovanja*. U stanju mirovanja energija se štedi smanjenjem potrošnje tijekom produljenih razdoblja neaktivnosti. Stanje mirovanja automatski se aktivira ako se proizvod ne koristi kroz određeno vremensko razdoblje, *vrijeme za mirovanje*.

Tvornički zadano vrijeme za mirovanje za ovaj proizvod (u minutama): 15

S pomoću konfiguracijskih izbornika vremensko ograničenje za stanje mirovanja može se mijenjati između 1 minute i 120 minuta ili između 1 minute i 114 minuta, ovisno o modelu pisača. Ako je brzina pisača manja ili jednaka 30 stranica u minuti, istek vremena možete postaviti samo do 60 minuta ili 54 minute, ovisno o modelu pisača. Odabirom kraćeg vremena za mirovanje smanjit ćete potrošnju energije, ali možete povećati vrijeme odziva proizvoda. Odabirom duljeg vremena za mirovanje zadržavate kratko vrijeme odziva, ali uz veću potrošnju energije.

Neki modeli podržavaju *način rada dubokog mirovanja* koji dodatno smanjuje potrošnju energije nakon dužih razdoblja neaktivnosti.

#### Hibernacija

Proizvod može koristiti način rada u kojemu ima iznimno malu potrošnju energije, Hibernacija. U hibernaciji se svi drugi sustavi i uređaji sigurno isključuju.

Hibernaciju možete aktivirati na jedan od sljedećih načina:

- **•** Upotrebom vremena za hibernaciju
- **•** Upotrebom načina rada za upravljanje napajanjem

Tvornički zadano vrijeme za hibernaciju proizvoda u svim državama ili regijama 3 dana

Za vremensko razdoblje nakon ispisa zadatka, a prije ulaska pisača u hibernaciju, možete odabrati bilo koje razdoblje između jednog sata i jednog mjeseca.

#### Napomene o proizvodima opreme za ispis registrirane za EPEAT:

- **•** Razina napajanja u načinu pripravnosti dostupna je u načinu hibernacije ili načinu isključenosti.
- **•** Proizvod će automatski prijeći u razinu napajanja u načinu pripravnosti ≤ 1 W. Funkcija automatskog načina pripravnosti (hibernacija ili isključeno) omogućit će se pri isporuci proizvoda.

#### Proizvod isključen

Ako proizvod ima sklopku koja ga isključuje, ali i dalje troši malu količinu energije, iskopčajte kabel napajanja iz utičnice kako biste u potpunosti zaustavili potrošnju energije.

#### Ukupna potrošnja energije

Može biti korisno procijeniti ukupnu potrošnju energije proizvoda. Budući da se nazivna potrošnja iskazuje u W, za potrebe izračuna ukupne potrošnje, potrošnju energije treba umnožiti s vremenom koji proizvod provodi u svakom načinu rada. Ukupna potrošnja energije proizvoda zbroj je potrošnje energije u svakom od načina rada.

## <span id="page-541-0"></span>Regulatorne napomene za bežične proizvode

Ovaj odjeljak sadrži regulatorne informacije koje se odnose samo na bežične modele.

Ako niste sigurni je li vaš model bežični, posjetite<http://support.lexmark.com>.

# Obavijest o modularnoj komponenti

Modeli s bežičnom vezom mogu sadržavati sljedeću modularnu komponentu:

Lexmark MarkNet N8450 / AzureWave AW-CM467-SUR; FCC ID:TLZ-CM467; IC:6100A-CM467

Kako biste utvrdili koje su modularne komponente ugrađene u određeni proizvod, pogledajte naljepnice na proizvodu.

# Izloženost zračenju radijskih frekvencija

Snaga zračenja ovog uređaja daleko je ispod ograničenja za izloženost radijskim frekvencijama koje propisuju FCC i druge regulatorne agencije. Potrebno je održavati udaljenost od minimalno 20 cm (8 inča) između antene i osoba kako bi uređaj zadovoljavao zahtjeve za RF izloženost koje propisuju FCC i druge regulatorne agencije.

# Sukladnost direktivama Europske zajednice (EZ)

Ovaj proizvod sukladan je zahtjevima za zaštitu okoliša direktiva Vijeća EZ-a 2014/53/EU on koje se odnose na usklađivanje i harmonizaciju zakona država članica koji se tiču radijske opreme.

Proizvođač ovog proizvoda je: Lexmark International, Inc., 740 West New Circle Road, Lexington, KY, 40550 USA. Ovlašteni predstavnik za EEA/EU: Lexmark International Technology Hungária Kft., 8 Lechner Ödön fasor, Millennium Tower III, 1095 Budapest HUNGARY. Uvoznik za EEA/EU: Lexmark International Technology S.à.r.l. 20, Route de Pré-Bois, ICC Building, Bloc A, CH-1215 Genève, Švicarska. Izjava o sukladnosti zahtjevima Direktiva dostupna je na zahtjev od ovlaštenog predstavnika, a možete je dobiti i na web-stranici

[www.lexmark.com/en\\_us/about/regulatory-compliance/european-union-declaration-of-conformity.html](http://www.lexmark.com/en_us/about/regulatory-compliance/european-union-declaration-of-conformity.html).

Sukladnost je naznačena oznakom CE:

# $\epsilon$

#### **Ograničenja**

Ova je radijska oprema ograničena samo na upotrebu u zatvorenom. Zabranjena je upotreba na otvorenom. Ovo ograničenje odnosi se na sve države navedene na popisu u nastavku:

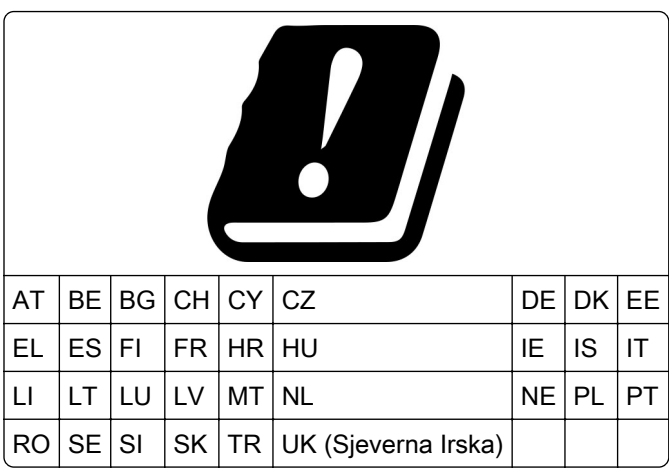

#### Izjava EU-a i drugih zemalja o frekvencijskim pojasevima radijskog odašiljača i maksimalnoj RF snazi

Ovaj radijski proizvod odašilje u pojasu od 2,4 GHz (2,412 – 2,472 GHz u EU) ili 5 GHz (5,15 – 5,35, 5,47 – 5,725 u EU). Maksimalna EIRP izlazna snaga odašiljača, uključujući pojačanje antene, iznosi ≤ 20 dBm za oba pojasa.

# Sukladnost direktivama Europske zajednice (EZ)

Ovaj proizvod sukladan je zahtjevima za zaštitu okoliša Direktiva 2014/30/EU, 2014/35/EU i 2011/65/EU Vijeća EZ-a izmijenjena Direktivom (EU) 2015/863, koje se odnose na usklađivanje i harmonizaciju zakona država članica koji se tiču elektromagnetske kompatibilnosti, sigurnosti električne opreme dizajnirane za upotrebu u određenim granicama napona i ograničenja upotrebe određenih opasnih tvari u električnoj i elektroničkoj opremi.

Proizvođač ovog proizvoda je: Lexmark International, Inc., 740 West New Circle Road, Lexington, KY, 40550 USA. Ovlašteni predstavnik za EEA/EU: Lexmark International Technology Hungária Kft., 8 Lechner Ödön fasor, Millennium Tower III, 1095 Budapest HUNGARY. Uvoznik za EEA/EU: Lexmark International Technology S.à.r.l. 20, Route de Pré-Bois, ICC Building, Bloc A, CH-1215 Genève, Švicarska. Izjava o sukladnosti zahtjevima Direktiva dostupna je na zahtjev od ovlaštenog predstavnika, a možete je dobiti i na web-stranici

[www.lexmark.com/en\\_us/about/regulatory-compliance/european-union-declaration-of-conformity.html](http://www.lexmark.com/en_us/about/regulatory-compliance/european-union-declaration-of-conformity.html).

Ovaj proizvod zadovoljava ograničenja klase A sukladno standardu EN 55032 i sigurnosne zahtjeve standarda EN 62368-1.

# Obavijest o radijskim smetnjama

#### Upozorenje

Ovaj je proizvod sukladan sa zahtjevima emisija ograničenja EN 55032 klase A i zahtjevima imuniteta EN 55035. Ovaj proizvod nije namijenjen upotrebi u stambenim okruženjima / domaćinstvima.

Ovo je proizvod klase A. U domaćinstvima, proizvod može uzrokovati radijske smetnje, a u tom slučaju od korisnika bi se moglo zatražiti poduzimanje određenih mjera.

# Indeks

#### Brojke

ladica za 1500 listova postavljanje [125](#page-124-0) ulaganje [88](#page-87-0) Ladica za 2 x 550 listova postavljanje [106](#page-105-0) Dvostruki ulaz za 2000 listova ulaganje [85](#page-84-0) Dvostruki ulaz za 2000 listova postavljanje [112](#page-111-0) ladica za 550 listova postavljanje [99](#page-98-0) ulaganje [82](#page-81-0) poklopac ladice za 550 listova [406](#page-405-0)

# A

uključivanje glasovnog navođenja [68](#page-67-0) dodavanje kontakata [68](#page-67-0) dodavanje grupa [68](#page-67-0) dodavanje hardverskih opcija u upravljačkom program za ispis [97](#page-96-0) dodavanje pisača na računalo [95](#page-94-0) dodavanje prečaca kopiranje [266](#page-265-0) e-pošta [275](#page-274-0) odredište faksa [277](#page-276-0) FTP adresa [280](#page-279-0) Adresar [68](#page-67-0) registracija ADF-a prilagođavanje [530](#page-529-0) prilagođavanje registracija skenera [530](#page-529-0) prilagođavanje registracije ADFa [530](#page-529-0) prilagođavanje svjetline [437](#page-436-0) prilagođavanje zatamnjenja faksa [277](#page-276-0) prilagođavanje glasnoće slušalica [74](#page-73-0) prilagođavanje glasnoće zvučnika [74](#page-73-0) podešavanje brzine govora Glasovno navođenje [74](#page-73-0)

prilagođavanje zatamnjenosti tonera [263](#page-262-0) analogni faks postavljanje [74](#page-73-0) automatska sekretarica postavljanje [77](#page-76-0) dodjela uzorka zvonjenja pisaču [81](#page-80-0) izbjegavanje zaglavljivanja papira [467](#page-466-0)

#### B

crne slike [458](#page-457-0) ispisna jedinica za crnu naručivanje [381](#page-380-0) zamjena [384](#page-383-0) prazne stranice [452](#page-451-0) blokiranje neželjenih faksova [277](#page-276-0) sklop za završnu obradu knjižica postavljanje [212](#page-211-0) upotreba [375](#page-374-0) produžetak gornje ladice sklopa za završnu obradu knjižica zamjena [408](#page-407-0) knjižne oznake izrada [67](#page-66-0)

# C

ormarić postavljanje [119](#page-118-0) ne prikazuje se ID pozivatelja [524](#page-523-0) otkazivanje zadatka ispisa [263](#page-262-0) pisač se ne može povezati s Wi-Fi mrežom [518](#page-517-0) interna opcija ne može se otkriti [519](#page-518-0) Embedded Web Server nije moguće otvoriti [518](#page-517-0) faksovi se ne mogu primati putem analognog faksa [525](#page-524-0) skeniranje na računalo nije moguće [527](#page-526-0) skeniranje na mrežnu mapu nije moguće [527](#page-526-0) slanje e-pošte nije moguće [524](#page-523-0)

naslovna stranica faksa ne može se poslati s računala [526](#page-525-0) faksovi se putem analognog faksa ne mogu slati [525](#page-524-0) faksovi se ne mogu slati ili primati putem analognog faksa [524](#page-523-0) faksovi se ne mogu slati ili primati putem rješenja etherFAX [526](#page-525-0) ne može se postaviti etherFAX [525](#page-524-0) čitač kartica instaliranje [241](#page-240-0) kartice, kopiranje [265](#page-264-0) spremnik, nepodudaranje regije pisača [520](#page-519-0) promjena razlučivosti faksa [277](#page-276-0) promjena postavki priključka pisača nakon instalacije ISPa [252](#page-251-0) promjena pozadine [66](#page-65-0) provjera mrežne veze [255](#page-254-0) provjeravanje, status potrošnog materijala [377](#page-376-0) čišćenje pisača [429](#page-428-0) čišćenje skenera [430](#page-429-0) čišćenje leća glave za ispis [432](#page-431-0) Čišćenje skenera [371](#page-370-0) čišćenje dodirnog zaslona [429](#page-428-0) vađenje zaglavljenog papira ladica za 2 x 550 listova [476](#page-475-0) u ladici za 1500 listova [478](#page-477-0) u dvostrukom ulazu za 2000 listova [478](#page-477-0) u ladici za 550 listova [471](#page-470-0) u uređaju za automatsko ulaganje dokumenata [473](#page-472-0) u sklopu za završnu obradu knjižica [499](#page-498-0) u jedinici za obostrani ispis [479](#page-478-0) u grijaču [479](#page-478-0) u višenamjenskom uređaju za uvlačenje papira [475](#page-474-0) u sklopu za prijenos papira s mogućnošću presavijanja [485](#page-484-0) u standardnoj ladici [470](#page-469-0)

u klamerici za završnu obradu [483](#page-482-0) iz uređaja za završnu obradu s klamericom i bušačem rupa [488](#page-487-0) u standardnoj ladici [483](#page-482-0) ispis s razvrstavanjem ne funkcionira [522](#page-521-0) razvrstavanje kopija [265](#page-264-0) korekcija boja [531](#page-530-0) slikovni komplet za boju naručivanje [381](#page-380-0) zamjena [391](#page-390-0) ispis u boji [531](#page-530-0) problemi s kvalitetom boja Česta pitanja o ispisu u boji [531](#page-530-0) ispis izgleda nijansiran [532](#page-531-0) uzorci boja [531](#page-530-0) pozadina u boji na ispisu [454](#page-453-0) računalo, skeniranje na [279](#page-278-0) ne ispisuju se povjerljivi dokumenti [465](#page-464-0) zadaci ispisa povjerljivih dokumenata konfiguriranje [261](#page-260-0) ispis [261](#page-260-0) konfiguracijska datoteka izvoz [96](#page-95-0) uvoz [97](#page-96-0) konfiguriranje postavke poslužitelja za epoštu [267](#page-266-0) konfiguriranje ljetnog računanja vremena [81](#page-80-0) konfiguriranje postavki zvučnik faksa [81](#page-80-0) konfiguriranje obavijesti o potrošnom materijalu [377](#page-376-0) konfiguriranje Wi‑Fi Direct veze [253](#page-252-0) povezivanje računala s pisačem [254](#page-253-0) povezivanje mobilnog uređaja s pisačem [254](#page-253-0) povezivanje pisača s uslugom prepoznatljivog načina zvonjenja [81](#page-80-0) povezivanje pisača s bežičnom mrežom [252](#page-251-0) povezivanje pisača na Wi‑Fi [252](#page-251-0) povezivanje s pisačem pomoću funkcije Wi-Fi Direct [254](#page-253-0) povezivanje s bežičnom mrežom upotreba PIN metode [253](#page-252-0) upotreba metode pritiska gumba [253](#page-252-0) štednja potrošnog materijala [437](#page-436-0) obraćanje podršci korisnicima [533](#page-532-0) upravljačka ploča upotreba [13](#page-12-0) problem s kopiranjem djelomične kopije dokumenata [528](#page-527-0) djelomične kopije fotografija [528](#page-527-0) loša kvaliteta kopiranja [528](#page-527-0) skener ne odgovara [530](#page-529-0) veličina kopije prilagođavanje [265](#page-264-0) kopiranje kartice [265](#page-264-0) dokumenti [264](#page-263-0) na obje strane papira [264](#page-263-0) na papiru sa zaglavljem [264](#page-263-0) fotografije [264](#page-263-0) upotreba ADF-a [264](#page-263-0) upotreba stakla skenera [264](#page-263-0) upotreba uređaja za automatsko uvlačenje papira (ADF) [14](#page-13-0) upotrebljavajući staklo skenera [14](#page-13-0) kopiranje više stranica na jedan list [265](#page-264-0) izrada prečaca mrežne mape [281](#page-280-0) izrada knjižice [375](#page-374-0) izrada knjižnih oznaka [67](#page-66-0) izrada prečaca [281](#page-280-0) kopiranje [266](#page-265-0) e-pošta [275](#page-274-0) odredište faksa [277](#page-276-0) FTP adresa [280](#page-279-0) neravni ispis [458](#page-457-0) podrška korisnicima [533](#page-532-0) prilagođavanje veličine papira [82](#page-81-0) prilagođavanje zaslona [66](#page-65-0)

nepotpune slike na ispisu [459](#page-458-0) nepotpun tekst na ispisu [459](#page-458-0)

#### D

taman ispis [453](#page-452-0) datum i vrijeme postavke faksa [81](#page-80-0) ljetno računanje vremena konfiguriranje [81](#page-80-0) deaktiviranje Wi-Fi mreže [255](#page-254-0) deaktiviranje glasovnog navođenja [69](#page-68-0) neispravna flash memorija [520](#page-519-0) popis direktorija ispis [262](#page-261-0) onemogućavanje pogreške "SMTP poslužitelj nije postavljen" [523](#page-522-0) svjetlina zaslona prilagođavanje [437](#page-436-0) Prilagođavanje zaslona upotreba [66](#page-65-0) usluga prepoznatljivog načina zvonjenja [81](#page-80-0) dokumenti, ispis s računala [258](#page-257-0) točke na ispisanoj stranici [457](#page-456-0) dvostrano kopiranje [264](#page-263-0)

#### E

e-pošta slanje [274](#page-273-0) e-poštu upozorenja postavljanje [377](#page-376-0) funkcija e-pošte postavljanje [267](#page-266-0) problem s e-poštom slanje e-pošte nije moguće [524](#page-523-0) postavke poslužitelja za e-poštu konfiguriranje [267](#page-266-0) davatelji usluga e‑pošte [267](#page-266-0) prečac za e-poštu izrada [275](#page-274-0) obavijesti o emisiji [536,](#page-535-0) [542](#page-541-0) pražnjenje kutije za konfete [435](#page-434-0) omogućavanje načina rada povećanja [73](#page-72-0) omogućivanje USB priključka [467](#page-466-0) povećavanje veličine kopije [265](#page-264-0) omotnice se lijepe pri ispisu [522](#page-521-0)

brisanje tvrdi disk [256](#page-255-0) inteligentni pogon za pohranu [256](#page-255-0) trajna memorija [256](#page-255-0) memorija pisača [256](#page-255-0) pogon za pohranu [256](#page-255-0) privremena memorija [256](#page-255-0) brisanje memorije pisača [256](#page-255-0) šifre pogreške [439](#page-438-0) poruke pogreške [439](#page-438-0) etherFAX postavljanje funkcije faksa [75](#page-74-0) Ethernet priključak [65](#page-64-0) izvoz konfiguracijske datoteke [96](#page-95-0)

#### F

tvornički zadane postavke vraćanje [256](#page-255-0) poklopac ventilatora zamjena [413](#page-412-0) faks prosljeđivanje [278](#page-277-0) stavljanje na čekanje [278](#page-277-0) kartica faksa postavljanje [237](#page-236-0) zatamnjenost faksa prilagođavanje [277](#page-276-0) odredište faksa izrada prečaca [277](#page-276-0) upravljački program za faks postavljanje [95](#page-94-0) zapisnik faksiranja ispis [277](#page-276-0) problem s faksom ne prikazuje se ID pozivatelja [524](#page-523-0) faksovi se putem analognog faksa mogu slati, ali ne i primati [525](#page-524-0) naslovna stranica faksa ne može se poslati s računala [526](#page-525-0) faksovi se putem analognog faksa ne mogu slati [525](#page-524-0) faksovi se ne mogu slati ili primati putem analognog faksa [524](#page-523-0) faksovi se ne mogu slati ili primati putem rješenja etherFAX [526](#page-525-0)

ne može se postaviti etherFAX [525](#page-524-0) na naslovnoj stranici faksa nedostaju informacije [526](#page-525-0) loša kvaliteta ispisa [526](#page-525-0) razlučivost faksa promjena [277](#page-276-0) poslužitelj za faks, upotreba postavljanje funkcije faksa [76](#page-75-0) postavljanje faksa [79](#page-78-0) upotreba standardne telefonske linije [77](#page-76-0) zvučnik faksa konfiguriranje postavki [81](#page-80-0) faks, raspored [276](#page-275-0) faks, slanje [276](#page-275-0) faksiranje postavljanje datuma i vremena [81](#page-80-0) FCC obavijesti [542](#page-541-0) pronalaženje podataka o pisaču [9](#page-8-0) kartica za programske datoteke [63](#page-62-0) programske datoteke, ažuriranje pomoću softvera Embedded Web Server [99](#page-98-0) upotreba upravljačke ploče [98](#page-97-0) flash pogon skeniranje na [281](#page-280-0) flash pogon, ispis s [259](#page-258-0) presavijanje kopiranih dokumenata [376](#page-375-0) presavijanje ispisanih kopija [376](#page-375-0) popis uzoraka fontova ispis [262](#page-261-0) prosljeđivanje faksa [278](#page-277-0) FTP poslužitelj skeniranje na [280](#page-279-0) grijač zamjena [400](#page-399-0) komplet za održavanje grijača naručivanje [381](#page-380-0)

#### G

originalni Lexmark dijelovi i potrošni materijal [379](#page-378-0) originalni dijelovi i potrošni materijal [379](#page-378-0) dvostruke slike [454](#page-453-0) alat za čišćenje stakla zamjena [416](#page-415-0)

siva pozadina na ispisu [454](#page-453-0)

#### H

tvrdi disk [63](#page-62-0) brisanje [256](#page-255-0) pogon za pohranu na tvrdi disk [256](#page-255-0) hardverske opcije ladica za 1500 listova [125](#page-124-0) Ladica za 2 x 550 listova [106](#page-105-0) Dvostruki ulaz za 2000 listova [112](#page-111-0) ladica za 550 listova [99](#page-98-0) sklop za završnu obradu knjižica [212](#page-211-0) ormarić [119](#page-118-0) postavljanje [142](#page-141-0) polica za tipkovnicu [233](#page-232-0) prijenos papira [161](#page-160-0) prijenos papira s opcijom presavijanja [147](#page-146-0)[, 177,](#page-176-0) [212](#page-211-0) klamerica za završnu obradu [131](#page-130-0) uređaj za završnu obradu s klamericom i bušačem rupa [161,](#page-160-0) [177](#page-176-0) problemi s hardverskim opcijama interna opcija ne može se otkriti [519](#page-518-0) glasnoća slušalica, prilagođavanje [74](#page-73-0) ne ispisuju se zadržani dokumenti [465](#page-464-0) zadržani zadaci konfiguriranje [261](#page-260-0) ispis [261](#page-260-0) Način rada hibernacije konfiguriranje [436](#page-435-0) zadržavanje faksova [278](#page-277-0) zadržavanje zadataka ispisa [261](#page-260-0) kutija za konfete pražnjenje [435](#page-434-0) zamjena [410](#page-409-0) ikone početnog zaslona [13](#page-12-0) vodoravne tamne crte [461](#page-460-0) vodoravne bijele crte [463](#page-462-0) vlažnost oko pisača [539](#page-538-0)

#### I

uvozi konfiguracijske datoteke [97](#page-96-0) neodgovarajuće margine [455](#page-454-0) indikator [14](#page-13-0) postavljanje sklop za završnu obradu knjižica [197](#page-196-0) prijenos papira [197](#page-196-0) instaliranje ladice za 1500 listova [125](#page-124-0) instaliranje ladice za 2 x 550 listova [106](#page-105-0) instaliranje dvostrukog ulaza za 2000 listova [112](#page-111-0) instaliranje ladice za 550 listova [99](#page-98-0) instaliranje sklopa za završnu obradu knjižica [197](#page-196-0) instaliranje ormarića [119](#page-118-0) instaliranje internih opcija kartica faksa [237](#page-236-0) Instaliranje police za tipkovnicu [233](#page-232-0) instaliranje slagača s pomakom [142](#page-141-0) instaliranje opcija internal solutions port (ISP) [246](#page-245-0) Instaliranje prijenosa papira [197](#page-196-0) instaliranje klamerice za završnu obradu [131](#page-130-0) instaliranje upravljačkog programa za faks [95](#page-94-0) instaliranje upravljačkog programa pisača [95](#page-94-0) instaliranje softvera pisača [95](#page-94-0) inteligentni pogon za pohranu [256](#page-255-0) brisanje [256](#page-255-0) interna opcija ne može se otkriti [519](#page-518-0) interne opcije [63](#page-62-0) čitač kartica [241](#page-240-0) internal solutions port (ISP) postavljanje [246](#page-245-0) Internal Solutions Port ne funkcionira ispravno [519](#page-518-0)

#### J

iskrivljena slika iz skeniranja iz ADF-a [529](#page-528-0) iskrivljeni tekst iz skeniranja iz ADF-a [529](#page-528-0) mjesta zaglavljivanja identifikacija [469](#page-468-0) zaglavljene stranice ne ispisuju se ponovno [523](#page-522-0) zaglavljivanja, papir izbjegavanje [467](#page-466-0) zadatak se ispisuje iz pogrešne ladice [466](#page-465-0) zadatak se ispisuje na pogrešnom papiru [466](#page-465-0) neželjeni faksovi blokiranje [277](#page-276-0)

#### K

polica za tipkovnicu instaliranje [233](#page-232-0)

#### L

papir sa zaglavljem kopiranje na [264](#page-263-0) odabir [17](#page-16-0) Lexmark Print upotreba [258](#page-257-0) Pomoćni program Lexmark ScanBack [279](#page-278-0) svijetli ispis [455](#page-454-0) povezivanje ladica [94](#page-93-0) ulaganje u dvostruki ulaz za 2000 listova [85](#page-84-0) ulaganje papira u ladicu za 550 listova [82](#page-81-0) ulaganje papira sa zaglavljem [92](#page-91-0) ulaganje papira u višenamjenskom uređaju za uvlačenje papira [92](#page-91-0) ulaganje papira s prethodno izbušenim rupama [92](#page-91-0) ulaganje ladice [88](#page-87-0) ulaganje ladica [82](#page-81-0)[, 85](#page-84-0) lociranje sigurnosnog utora [15](#page-14-0)

#### M

Način rada povećanja omogućivanje [73](#page-72-0)

izrada knjižice [375](#page-374-0) izrada kopija [264](#page-263-0) upravljanje čuvarom zaslona [66](#page-65-0) ručna korekcija boje [531](#page-530-0) izbornik 802.1x [357](#page-356-0) O pisaču [301](#page-300-0) Pristupačnost [292](#page-291-0) Konfiguracija ladice [313](#page-312-0) Registriranje u usluge računalnog oblaka [369](#page-368-0) Postavljanje ispisa povjerljivih dokumenata [367](#page-366-0) Izbornik Konfiguracija [293](#page-292-0) Zadane vrijednosti za kopiranje [313](#page-312-0) Zadane metode prijave [363](#page-362-0) Uređaj [370](#page-369-0) Ekološki način rada [287](#page-286-0) Zadane postavke e‑pošte [332](#page-331-0) Postavljanje e-pošte [331](#page-330-0) Sifriranje [368](#page-367-0) Brisanje privremenih podatkovnih datoteka [368](#page-367-0) Ethernet [352](#page-351-0) Faks [370](#page-369-0) Način rada faksa [317](#page-316-0) Postavljanje poslužitelja za faksiranje [328](#page-327-0) Postavljanje faksa [318](#page-317-0) Završna obrada [303](#page-302-0) Ispis s flash pogona [346](#page-345-0) Skeniranje flash pogona [341](#page-340-0) Spajanje oblika [371](#page-370-0) Zadane postavke FTP-a [337](#page-336-0) Postavke za HTTP/FTP [360](#page-359-0) Slika [310](#page-309-0) IPSec [356](#page-355-0) Praćenje zadataka [306](#page-305-0) Izgled [302](#page-301-0) Lokalni računi [363](#page-362-0) Ograničenja prijave [366](#page-365-0) LPD konfiguracija [359](#page-358-0) Upravljanje dopuštenjima [362](#page-361-0) Konfiguracija medija [312](#page-311-0) Stranica s postavkama izbornika [369](#page-368-0) Razno [368](#page-367-0) Upravljanje mobilnim uslugama [351](#page-350-0) Mreža [371](#page-370-0) Pregled mreže [347](#page-346-0)

Obavijesti [288](#page-287-0) Brisanje na kraju vijeka [301](#page-300-0) PCL [309](#page-308-0) PDF [308](#page-307-0) PostScript [308](#page-307-0) Upravljanje napajanjem [291](#page-290-0) Preferencije [284](#page-283-0) Ispis [370](#page-369-0) Kvaliteta [305](#page-304-0) Zaslon udaljenog operatera [287](#page-286-0) Vraćanje tvornički zadanih postavki [293](#page-292-0) Ograničenje pristupa vanjskoj mreži [361](#page-360-0) Izrada rasporeda za USB uređaje [364](#page-363-0) Zapisnik sigurnosne revizije [364](#page-363-0) Postavljanje [304](#page-303-0) Dijeljenje podataka s tvrtkom Lexmark [292](#page-291-0) Prečaci [370](#page-369-0) SNMP [355](#page-354-0) Postavke Solutions LDAPa [368](#page-367-0) TCP/IP [353](#page-352-0) ThinPrint [361](#page-360-0) Konfiguracija ladice [311](#page-310-0) Rješavanje problema [371](#page-370-0) Ažuriranje programskih datoteka [301](#page-300-0) USB [361](#page-360-0) Postavljanje web-veza [337](#page-336-0) Bežična veza [348](#page-347-0) Wi‑Fi Direct [351](#page-350-0) karta izbornika [283](#page-282-0) Stranica s postavkama izbornika ispis [372](#page-371-0) očitanje mjerača, pregledavanje [378](#page-377-0) nedostatak boja [456](#page-455-0) na naslovnoj stranici faksa nedostaju informacije [526](#page-525-0) mobilni uređaj ispis s [258](#page-257-0), [259](#page-258-0) izmjena izlazne boje [531](#page-530-0) Mopria Print Service [258](#page-257-0) mrlje i točke na ispisu [457](#page-456-0) premještanje pisača [64,](#page-63-0) [437](#page-436-0)

#### N

kretanje zaslonom upotreba poteza [69](#page-68-0) mrežna mapa skeniranje na [280](#page-279-0) odredište mrežne mape konfiguriranje [281](#page-280-0) prečac mrežne mape [281](#page-280-0) razine emisije buke [536](#page-535-0) Trajna memorija [256](#page-255-0) trajna memorija brisanje [256](#page-255-0) neoriginalni toner [521](#page-520-0) Potrošni materijal koji nije Lexmark [521](#page-520-0) U flash memoriji nema dovoljno prostora za resurse [520](#page-519-0) obavijesti [536,](#page-535-0) [538](#page-537-0)[, 540,](#page-539-0) [541](#page-540-0)[,](#page-541-0)  [542](#page-541-0)

# O

slagač s pomakom postavljanje [142](#page-141-0) upotreba [374](#page-373-0) ofsetno slaganje [374](#page-373-0) zaslonska tipkovnica upotreba [73](#page-72-0) naručivanje potrošnog materijala ispisna jedinica za crnu [381](#page-380-0) slikovni komplet za boju [381](#page-380-0) komplet za održavanje grijača [381](#page-380-0) spremnik s klamericama [381](#page-380-0) spremnik s tonerom [379](#page-378-0) bočica za otpadni toner [381](#page-380-0)

# P

materijal za pakiranje [534](#page-533-0) papir papir sa zaglavljem [17](#page-16-0) prethodno ispisani obrasci [17](#page-16-0) reciklirani [16](#page-15-0) odabir [15](#page-14-0) svojstva papira [15](#page-14-0) savijanje papira [522](#page-521-0) problemi s ulaganjem papira ispis s razvrstavanjem ne funkcionira [522](#page-521-0) omotnice se lijepe pri ispisu [522](#page-521-0)

papir se često zaglavljuje [523](#page-522-0) povezivanje ladica ne funkcionira [523](#page-522-0) papir se često zaglavljuje [523](#page-522-0) vodilice za papir [15](#page-14-0) zaglavljeni papir ladica za 2 x 550 listova [476](#page-475-0) u ladici za 1500 listova [478](#page-477-0) u ladici za 2000 listova [478](#page-477-0) u uređaju za automatsko ulaganje dokumenata [473](#page-472-0) u sklopu za prijenos papira s mogućnošću presavijanja [485](#page-484-0) u klamerici za završnu obradu [483](#page-482-0) zaglavljeni papir u ladici za 550 listova [471](#page-470-0) zaglavljeni papir u sklopu za završnu obradu knjižica [499](#page-498-0) zaglavljeni papir iza vratašca B [479](#page-478-0) zaglavljen papir u jedinici za obostrani ispis [479](#page-478-0) zaglavljeni papir u grijaču [479](#page-478-0) zaglavljeni papir u višenamjenskom uređaju za uvlačenje papira [475](#page-474-0) zaglavljeni papir u standardnoj ladici [483](#page-482-0) zaglavljeni papir u standardnoj ladici [470](#page-469-0) zaglavljen papir u uređaju za završnu obradu s klamericom i bušačem rupa [488](#page-487-0) zaglavljeni papir izbjegavanje [467](#page-466-0) lociranje [469](#page-468-0) veličine papira podržano [18,](#page-17-0) [21,](#page-20-0) [23](#page-22-0)[, 33,](#page-32-0) [40,](#page-39-0) [50](#page-49-0) prijenos papira postavljanje [161](#page-160-0) poklopac sklopa za prijenos papira zamjena [417](#page-416-0) prijenos papira s opcijom presavijanja postavljanje [147,](#page-146-0) [177](#page-176-0)[, 212](#page-211-0) upotreba [376](#page-375-0) vrste papira podržano [58](#page-57-0)

gramature papira podržano [57](#page-56-0) djelomične kopije dokumenata ili fotografija [528](#page-527-0) osobni identifikacijski brojevi omogućivanje [74](#page-73-0) fotografije, kopiranje [264](#page-263-0) postavljanje razdjelnih stranica [262,](#page-261-0) [265](#page-264-0) loša kvaliteta kopiranja [528](#page-527-0) loša kvaliteta ispisa faksova [526](#page-525-0) loša kvaliteta skeniranja [528](#page-527-0) utičnica kabela za napajanje [65](#page-64-0) načini rada za uštedu energije konfiguriranje [436](#page-435-0) prethodno instalirane aplikacije [63](#page-62-0) prethodno ispisani obrasci odabir [17](#page-16-0) ispis izgleda nijansiran [532](#page-531-0) upravljački program za ispis dodavanje hardverskih opcija [97](#page-96-0) postavljanje [95](#page-94-0) zadatak ispisa otkazivanje [263](#page-262-0) ne ispisuju se zadaci ispisa [465](#page-464-0) nisu se ispisali zadaci ispisa [465](#page-464-0) problem s ispisom zaglavljene stranice ne ispisuju se ponovno [523](#page-522-0) kvaliteta ispisa čišćenje skenera [430](#page-429-0) problem s kvalitetom ispisa prazne stranice [452](#page-451-0) ne ispisuju se povjerljivi i drugi zadržani dokumenti [465](#page-464-0) neravni ispis [458](#page-457-0) taman ispis [453](#page-452-0) dvostruke slike [454](#page-453-0) siva pozadina ili pozadina u boji [454](#page-453-0) vodoravne tamne crte [461](#page-460-0) vodoravne bijele crte [463](#page-462-0) neodgovarajuće margine [455](#page-454-0) svijetli ispis [455](#page-454-0) nedostatak boja [456](#page-455-0) mrlje i točke na ispisu [457](#page-456-0) savijanje papira [522](#page-521-0) ponavljajuće nepravilnosti ispisa [464](#page-463-0) iskrivljeni ispis [458](#page-457-0)

slike u jednoj boji ili crne [458](#page-457-0) nepotpun tekst ili slike [459](#page-458-0) toner se lako briše [460](#page-459-0) neravnomjerna gustoća ispisa [460](#page-459-0) na ispisu se pojavljuju okomite tamne crte [462](#page-461-0) okomite bijele crte [463](#page-462-0) bijele stranice [452](#page-451-0) Stranice za testiranje kvalitete ispisa [371](#page-370-0) ispisani listovi, pregledavanje [378](#page-377-0) pisač minimalan razmaci [64](#page-63-0) odabir lokacije za [64](#page-63-0) aplikacije za pisač [63](#page-62-0) stanje pisača [14](#page-13-0) konfiguracije pisača [10](#page-9-0) povezivanje pisača s mrežom provjeravanje [255](#page-254-0) šifre pogreške pisača [439](#page-438-0) pisač ne odgovara [467](#page-466-0) memorija pisača brisanje [256](#page-255-0) izbornici pisača [283](#page-282-0), [372](#page-371-0) poruke pisača [439](#page-438-0) otkrivena je neispravna flash [520](#page-519-0) Potrošni materijal koji nije Lexmark [521](#page-520-0) U flash memoriji nema dovoljno prostora za resurse [520](#page-519-0) ponovno napunjen standardni spremnik [521](#page-520-0) Zamijenite spremnik, regija pisača se ne podudara [520](#page-519-0) problem s mogućnostima pisača internal solutions port (ISP) [519](#page-518-0) kartica paralelnog sučelja [519](#page-518-0) kartica serijskog sučelja [519](#page-518-0) status dijelova pisača provjeravanje [377](#page-376-0) postavke priključka pisača promjena [252](#page-251-0) priključci pisača [65](#page-64-0) serijski broj pisača [10](#page-9-0) postavke pisača vraćanje tvornički zadanih postavki [256](#page-255-0)

softver pisača postavljanje [95](#page-94-0) status pisača [14](#page-13-0) pisač, čišćenje [429](#page-428-0) leće glave za ispis čišćenje [432](#page-431-0) ispis zadaci ispisa povjerljivih dokumenata [261](#page-260-0) popis direktorija [262](#page-261-0) popis uzoraka fontova [262](#page-261-0) s mobilnog uređaja [258](#page-257-0)[, 259](#page-258-0) s računala [258](#page-257-0) s flash pogona [259](#page-258-0) zadržani zadaci [261](#page-260-0) Stranica s postavkama izbornika [372](#page-371-0) pomoću rješenja Mopria Print Service [258](#page-257-0) pomoću funkcije Wi-Fi Direct [259](#page-258-0) ispis dokumenata s mobilnog uređaja [258](#page-257-0) ispis zapisnika faksiranja [277](#page-276-0) ispis zapisnika [378](#page-377-0) problem s ispisom zadatak se ispisuje iz pogrešne ladice [466](#page-465-0) zadatak se ispisuje na pogrešnom papiru [466](#page-465-0) ne ispisuju se zadaci ispisa [465](#page-464-0) pisač ne odgovara [467](#page-466-0) spori ispis [466](#page-465-0) flash pogon ne može se očitati [467](#page-466-0) ispis izvješća [378](#page-377-0) recikliranje proizvoda [534](#page-533-0) bušenje rupica na ispisanim listovima [373](#page-372-0)

#### R

primljeni faksovi stavljanje na čekanje [278](#page-277-0) reciklirani papir upotreba [16](#page-15-0) recikliranje proizvoda [534](#page-533-0) smanjenje veličine kopije [265](#page-264-0) vađenje zaglavljenog papira ladica za 2 x 550 listova [476](#page-475-0) u ladici za 1500 listova [478](#page-477-0)

u dvostrukom ulazu za 2000 listova [478](#page-477-0) u ladici za 550 listova [471](#page-470-0) u uređaju za automatsko ulaganje dokumenata [473](#page-472-0) u sklopu za završnu obradu knjižica [499](#page-498-0) u jedinici za obostrani ispis [479](#page-478-0) u grijaču [479](#page-478-0) u višenamjenskom uređaju za uvlačenje papira [475](#page-474-0) u sklopu za prijenos papira s mogućnošću presavijanja [485](#page-484-0) u standardnoj ladici [483](#page-482-0) u standardnoj ladici [470](#page-469-0) u klamerici za završnu obradu [483](#page-482-0) iz uređaja za završnu obradu s klamericom i bušačem rupa [488](#page-487-0) ponavljajuće nepravilnosti ispisa [464](#page-463-0) Zamijenite spremnik, regija pisača se ne podudara [520](#page-519-0) zamjena dijelova produžetak gornje ladice sklopa za završnu obradu knjižica [408](#page-407-0) poklopac ventilatora [413](#page-412-0) grijač [400](#page-399-0) alat za čišćenje stakla [416](#page-415-0) kutija za konfete [410](#page-409-0) poklopac sklopa za prijenos papira [417](#page-416-0) desni poklopac [415](#page-414-0) vodilice za veličinu [404](#page-403-0) standardna ladica [411](#page-410-0) držač spremnika s klamericama [427](#page-426-0) poklopac ladice [406](#page-405-0) umetak za ladicu [403](#page-402-0) zamjena potrošnog materijala ispisna jedinica za crnu [384](#page-383-0) slikovni komplet za boju [391](#page-390-0) spremnik s klamericama [419,](#page-418-0) [422](#page-421-0)[, 424](#page-423-0) spremnik s tonerom [382](#page-381-0) bočica za otpadni toner [398](#page-397-0) ponovno postavljanje brojači upotrebe potrošnog materijala [521](#page-520-0)

ponovno postavljanje brojača upotrebe potrošnog materijala [428](#page-427-0) ponovno postavljanje brojača upotrebe potrošnog materijala [521](#page-520-0) desni poklopac zamjena [415](#page-414-0) pokretanje prikaza slajdova [66](#page-65-0)

#### S

sigurnosne informacije [7,](#page-6-0) [8](#page-7-0) štednja papira [265](#page-264-0) Centar za skeniranje postavljanje [66](#page-65-0) zadatak skeniranja nije uspio [529](#page-528-0) problem sa skeniranjem skeniranje na računalo nije moguće [527](#page-526-0) skeniranje na mrežnu mapu nije moguće [527](#page-526-0) iskrivljena slika [529](#page-528-0) iskrivljeni tekst [529](#page-528-0) djelomične kopije dokumenata [528](#page-527-0) djelomične kopije fotografija [528](#page-527-0) loša kvaliteta kopiranja [528](#page-527-0) zadatak skeniranja nije uspio [529](#page-528-0) skener se ne može zatvoriti [529](#page-528-0) skener ne odgovara [530](#page-529-0) računalo se zamrzava tijekom skeniranja [529](#page-528-0) skeniranje predugo traje [529](#page-528-0) okomite tamne pruge na dokumentima prilikom skeniranja s ADF-a [528](#page-527-0) skener čišćenje [430](#page-429-0) skener se ne može zatvoriti [529](#page-528-0) skener ne odgovara [530](#page-529-0) skeniranje na FTP poslužitelj [280](#page-279-0) na flash pogon [281](#page-280-0) u mrežnu mapu [280](#page-279-0) problem s kvalitetom skeniranja [528](#page-527-0) skeniranje traje predugo ili se računalo "zamrzava" [529](#page-528-0)

skeniranje na računalo [279](#page-278-0) zakazivanje faksa [276](#page-275-0) potezi na zaslonu [69](#page-68-0) zaštita podataka pisača [256](#page-255-0) sigurnosni utor lociranje [15](#page-14-0) odabir lokacije za pisač [64](#page-63-0) slanje e-pošte [274](#page-273-0) slanje faksa [276](#page-275-0) razdjelne stranice dodavanje [265](#page-264-0) postavljanje [262](#page-261-0) serijski broj [10](#page-9-0) ispis preko serijskog priključka postavljanje [255](#page-254-0) postavljanje veličine papira [81](#page-80-0)[, 82](#page-81-0) postavljanje vrste papira [81](#page-80-0) postavljanje analognog faksa [74](#page-73-0) postavljanje upozorenja epoštom [377](#page-376-0) postavljanje faksa [79](#page-78-0) upotreba standardne telefonske linije [77](#page-76-0) postavljanje funkcije faksa pomoću rješenja etherFAX [75](#page-74-0) postavljanje funkcije faksiranja putem poslužitelja za faks [76](#page-75-0) postavljanje ispisivanja putem serijskog priključka [255](#page-254-0) postavljanje USB priključka [467](#page-466-0) prečac, izrada odredište faksa [277](#page-276-0) vodilice za veličinu zamjena [404](#page-403-0) iskrivljeni ispis [458](#page-457-0) Stanje mirovanja konfiguriranje [436](#page-435-0) spori ispis [466](#page-465-0) Pogreška "SMTP poslužtelj nije postavljen" onemogućavanje [523](#page-522-0) SMTP postavke konfiguriranje [267](#page-266-0) slike u jednoj boji [458](#page-457-0) razvrstavanje više kopija [265](#page-264-0) glasnoća zvučnika prilagođavanje [74](#page-73-0) izgovorene lozinke omogućivanje [74](#page-73-0)

standardna ladica zamjena [411](#page-410-0) spremnik s klamericama naručivanje [381](#page-380-0) zamjena [419,](#page-418-0) [422](#page-421-0)[, 424](#page-423-0) držač spremnika s klamericama zamjena [427](#page-426-0) klamerica za završnu obradu instaliranje [131](#page-130-0) upotreba [373](#page-372-0) uređaj za završnu obradu s klamericom i bušačem rupa instaliranje [161](#page-160-0)[, 177](#page-176-0) uređaj za završnu obradu s klamericom i bušačem rupa upotreba [373](#page-372-0) klamanje kopirani dokumenti [373](#page-372-0) ispisani listovi [373](#page-372-0) klamanje ispisanih listova [373](#page-372-0) izjava o postojanosti memorije [256](#page-255-0) pogon za pohranu brisanje [256](#page-255-0) pohrana papira [17](#page-16-0) pohrana zadataka ispisa [261](#page-260-0) status potrošnog materijala provjeravanje [377](#page-376-0) potrošni materijal, štednja [437](#page-436-0) obavijesti o potrošnom materijalu konfiguriranje [377](#page-376-0) brojači upotrebe potrošnog materijala ponovno postavljanje [428](#page-427-0)[, 521](#page-520-0) podržane vrste datoteka [63](#page-62-0) podržani flash pogoni [63](#page-62-0) podržane veličine papira [18](#page-17-0)[, 21,](#page-20-0) [23,](#page-22-0) [33](#page-32-0)[, 40,](#page-39-0) [50](#page-49-0) podržane vrste papira [58](#page-57-0) podržane gramature papira [57](#page-56-0)

#### T

temperatura oko pisača [539](#page-538-0) potrošni materijal drugih proizvođača [521](#page-520-0) spremnik s tonerom naručivanje [379](#page-378-0) zamjena [382](#page-381-0) zatamnjenost tonera prilagođavanje [263](#page-262-0) toner se lako briše [460](#page-459-0)

dodirni zaslon, čišćenje [429](#page-428-0) potezi na zaslonu osjetljivom na dodir [69](#page-68-0) poklopac ladice zamjena [406](#page-405-0) umetak za ladicu zamjena [403](#page-402-0) povezivanje ladica [94](#page-93-0) povezivanje ladica ne funkcionira [523](#page-522-0) poništavanje veze ladice [94](#page-93-0) rješavanje problema pisač se ne može povezati s Wi-Fi mrežom [518](#page-517-0) Embedded Web Server nije moguće otvoriti [518](#page-517-0) neispravna flash memorija [520](#page-519-0) internal solutions port (ISP) [519](#page-518-0) iskrivljena slika iz skeniranja iz ADF-a [529](#page-528-0) iskrivljeni tekst iz skeniranja iz ADF-a [529](#page-528-0) kartica paralelnog sučelja [519](#page-518-0) ispis izgleda nijansiran [532](#page-531-0) zadatak skeniranja nije uspio [529](#page-528-0) kartica serijskog sučelja [519](#page-518-0) Pogreška "SMTP poslužtelj nije postavljen" [523](#page-522-0) dvostrano kopiranje [264](#page-263-0)

#### U

flash pogon ne može se očitati [467](#page-466-0) neprihvatljiv papir [16](#page-15-0) neravnomjerna gustoća ispisa [460](#page-459-0) poništavanje veze između ladica [94](#page-93-0) ažuriranje programskih datoteka pomoću softvera Embedded Web Server [99](#page-98-0) upotreba upravljačke ploče [98](#page-97-0) USB priključak [65](#page-64-0) omogućivanje [467](#page-466-0) upotreba značajke AirPrint [259](#page-258-0) upotreba originalnih Lexmark dijelova i potrošnog materijala [379](#page-378-0) upotreba upravljačke ploče [13](#page-12-0) upotreba početnog zaslona [13](#page-12-0)

#### V

okomite tamne crte na ispisima [462](#page-461-0) okomite tamne pruge na dokumentima prilikom skeniranja s ADF-a [528](#page-527-0) okomite bijele crte [463](#page-462-0) pregledavanje izvješća i zapisnika [378](#page-377-0) Glasovno navođenje aktiviranje [68](#page-67-0) podešavanje brzine govora [74](#page-73-0) deaktiviranje [69](#page-68-0) privremena memorija [256](#page-255-0) brisanje [256](#page-255-0)

### W

bočica za otpadni toner naručivanje [381](#page-380-0) zamjena [398](#page-397-0) bijele stranice [452](#page-451-0) bežična mreža Wi‑Fi Protected Setup [253](#page-252-0) bežično umrežavanje [252](#page-251-0) Wi‑Fi Direct konfiguriranje [253](#page-252-0) ispis s mobilnog uređaja [259](#page-258-0) Wi-Fi mreža, deaktiviranje [255](#page-254-0) Wi‑Fi Protected Setup bežična mreža [253](#page-252-0)